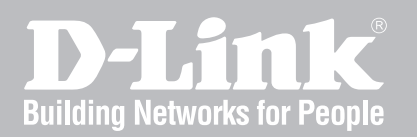

# **Wireless Controller User Manual**

**DWC-1000**

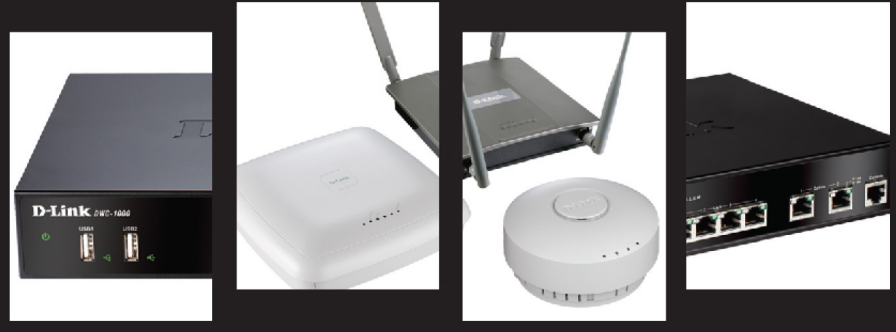

**Version 3.12**

**Business Wireless Solution**

# **Preface**

<span id="page-1-0"></span>D-Link reserves the right to revise this publication and to make changes in the content hereof without obligation to notify any person or organization of such revisions or changes. Information in this document may become obsolete as our services and websites develop and change.

#### **Manual Revisions**

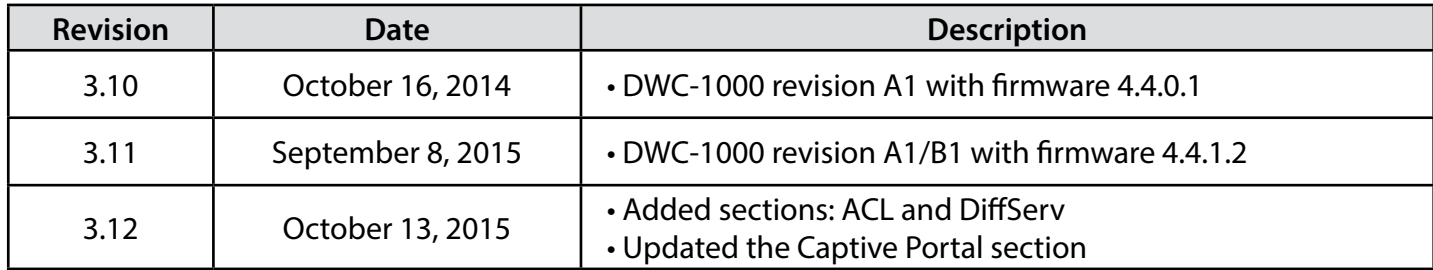

## **Trademarks**

D-Link and the D-Link logo are trademarks or registered trademarks of D-Link Corporation or its subsidiaries in the United States or other countries. All other company or product names mentioned herein are trademarks or registered trademarks of their respective companies.

© 2015 D-Link Corporation.

All rights reserved. This publication may not be reproduced, in whole or in part, without prior expressed written permission from D-Link Corporation.

## **Safety Instructions**

<span id="page-2-0"></span>Use the following safety guidelines to ensure your own personal safety and to help protect your system from potential damage.

#### **Safety Cautions**

To reduce the risk of bodily injury, electrical shock, fire, and damage to the equipment, observe the following precautions:

- Observe and follow service markings.
	- Do not service any product except as explained in your system documentation.
	- Opening or removing covers that are marked with the triangular symbol with a lightning bolt may expose you to electrical shock.
	- Only a trained service technician should service components inside these compartments.
- If any of the following conditions occur, unplug the product from the electrical outlet and replace the part or contact your trained service provider:
	- The power cable, extension cable, or plug is damaged.
	- An object has fallen into the product.
	- The product has been exposed to water.
	- The product has been dropped or damaged.
	- The product does not operate correctly when you follow the operating instructions.
- Keep your system away from radiators and heat sources. Also, do not block cooling vents.
- Do not spill food or liquids on your system components, and never operate the product in a wet environment. If the system gets wet, see the appropriate section in your troubleshooting guide or contact your trained service provider.
- Do not push any objects into the openings of your system. Doing so can cause fire or electric shock by shorting out interior components.
- Use the product only with approved equipment.
- Allow the product to cool before removing covers or touching internal components.
- Operate the product only from the type of external power source indicated on the electrical ratings label. If you are not sure of the type of power source required, consult your service provider or local power company.
- Also, be sure that attached devices are electrically rated to operate with the power available in your location.
- Use only approved power cable(s). If you have not been provided with a power cable for your system or for any AC powered option intended for your system, purchase a power cable that is approved for use in your country. The power cable must be rated for the product and for the voltage and current marked on the product's electrical ratings label. The voltage and current rating of the cable should be greater than the ratings marked on the product.
- To help prevent electric shock, plug the system and peripheral power cables into properly grounded electrical outlets.
- These cables are equipped with three-prong plugs to help ensure proper grounding. Do not use adapter plugs or remove the grounding prong from a cable. If you must use an extension cable, use a 3-wire cable with properly grounded plugs.
- Observe extension cable and power strip ratings. Make sure that the total ampere rating of all products plugged into the extension cable or power strip does not exceed 80 percent of the ampere ratings limit for the extension cable or power strip.
- To help protect your system from sudden, transient increases and decreases in electrical power, use a surge suppressor, line conditioner, or uninterruptible power supply (UPS).
- Position system cables and power cables carefully; route cables so that they cannot be stepped on or tripped over. Be sure that nothing rests on any cables.
- Do not modify power cables or plugs. Consult a licensed electrician or your power company for site modifications.
- Always follow your local/national wiring rules.
- When connecting or disconnecting power to hot-pluggable power supplies, if offered with your system, observe the following guidelines:
	- Install the power supply before connecting the power cable to the power supply.
	- Unplug the power cable before removing the power supply.
	- If the system has multiple sources of power, disconnect power from the system by unplugging all power cables from the power supplies.
- Move products with care; ensure that all casters and/or stabilizers are firmly connected to the system. Avoid sudden stops and uneven surfaces.

#### **Protecting Against Electrostatic Discharge**

<span id="page-4-0"></span>Static electricity can harm delicate components inside your system. To prevent static damage, discharge static electricity from your body before you touch any of the electronic components, such as the microprocessor. You can do so by periodically touching an unpainted metal surface on the chassis.

You can also take the following steps to prevent damage from electrostatic discharge (ESD):

- 1. When unpacking a static-sensitive component from its shipping carton, do not remove the component from the antistatic packing material until you are ready to install the component in your system. Just before unwrapping the antistatic packaging, be sure to discharge static electricity from your body.
- 2. When transporting a sensitive component, first place it in an antistatic container or package.
- 3. Handle all sensitive components in a static-safe area. If possible, use antistatic floor pads, workbench pads and an antistatic grounding strap.

# **Table of Contents**

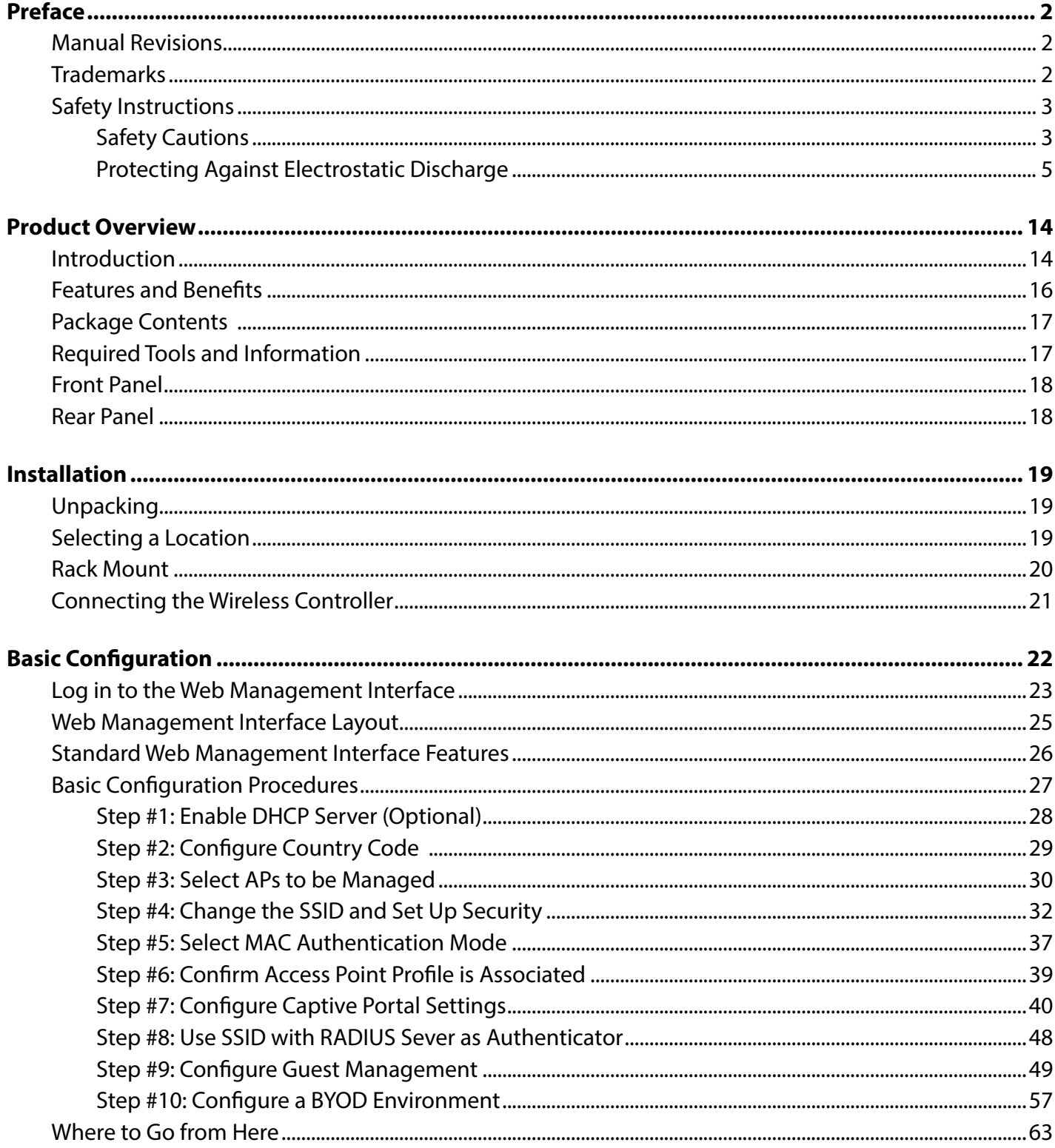

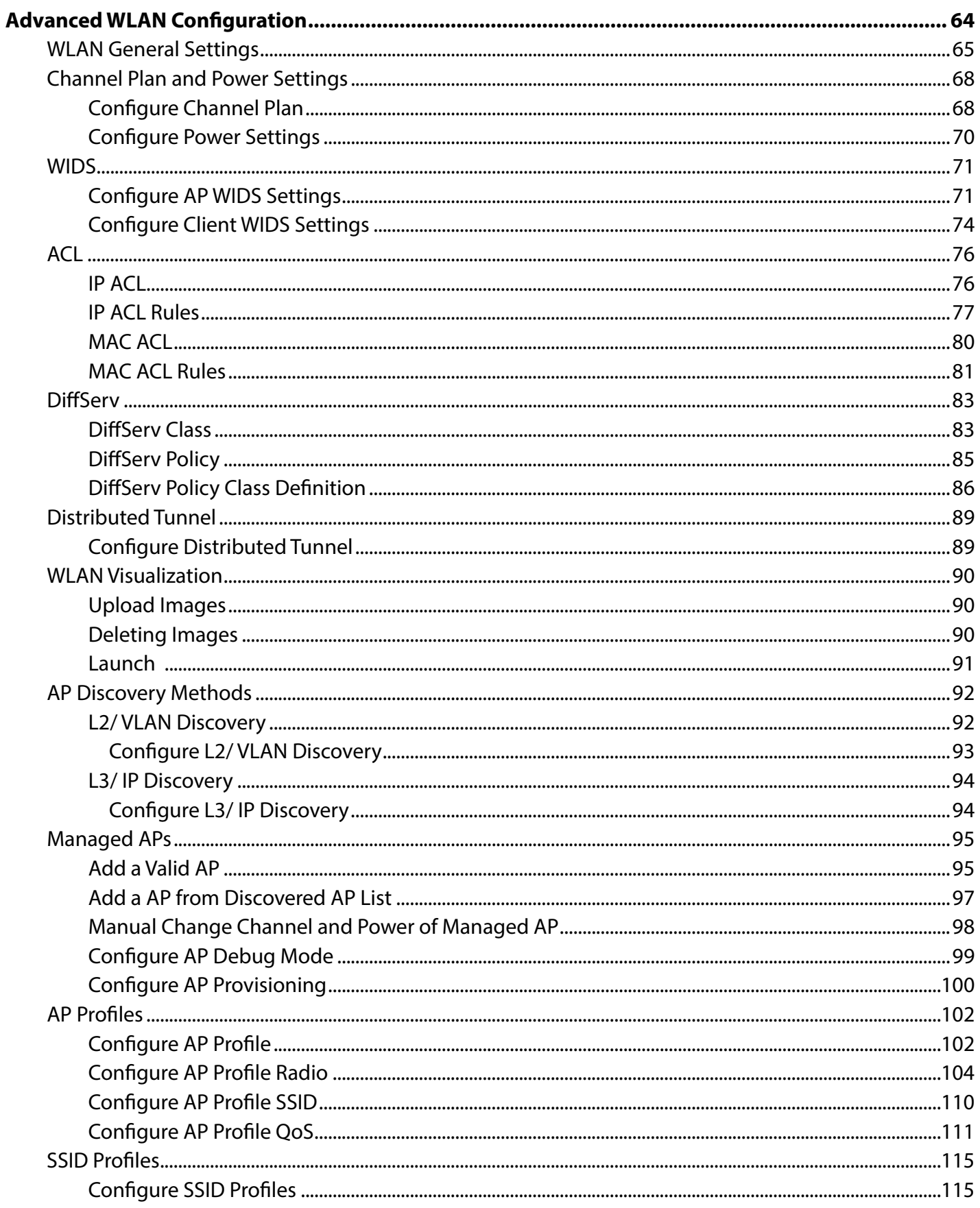

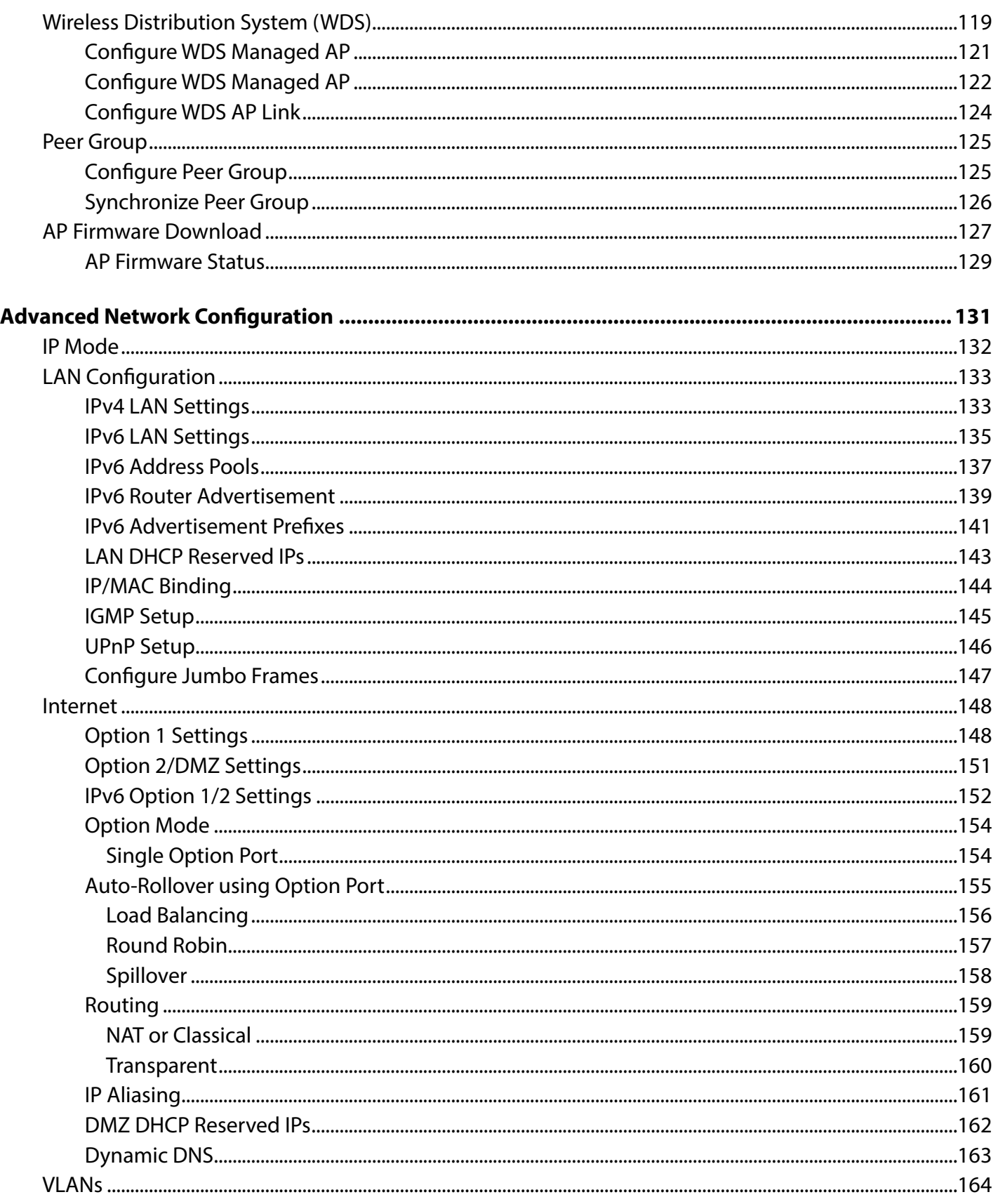

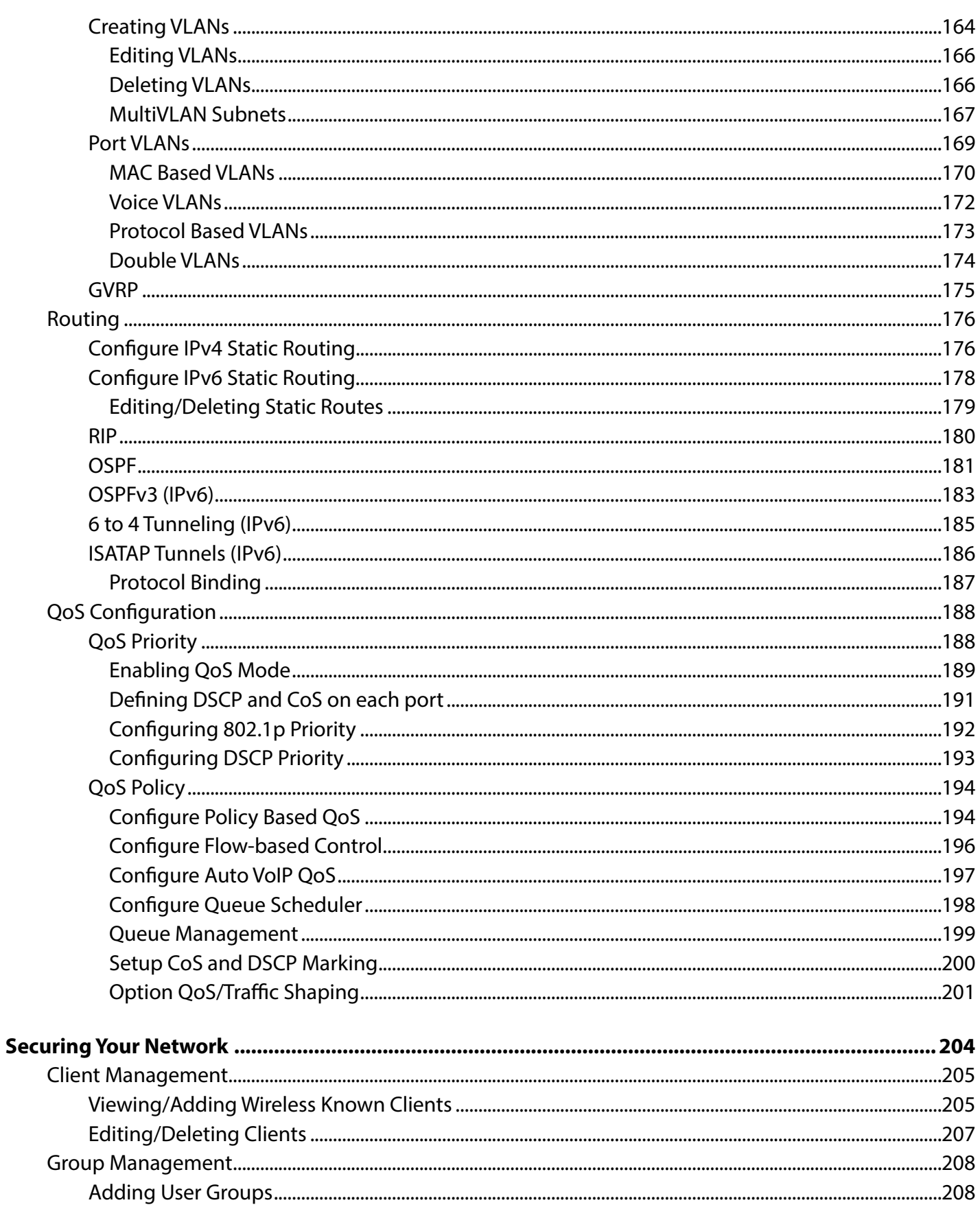

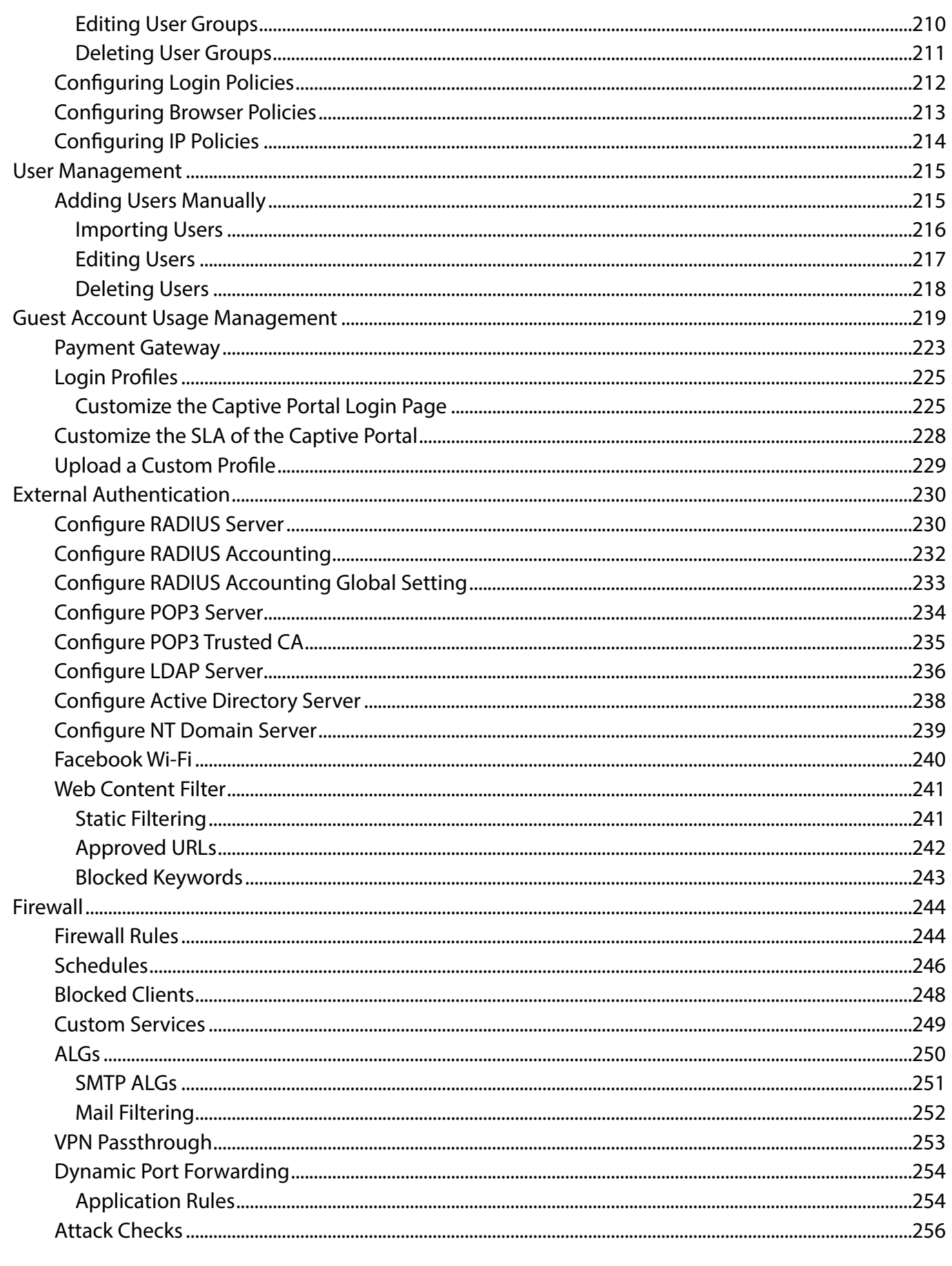

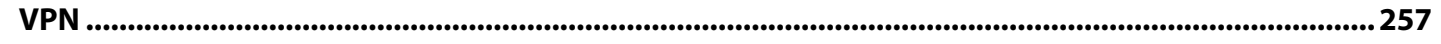

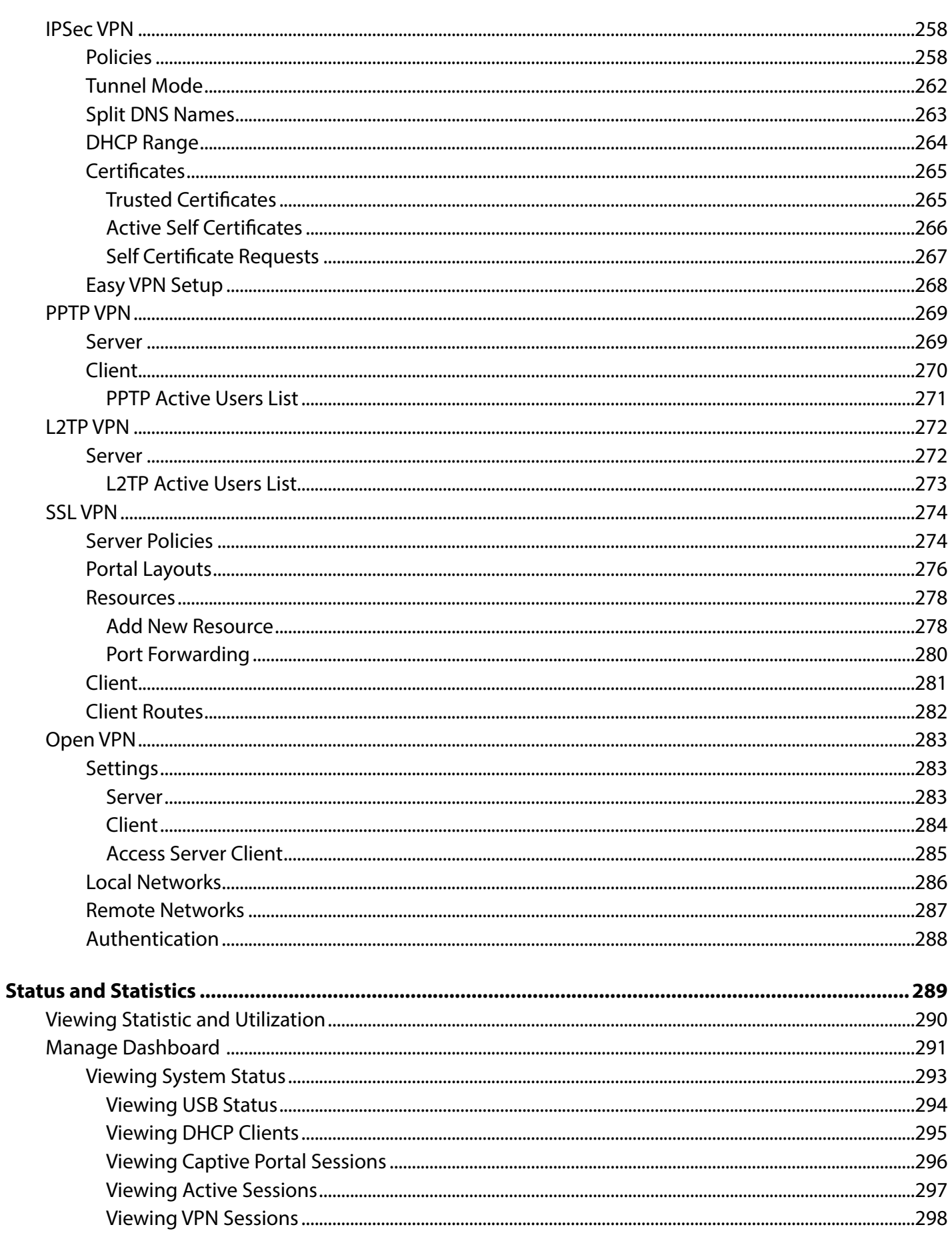

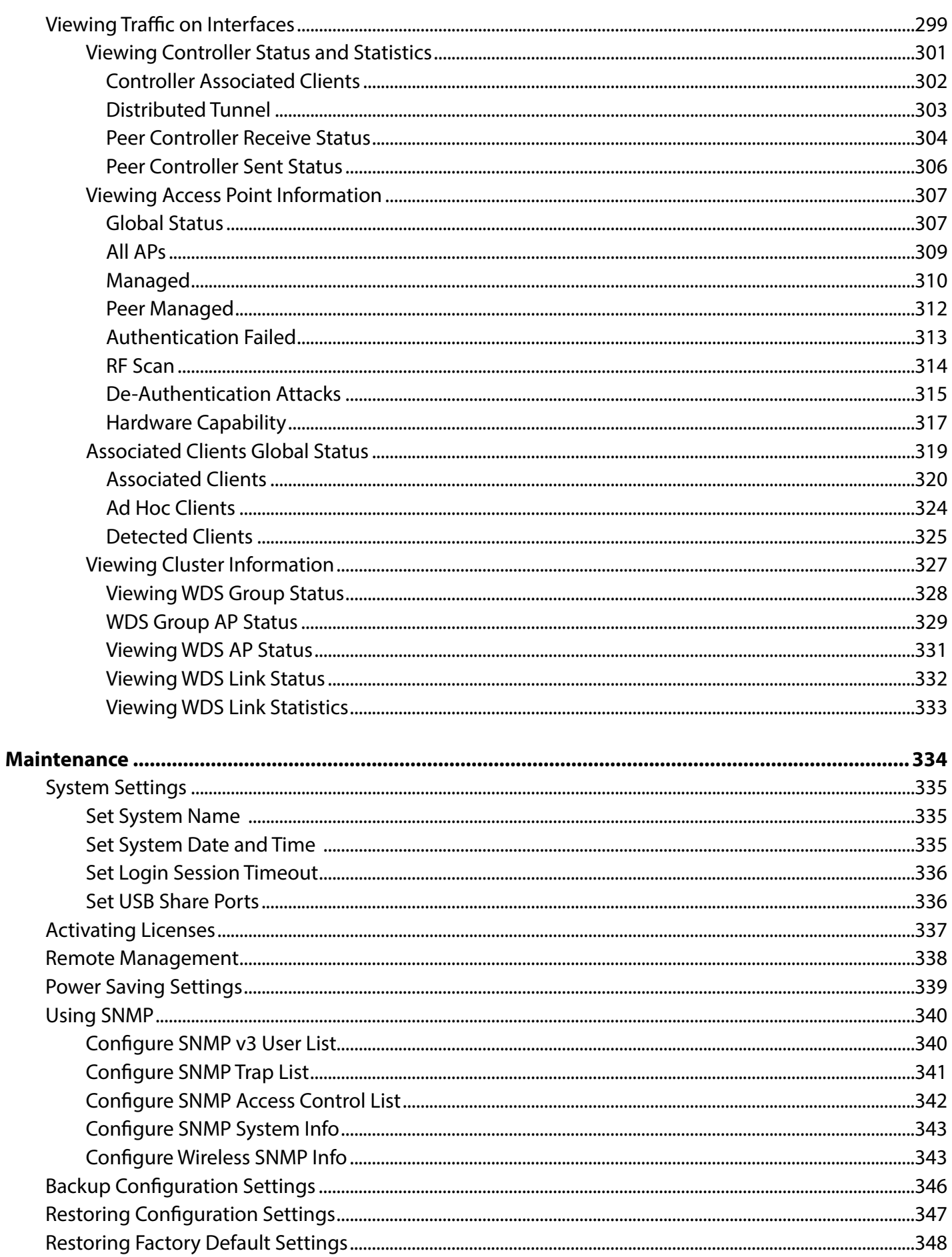

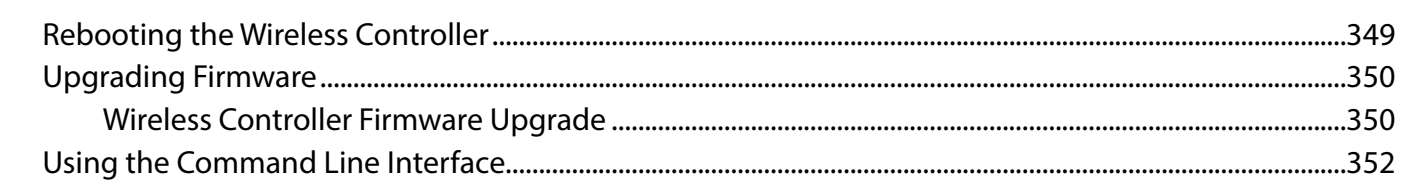

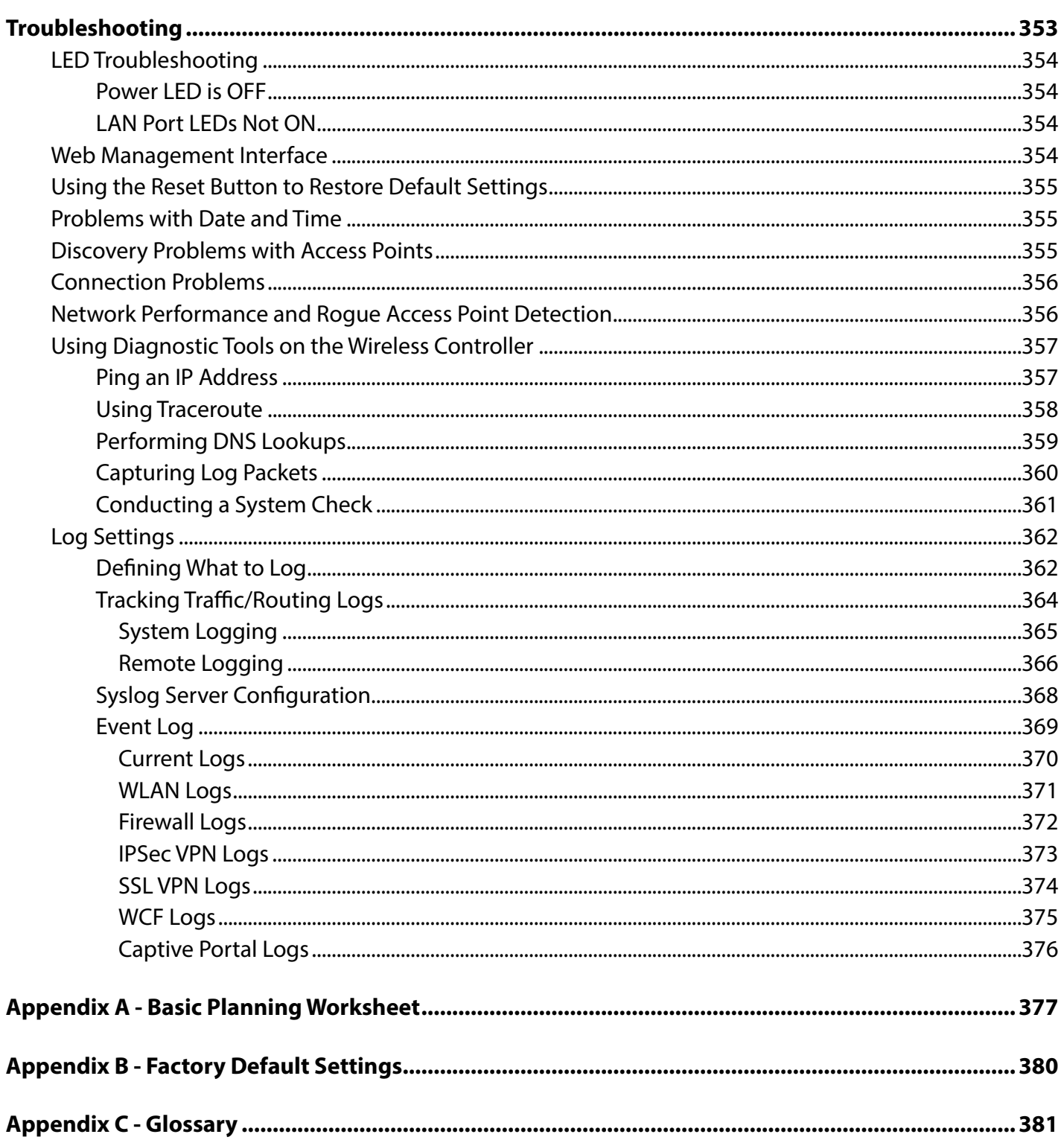

# **Product Overview Introduction**

<span id="page-13-0"></span>D-Link Wireless Controller (DWC), DWC-1000, is a full-featured wireless LAN controller designing for small network environment. The centralized control function contains various access point management functions, such as fast-roaming, inter-subnet roaming, automatic channel and power adjustment, self-healing etc. The advanced wireless security function, including rouge AP detection, captive portal, wireless intrusion detection system (WIDS), offers a strong wireless network protection avoiding attacks from hackers. After license upgrade optimal network security is provided via features such as virtual private network (VPN) tunnels, IP Security (IPSec), Pointto-Point Tunneling Protocol (PPTP), Layer 2 Tunneling Protocol (L2TP), and Secure Sockets Layer (SSL). Empower your road warriors with clientless remote access anywhere and anytime using SSL VPN tunnels.

There are three types of licenses available to activate increased functionality for the DWC. These licenses are not activated by default.

- 1. **VPN license** upgrade enables the following features: ISP Connection types (PPPoE, PPTP, L2TP, NAT/ Transparent mode), Option2/DMZ port, IP Aliasing, Dynamic Routing (RIP), VPN (PPTP client/server, L2TP client /server , SSLVPN, OpenVPN) , Intel AMT, Dynamic DNS, Website Filter, Application Rules, Firewall Rules, UPNP, IGMP proxy, and ALG/SMTP-ALG
- 2. **AP6 license** upgrades the number of APs controller can manage. You can upgrade up to 3 AP licenses. By default DWC-1000 can manage up to 6 AP's. You increase the number by 6 upon each AP license.
- 3. **WCF License** is a powerful dynamic web filtering function that can be used in many places. It is ideal for companies that want to ensure that employees aren't wasting time online, schools that want to prevent their students from viewing questionable online material, or libraries and small businesses like coffee stores that want to limit customers from accessing certain sites on their network. You can filter up to 32 categories of websites in total, such as pornography, gambling, online shopping, and many others. You can easily block or unblock these categories in just a few clicks. The dynamic WCF also has a logging feature. Whenever a user tries to access a website that is blocked, or the time stamp of login/logout, the corresponding event will be logged.

Using the wireless controller and the access points with which it is associated lets you:

- Discover and configure D-Link access points on the WLAN
- Optimize wireless access point performance with centralized RF management, security, Quality of Service (QoS), and other configuration features
- Streamline security configuration tasks and set up guest access
- Monitor network status and statistics
- Perform maintenance tasks and firmware updates for the wireless management system and for D-Link access points on your wireless network
- Conduct troubleshooting procedures

Configuration is performed using configuration profiles. A configuration profile allows a wireless controller to distribute a set of radio, Service Set Identifier (SSID), and QoS parameters to the access points associated with that profile.

The wireless controller comes with one profile predefined. You can use this profile as is, edit it to suit your requirements, or create new configuration profiles as necessary. For example:

- An office building may have one configuration profile for access points located in one area of a facility (such as a general work area) and a different profile for access points in another area of the facility (for example, in the Human Resources department).
- A shopping mall may need several configuration profiles if several businesses share a WLAN, but each business has its own network.
- Large networks that need different policies per building or department could have access points configured for security policies for each building and department (for example, one for guests, one for management, one for sales, and so on).

#### **Features and Benefits**

<span id="page-15-0"></span>The DWC-1000 Wireless Controller is intended for campuses, branch offices, and small-to-medium businesses. In a stacked configuration with the appropriate licenses, a wireless controller can support up to 96 access points. The wireless controller allows you to manage your wireless network from a central point, implement security and QoS features centrally, configure a guest access captive portal, and support Voice over Wi-Fi.

#### **Scalable Architecture with Stacking and Redundancy**

- Supports for 6 access points on a single wireless controller with no additional license.
- Purchased license packs (DWC-1000-AP6-LIC) in increments of 6 access points which allows for support of up to 24 access points on a single wireless controller.
- Up to 1,024 access point in a clustering group network.
- Maximum of 4 wireless controllers allows for up to 96 access points in a single network.
- Supports IEEE 802.11a, 802.11b, 802.11g, 802.11n, and 802.11ac protocols.

#### **Centralized Management and Configuration**

- Auto-discovery of access points in L2 and L3 domains.
- Single point of management for the entire wireless network.
- Simplified profile-based configuration.
- DHCP server for dynamic IP address provisioning.
- Configurable management VLAN.
- Real-time monitoring of access points and associated client stations.
- System alarms and statistics reports on managed access points for managing, controlling, and optimizing network performance.

#### **Security**

- Identity-based security authentication with an external RADIUS server or an internal authentication server.
- Rogue access point detection, classification, and mitigation.
- Guest access and captive portal access.
- Purchasable license pack (DWC-1000-VPN) enables VPN, router, and firewall functionality via two Gigabit Ethernet Option ports.
- Purchasable license pack (DWC-1000-WCF) enables one year dynamic web content filtering to maintain a safe and productive work or study environment. The wireless controller must upgrade VPN license (DWC-1000-VPN) first before enable this license.

<span id="page-16-0"></span>After the site survey is complete, use the collected data to set up an RF plan using the Basic Planning Worksheet in Appendix A.

After you complete the Basic Planning Worksheet, select a location for the wireless controller. The ideal location should:

- Be flat and clean, with no dust, water, moisture, or exposure to direct sunlight or vibrations.
- Be fairly cool and dry, and does not exceed 104° F (40° C).
- Not be prone to variations in temperature and humidity, or close to strong magnetic fields or a device that generates electric noise.
- Not place the wireless controller next to, on top off, or below any device that generates heat or will block the free flow of air through the wireless controller's ventilation slots. Leave at least 3 feet (91.4 cm) clear on both sides and rear of the controller.
- Allow you to reach the wireless controller and all cables attached to it.
- Have a working AC power outlet that is not controlled by a wall switch that can accidentally remove power to the outlet.

### **Package Contents**

Each wireless controller package contains the following items:

- One D-Link DWC-1000 Wireless Controller
- One power cord
- One RJ-45 to DB-9 console cable
- One 3-foot Ethernet Category 5 UTP/straight-through cable
- One Reference CD-ROM containing product documentation in PDF format
- Two rack-mounting brackets
- Quick Installation Guide

### **Required Tools and Information**

You will need the following additional items to install your wireless controller:

- D-Link DWL-2600AP, DWL-3600AP, DWL-6600AP, DWL-8600AP, and/or DWL-8610AP access points.
- A computer with a supported web browser for configuration:
	- Microsoft Internet Explorer 9.0 or higher
	- Mozilla Firefox 23 or higher
	- Apple Safari 5.1.7 or higher (Windows)
	- Apple Safari 6.1.3 or higher (iOS)
	- Google Chrome 26 or higher

#### **Front Panel**

<span id="page-17-0"></span>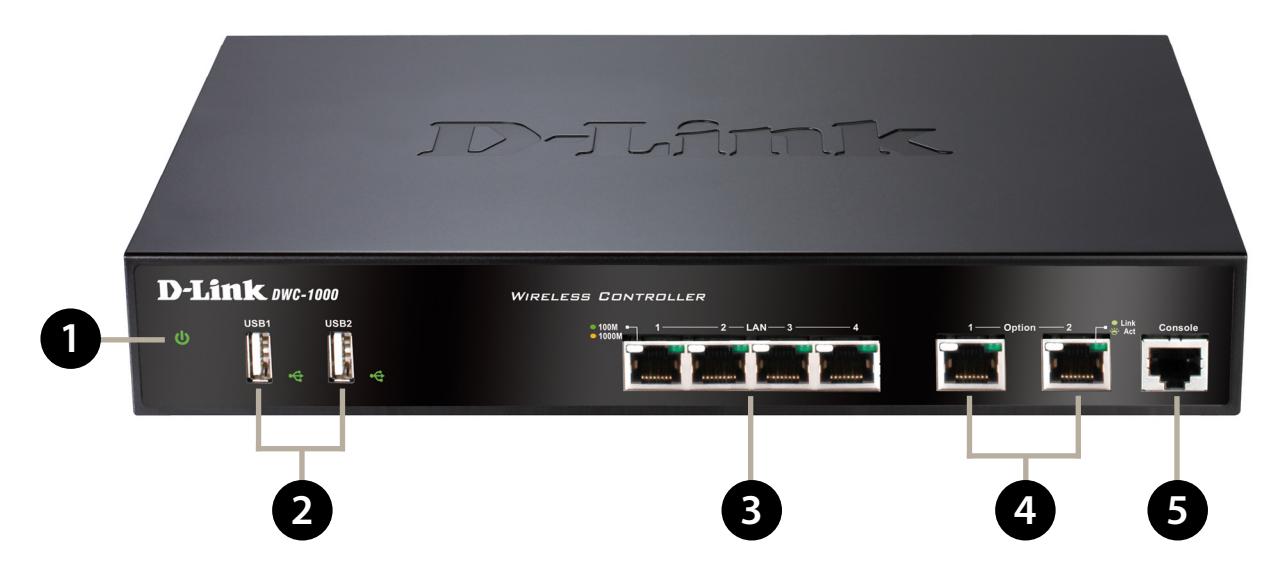

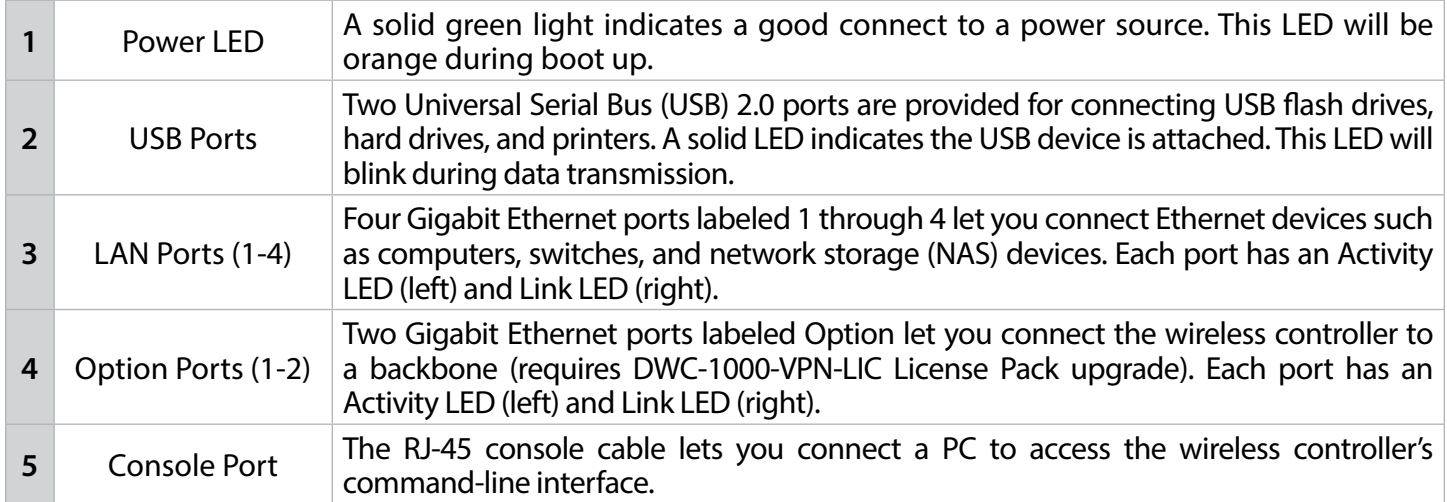

#### **Rear Panel**

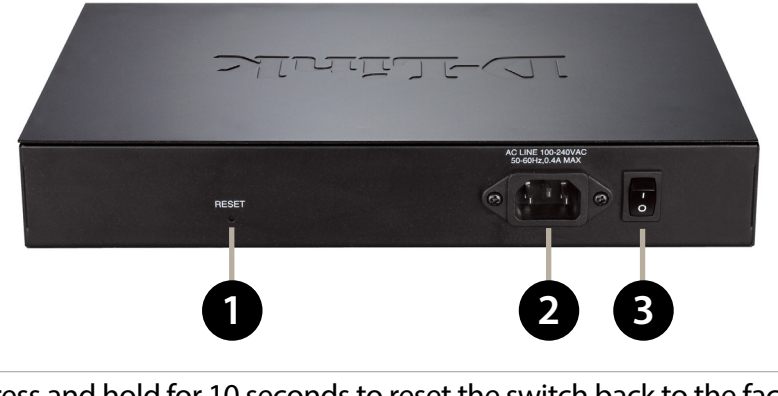

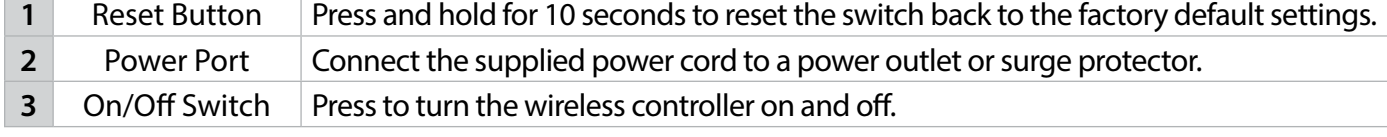

# **Installation**

<span id="page-18-0"></span>A DWC-1000 wireless controller system consists of one or more wireless controllers and a collection of DWL-2600AP, DWL-3600AP, DWL-6600AP, DWL-8600AP, and/or DWL-8610AP access points that are organized into groups based on location or network access. This section describes how to unpack and install the wireless controller system.

## **Unpacking**

Follow these steps to unpack the wireless controller and prepare it for operation:

- 1. Open the shipping container and carefully remove the contents.
- 2. Return all packing materials to the shipping container and save it.
- 3. Confirm that all items listed on page 17 are included in the shipment. Check each item for damage. If any item is damaged or missing, notify your authorized D-Link representative.

### **Selecting a Location**

Selecting the proper location for the wireless controller is essential for its successful operation. To ensure optimum performance, D-Link recommends that you perform a site survey. A site survey should enable you to:

- Identify how Wi-Fi coverage should be provided.
- Determine access point placement locations, and identify areas with weak signal or dead spots that require additional access points.
- Determine areas of heavier usage that might require dense access point coverage.
- Determine the indoor propagation of RF signals.
- Identify potential RF obstructions and interference sources.
- Run a spectrum analysis of channels of the site to ascertain current RF behavior, and detect both 802.11 and non-802.11 noise.
- Run an access point-to-client connectivity test to determine maximum throughput achievable on the client.

After the site survey is complete, use the collected data to set up an RF plan using the Basic Planning Worksheet in Appendix A. After you complete the Basic Planning Worksheet, select a location for the wireless controller. The ideal location should:

- Be flat and clean, with no dust, water, moisture, or exposure to direct sunlight or vibrations.
- $\bullet$  Be fairly cool and dry, and does not exceed 104 $^{\rm o}$  F (40 $^{\rm o}$  C).
- Not be prone to variations in temperature and humidity, or close to strong magnetic fields or a device that generates electric noise.
- Not place the wireless controller next to, on top off, or below any device that generates heat or will block the free flow of air through the wireless controller's ventilation slots. Leave at least 3 feet (91.4 cm) clear on both sides and rear of the controller.
- Allow you to reach the wireless controller and all cables attached to it.
- Have a working AC power outlet that is not controlled by a wall switch that can accidentally remove power to the outlet.

### **Rack Mount**

<span id="page-19-0"></span>The wireless controller can be mounted in a standard 19-inch equipment rack.

1. Attach the mounting brackets to each side of the chassis and secure them with the supplied screws.

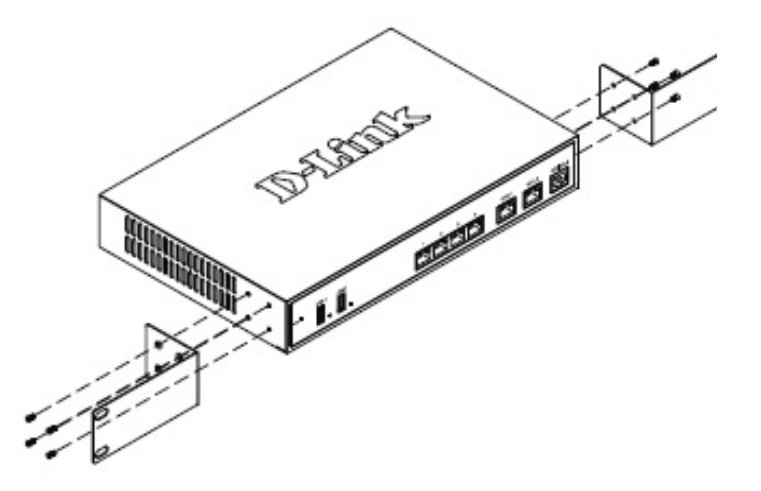

2. Use the screws provided with the equipment rack to mount the wireless controller into the rack.

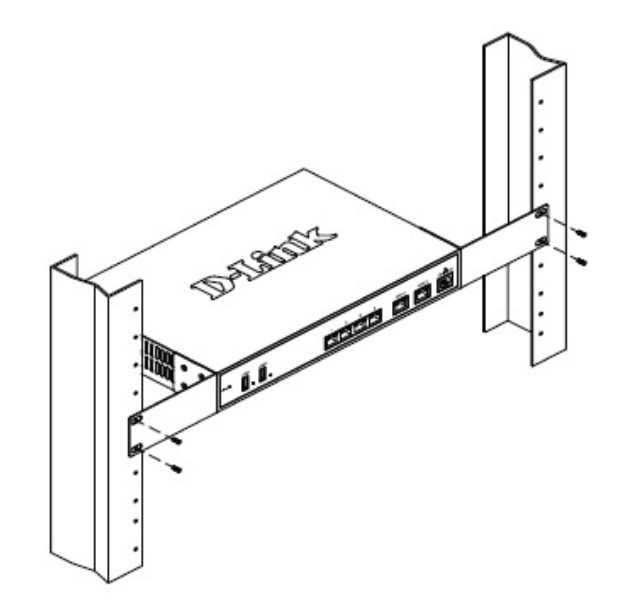

## **Connecting the Wireless Controller**

<span id="page-20-0"></span>To install the wireless controller, perform the following procedure:

- 1. Install the controller and access points according to the instructions in their documentation.
- 2. Connect one end of an Ethernet LAN cable to one of the ports labeled LAN (1-4) on the front of the wireless controller. Connect the other end of the cable to an available RJ-45 port on a switch in the LAN network segment.
- 3. Connect one of the wireless controller ports labeled LAN (1-4) to the network or directly to a PC.

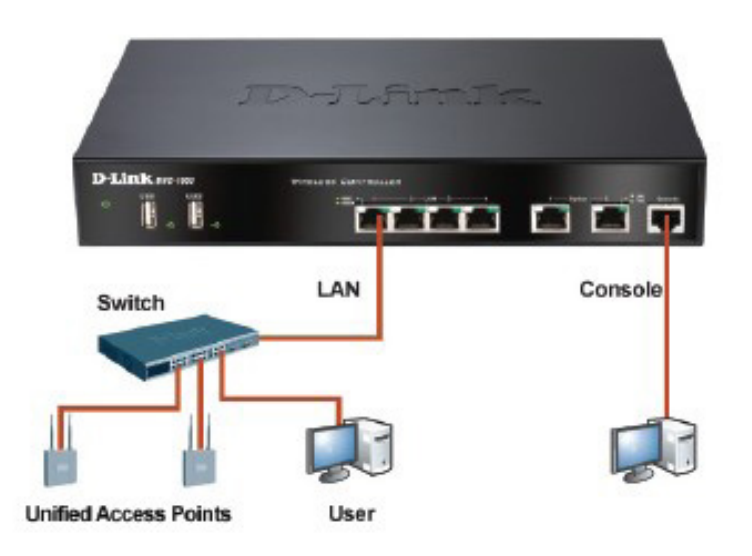

- 4. If you purchased a VPN/Firewall/Router License Pack, use the Option1 and Option2 ports on the front of the wireless controller as follows:
	- Option1 = WAN port for connecting to a cable or DSL modem.
	- Option2 = WAN or DMZ port for dual WAN connections or internal server farm purposes. If used as a DMZ port, the port's IP address must be different than the IP address of the wireless controller's LAN interface.
- 5. Using the supplied power cord, connect the wireless controller to a working AC outlet.
- 6. The Power LED will illuminate orange during boot up. The LED will turn green once the wireless controller has booted.

# **Basic Configuration**

<span id="page-21-0"></span>After you install the wireless controller, perform the basic configuration instructions described in this section which includes:

- ["Log in to the Web Management Interface" on page 23](#page-22-1)
- ["Web Management Interface Layout" on page 25](#page-24-1)
- ["Standard Web Management Interface Features" on page 26](#page-25-1)
- ["Basic Configuration Procedures" on page 27](#page-26-1)

Using the information in this chapter, you can perform the basic information and get your wireless controller up and running in a short period of time.

### <span id="page-22-1"></span>**Log in to the Web Management Interface**

<span id="page-22-0"></span>Configuration procedures using the wireless controller's web management interface are performed using one of the following supported web browsers:

- Microsoft Internet Explorer 9.0 or higher
- Mozilla Firefox 23 or higher
- Apple Safari 5.1.7 or higher (Windows)
- Apple Safari 6.1.3 or higher (iOS)
- Google Chrome 26 or higher

Before you perform the following procedure:

- Configure your PC running the web browser to use an IP address on the 192.168.10.x network, with a subnet mask of 255.255.255.0.
- Configure your web browser to accept cookies, prompt for pop-ups, and allow sites to run JavaScript.
- Upgrade the firmware for your wireless controller (see "Upgrading Firmware" on page 20).
- Upgrade the firmware for your access points after you upgrade the wireless controller firmware (refer to the documentation for your access points).

To log in to the web management interface:

- 1. Launch a web browser on the PC.
- 2. In the address field of your web browser, type the IP address for the wireless controller web management interface. The default IP address is **http://192.168.10.1**. A login prompt will appear. If the login prompt does not appear, see ["Web Management Interface" on page 354](#page-353-1).

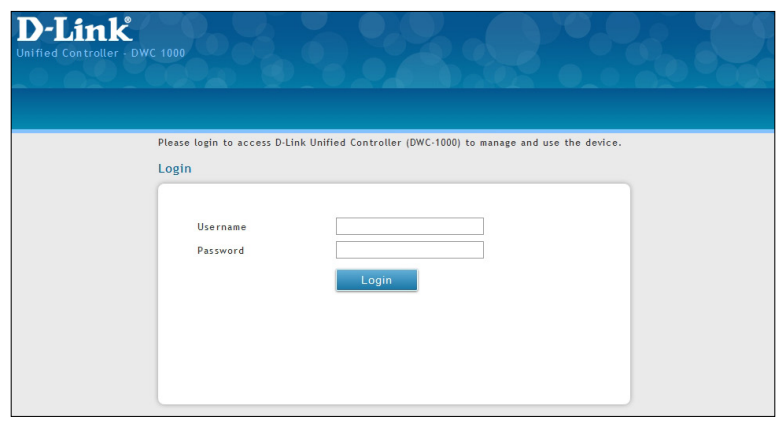

3. If you are logging in for the first time, the default user name is **admin** and the default password is **admin**. Both the user name and password are case-sensitive.

*Note: We recommend that you change the password to a new, more secure password (see ["Editing Users" on](#page-216-1)  [page 217\)](#page-216-1) and record it in Appendix A.*

4. Click **Login**. The web management interface opens with the System Status page. This page displays general, LAN, and WLAN status information. You can return to this page at any time by clicking **Status** > **Dashboard**.

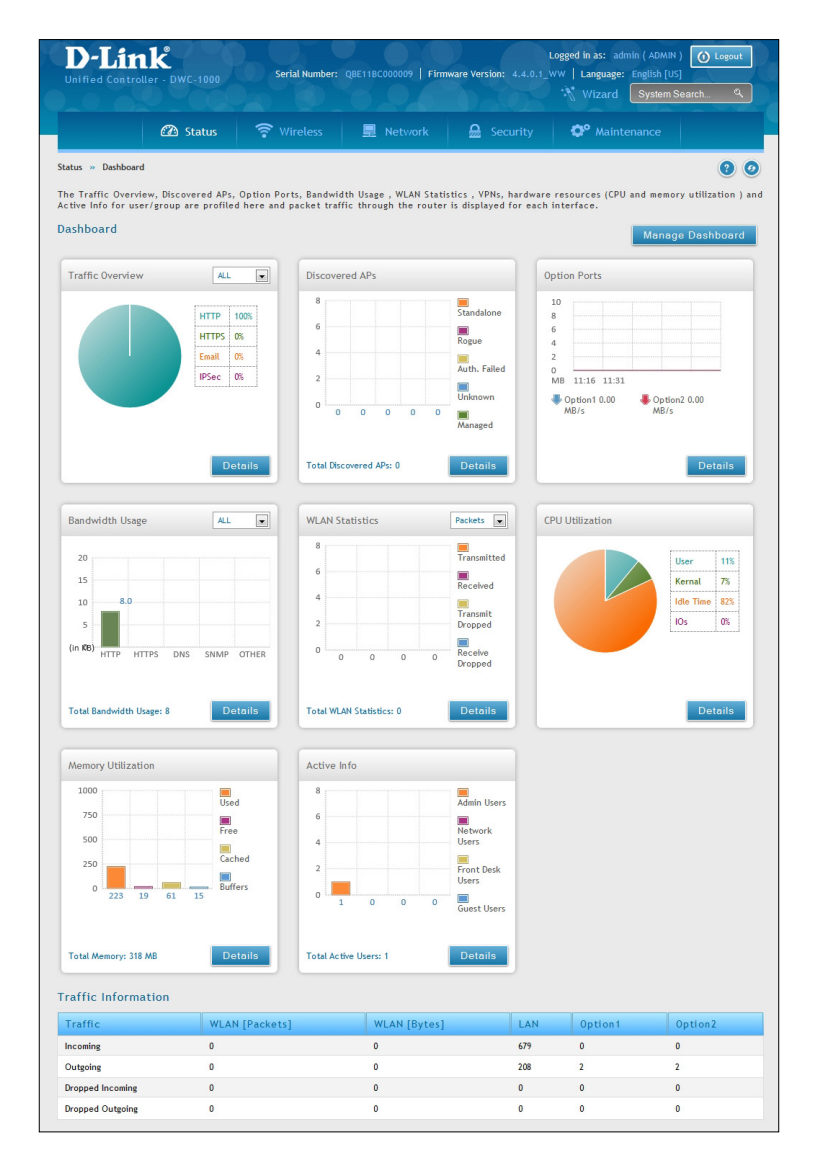

5. To log out of the web management interface, click the **Logout** icon, which is in the top-right corner of the page in the System Menu area.

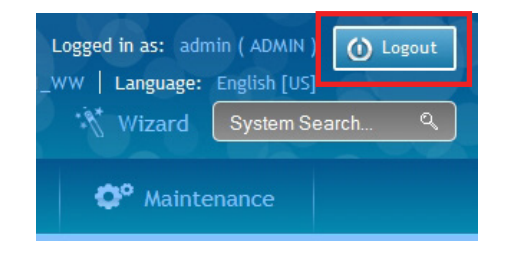

### <span id="page-24-1"></span>**Web Management Interface Layout**

<span id="page-24-0"></span>A web management interface screen can include the following components:

- **1st level:** Main navigation menu tab. The main navigation menu tabs appear across the top of the web management interface. These tabs provide access to all configuration menus and remain constant.
- **2nd level:** Main navigation submenu tab. The main navigation submenu tabs appear on drop-down menus when you move your mouse over the main navigation menu tabs.
- **3rd level:** Middle menu tabs. Some pages have menu tabs below the main navigation menu tab which lead to other pages when you click on them.
- **4th level:** Workspace. The workspace shows the parameters associated with the selected menu and submenu.
- **Action buttons:** Action buttons change the configuration or allow you to make changes to the configuration. Common action buttons are:
	- **Save:** Saves all configuration changes made on the current screen. Saved settings are retained when the wireless controller is powered off or rebooted, while unsaved configuration changes are lost.
	- **Cancel:** Resets options on the current screen to the last-applied or last-saved settings.
	- **Add:** Adds a new item to the current screen.
	- **Right-click:** Right-clicking list table items allow you to do more action for the existing items.
		- o **Edit:** Modify the configuration of this item.
		- o **Delete:** Delete this item.
		- o **Move:** Move this item to specific position.
		- o **Enable:** Enable this item.
		- o **Disable:** Disable this item.
		- o **Apply:** Apply this change to existing configuration.
		- o **Copy:** Copy the configuration value of this item and create a new item.
		- o **Manage:** Manage the discovered access point.
		- o **View Information:** The information would be various depending on the items.

### <span id="page-25-1"></span><span id="page-25-0"></span>**Standard Web Management Interface Features**

There are several standard features in the web management interface.

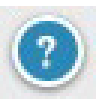

The Help feature has explanations for the various functions and settings on the interface. Click on the question mark icon to bring up the Help menu. It is always located near the top right corner of the screen.

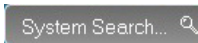

System Search allows you to search for a function or feature by typing in a word into the search box. The search box is always located near the top-right corner of the screen.

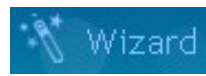

The Wizard feature provides a number of helpful guides to common configuration task such as setting up the device, connecting to the internet, configuring wired and wireless networking, setting security options, and creating new users. Click on the Wizard wand icon to bring up the wizard. It is always located near the top right corner of the screen, on the left of the System Search box.

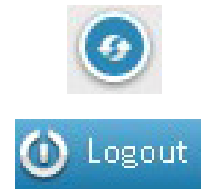

Logout allows you to log out of the interface securely after you have finished. Click on the Logout icon at the top-right corner of the screen.

Refresh allows you to refresh the interface in order for changes to take effect immediately. Click

on the refresh icon near the top-right corner of the screen, to the right of the Help icon.

Status » System Information » Device

Menu Navigation Route - Displays the menu route for the current page.

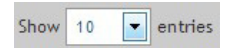

Displays the number of items on the table in one page. The system can list 10, 25, 50, 100 entries in one page.

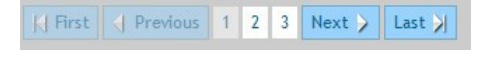

First/ Previous/ Next/ Last (on table)

Information would be shown in multiple pages. Use First/ Previous/ Next/ Last to switch pages. The page change function is always located near the bottom right corner of the table

್

Search bar (on table)

Table content search allows you to search information in the table by typing in a word into the search box. The search box is always located near the top right corner of the table.

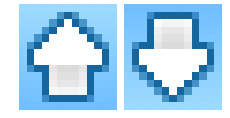

Ranking/sort (on table)

Rank/sort the relative order of value and information on the table by clicking table header.

## <span id="page-26-1"></span>**Basic Configuration Procedures**

<span id="page-26-0"></span>To perform common basic configuration procedures, follow the steps below:

- ["Step #1: Enable DHCP Server \(Optional\)" on page 28](#page-27-1)
- ["Step #2: Configure Country Code" on page 29](#page-28-1)
- ["Step #3: Select APs to be Managed" on page 30](#page-29-1)
- ["Step #4: Change the SSID and Set Up Security" on page 32](#page-31-1)
- ["Step #5: Select MAC Authentication Mode" on page 37](#page-36-1)
- ["Step #6: Confirm Access Point Profile is Associated" on page 39](#page-38-1)
- ["Step #7: Configure Captive Portal Settings" on page 40](#page-39-1)
- ["Step #8: Use SSID with RADIUS Sever as Authenticator" on page 48](#page-47-1)
- ["Step #9: Configure Guest Management" on page 49](#page-48-1)
- ["Step #10: Configure a BYOD Environment" on page 57](#page-56-1)

#### <span id="page-27-1"></span>**Step #1: Enable DHCP Server (Optional)**

<span id="page-27-0"></span>By default, Dynamic Host Configuration Protocol (DHCP) is disabled on the wireless controller. If you are not configuring your access points with static IP addresses, set up a DHCP server, or DHCP server relay on the network. If desired, perform the following procedure to configure your wireless controller to act as a DHCP server.

1. Click **Network** > **LAN** > **LAN Settings**. The LAN Settings page will appear.

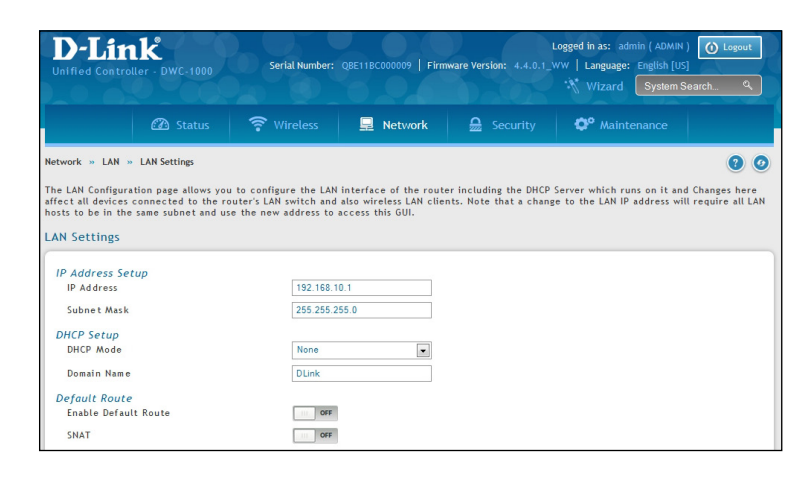

- 2. Under *IP Address Setup*, change the IP Address and Subnet Mask to values used within your network. Record the settings; you will refer to them later in this procedure.
- 3. Click **Save**.
- 4. Wait 60 seconds and then relaunch your web browser.
- 5. In the web browser's address field, enter the new IP address you recorded in step 2.
- 6. Click **Network** > **LAN** > **LAN Settings**.
- 7. In the LAN Settings page, change *DHCP Mode* to **DHCP Server**. This will bring up several new fields below DHCP Mode.
- 8. Complete the fields below and click **Save**.

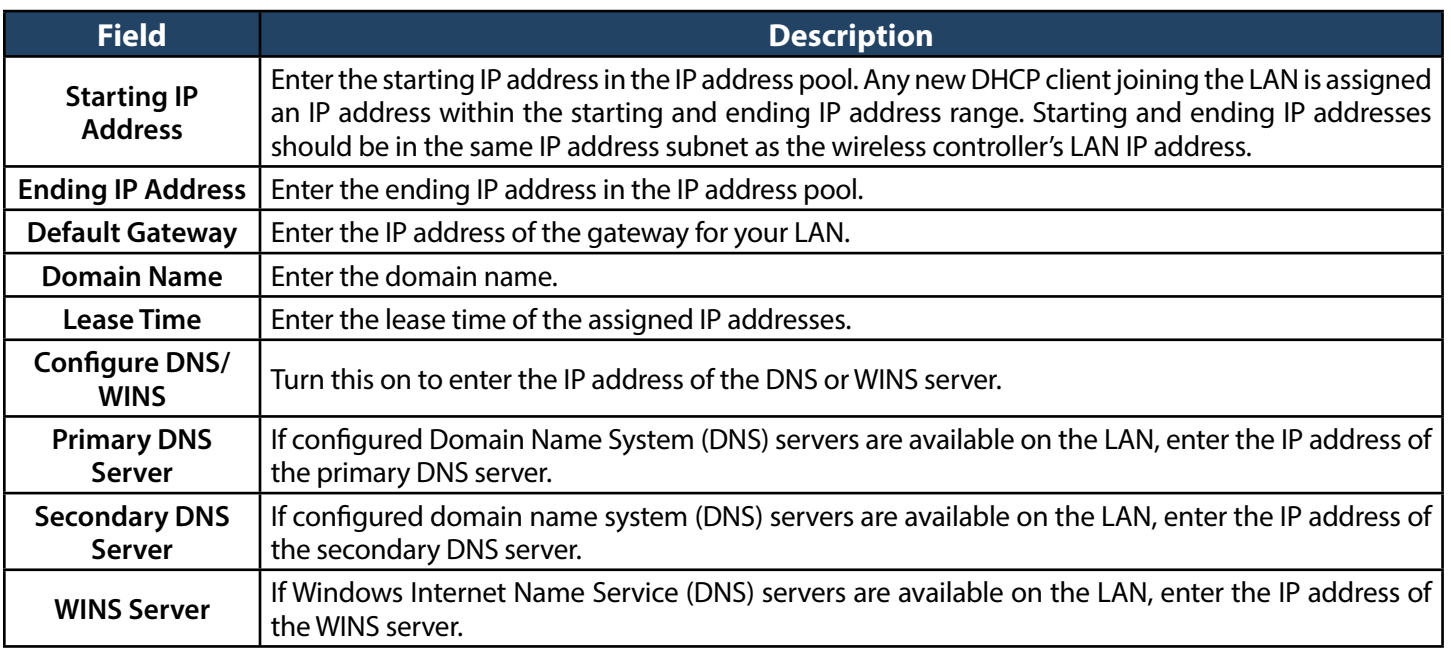

#### <span id="page-28-1"></span>**Step #2: Configure Country Code**

<span id="page-28-0"></span>Each country has its regulation for the radio usage. Use the following procedure to select the country where the wireless networks are.

- 1. Click **Wireless** > **General** > **General**. The General Setting page will appear.
- 2. At the bottom, select the *Country Code* from the drop-down menu and click **Save**.

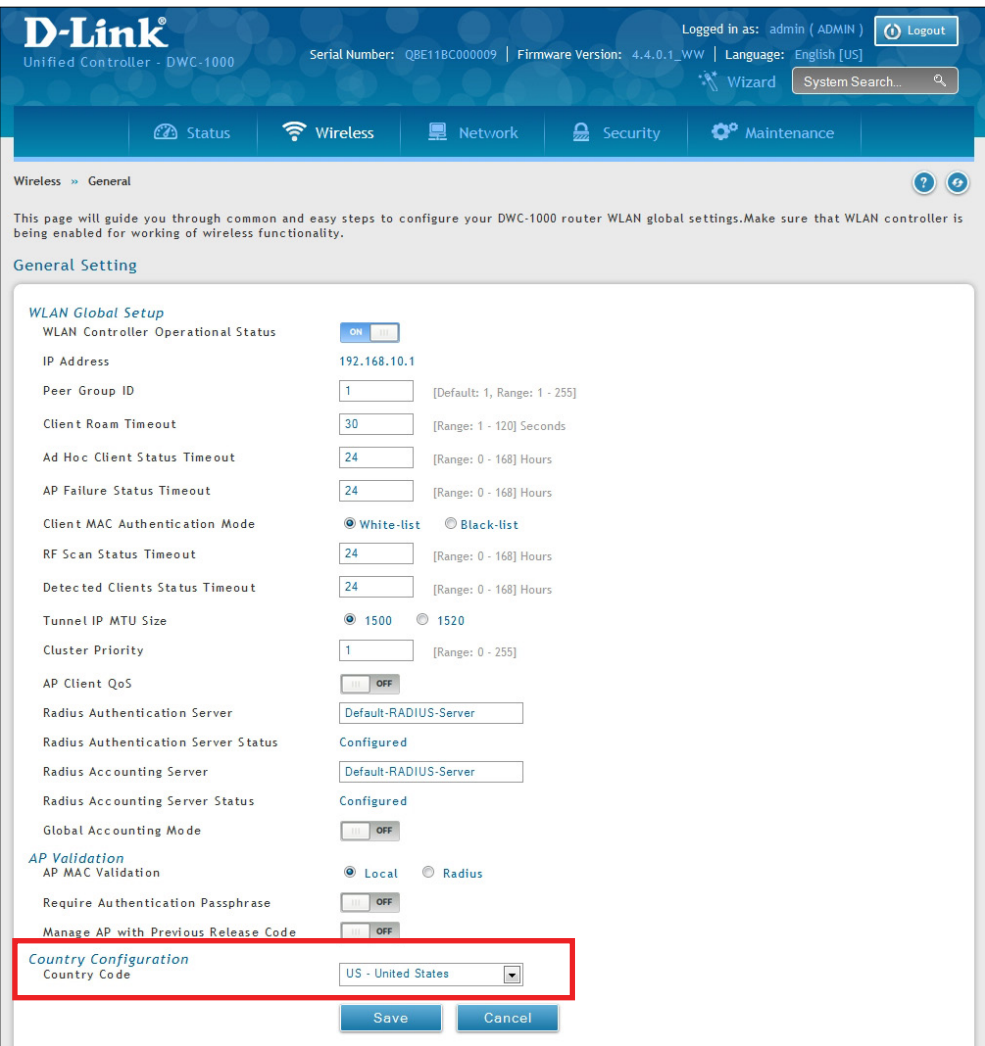

#### <span id="page-29-1"></span>**Step #3: Select APs to be Managed**

<span id="page-29-0"></span>The wireless controller automatically discovers managed and unmanaged access points on the WLAN that are in the same IP subnet. Use the following procedure to select the access points that the wireless controller will manage.

1. Click **Wireless** > **Access Point** > **Discovered AP List**. The Discovered AP List page will appear with a list of access points that the wireless controller has discovered.

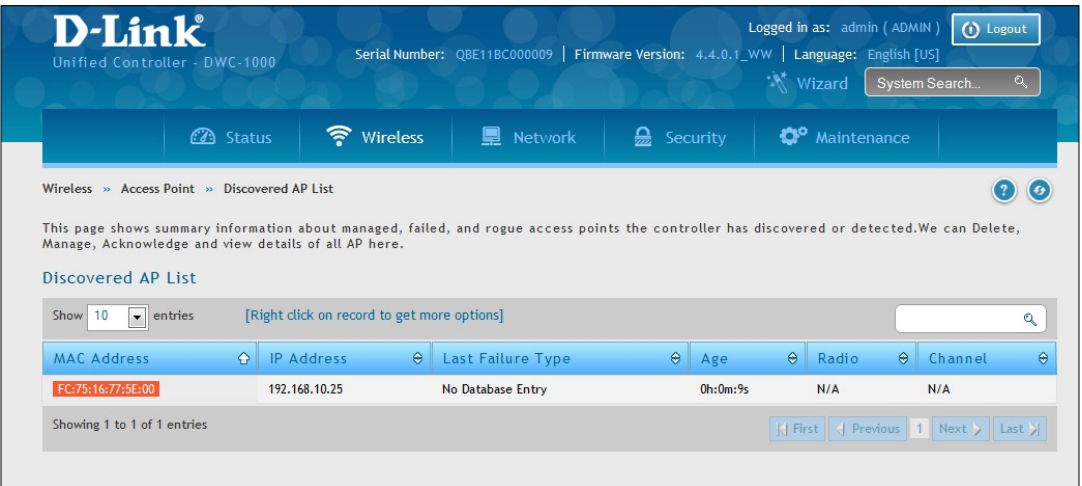

2. Under *Discovered AP List*, right-click on the access point you want the wireless controller to manage and select **Manage**.

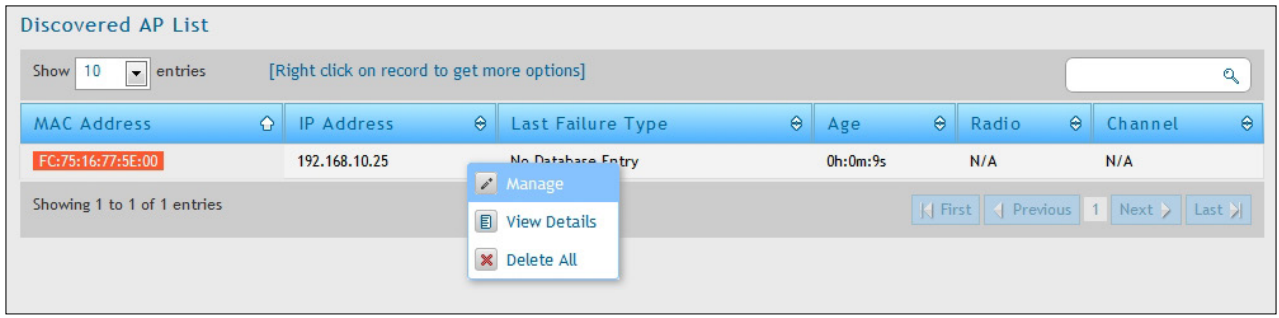

3. Complete the fields in the *Manage AP* page (refer to the next page) and click **Save**. When the confirmation appears, click **OK**.

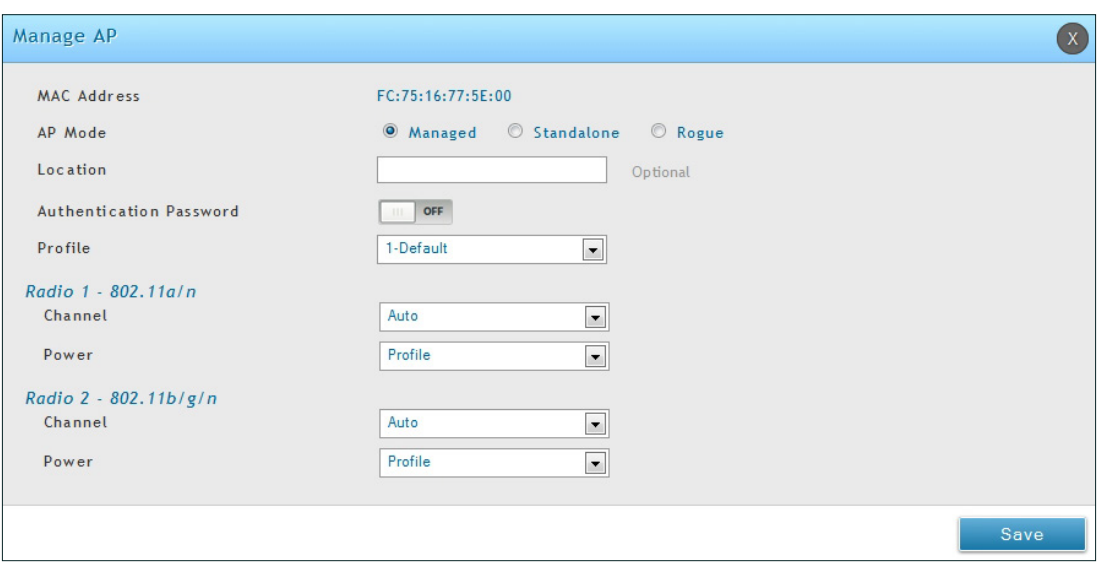

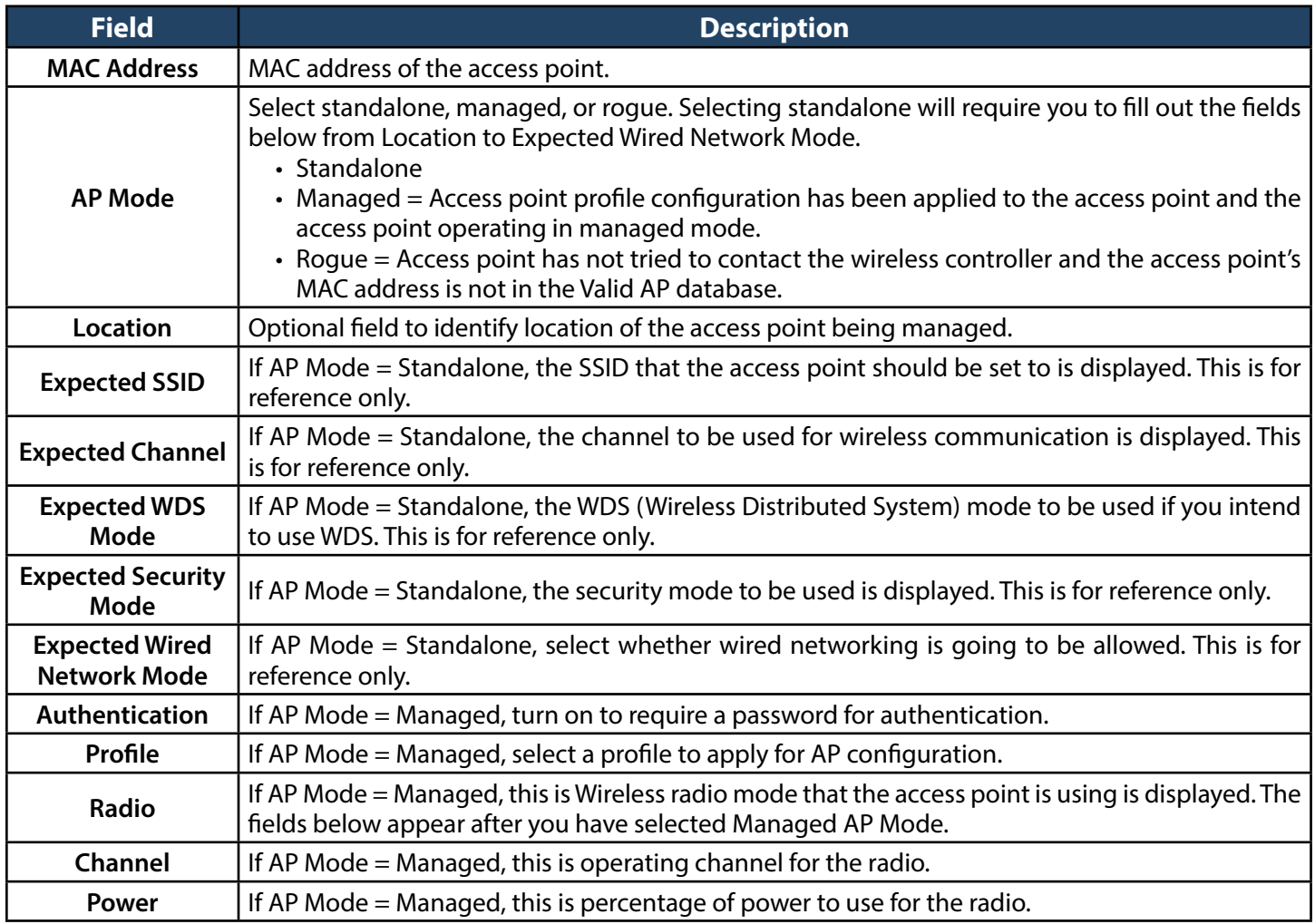

4. Repeat steps 2 and 3 for each additional access point you want the wireless controller to manage.

#### <span id="page-31-1"></span>**Step #4: Change the SSID and Set Up Security**

<span id="page-31-0"></span>You can configure up to 50 separate networks on the wireless controller and apply them across multiple radio and virtual access point interfaces. By default, 16 networks are pre-configured and applied in order to the access points on each radio. In this procedure, you will edit one of the pre-configured networks and change its SSID and security settings to suit your requirements.

1. Click **Wireless** > **Access Point** > **AP Profile** > **AP Profile SSID**. The following page will appear with a list of the wireless networks configured on the wireless controller.

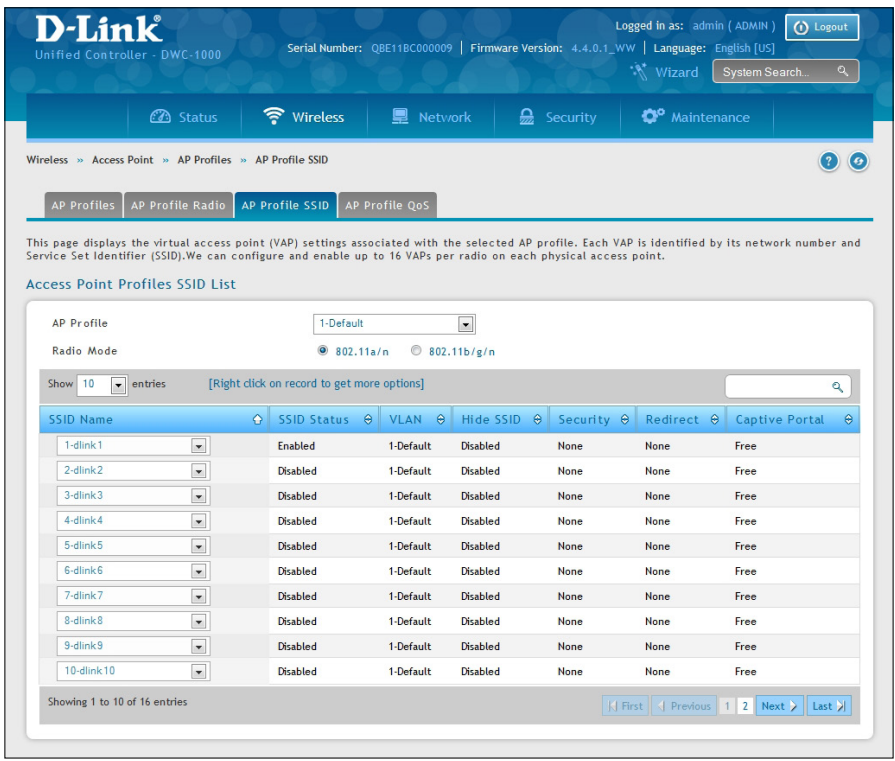

2. Under the *SSID Status* column, select an SSID by right-clicking on it and clicking **Edit**. The following page will appear.

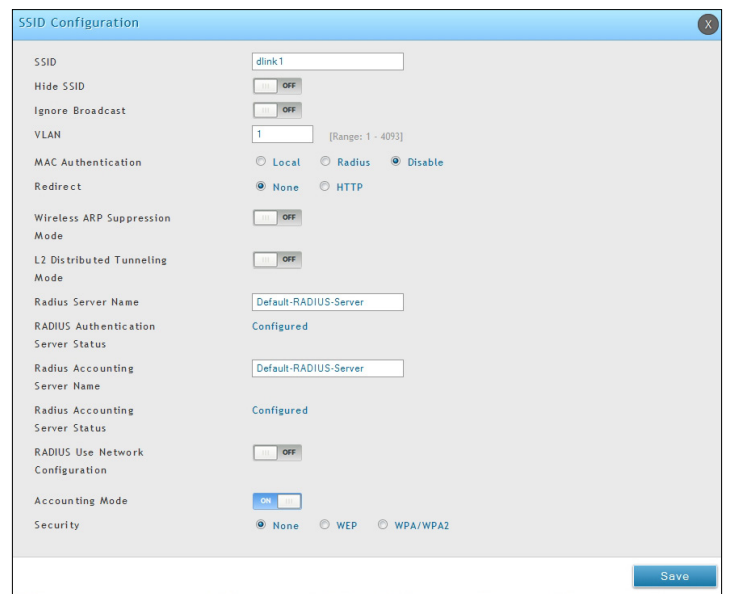

#### 3. Complete the Security fields on the SSID Profile Configuration page.

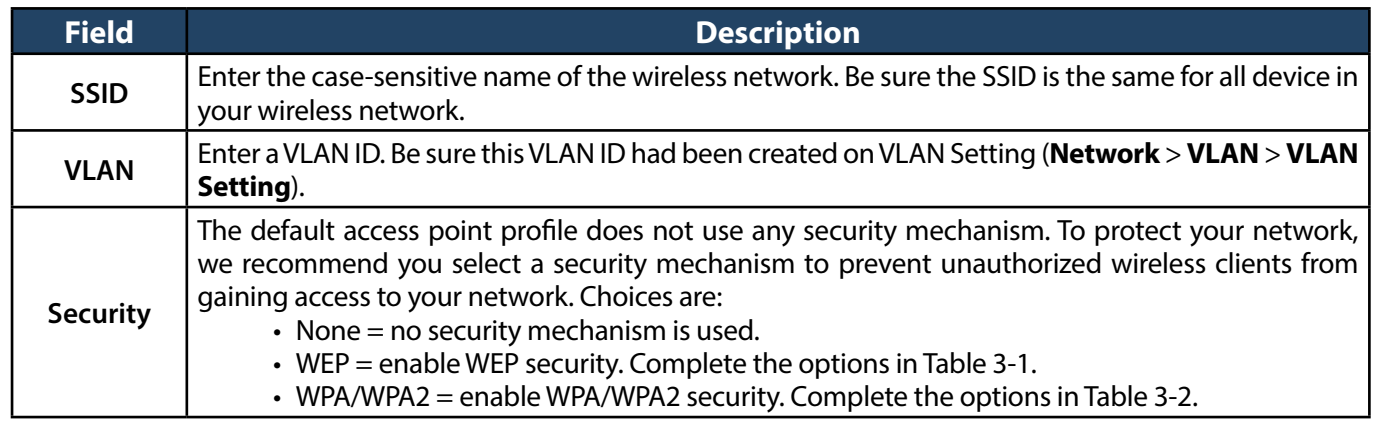

#### **Table 3-1 WEP Page Settings**

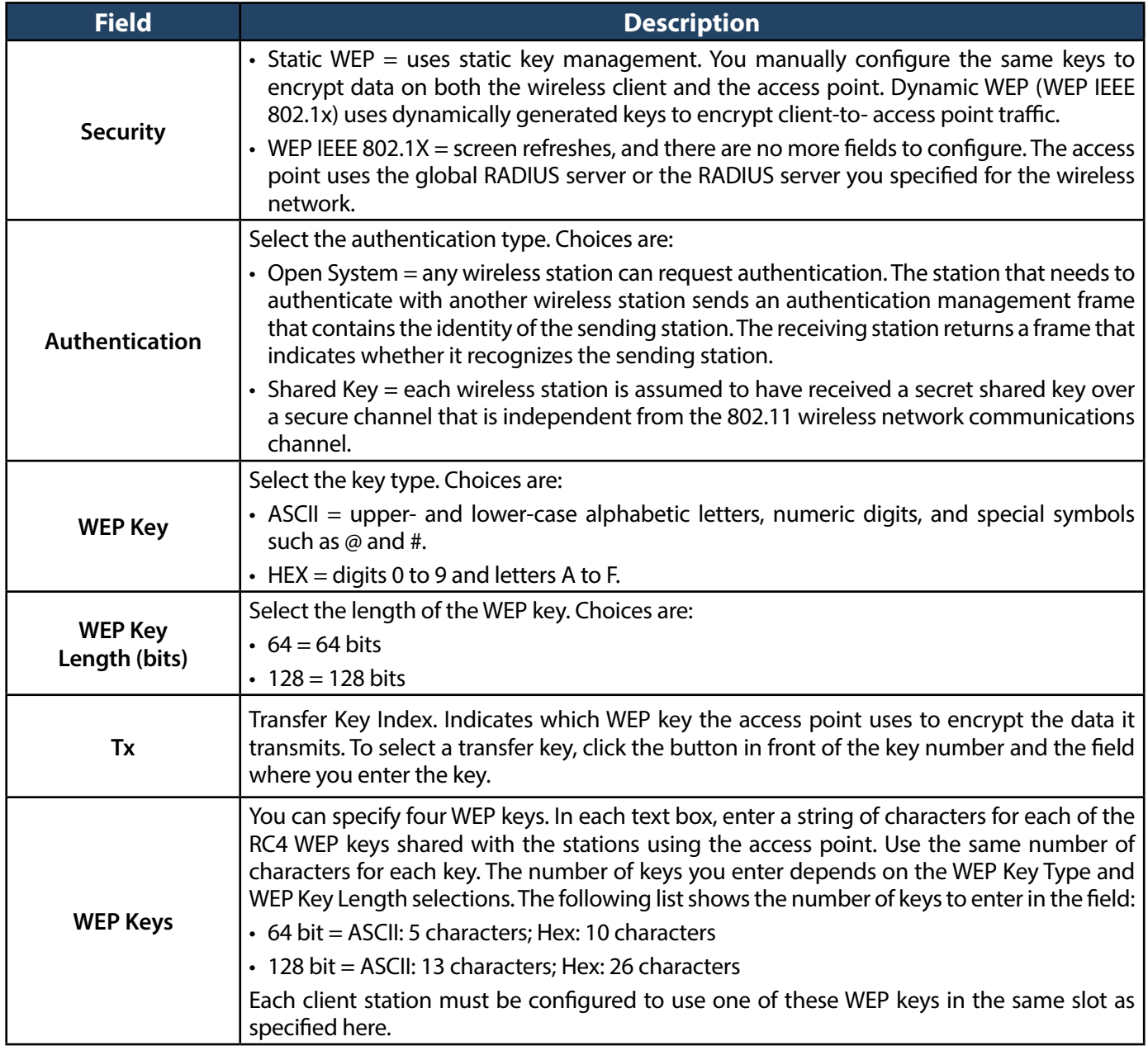

#### **Table 3-2 WPA/WPA2 Page Settings**

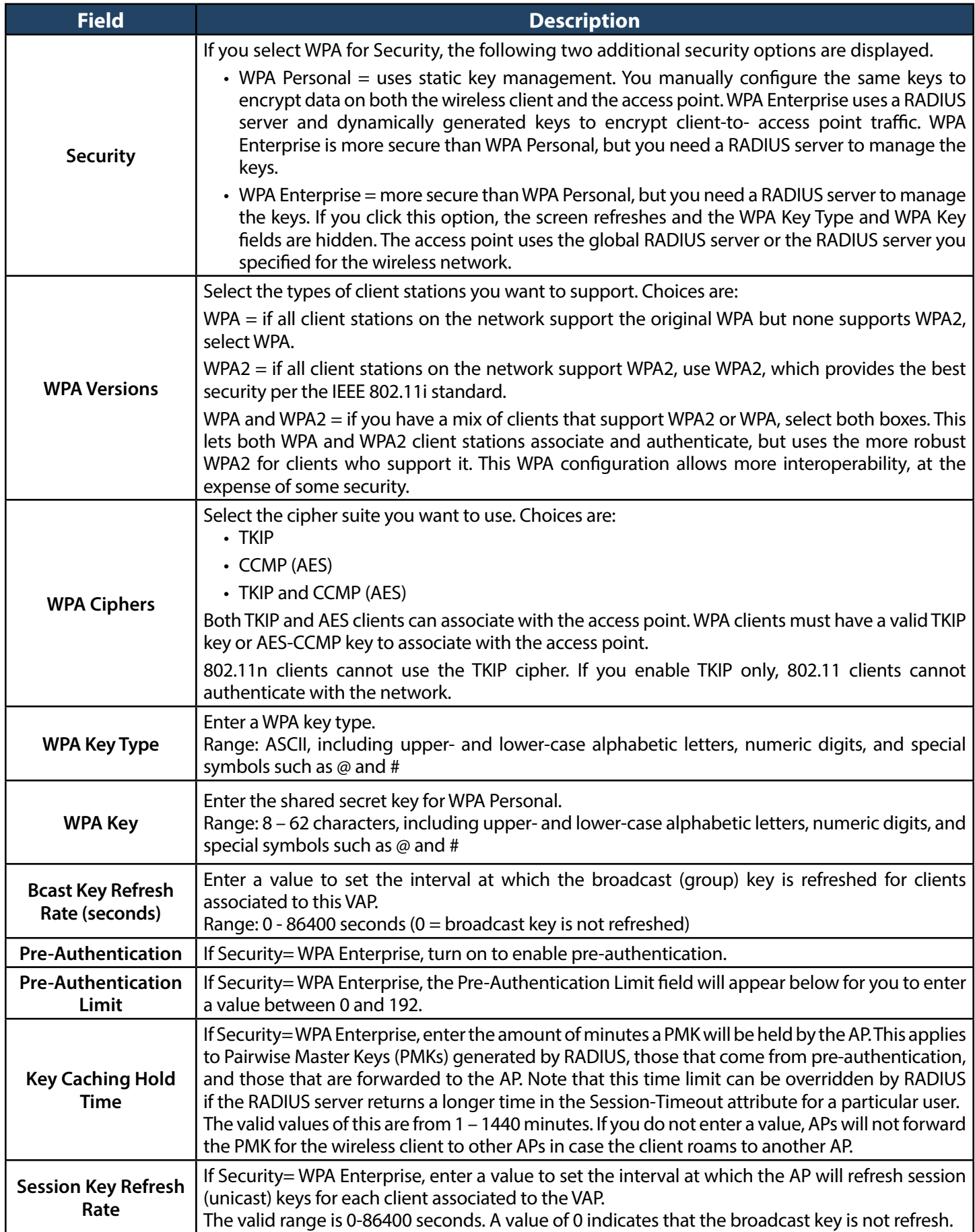

4. To add a new SSID, go to at **Wireless** > **Access Point** > **SSID Profile** and click the **Add New SSID Profile** button.

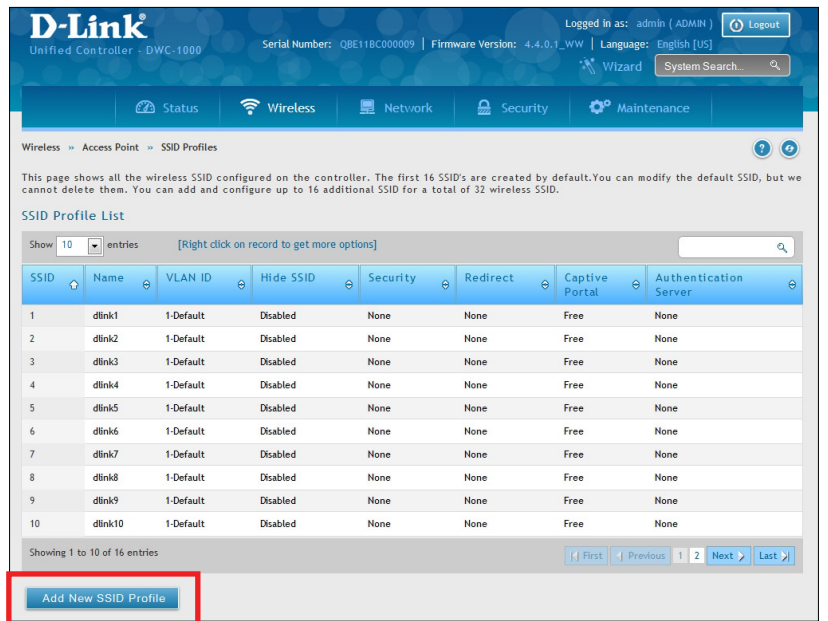

5. Fill out the fields below and click **Save**.

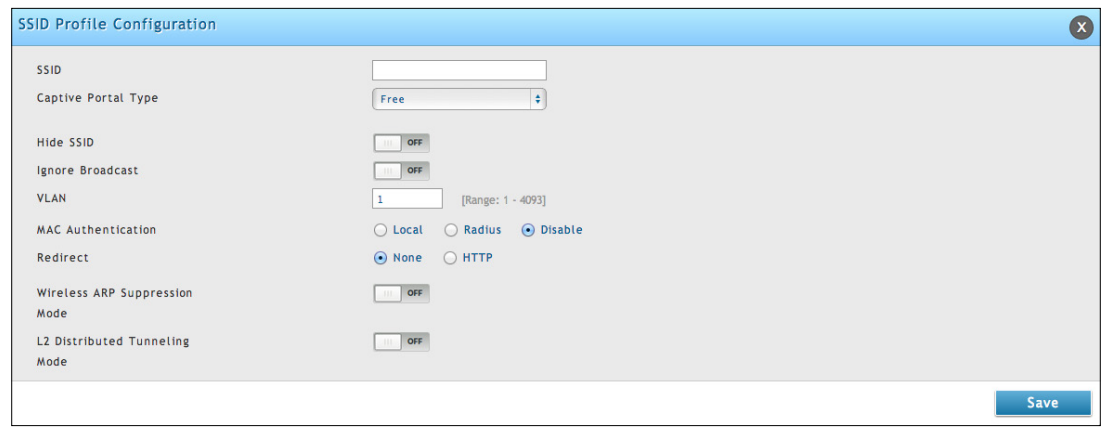

6. Click **Wireless** > **Access Point** > **AP Profiles**. Click on the **AP Profile SSID** tab on the middle menu. The Access Point Profiles SSID List will appear.

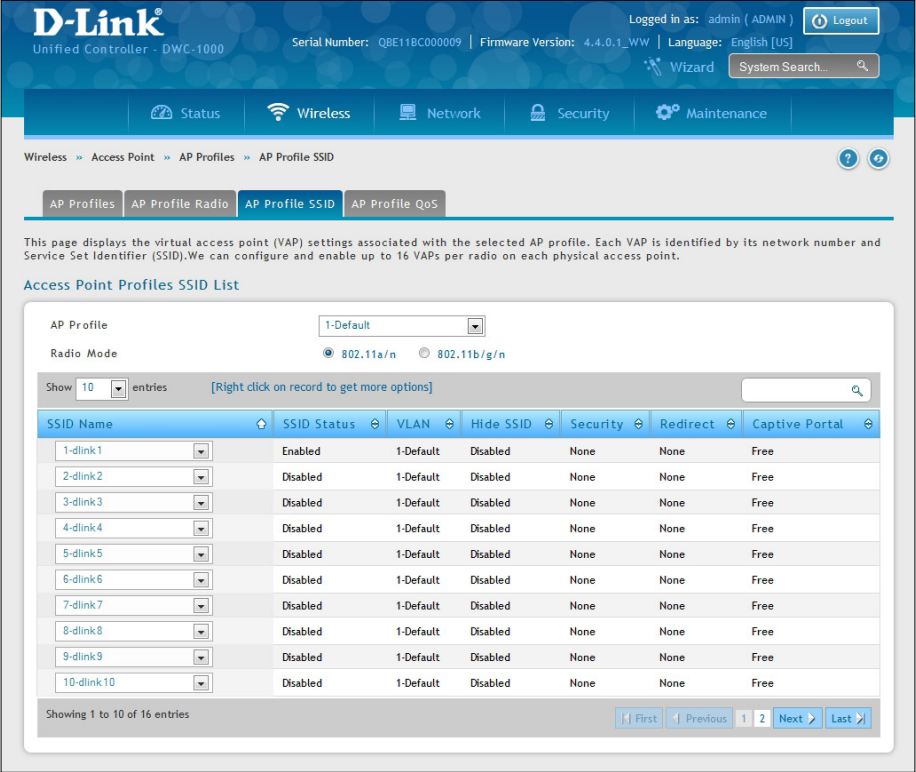

- 7. Select the SSID you wish to edit from the AP Profile drop-down menu.
- 8. Click the radio button next to the Radio Mode you prefer.
- 9. Select the SSID you wish to configure on the radio from SSID Name drop-down menu or right-click the SSID network you want to enable and click **Enable** on the AP Profile SSID List.

**Note: SSID ID 1 is always enabled. If you do not want to have the first SSID enabled, you must create a new SSID to be able to swap another SSID in the first slot.**
# <span id="page-36-0"></span>**Step #5: Select MAC Authentication Mode**

MAC authentication is useful in networks that operate in Open mode to grant and deny access to clients with specific MAC addresses. MAC Authentication can also be used in conjunction with 802.1X security methods, in which case MAC Authentication is done prior to 802.1X authentication. To enable MAC authentication, wireless clients must first be authenticated by the Unified Access Point (UAP) in order to connect to the network.

The wireless controller provides two MAC Authentication Mode, the white-list or the black-list.

**White-list:** Select this option to grant access to any wireless clients with MAC addresses that are specified in the MAC Authentication database or RADIUS server, and are not explicitly denied access. If the MAC address is not in the database, then access will be denied to the client.

**Black-list:** Select this option to deny access to any wireless clients with MAC addresses that are specified in the MAC Authentication database or RADIUS server, and are not explicitly granted access. If the MAC address is not in the database, then access will be granted to the client.

#### 1. Click **Wireless** > **General > General**.

2. Next to *Client MAC Authentication Mode*, select **Black-list** or **White-list**. Click **Save**.

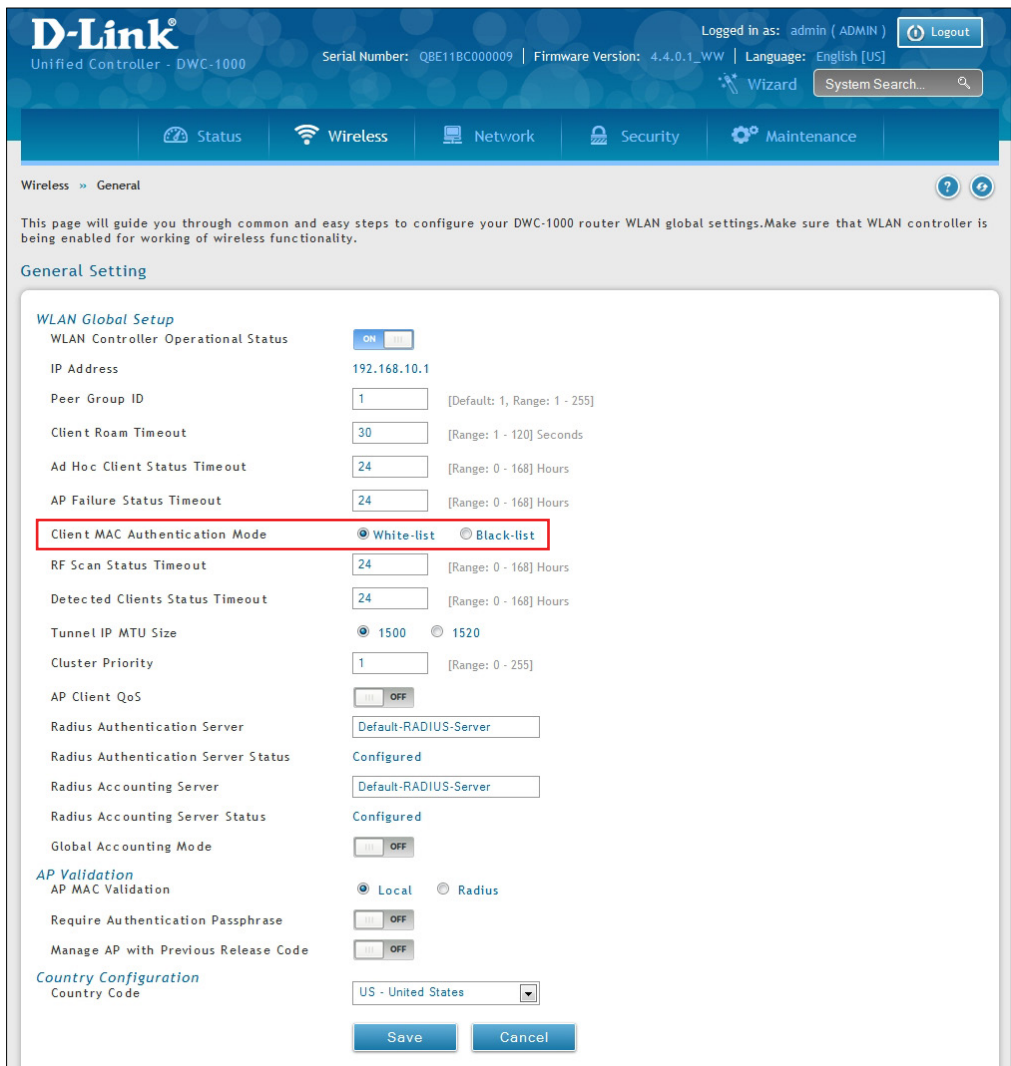

3. Click **Security** > **Authentication** > **User Database** > **MAC Authentication**. The MAC Authentication setting page will appear. The *List Type* will display what your selection was in Step 2.

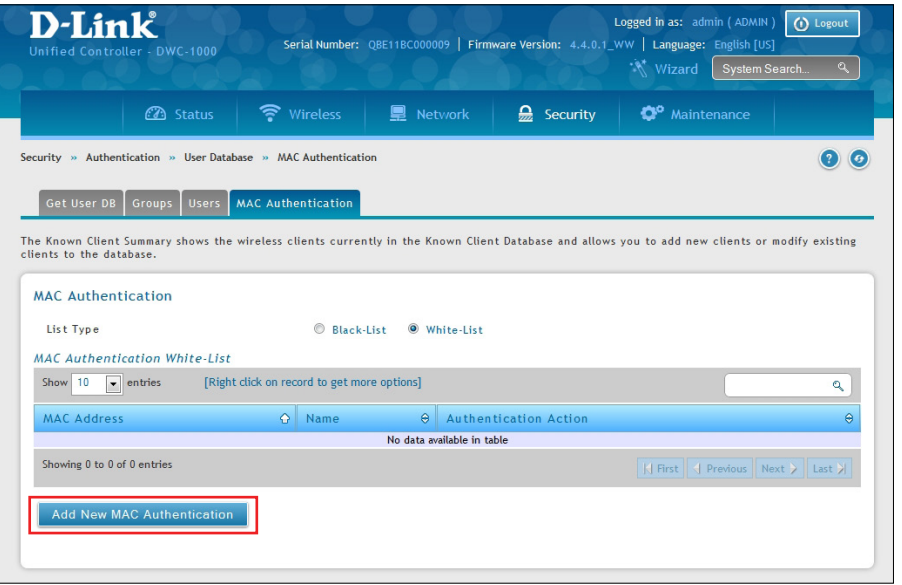

4. Click **Add New MAC Authentication**. Fill in the client's MAC address and name, and then click **Save**.

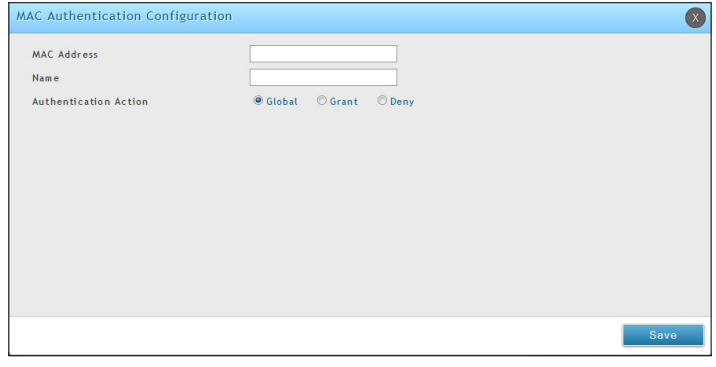

- 5. Click **Wireless** > **Access Point** > **SSID Profiles**.
- 6. Select an SSID by right-clicking on it and clicking **Edit**. The following pop-up page will appear. Select **Local** and click **Save**.

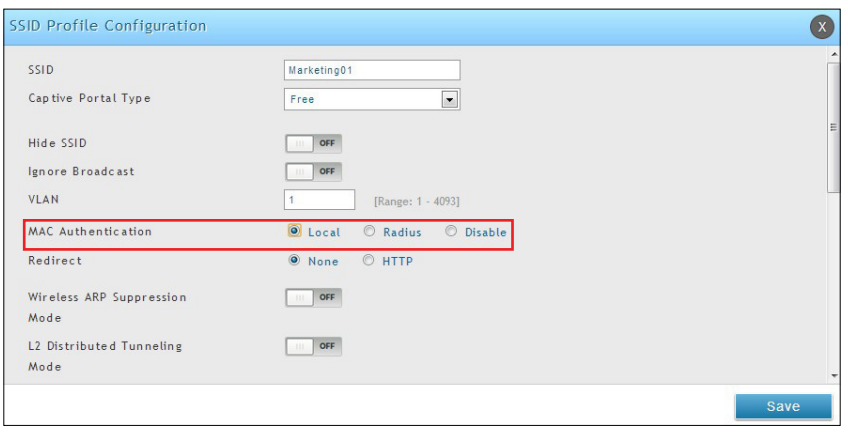

## **Step #6: Confirm Access Point Profile is Associated**

Use the following procedure to confirm that the access point profile is associated with the wireless controller.

*Note: Each time you change configuration settings, perform this procedure to apply the changes to the access point.*

1. Go to **Wireless** > **Access Point** > **AP Profile**.

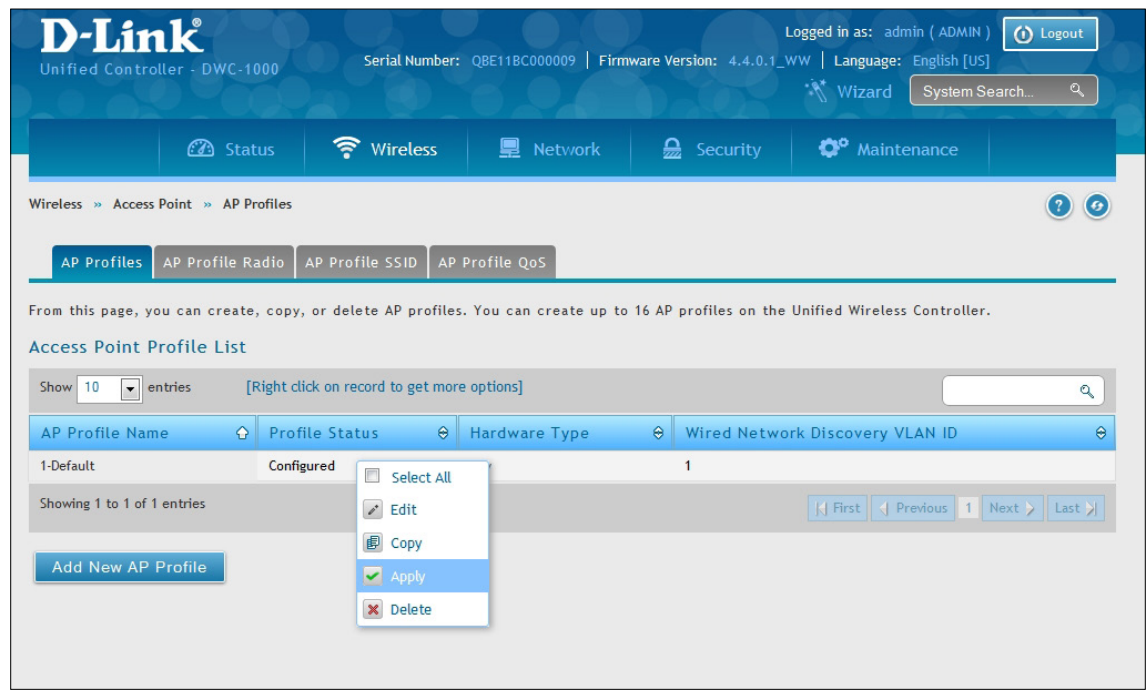

- 2. Under *Access Point Profile List*, right-click on the AP profile you want to update and click **Apply**.
- 3. Wait 30 seconds and then click the refresh icon to verify that the profile is associated. Your associated access point is configured and ready to authenticate wireless users.

# **Step #7: Configure Captive Portal Settings**

Configuring the wireless controller's captive portal settings with local database is a 4-step process:

- 1. Create a captive portal group
	- a. Go to **Security** > **Authentication** > **User Database** > **Groups**. The Groups List page will appear.

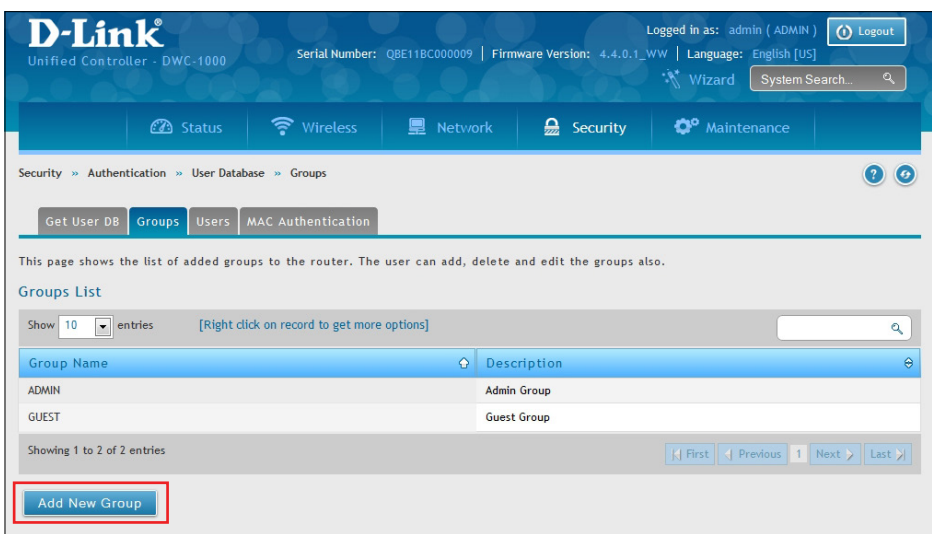

b. Click **Add New Group**. The Group Configuration page will appear.

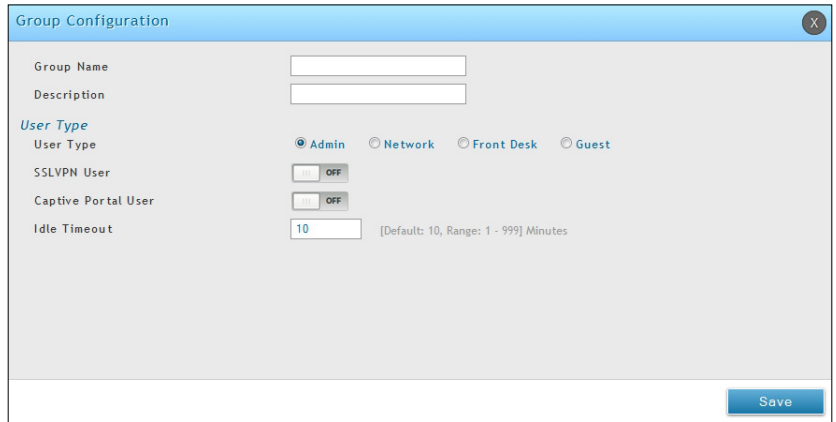

c. Complete the fields in the table below and click **Save**.

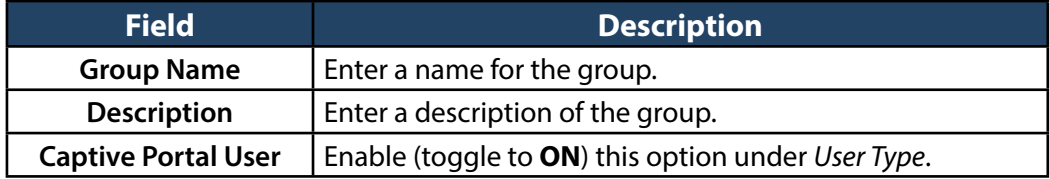

- 2. Add captive portal users
	- a. Go to **Security** > **Authentication** > **User Database** > **Users**. The Users List will appear.

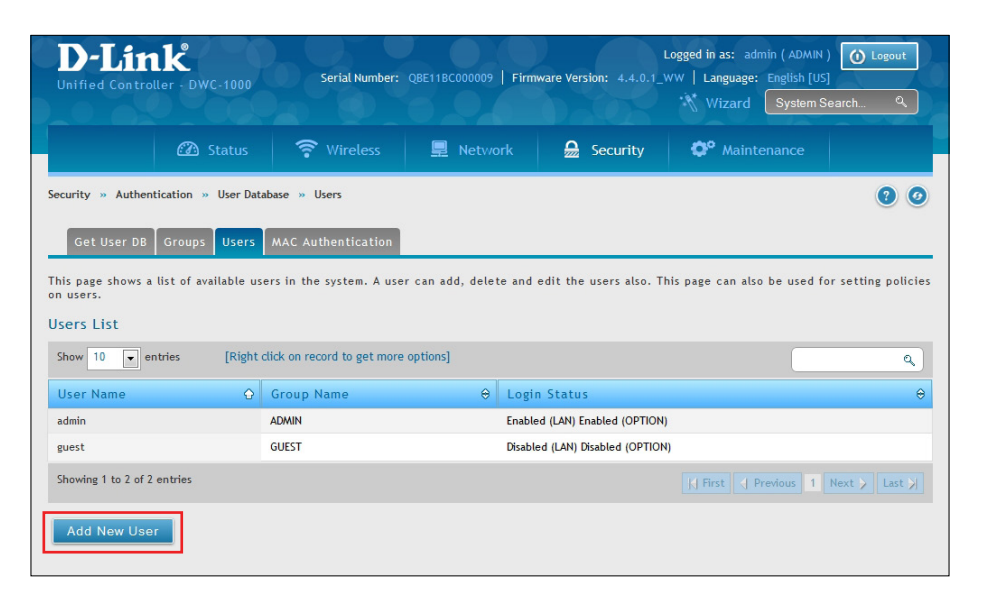

b. Click **Add New User**. The User Configuration page will appear.

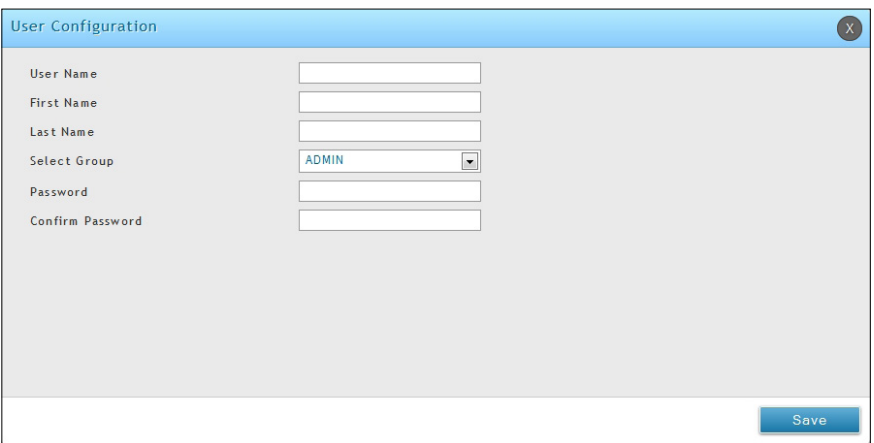

c. Complete the fields in the table below and click **Save**.

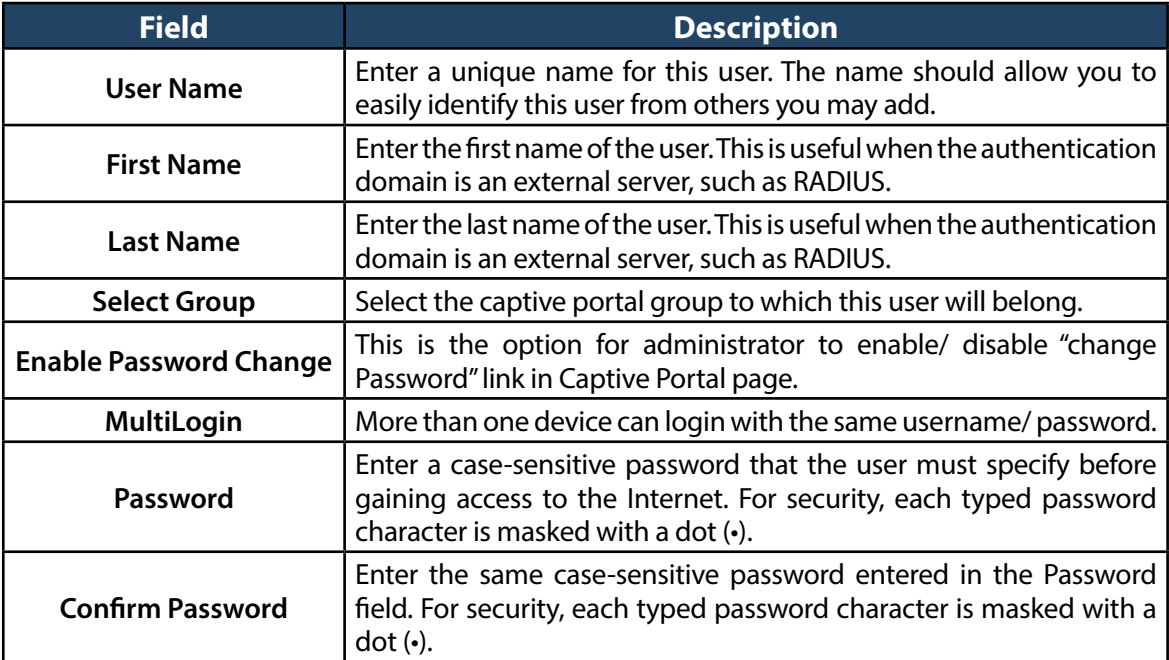

- 3. Associate the captive portal group to a SSID Profile
	- a. Click **Wireless** > **Access Point** > **SSID Profiles**.

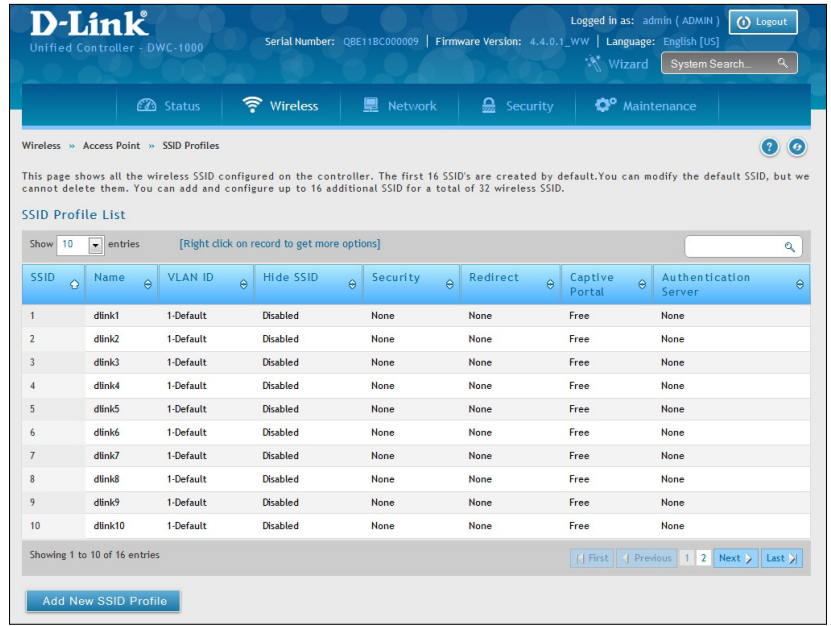

b. Under the SSID column, select an SSID that will use the Captive Portal function by right-clicking on it and clicking **Edit**. The following pop-up page will appear.

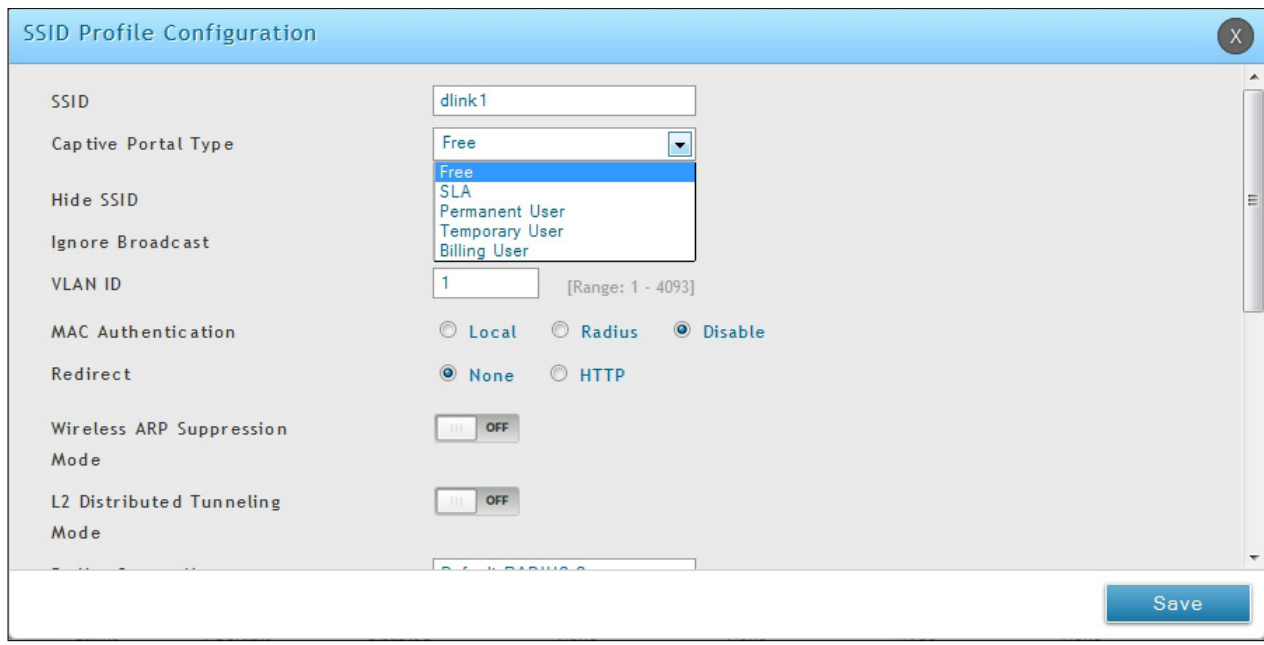

c. Select a user type from the drop-down menu next to *Captive Portal Type*. Choosing **Free** will allow immediate access through the Captive Portal; choosing **SLA** will require the end user to agree to a service level agreement before being allowed access. Choosing **Permanent User** will allow for selecting an authentication method such as local user database, RADIUS, LDAP, or POP3. Choosing **Temporary User** or **Billing User** the authentication method is local user database.

In this case, the user account in the local database is a permanent user account. Select **Permanent User** on *Captive Portal Type* and select **Local User Database** on *Authentication Server*.

- d. Select the customized login page from the *Login Profile Name* drop-down menu.
- e. Click **Save**.

The captive portal is now associated to the selected SSID. To test your configuration from a client, connect to the captive portal SSID to log in to the captive portal. Enter an IP address on the captive portal network to see the controller redirect request to the captive portal page.

If the authentication database is using the RADIUS server, on step c above choose **Permanent User** on *Captive Portal Type* and select **RADIUS Server** on *Authentication Server*.

- 4. Customize the captive portal login page.
	- a. Go to **Security** > **Authentication** > **Login Profiles**. The Login Profiles page will appear.

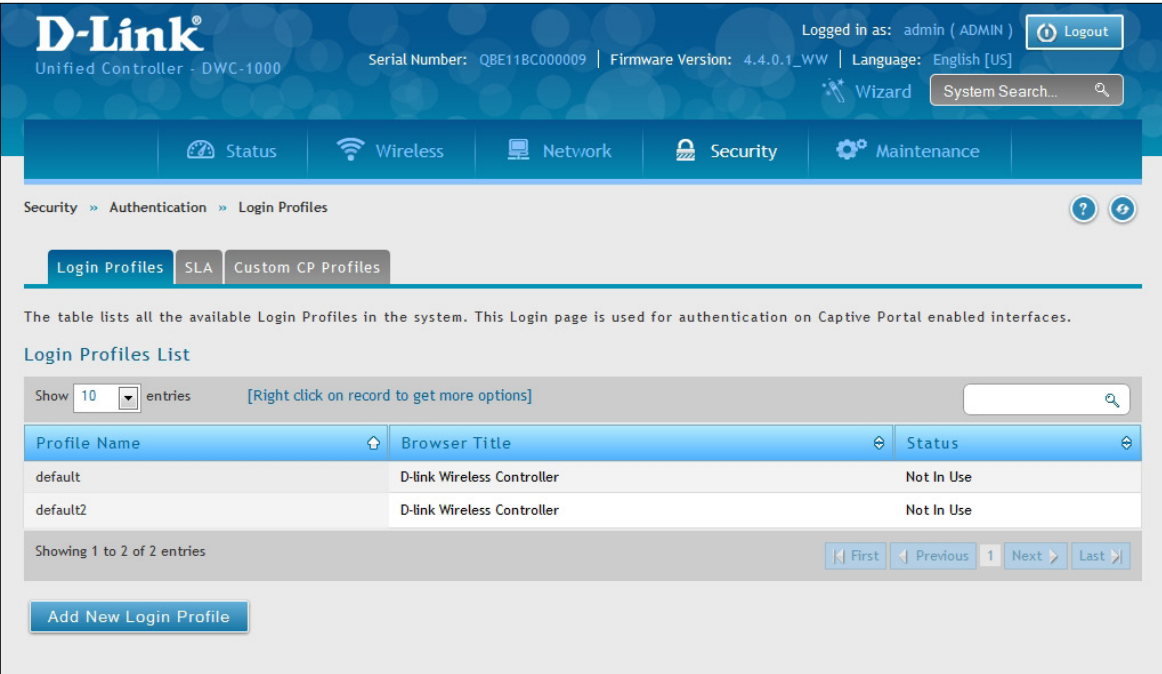

b. Under the *Login Profiles List*, click **Add New Login Profile** to add a new profile or right-click an existing profile and click **Edit** to edit the profile. The Login Profile Configuration page will appear.

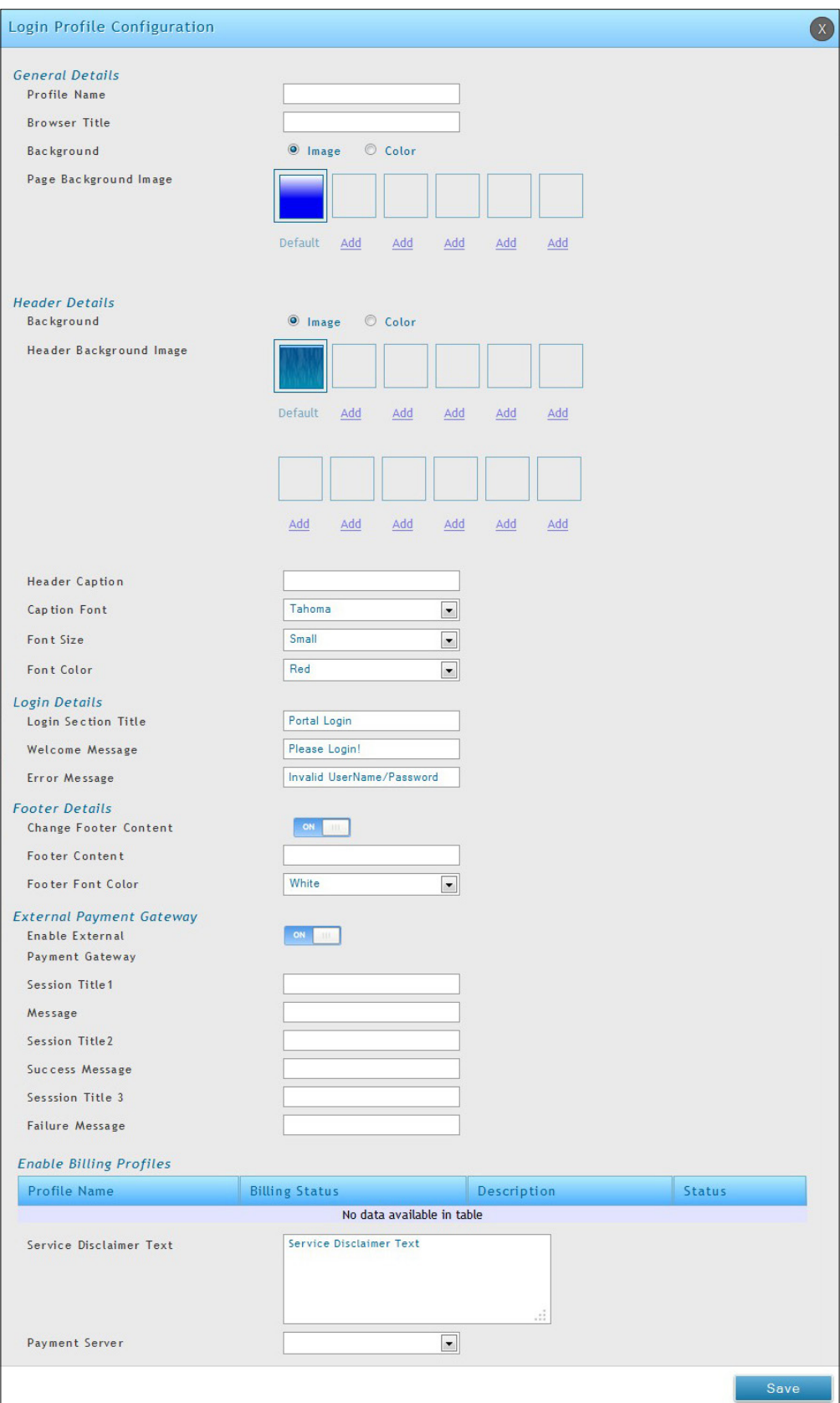

c. Complete the fields in the table below and click **Save**. The message *Operation Succeeded* will appear.

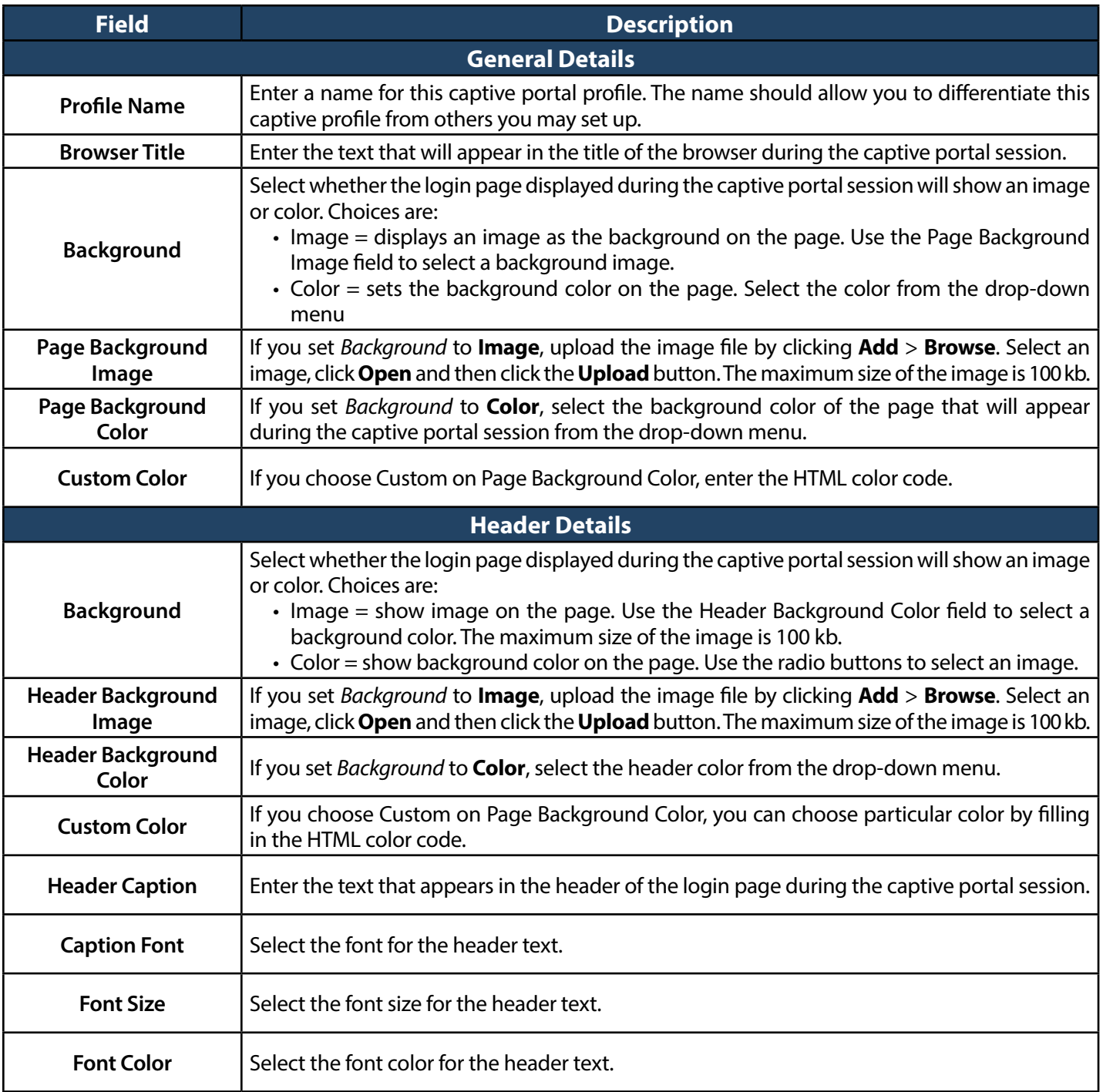

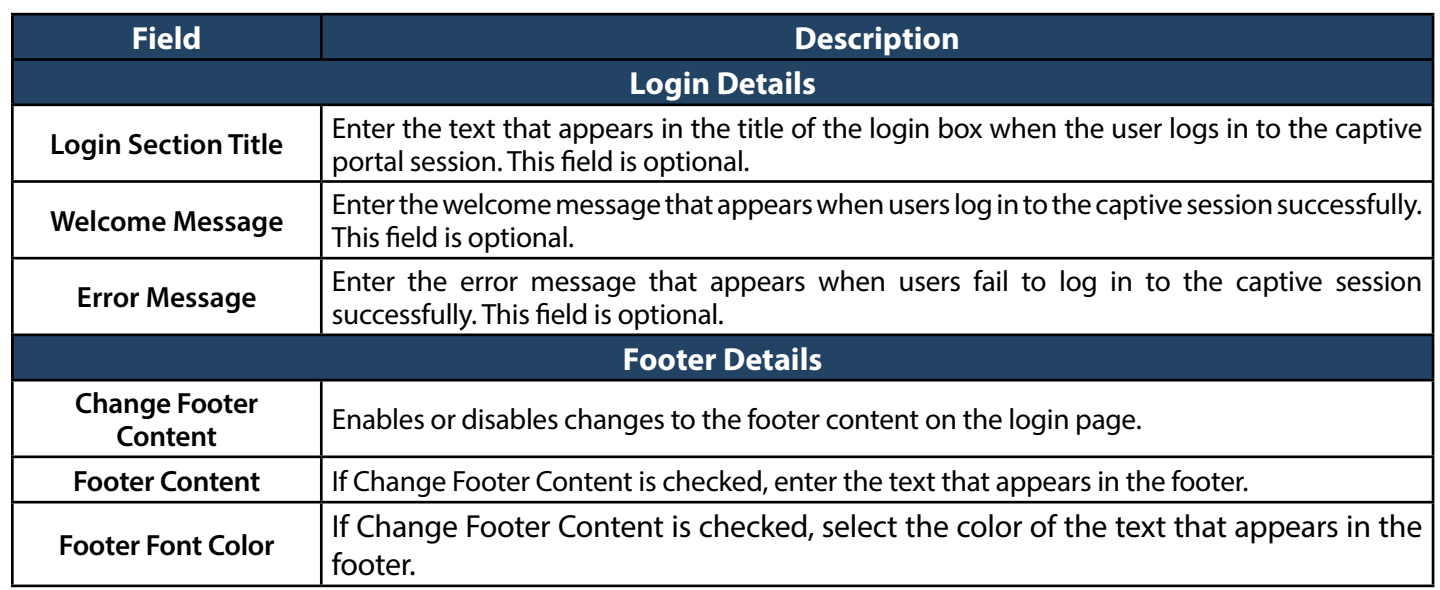

d. Under *Login Profiles List*, right-click the profile and click **Show Preview** to view the profile you just configured. Confirm that the appearance of the login page suits your requirements. If not, repeat steps 4b and 4c as necessary.

# <span id="page-47-0"></span>**Step #8: Use SSID with RADIUS Sever as Authenticator**

To use SSID with RADIUS authentication, perform the following procedure.

1. Go to **Security** > **Authentication** > **External Auth Server** > **RADIUS Server** tab.

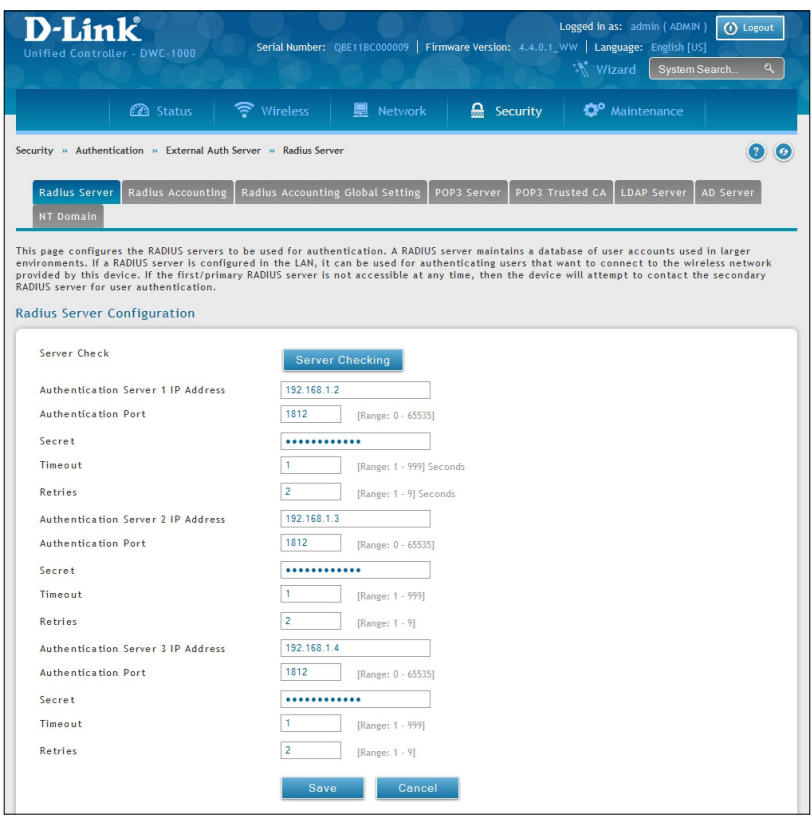

- 2. Complete the fields below and click **Save**. Your access point will be configured to use RADIUS authentication server.
- 3. Click **Server Checking** to test the connection between the DWC-1000 and your RADIUS server.

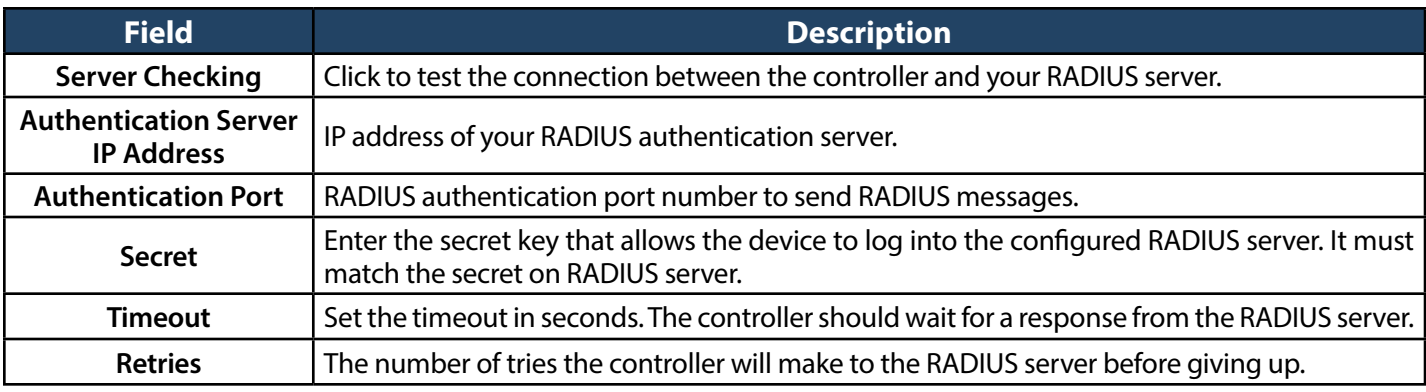

# **Step #9: Configure Guest Management**

The wireless controller can generate temporary guest accounts from front desk manage accounts. To configure guest management, perform the following procedure.

- 1. Create a front desk group.
	- a. Go to **Security** > **Authentication** > **User Database** > **Groups**. The Groups List page will appear.
	- b. Click **Add New Group**. The Group Configuration page will appear.
	- c. Fill in group name and description, and select **Front Desk** on *User Type*.

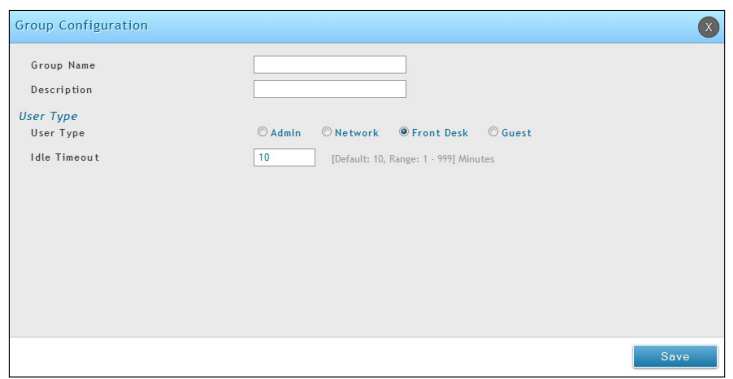

- 2. Add front desk users.
	- a. Go to **Security** > **Authentication** > **User Database** > **Users**. The Users List will appear.
	- b. Click **Add New User**. The User Configuration page will appear.
	- c. Complete the fields and select the front desk group you created in the previous step on Selected Group.

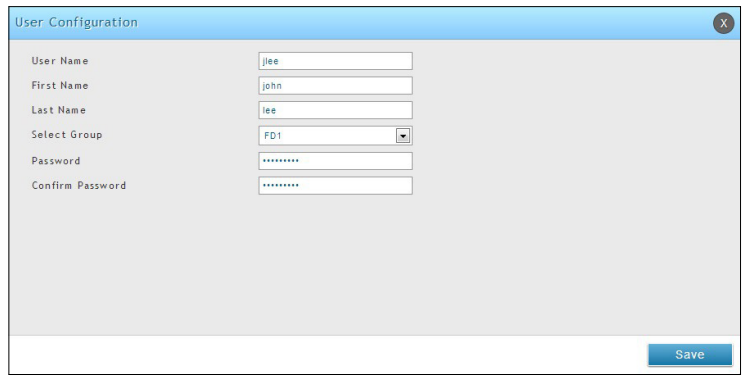

- 3. Create a billing profile.
	- a. Go to **Security** > **Authentication** > **Billing Profile**. Click **Add New Billing Profile**.
	- b. The billing profile settings include four milestones by timeline:

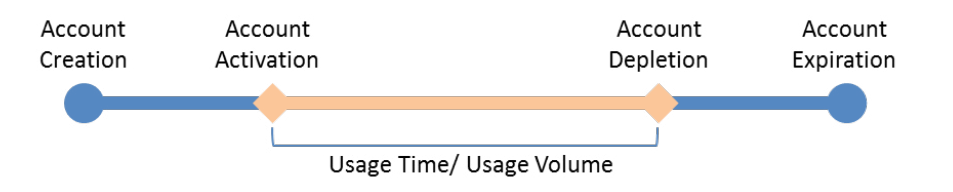

- Account Creation: the temporary account is generated by front desk account in the local database.
- Account Activation: the temporary account is activated and it is valid for use.
- Account Depletion: the temporary account is run out usage time or usage volume.
- Account Expiration: the temporary account is expired no matter usage time/ volume running out or not, and it is removed from the local database.

Below are five most common types of billing profiles:

I. The temporary account usage time is limited by duration. The account has the expiration time. The account is valid while the account is created.

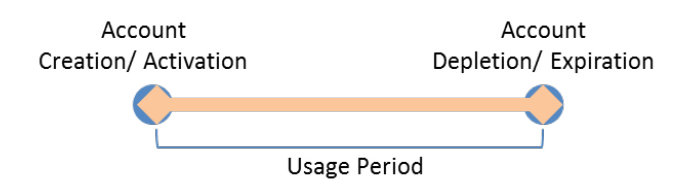

This billing profile is suitable for the scenario in Hotel. The temporary account is created and valid while customers check-in.

II. The temporary account usage time is limited by duration. The account has the expiration time. The account is valid while the account first logs in.

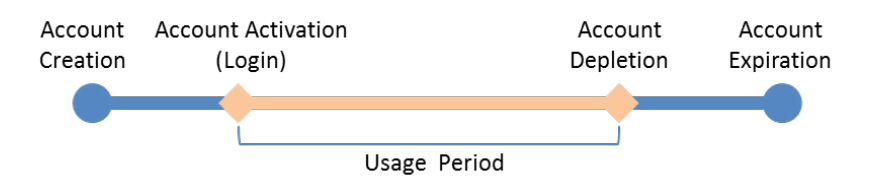

This billing profile is suitable for the scenario in Coffee Shop, Airport, etc. The customer can use wireless internet service for a period of time counting from first time logs in.

III. The temporary account is valid with specific date and time. The account has the expiration time.

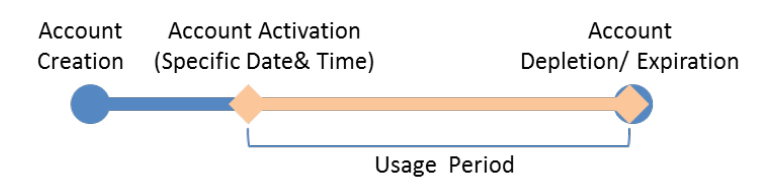

This billing profile is suitable for the scenario in Press Conference. The organizer generates accounts before the event and delivery account information to participator in advanced if necessary. The temporary account would be only valid from specific date and time.

IV. The temporary account has limited time usage. The account doesn't have the expiration time until the usage is run out.

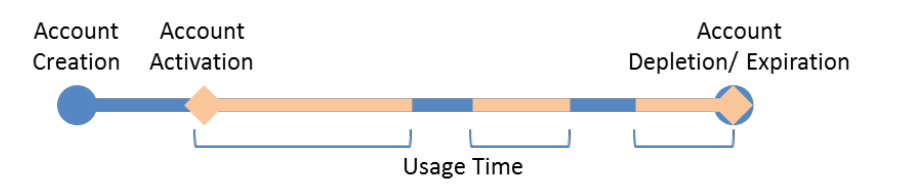

This billing profile is suitable for the scenario in Hotspot. The service provider charge the wireless service based on usage time. This account allows multiple devices log in at the same time.

V. The temporary account has limited usage traffic. The account doesn't have the expiration time until the usage is run out.

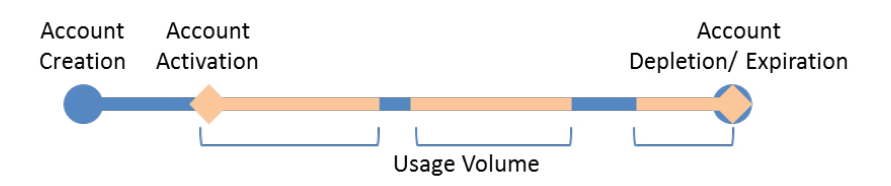

This billing profile is suitable for a Hotspot scenario. The service provider charge the wireless service based on usage volume.

c. Complete the fields given below:

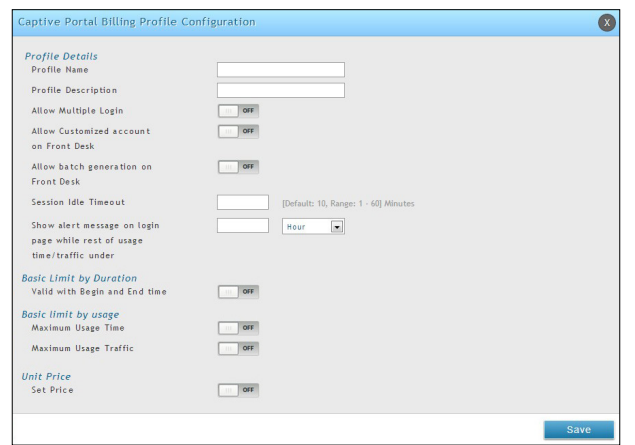

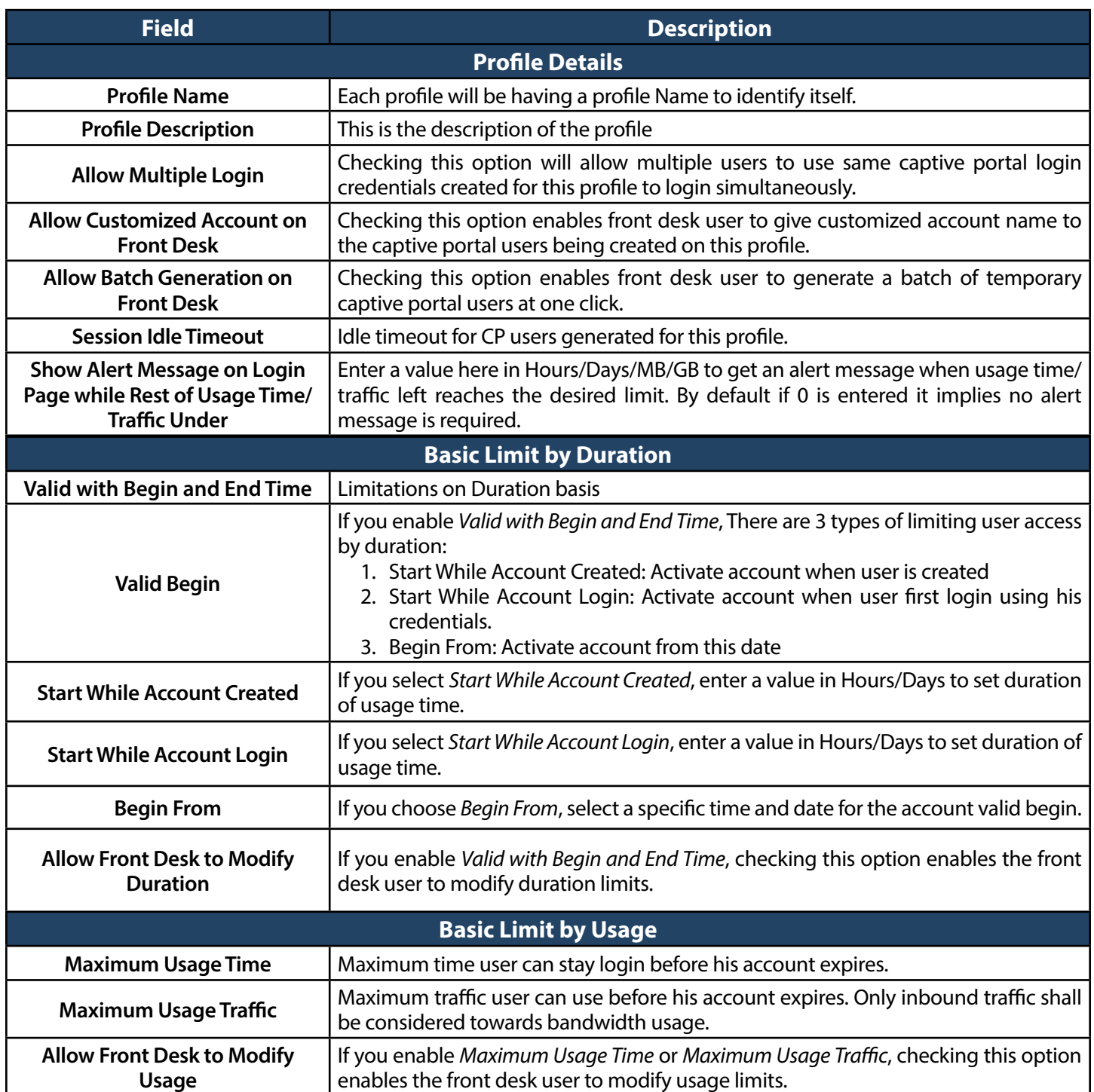

- 4. Select an Interface for the guest captive portal.
	- a. Click **Wireless** > **Access Point** > **SSID Profiles**. The SSID Profile List page will appear.
	- b. Under the SSID column, select an SSID that will use the Captive Portal function by right-clicking on it and clicking **Edit**.
	- c. Select a Captive Portal Type from the drop-down menu.
	- d. Click **Save**.

*Note: Apply AP Profile from Wireless > Access Point > AP Profiles if the SSID have been associated with a used AP Profile to change the configuration.*

- 5. Generate guest accounts.
	- a. Log in the Front Desk page by entering http://<ip\_address>/frontdesk (e.g., http://192.168.10.1/ frontdesk). Enter the username and password of a user you created in a "Front Desk" group.

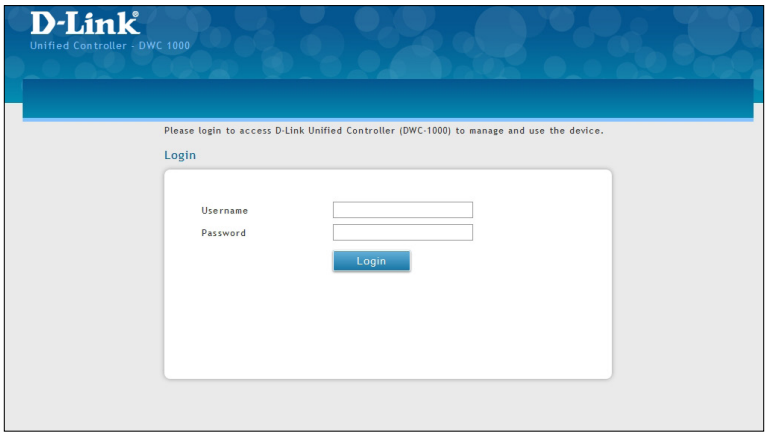

b. This will open a billing desk page as shown in the figure below. Modify the usage if you want. Click **Generate**.

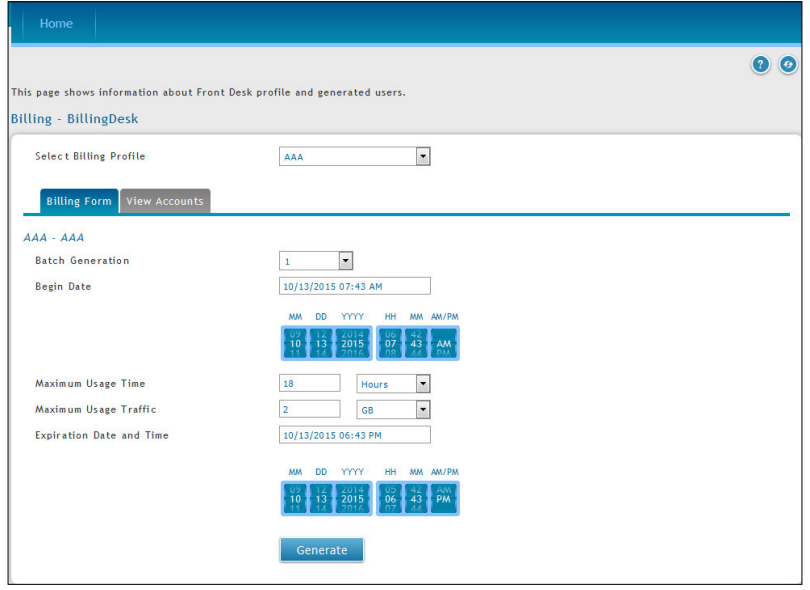

c. Click **Print Ticket**.

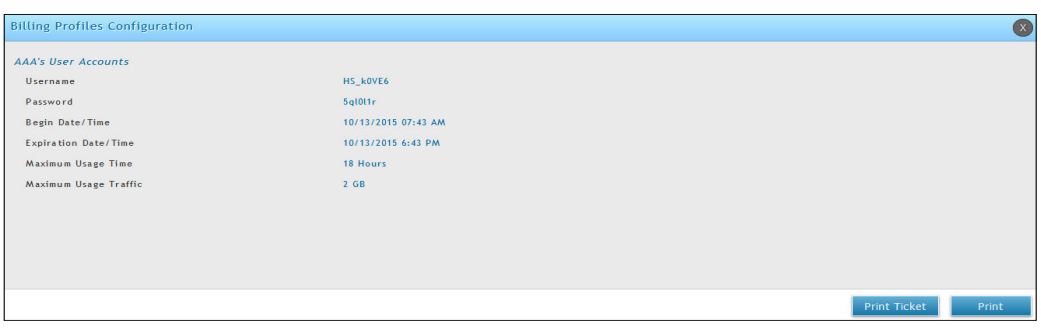

d. This creates the following ticket for the customer. Only one user account can be created at a time.

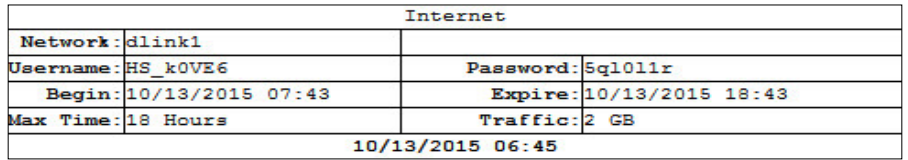

- e. The **Print** button will provide a print out of the Billing Profile Configuration page .
- 6. Monitor user account status.
	- a. Monitor temporary account status and extend account usage duration or volume. Click **View Account** for reviewing generated temporary status.

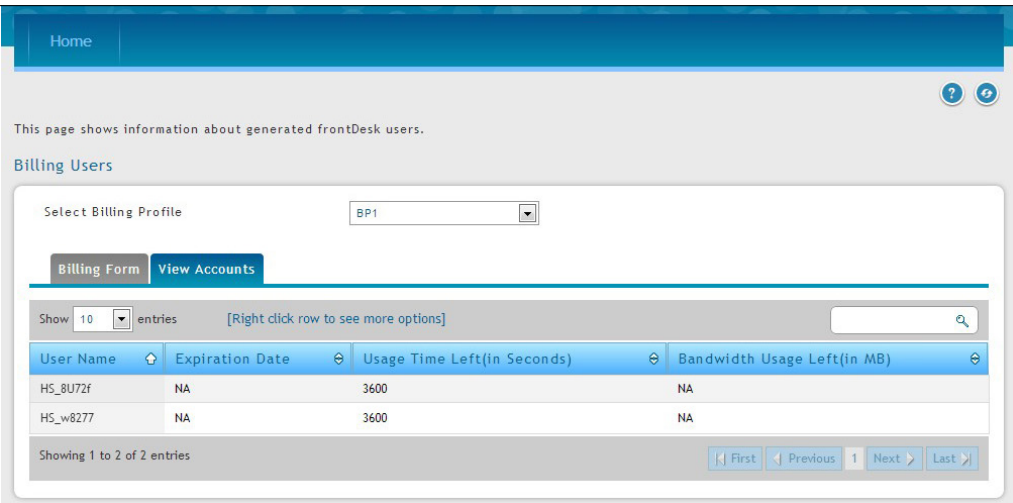

b. Select an account and right-click **View Details** to view more information.

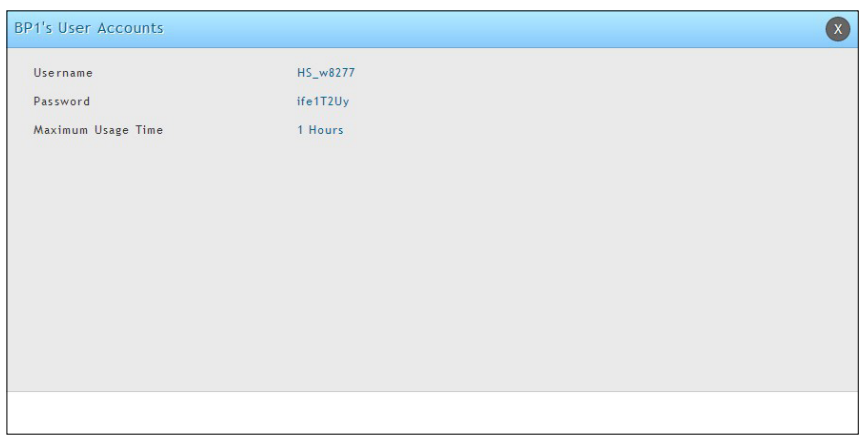

- 7. Extend user account usage.
	- a. Select an account and right-click **Extend Session**. Manually change the usage time/traffic.

*Note: Make sure that Allow Front Desk to Modify Usage is turned on in the "Captive Portal Billing Profile Configuration" page.*

#### b. Click **Save**.

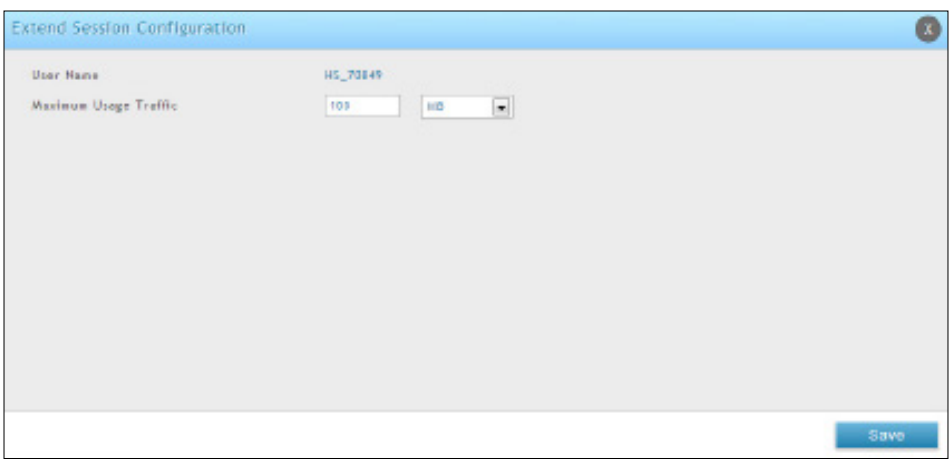

8. Use a Payment Gateway for the captive portal's user purchase. a. Click **Security** > **Authentication** > **Payment Gateway**.

 b. Either click **Add a new payment gateway** or right click the existing payment processors, and click **Edit**.

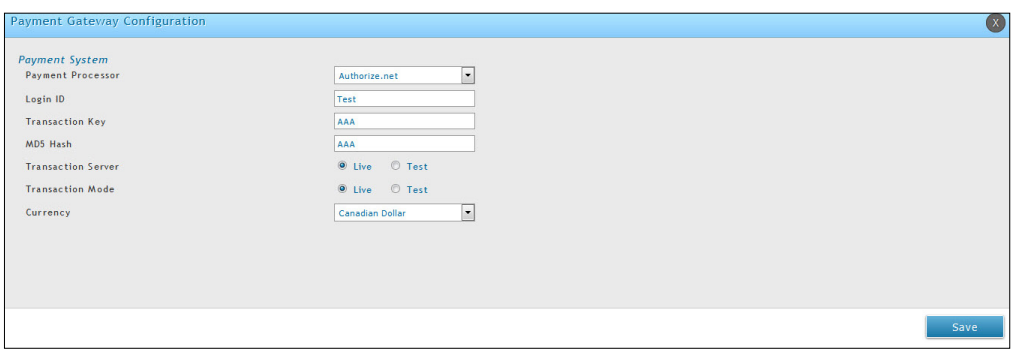

c. To configure the payment gateway, complete the fields given below:

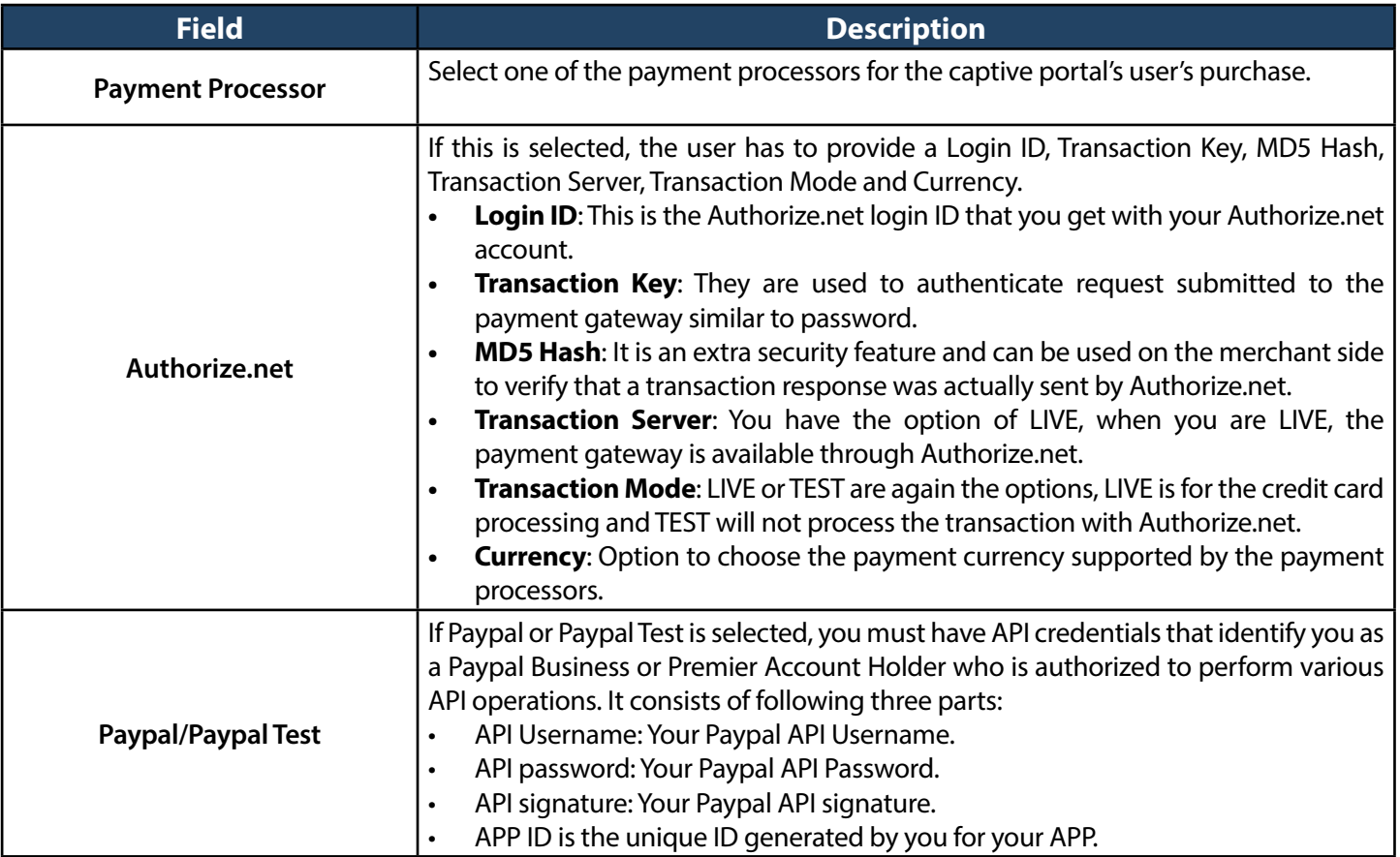

d. Click **Save**.

# **Step #10: Configure a BYOD Environment**

The trend of Bring Your Own Device (BYOD) in the work place is a new challenge on network security and management. Many corporations that allow employees to use their own devices at work expect to have better performance and productivity; however, on the downside, corporations also are concerned with network security and information leakage by using private devices. How to distinguish between corporate-provided devices and private devices (BYOD device) is a major task for IT teams.

Use device MAC authentication to enforce client associating specific SSIDs based on the device which is corporateprovided or private. All connectivity from SSIDs required performing authentication before granted authority. To configure a BYOD environment, perform the following procedures:

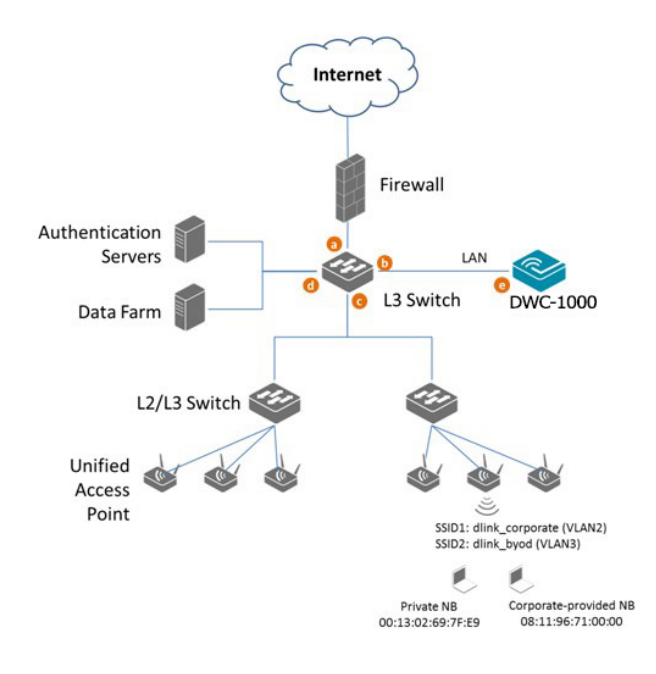

The authentication methods on each SSID are difference:

- **dlink corporate SSID**: This SSID is for D-Link employees who works with cooperate-provided drives. It requires device MAC authentication and Captive Portal to complete the authentication process.
- **dlink\_byod SSID**: This SSID is for D-Link employees who work with his/her private drive (BYOD device). It requires Captive Portal to complete the authentication process.
- 1. Set up VLANs based on the network architecture. Create three VLANs. VLAN1 is the default VLAN for AP management, VLAN2 is for the traffic associated from SSID dlink\_corporate, and VLAN3 is for the traffic associated from SSID dlink\_byod. Associate VLAN 1 to 3 memberships on Port1.
	- a. Go to **Network** > **VLAN** > **VLAN Settings**. The VLAN List will appear.
	- b. Click **Add New VLAN**. The VLAN Configuration page will appear.
	- c. Enter a VLAN ID and name.
	- d. Enter the IP range for your VLAN.

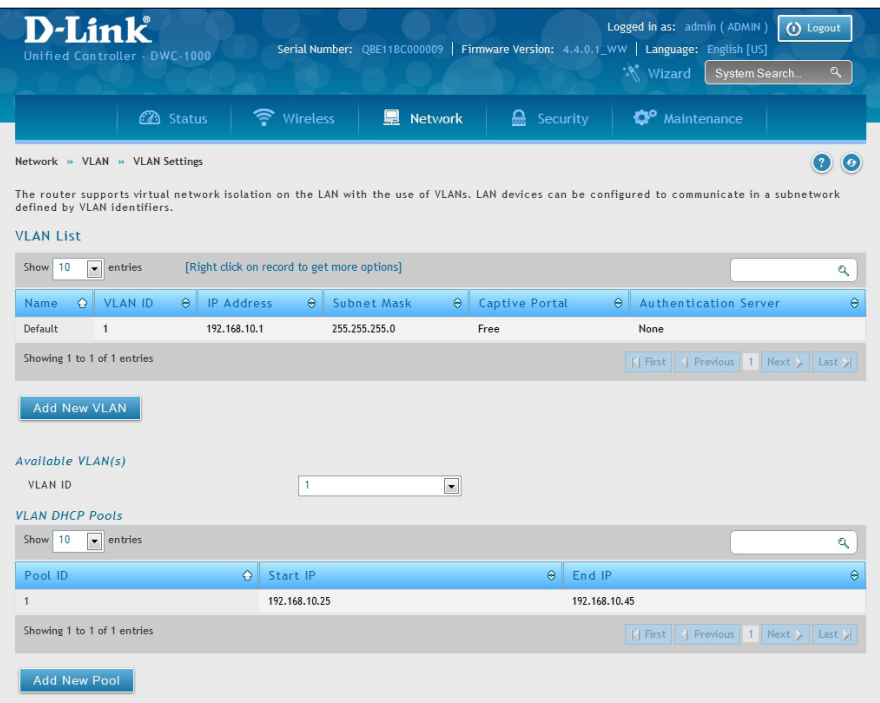

- 2. Associate VLAN 1 to three memberships in Trunk mode on Port 1.
	- a. Go to **Network** > **VLAN** > **Port VLAN**.
	- b. Right-click port 1 and click **Edit**. Select **Trunk** from the *Mode* drop-down menu and then select VLAN1 to VLAN3 (hold CRTL and click 1, 2, and 3) next to *VLAN Membership*.
	- c. Click **Save**.

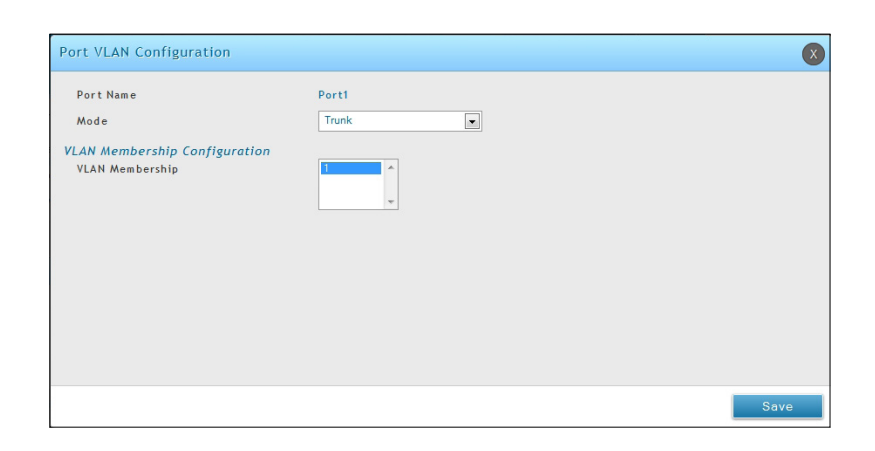

- 3. Create two SSIDs: **dlink\_corporate** and **dlink\_byod**, and assign VLAN 2 and 3 on these two SSIDs respectively. Enable MAC authentication on SSID dlink\_corporate.
	- a. Go to **Wireless** > **Access Point** > **SSID Profiles**. The SSID Profile List will appear.
	- b. Click **Add New SSID Profile**. Create "SSID dlink\_corporate" and "dlink\_byod".
	- c. Enable Captive Portal on both SSIDs and select the *Captive Portal Type* as **Permanent User**.
	- d. Select the Authentication Server. The authentication server can be either local database or external authentication sever (i.e., RADIUS).
	- e. Assign VLAN2 and VLAN3 to "dlink\_corporate" and "dlink\_byod" respectively.
	- f. Enable MAC authentication on "dlink\_corporate".
	- g. Click **Save**.

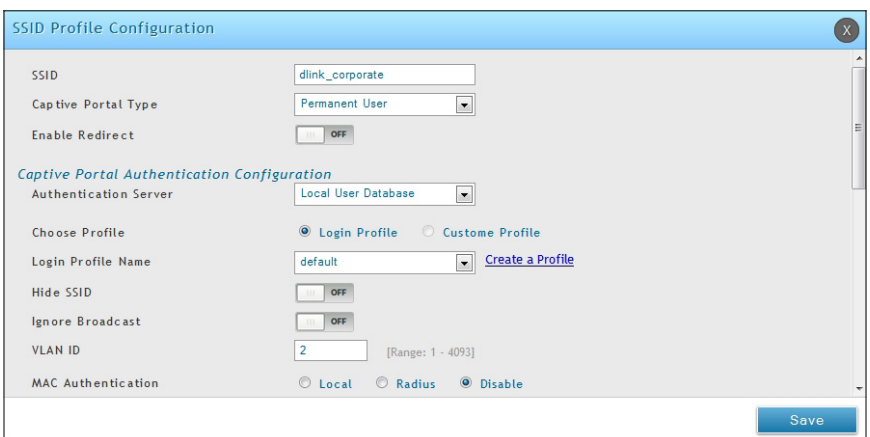

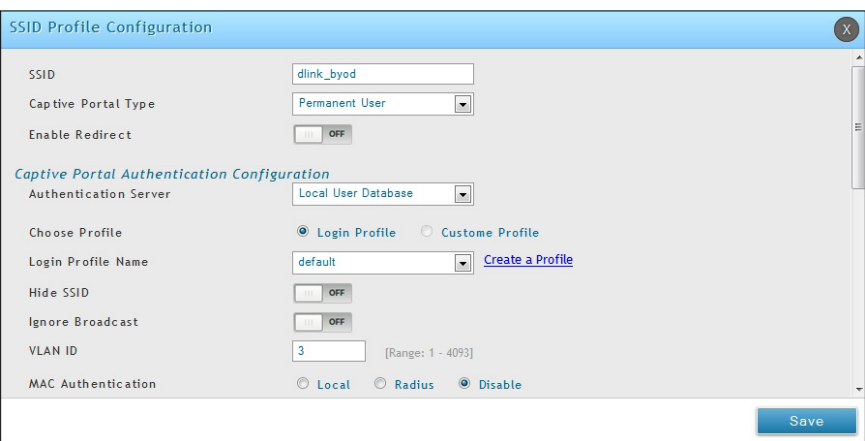

- 4. Create an AP Profile "BYOD". Associate SSIDs on this profile.
	- a. Go to **Wireless** > **Access Point** > **AP Profile**.
	- b. Click **Add New AP Profile**. Create a profile called **BYOD**.
	- c. Click **Save**.

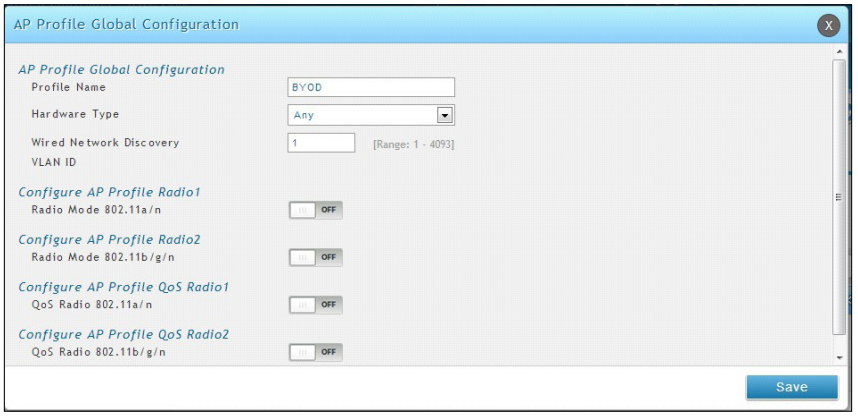

- d. Click the **AP Profile SSID** tab. Next to *AP Profile*, make sure **BYOD** is selected.
- e. In the SSID list, right-click the **dlink\_corporate** row and select **Enable**.
- f. Right-click the **dlink\_byod** row and select **Enable**.
- g. Both SSIDs are now associated with the BYOD SSID profile.

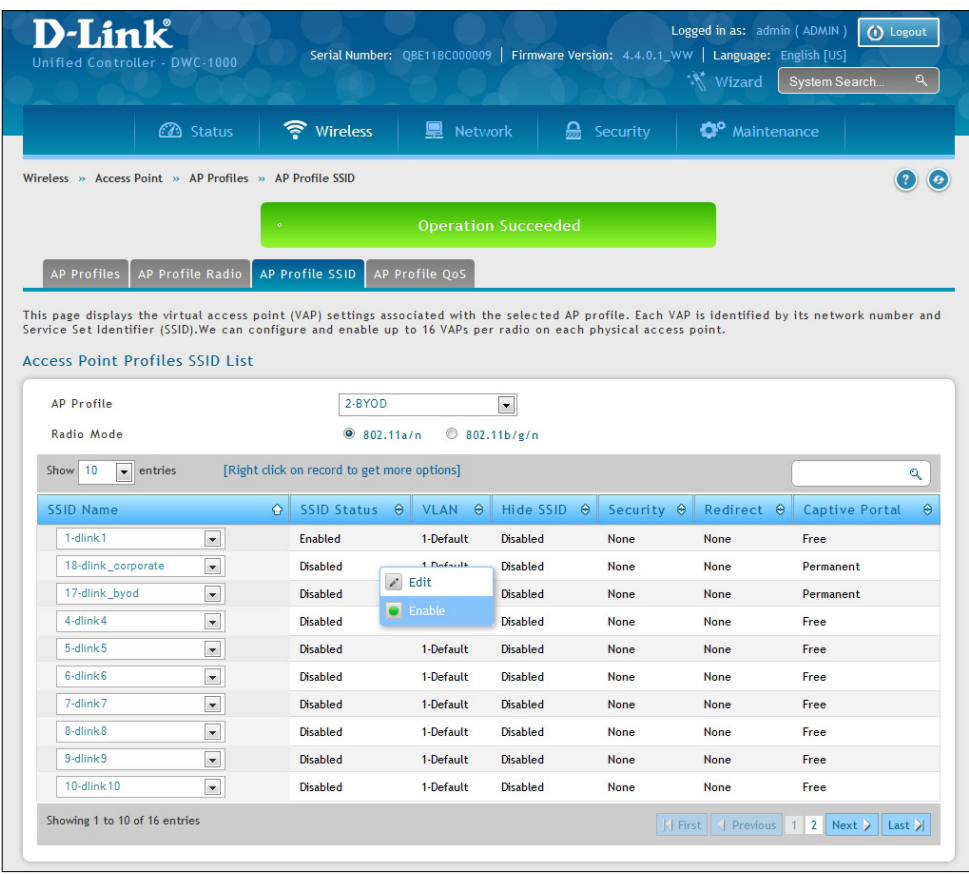

- 5. Create *Captive Portal* accounts on the local database.
	- a. To create a user group, go to **Security** > **Authentication** > **User Database** > **Groups** tab.
	- b. Click **Add New Group**. Create a group called "EMPLOYEE". Next to *User Type* select **Network**, and toggle *Captive Portal User* to **On**. Enter an Idle Timeout value (in minutes).
	- c. Click **Save**.

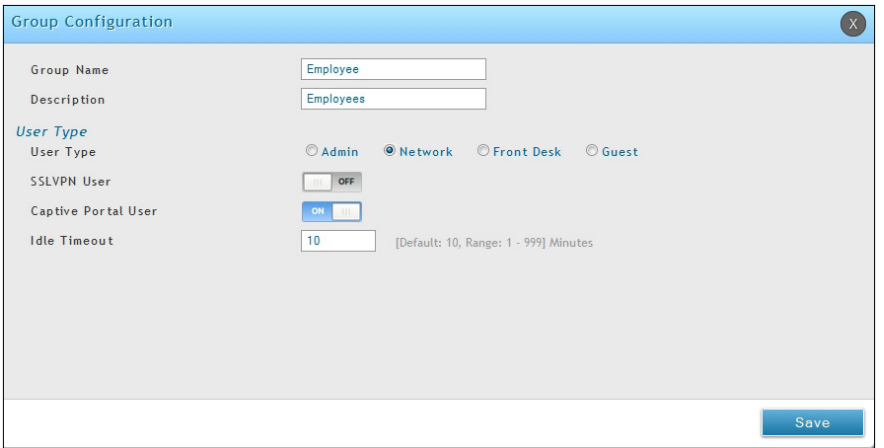

- d. Create user accounts. Go to **Security** > **Authentication** > **User Database** > **Users** tab.
- e. Click **Add New User** to create user accounts. Fill in the fields and select EMPLOYEE next to *Select Group*.
- f. Click **Save**.

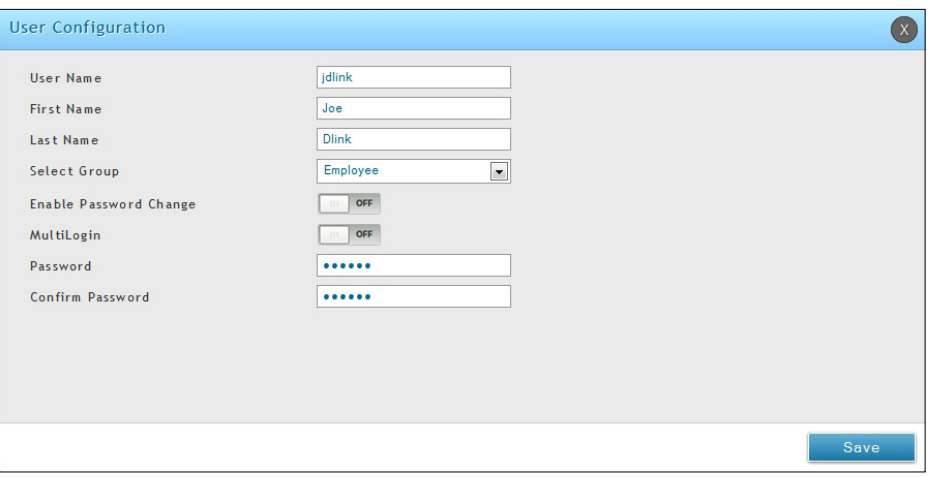

- 6. Create device MAC authentication database on local database.
	- a. Go to **Security** > **Authentication** > **User Database** > **MAC Authentication** tab.
	- b. Next to *List Type*, the current type is displayed. To change the setting, refer to ["Step #5: Select](#page-36-0) [MAC Authentication Mode" on page 37](#page-36-0).

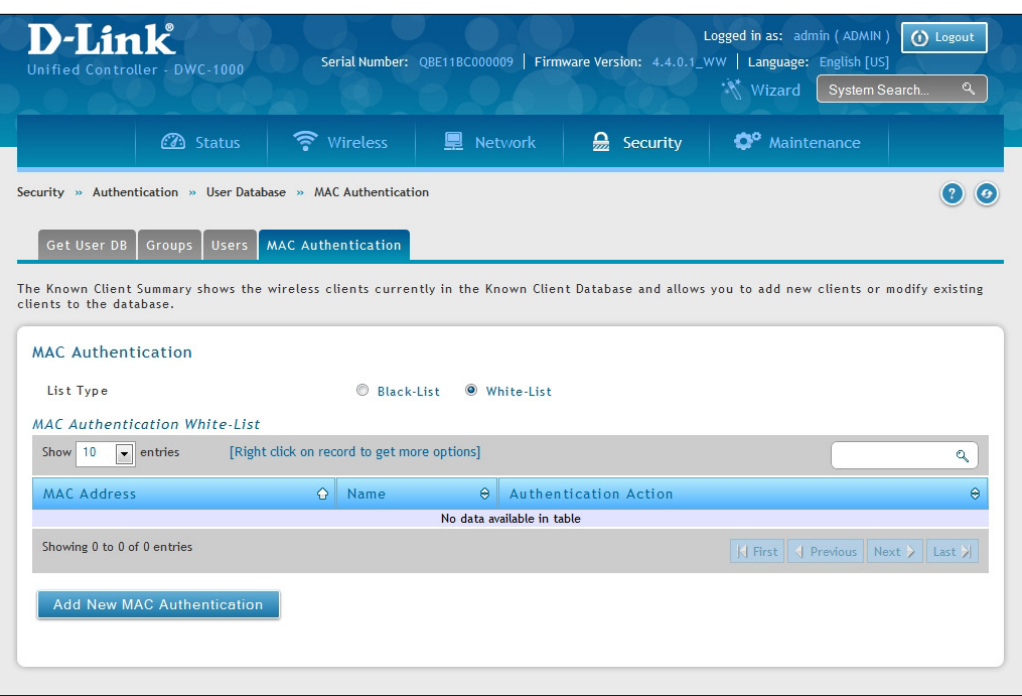

c. Click **Add New MAC Authentication**. Enter the MAC address of the device and a name. d. Click **Save**.

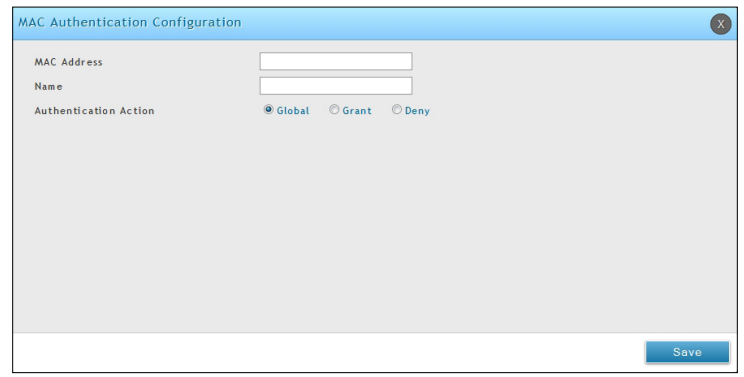

*Note: If the user authentication and MAC authentication database is external authentication server (i.e., RADIUS), please refer to ["Step #8: Use SSID with RADIUS Sever as Authenticator" on page 48](#page-47-0).* 

7. Discover and manage an access point from the network. Please refer to ["Step #3: Select APs to be](#page-29-0) [Managed" on page 30](#page-29-0).

# **Where to Go from Here**

After installing the basic configuration procedures, the wireless controller is ready for operation using the factory default settings in Appendix B. These settings should be suitable for most users and most situations.

The wireless controller also provides advanced configuration settings for users who want to take advantage of the more advanced features of the wireless controller. The following sections list the wireless controller's advanced settings. Users who do not understand these features should not attempt to reconfigure their wireless controller, unless advised to do so by the technical support staff.

# **Advanced WLAN Configuration**

While the basic configuration described in the previous chapter is satisfactory for most users, large wireless networks or a complex setup may require the wireless controller's advanced configuration settings to be configured.

This chapter covers the following commonly used advanced wireless configuration settings.

- ["WLAN General Settings" on page 65](#page-64-0)
- ["Channel Plan and Power Settings" on page 68](#page-67-0)
- ["WIDS" on page 71](#page-70-0)
- "ACL" on page 76
- "DiffServ" on page 83
- ["Distributed Tunnel" on page 89](#page-88-0)
- ["WLAN Visualization" on page 90](#page-89-0)
- ["AP Discovery Methods" on page 92](#page-91-0)
- ["Managed APs" on page 95](#page-94-0)
- ["AP Profiles" on page 102](#page-101-0)
- ["SSID Profiles" on page 115](#page-114-0)
- ["Wireless Distribution System \(WDS\)" on page 119](#page-118-0)
- ["Peer Group" on page 125](#page-124-0)
- ["AP Firmware Download" on page 127](#page-126-0)

*Note: The procedures in this chapter should only be performed by expert users who understand networking concepts and terminology.*

# <span id="page-64-0"></span>**WLAN General Settings**

The WLAN General Configuration page contains the global configuration settings for all managed APs and the wireless controller including WLAN Global Setup, AP Validation, and Country Configuration.

Path: Wireless > General > General

To configure the WLAN general settings:

1. Click **Wireless** > **General** > **General**. The WLAN General Settings page will appear.

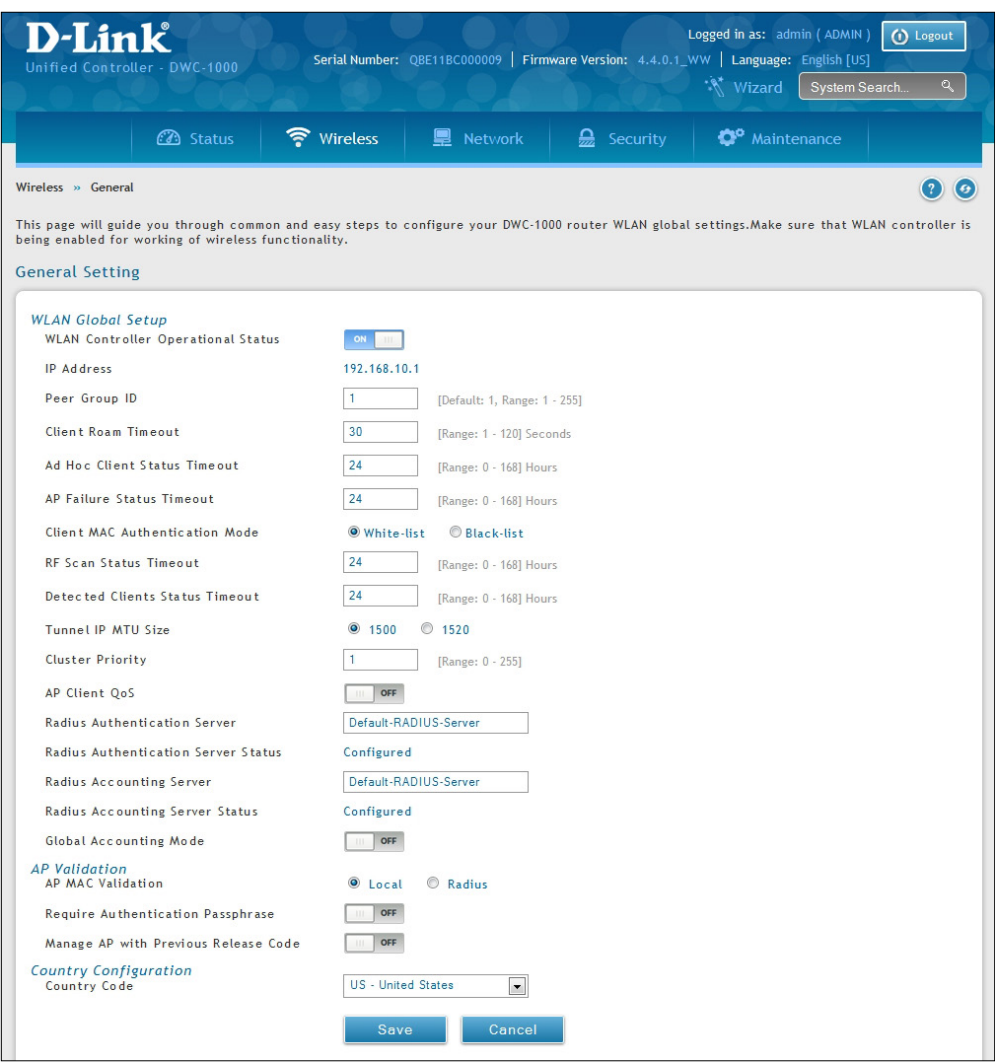

- 2. Complete the fields in the table on the next page.
- 3. Click **Save**.

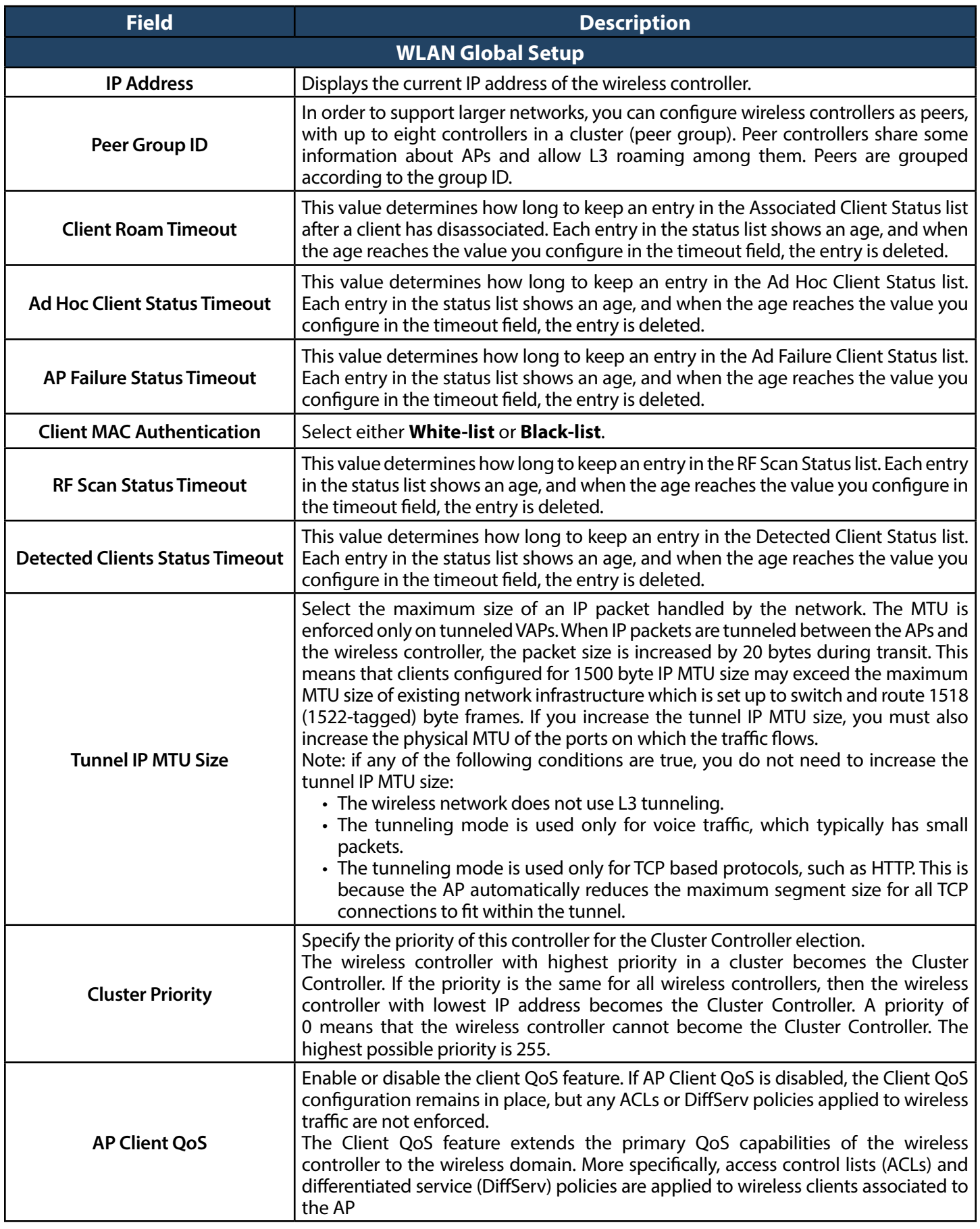

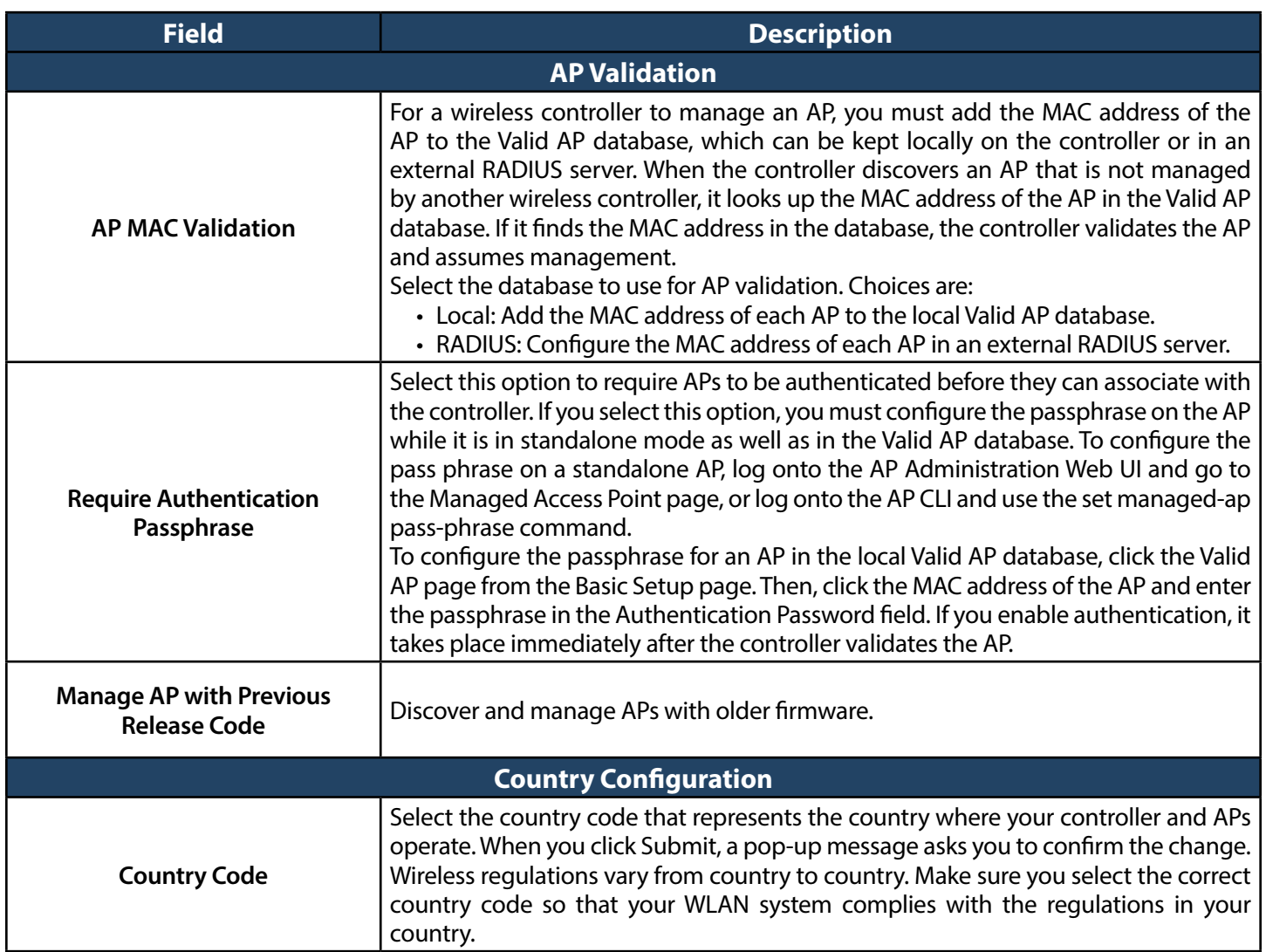

# <span id="page-67-0"></span>**Channel Plan and Power Settings**

The wireless controller software contains a channel plan algorithm that automatically determines which RF channels each AP should use to minimize RF interference. When you enable the channel plan algorithm, the wireless controller periodically evaluates the operational channel on every AP it manages and changes the channel if the current channel is noisy.

### **Configure Channel Plan**

Path: Wireless > General > Channel Algorithm

To configure Channel Algorithm setting:

1. Click **Wireless** > **General** > **Channel Algorithm** > **Channel Setting** tab. The Channel Setting page will appear.

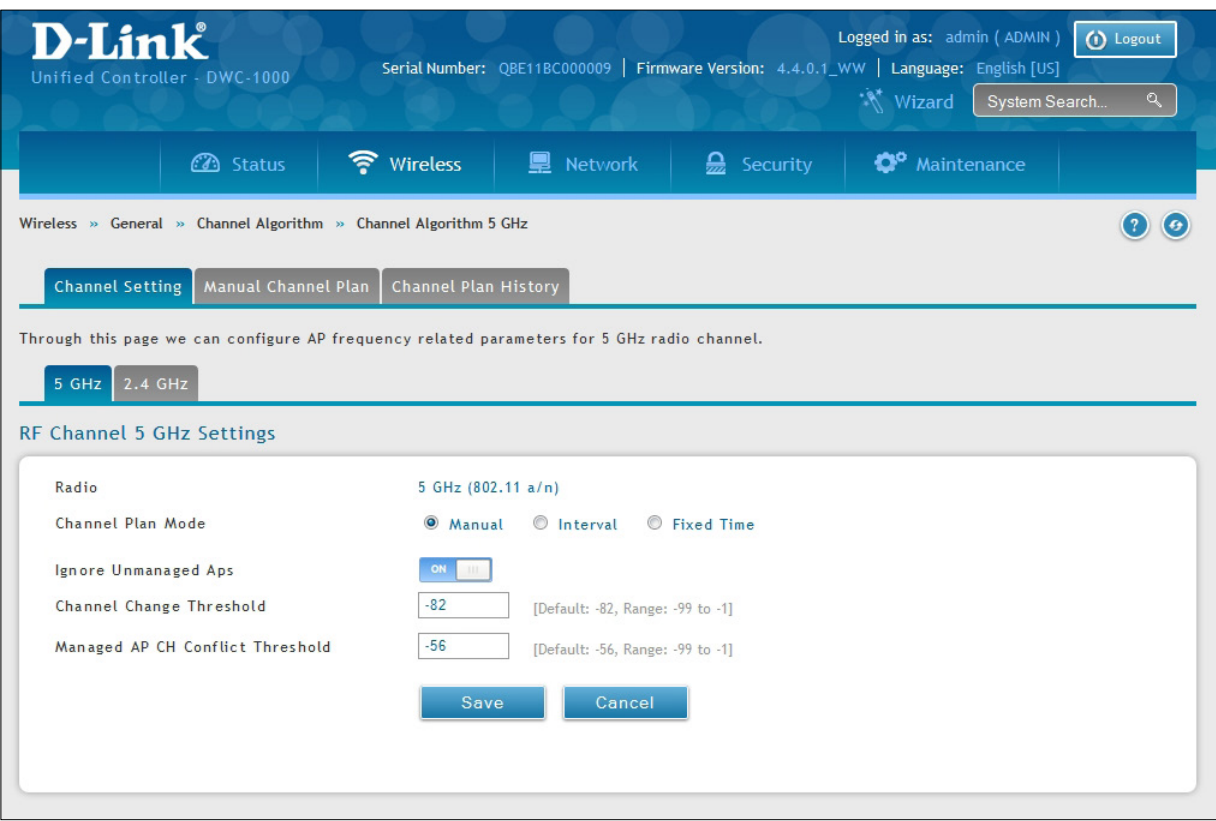

2. Each AP is dual‐band capable of operating in the 2.4GHz and 5GHz frequencies. The 802.11a/n and 802.11b/g/n modes use different channel plans. Before you configure channel plan settings, select the mode to configure. Click either the **5GHz** or **2.4GHz** tab.

- 3. Select **Channel Plan Mode**. There are three type of modes:
	- **Manual** With the manual channel plan mode, you control and initiate the calculation and assignment of the channel plan. You must manually run the channel plan algorithm and apply the channel plan to the APs.
	- **Interval** In the interval channel plan mode, the controller periodically calculates and applies the channel plan. You can configure the interval to be from every 6 to every 24 hours. The interval period begins when you click **Submit**.
	- **Fixed Time** If you select the fixed time channel plan mode, you specify the time for the channel plan and channel assignment. In this mode the plan is applied once every 24 hours at the specified time.
- 4. **Channel Plan Interval**: If you select the Interval channel plan mode, you can specify the frequency at which the channel plan calculation and assignment occurs. The interval time is in hours, and you can specify an interval that ranges between every 6 hours to every 24 hours.
- 5. **Channel Plan Fixed Time**: If you select the Fixed Time channel plan mode, you can specify the time at which the channel plan calculation and assignment occurs. The channel plan calculation will occur once every 24 hours at the time you specify.
- 6. **Ignore Unmanaged APs:** This function indicates whether the controller should pay attention only to APs managed by the cluster or all detected APs when deciding what channel select for the radio. The setting is enabled by default.
- 7. **Channel Change Threshold:** Configure the detected neighbor signal strength that triggers the channel plan to re-evaluate the current operation channel. If the operating channel detects neighbor APs operating on the same channel with signal below this threshold then the AP does not try to select a new channel for the radio. The default value for this threshold is -82dBm. The range is -99dBm to -1dBm.
- 8. **Managed AP CH Conflict Threshold:** Once the controller channel interference calculation has done, AP will prepare to change the radio to the less interference channel. To avoid two or more nearing APs change to the same channel at the same time. AP will cancel the channel changing if there have any nearing AP which the signal strength is above the "Managed AP CH conflict Threshold" are also attempt change to the same channel.
- 9. **Manual Channel Plan:** If you select Manual, click on the Manual Channel Plan tab. Here you can apply and start the channel algorithm on selected access points.
- 10. **Channel Plan History:** This field shows whether the controller is using the automatic channel adjustment algorithm on the AP 2.4GHz and 5GHz radio.

#### **Configure Power Settings**

Path: Wireless > General > Power Algorithm

You can set the power of the AP radio frequency transmission in the AP profile, the local database or in the RADIUS server. The power level in the AP profile is the default level for the AP, and the power will not be adjusted below the value in the AP profile. The settings in the local database and RADIUS server always override power set in the profile setting. If you manually set the power, the level is fixed and the AP will not use the automatic power adjustment algorithm.

To configure Channel Algorithm setting:

1. Click **Wireless** > **General** > **Power Algorithm** > **Power Setting** tab.

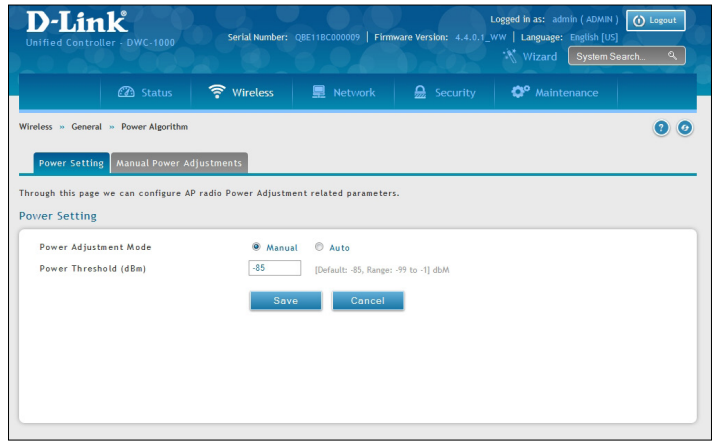

- 2. You can configure the power as a percentage of maximum power, where the maximum power is the minimum of power level allowed for the channel by the regulatory domain or the hardware capability. Select **Manual** or **Auto** Mode.
- 3. Enter the power change threshold. The default value is -85dBm. The power changes are initiated only if the neighbor radio hears the transmitting radio with the signal strength equal or above the threshold. The signal detected below the threshold is ignored.
- 4. If you select **Manual**, click on the **Manual Power Adjustments** tab. Here you can apply and start the power algorithm on selected access points.

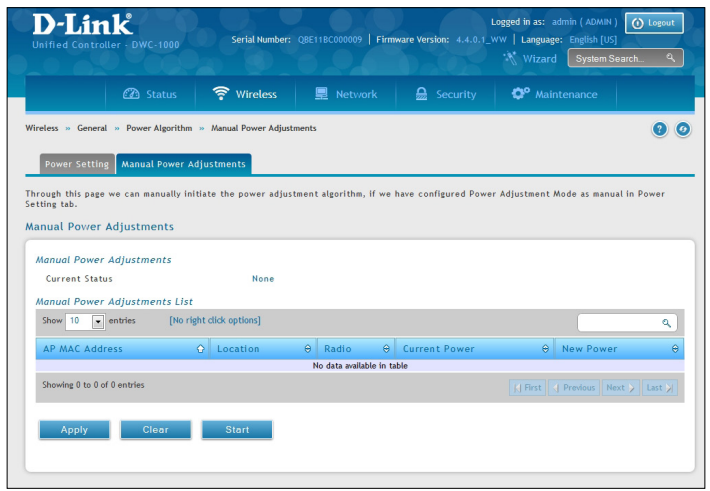

# <span id="page-70-0"></span>**WIDS**

The Wireless Intrusion Detection System (WIDS) can help detect intrusion attempts into the wireless network and take automatic actions to protect the network.

### **Configure AP WIDS Settings**

Path: Wireless > General > WIDS > AP WIDS Security

The WIDS AP Configuration page allows you to activate or deactivate various threat detection tests and set threat detection thresholds in order to help detect rogue APs on the wireless network. These changes can be done without disrupting network connectivity. Since some of the work is done by access points, the controller needs to send messages to the APs to modify its WIDS operational properties.

*Note: The classification settings on the WIDS AP Configuration page are part of the global configuration on the controller and must be manually pushed to other controllers in order to synchronize that configuration.*

Many of the tests are focused on identifying APs that are advertising managed SSIDs, but are not in fact managed APs. Detecting such an AP means that a network is either miss‐configured or that a hacker set up a honeypot AP in the attempt to collect passwords or other secure information.

Although operational mode radios can detect most threats, the sentry radios detect the threats faster, especially when a potential rogue is operating on a different channel from any of the managed AP radios. The number of deployed sentry radios should be sufficient to provide coverage by one sentry radio in every geographical location within the network. A denser sentry deployment may be desirable in order to improve rogue or interferer signal triangulation.

To configure WIDS AP:

- **D-Link**  $101$ **2** Status | ● Wireless | ■ Network | A Security  $\bullet$ General » WIDS » AP WIDS Security  $\bullet$ P WIDS Security  $\sqrt{\phantom{a}}$  AP WIDS Client Security  $\sqrt{\phantom{a}}$ ough this page we can activate or deactivate various threat detection tests and set threat detection thresholds in order to help detect rogue<br>on the wireless network. These changes can be done without disrupting network co AP WIDS Security Administrator Configured Rogue AP Enabled Managed SSID from an Unknown AP ON **NOTE** Managed SSID from a Fake Managed AP ON AP without a SSID ON THE Fake Managed AP on an Invalid Channel on any Managed SSID Detected with Incorrect Security ON THE Invalid SSID from a Managed AP ON AP is Operating on an Illegal Channel ON THE Standalone AP with Unexpected Configuration ON THE Unexpected WDS Device Detected on Network ON THE Unmanaged AP Detected on Wired Network  $\sim$ Rogue Detected Trap Interval  $300$ [Range: 60 - 3600, 0 - Disable] Se Wired Network Detection Interval  $60$ [Range: 1 - 3600, 0 - Disable] Seconds AP De-Authentication Attack  $\begin{tabular}{|c|c|c|c|c|} \hline & & & & \textbf{OFF} \\ \hline \end{tabular}$
- 1. Go to **Wireless** > **General** > **WIDS** > **AP WIDS Security** tab.

2. Enable or disable the security options as desired (refer to the table below) and click **Save**.

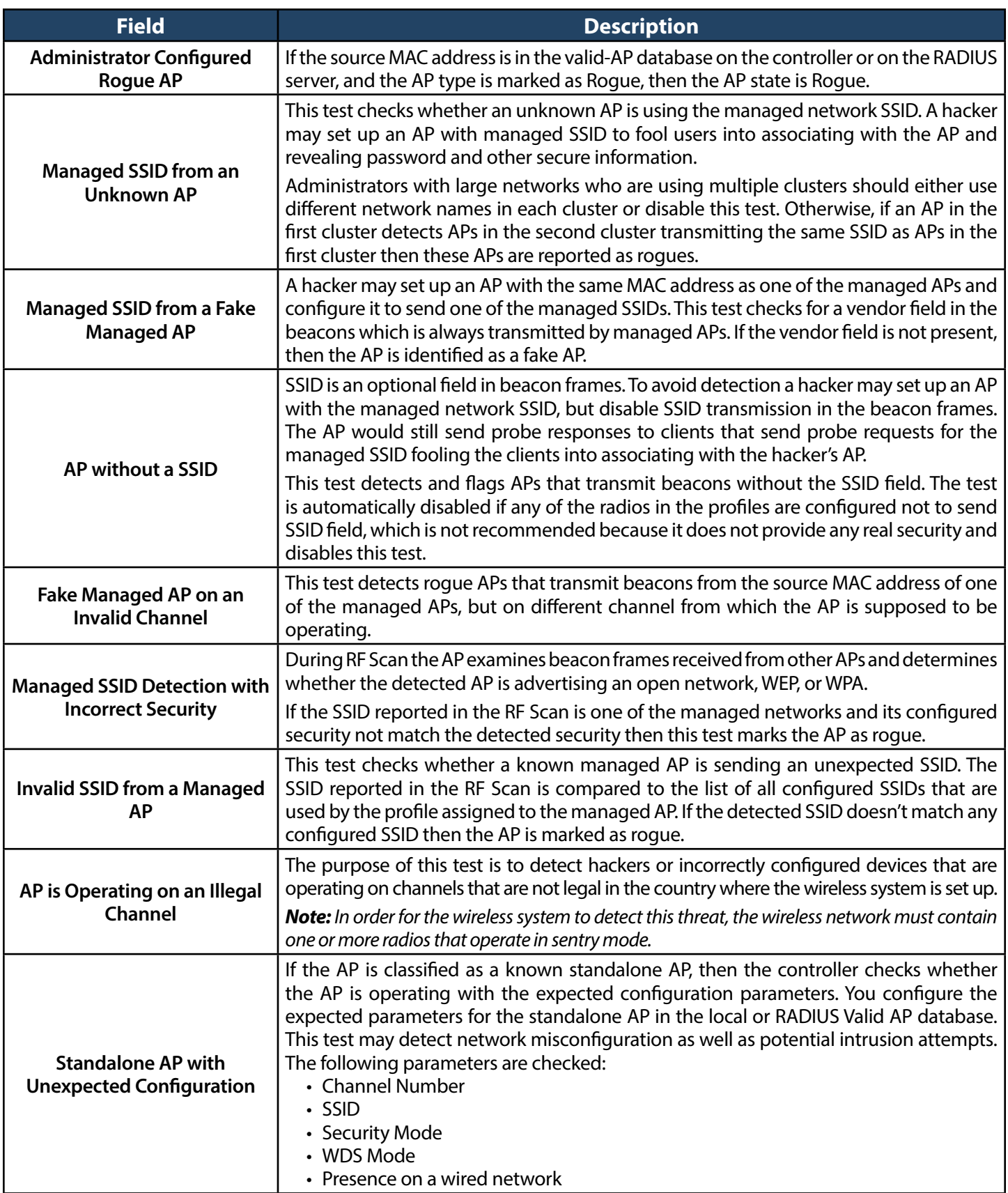
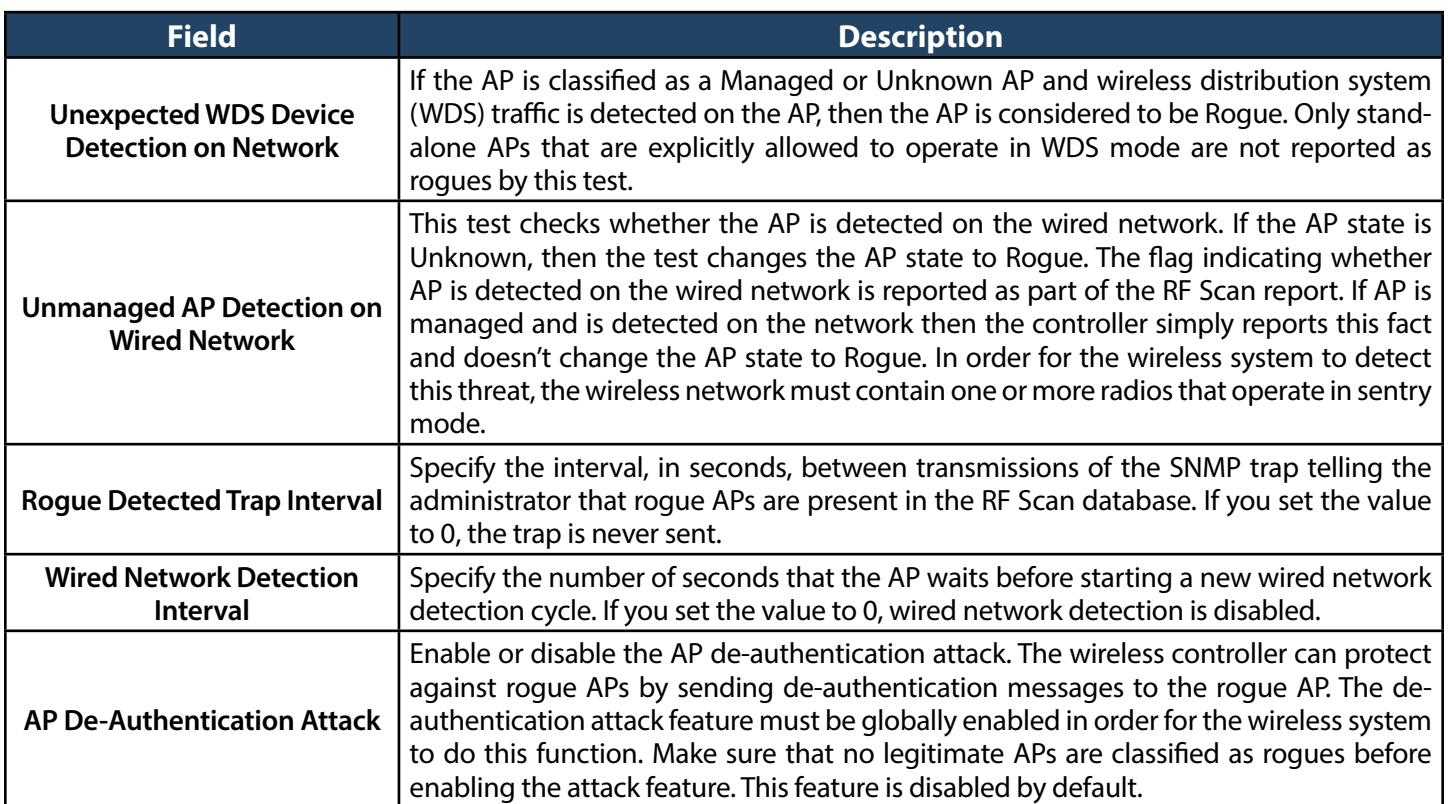

## **Configure Client WIDS Settings**

#### Path: **Wireless** > **General** > **WIDS** > **AP WIDS Client Security**

The Wireless Intrusion Detection System (WIDS) can help detect intrusion attempts into the wireless network and take automatic actions to protect the network. The settings you configure on the WIDS Client Configuration page help determine whether a detected client is classified as a rogue. Clients classified as rogues are considered to be a threat to network security.

*Note: The classification settings on the WIDS Client Configuration page are part of the global configuration on the controller and must be manually pushed to other controllers in order to synchronize that configuration.*

As part of the general association and authentication process, wireless clients send 802.11 management messages to APs. The WIDS feature tracks the following types of management messages that each detected client sends:

- Probe Requests
- 802.11 Authentication Requests.
- 802.11 De-Authentication Requests.

In order to help determine whether a client is posing a threat to the network by flooding the network with management traffic, the system keeps track of the number of times the AP received each message type and the highest message rate detected in a single RF Scan report. On the WIDS Client Configuration page, you can set thresholds for each type of message sent, and the APs monitor whether any clients exceed those thresholds or tests.

To configure WIDS Client:

1. Go to **Wireless** > **General** > **WIDS** > **AP WIDS Client Security** tab.

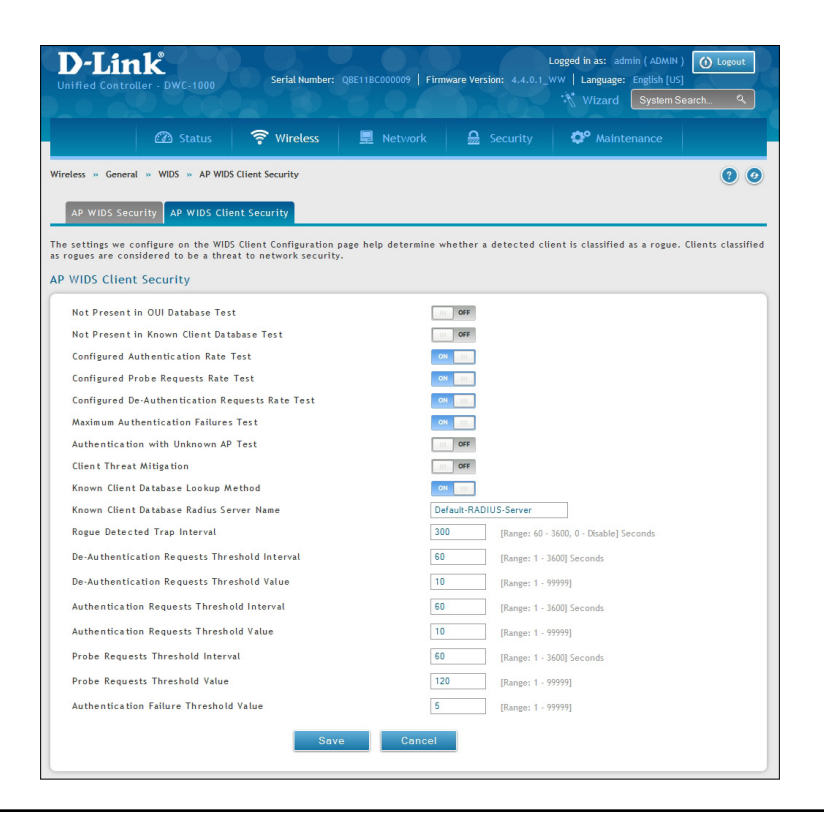

2. Enable or disable the security options as desired (refer to the table below) and click **Save**.

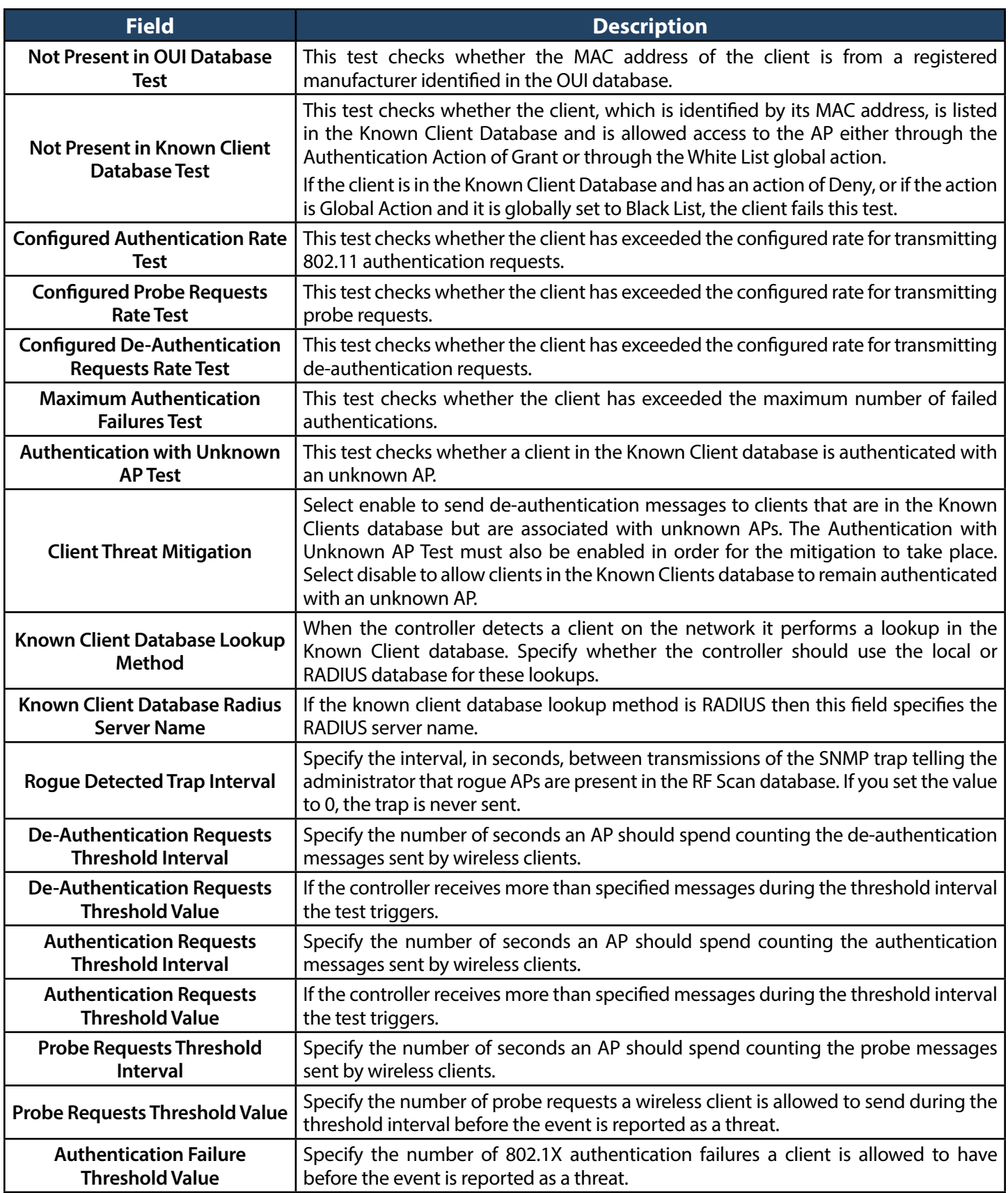

## **ACL**

Access Control Lists (ACLs) ensure that only authorized users have access to specific resources while blocking off any unwarranted attempts to reach network resources. ACLs are used to provide traffic flow control, restrict contents of routing updates, decide which types of traffic are forwarded or blocked, and above all, provide security for the network.

#### **IP ACL**

#### Path: **Wireless** > **ACL** > **IP ACL**

IP Access control Lists (ACLs) allow the network managers to define classification actions and rules for specific ports. ACLs are composed of rules that consist of the filters that determine traffic classifications. An IP ACL consists of a set of rules which are matched sequentially against a packet. When a packet meets the match criteria of a rule, the specified rule action (Permit/Deny) is taken and the additional rules are not checked for a match. Rules for the IP ACL are specified/created using the IP ACL Rule Configuration menu.

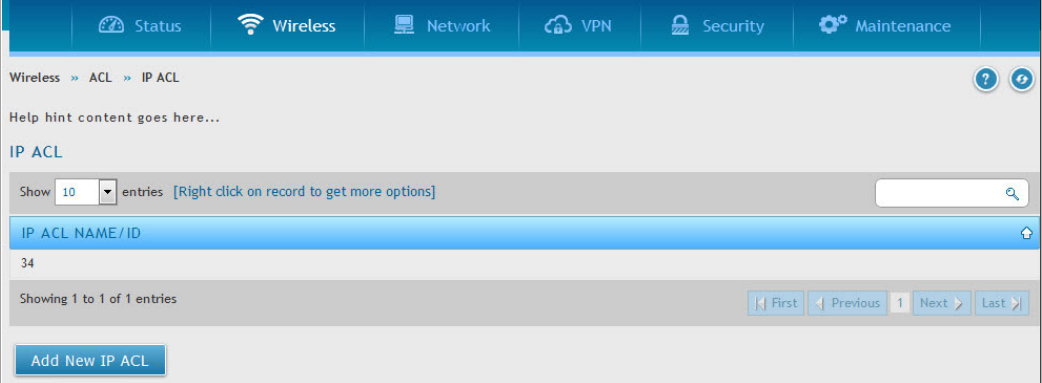

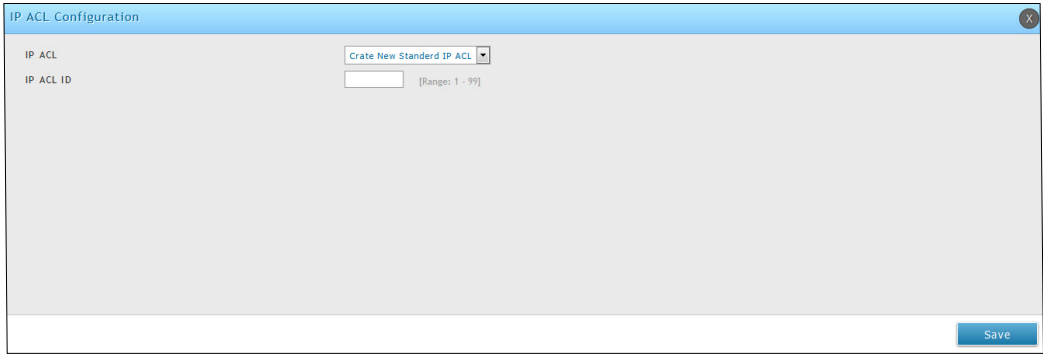

To configure IP ACL:

- 1. Go to **Wireless** > **ACL** > **IP ACL** page.
- 2. Click **Add New IP ACL**, fill-in the fields (refer to the table below), and click **Save**.

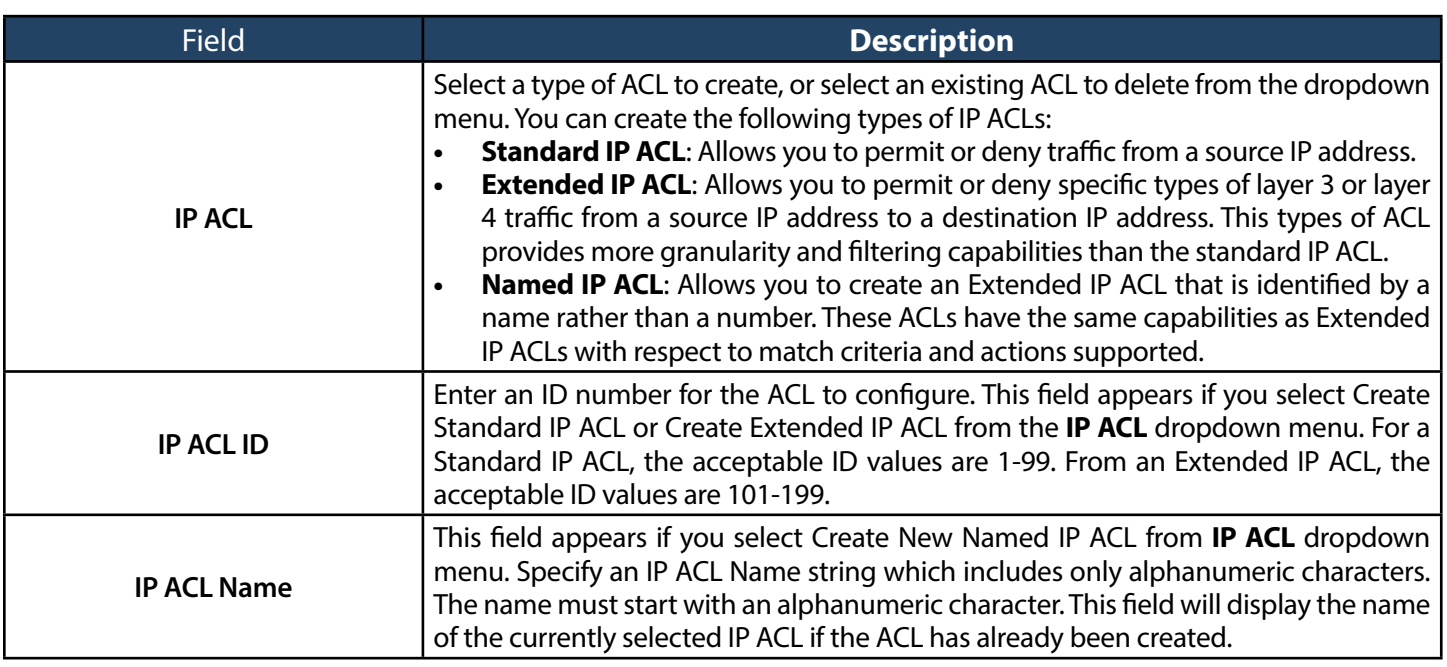

#### **IP ACL Rules**

#### Path: **Wireless** > **ACL** > **IP ACL Rules**

This opens IP ACL Rule Configuration page. Use this page to configure the rules for the IP Access Control Lists. The fields present on this page depend on whether you select a standard, extended, or named IP ACL from the IP ACL field, and whether the rule action is permit or deny. A Standard/Extended IP ACL must first be selected to configure rules. The rule identification, and the 'Action' and 'Match Every' parameters must be specified next. If 'Match Every' is set to False, more options will be present from which the match criteria can be configured.

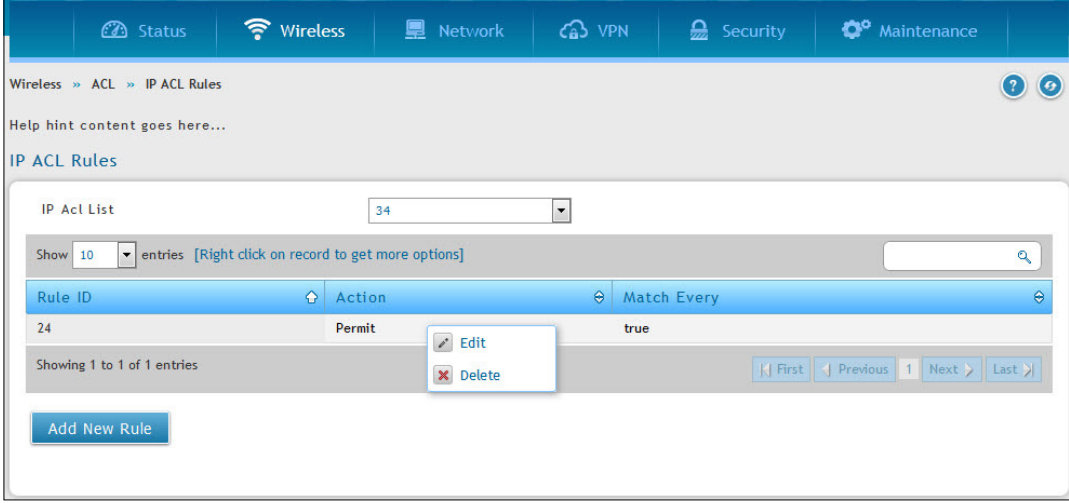

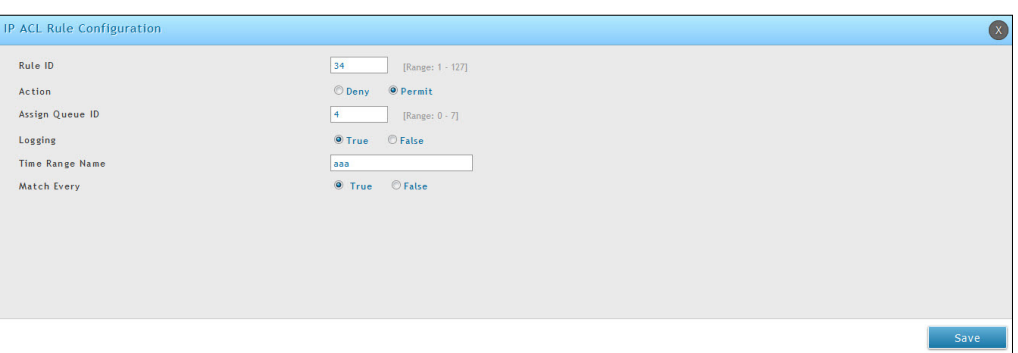

To configure IP ACL Rules:

- 1. Go to **Wireless** > **ACL** > **IP ACL Rules** page.
- 2. Click **Add New Rule**, fill-in the fields (refer to the table below), and click **Save**.

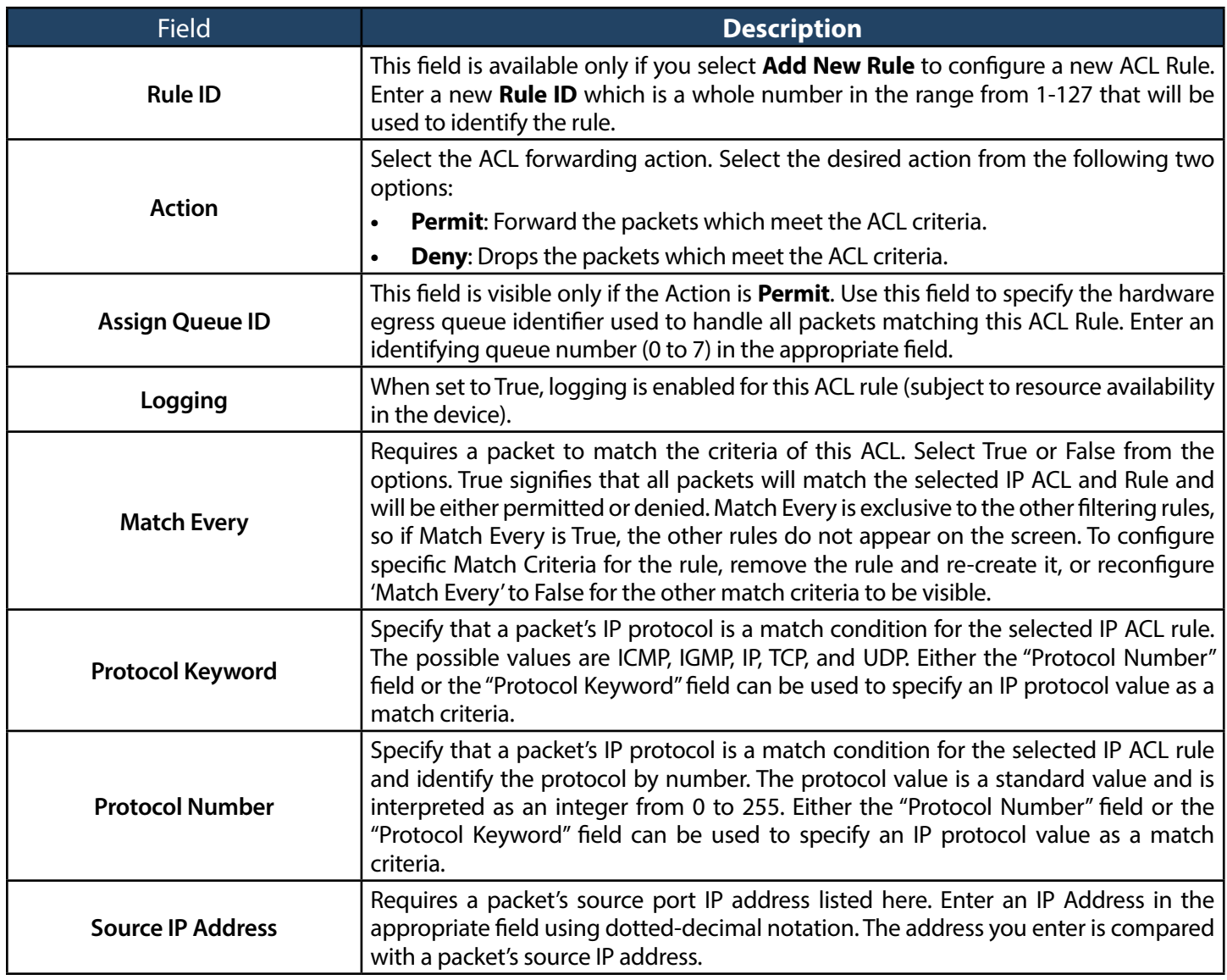

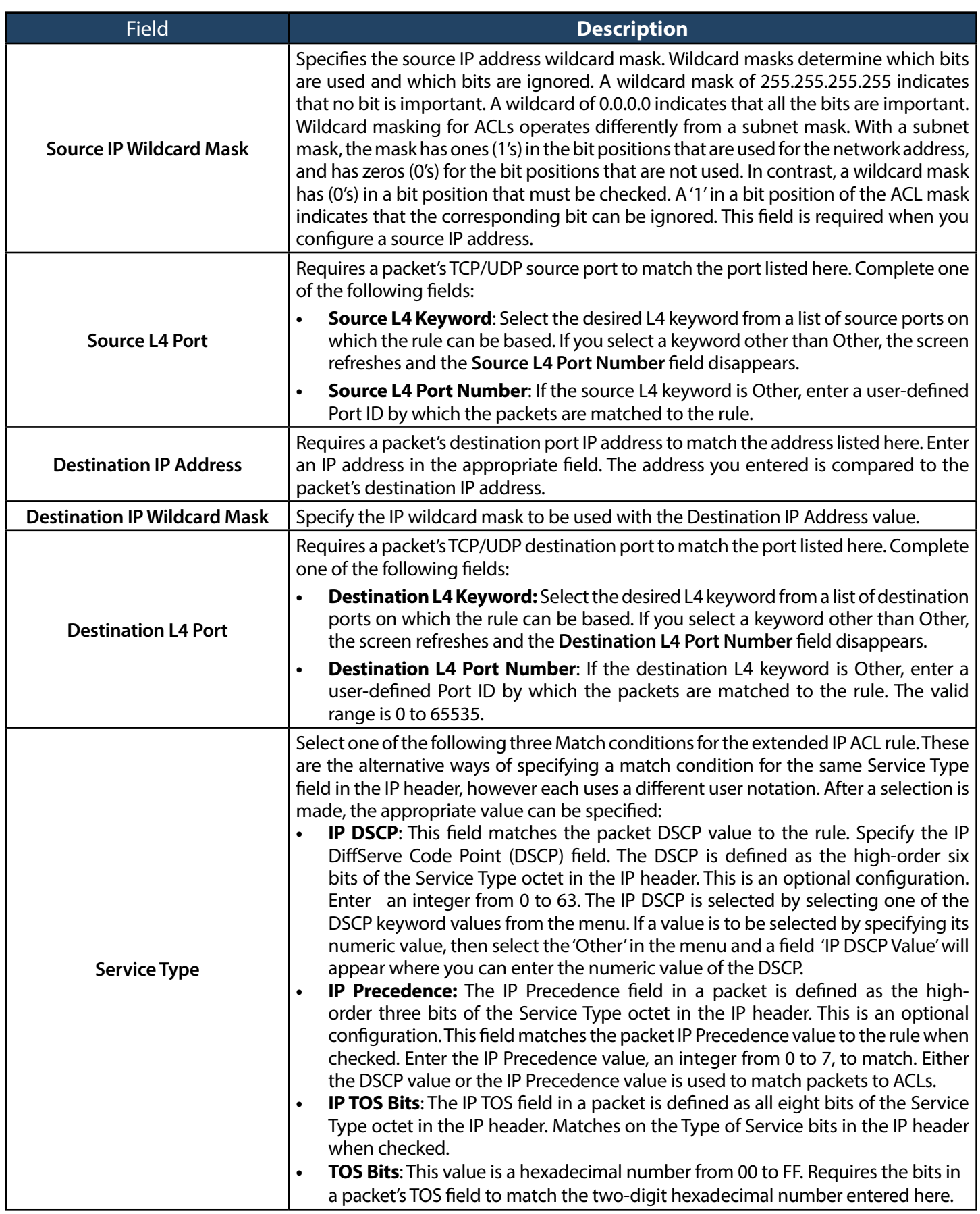

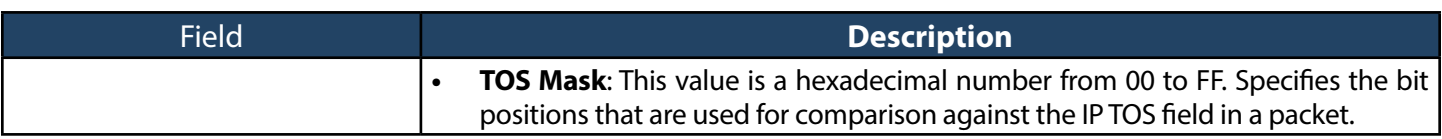

#### **MAC ACL**

#### Path: **Wireless** > **ACL** > **MAC ACL**

A MAC ACL consists of a set of rules which are matched sequentially against a packet. When a packet meets the match criteria of a rule, the specified rule action (Permit/Deny) is taken and the additional rules are not checked for a match. Rules for the MAC ACL are specified/created using the MAC ACL Rule Configuration menu.

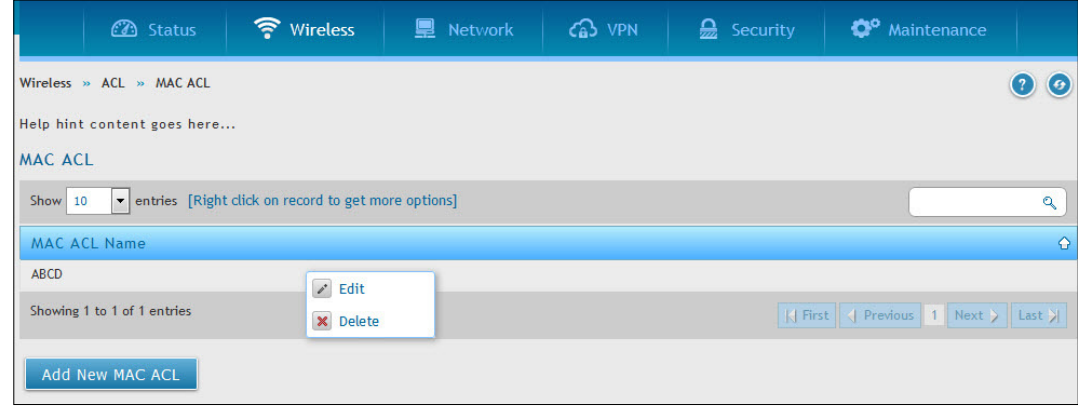

To configure MAC ACL:

- Go to **Wireless** > **ACL** > **MAC ACL** page.
- Click **Add New MAC ACL**.

The MAC ACL Configuration page allows the user to define a MAC Based ACL.

• MAC ACL Name: Enter a name for the MAC ACL. The name string may include alphabetic, numeric, dash, underscore, or space characters only. The name must start with an alphabetic character. This field displays the name of the currently selected MAC ACL if the ACL has already been created.

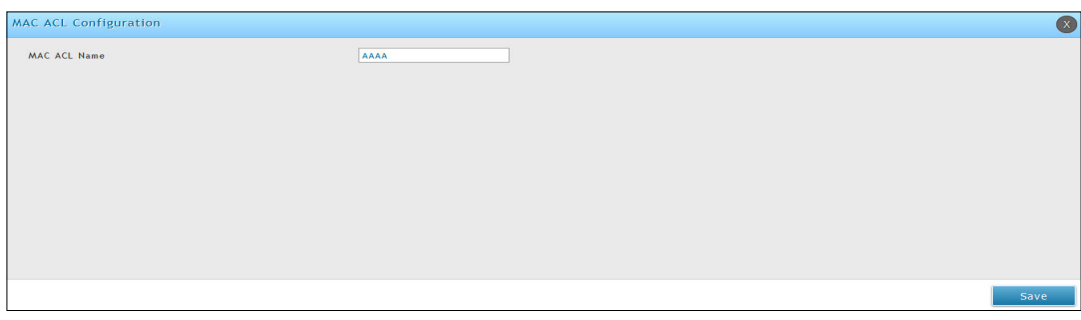

### **MAC ACL Rules**

#### Path: **Wireless** > **ACL** > **MAC ACL Rules**

You can configure the rules for the MAC Access Control Lists created using the MAC Access Control List Configuration page. The fields on this page varies depending on the current step in the rule configuration process.

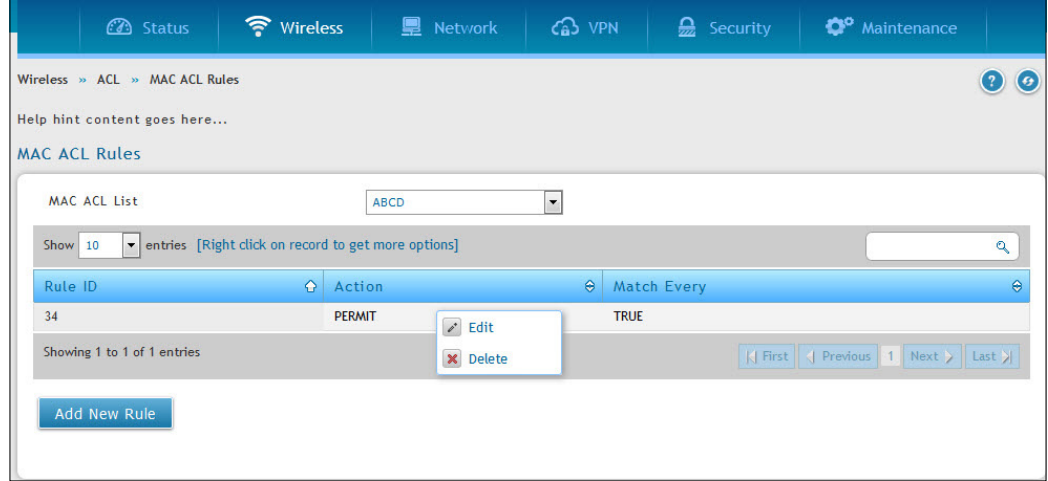

Use the MAC ACL Rule Configuration page to define rules for MAC based ACLs. The access list definition includes rules that specify whether traffic matching the criteria is forwarded normally or discarded. A default "deny all" rule is the last rule of every list. The fields available on the configuration page depend on whether the rule action is permit or deny, and whether you select Create Rule or an existing rule from the **Rule** field.

To configure MAC ACL Rule:

- 1. Go to **Wireless** > **ACL** > **MAC ACL Rules** page.
- 2. Click **Add New Rule**.
- 3. Fill-in the fields (refer to the below table), and click **Save**.

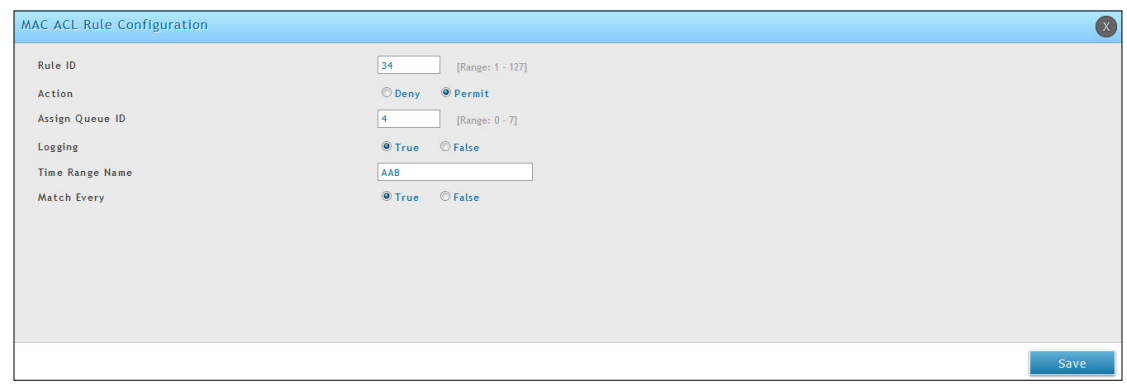

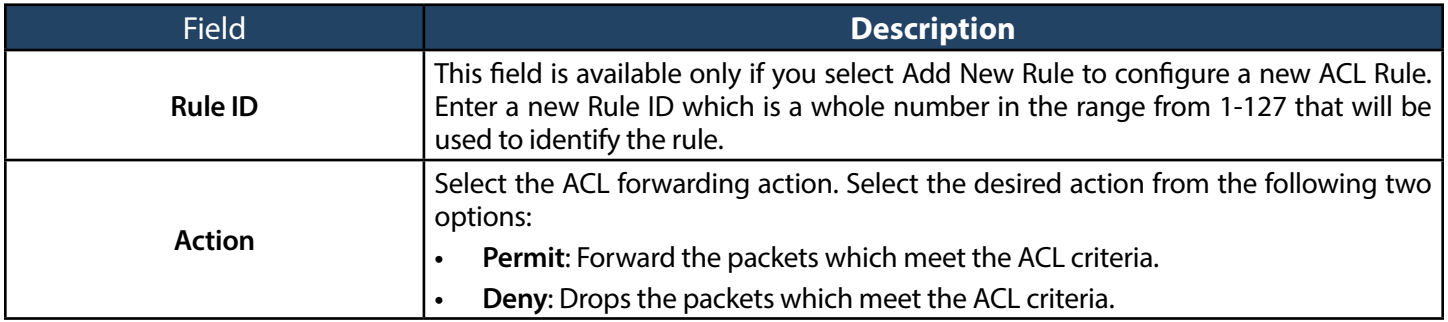

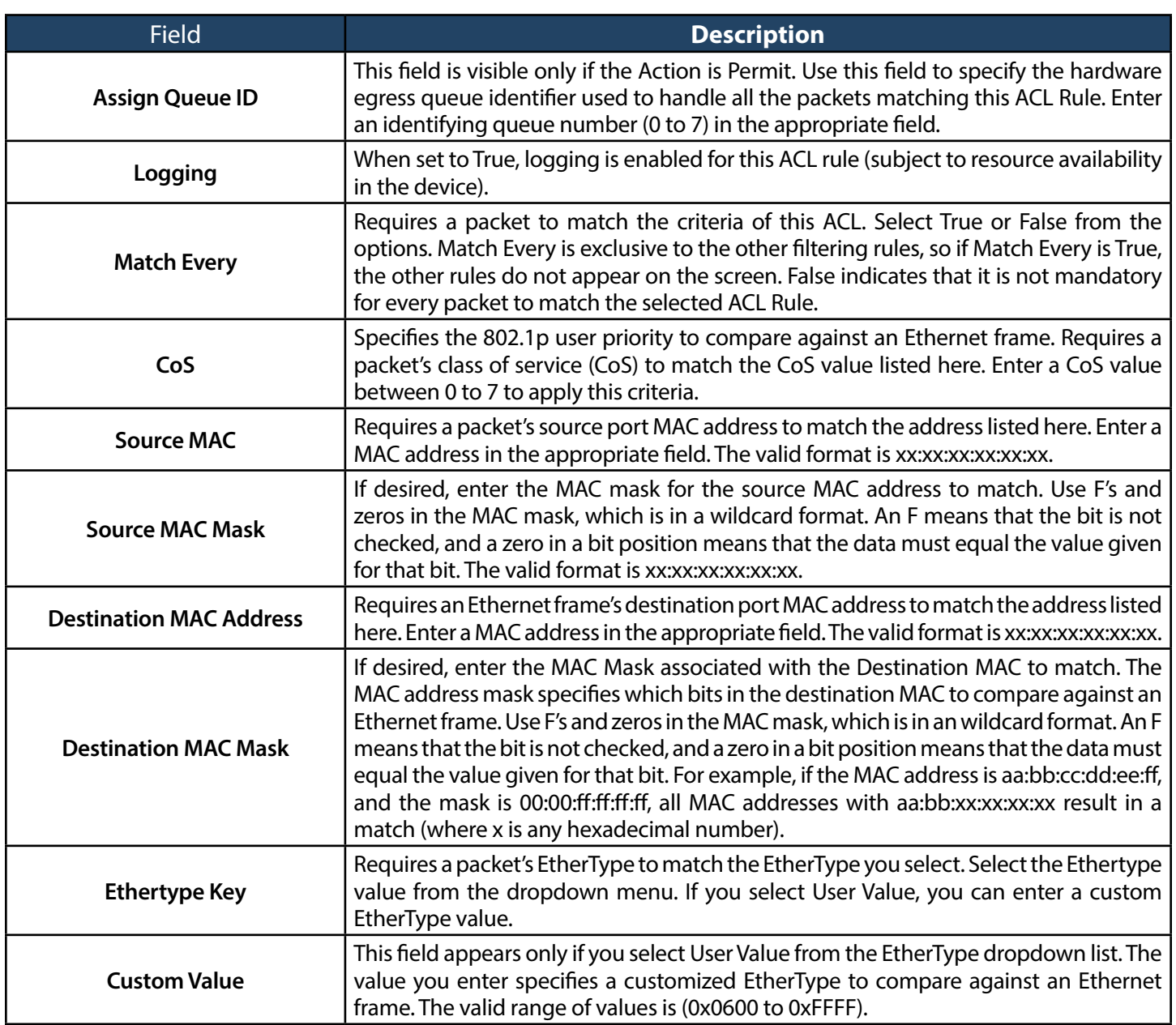

# **DiffServ**

The QoS feature contains Differentiated Services (DiffServ) support that allows traffic to be classified into streams and given certain QoS treatment in accordance with defined per-hop behaviors. To use DiffServ for QoS, the web pages accessible from the Differentiated Services menu first be used to define the following categories and their criteria:

- 1. Class: Create class and define class criteria
- 2. Policy: Create policies, associate classes with policies, and define policy statements.
- 3. Service: Add a policy to an inbound interface.

Packets are classified and processed based on the defined criteria. The classification criteria is defined by a class. The processing is defined by a policy's attributes. Policy attributes may be defined on a per-class instance basis, and it is these attributes that are applied when a match occurs. A policy can contain multiple classes. When the policy is active, the actions taken depend on which class matches the packet.

Packet processing begins by testing the class match criteria for a packet. A policy is applied to a packet when a class match within that policy is found.

#### **DiffServ Class**

#### Path: **Wireless** > **DiffServ** > **DiffServ Class**

DiffServ Class and Class Configuration pages are used to add a new DiffServ Class name, or to rename or delete an existing class. This feature allows the user to define the criteria to associate with a DiffServ Class. As packets are received, these DiffServ Class is used to prioritize packets.

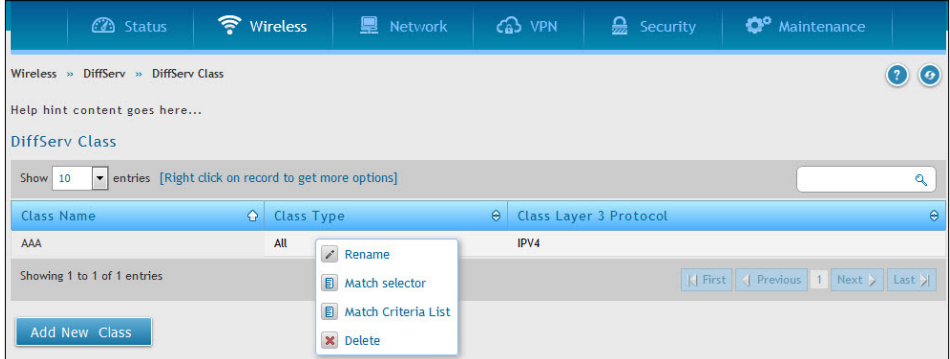

The fields available on the Class Configuration page depend on whether you create a new class or configure a class that has already been created.

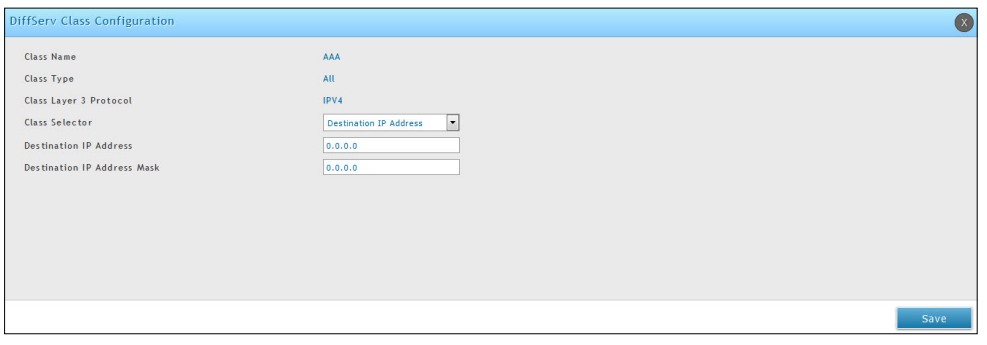

To configure the DiffServ Class Configuration, refer to the table below:

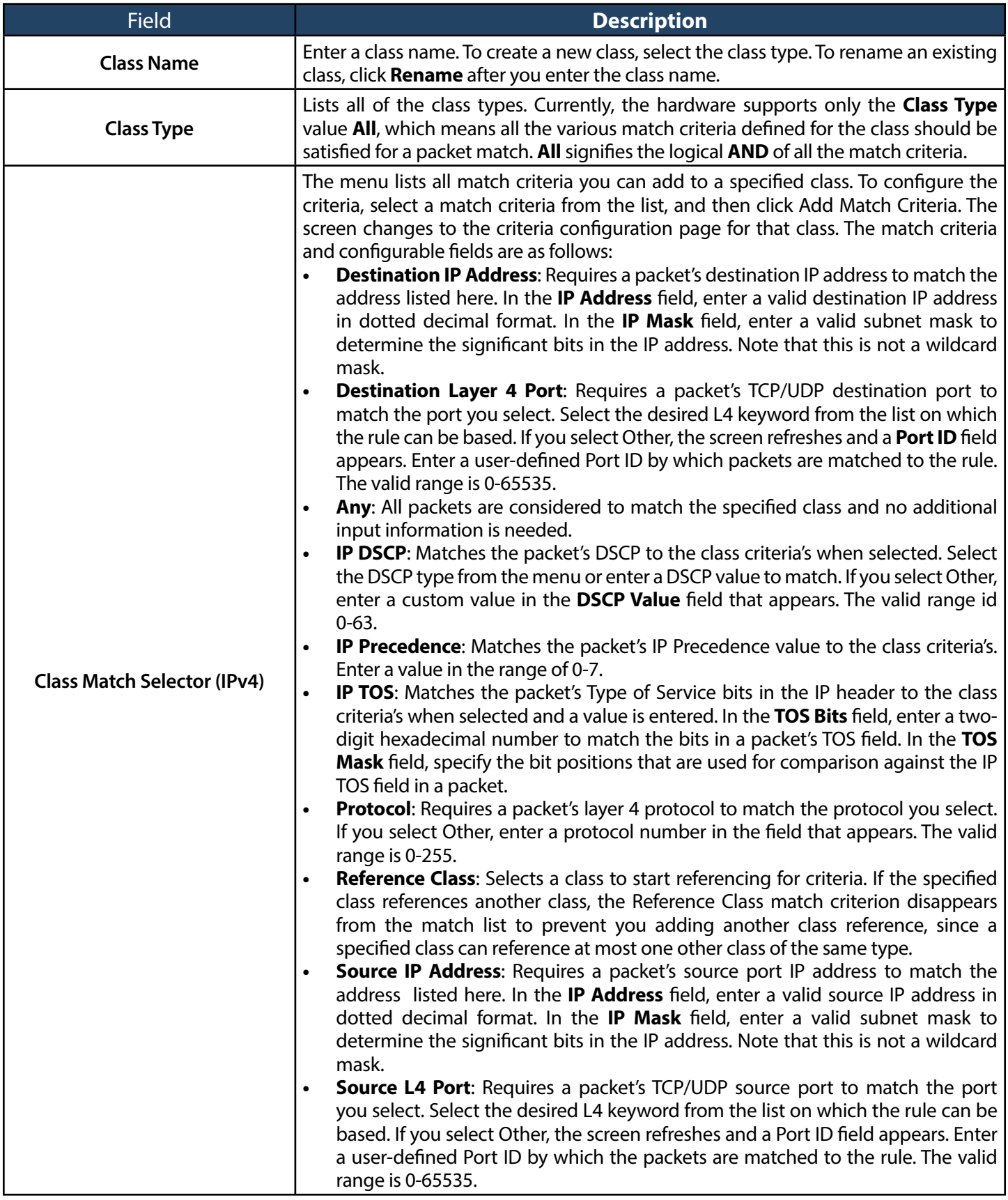

### **DiffServ Policy**

#### Path: **Wireless** > **DiffServ** > **DiffServ Policy**

The DiffServ Policy Configuration page is used to associate a collection of classes with one or more policy statements.

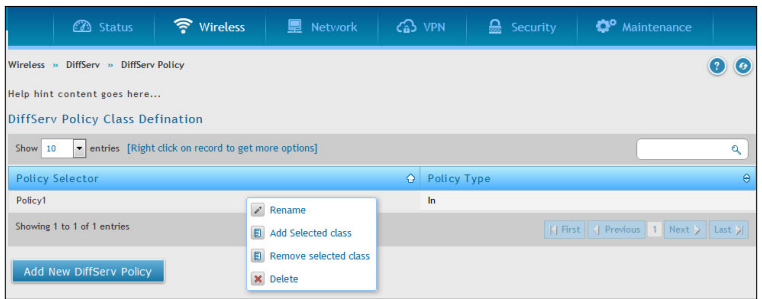

To configure the DiffServ Policy:

- Go to **Wireless** > **DiffServ** > **DiffServ Policy** page.
- Click **Add New DiffServ Policy**.
- Fill-in the details (refer the table given below).

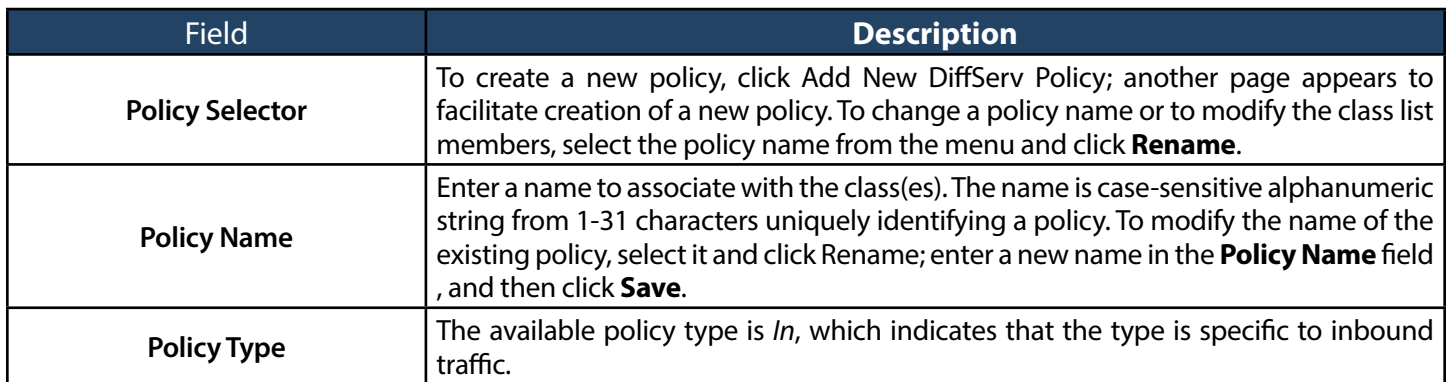

• Click **Add Selected Class** to select a class from the available class list. The menu lists all existing DiffServ class names. The list is automatically updated as a new class is added or removed from the policy. To associate a DiffServ class with a policy, select the name of the class from the list, and then click **Add Selected Class**.

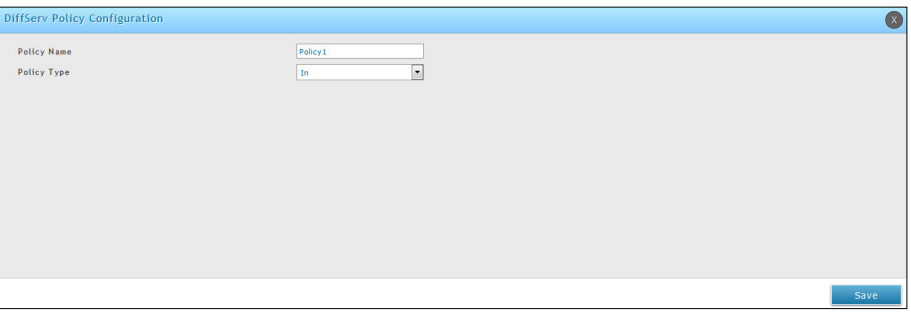

## **DiffServ Policy Class Definition**

#### Path: **Wireless** > **DiffServ** > **DiffServ Policy Class Definition**

The Policy Class Definition is used to associate a class to a policy and to define attributes for that policy-class instance.

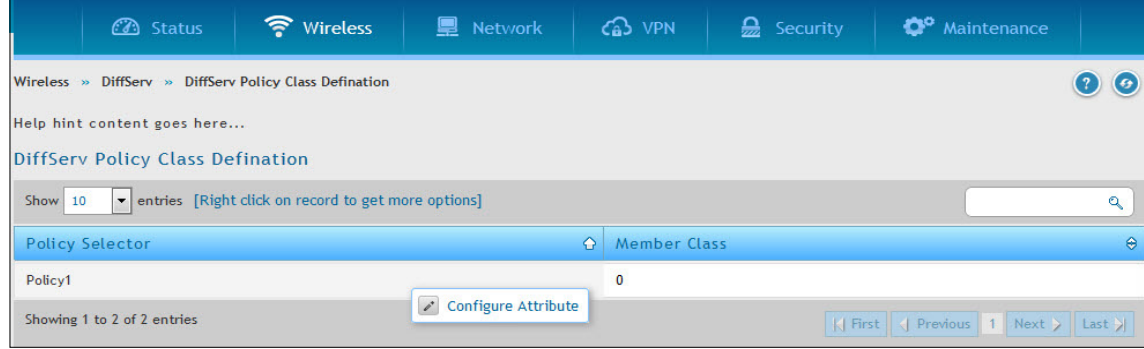

The fields present on this page are as follows:

- **• Policy Selector**: Select the policy to associate with a member class from the menu.
- **• Policy Type**: The read-only field shows the type of policy.
- **Member Class List:** Select the member class to associate with this policy name from the menu. Right click any of the Policy Selectors and click **Configure Attribute.** This opens a page of DiffServ Policy Class Definition Configuration.

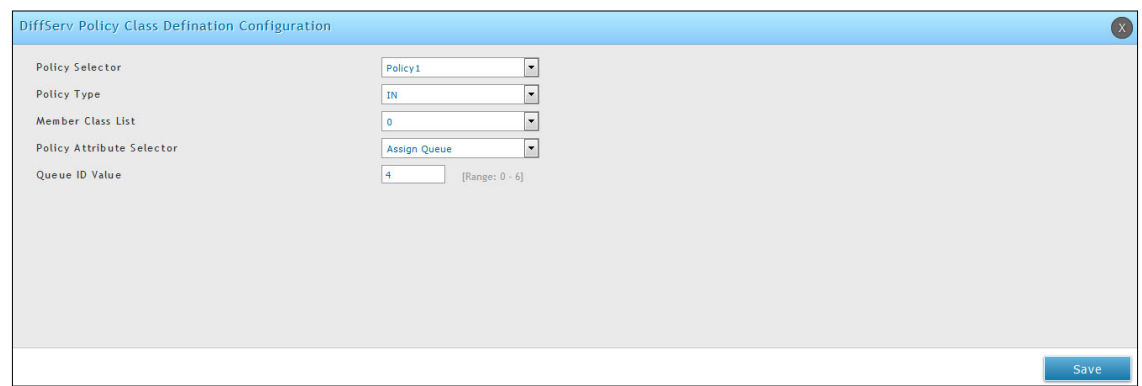

To configure DiffServ Policy Class Definition Configuration, fill-in the fields (refer to the table below).

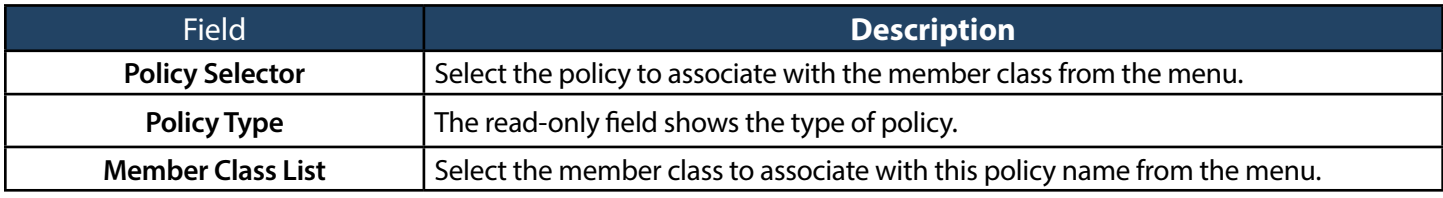

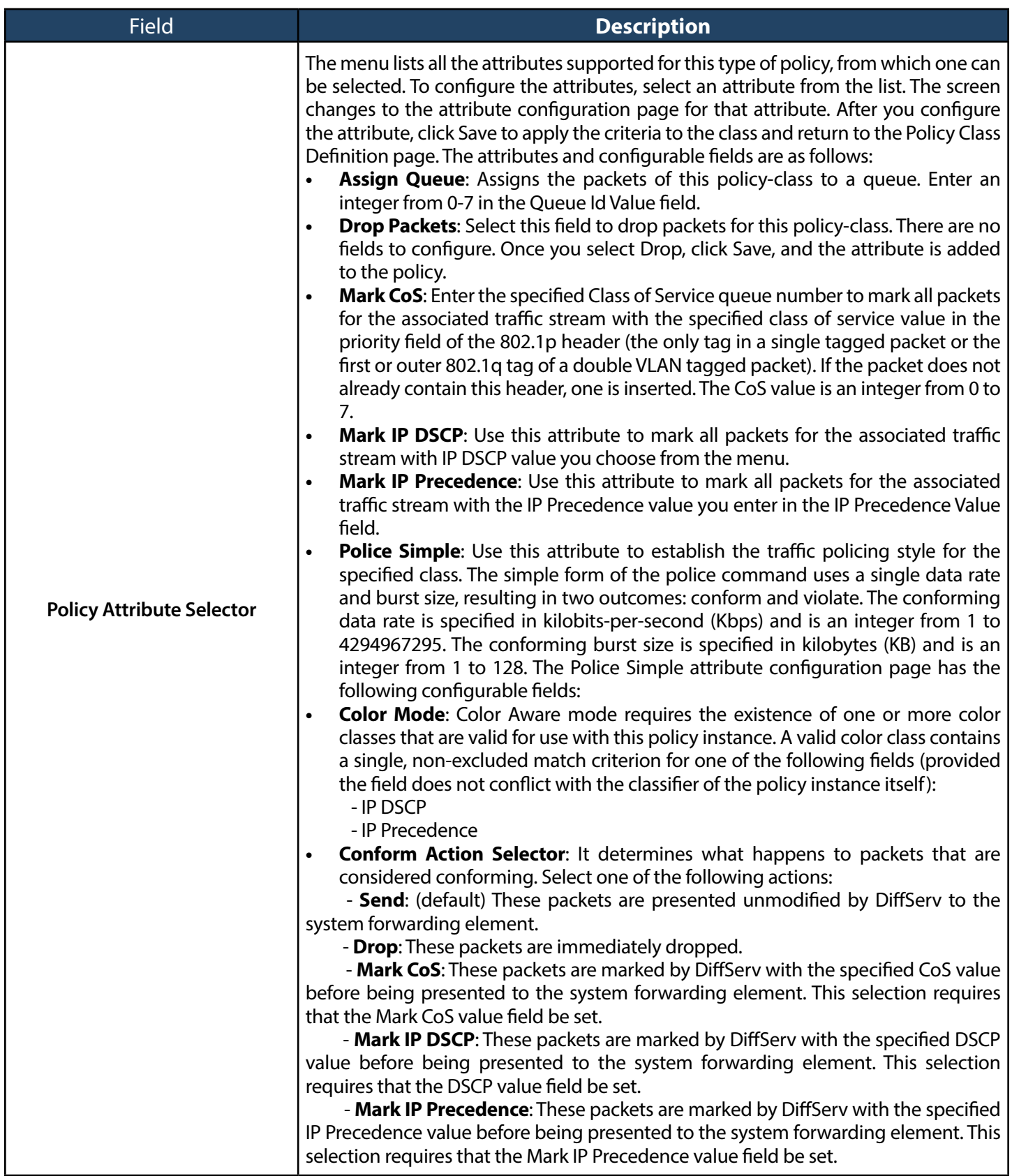

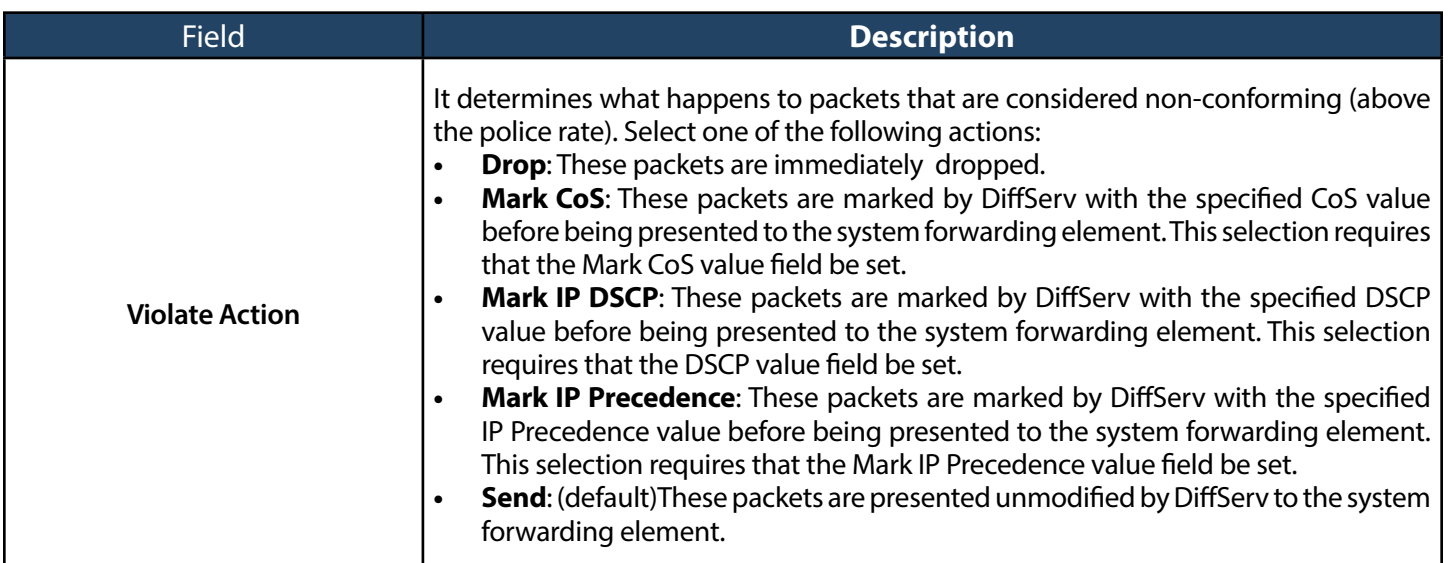

# **Distributed Tunnel**

The Distributed Tunneling mode, also known as AP‐AP tunneling mode, is used to support L3 roaming for wireless clients without forwarding any data traffic to the wireless controller.

In the AP‐AP tunneling mode, when a client first associates with an AP in the wireless system, the AP forwards its data using the VLAN forwarding mode. The AP to which the client initially associates is the Home AP. The AP to which the client roams is the Association AP.

When a client roams to another AP in a different subnet the Association AP tunnels all traffic from the client to the Home AP using a CAPWAP L2 tunnel. The Home AP injects the traffic received over the tunnel into the wired network. If a client roams to another AP in the same subnet then the tunnel is not created, and the new AP becomes the Home AP for the client.

### **Configure Distributed Tunnel**

Path: Wireless > General > Distributed Tunnel

1. Click **Wireless** > **General** > **Distributed Tunnel**.

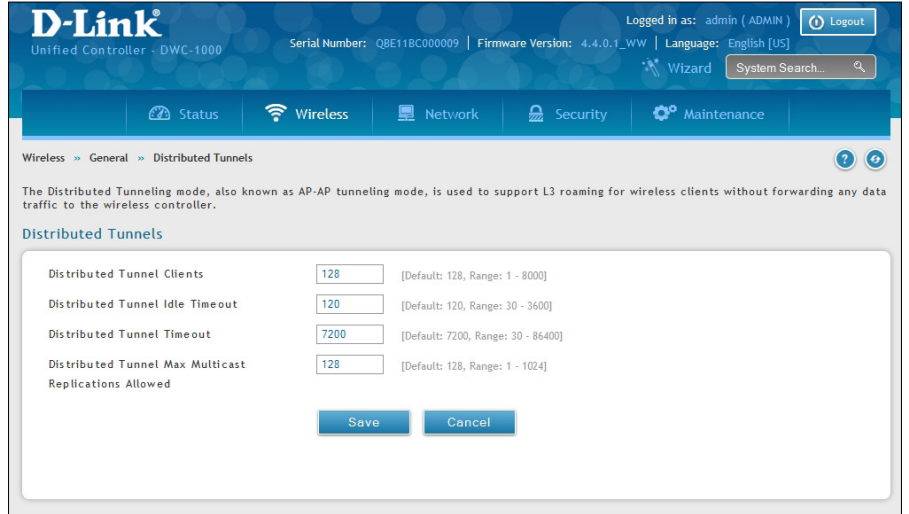

- 2. Configure the following settings:
	- **Distributed Tunnel Clients** Specify the maximum number of distributed tunneling clients that can roam away from the Home AP at the same time.
	- **Distributed Tunnel Idle Timeout** Specify the number of seconds of no activity by the client before the tunnel to that client is terminated and the client is forced to change its IP address.
	- **Distributed Tunnel Timeout** Specify the number of seconds before the tunnel to the roamed client is terminated and the client is forced to change its IP address.
	- **Distributed Tunnel Max Multicast Replications Allowed** Specify the maximum number of tunnels to which a multicast frame is copied on the Home AP.
- 3. Click **Save**.

## **WLAN Visualization**

WLAN Visualization is a tool that provides a graphical representation of the wireless network through a Web browser. The WLAN Visualization graph does not have a background image of its own, and so the administrator can upload a static graphic image that provides the wireless topology of the APs and controllers in the wireless network.

#### **Upload Images**

General > WLAN Visualization Image

User can upload one or more images, such as your office floor plan, to provide customized information for the WLAN Visualization feature. Images file formats that are recommended to upload should be in one of the following formats:

- GIF (Graphics Interchange Format)
- JPG (Joint Photographic Experts Group)

It is also recommended that you do not use color images since the WLAN components might not show up well. Once user uploads an image file and save the running configuration, the image remains on the controller and you can assign it to an existing graph using the WLAN Deployment application.

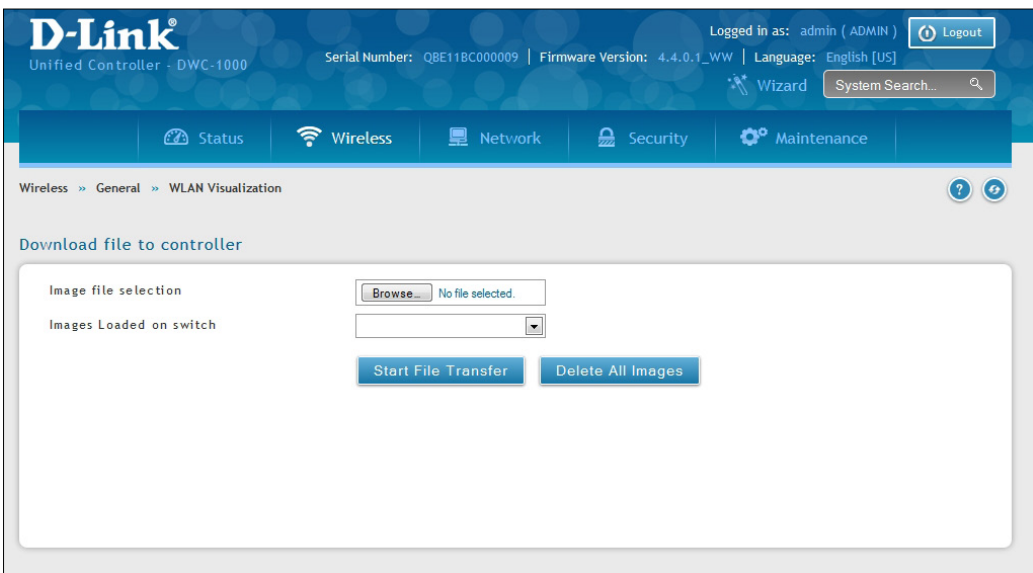

#### **Deleting Images**

This option is available only if images are already loaded onto the controller. To delete all images loaded onto the controller, click **Delete All Images**. Deleting background images is not recommended. However, if user uses has to delete the images user will need to refresh the WLAN Visualization tool after deleting images.

#### **Launch**

Path: Wireless > General > WLAN Visualization

To launch the WLAN Visualization tool, click **Wireless** > **General** > **WLAN Visualization**. This will open a new browser window and starts the Java applet that allows the AP and WLAN controller network to be presented as a topology diagram (with or without a custom background image).

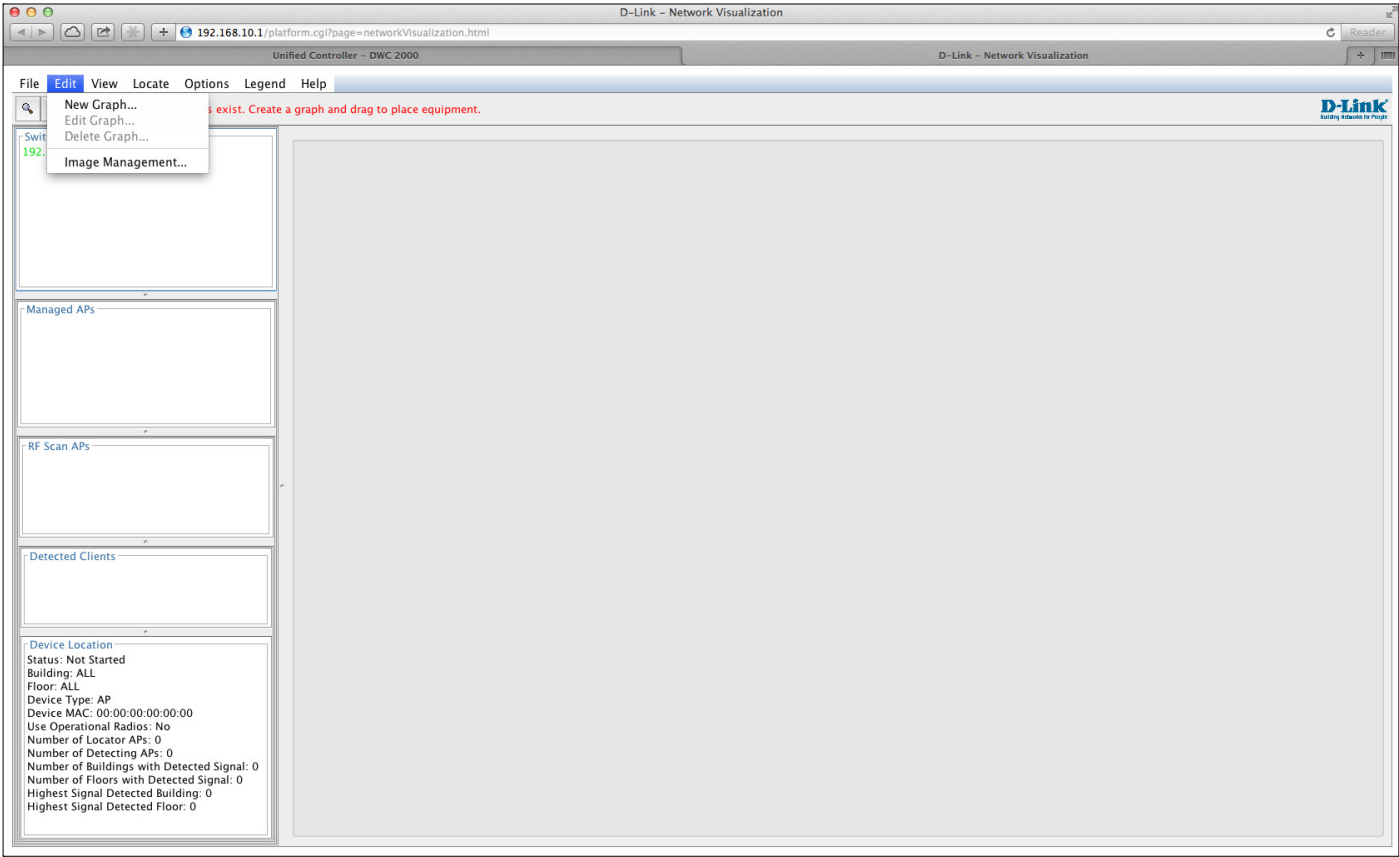

## **AP Discovery Methods**

The wireless controller and AP can use the following methods to discover each other:

- L2 Discovery
- IP Address of AP Configured in the wireless controller
- IP Address of the wireless controller Configured in the AP

## **L2/ VLAN Discovery**

When the AP and the wireless controller are directly connected or in the same layer 2 broadcast domain and use the default VLAN settings, the wireless controller automatically discovers the AP through its broadcast of a L2 discovery message. The L2 discovery works automatically when the devices are directly connected or connected by using a layer 2 bridge. You can enable the discovery protocol on up to 16 VLANs.

By default, VLAN 1 is enabled on the AP, and VLAN 1 is enabled for discovery on the wireless controller. If the wireless controller and AP are in the same Layer 2 multicast domain, you might not need to take any action to enable AP discovery. The wireless controller also uses L2/VLAN discovery to find peer controllers within the L2 multicast domain.

The APs process the discovery message only when it comes in on the management VLAN. The APs do not forward the L2 discovery messages onto the wireless media.

From the wireless controller, you can check the discovery status of APs and peer controllers. To view information about whether the controller discovered any APs, navigate to the **Wireless** > **Access Point** > **Discovered AP List**  page. The color of MAC address of the Discovered AP List indicating the AP is:

- $\bullet$  Green = Managed AP
- Red = Connected Fail AP or AP (D-Link UAP) which is not in local or RADIUS Valid AP Database
- Gray = Unknown AP or Rogue AP
- Orange = Managed AP by peer controller

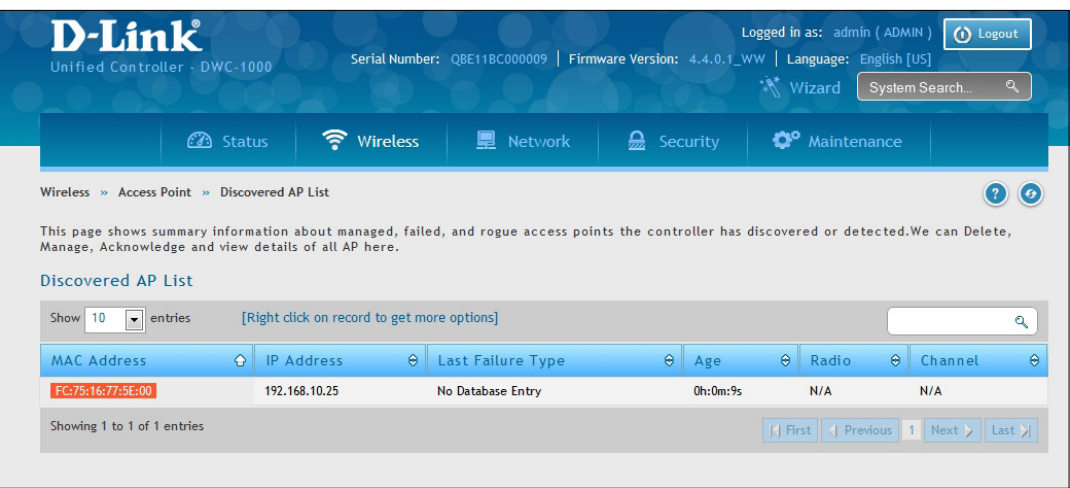

#### **Configure L2/ VLAN Discovery**

Path: Wireless > Access Point > AP Poll List

1. Click **Wireless** > **Access Point** > **AP Poll List** > **VLAN Discovery** tab.

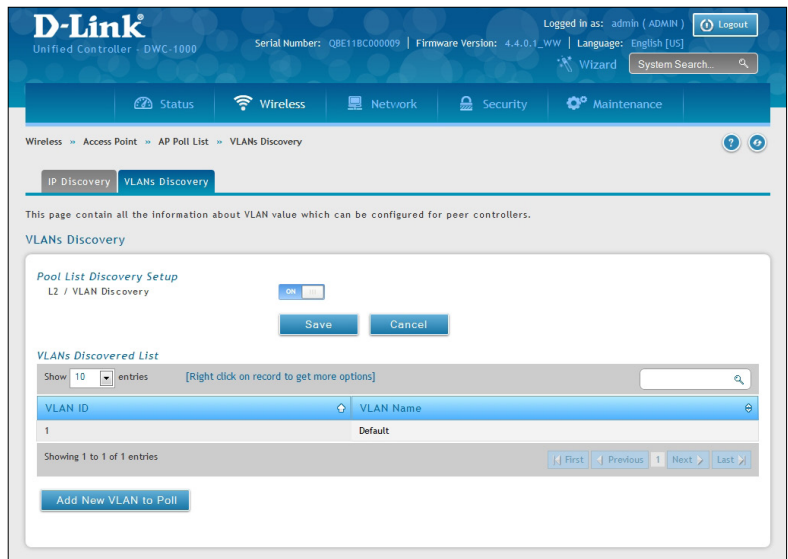

- 2. Switch *L2/ VLAN Discovery* to **ON** and click **Save**.
- 3. Click **Add New VLAN to Poll**. Enter a VLAN number.

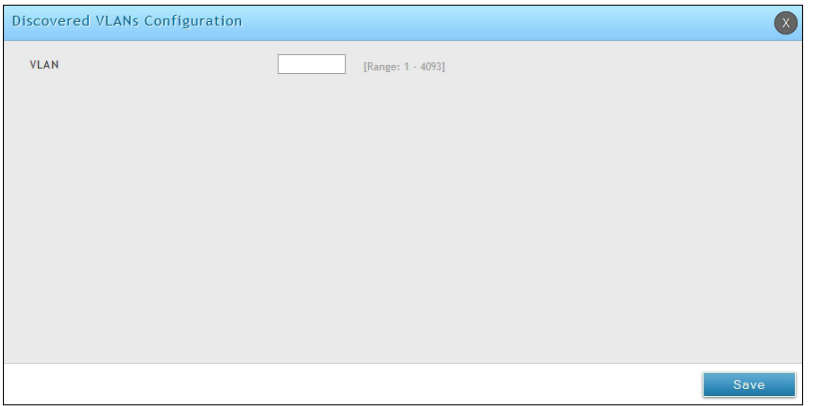

4. Click **Save**.

### **L3/ IP Discovery**

You can configure up to 256 IP addresses in the wireless controller for potential peer controllers and APs. The wireless controller sends association invitations to all IP addresses in this list. If the device accepts the invitation and is successfully validated by the controller, the controller and the AP or peer wireless controller are associated.

This discovery method mechanism is useful for peer wireless controller discovery and AP discovery when the devices are in different IP subnets. In fact, for a wireless controller to recognize a peer that is not on the same subnet, you must configure the IP addresses of each controller in the peer's L3 discovery list.

#### **Configure L3/ IP Discovery**

Path: Wireless > Access Point > AP Poll List

1. Click **Wireless** > **Access Point** > **AP Poll List** > **IP Discovery** tab.

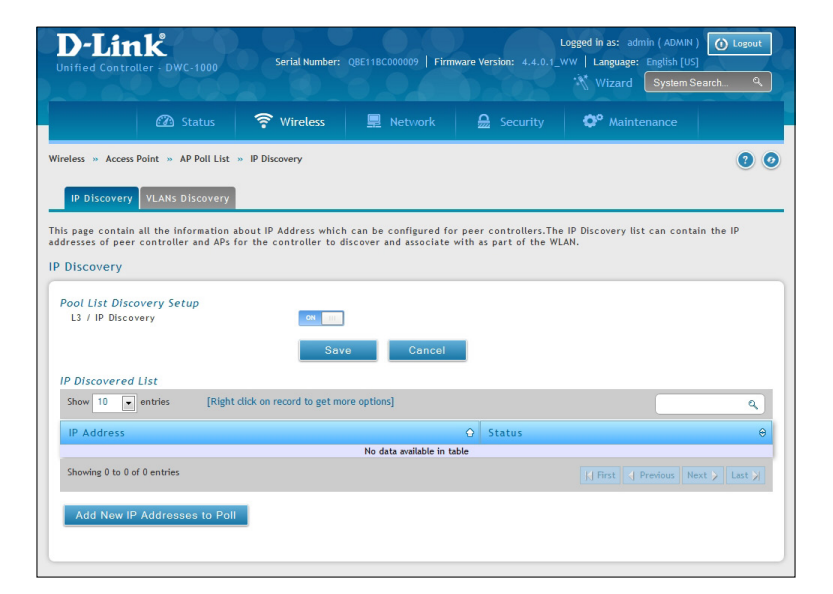

- 2. Switch *L3/ IP Discovery* to **On** and click **Save**.
- 3. Click **Add New IP Addresses to Poll**. Enter the IP range.

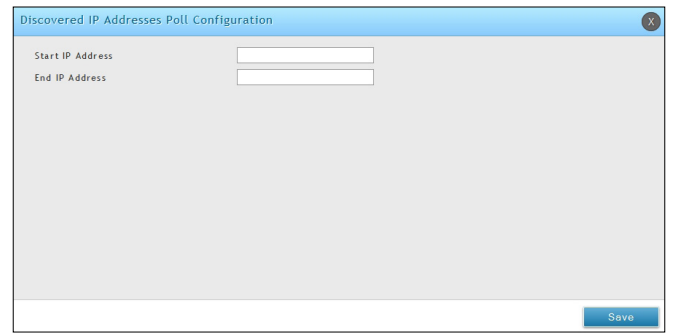

- 4. Click **Save**.
- 5. Navigate to **Wireless** > **Access Point** > **Discovered AP List**. Check the discovered AP via L3/ IP discovery.

## **Managed APs**

The managed AP information stores in controller local database. You can add/delete, change power/channel, or change the AP profile individually.

The Wireless Global Configuration page contains a field to select whether to use a local or RADIUS database for AP Validation. The Valid Access Point List page contains information about APs configured in the local database. If the AP Validation is set to RADIUS, information about the APs to be managed by the controller must be added to the external RADIUS database.

### **Add a Valid AP**

1. Click **Wireless** > **Access Point** > **Managed APs List** > **Valid AP** tab.

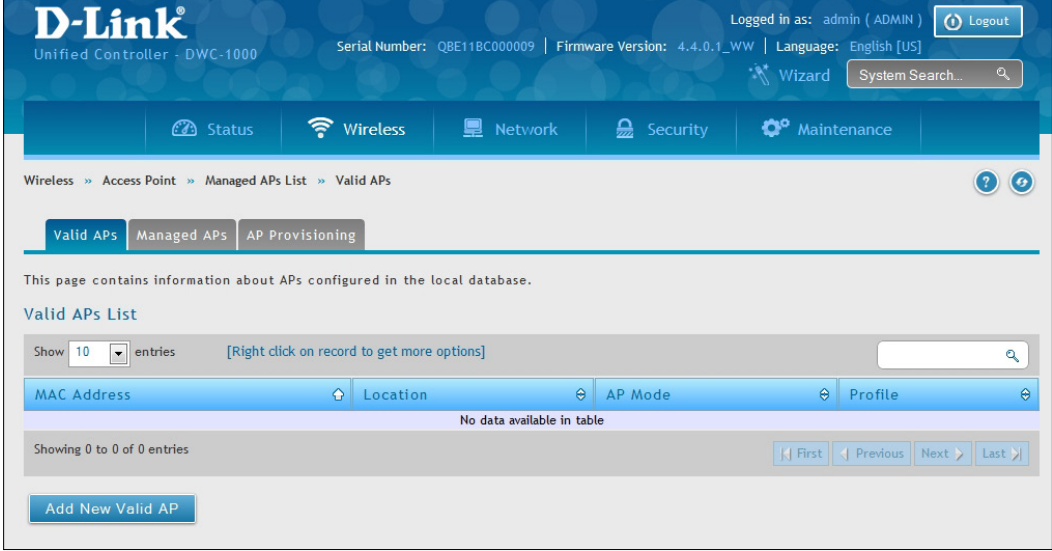

- 2. Click **Add New Valid AP**.
- 3. Complete the fields on the next page and click **Save**.

Note: To add or delete an AP from the valid AP list, right-click the access point and select **Edit** or **Delete**.

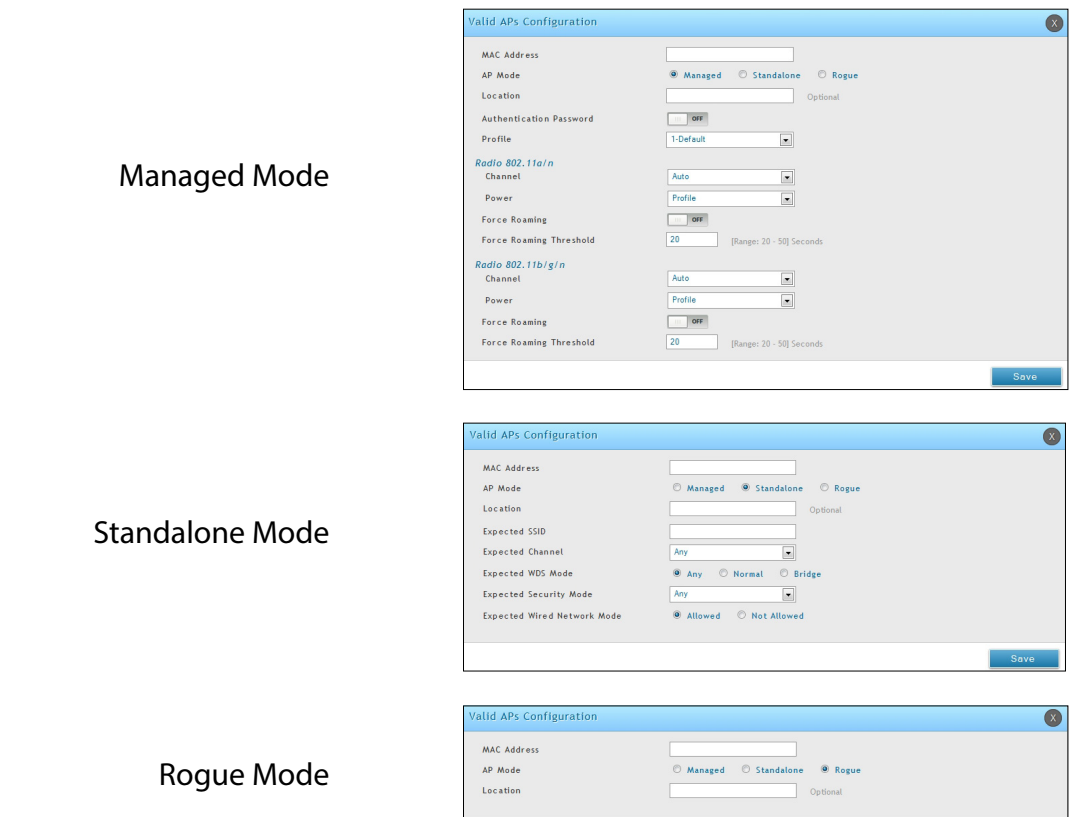

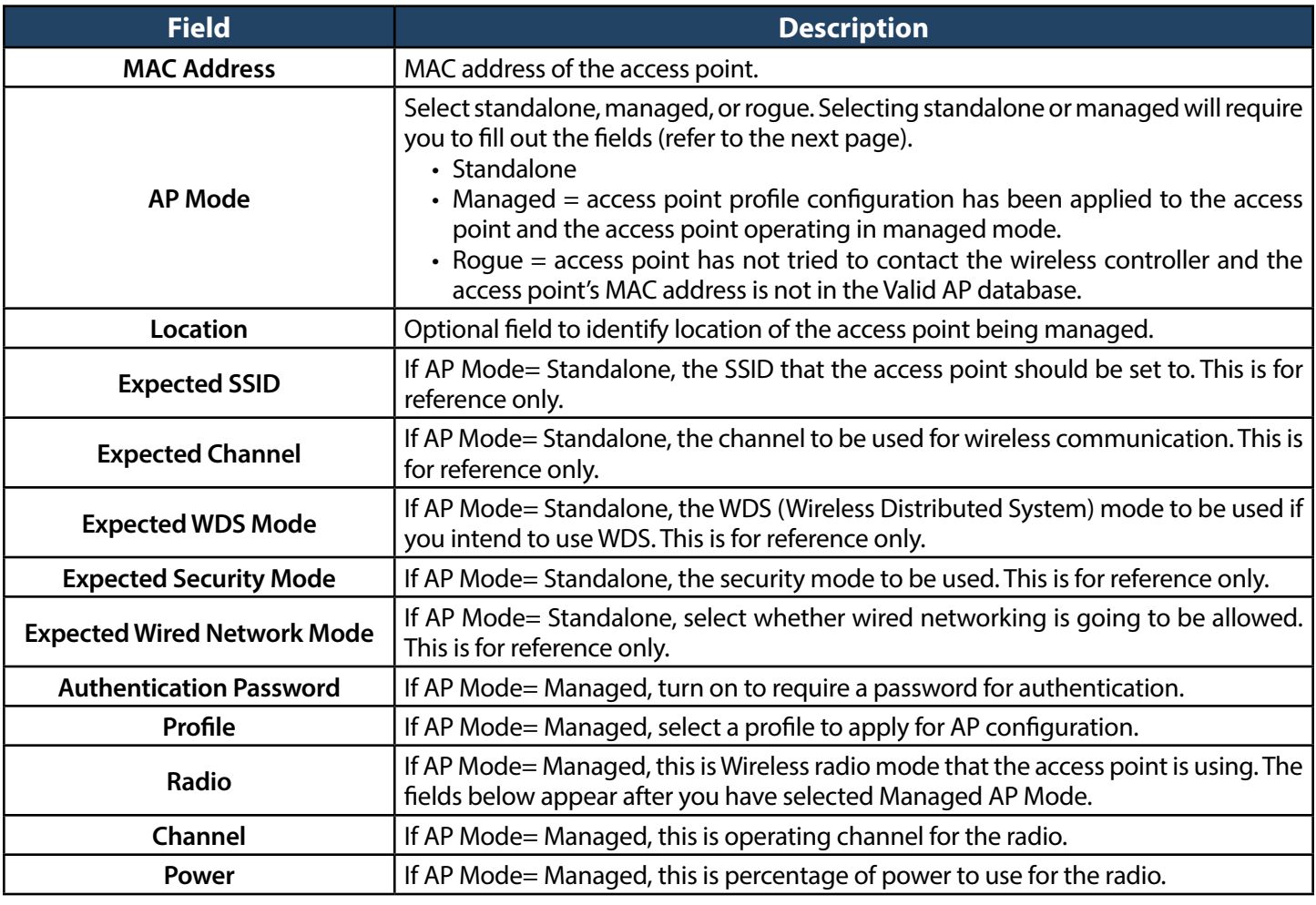

 $Save$ 

### **Add a AP from Discovered AP List**

Path: Wireless > Access Point > Discovered AP List

1. Click **Wireless** > **Access Point** > **Discovered AP List**.

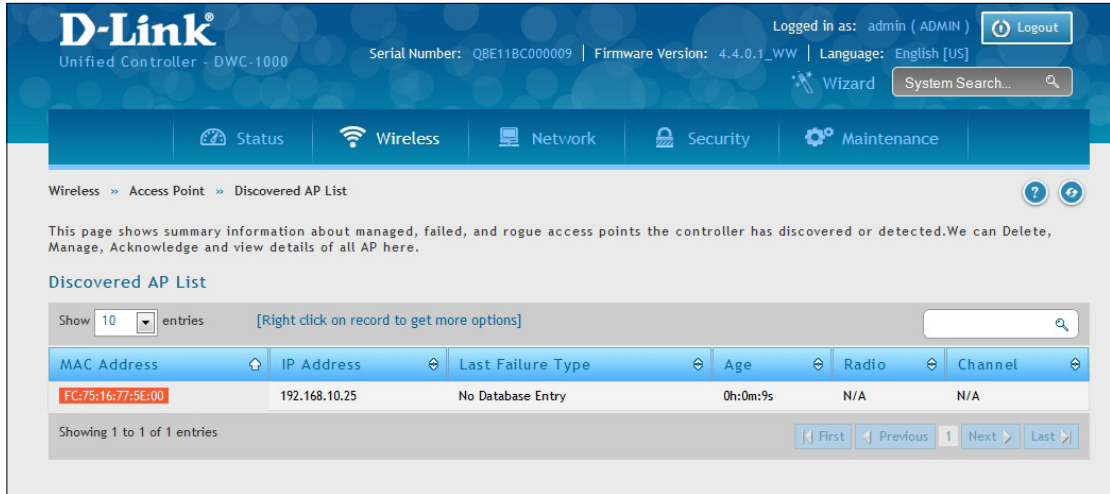

- 2. Right-click an AP and select **Manage**.
- 3. Select an AP Mode and Profile (refer to the previous page) and then click **Save**.

### **Manual Change Channel and Power of Managed AP**

Path: Wireless > Access Point > Managed APs List > Managed APs

From the Managed AP page, you can also manually change the RF channel and power for each radio on an AP. The manual power and channel changes override the settings configured in the AP profile (including automatic channel selection) and take effect immediately. The manual channel and power assignments are not retained when the AP is reset or if the profile is reapplied to the AP, such as when the AP disassociates and re-associates with the controller.

1. Click **Wireless** > **Access Point** > **Managed APs List** > **Managed APs** tab.

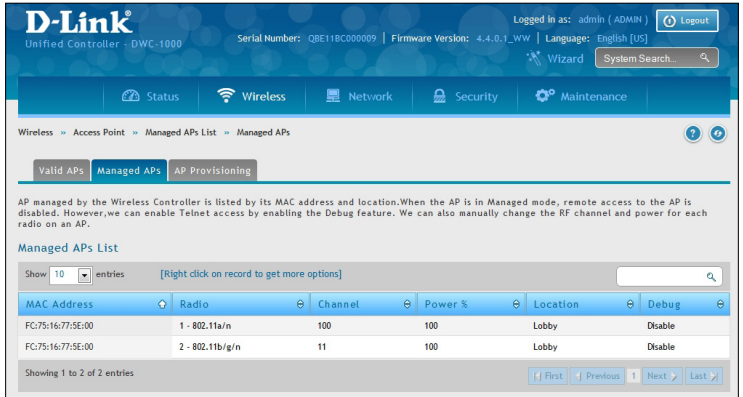

2. Right-click on one of the entries and select **Channel and Power**.

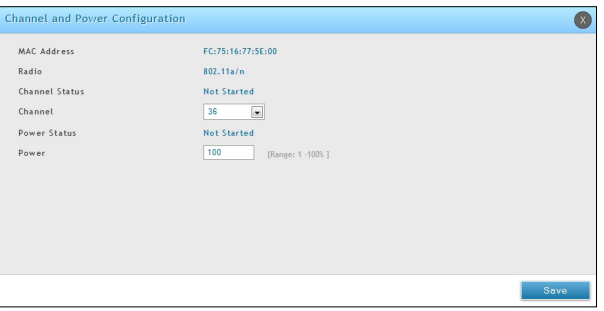

- 3. Select the channel as your desired. The available channels depend on the radio mode and country in which the APs operate. The manual channel change overrides the channel configured in the AP profile and is not retained when the AP reboots or when the AP profile is reapplied.
- 4. Change the power as your desired. You can set a new power level for the AP. The manual power change overrides the power setting configured in the AP profile and is not retained when the AP reboots or when the AP profile is reapplied.
- 5. Click **Save**.

### **Configure AP Debug Mode**

Path: Wireless > Access Point > Managed APs List > Managed APs

When the AP is in Managed mode, remote access to the AP is disabled. However, you can enable Telnet access by enabling the Debug feature on the Managed APs page.

- 1. Click **Wireless** > **Access Point** > **Managed APs List** > **Managed APs** tab
- 2. Right-click on one of the entries and select **Debug**.

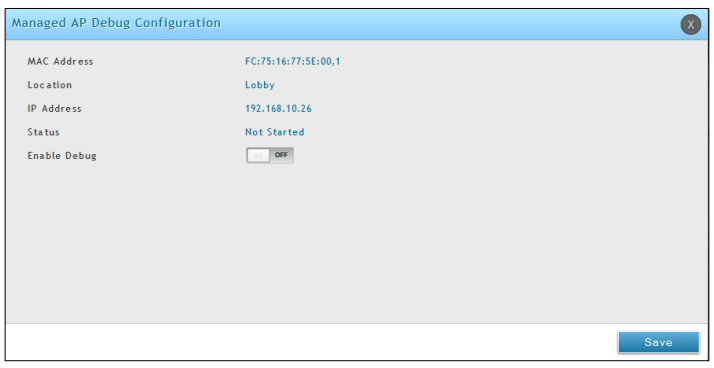

- 3. Toggle *Enable Debug* to **On**.
- 4. Click **Save**.

#### **Configure AP Provisioning**

Path: Wireless > Access Point > Managed AP List > AP Provisioning

The AP Provisioning feature helps you add new APs to an existing switch cluster. With AP Provisioning, you can configure the access points with parameters that are needed to connect to the wireless network.

Use AP Provisioning to connect devices to a network enabled for mutual authentication (Wireless > Peer Group > Peer Configuration). If a network is not enabled for mutual authentication then APs can be attached to the network by properly configuring the local Valid AP database or RADIUS AP database and discovery options. The provisioning feature can optionally be used on networks not enabled for mutual authentication to simplify AP attachment to the cluster.

Use the AP Provisioning page to view detailed provisioning information about an AP and use Edit by right-click to specify the IP address of the primary or backup switch that provides provisioning information for the AP.

#### 1. Click **Wireless** > **Access Point** > **Managed AP List** > **AP Provisioning** tab.

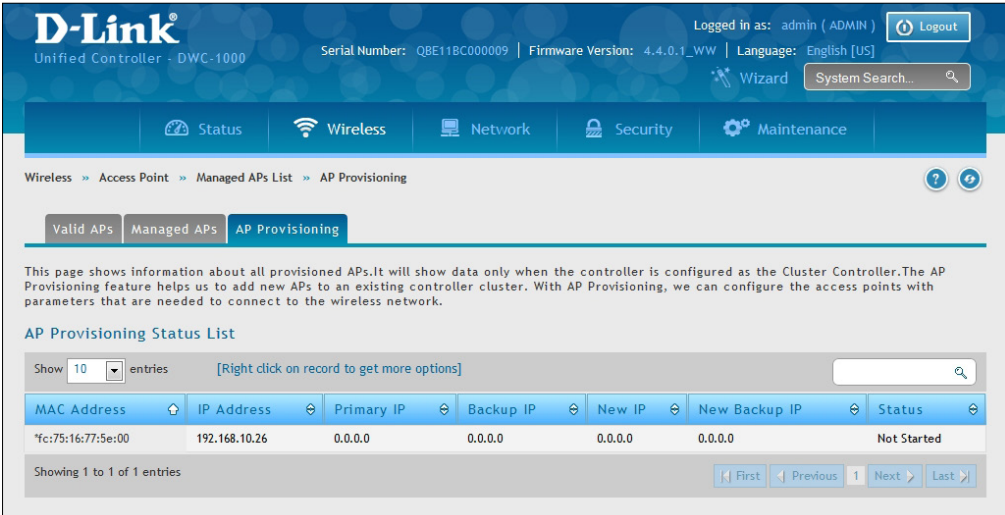

2. Right-click a managed AP from the status list and select **Edit**.

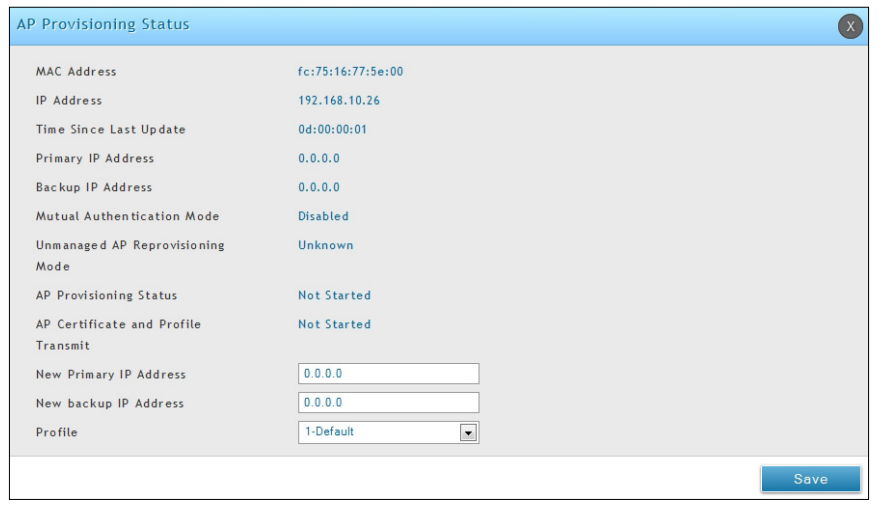

- 3. Enter the new primary address, new backup address and AP Profile.
- 4. Click **Save**.

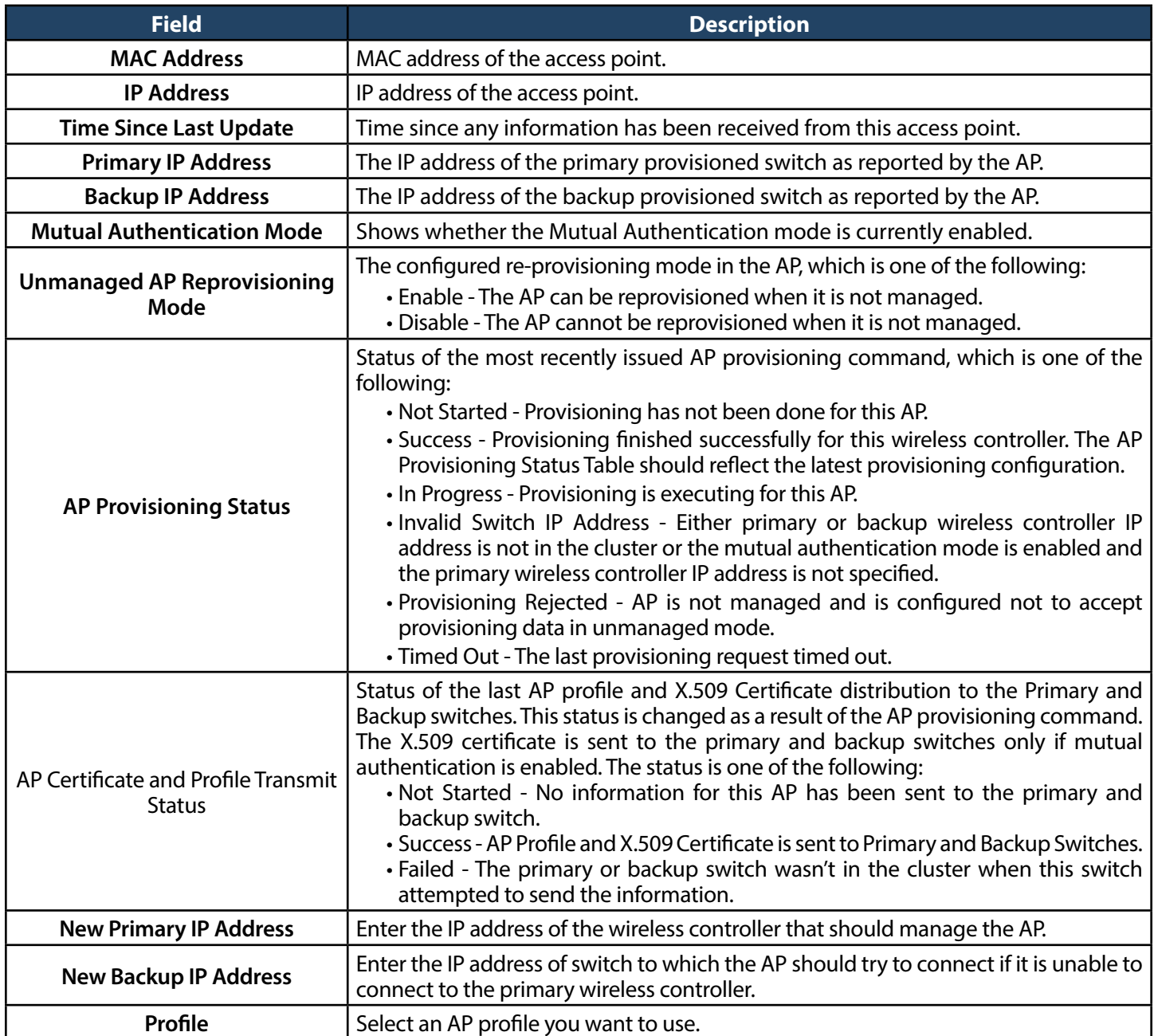

## **AP Profiles**

Access point configuration profiles are a useful feature for large wireless networks with APs that serve a variety of different users. You can create multiple AP profiles on the wireless controller to customize APs based on location, function, or other criteria. Profiles are like templates, and once you create an AP profile, you can apply that profile to any AP that the wireless controller manages. For each AP profile, you can configure the following features:

- Profile Settings (Name, Hardware Type ID, Wired Network Discovery VLAN ID)
- Radio Settings
- SSID Settings
- QoS Configuration

### **Configure AP Profile**

Path: Wireless > Access Point > AP Profiles > AP Profiles

1. Click **Wireless** > **Access Point** > **AP Profiles** > **AP Profiles** tab.

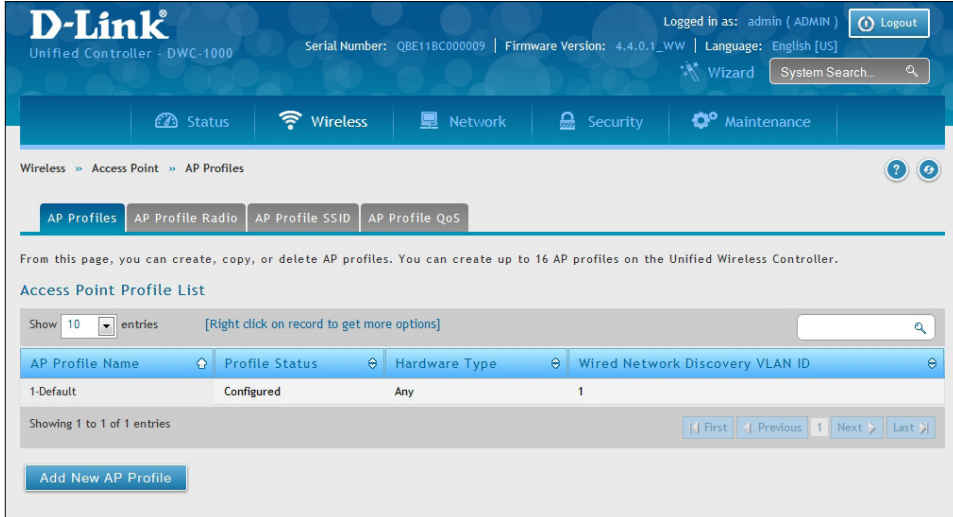

2. Click **Add New AP Profile**.

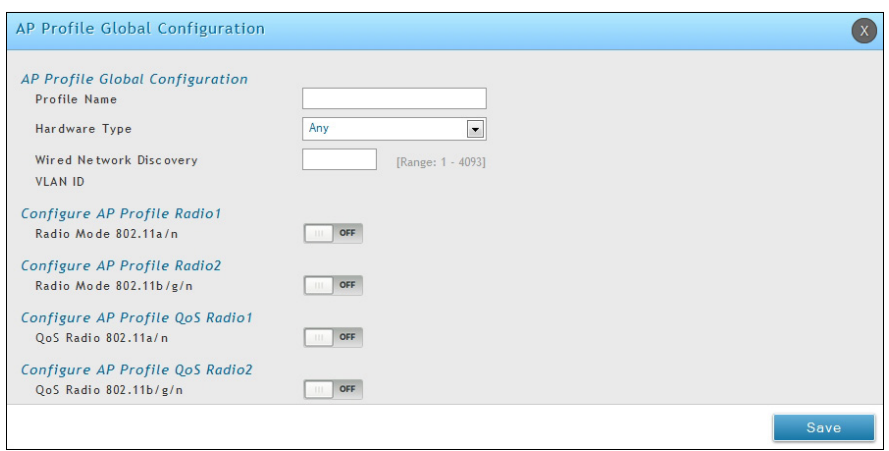

3. Complete the fields in the table below and click **Save**.

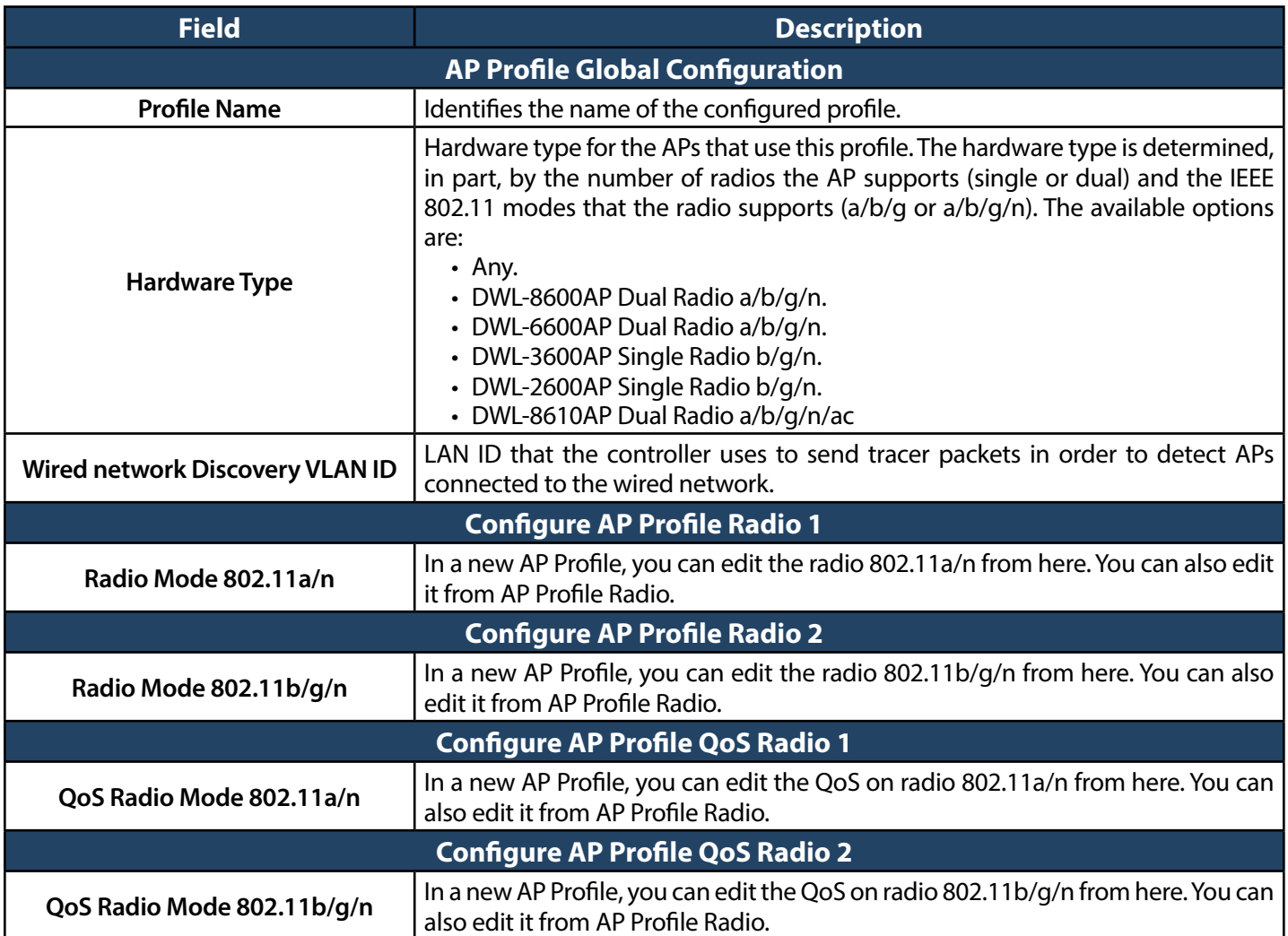

#### **Configure AP Profile Radio**

Path: Wireless > Access Point > AP Profile > AP Profile Radio

To accommodate a broad range of wireless clients and wireless network requirements, the AP can support up to two radios. By default, Radio 1 operates in the IEEE 802.11a/n mode, and Radio 2 operates in the IEEE 802.11b/g/n mode. The difference between these modes is the frequency in which they operate. IEEE 802.11b/g/n operates in the 2.4 GHz frequency, and IEEE 802.11a/n operates in the 5 GHz frequency of the radio spectrum.

1. Click **Wireless** > **Access Point** > **AP Profiles** > **AP Profiles Radio** tab.

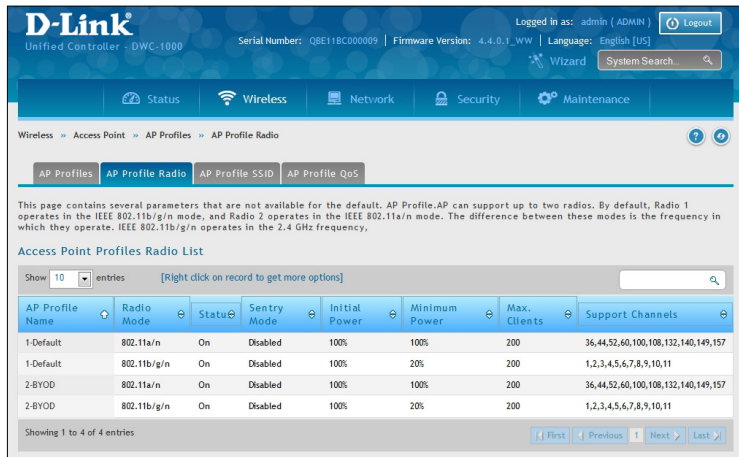

2. Right-click on the radio you want to change and click **Edit**.

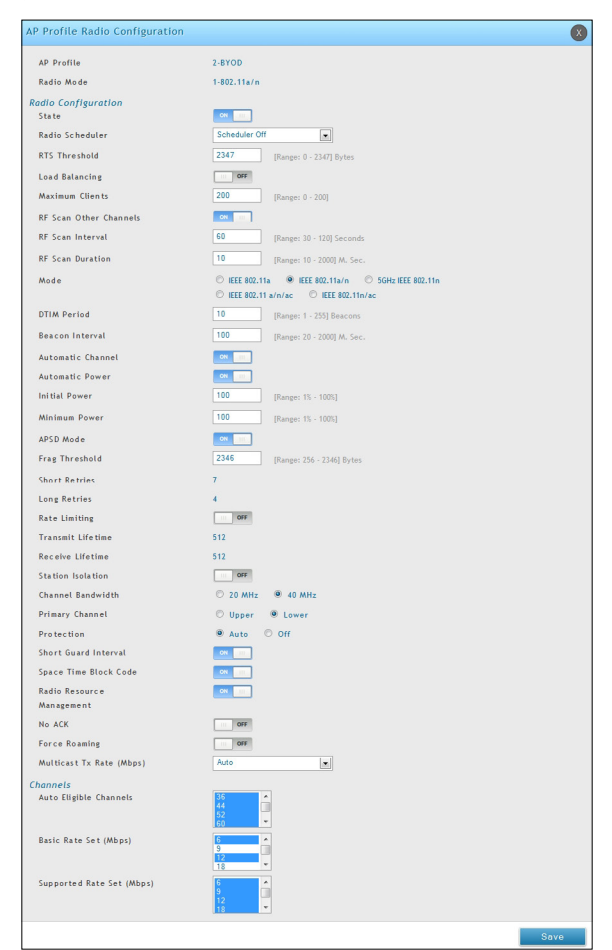

3. Complete the fields in the table below and click **Save**.

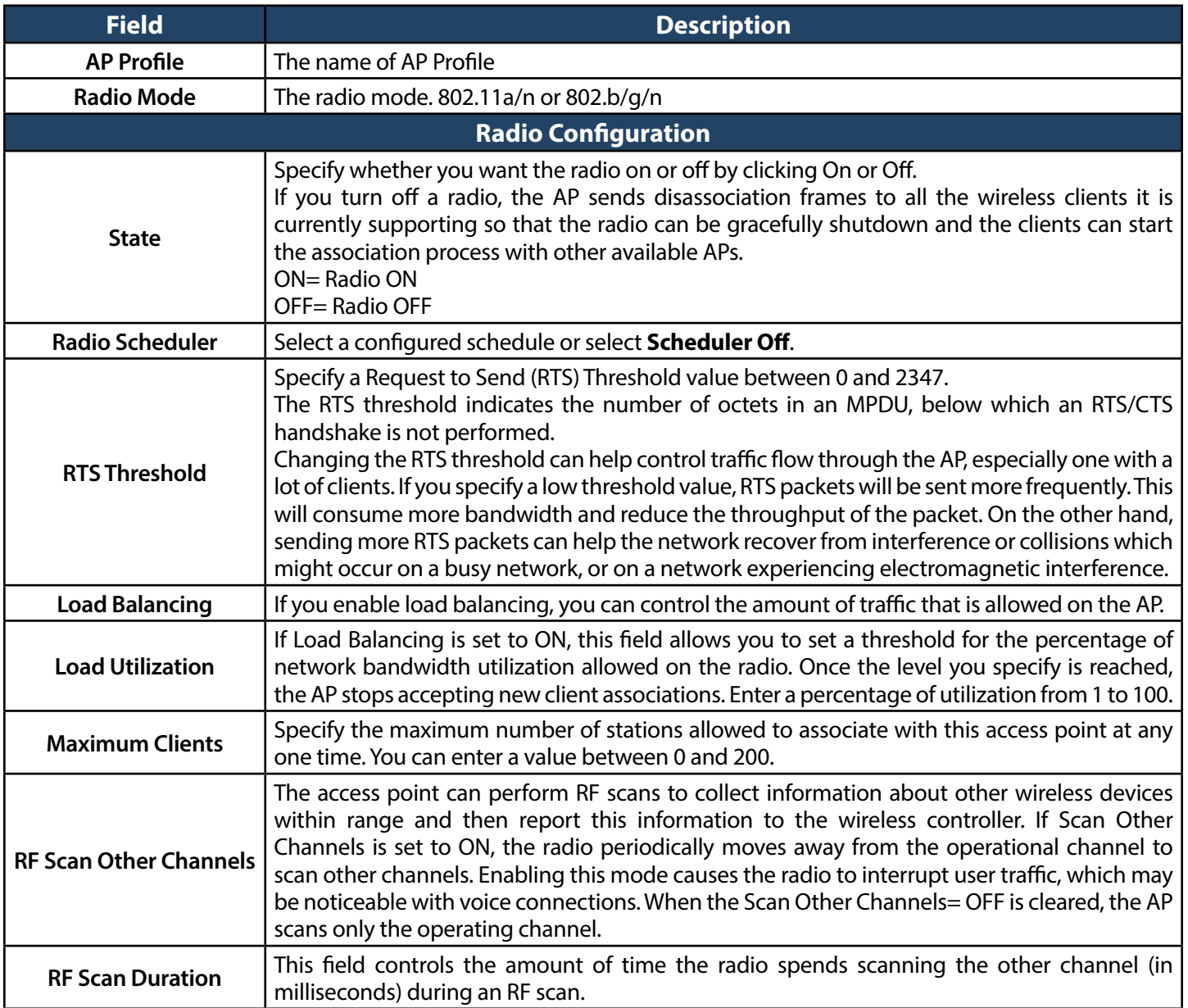

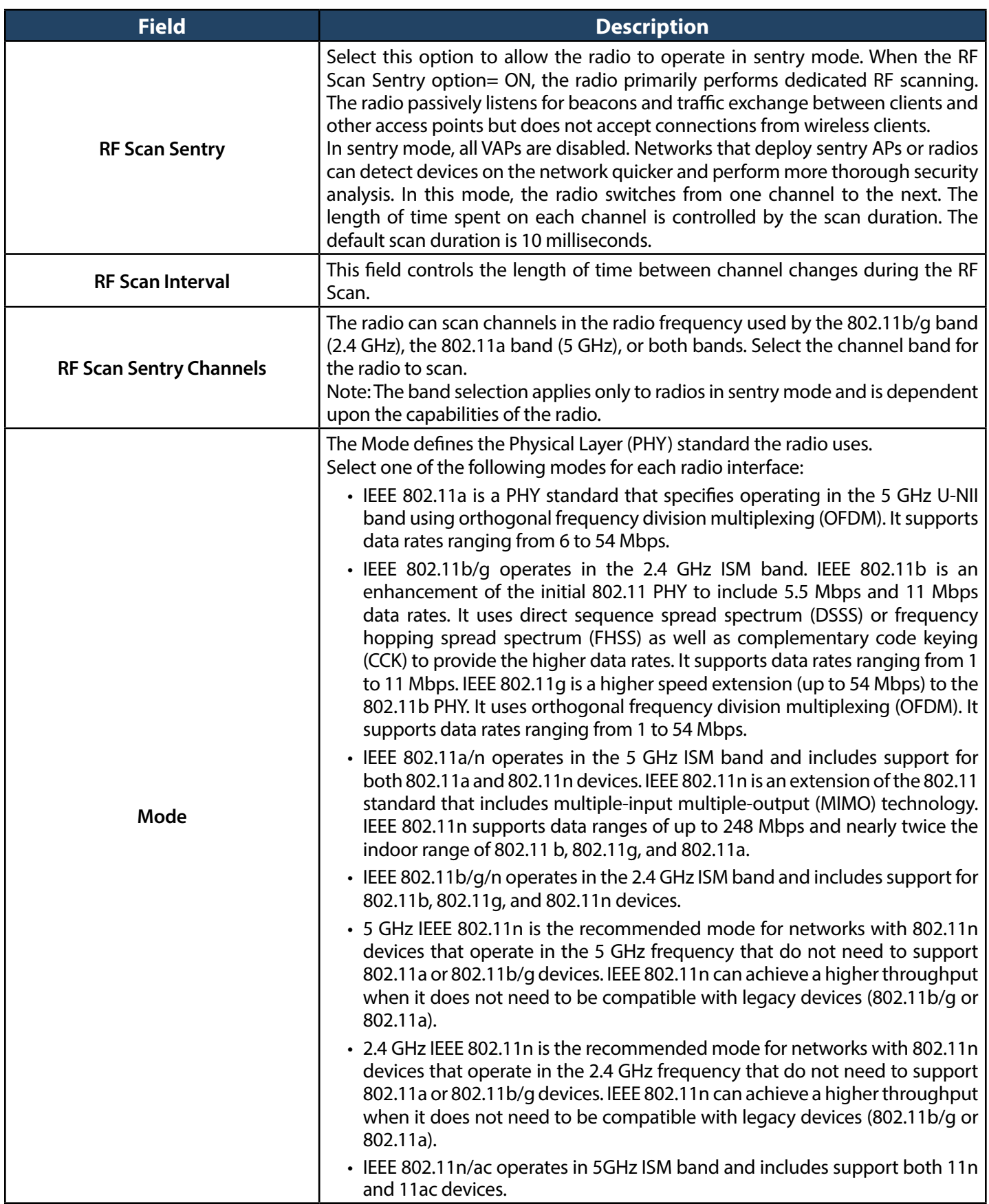

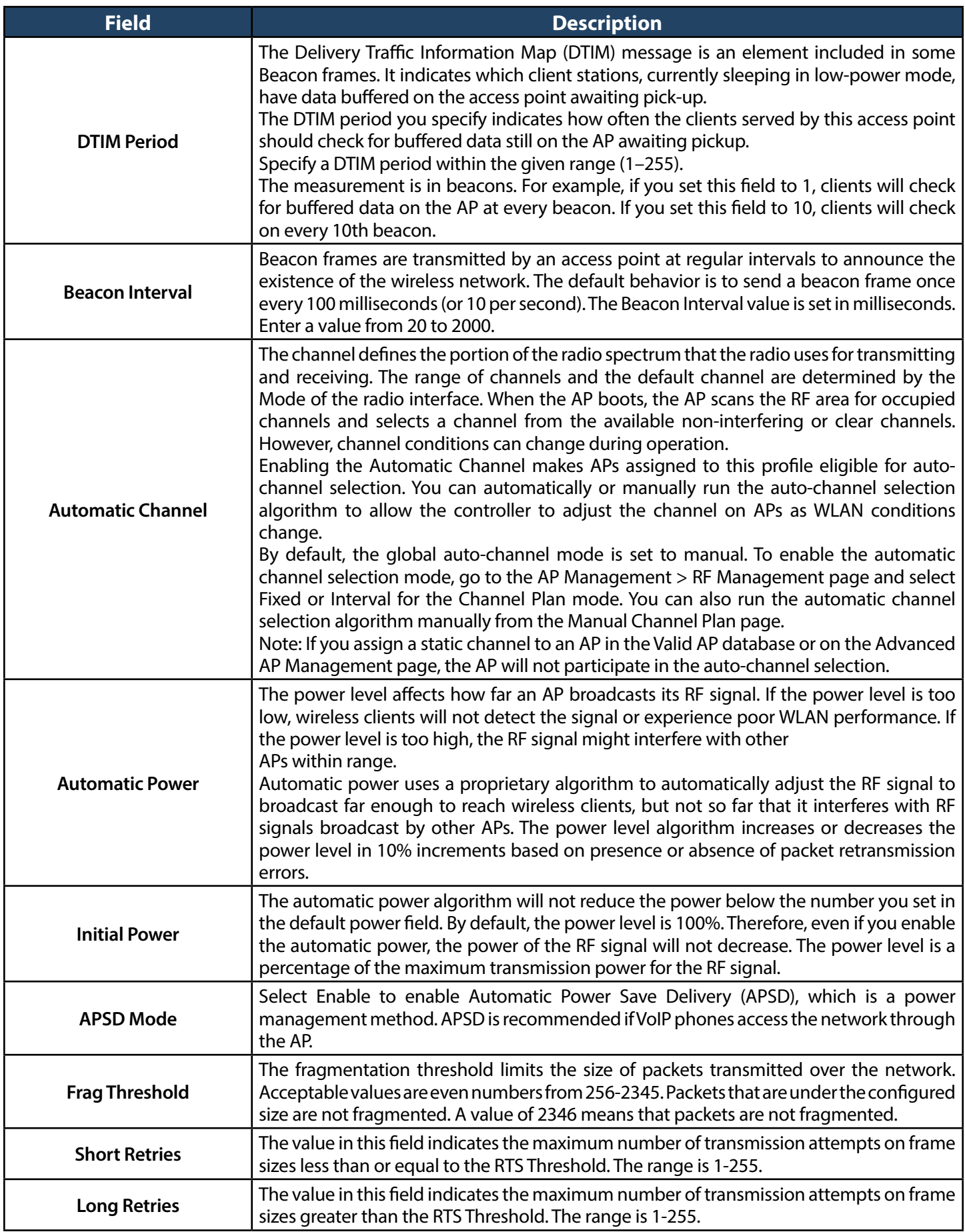

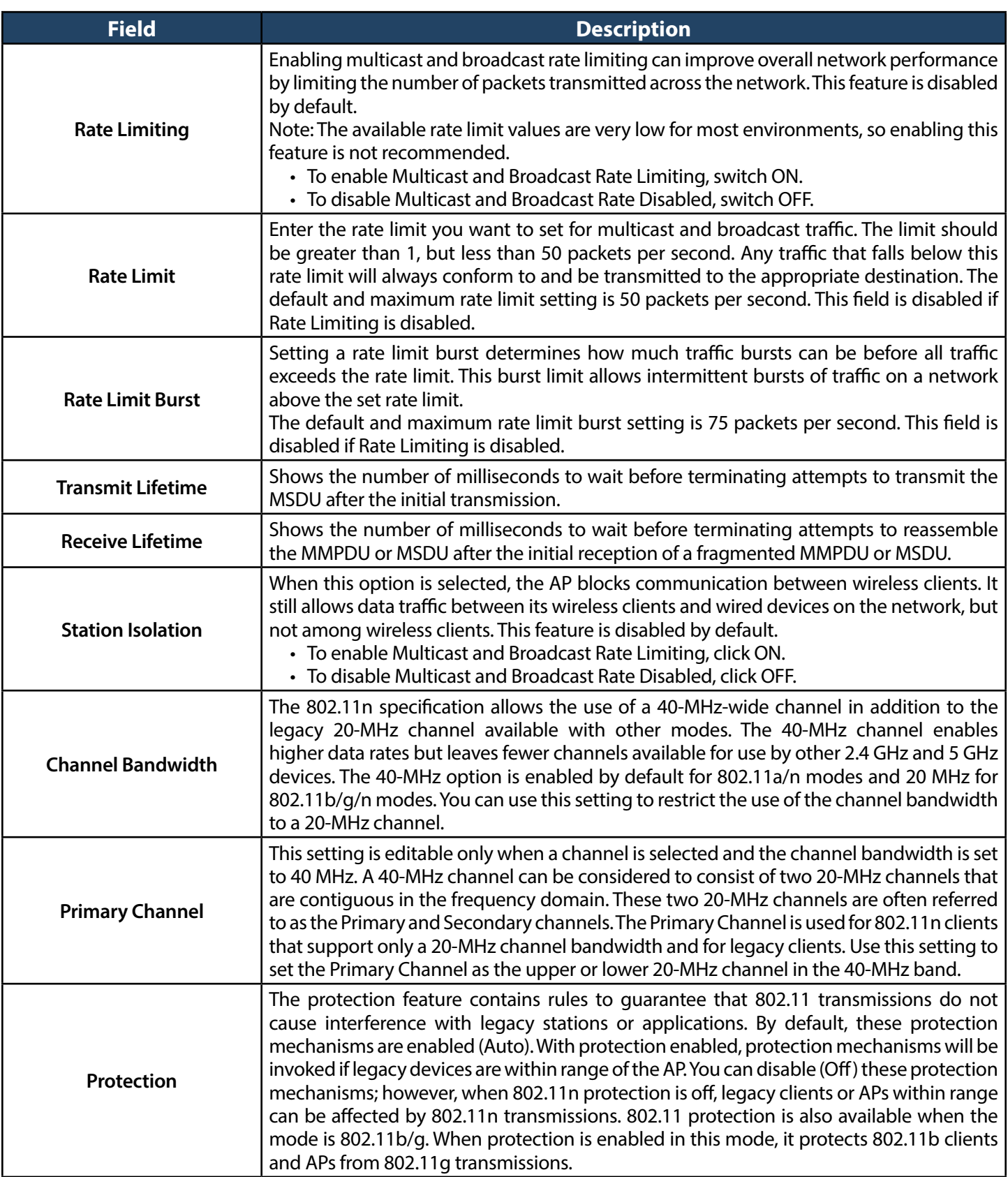
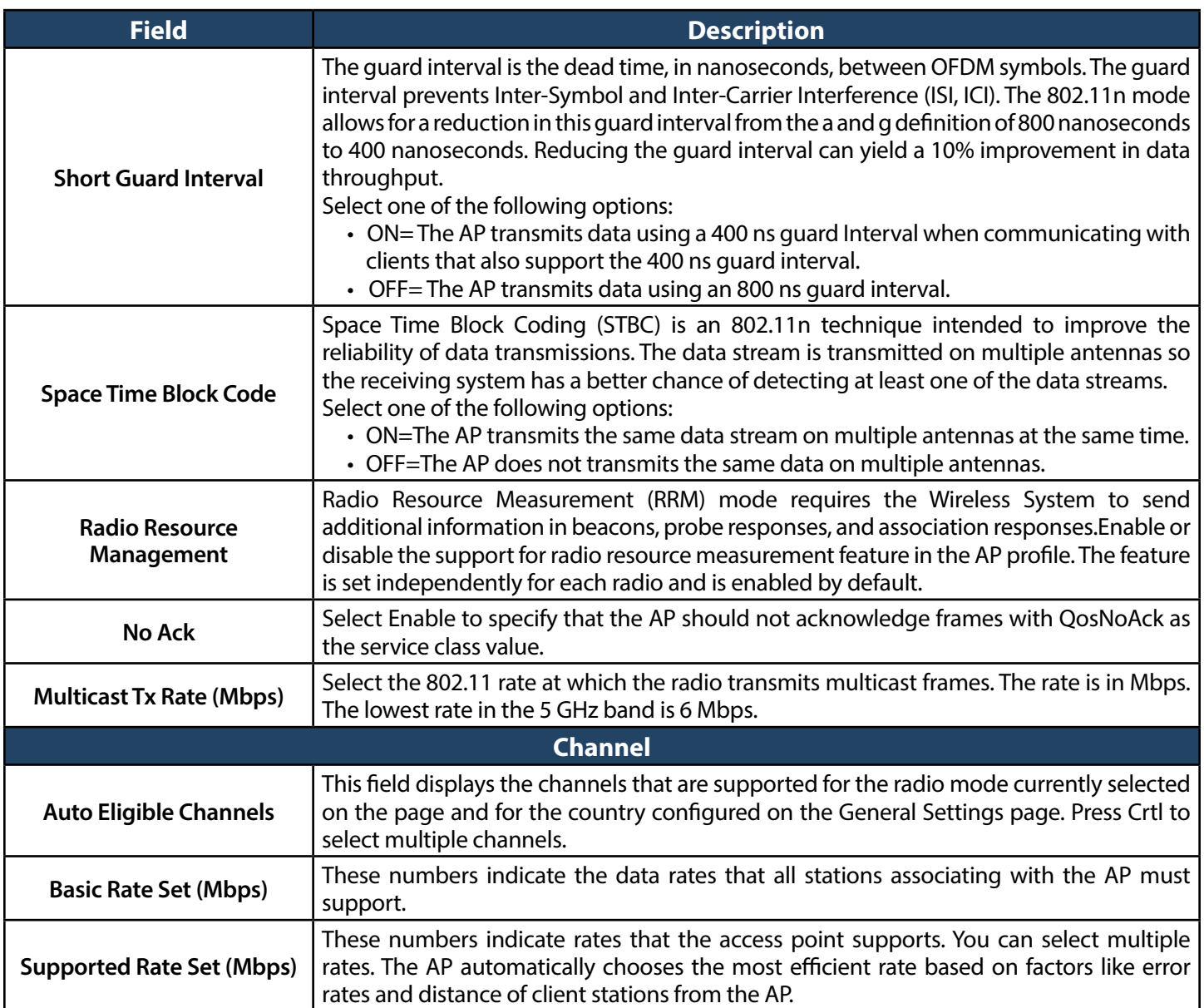

# **Configure AP Profile SSID**

Path: Wireless > Access Point > AP Profiles > AP Profile SSID

The AP Profile SSID List page displays the virtual access point (VAP) settings associated with the selected AP profile. Each VAP is identified by its network number and Service Set Identifier (SSID). You can configure and enable up to 16 VAPs per radio on each physical access point.

1. Click **Wireless** > **Access Point** > **AP Profiles** > **AP Profiles SSID** tab.

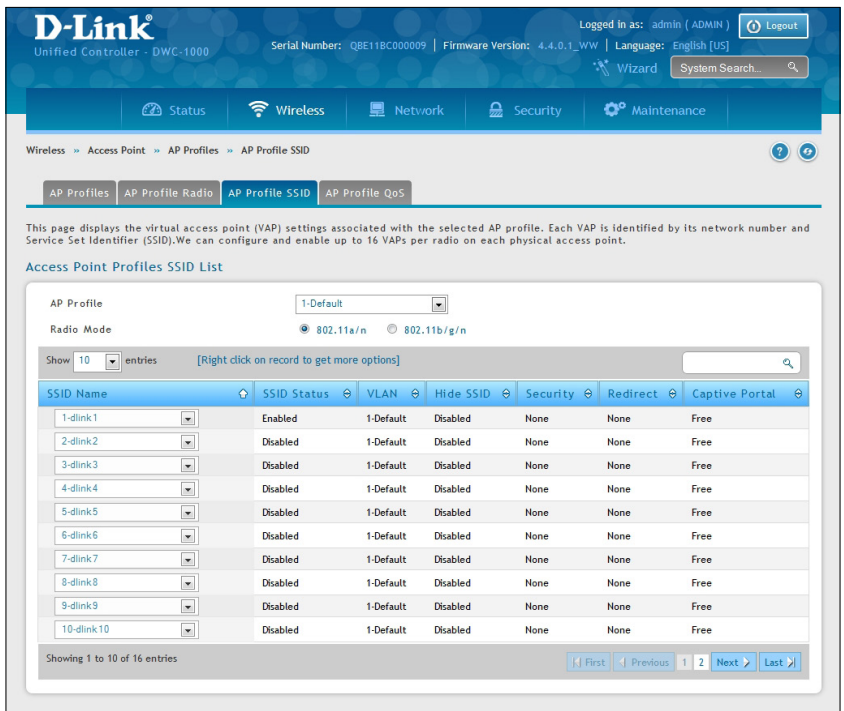

- 2. Select the AP Profile from the drop-down menu.
- 3. Select the Radio Mode.
- 4. Select the SSID name from the drop-down menu.
- 5. Enable/disable the SSID by right-clicking **Enable** or **Disable**.

**Note: SSID ID 1 is always enabled. If you do not want to have the first SSID enabled, you must create a new SSID to be able to swap another SSID in the first slot.** 

# **Configure AP Profile QoS**

Path: Wireless > Access Point > AP Profiles > AP Profile QoS

Quality of Service (QoS) provides you with the ability to specify parameters on multiple queues for increased throughput and better performance of differentiated wireless traffic like Voice‐over‐IP (VoIP), other types of audio, video, and streaming media as well as traditional IP data over the wireless controller.

Configuring Quality of Service (QoS) on the wireless controller consists of setting parameters on existing queues for different types of wireless traffic, and effectively specifying minimum and maximum wait times (through Contention Windows) for transmission. The settings described here apply to data transmission behavior on the access point only, not to that of the client stations.

AP Enhanced Distributed Channel Access (EDCA) Parameters affect traffic flowing from the access point to the client station. Station Enhanced Distributed Channel Access (EDCA) Parameters affect traffic flowing from the client station to the access point.

You can specify custom QoS settings, or you can select a template that configures the AP profile with pre‐defined settings that are optimized for data traffic or voice traffic.

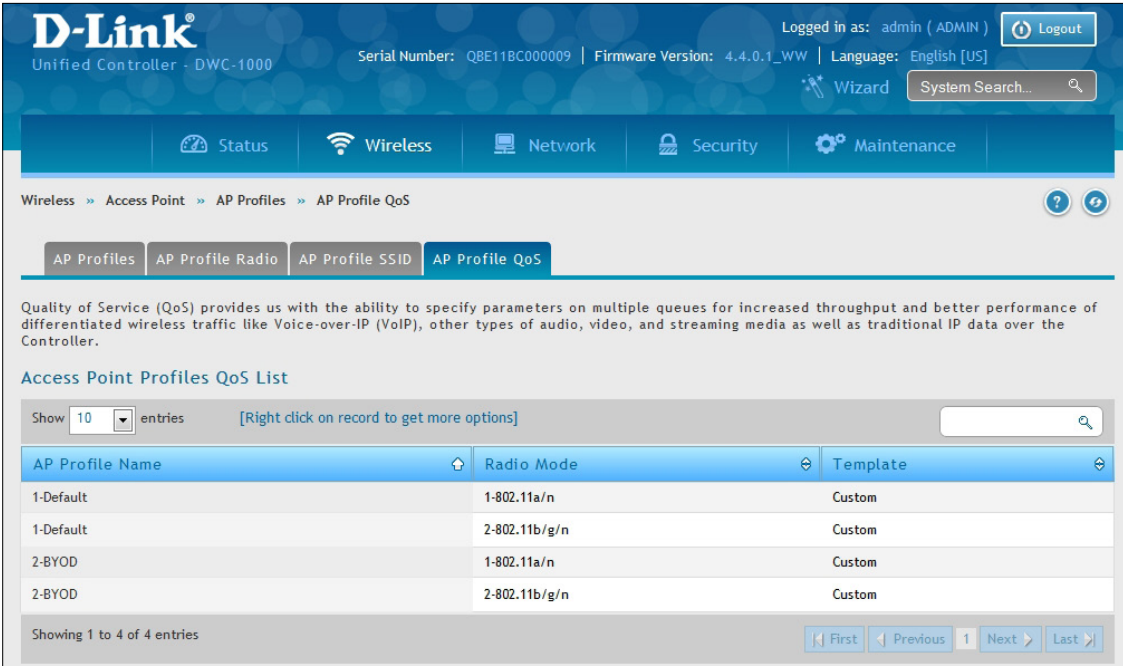

1. Click **Wireless** > **Access Point** > **AP Profiles** > **AP Profiles QoS** tab.

2. Right-click an AP Profile and select **Edit**.

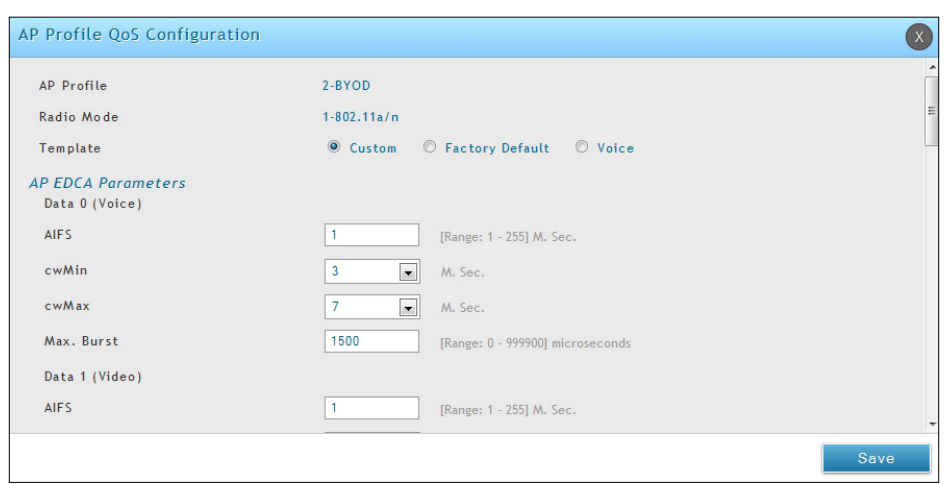

3. Complete the fields below and click **Save**.

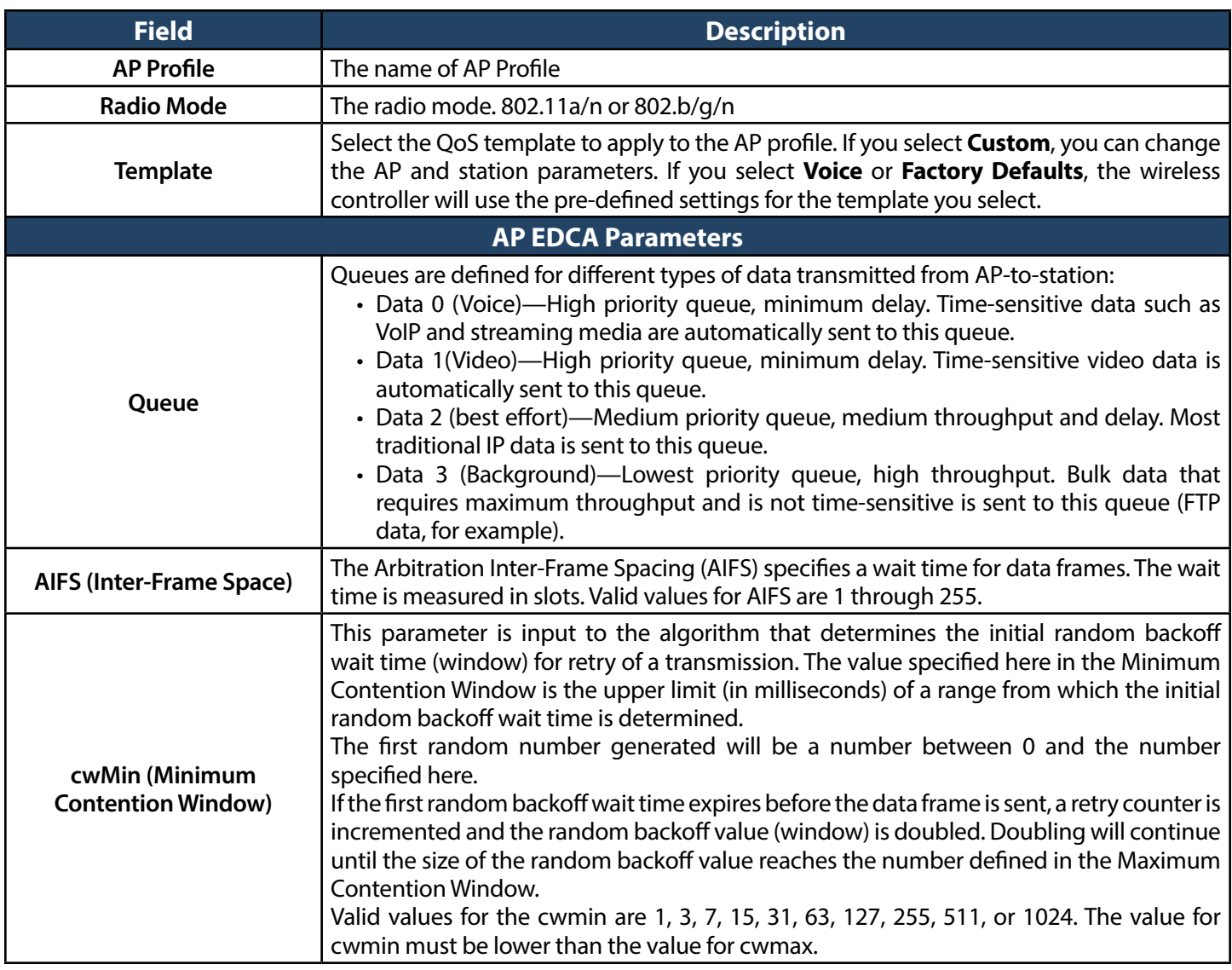

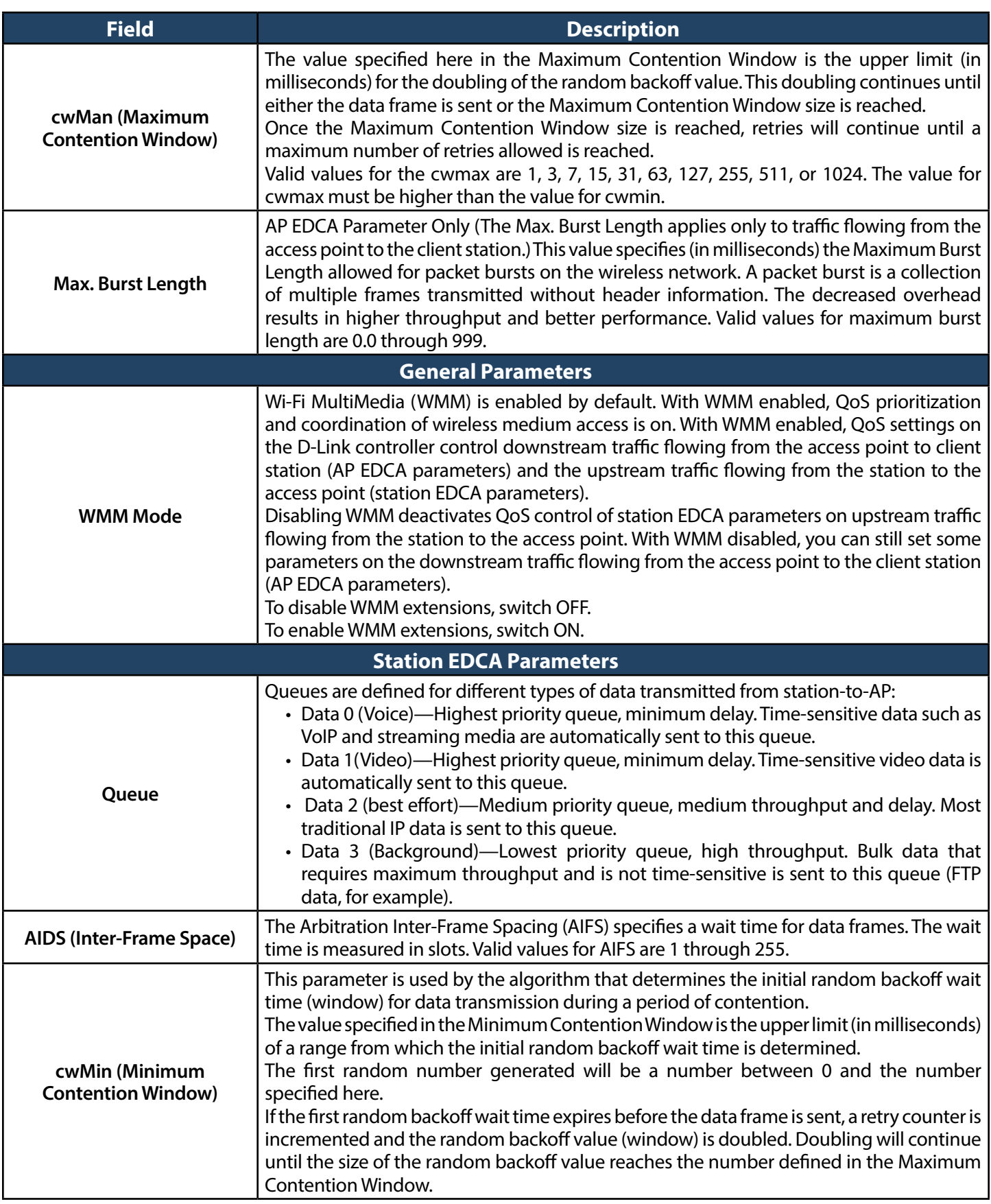

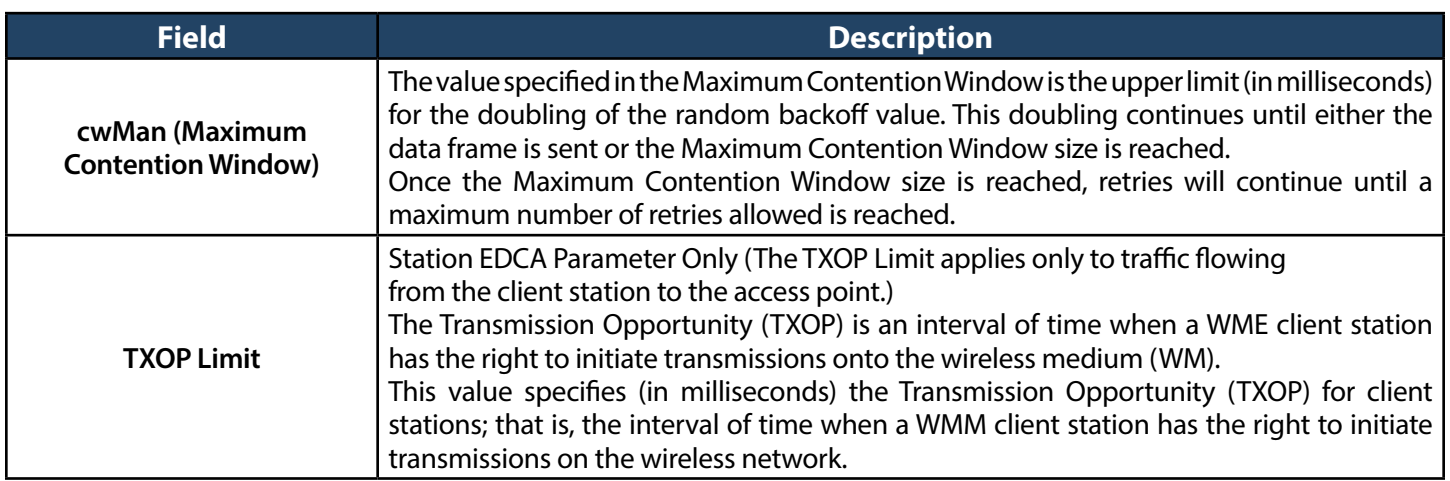

# **SSID Profiles**

The SSID Profile list shows all the wireless networks configured on the controller. The first 16 networks are created by default. You can modify the default networks, but you cannot delete them. You can add and configure up to 16 additional networks for a total of 50 wireless networks. Multiple networks can have the same SSID.

# **Configure SSID Profiles**

Path: Wireless > Access Point > SSID Profiles

1. Click **Wireless** > **Access Point** > **SSID Profiles**.

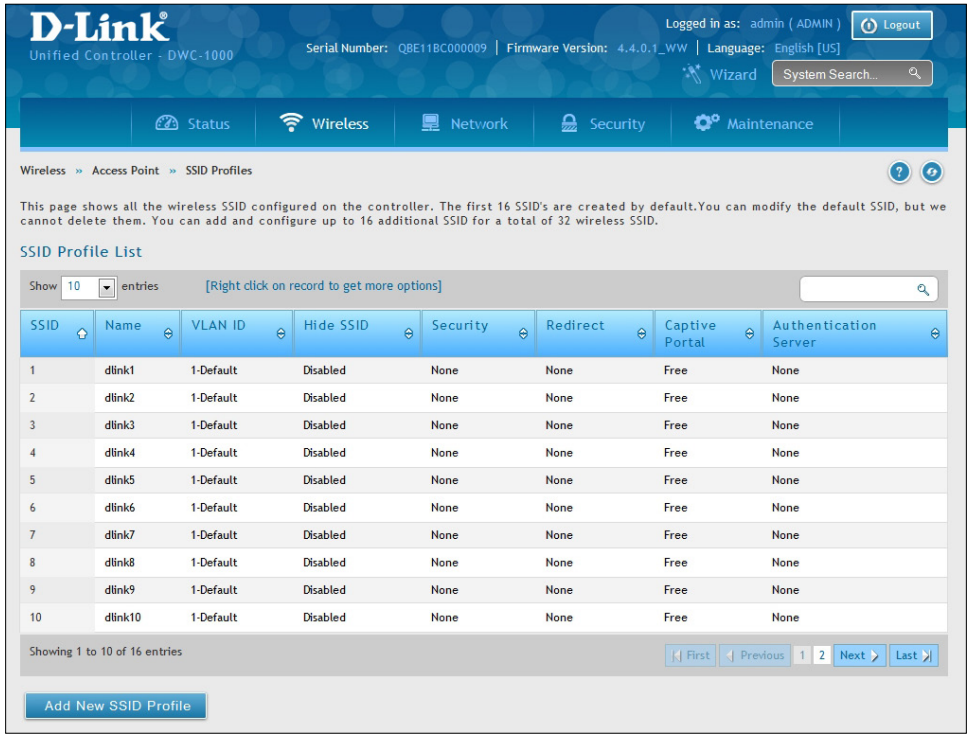

2. To edit an existing SSID, right-click it and select **Edit**. To create a new SSID Profile, click the **Add New SSID Profile** button.

**Note: SSID ID 1 is always enabled. If you do not want to have the first SSID enabled, you must create a new SSID to be able to swap another SSID in the first slot.** 

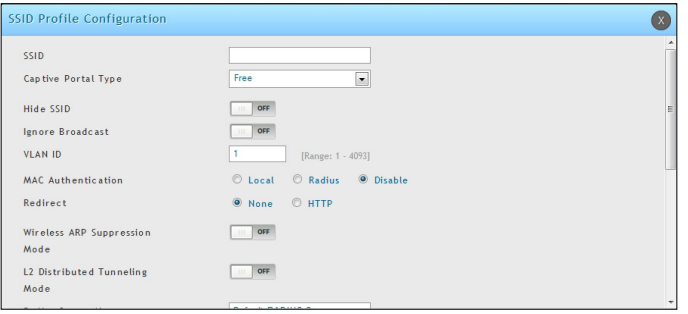

3. Complete the fields in the table below and click **Save**.

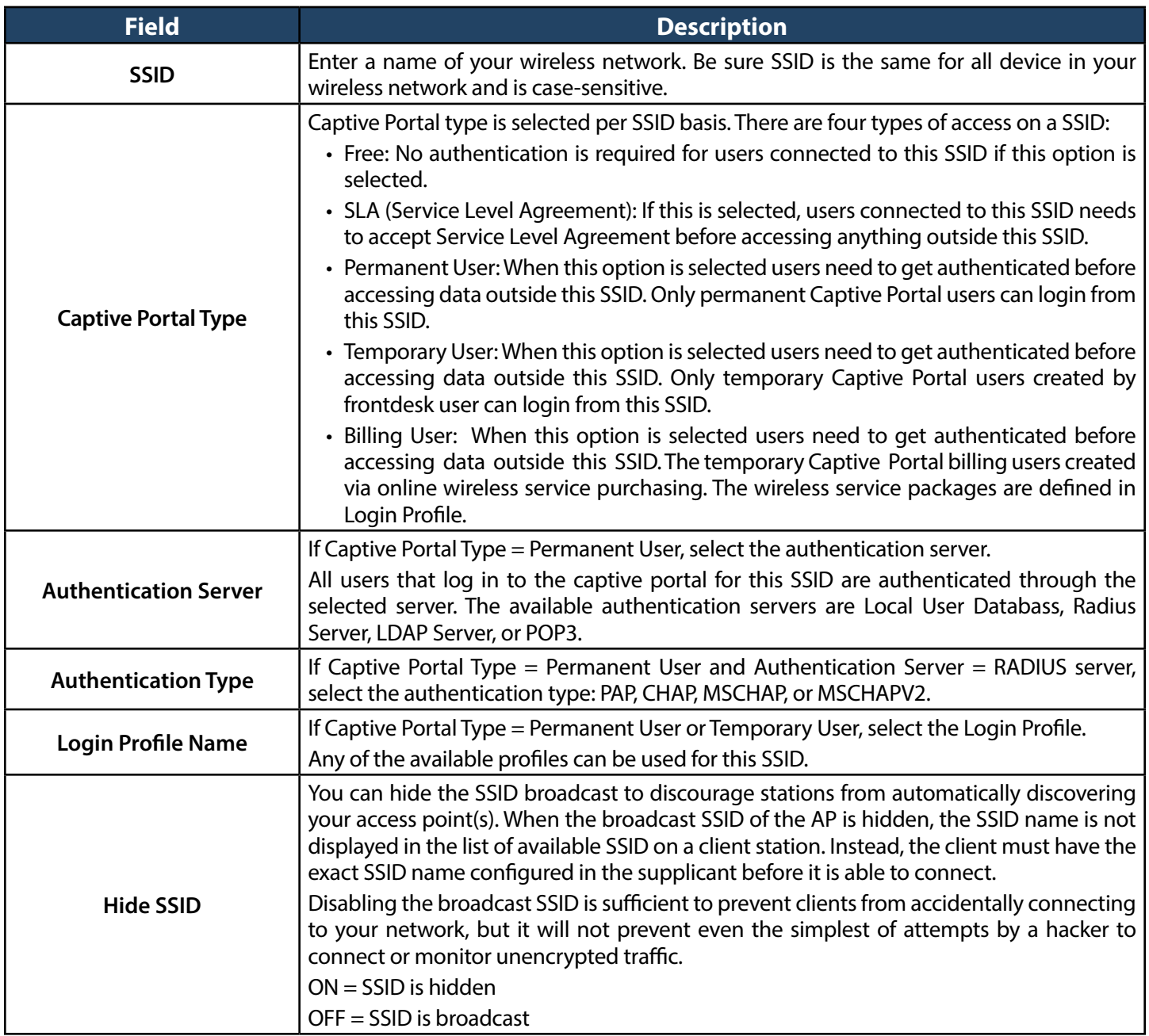

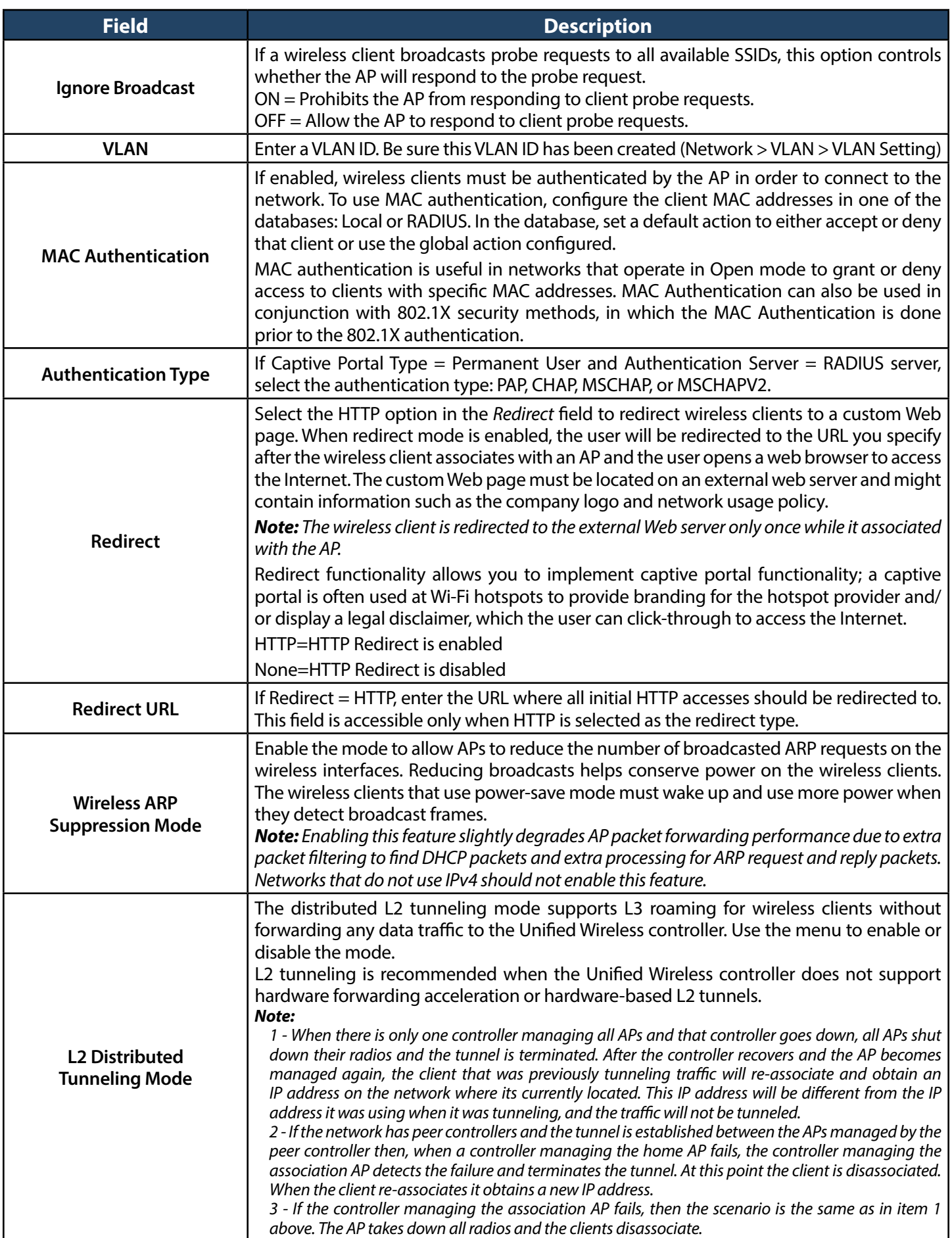

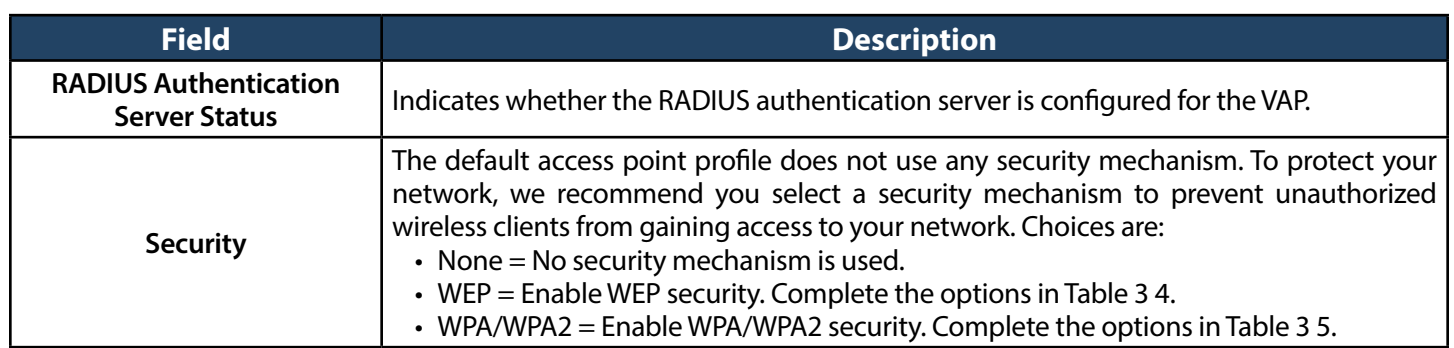

# **Wireless Distribution System (WDS)**

The Wireless Distribution System (WDS) - Managed AP feature allows you to add managed APs to the cluster using over-the-air WDS links through other managed APs. This capability is critical in providing a seamless experience for roaming clients and for managing multiple wireless networks. It can also simplify the network infrastructure by reducing the amount of cabling required. With WDS, APs may be located outdoors where wired connection to the data network is unavailable, or in remote buildings that are not connected to the main campus with a wired network.

The WDS AP group consists of two types of APs: root APs and satellite APs. A root AP acts as a bridge or repeater on the wireless medium and communicates with the controller via the wired link. A satellite AP communicates with the controller via a WDS link to the root AP. The WDS links are secured using WPA2 Personal authentication and AES encryption. When the AP is in Managed mode, remote access to the AP is disabled. However, you can enable Telnet access by enabling the Debug feature on the Managed AP List Settings page.

Support for the WDS‐managed AP feature within the Unified Wired and Wireless Access System includes the following:

- The wireless system can contain up to 12 WDS-managed AP groups.
- Each WDS‐managed AP group can contain up to four APs.
- An AP can be a member of only one WDS AP group.
- Each satellite AP can have only one WDS link on the satellite APs. This means that a satellite AP must be connected to a root AP. A satellite AP cannot be connected to another satellite AP.

By default, an AP is configured as a root AP. For an AP to be attached to the Wireless System as a satellite AP, configure the following settings on the AP while it is in stand‐alone mode:

- Satellite AP mode. This setting enables the satellite AP to discover and establish WDS link with the root AP. By default, the WDS Managed Mode is Root AP.
- Password for WPA2 Personal authentication used to establish the WDS links. Only the satellite APs need this configuration. The root APs get the password from the controller when they become managed.
- Static Channel. The APs on each end of a WDS link must use the same radio and channel to communicate. Configure the satellite AP to use a static channel. For a root AP, set the static channel when you add the AP to the Valid AP database on the controller.
- Optionally, to allow the Ethernet port on a satellite AP to provide wired access to the LAN, you must set the WDS Managed Ethernet Port to Enabled. It is disabled by default.

To configure a WDS managed group and its links, use the following general steps:

- 1. Configure the satellite APs by connecting to the AP management interface while the AP is in stand‐alone mode. Set the WDS Managed Mode to Satellite AP and configure the WDS Group Password.
- 2. From the controller CLI or web-based interface, create a WDS group.
- 3. Configure the WDS group password. The password you configure on the controller should be the same as the password you configure on each satellite AP.
- 4. Add the MAC address of each AP to the WDS group.
- 5. Configure the WDS links by specifying the MAC address and radio of the AP on each end of the link.

Keep the following considerations in mind when you configure and manage a WDS group:

- Make sure the radios that participate in the WDS link use the same channel. Use one of the following methods to control the channel:
	- When you configure the satellite AP in stand‐alone mode, use the Radio page to set a static channel.
	- When you configure the AP in the Valid AP database, specify the channel that the radio must use. By default, the channel is set to Auto.
	- On the Radio page for the AP profile, select only one channel in the list of Auto Eligible channels. By default, multiple channels are enabled.
- D‐Link recommends that satellite APs do not have wired connectivity to the wireless controller.
- A configuration push to WDS APs may take up to three minutes to complete.

# **Configure WDS Managed AP**

Path: Wireless > Access Point > WDS Groups > WDS Groups

1. Click **Wireless** > **Access Point** > **WDS Groups**.

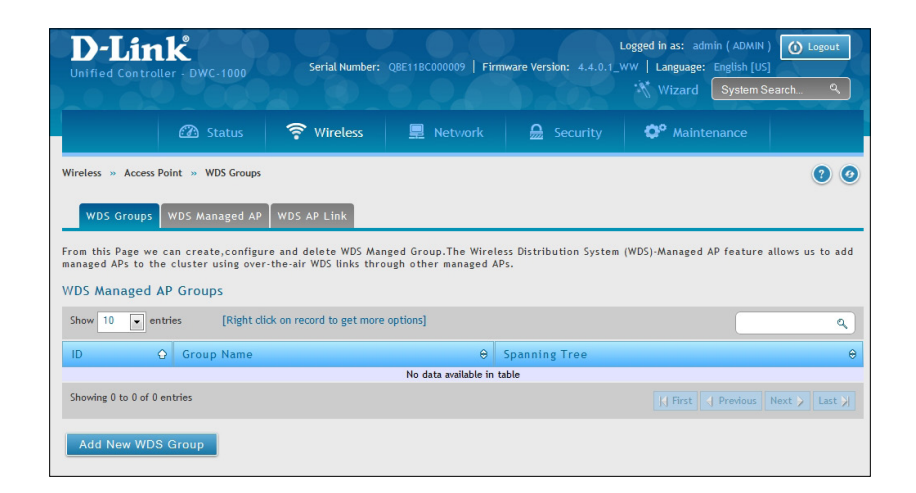

2. Click **Add New WDS Group**.

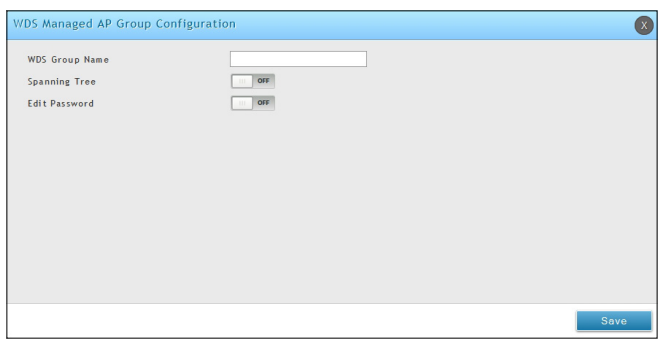

3. Complete the fields in the table on the next page and click **Save**.

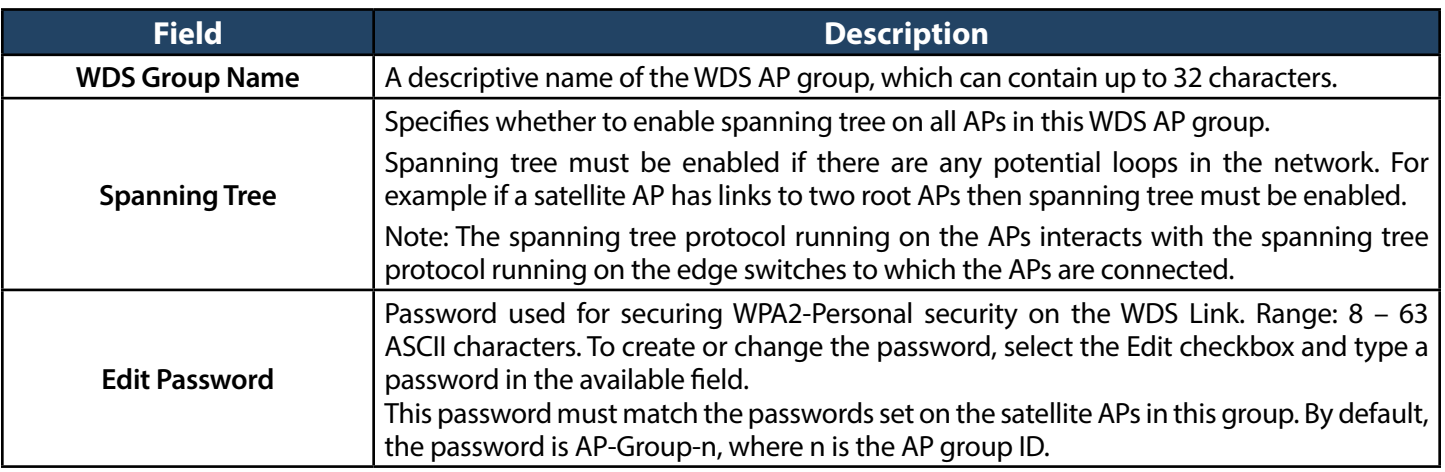

#### **Configure WDS Managed AP**

Path: Wireless > Access Point > WDS Groups > WDS Managed AP

After you create a WDS‐Managed AP group, use the WDS Managed AP Configuration page to view the APs that are members of the group, add new members, and change STP Priority values for existing members

1. Click **Wireless** > **Access Point** > **WDS Groups** > **WDS Managed AP** tab.

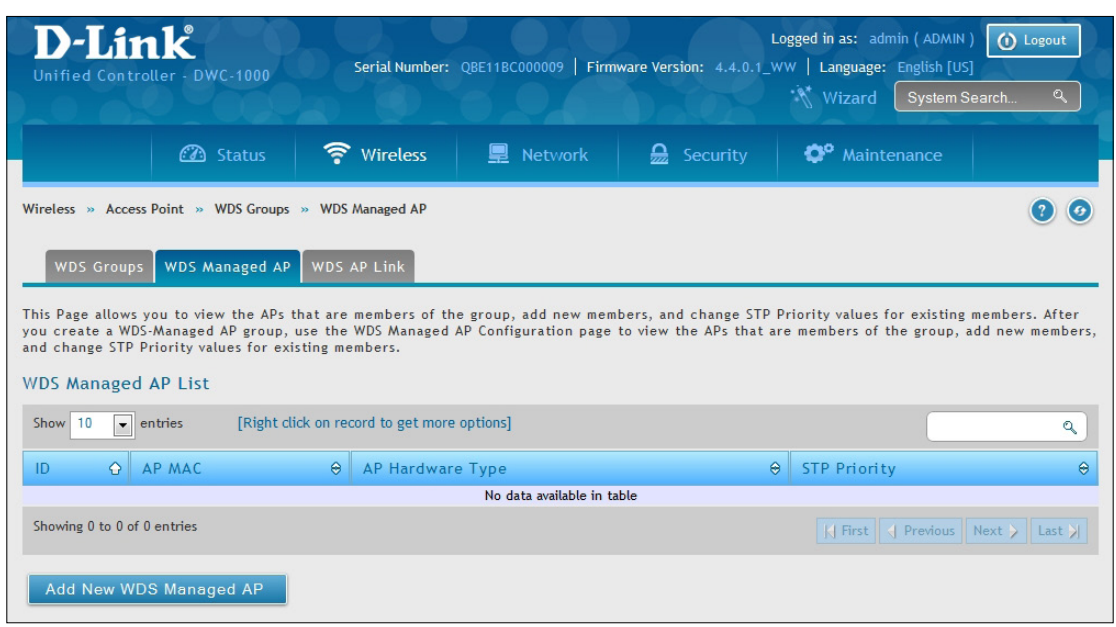

#### 2. Click **Add New WDS Manage AP**.

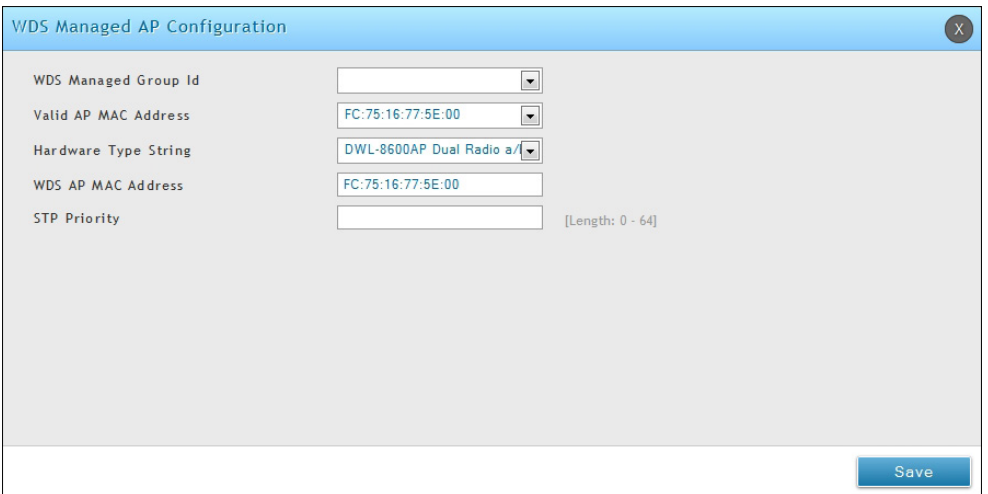

3. Complete the fields in the table below and click **Save**.

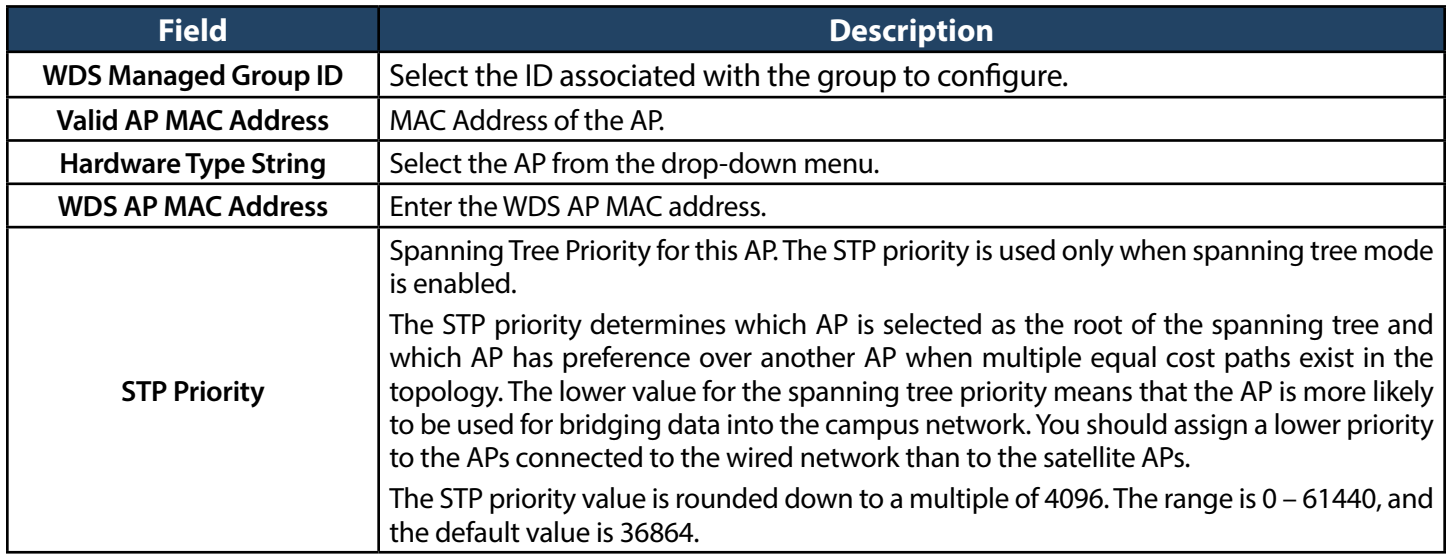

# **Configure WDS AP Link**

Path: Wireless > Access Point > WDS Groups > WDS AP Link

After you create a WDS‐Managed AP group, use the WDS AP Link Configuration page to configure the WDS links between the APs that are members of the group.

1. Click **Wireless** > **Access Point** > **WDS Groups** > **WDS AP Link** tab.

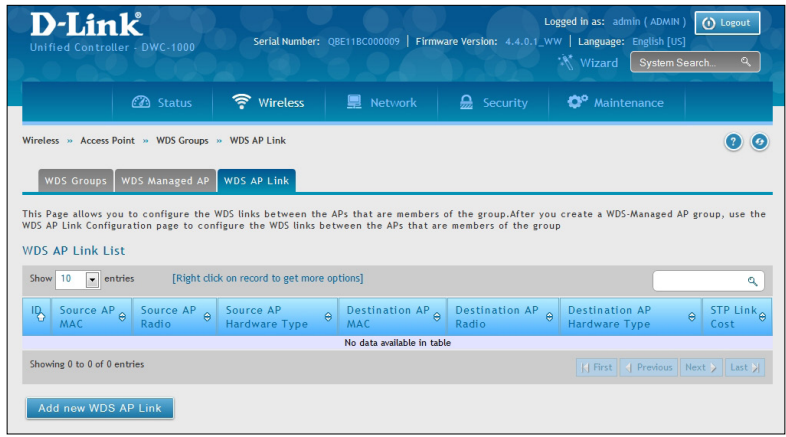

2. Click **Add New WDS AP Link**.

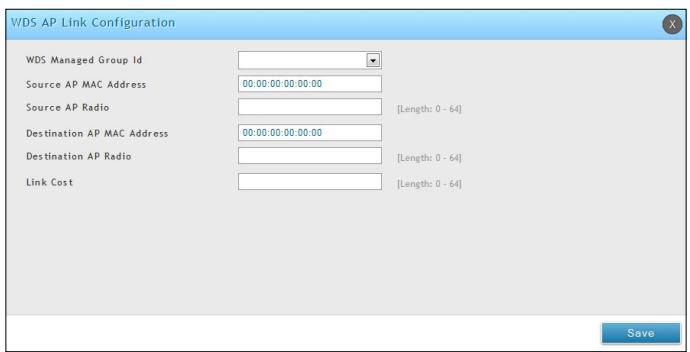

3. Complete the fields in the table below and click **Save**.

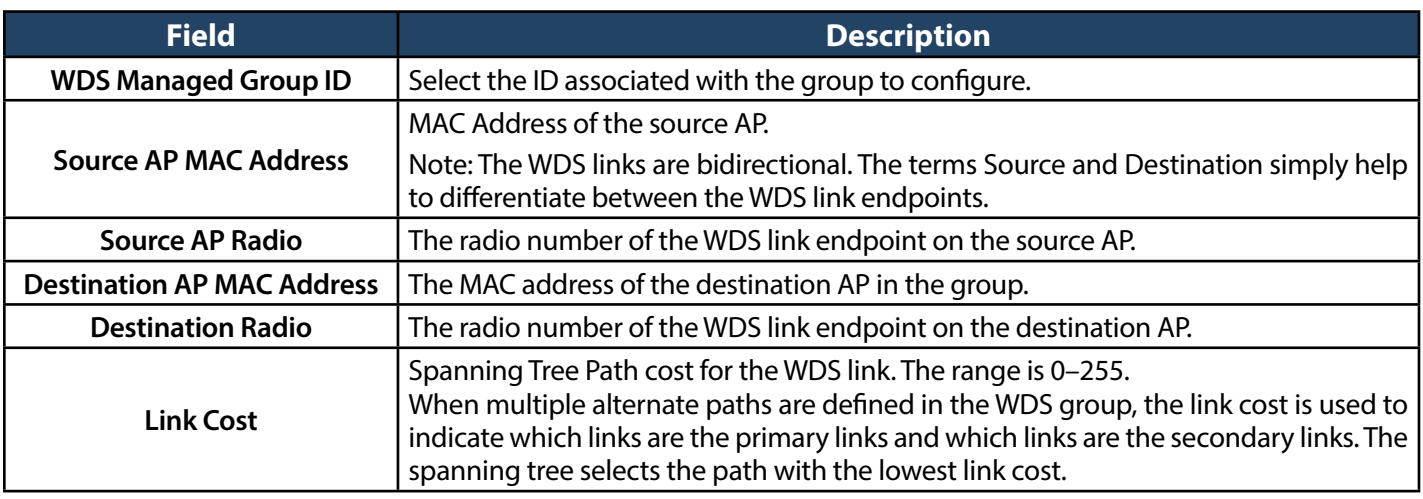

# **Peer Group**

The Peer Group Configuration feature allows you to send a variety of configuration information from one wireless controller to all other wireless controllers. In addition to keeping the wireless controller synchronized, this function allows you to manage all wireless controllers in the cluster from one controller.

#### **Configure Peer Group**

Path: Wireless > Peer Group > Peer Configuration

You can copy portions of the wireless controller configuration from one controller to another controller in the cluster. The Peer Group Configuration Enable/Disable page allows you to select which parts of the configuration to copy to one or more peer wireless controllers in the group.

You can make changes to a configuration that has been sent to one or more peer controllers, and you can make changes to a configuration received from a peer controller. No changes automatically propagate from one controller to the cluster; you must manually initiate a request on one controller in order to copy any configuration to its peers.

1. Click **Wireless** > **Peer Group** > **Peer Configuration**.

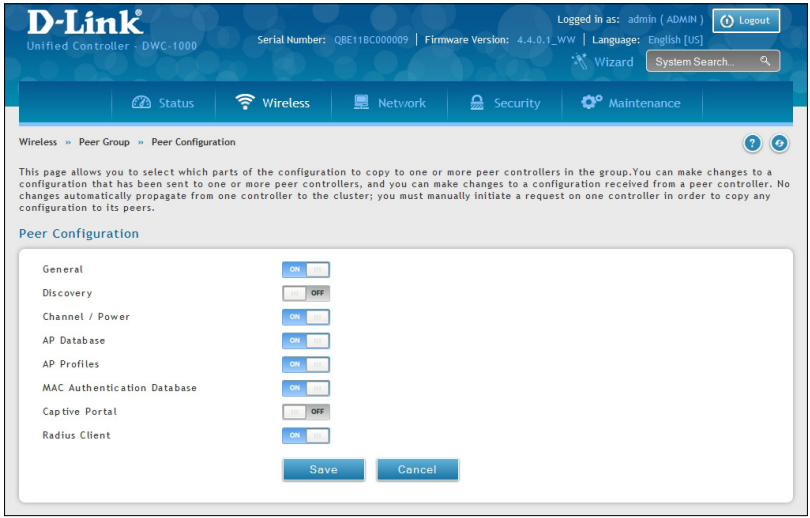

2. Toggle each option to **On** or **Off**, and then click **Save**. Refer to the table below and on the next page.

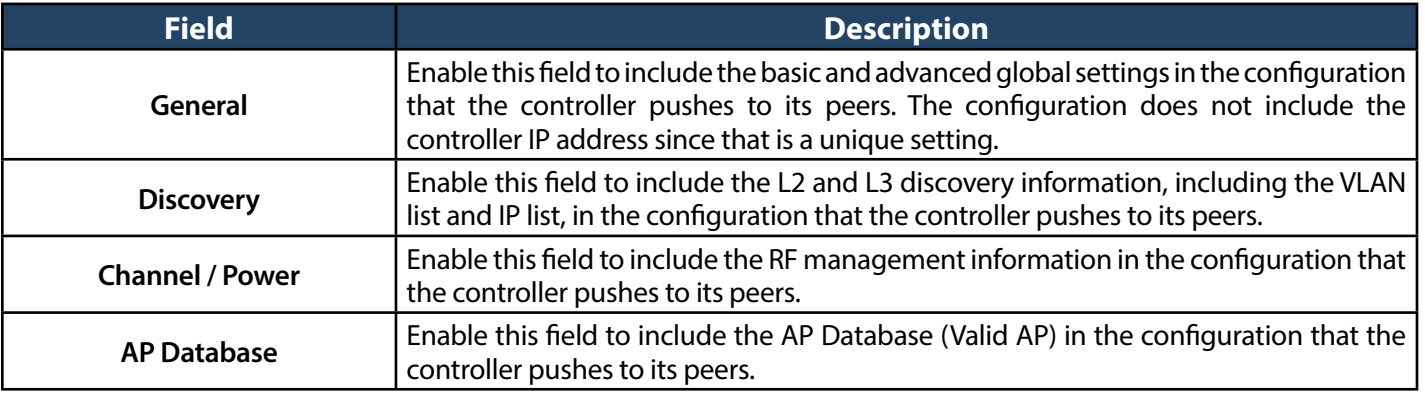

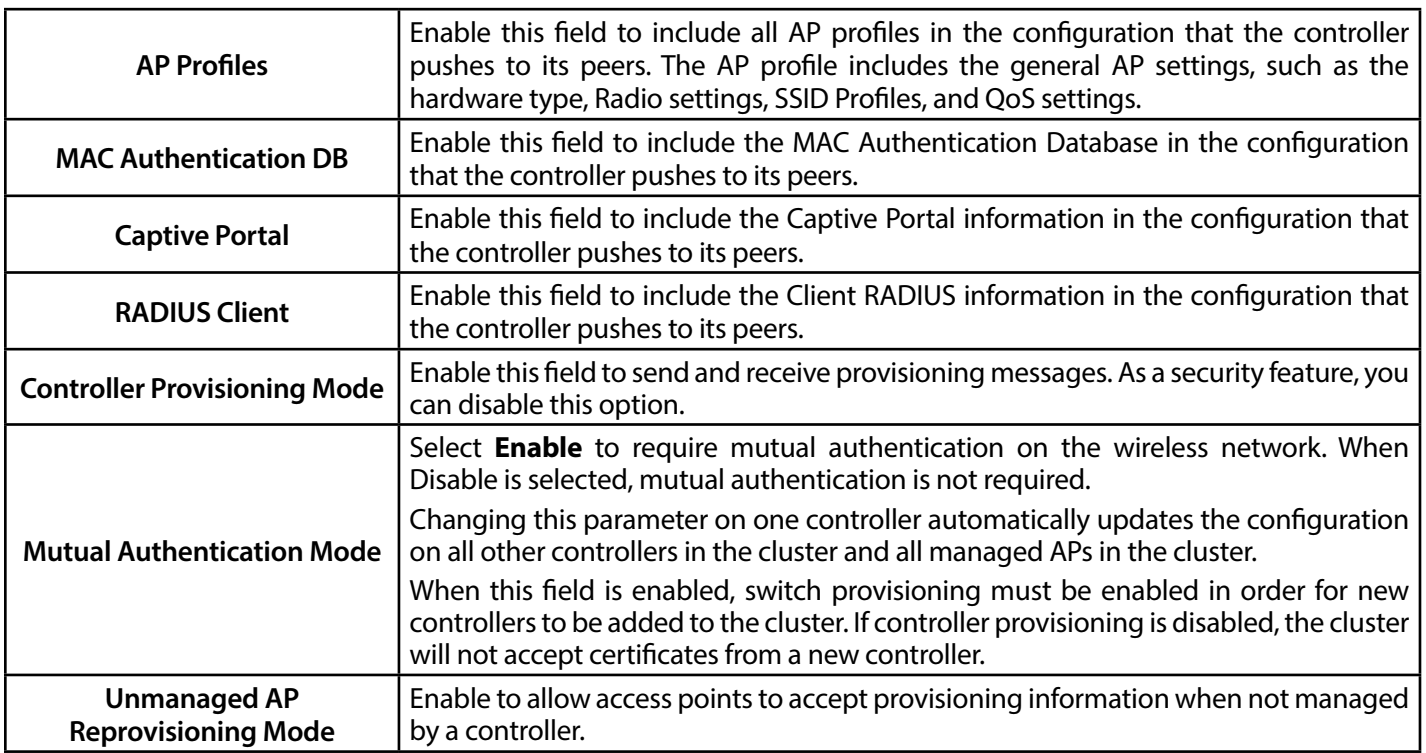

#### **Synchronize Peer Group**

Path: Wireless > Peer Group > Peer Status

Synchronize the settings among the peer group.

1. Click **Wireless** > **Peer Group** > **Peer Status**. Peer Status List will appear

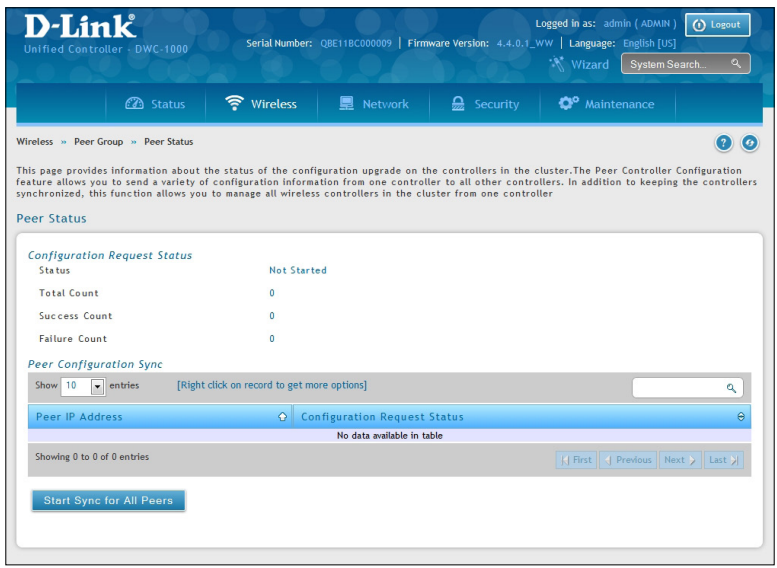

2. Click **Start Sync for All Peers** to synchronize the settings to all controllers, or synchronize one of the peer group by right-clicking **Start Sync**.

# **AP Firmware Download**

The Wireless Controller can upgrade software on the APs that it manages. The Cluster Controller can update code on APs managed by peer wireless controllers.

Path: Maintenance > Firmware > AP Firmware Download

1. Click **Maintenance** > **Firmware** > **AP Firmware Download** > **AP Firmware Download** tab.

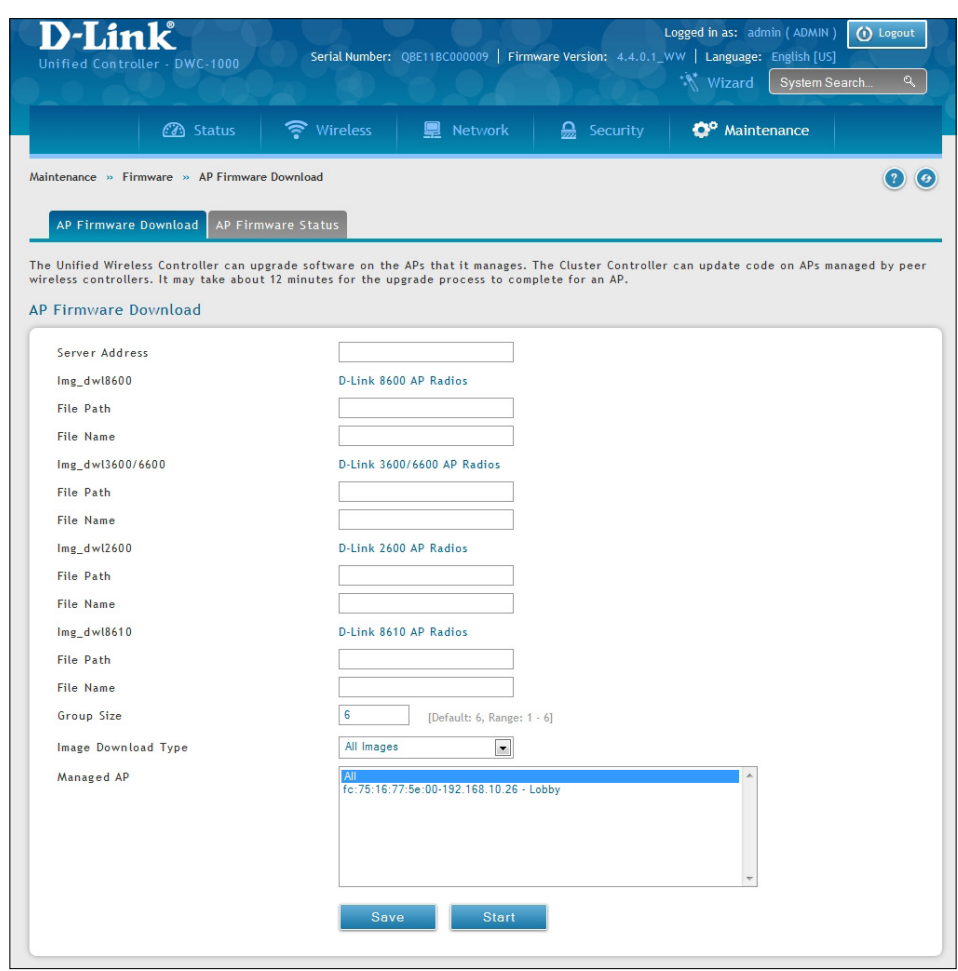

- 2. Complete the fields (refer to the table on the next page) and then select the AP(s) you want to upgrade. Use CTRL + click to select multiple APs.
- 3. Click **Save** to begin the upgrade process.

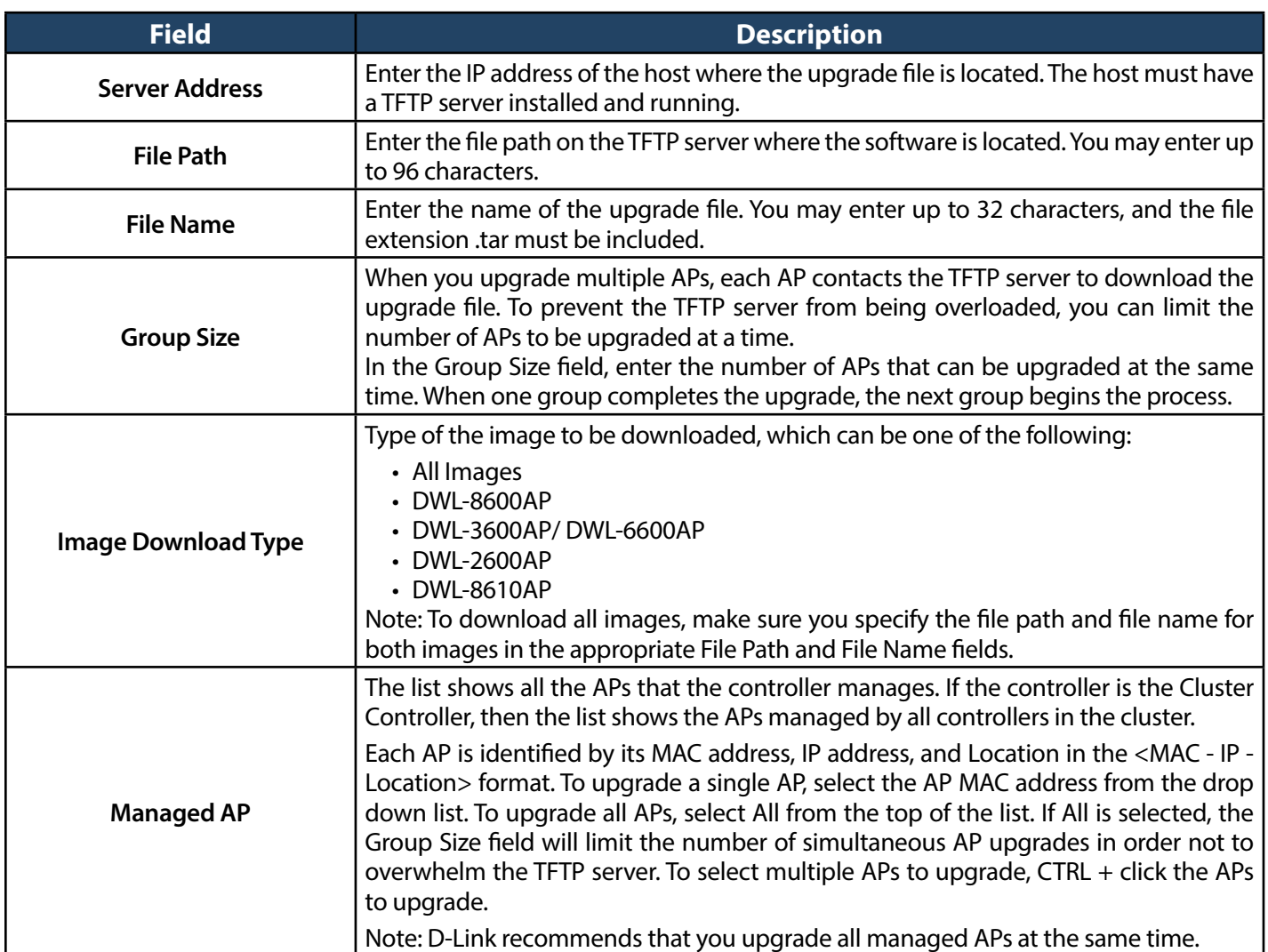

# **AP Firmware Status**

Path: Maintenance > Firmware > AP Firmware Download > AP Firmware Status

After the download begins, the AP Firmware Status tab will display information about the upgrade. Refer to the table below:

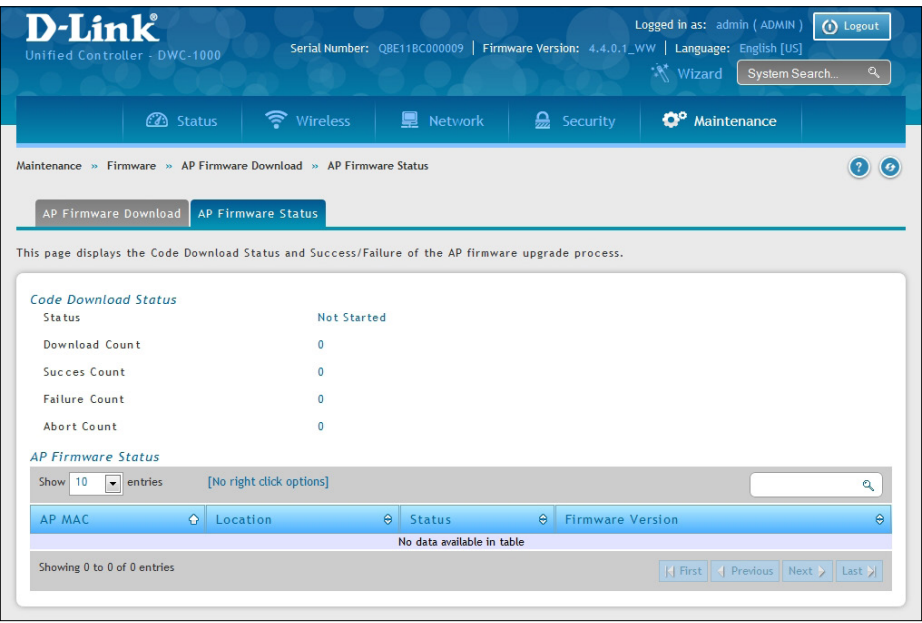

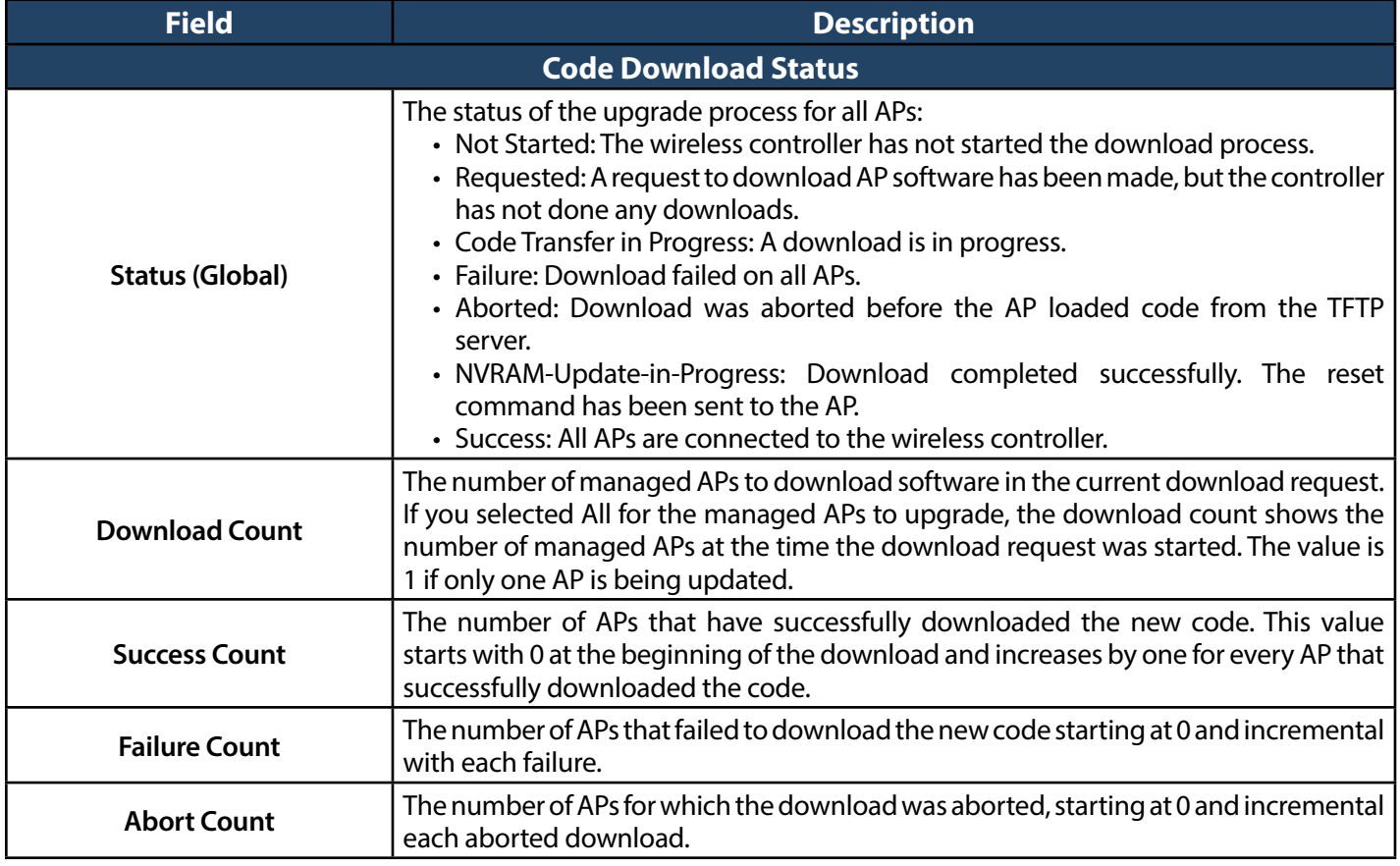

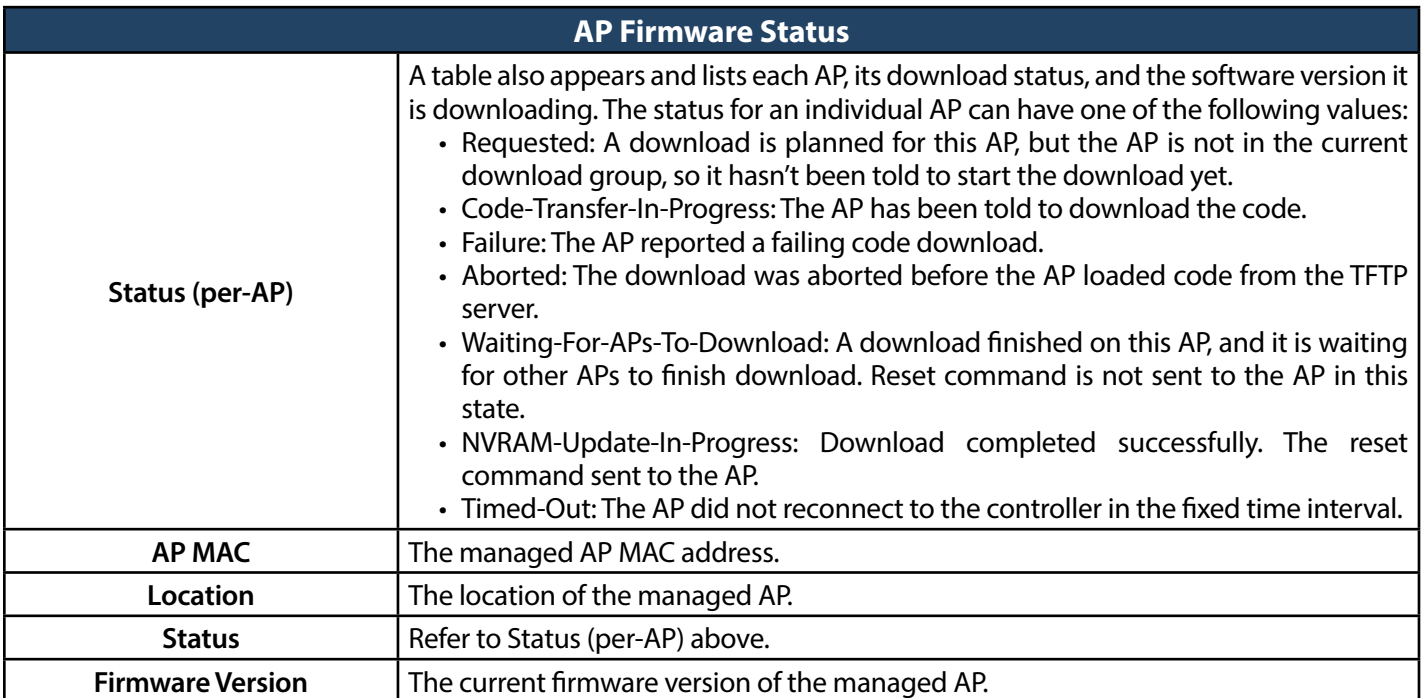

# **Advanced Network Configuration**

While the basic configuration described in the previous chapter is satisfactory for most users, large wireless networks or a complex setup may require the wireless controller's advanced configuration settings to be configured.

This chapter covers the following commonly used advanced configuration settings.

- ["IP Mode" on page 132](#page-131-0)
- ["IPv4 LAN Settings" on page 133](#page-132-0)
- ["IPv6 LAN Settings" on page 135](#page-134-0)
- ["VLANs" on page 164](#page-163-0)
- ["Configure IPv4 Static Routing" on page 176](#page-175-0)
- ["Configure IPv6 Static Routing" on page 178](#page-177-0)
- ["QoS Configuration" on page 188](#page-187-0)

*Note: The procedures in this chapter should only be performed by expert users who understand networking concepts and terminology.*

# <span id="page-131-0"></span>**IP Mode**

Path: Network > LAN > IP Mode

This page allows user to configure the IP protocol version to be used on the controller. In order to support IPv6 on the LAN, you must set the controller to be in IPv4 / IPv6 mode. This mode will allow IPv4 nodes to communicate with IPv6 devices through this controller.

1. Go to **Network** > **IPv6** > **IP Mode**.

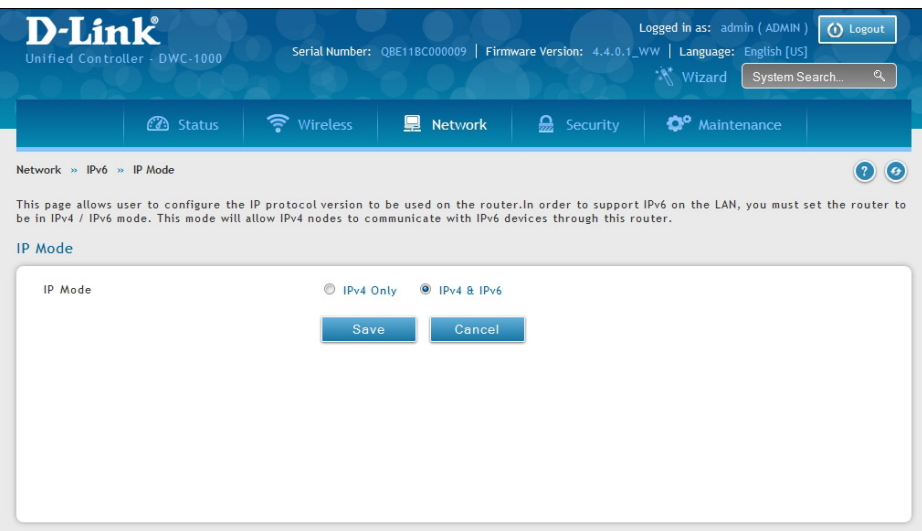

- 2. Next to *IP Mode*, select either **IPv4 only** or **IPv4 & IPv6**.
- 3. Click **Save**.

# <span id="page-132-0"></span>**LAN Configuration IPv4 LAN Settings**

Path: Network > LAN > LAN Settings

By default, the controller function the "Dynamic Configuration Protocol (DHCP)" mode is set to **None**. The DHCP mode can be set as DHCP server or DHCP relay. When DHCP server mode is set as DHCP server, the controller functions as SHCP server for assigning IP address leases to host on WLAN or LAN network. With DHCP, PCs and other LAN devices can be assigned IP addresses as well as addresses for DNS servers, Windows Internet Name Service (WINS) servers, and the default gateway. With the DHCP server enabled the controller's IP address serves as the gateway address for LAN and WLAN clients. The PCs in the LAN are assigned IP addresses from a pool of addresses specified in this procedure. Each pool address is tested before it is assigned to avoid duplicate addresses on the LAN.

For most applications the default DHCP and TCP/IP settings are satisfactory. If you want another PC on your network to be the DHCP server or if you are manually configuring the network settings of all of your PCs, set the DHCP mode to 'none'. DHCP relay can be used to forward DHCP lease information from another LAN device that is the network's DHCP server; this is particularly useful for wireless clients.

Instead of using a DNS server, you can use a Windows Internet Naming Service (WINS) server. A WINS server is the equivalent of a DNS server but uses the NetBIOS protocol to resolve host names. The controller includes the WINS server IP address in the DHCP configuration when acknowledging a DHCP request from a DHCP client.

You can also enable DNS proxy for the LAN. When this is enabled the controller will act as a proxy for all DNS requests and communicates with the ISP's DNS servers. When disabled all DHCP clients receive the DNS IP addresses of the ISP.

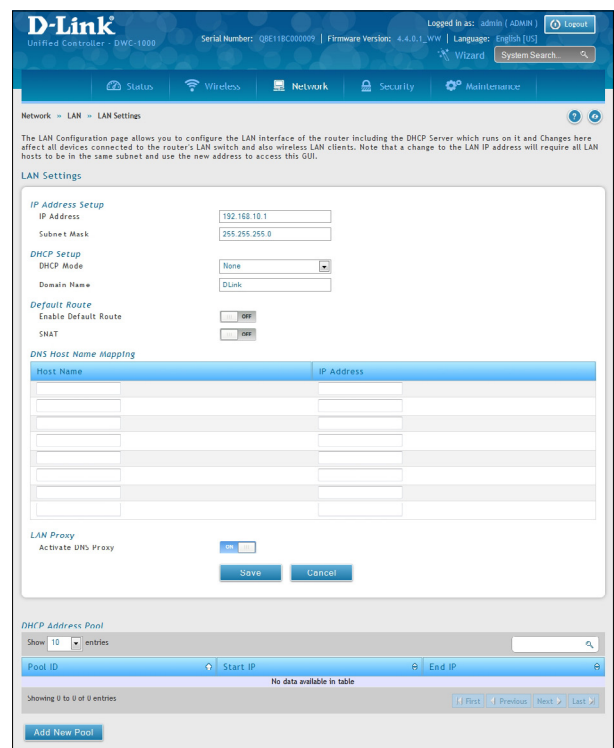

1. Click **Network** > **LAN** > **LAN Settings**.

2. Complete the fields in the table below and click **Save**.

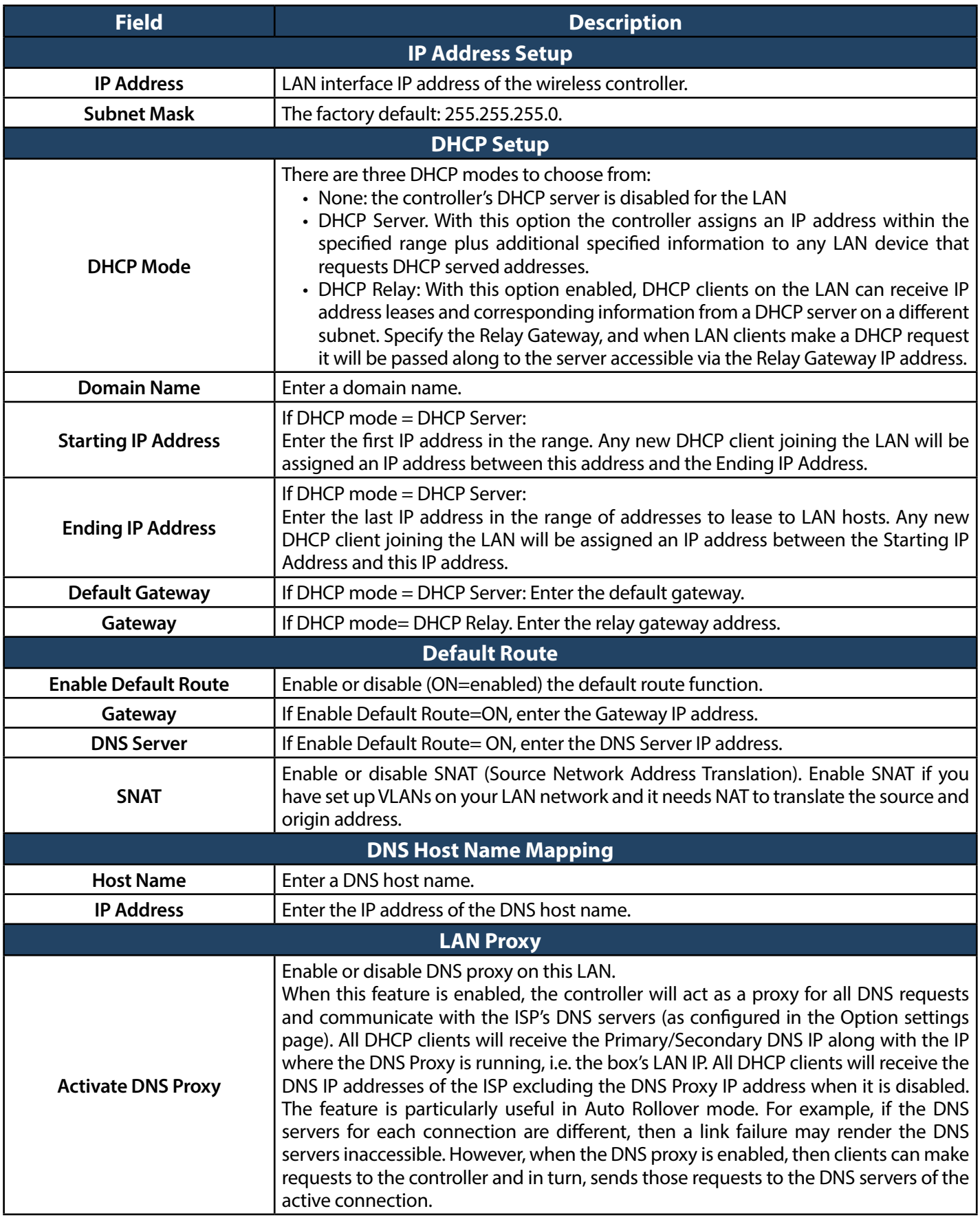

# <span id="page-134-0"></span>**IPv6 LAN Settings**

Path: Network > IPv6 > LAN Settings > IPv6 LAN Settings

In IPv6 mode, the LAN DHCP server is disabled by default (similar to IPv4 mode). The DHCPv6 server will serve IPv6 addresses from configured address pools with the IPv6 Prefix Length assigned to the LAN.

The default IPv6 LAN address for the controller is fec0::1. You can change this 128 bit IPv6 address based on your network requirements. The other field that defines the LAN settings for the controller is the prefix length. The IPv6 network (subnet) is identified by the initial bits of the address called the prefix. By default this is 64 bits long. All hosts in the network have common initial bits for their IPv6 address; the number of common initial bits in the network's addresses is set by the prefix length field.

1. Go to **Network** > **IPv6** > **LAN Settings** > **IPv6 LAN Settings** tab.

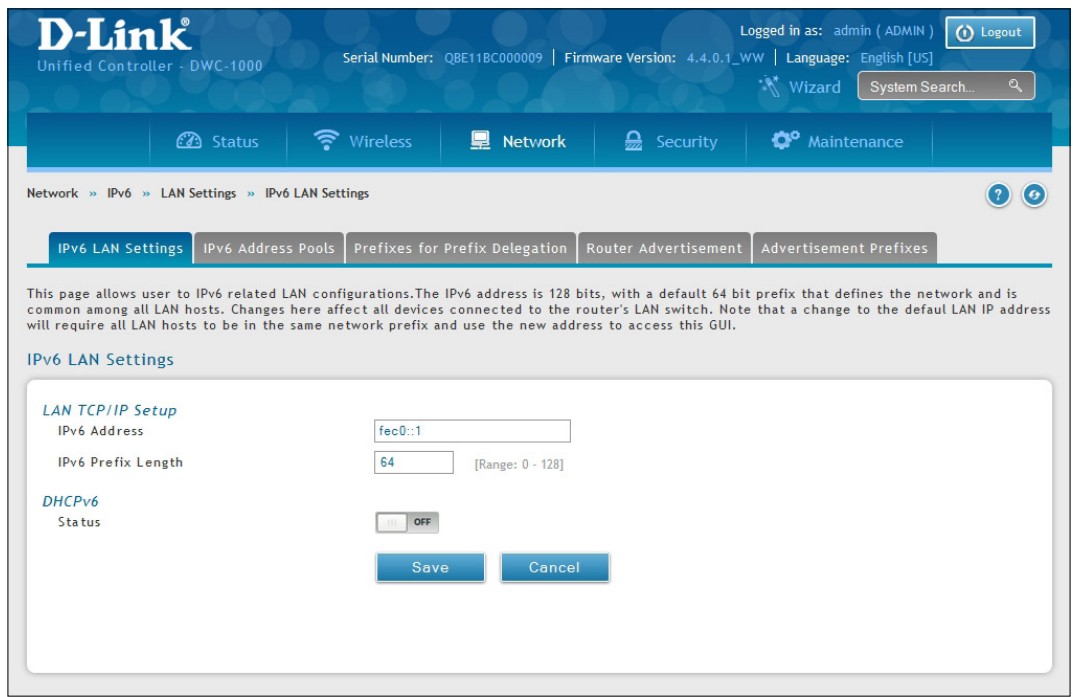

- 2. Complete the fields in the table below and on the next page.
- 3. Click **Save**.

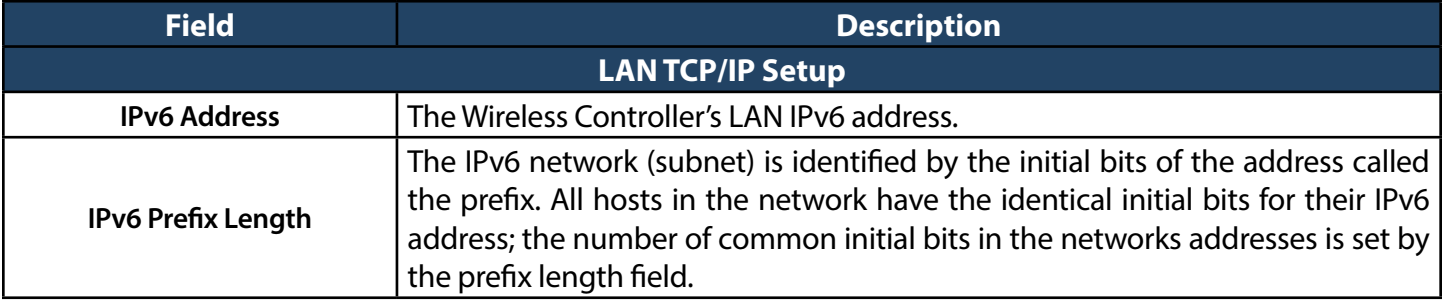

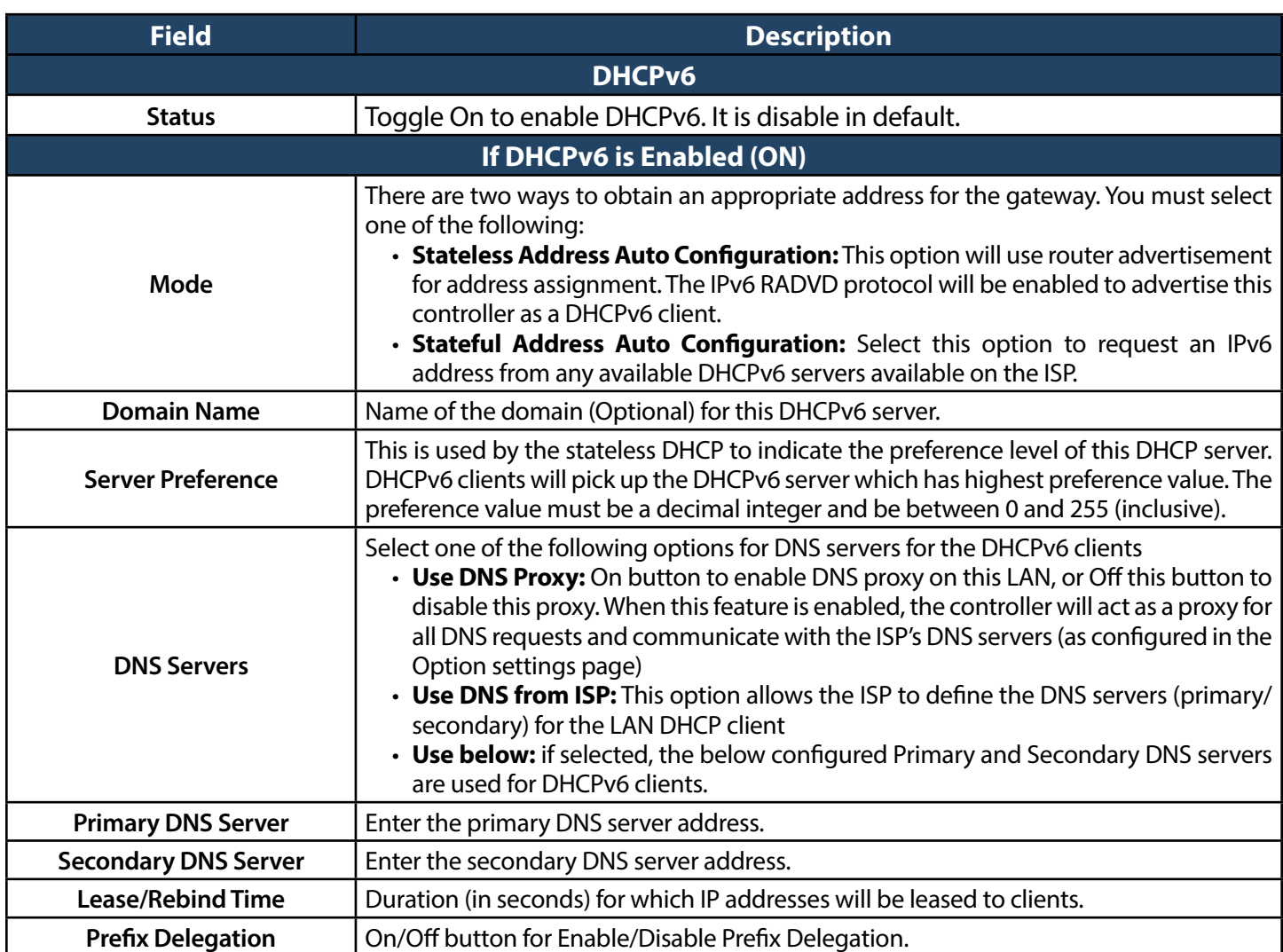

#### **IPv6 Address Pools**

Path: Network > IPv6 > LAN Settings > IPv6 Address Pools

This feature allows you to define the IPv6 delegation prefix for a range of IP addresses to be served by the gateway's DHCPv6 server. Using a delegation prefix can automate the process of informing other networking equipment on the LAN of DHCP information specific for the assigned prefix.

1. Go to **Network** > **IPv6** > **LAN Settings** > **IPv6 Address Pools** tab.

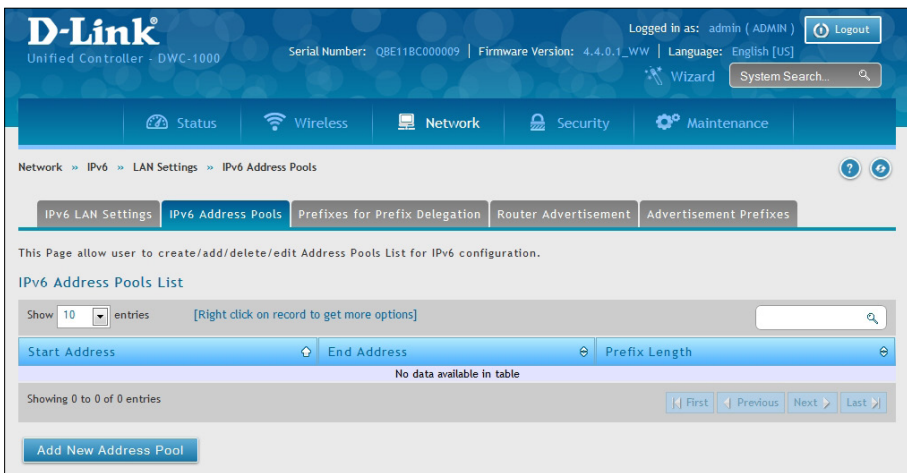

2. Click **Add New Address Pool**.

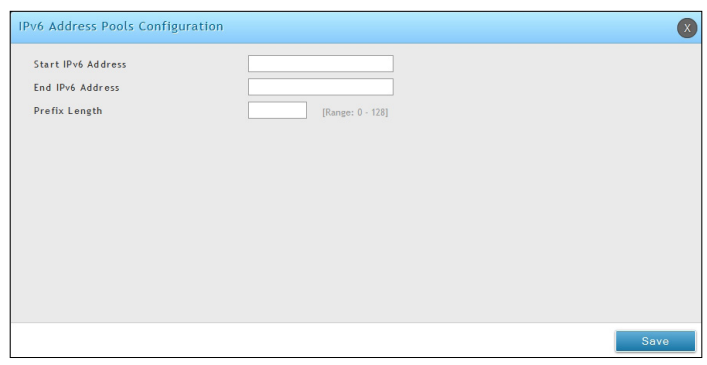

- 3. Enter a starting IPv6 address, end IPv6 address, and the prefix length.
- 4. Click **Save**.

5. Go to **Network** > **IPv6** > **LAN Settings** > **Prefixes for Prefix Delegation** tab.

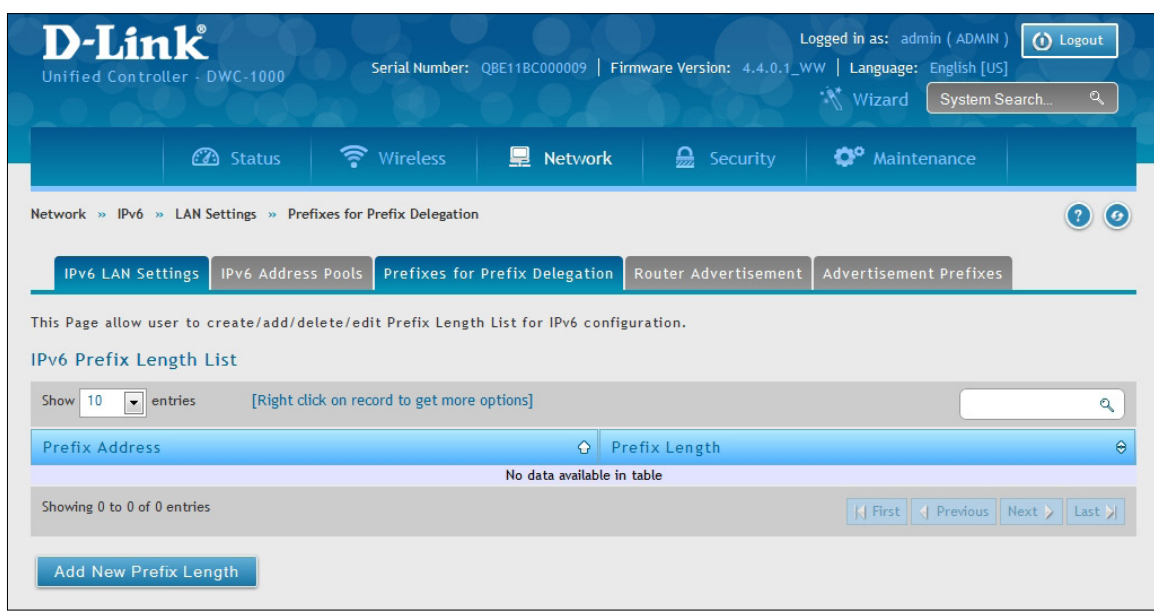

6. Click **Add New Prefix Length**.

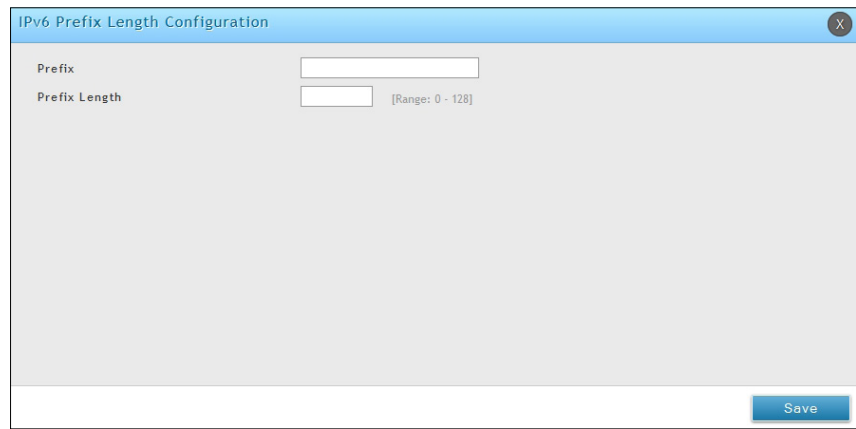

7. Enter the IPv6 Prefix and Prefix Length. Click **Save**.

#### **IPv6 Router Advertisement**

Path: Network > IPv6 > LAN Settings > Router Advertisement

Router Advertisements are analogous to IPv4 DHCP assignments for LAN clients, in that the controller will assign an IP address and supporting network information to devices that are configured to accept such details. Router Advertisement is required in an IPv6 network is required for stateless auto configuration of the IPv6 LAN. By configuring the Router Advertisement Daemon on this controller, the DWC will listen on the LAN for controller solicitations and respond to these LAN hosts with router advisements.

1. Go to **Network** > **IPv6** > **LAN Settings** > **Router Advertisement** tab.

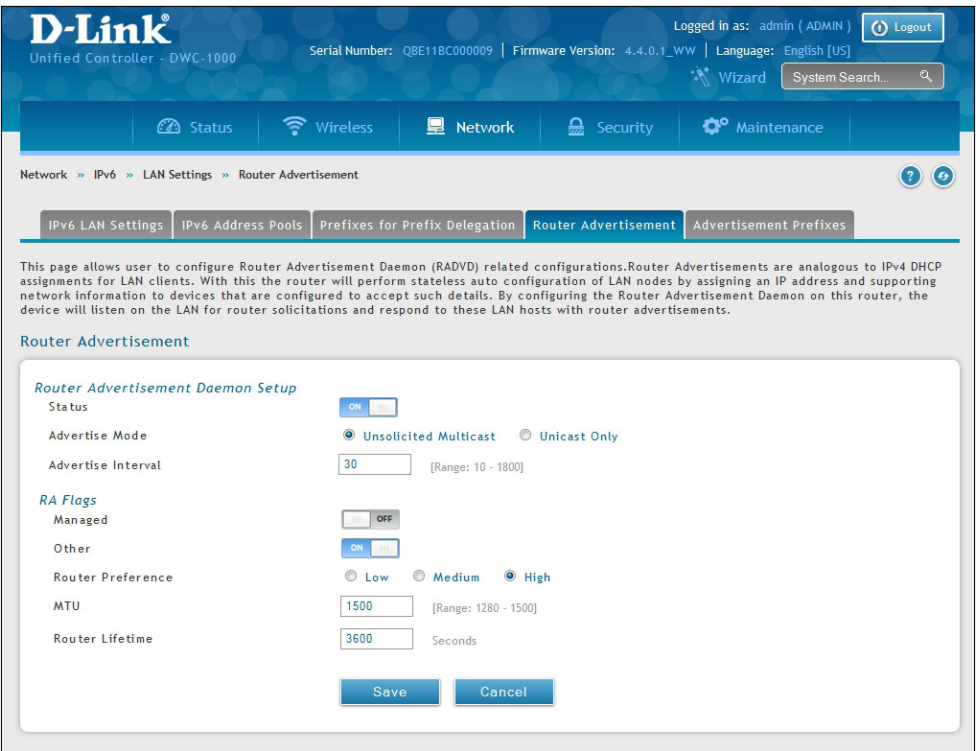

- 2. Complete the fields from the table on the next page.
- 3. Click **Save**.

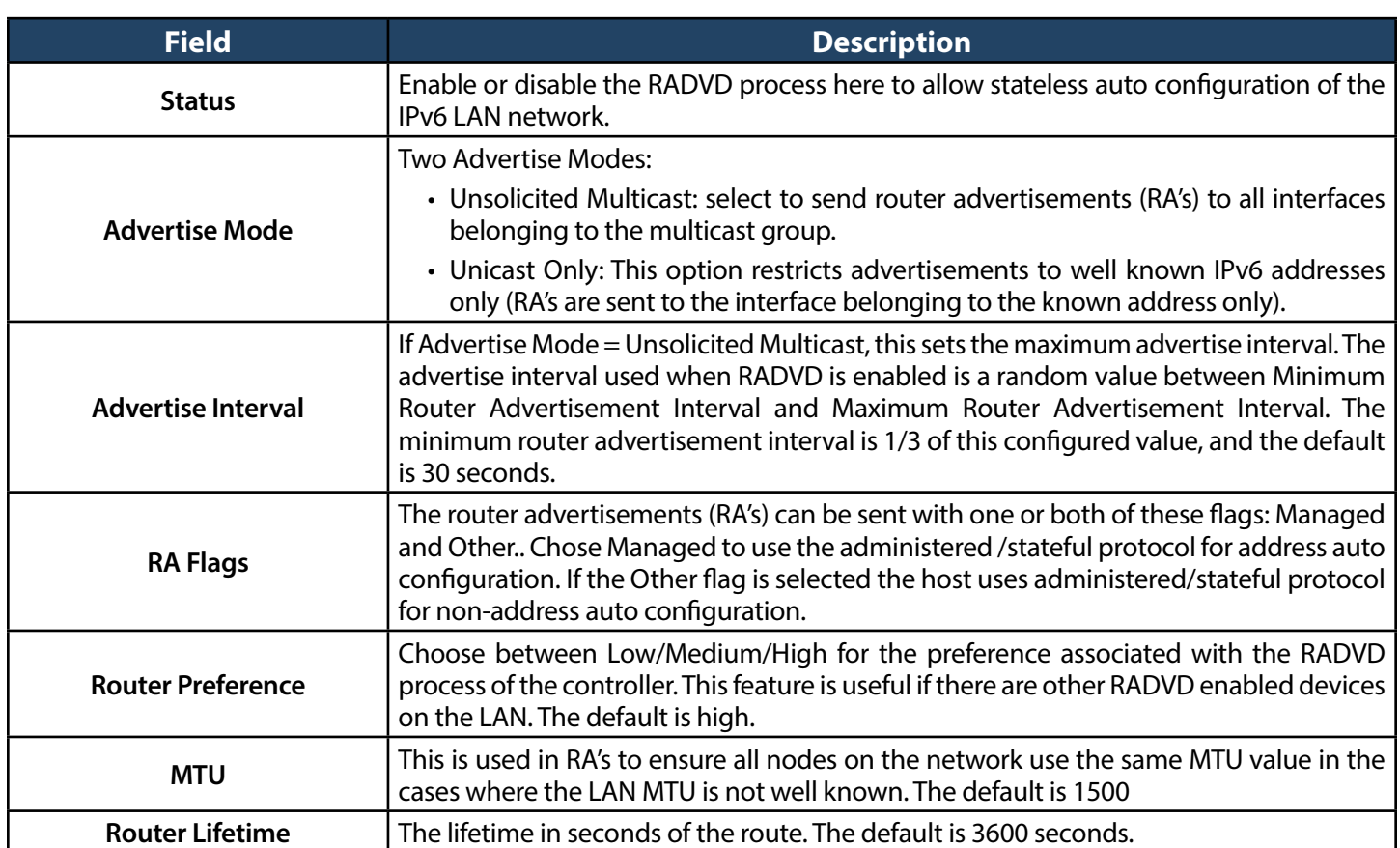

# **IPv6 Advertisement Prefixes**

Path: Network > IPv6 > LAN Setting > Advertisement Prefixes

The router advertisements configured with advertisement prefixes allow this controller to inform hosts how to perform stateless address auto configuration. Router advertisements contain a list of subnet prefixes that allow the controller to determine neighbors and whether the host is on the same link as the controller.

1. Go to **Network** > **IPv6** > **LAN Settings** > **Advertisement Prefixes** tab.

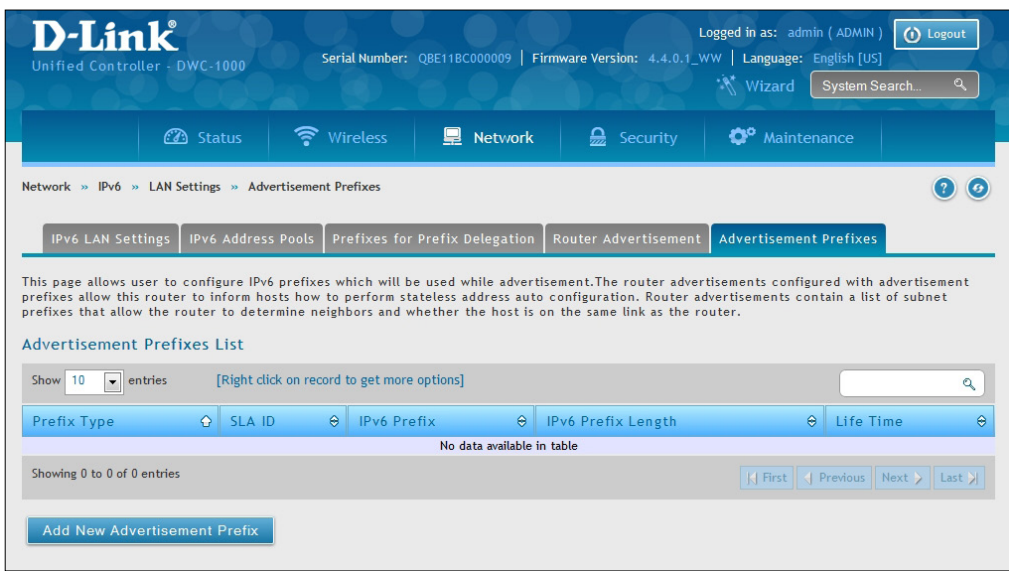

2. Click **Add New Advertisement Prefixes**.

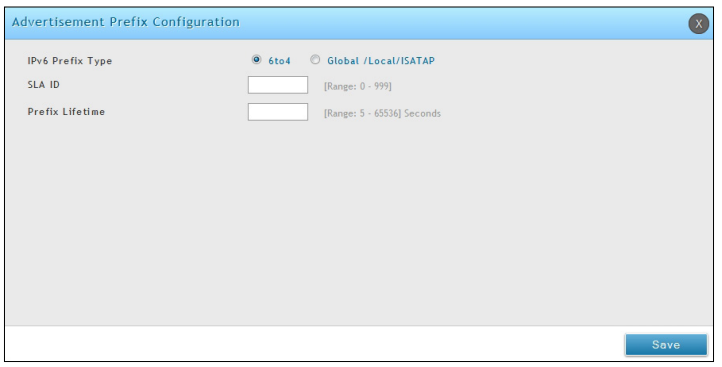

- 3. Complete the fields from the table below.
- 4. Click **Save**.

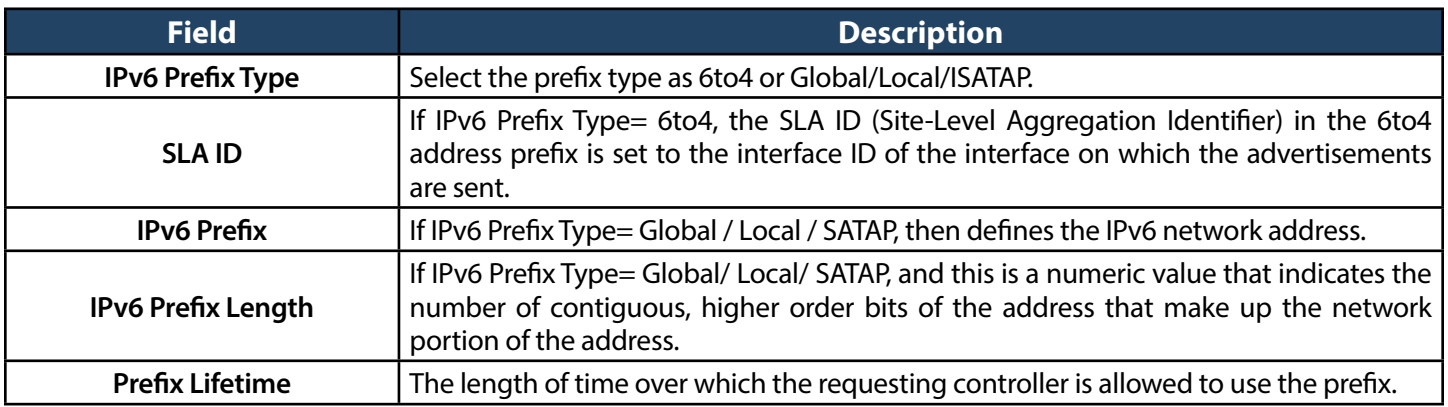

# **LAN DHCP Reserved IPs**

Path: Network > LAN > LAN DHCP Reserved IPs

The controller's DHCP server can assign TCP/IP configurations to computers in the LAN explicitly by adding client's network interface hardware address and the IP address to be assigned to that client in DHCP server's database. Whenever DHCP server receives a request from client, hardware address of that client is compared with the hardware address list present in the database, if an IP address is already assigned to that computer or device in the database , the customized IP address is configured otherwise an IP address is assigned to the client automatically from the DHCP pool.

1. Click **Network** > **LAN** > **LAN DHCP Reserved IPs**.

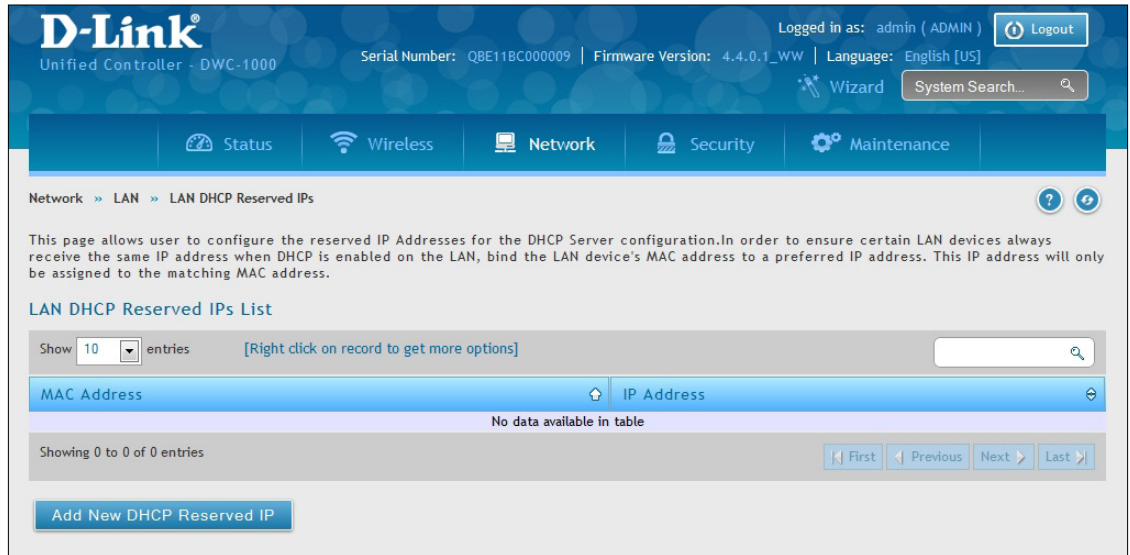

2. Click **Add New DHCP Reserved IP**.

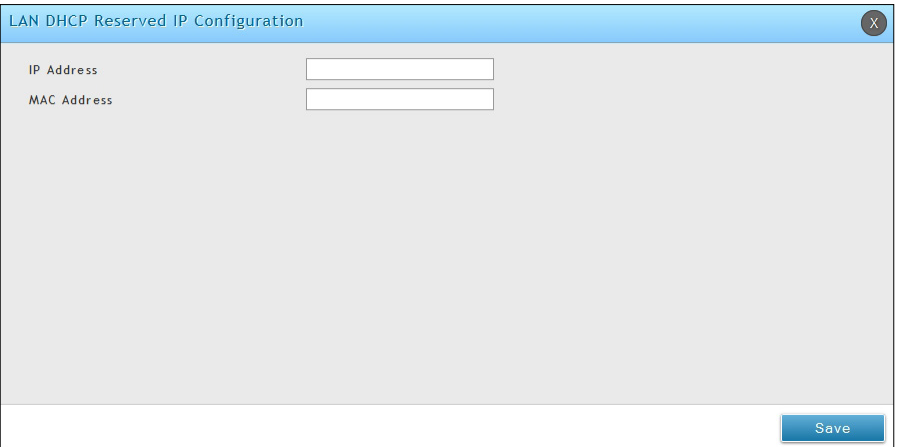

- 3. Enter the IP address you want to reserve and the MAC Address of the client you want to assign the IP address to.
- 4. Click **Save**

# **IP/MAC Binding**

Path: Network > LAN > IP/MAC Binding

Another available security measure is to only allow outbound traffic (from the LAN to WAN) when the LAN node has an IP address matching the MAC address bound to it. This is IP/MAC Binding, and by enforcing the gateway to validate the source traffic's IP address with the unique MAC Address of the configured LAN node, you can ensure traffic from that IP address is not spoofed. In the event of a violation (i.e., the traffic's source IP address doesn't match up with the expected MAC address having the same IP address) the packets will be dropped and can be logged for diagnosis.

1. Click **Network** > **LAN** > **IP/MAC Binding**.

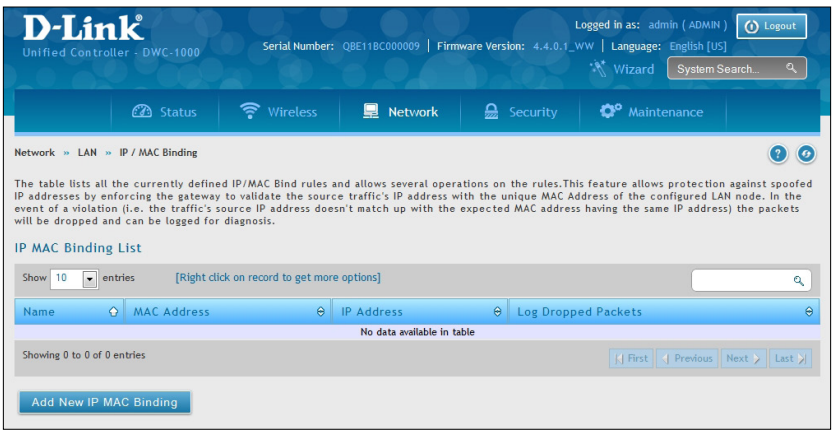

2. Click **Add New IP/MAC Binding** to create a new entry.

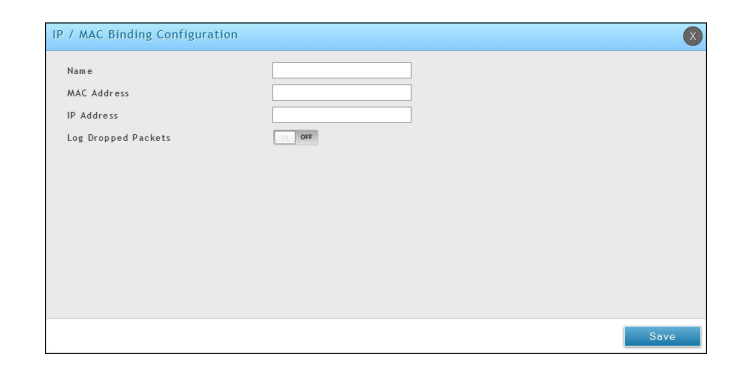

3. Enter a name, MAC address, IP address and select whether to turn dropped packet logging on or off. Click **Save**.
# **IGMP Setup**

#### **Note: This feature is only available when the DCS-1000-VPN license is activated.**

Path: Network > LAN > IGMP Setup

IGMP snooping (IGMP Proxy) allows the controller to 'listen' in on IGMP network traffic. This then allows the controller to filter multicast traffic and direct it only to hosts that need this stream. This is helpful when there is a lot of multicast traffic on the network where all LAN hosts do not need to receive this multicast traffic.

To enable IGMP Proxy:

- 1. Click **Network** > **LAN** > **IGMP Setup**.
- 2. Toggle *IGMP Proxy* to **On**.
- 3. Click **Save**.

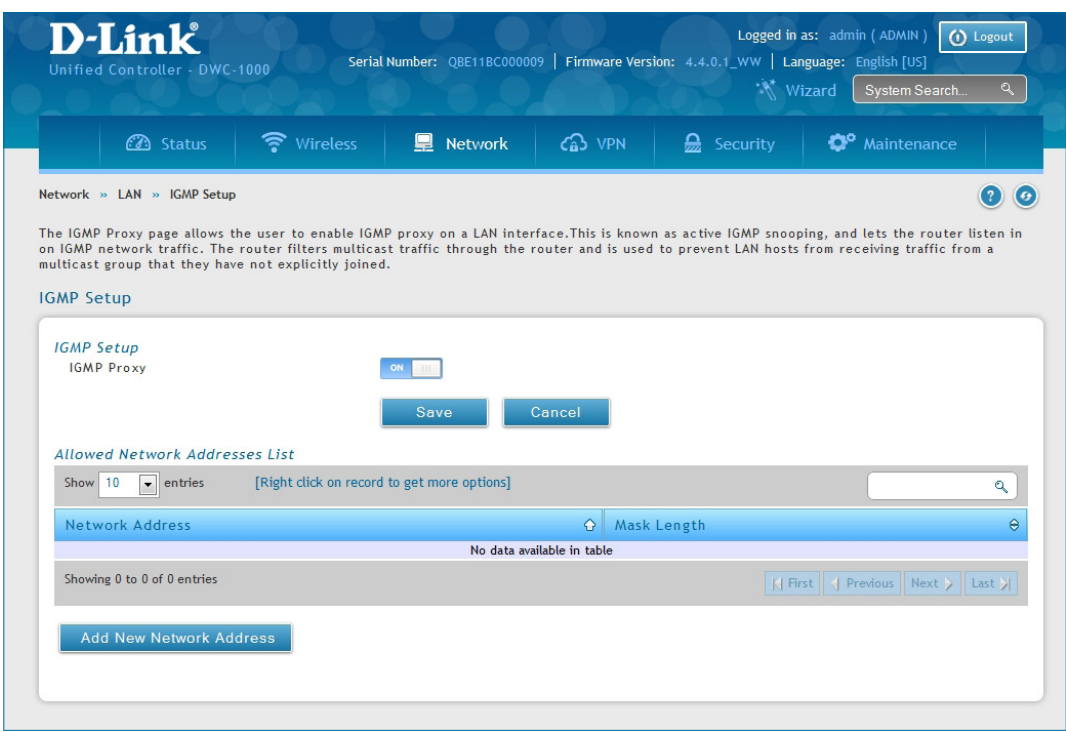

- 4. Click **Add new Network Address**. Enter a network address and mask length.
- 5. Click **Save**.

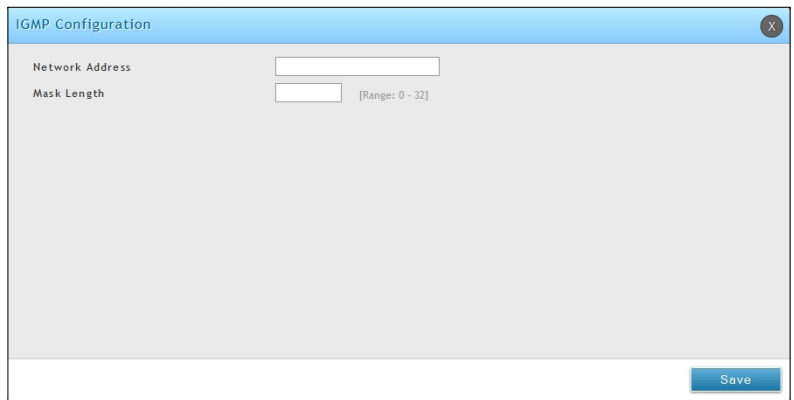

# **UPnP Setup**

### **Note: This feature is only available when the DCS-1000-VPN license is activated.**

Path: Network > LAN > UPnP

Universal Plug and Play (UPnP) is a feature that allows the controller to discover devices on the network that can communicate with the controller and allow for auto-configuration. If a network device is detected by UPnP, the controller can open internal or external ports for the traffic protocol required by that network device. If disabled, the controller will not allow for automatic device configuration and you may have to manually open/forward ports to allow applications to work.

To configure the UPnP settings:

- 1. Click **Network** > **LAN** > **UPnP**.
- 2. Toggle *Activate UPnP* to **On**.
- 3. Select a VLAN from the *LAN Segment* drop-down menu.
- 4. Enter a value for *Advertisement Period*. This is the frequency that the controller broadcasts UPnP information over the network. A large value will minimize network traffic but cause delays in identifying new UPnP devices to the network.
- 5. Enter a value for *Advertisement Time to Live*. This is the number of steps a packet is allowed to propagate before being discarded. Small values will limit the UPnP broadcast range. A default of 4 is typical for networks with a few number of switches.
- 6. Click **Save**.
- 7. Your entry will be displayed in the UPnP Port Map List. To edit or delete, right-click an entry and select the action from the menu. Repeat steps 3-6 to add multiple entries.

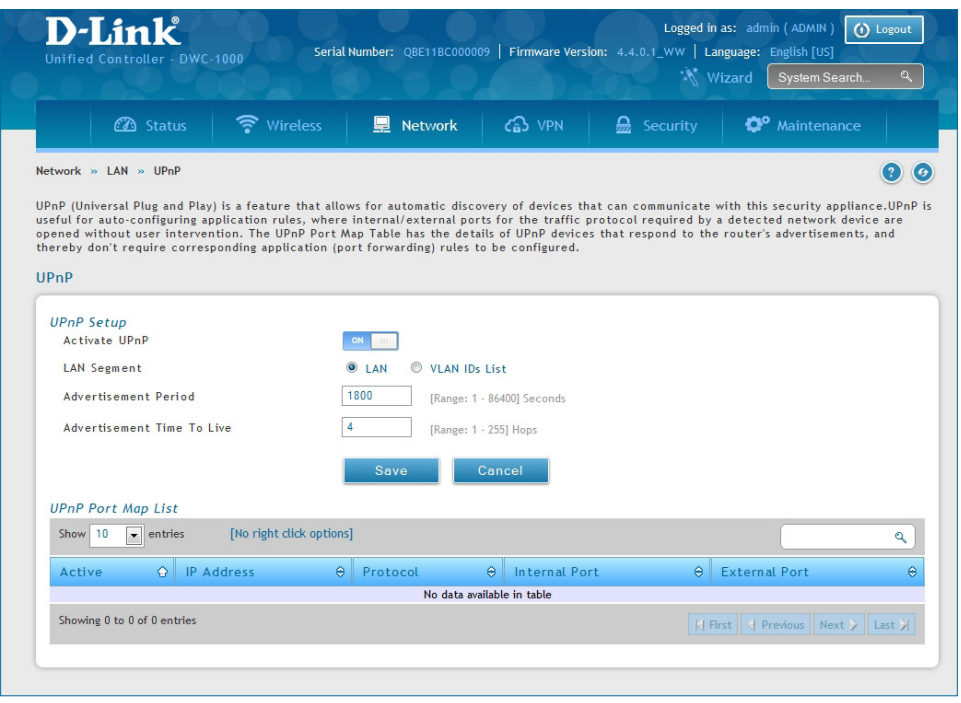

# **Configure Jumbo Frames**

Path: Network > LAN > Jumbo Frame

Jumbo frames are Ethernet frames with more than 1500 bytes of payload. When this option is enabled, the LAN devices can exchange information at Jumbo frames rate.

1. Click **Network** > **LAN** > **Jumbo Frame**.

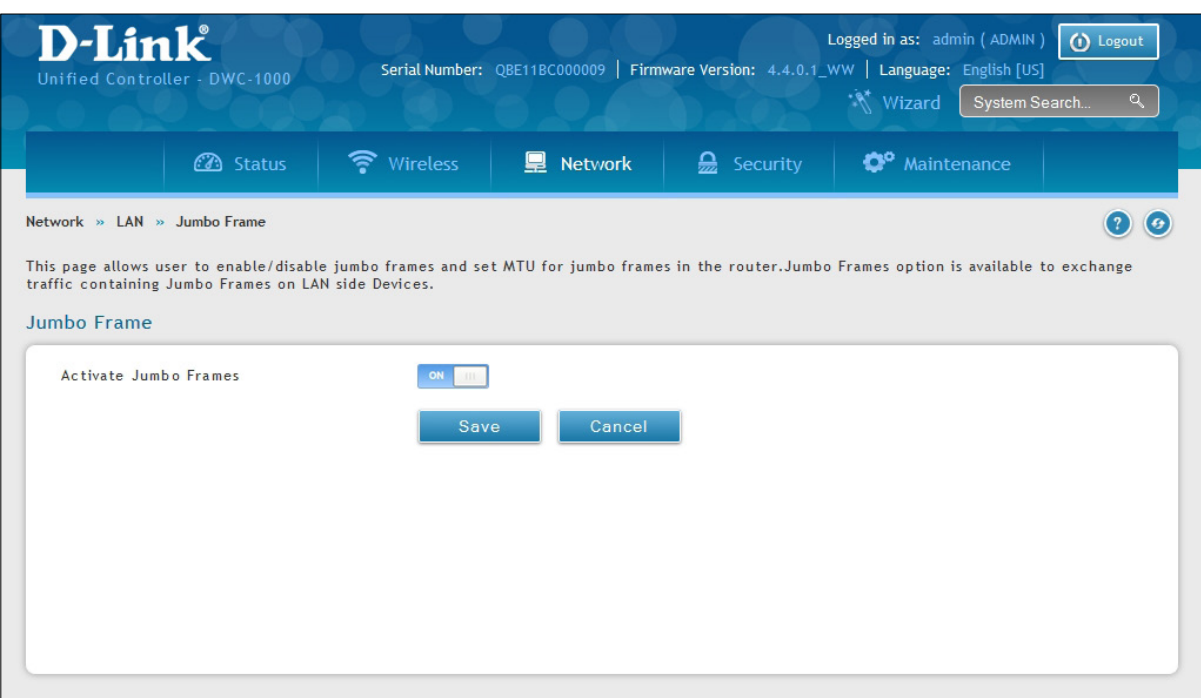

- 2. Toggle Activate Jumbo Frames to **On** and enter a MTU value.
- 3. Click **Save**.

# **Option 1 Settings Internet**

Path: Network > Internet > Option 1 Settings

The wireless controller has two Option ports that can be used to establish a connection to the Internet or another network subnet. By default, Option1 is enabled and works as a LAN interface but with a dependent MAC address, and Option 2 is disabled. With a VPN license (DWC-1000-VPN/ DWC-1000-VPN-LIC), the controller turn into WAN ports. You can set ISP connection type and NAT/Transparent mode features.

1. Click **Network** > **Internet** > **Option 1 Settings**.

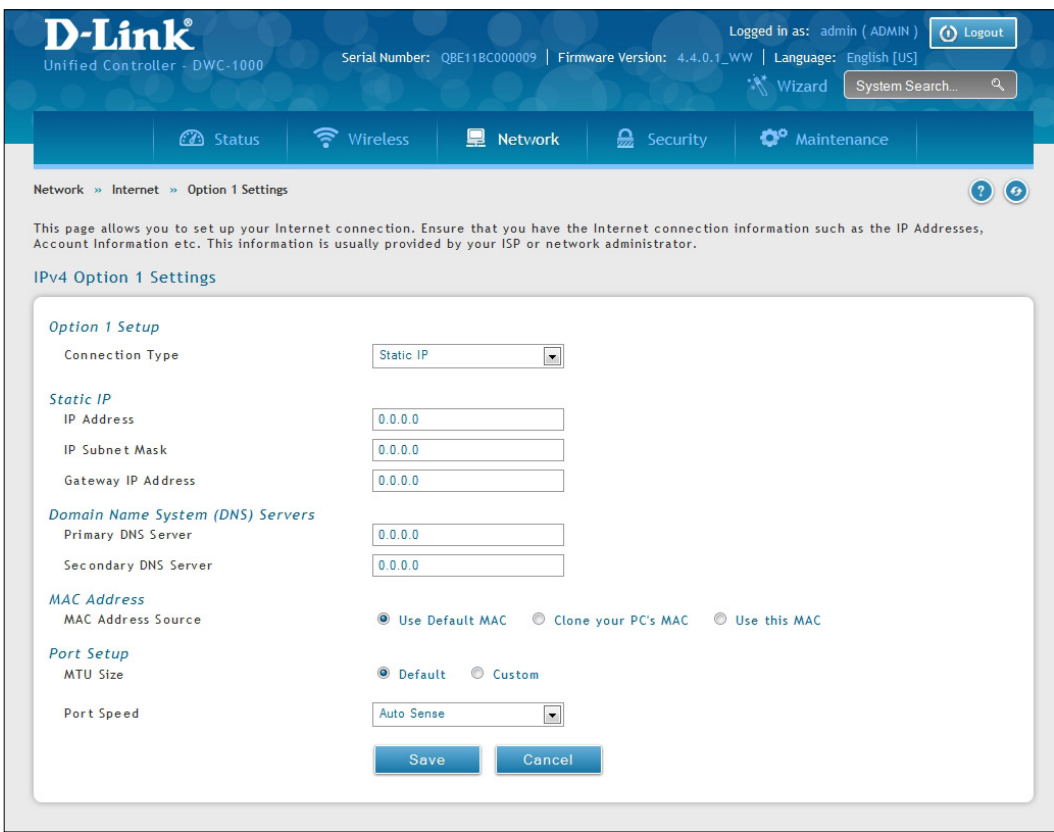

- 2. Select your connection type and complete the fields from the next page.
- 3. Click **Save**.

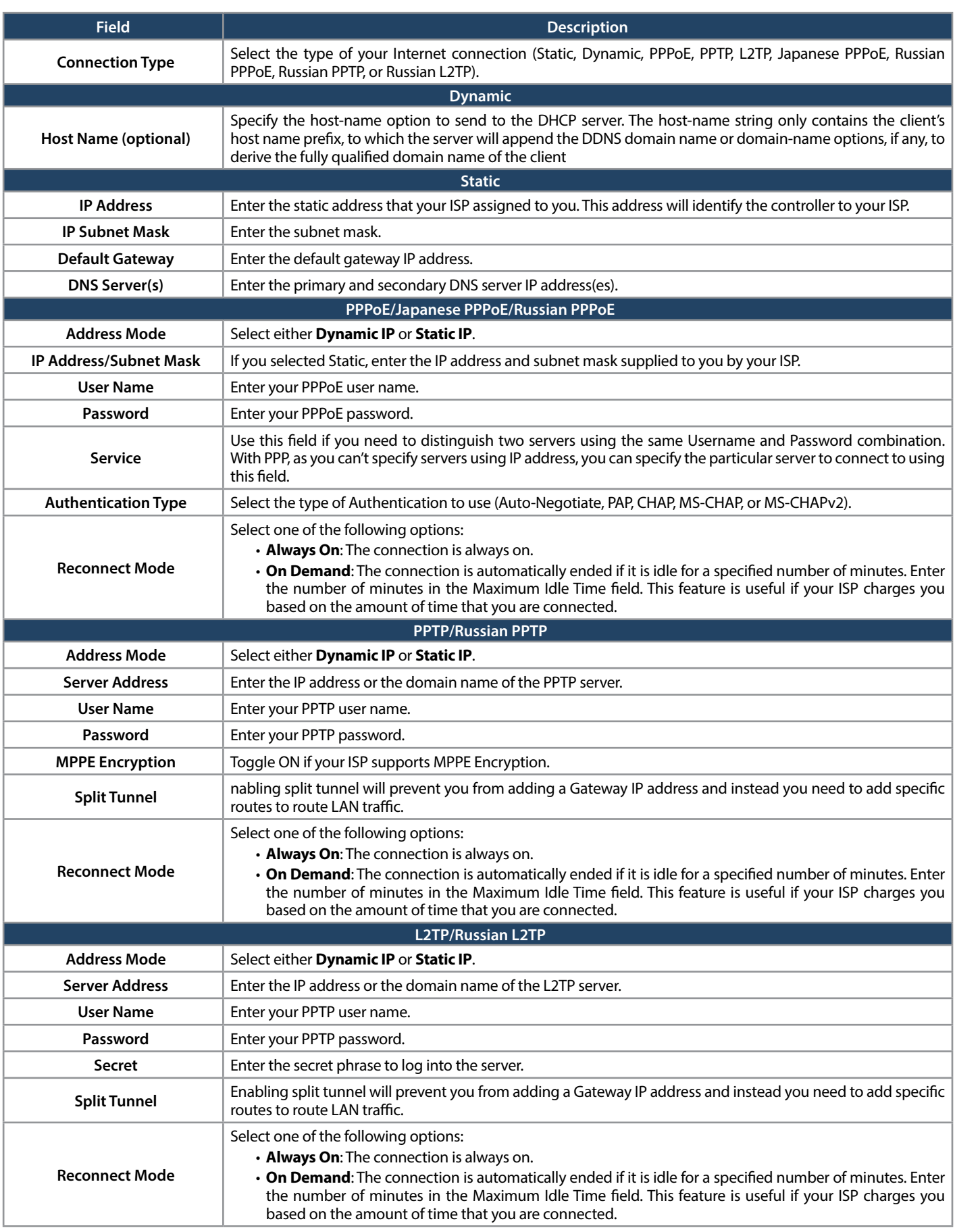

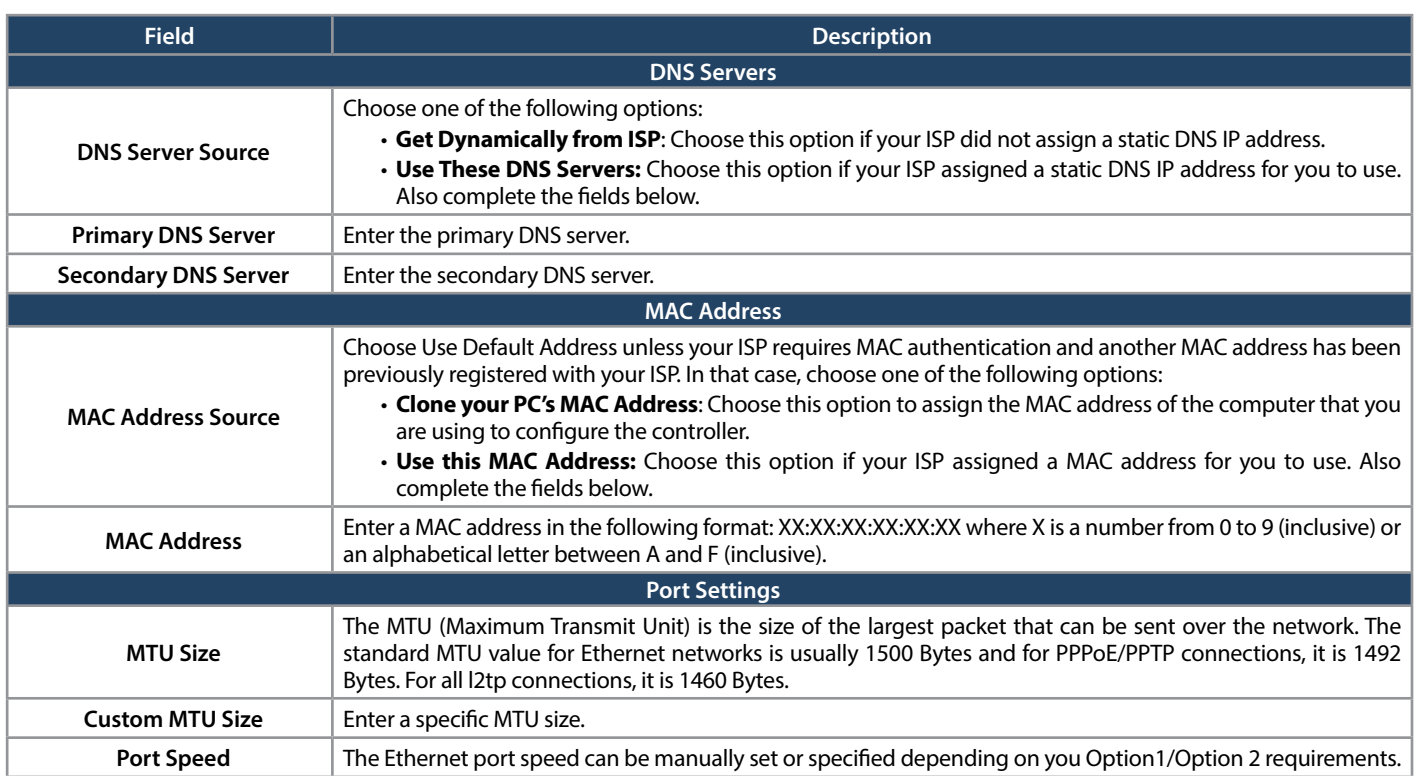

# **Option 2/DMZ Settings**

Path: Network > Internet > Option 2 / DMZ Setting

The wireless controller allows an Option port to be configured as a secondary Ethernet port or dedicated Demilitarized Zone (DMZ) port. A DMZ allows one IP address (computer) to be exposed to the Internet for activities such as Internet gaming and video conferencing.

If you want to set up the Option 2 port to connect to the Internet, select **Option** next to *Configurable Port* and refer to the Option 1 Port Settings on the previous three pages.

Configuring DMZ settings is a 2-step process:

- 1. Configure the wireless controller port to act as a DMZ, and
- 2. Configure the DMZ settings for the port

To configure a port to operate as a DMZ:

1. Go to **Network** > **Internet** > **Option 2 / DMZ Setting**.

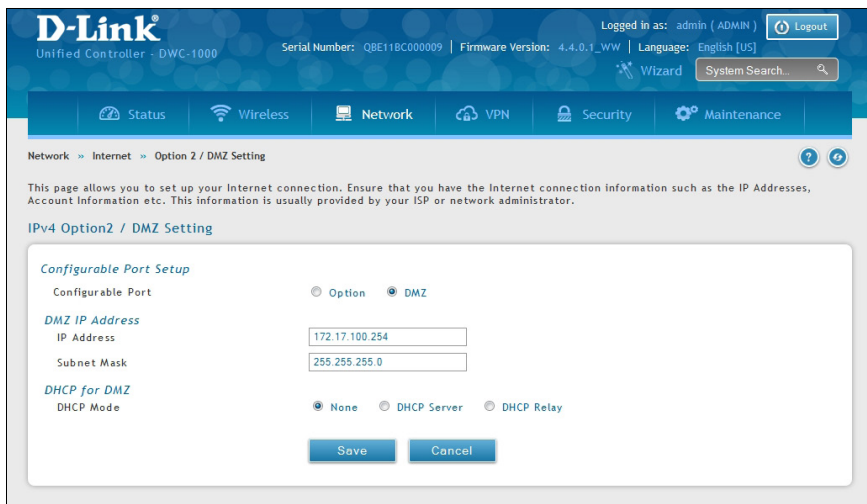

- 2. Next to *Configurable Port*, select **DMZ**.
- 3. Enter the IP address and the subnet mask of the computer/device you want to configure DMZ to.
- 4. Under *DHCP for DMZ*, select either **None**, **DHCP Server** (and enter the primary and secondary DNS Server addresses), or **DHCP Relay**.
- 5. Click **Save**.

# **IPv6 Option 1/2 Settings**

Path: Network > IPv6 > Option 1 Settings or Option 2 Settings

For IPv6 Option (WAN) connections, this controller can have a static IPv6 address or receive connection information when configured as a DHCPv6 client. In the case where the ISP assigns you a fixed address to access the internet, the static configuration settings must be completed. In addition to the IPv6 address assigned to your controller, the IPv6 prefix length defined by the ISP is needed. The default IPv6 Gateway address is the server at the ISP that this controller will connect to for accessing the internet. The primary and secondary DNS servers on the ISP's IPv6 network are used for resolving internet addresses, and these are provided along with the static IP address and prefix length from the ISP.

When the ISP allows you to obtain the Option (WAN) IP settings via DHCP, you need to provide details for the DHCPv6 client configuration. The DHCPv6 client on the gateway can be either stateless or stateful. If a stateful client is selected the gateway will connect to the ISP's DHCPv6 server for a leased address. For stateless DHCP there need not be a DHCPv6 server available at the ISP, rather ICMPv6 discover messages will originate from this gateway and will be used for auto configuration. A third option to specify the IP address and prefix length of a preferred DHCPv6 server is available as well.

- D-Link Logged in as: admin (ADMIN (i) Logout Serial Number: QBE11BCO .4.0.1\_WW | Language: Wizard Sys **2** Status **1** TVireless  $\mathbf{a}$  Security **Network**  $63$  VPN <sup>o</sup> Maintenance Network » IPv6 » Option 1 Settings  $\bullet$ This page allows user to IPv6 related Option1 configurations.This router can have a static IPv6 address or receive connection information when<br>configured as a DHCPv6 client or connect to ISP using username and password (PP IPv6 Option 1 Settings **IPv6 Option 1 Setup** DHCPv6 **Connection Type**  $\overline{\phantom{a}}$ DHCPv6 Auto Configuration Prefix Delegation
- 1. Go to **Network** > **IPv6** > **Option 1 Settings** or **Option 2 Settings**.

- 2. Select your connection type (DHCPv6, PPPoE, or Static) and complete the fields from the next page.
- 3. Click **Save**.

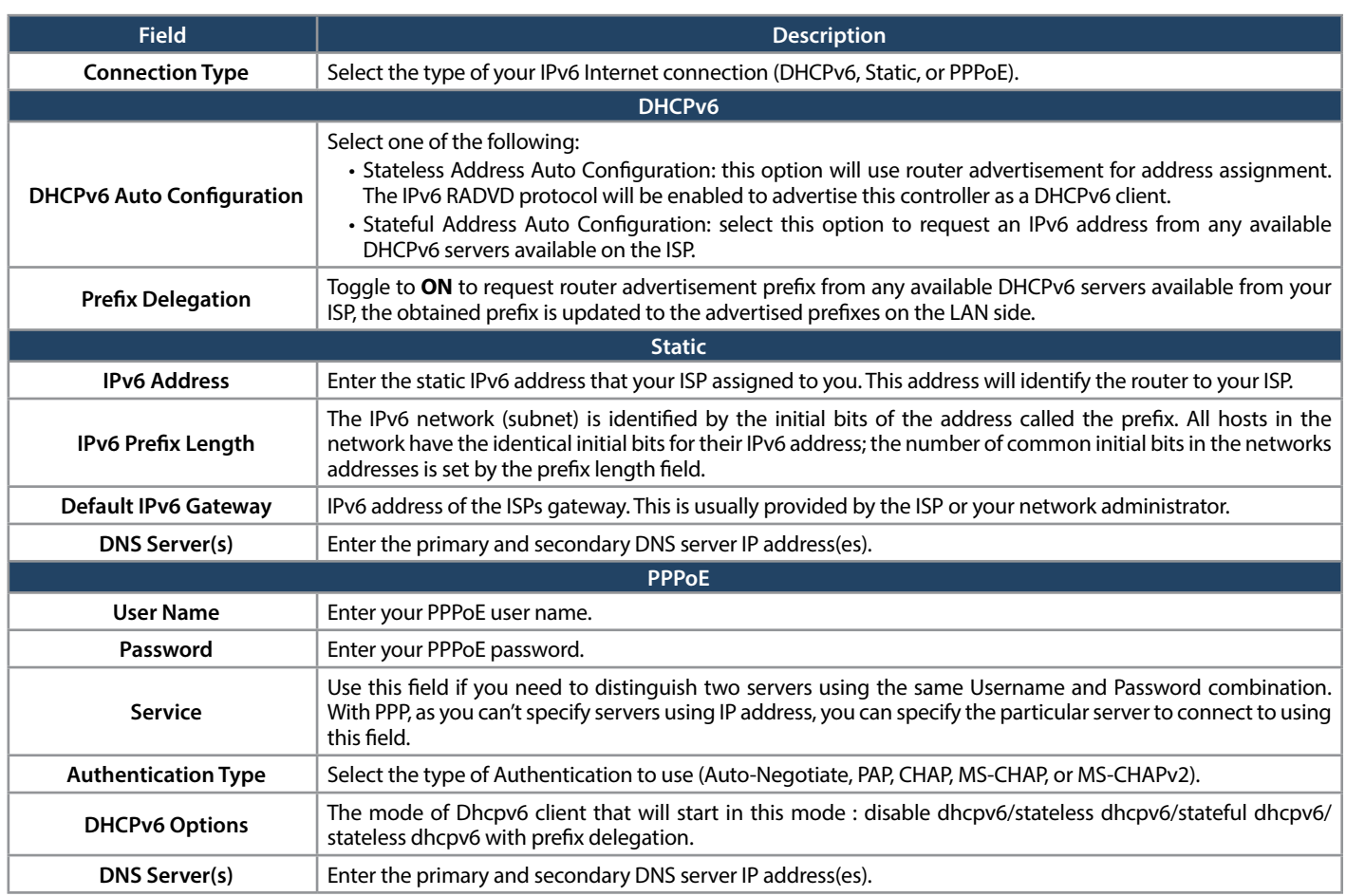

# **Option Mode**

Path: Network > Internet > Option Mode

This controller supports multiple Internet (WAN) links. This allows you to take advantage of failover and load balancing features to ensure certain internet dependent services are prioritized in the event of unstable WAN connectivity on one of the ports.

To use Auto Failover or Load Balancing, WAN link failure detection must be configured. This involves accessing DNS servers on the internet or ping to an internet address (user defined). If required, you can configure the number of retry attempts when the link seems to be disconnected or the threshold of failures that determines if an Option port is down.

### **Single Option Port**

If you do not want to use Auto Failover or Load Balancing, select **Single WAN Port** from the *WAN Mode* drop-down menu and select the Option port you want to set. Click **Save**.

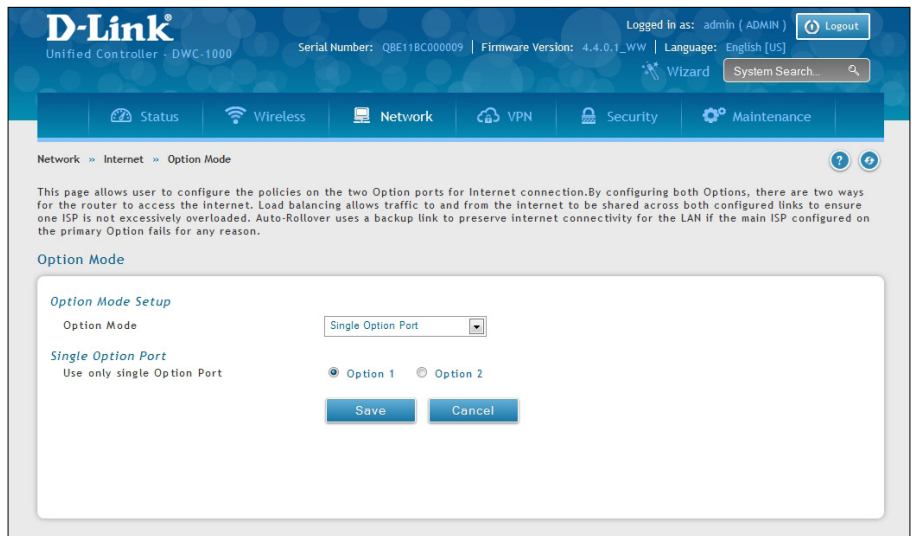

# **Auto-Rollover using Option Port**

In this mode one of your Option ports is assigned as the primary Internet link for all Internet traffic and the secondary Option port is used for redundancy in case the primary link goes down for any reason. Both Option ports (primary and secondary) must be configured to connect to the respective ISP's before enabling this feature. The secondary Option port will remain unconnected until a failure is detected on the primary link (either port can be assigned as the primary). In the event of a failure on the primary port, all Internet traffic will be rolled over to the backup port. When configured in Auto-Failover mode, the link status of the primary Option port is checked at regular intervals as defined by the failure detection settings.

1. Click **Network** > **Internet** > **Option Mode**.

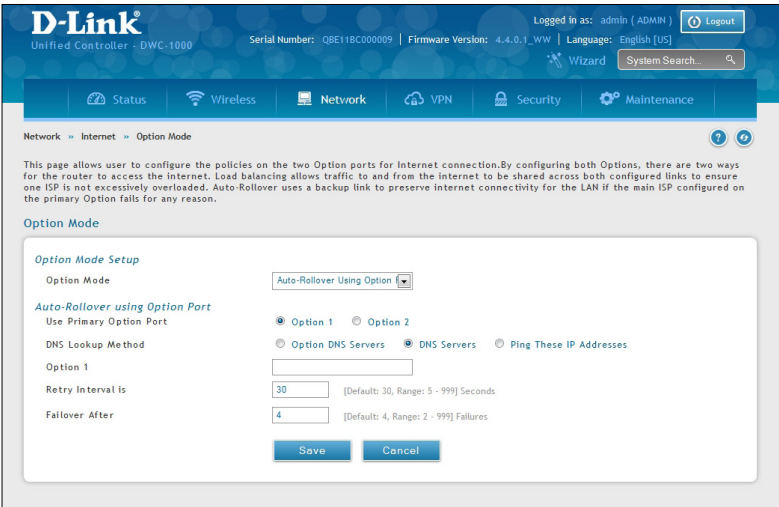

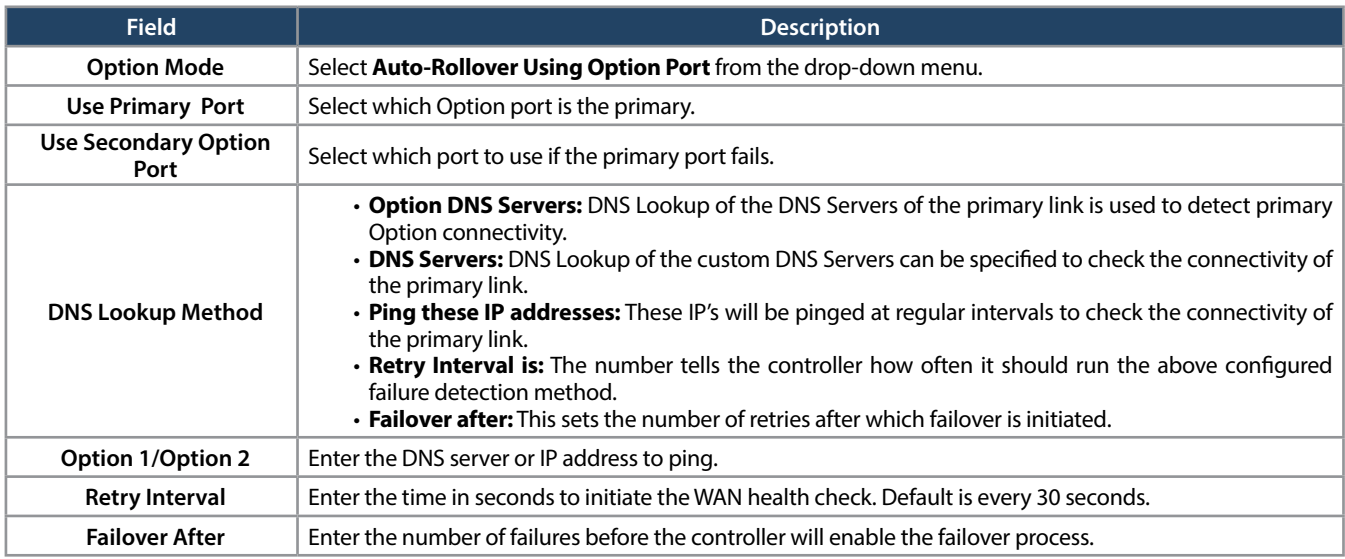

### **Load Balancing**

Path: Network > Internet > Option Mode

This feature allows you to use multiple Option links (and presumably multiple ISP's) simultaneously. After configuring more than one Option port, the load balancing option is available to carry traffic over more than one link. Protocol bindings are used to segregate and assign services over one Option port in order to manage internet flow. The configured failure detection method is used at regular intervals on all configured Option ports when in Load Balancing mode.

This controller currently supports three algorithms for Load Balancing:

**Round Robin:** This algorithm is particularly useful when the connection speed of one Option port greatly differs from another. In this case you can define protocol bindings to route low-latency services (such as VOIP) over the higher -speed link and let low-volume background traffic (such as SMTP) go over the lower speed link. Protocol binding is explained in next section.

**Spillover:** If Spillover method is selected, the primary Option acts as a dedicated link until a defined bandwidth threshold are reached. After this, the secondary Option will be used for new connections. Inbound connections on the secondary Option are permitted with this mode, as the spillover logic governs outbound connections moving from the primary to secondary Option. You can configure spillover mode by using following options:

- **Load Tolerance:** It is the percentage of bandwidth after which the controller switches to secondary Option.
- **Max Bandwidth:** This sets the maximum bandwidth tolerable by the primary Option for outbound traffic.

If the link bandwidth of outbound traffic goes above the load tolerance value of max bandwidth, the controller will spillover the next connections to secondary Option.

For example, if the maximum bandwidth of primary Option is 1Kbps and the load tolerance is set to 70. Now every time a new connection is established the bandwidth increases. After a certain number of connections say bandwidth reached 70% of 1Kbps, the new outbound connections will be spilled over to secondary Option. The maximum value of load tolerance is 80% and the minimum is 20%.

Load balancing is particularly useful when the connection speed of one Option port greatly differs from another. In this case you can define protocol bindings to route low-latency services (such as VOIP) over the higher-speed link and let low-volume background traffic (such as SMTP) go over the lower speed link.

### **Round Robin**

1. Click **Network** > **Internet** > **Option Mode**.

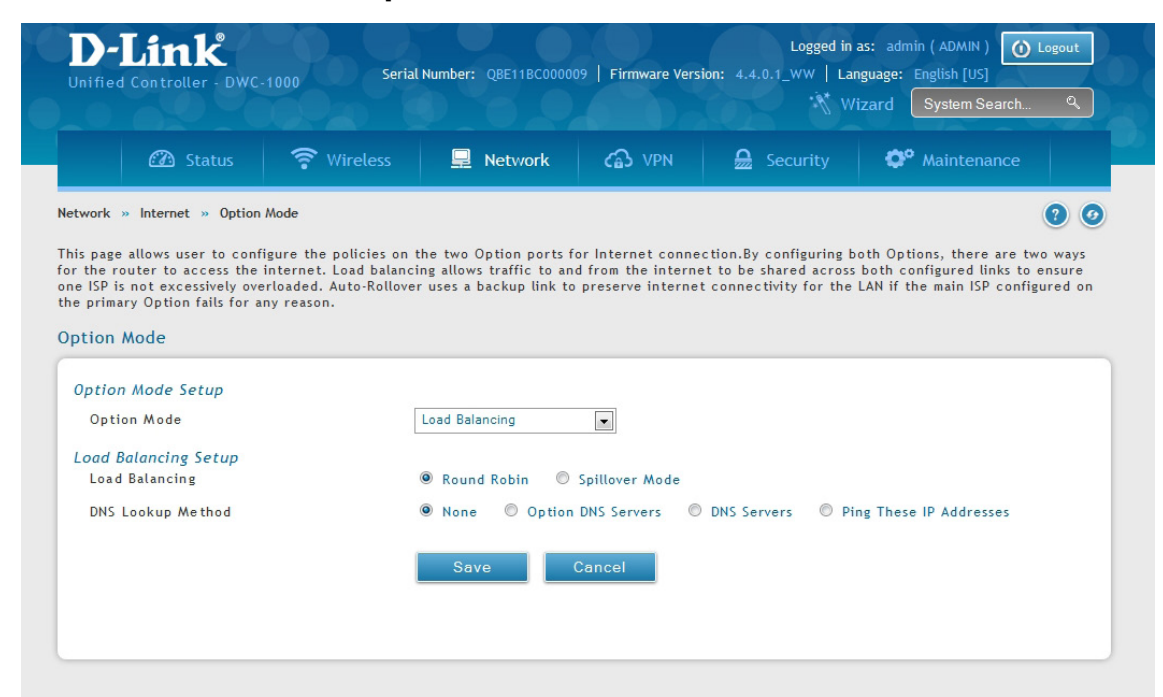

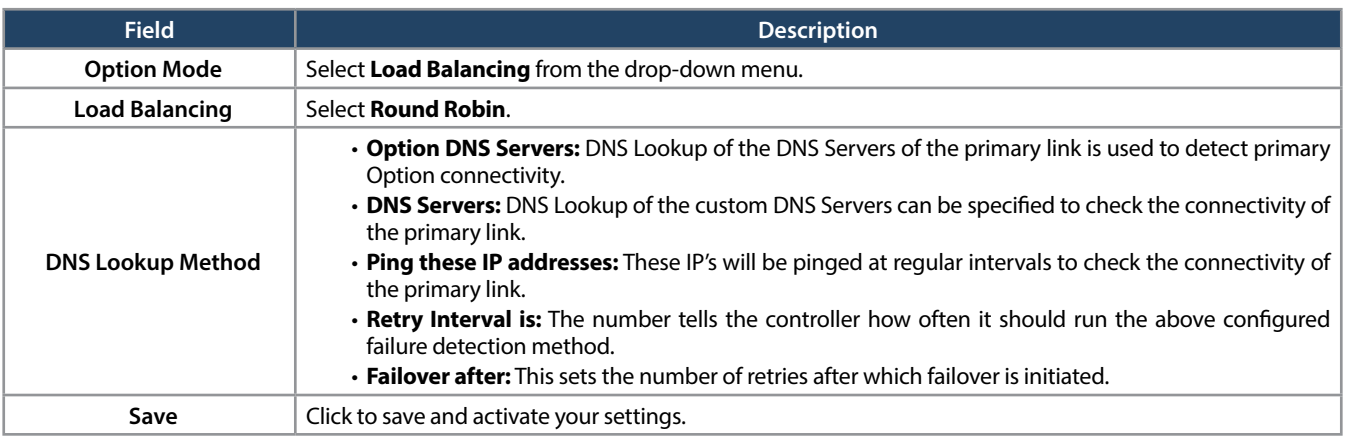

# **Spillover**

1. Click **Network** > **Internet** > **Option Mode**.

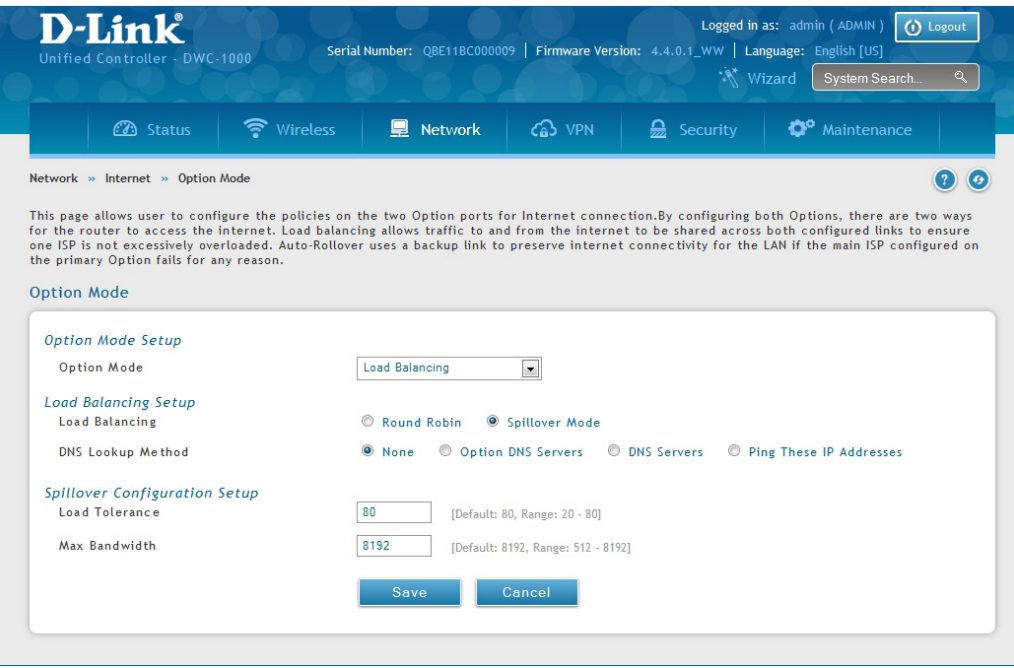

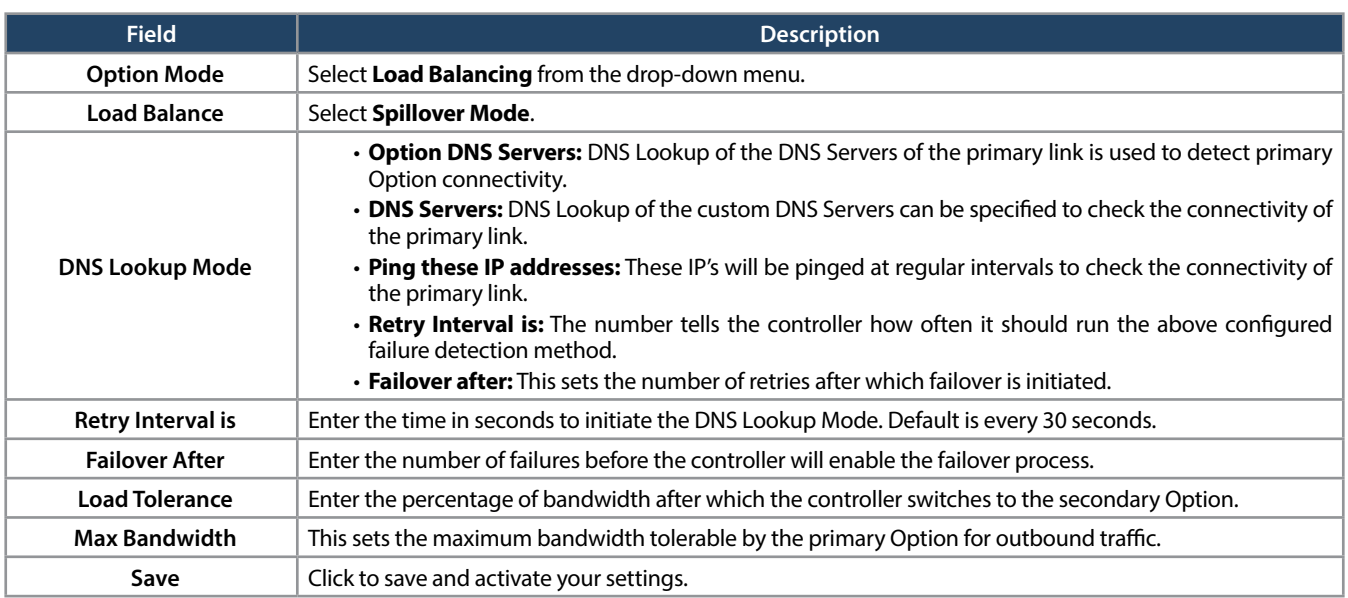

# **Routing**

Routing between the LAN and WAN will impact the way this controller handles traffic that is received on any of its physical interfaces. The routing mode of the gateway is core to the behavior of the traffic flow between the secure LAN and the internet.

### **NAT or Classical**

Path: Network > Internet > Routing

With classical routing, devices on the LAN can be directly accessed from the internet with their public IP addresses (assuming appropriate firewall settings are configured). If your ISP has assigned an IP address for each of the computers/devices that you use, select **Classical**.

NAT is a technique which allows several computers and devices on your local network to share an Internet connection. The computers on the LAN use a "private" IP address range while the WAN port on the controller is configured with a single "public" IP address. Along with connection sharing, NAT also hides internal IP addresses from the computers on the Internet. NAT is required if your ISP has assigned only one IP address to you. The computers/devices that connect through the controller will need to be assigned IP addresses from a private subnet.

1. Click **Network** > **Internet** > **Routing**.

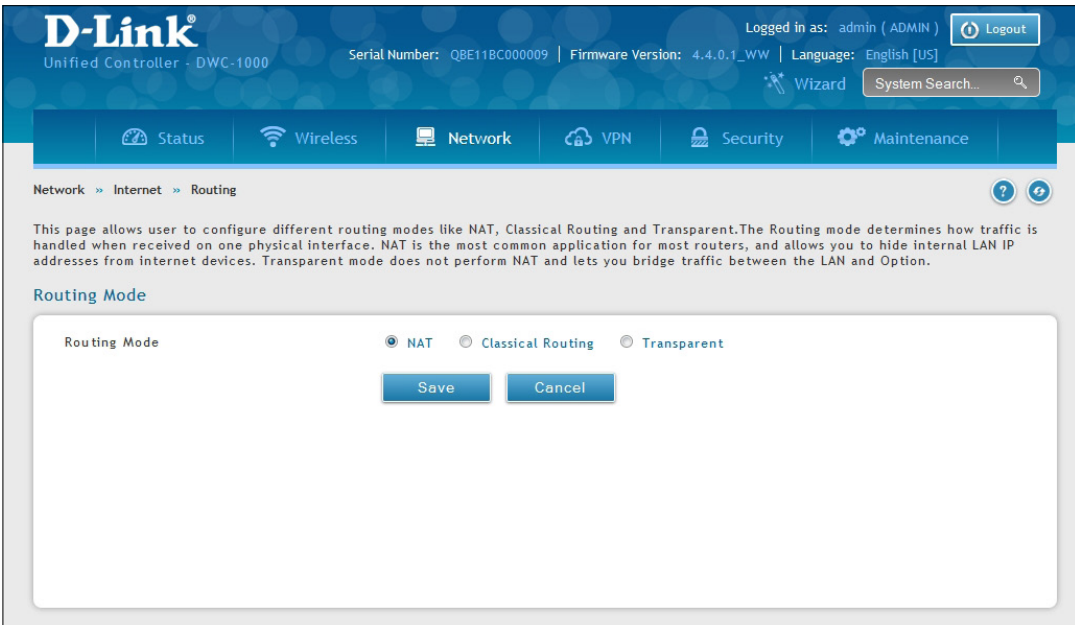

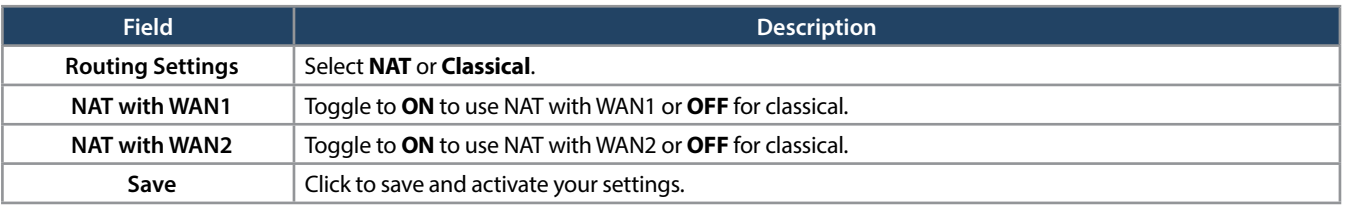

### **Transparent**

When Transparent Routing Mode is enabled, NAT is not performed on traffic between the LAN and Option interfaces. Broadcast and multicast packets that arrive on the LAN interface are switched to the Option and vice versa, if they do not get filtered by firewall or VPN policies. To maintain the LAN and Option in the same broadcast domain select **Transparent** mode, which allows bridging of traffic from LAN to WAN and vice versa, except for controller-terminated traffic and other management traffic.

*Note: NAT routing has a feature called "NAT Hair -pinning" that allows internal network users on the LAN and DMZ to access internal servers (e.g., an internal FTP server) using their externally-known domain name. This is also referred to as "NAT loopback" since LAN generated traffic is redirected through the firewall to reach LAN servers by their external name.*

1. Click **Network** > **Internet** > **Routing**.

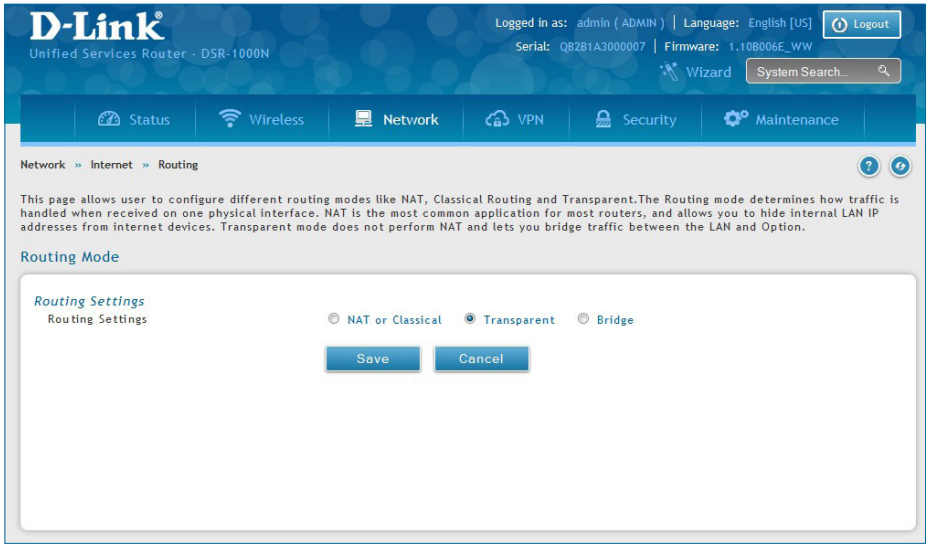

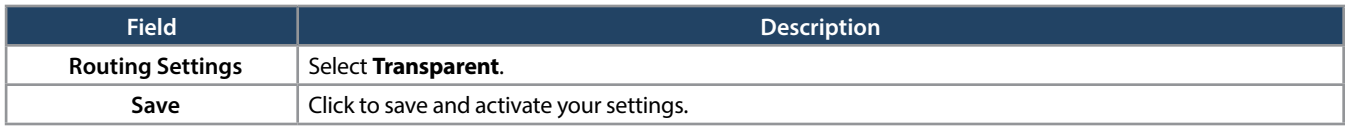

# **IP Aliasing**

Path: Network > Internet > IP Aliasing

A single Option Ethernet port can be accessed via multiple IP addresses by adding an alias to the port. This is done by configuring an IP Alias address. To edit or delete any existing aliases, right-click the alias and select either **Edit** or **Delete**.

To create a new alias:

1. Click **Network** > **Internet** > **IP Aliasing**.

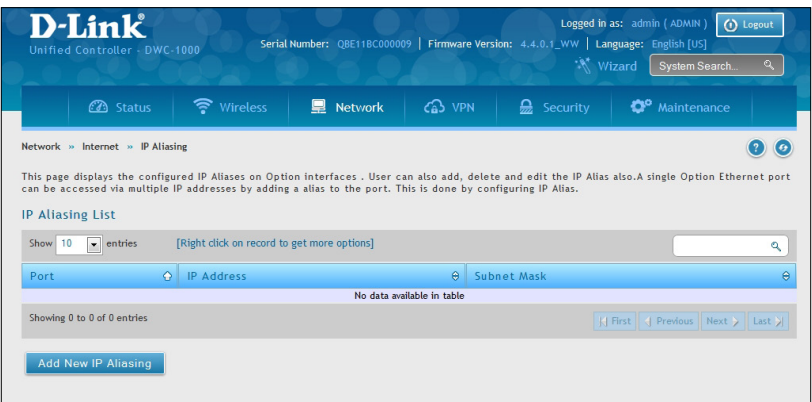

- 2. Click **Add New IP Aliasing**.
- 3. Enter the following information and click **Save**.

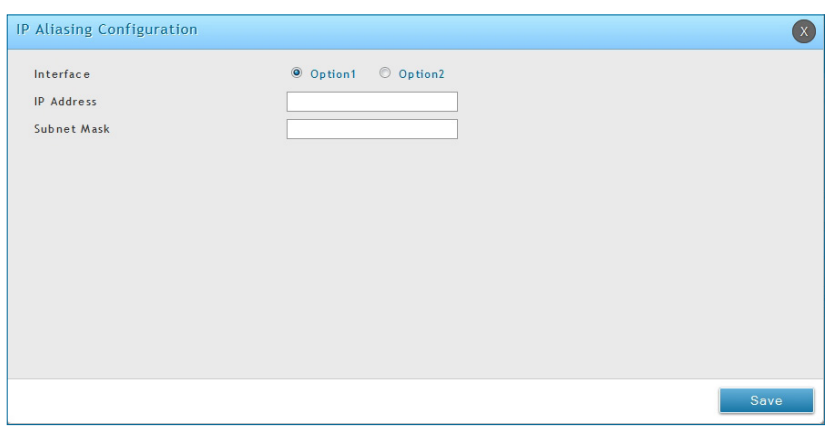

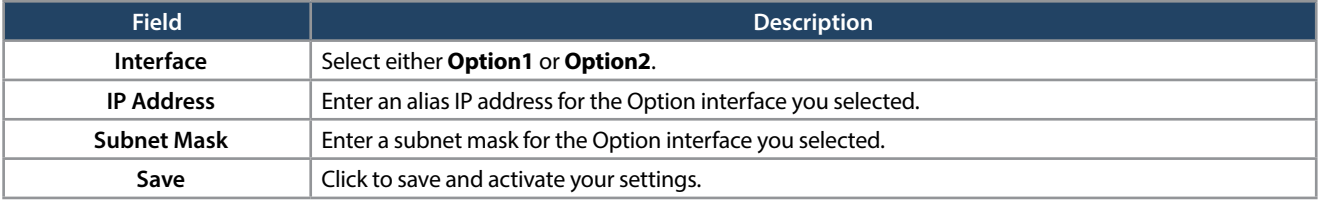

# **DMZ DHCP Reserved IPs**

The controllers's DHCP server can assign IP settings to your DMZ clients on your network by adding a client's MAC address and the IP address to be assigned. Whenever the controller receives a request from a client, the MAC address of that client is compared with the MAC address list present in the database. If an IP address is already assigned to that computer or device in the database, the customized IP address is configured otherwise an IP address is assigned to the client automatically from the DMZ DHCP pool.

To create DHCP reservations:

1. Click **Network** > **Internet** > **DMZ LAN DHCP Reserved IPs**.

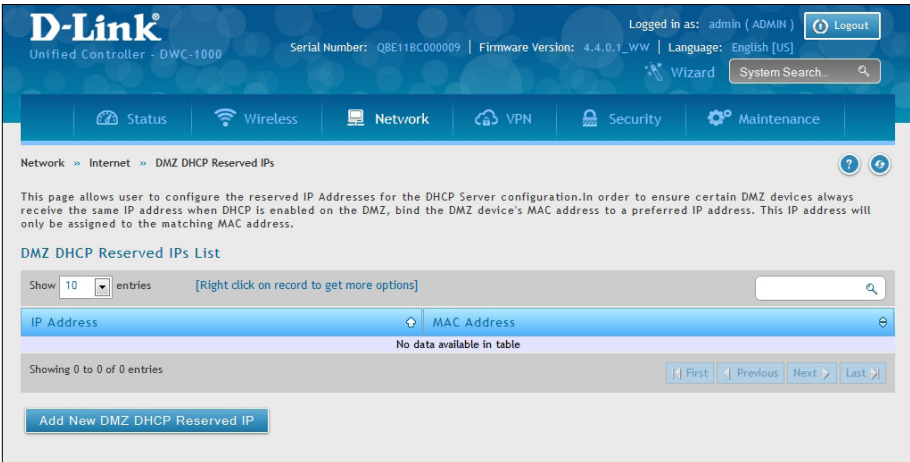

- 2. Click **Add New DMZ DHCP Reserved IP**.
- 3. Enter the following information and click **Save**.

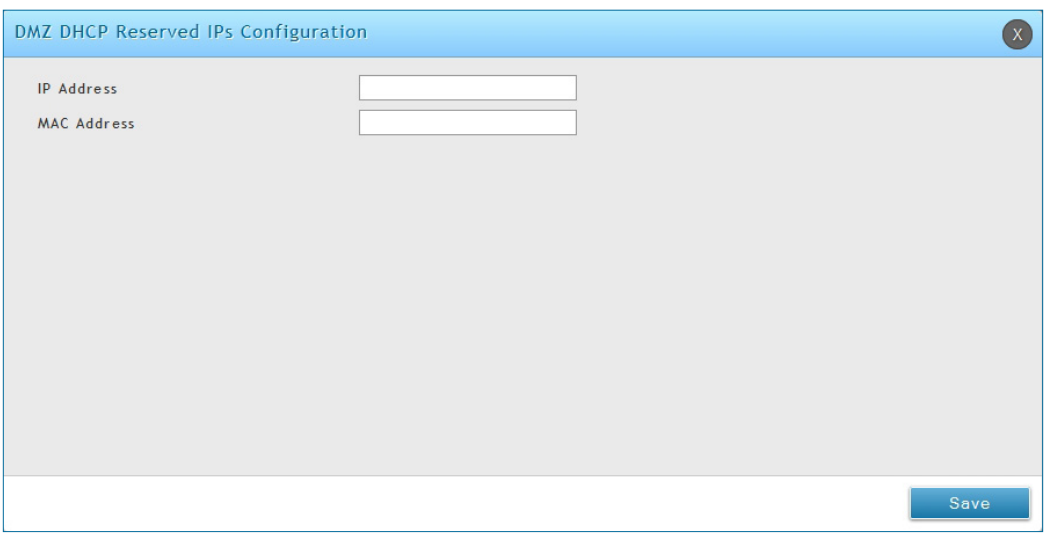

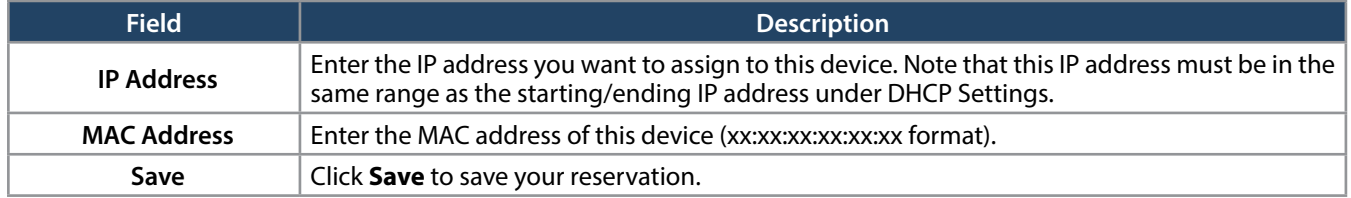

# **Dynamic DNS**

Path: Network > Internet > Dynamic DNS

Dynamic DNS (DDNS) is an Internet service that allows controllers with varying public IP addresses to be located using Internet domain names. To use DDNS, you must setup an account with a DDNS provider such as DynDNS. org, D-Link DDNS, or Oray.net.

Each configured Option port can have a different DDNS service if required. Once configured, the controller will update DDNS services changes in the Option IP address so that features that are dependent on accessing the controller's WAN via FQDN will be directed to the correct IP address. When you set up an account with a DDNS service, the host and domain name, username, password and wildcard support will be provided by the account provider.

To configure DDNS:

- 1. Click **Network** > **Internet** > **Dynamic DNS**
- 2. Click the tab on top to select which Option port you want to configure DDNS to.
- 3. Next to *Dynamic DNS Service Type*, select your DDNS service.

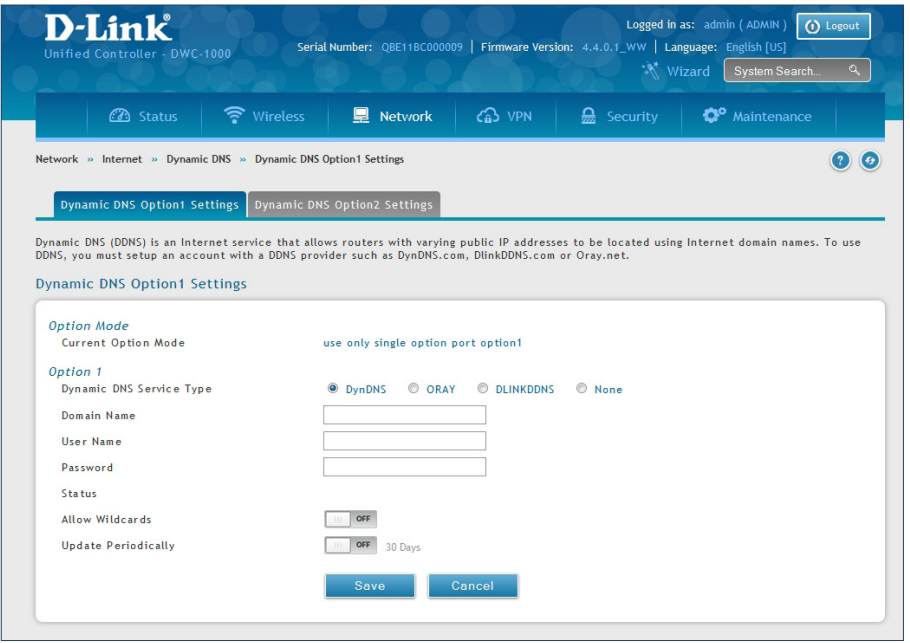

4. Enter the following information and click **Save**. The information below is for DynDNS. Other services will have similar fields.

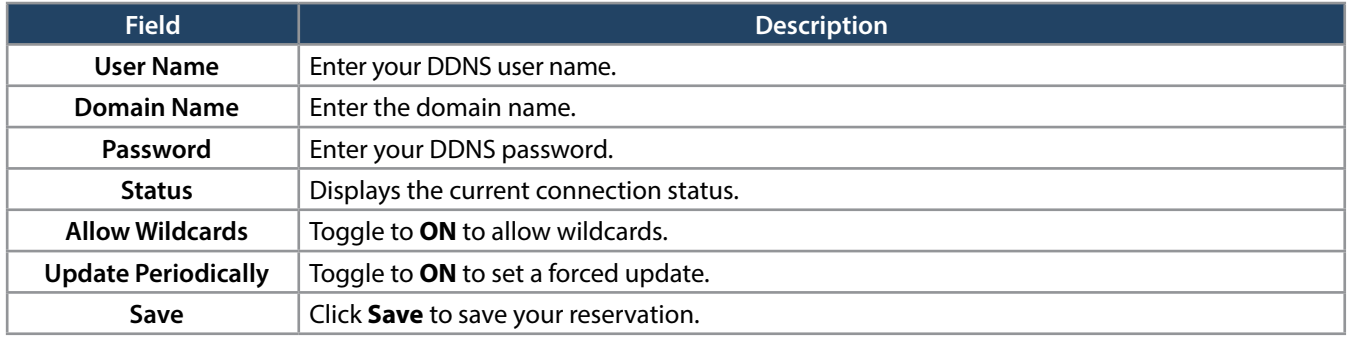

# **VLANs**

A virtual Local Area Network (VLAN) is a logical segment in a switched network. It allows independent logical networks to be created within a single physical network. VLANs separate devices into different broadcast domains and Layer 3 subnets. Devices within a VLAN can communicate without routing. The primary use of VLANs is to split large switched networks, which are large broadcast domains.

The wireless controller provides VLAN functionality for assigning unique VLAN IDs to LAN ports so that traffic to and from that physical port can be isolated from the general LAN. VLAN filtering is particularly useful to limit broadcast packets of a device in a large network.

# **Creating VLANs**

Path: Network > VLAN > VLAN Settings

You can create VLANs on the VLAN Settings page. After you create VLANs, you can use the same page to view, edit, and delete VLANs.

To create a VLAN:

1. Go to **Network** > **VLAN** > **VLAN Settings**.

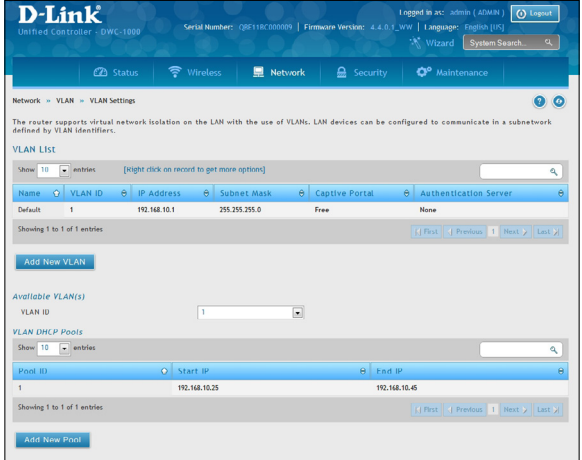

2. Click **Add New VLAN**. The following pop-up box will appear.

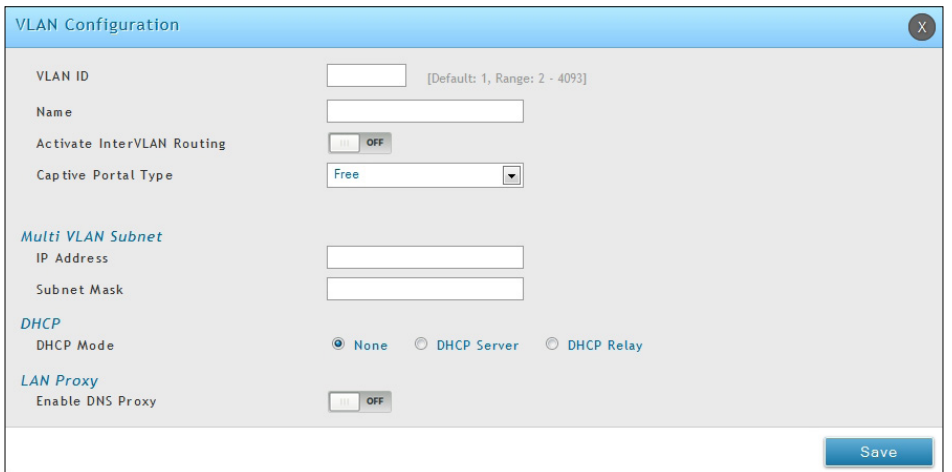

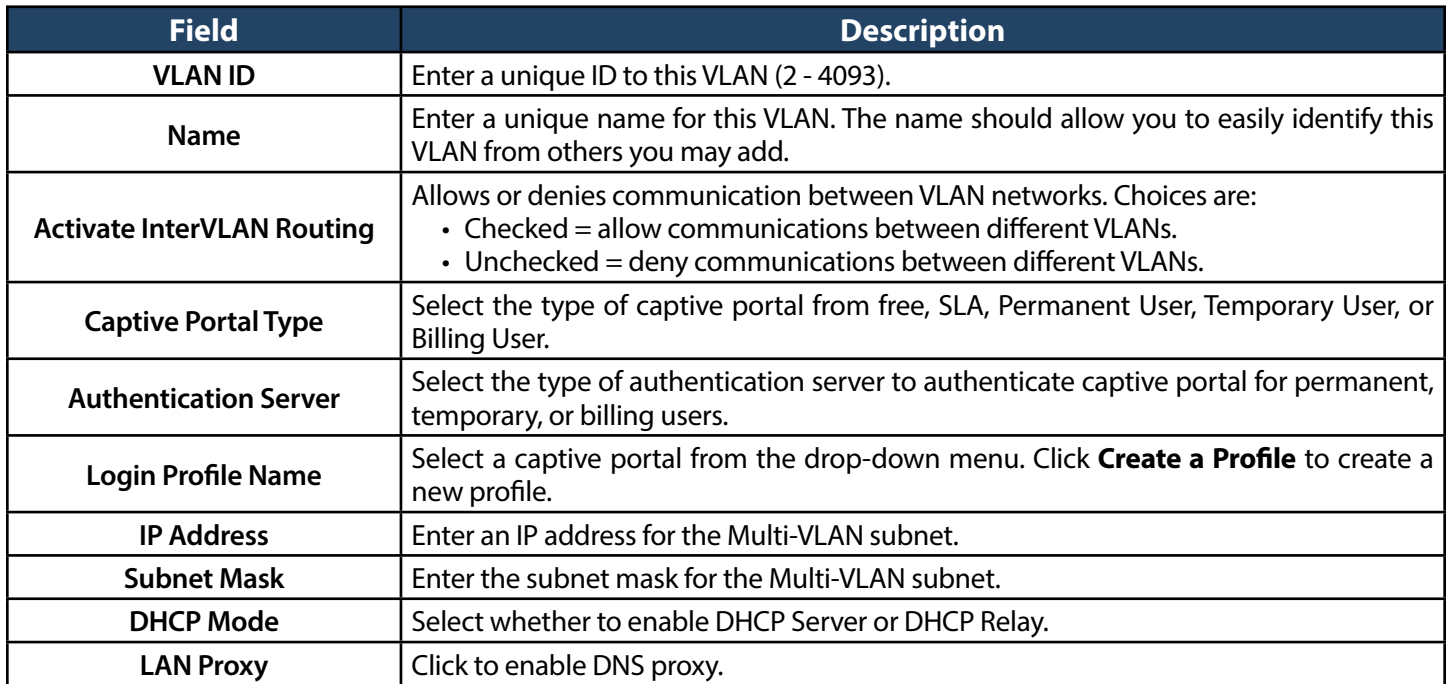

### **Editing VLANs**

Path: Network > VLAN > VLAN Settings

To edit a VLAN:

- 1. Go to **Network** > **VLAN** > **VLAN Settings**.
- 2. Under VLAN List, right-click the VLAN you want to edit and click **Edit**. The following page will appear.
- 3. Edit the fields in the table on the previous page and click **Save**.

## **Deleting VLANs**

Path: Network > VLAN > VLAN Settings

If you no longer need a VLAN, you can delete it.

*Note: A precautionary message does not appear before you delete a VLAN. Therefore, be sure you do not need a VLAN before you delete it.*

To delete a VLAN:

- 1. Go to **Network** > **VLAN** > **VLAN Settings**.
- 2. In the VLAN List, right-click the VLAN you want to delete and click **Delete**. (Or right-click on a VLAN and click **Select All**, then **Delete** to delete all VLANs.) The selected VLAN(s) will be deleted.

## **MultiVLAN Subnets**

Path: Network > VLAN > VLAN Settings

Each VLAN can be assigned a unique IP address and subnet mask for the virtually isolated network. Unless you enabled inter-VLAN routing for the VLAN, the VLAN subnet determines the network address on the LAN that can communicate with the devices that correspond to the VLAN.

To view and edit the available multi-VLAN subnets:

1. Go to **Network** > **VLAN** > **VLAN Settings**.

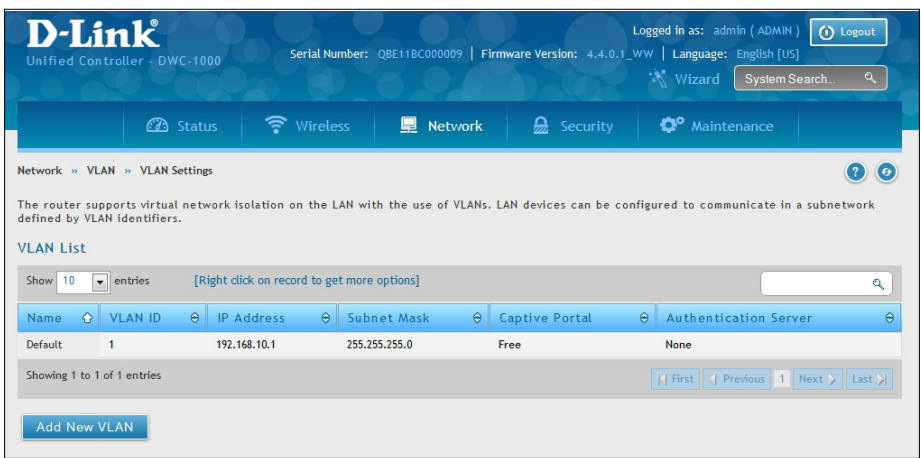

2. To edit a multi-subnet VLAN, right-click the VLAN and click **Edit**.

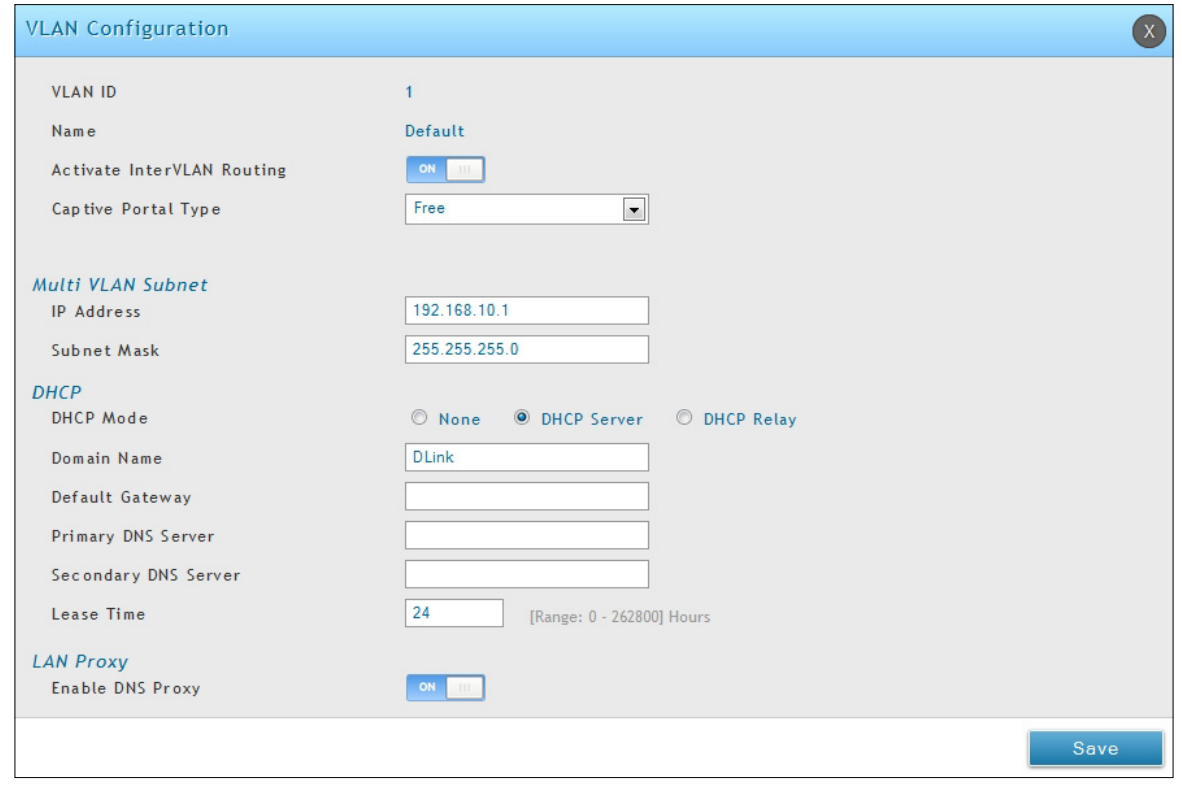

2. Edit the settings as desired (refer to the table below) and click **Save**.

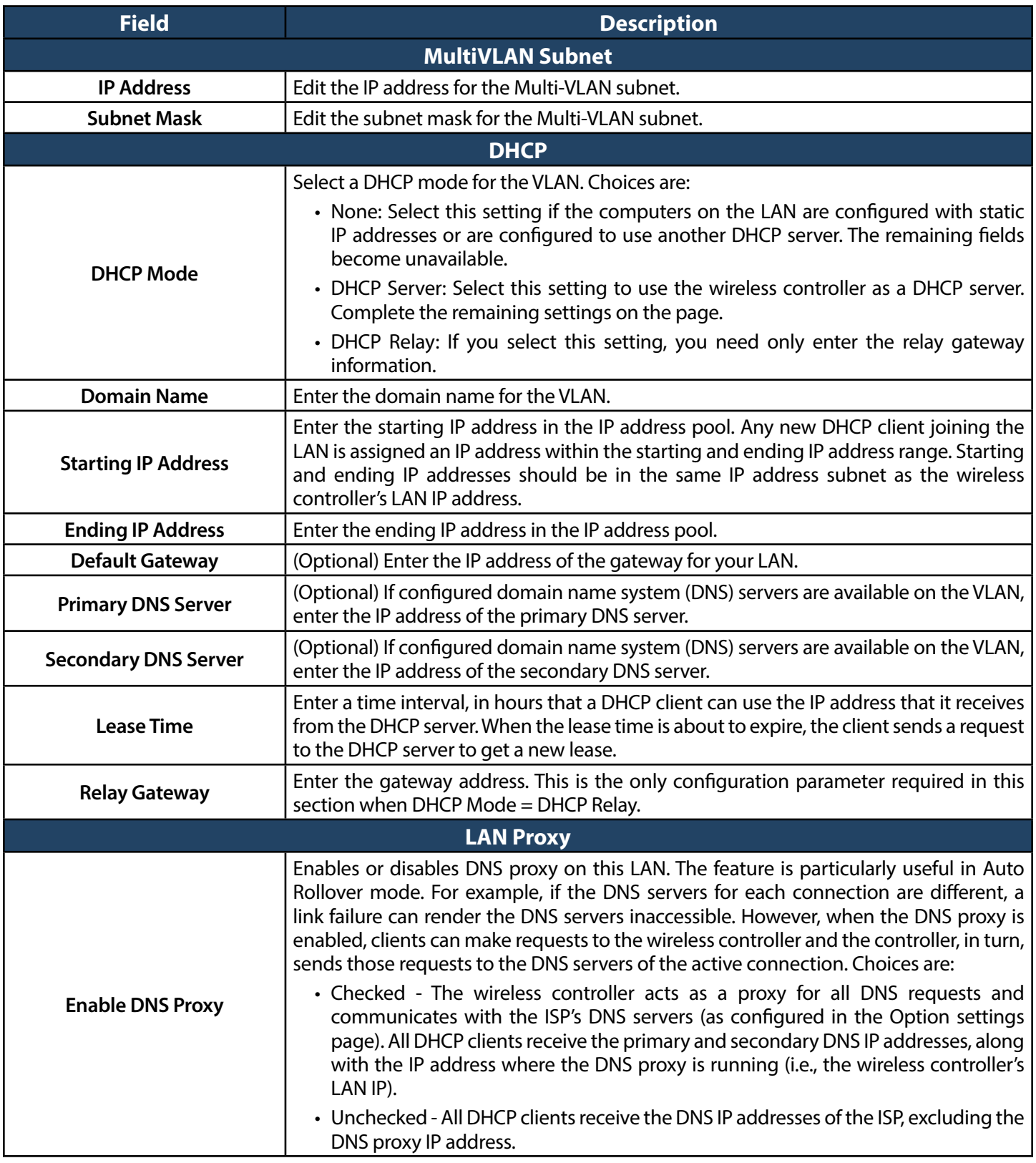

# **Port VLANs**

Path: Network > VLAN > Port VLAN

After you enable the wireless controller's VLAN function, use the Port VLAN page to configure the ports participating in the VLAN.

1. Go to **Network** > **VLAN** > **Port VLAN**.

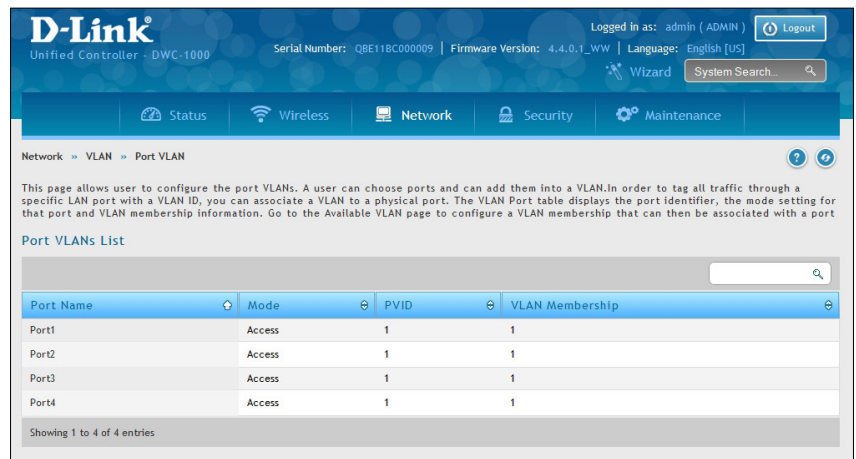

2. Select the port and right-click **Edit**.

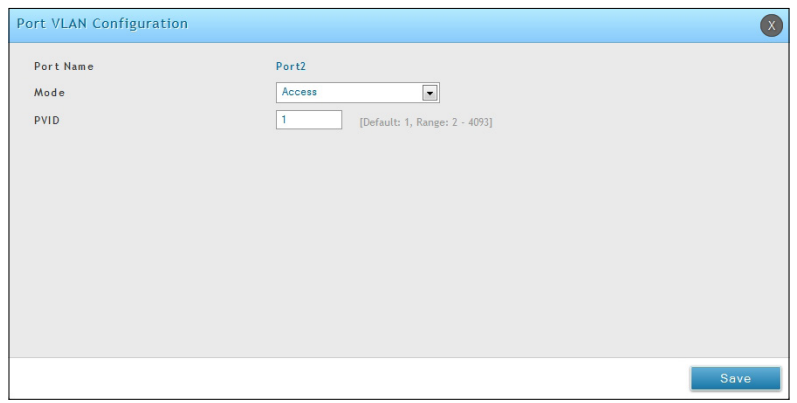

- 3. Change Mode and PVID. There are four modes:
	- **Access:** Select to isolate this port from other VLANs. All data going into and out of the port is untagged. Traffic through a port in access mode looks like any other Ethernet frame.
	- **General:** Select to allow the port to become a member of a user selectable set of VLANs. The port sends and receives data that is tagged or untagged with a VLAN ID. If the data into the port is untagged, it is assigned the defined PVID. All tagged data sent out of the port with the same PVID will be untagged.
	- **Trunk:** Select to multiplex traffic for multiple VLANs over the same physical link. All data going into and out of the port is tagged. Untagged coming into the port is not forwarded, except for the default VLAN with PVID=1, which is untagged.
	- **Interface:** Select to make it as a standalone interface. Manually define the interface IP address, subnet mask, and gateway.
- 4. Click **Save**.

### **MAC Based VLANs**

### Path: Network > VLAN > Advanced VLAN > MAC Based VLAN

If a packet is untagged or priority tagged, the device shall associate it with the VLAN which corresponds to the source MAC address in its MAC‐based VLAN tables. If there is no matching entry in the table, then the packet is subject to normal VLAN classification rules of the device.

Use the MAC‐based VLAN Configuration page to map a MAC entry to the VLAN table. After the source MAC address and the VLAN ID are specified, the MAC-to-VLAN configurations are shared across all ports of the controller.

1. Go to **Network** > **VLAN** > **Advanced VLAN** > **MAC Based VLAN** tab.

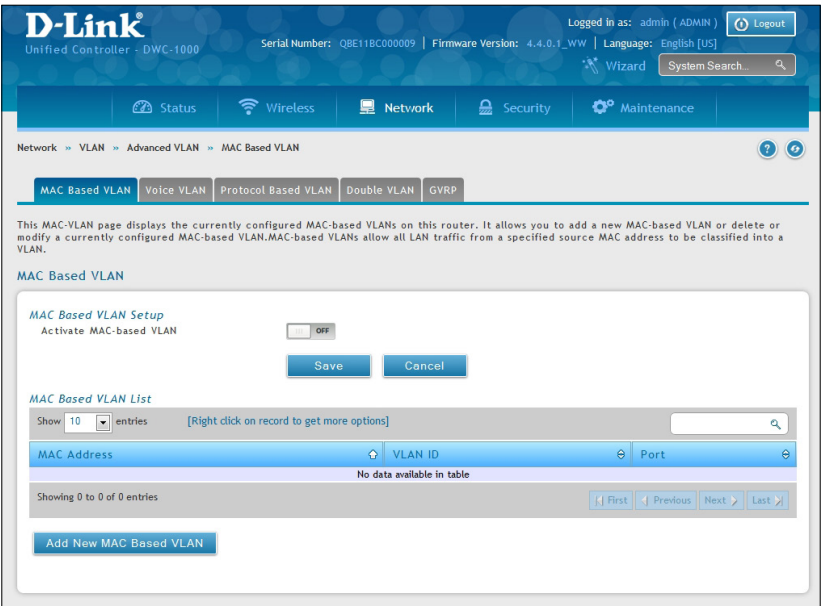

- 2. Toggle *Activate MAC-based VLAN* to **ON** and click **Save**.
- 3. Click **Add New MAC Based VLAN**.

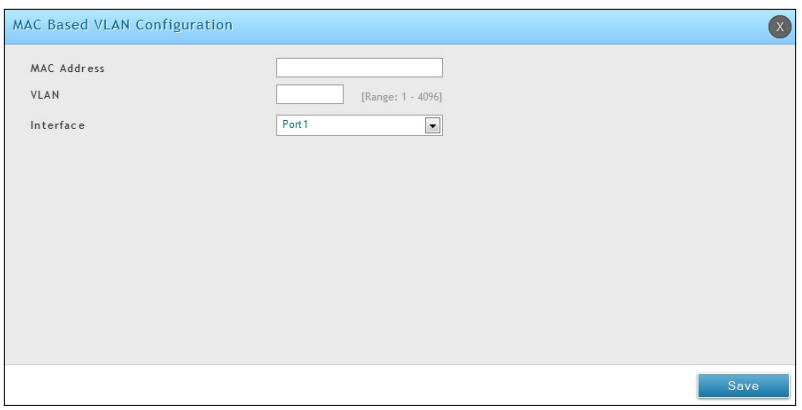

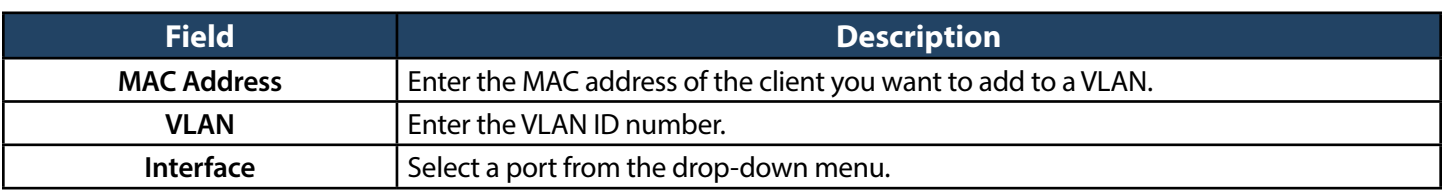

### **Voice VLANs**

Path: Network > VLAN > Advanced VLAN > Voice VLAN

The voice VLAN feature enables controller ports to carry voice traffic with defined settings so that voice and data traffic are separated when coming onto the port. A voice VLAN ensures that the sound quality of an IP phone is safeguarded from deterioration when data traffic on the port is high.

The inherent isolation provided by VLANs ensures that inter‐VLAN traffic is under management control and that network‐attached clients cannot initiate a direct attack on voice components. A QoS protocol based on the IEEE 802.1P class‐of‐service (CoS) protocol uses classification and scheduling to send network traffic from the controller in a predictable manner. The system uses the source MAC of the traffic traveling through the port to identify the IP phone data flow.

Voice VLAN is enabled per‐port basis. A port can participate only in one voice VLAN at a time. The Voice VLAN feature is disabled by default.

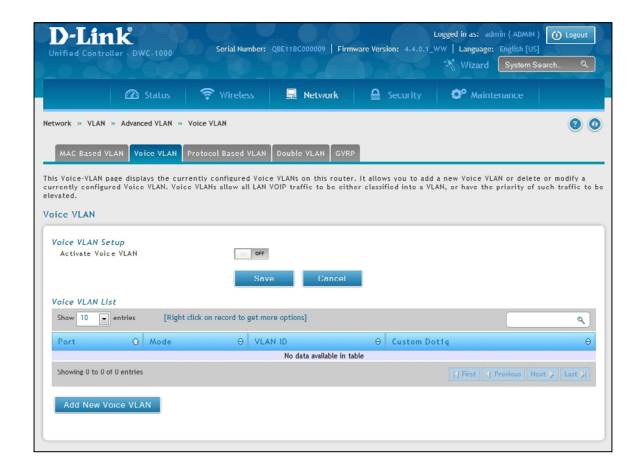

1. Go to **Network** > **VLAN** > **Advanced VLAN** > **Voice VLAN** tab.

- 2. Toggle *Activate Voice VLAN* to **ON** and click **Save**.
- 3. Click **Add New Voice VLAN**.

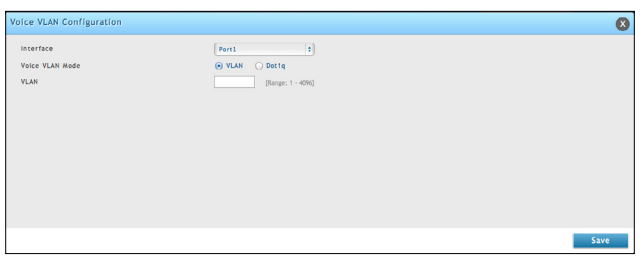

- 4. Select the interface and Voice VLAN mode.
	- **VLAN:** The voice VLAN packets are uniquely identified by a number you assign. All voice traffic carries this VLAN ID to distinguish it from other data traffic which is assigned the port's default VLAN ID. However, voice traffic is not prioritized differently than other traffic.
	- **Dot1q:** This parameter is set by the VoIP device for all voice traffic to distinguish voice data from other traffic. All other traffic is assigned the port's default priority.
- 5. Click **Save**.

### **Protocol Based VLANs**

Path: Network > VLAN > Advanced VLAN > Protocol Based VLAN

In a protocol-based VLAN, traffic is bridged through specified ports based on the protocol associated with the VLAN. User‐defined packet filters determine whether a particular packet belongs to a particular VLAN. Protocol‐ based VLANs are most often used in situations where network segments contain hosts running multiple protocols. You can use a protocol‐based VLAN to define filtering criteria for untagged packets. By default, if you do not configure any port‐based (IEEE 802.1Q) or protocol‐based VLANs, untagged packets are assigned to VLAN 1. You can override this behavior by defining either port‐based VLANs, protocol‐based VLANs, or both. Tagged packets are always handled according to the IEEE 802.1Q standard and are not included in protocol‐based VLANs.

If you assign a port to a protocol‐based VLAN for a specific protocol, untagged frames received on that port for that protocol will be assigned the protocol‐based VLAN ID. Untagged frames received on the port for other protocols will be assigned the Port VLAN ID (PVID), which is either the default PVID (1) or a PVID you have specifically assigned to the port using the Port VLAN Configuration screen. Use the Protocol‐based VLAN Configuration page to configure which protocols go to which VLANs, and then enable certain ports to use these settings.

You define a protocol-based VLAN by creating a group. Each group has a one-to-one relationship with a VLAN ID, can include one or more protocol definitions, and can include multiple ports.

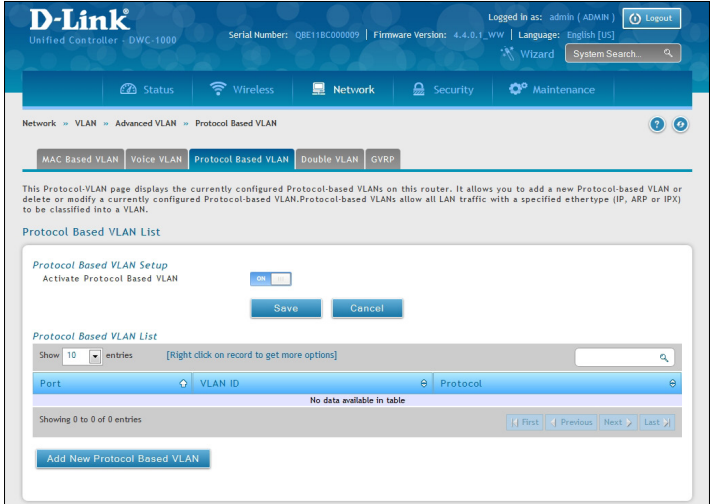

1. Go to **Network** > **VLAN** > **Advanced VLAN** > **Protocol Based VLAN** tab.

- 2. Toggle *Activate Protocol Based VLAN* to **ON** and click **Save**.
- 3. Click **Add New Protocol Based VLAN**.

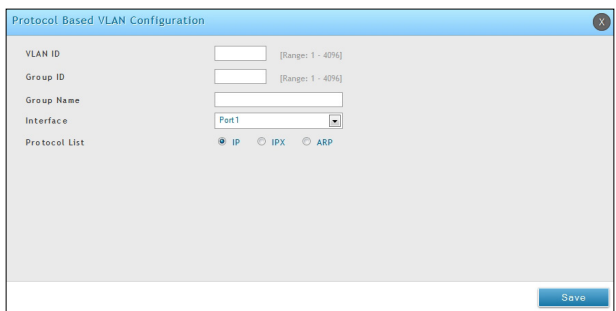

3. Complete the fields in the table below and click **Save**.

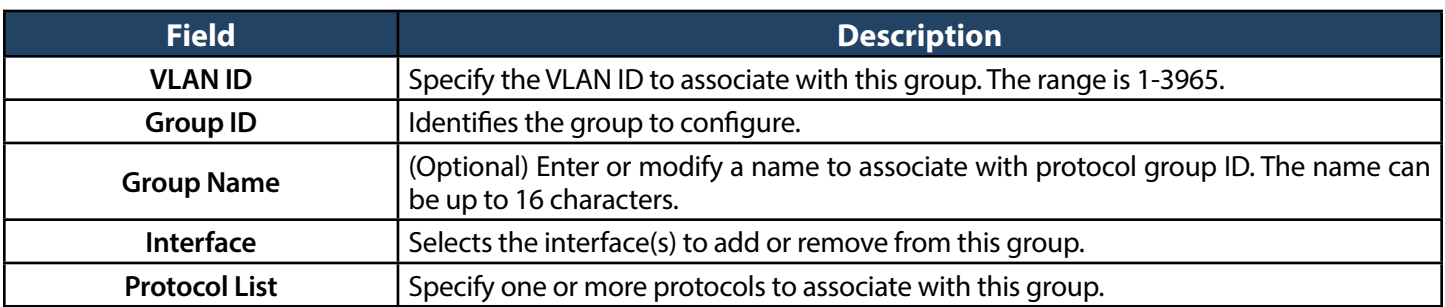

### **Double VLANs**

Path: Network > VLAN > Advanced VLAN > Double VLAN

Double VLAN Tunneling allows the use of a second tag on network traffic. The additional tag helps differentiate between customers in the Metropolitan Area Networks (MAN) while preserving individual customer's VLAN identification when they enter their own 802.1Q domain.

With the introduction of this second tag, you do not need to divide the 4k VLAN ID space to send traffic on an Ethernet‐based MAN.

With Double VLAN Tunneling enabled, every frame that is transmitted from an interface has a DVlan Tag attached while every packet that is received from an interface has a tag removed (if one or more tags are present).

Use the Double VLAN Tunneling page to configure Double VLAN frame tagging on one or more ports.

1. Go to **Network** > **VLAN** > **Advanced VLAN** > **Double VLAN** tab.

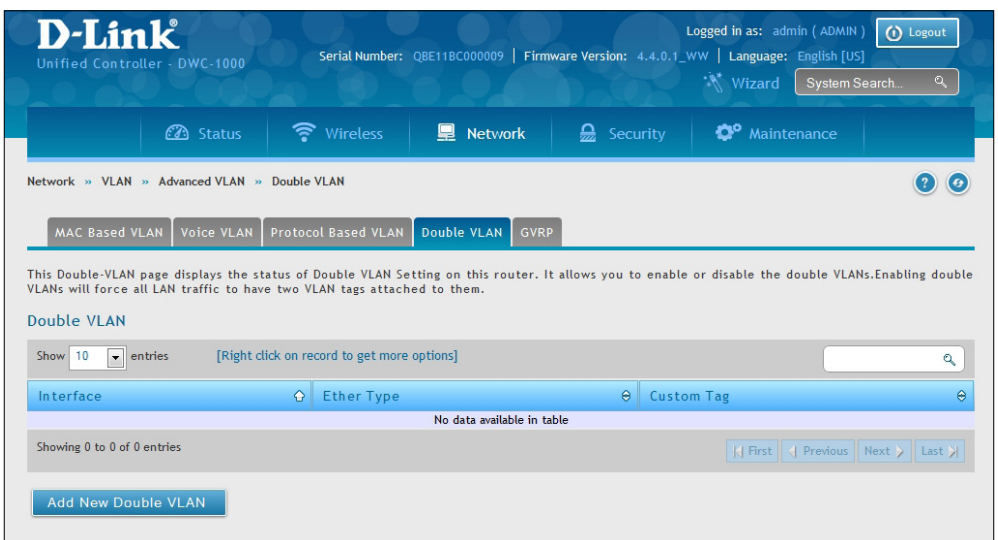

- 2. Click **Add New Double VLAN**.
- 3. Select the Ether Type: **Dot1q**, **VLAN**, or **Custom Tag**.
- 4. Click **Save**.

### **GVRP**

Path: Network > VLAN > Advanced VLAN > GVRP

The GARP VLAN Registration Protocol (GVRP) provides a mechanism that allows network controllers to dynamically register (and de-register) VLAN membership information with the networking devices attached the same segment, and for that information to be disseminated across all networking controllers in the bridged LAN that support GMRP.

1. Go to **Network** > **VLAN** > **Advanced VLAN** > **GVRP** tab.

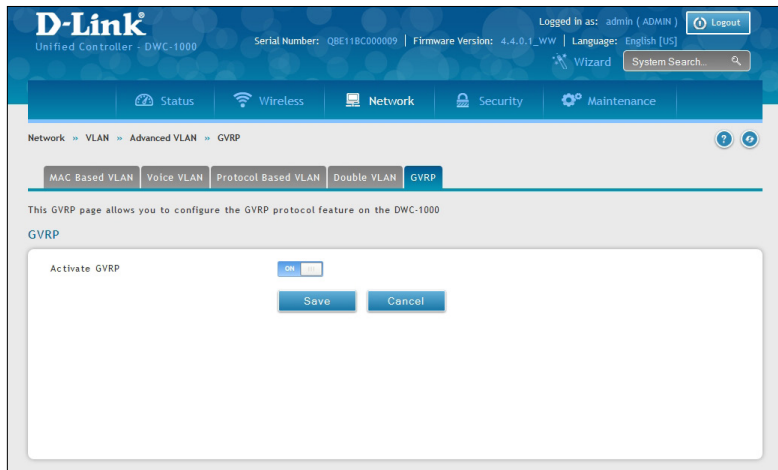

2. Toggle *Activate GVRP* to **ON** and click **Save**.

# **Routing**

A static route tells network devices about an exact, fixed (hard-coded) destination. Static routes can work well with small networks. There are two kinds of static routing: Static Route and Protocol-Binding. The Static Route uses IP address to determined where is the next hop, whereas Protocol-Binding use protocol. Configuring your wireless controller for static routing allows data transfers between it and a routing device without needing to use dynamic routing protocols.

# **Configure IPv4 Static Routing**

Path: Network > Routing > Static Routes

To add a static route:

1. Click **Network** > **Routing** > **Static Routes**.

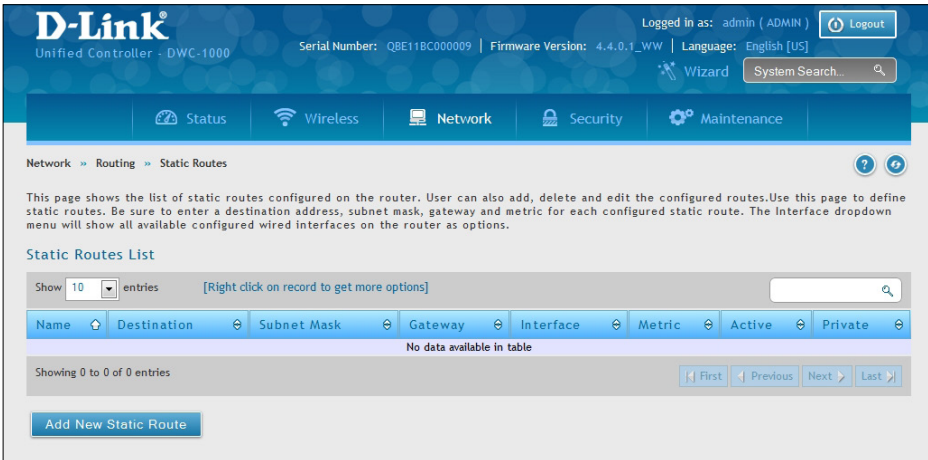

2. Click **Add New Static Route**. The Static Route Configuration page will appear.

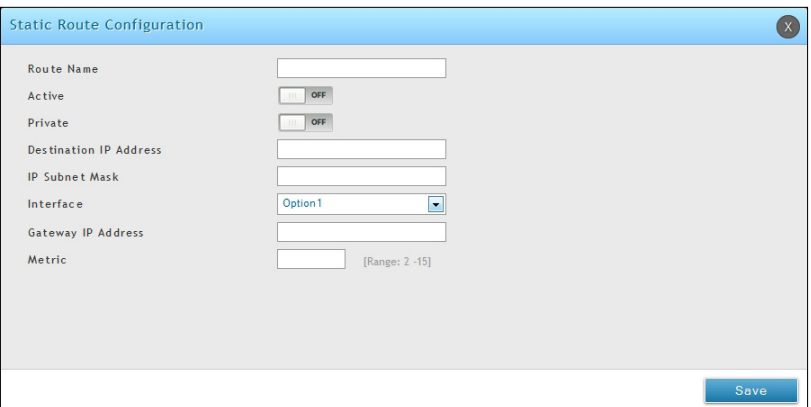

3. Complete the fields in the table on the next page and click **Save**.

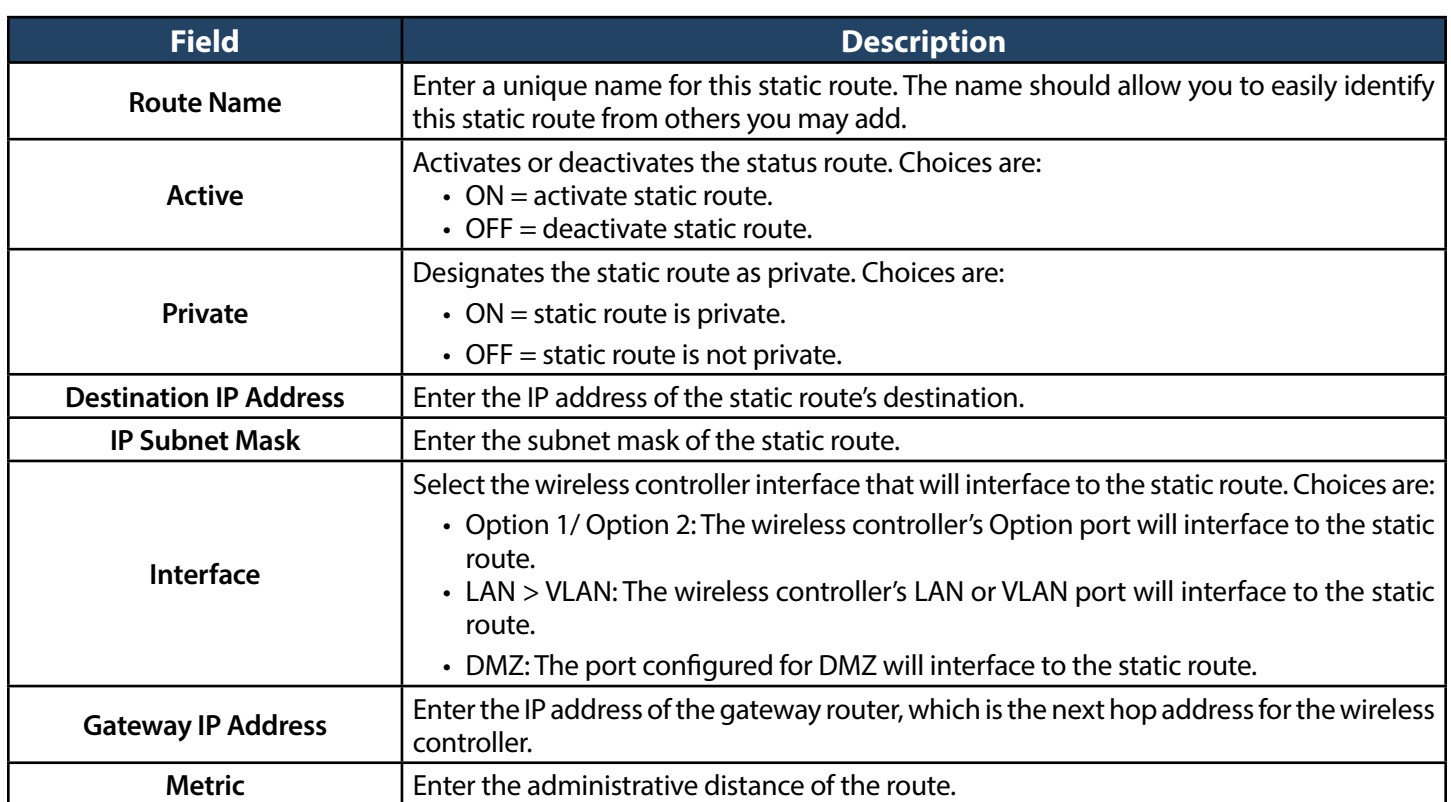

# **Configure IPv6 Static Routing**

Path: Network > Routing > IPv6 > Static Routing

Manually adding static routes to this device allows you to define the path selection of traffic from one interface to another. There is no communication between this controller and other devices to account for changes in the path; once configured the static route will be active and effective until the network changes.

The List of Static Routes displays all routes that have been added manually by an administrator and allows several operations on the static routes. The List of IPv4 Static Routes and List of IPv6 Static Routes share the same fields (with one exception):

To configure IPv6 Static Routing:

1. Go to **Network** > **Routing** > **IPv6** > **Static Routing**.

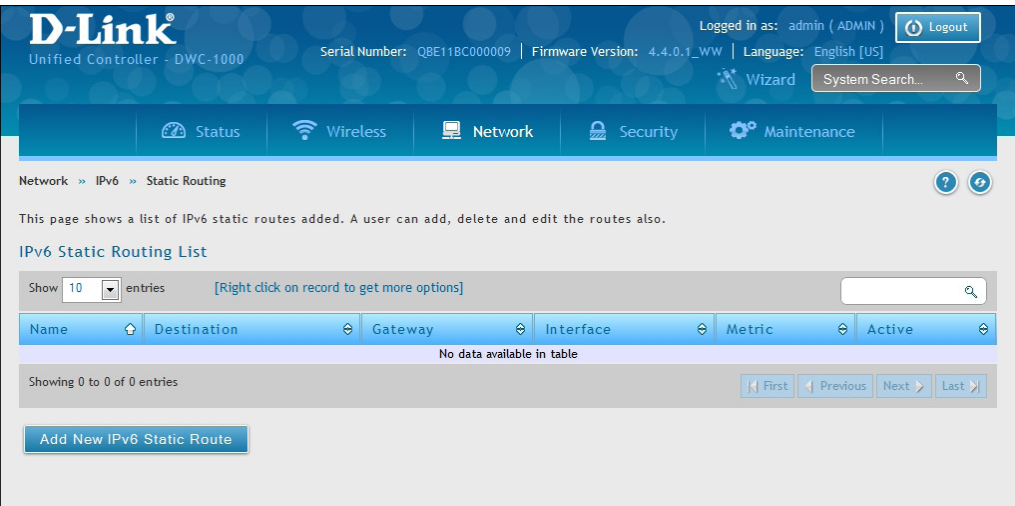

2. Click **Add New IPv6 Static Route**.

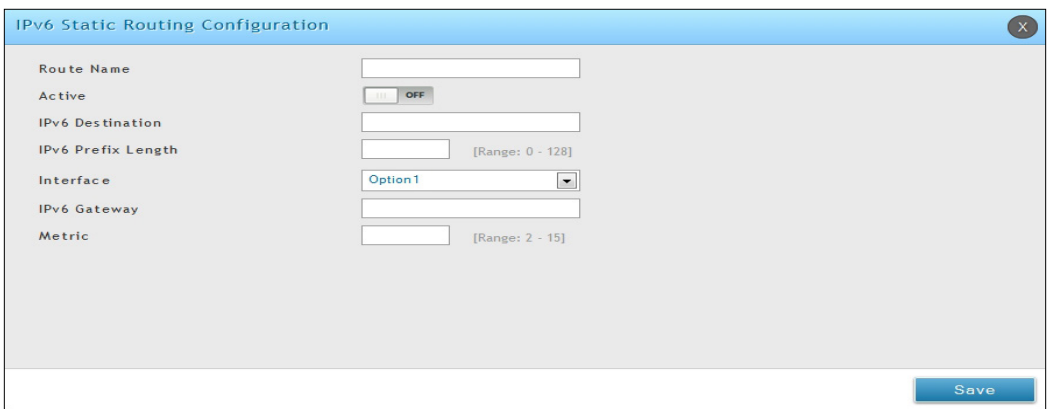

3. Complete the fields in the table below and click **Save**.

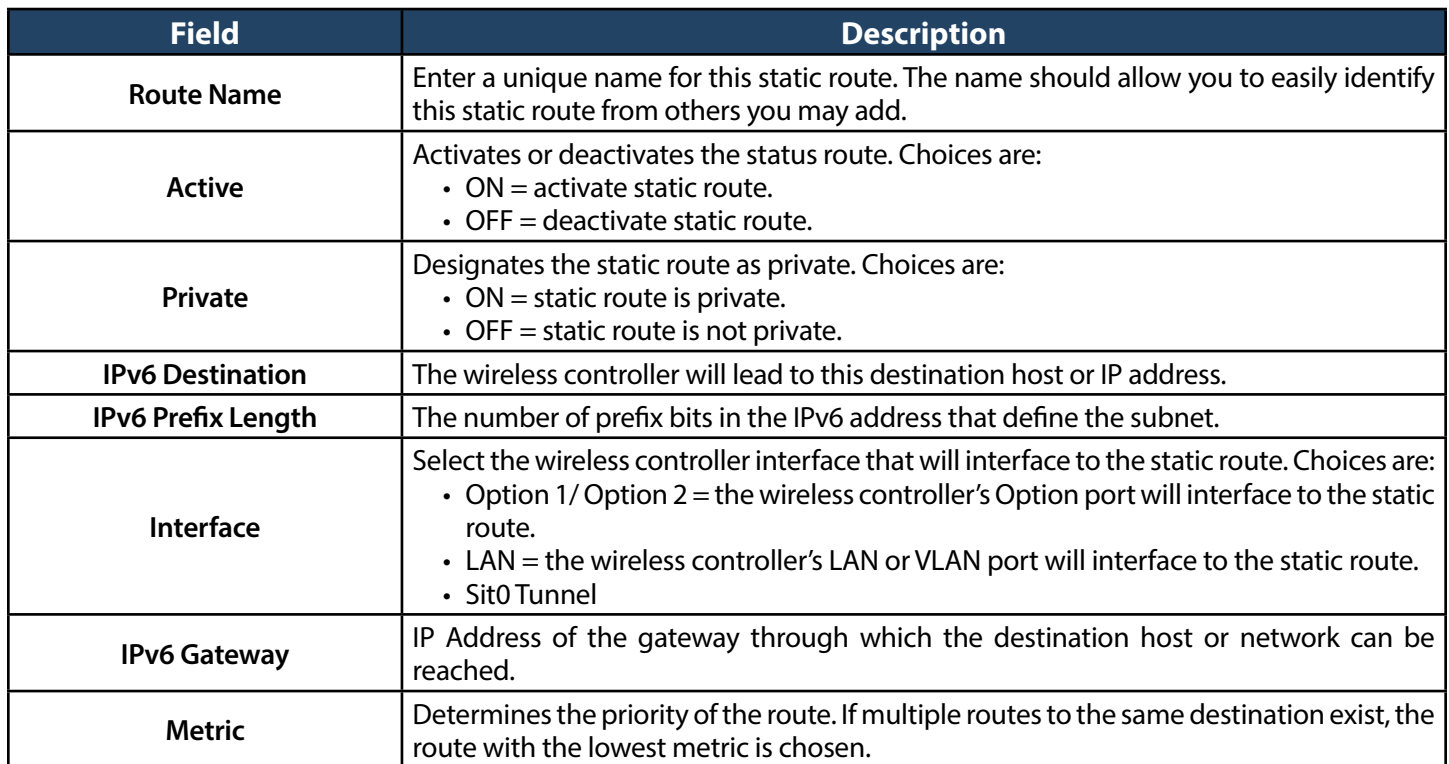

### **Editing/Deleting Static Routes**

After you add static routes, you can edit it if you need to change settings. To edit a static route, right-click the static route you want to edit and click **Edit**.

To delete a static route, right-click the static route you want to remove and click **Delete**.

## **RIP**

Path: Network > Routing > RIP

Dynamic routing using the Routing Information Protocol (RIP) is an Interior Gateway Protocol (IGP) that is common in LANs. With RIP this controller can exchange routing information with other supported routers/ controllers in the LAN and allow for dynamic adjustment of routing tables in order to adapt to modifications in the LAN without interrupting traffic flow.

To configure RIP:

1. Click **Network** > **Routing** > **RIP**.

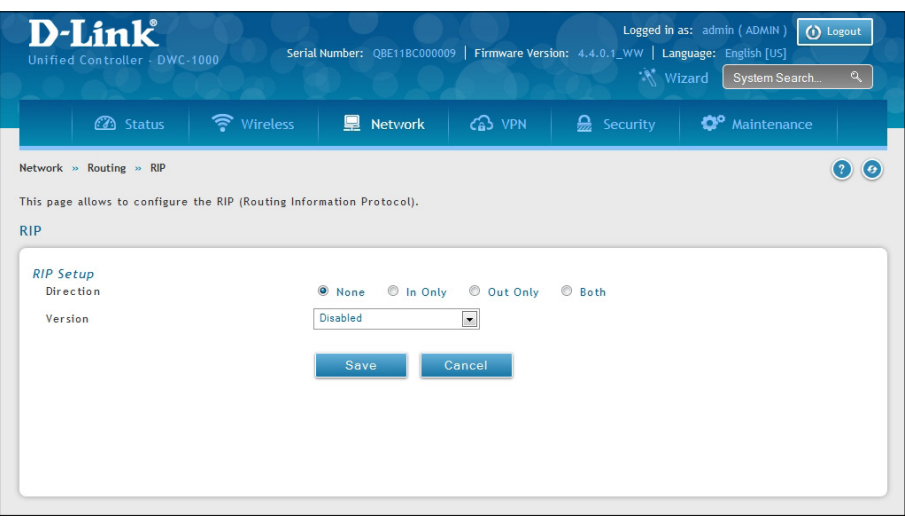

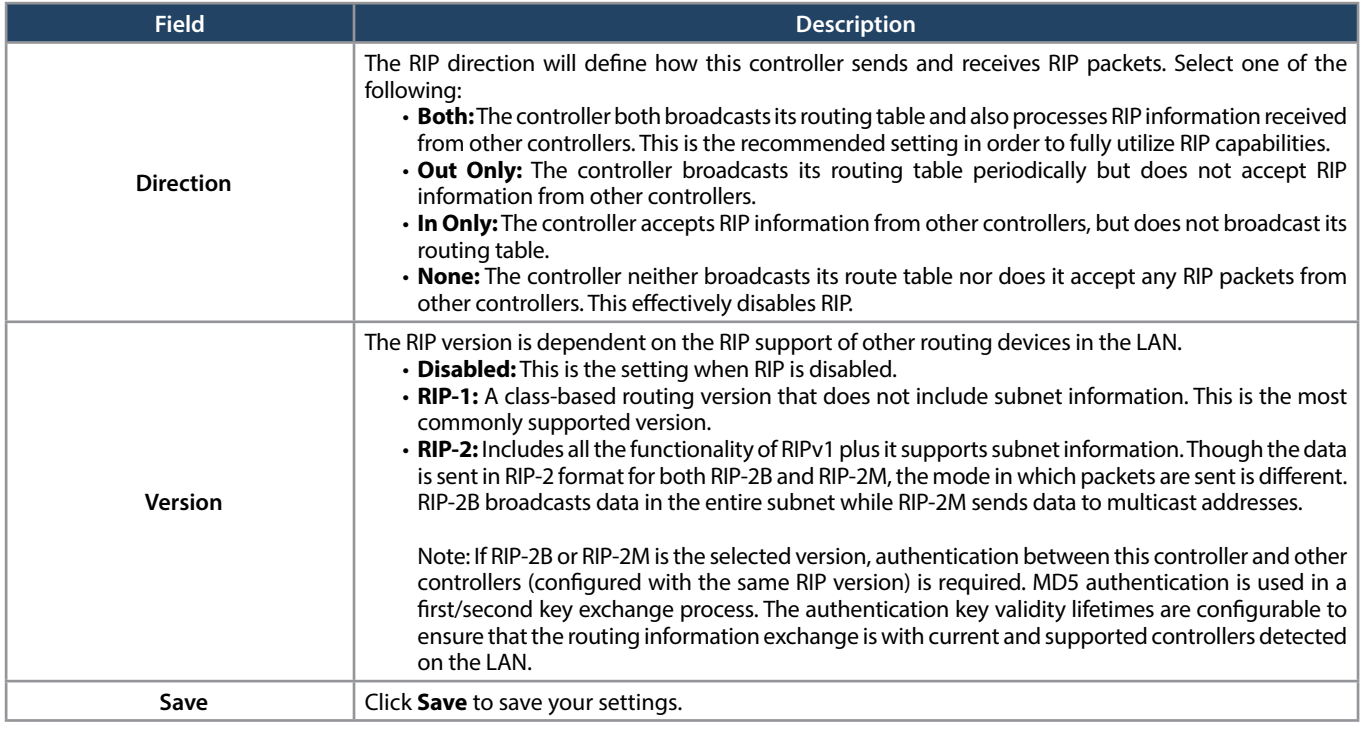
#### **OSPF**

Path: Network > Routing > OSPF

OSPF is an interior gateway protocol that routes Internet Protocol (IP) packets solely within a single routing domain. It gathers link state information from available controllers and constructs a topology map of the network.

OSPF version 2 is a routing protocol which described in RFC2328 - OSPF Version 2. OSPF is IGP (Interior Gateway Protocols). OSPF is widely used in large networks such as ISP backbone and enterprise networks.

To configure OSPF:

1. Click **Network** > **Routing** > **OSPF**.

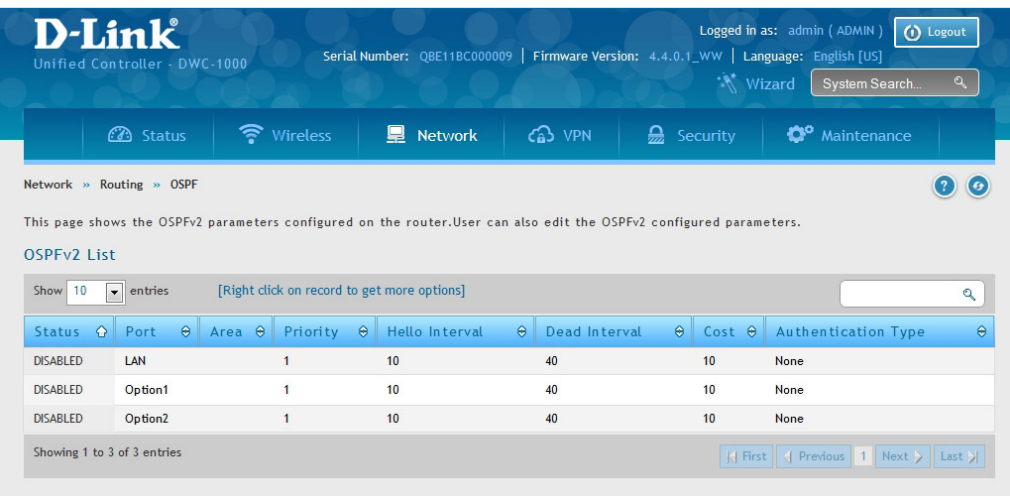

- 2. Right-click the port you want to edit (LAN/Option1/Option2) and select **Edit**.
- 3. Complete the fields in the table on the next page and click **Save**.

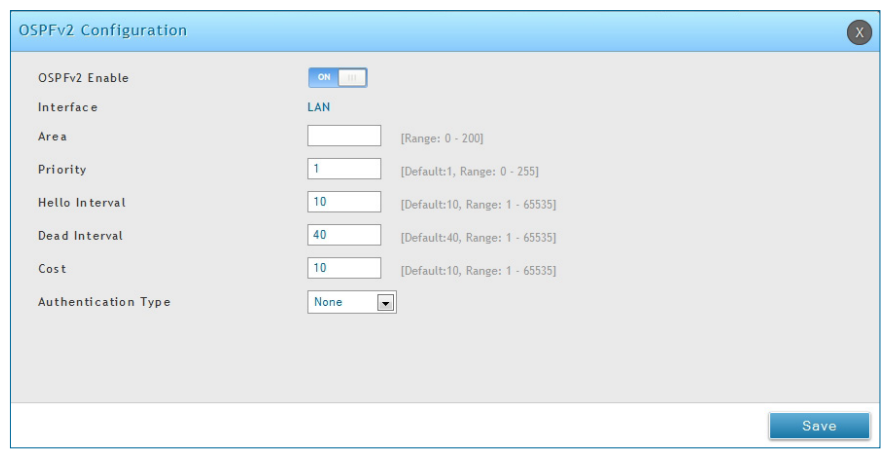

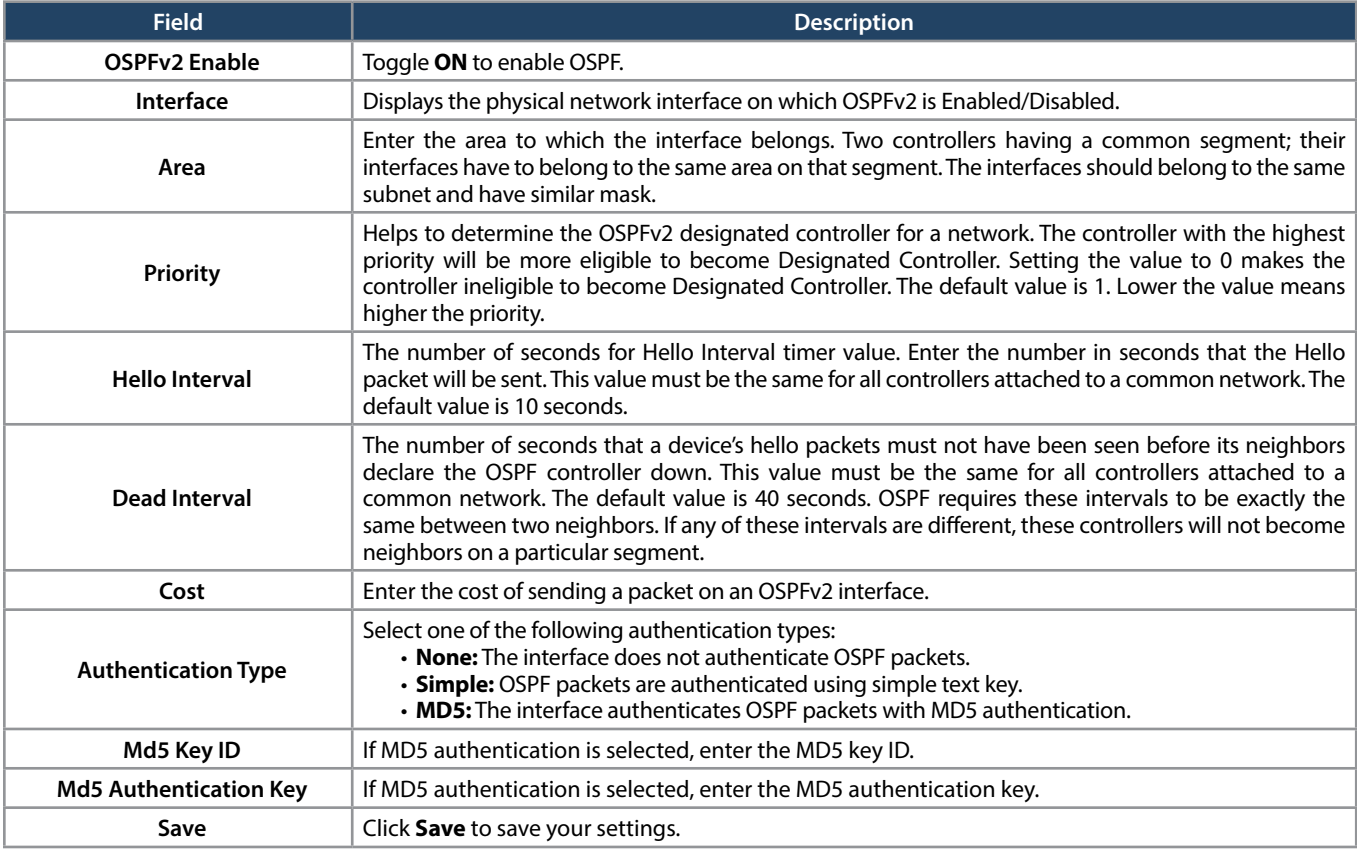

# **OSPFv3 (IPv6)**

Path: Network > IPv6 > OSPFv3

OSPF (Open Shortest Path First) is an interior gateway protocol that routes Internet Protocol (IP) packets solely within a single routing domain. It gathers link state information from available controllers and constructs a topology map of the network.

OSPFv3 supports IPv6. To enable an OSPFv3 process on a controller, you need to enable the OSPFv3 process globally, assign the OSPFv3 process a controller ID, and enable the OSPFv3 process on related interfaces.

To configure OSPFv3:

1. Click **Network** > **IPv6** > **OSPFv3**.

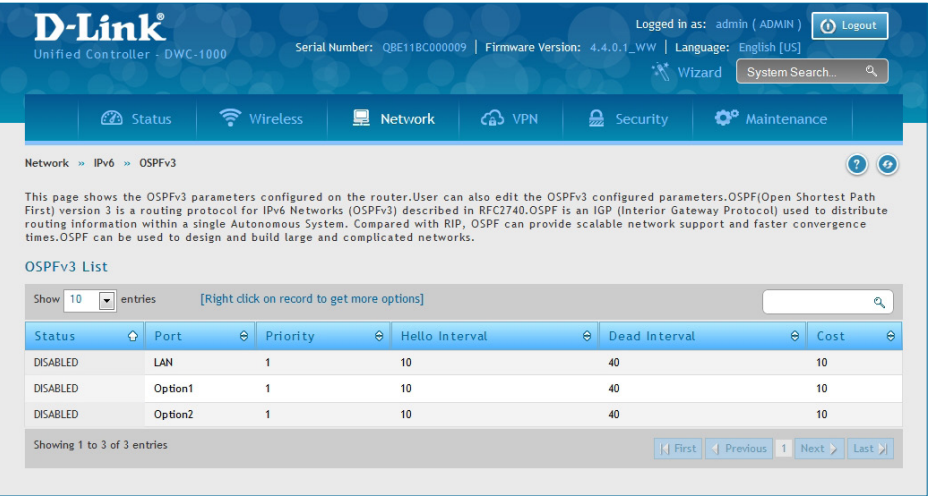

- 2. Right-click the port you want to edit (LAN/Option1/Option2) and select **Edit**.
- 3. Complete the fields in the table on the next page and click **Save**.

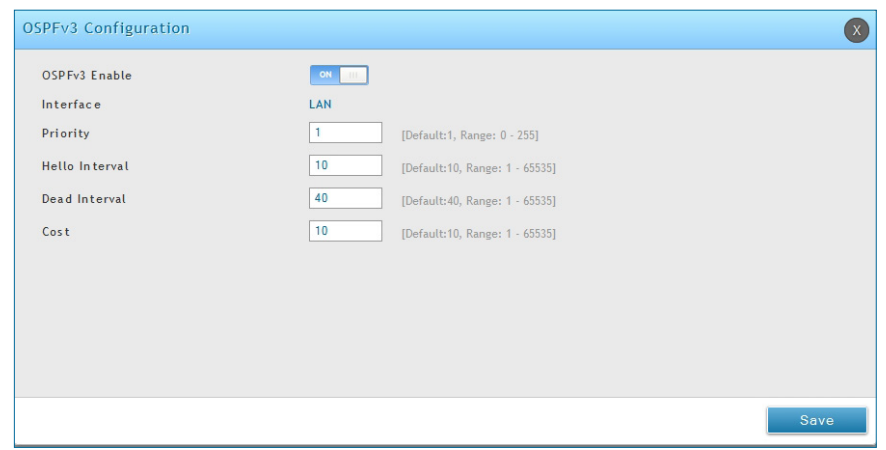

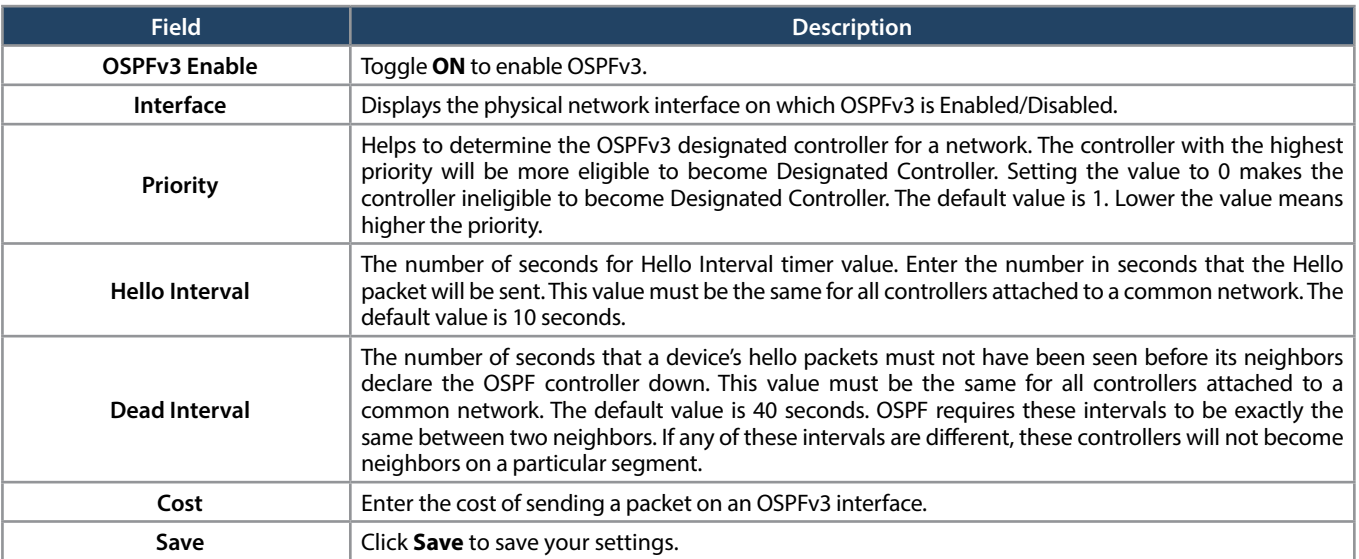

# **6 to 4 Tunneling (IPv6)**

Path: Network > IPv6> 6 to 4 Tunneling

6to4 is an Internet transition mechanism for migrating from IPv4 to IPv6, a system that allows IPv6 packets to be transmitted over an IPv4 network. When enabled, traffic from an IPv6 LAN to be sent over an IPv4 Option to reach a remote IPv6 network.

To enable 6 to 4 Tunneling:

1. Click **Network** > **IPv6** > **6 to 4 Tunneling**.

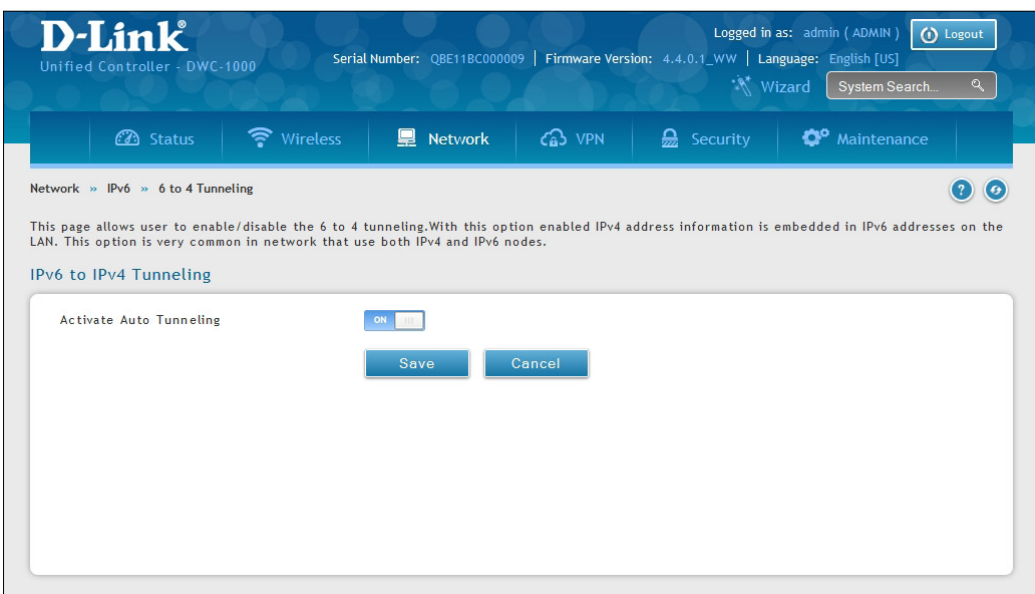

2. Toggle *Activate Auto Tunneling* to **On** and click **Save**.

# **ISATAP Tunnels (IPv6)**

Path: Network > IPv6 > ISATAP Tunnels

ISATAP (Intra-Site Automatic Tunnel Addressing Protocol) is an IPv6 transition mechanism meant to transmit IPv6 packets between dual-stack nodes on top of an IPv4 network. ISATAP specifies an IPv6-IPv4 compatibility address format as well as a means for site border router discovery. ISATAP also specifies the operation of IPv6 over a specific link layer - that being IPv4 used as a link layer for IPv6.

To configure ISATAP Tunnels:

1. Click **Network** > **IPv6** > **ISATAP Tunnels**.

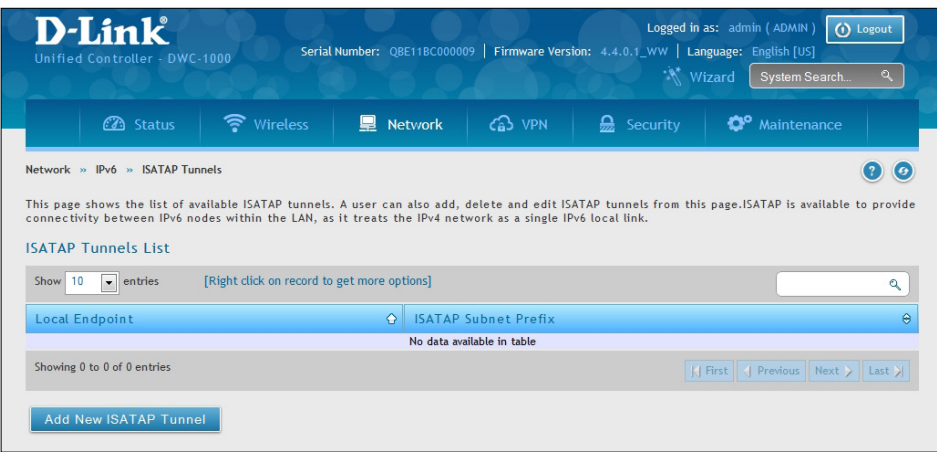

2. Click **Network** > **IPv6** > **ISATAP Tunnels**. Complete the fields

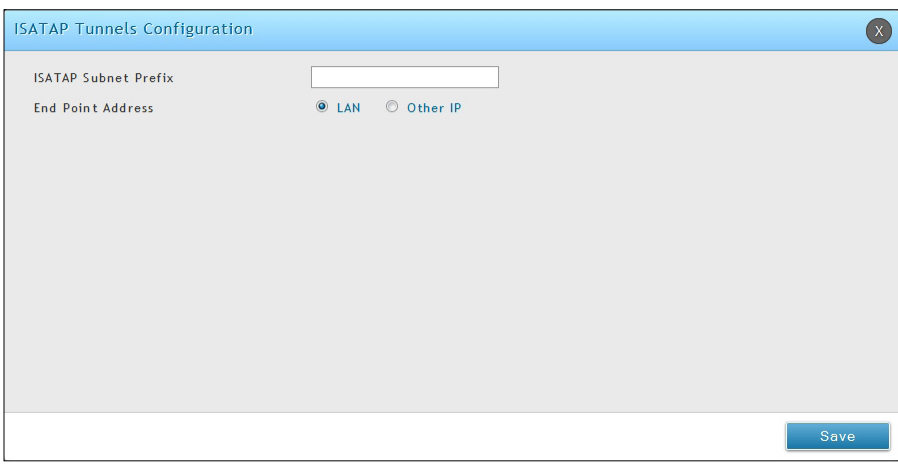

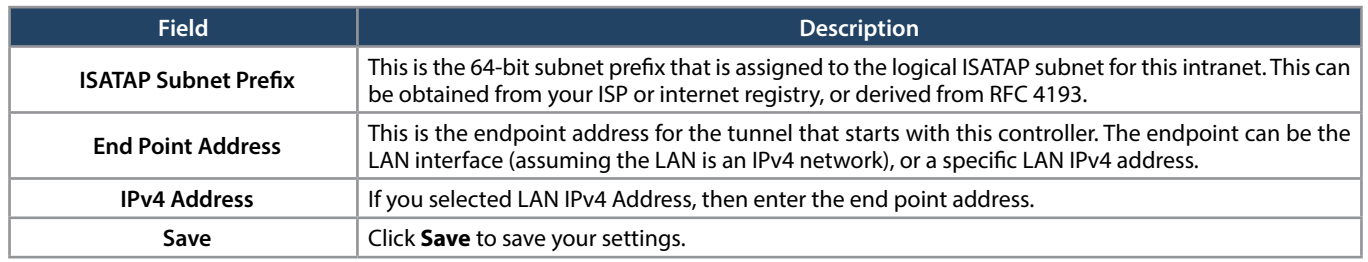

#### **Protocol Binding**

Path: Network > Routing > Protocol Binding

Protocol bindings are useful when the Load Balancing feature is in use. Selecting from a list of configured services or any of the user-defined services, the type of traffic can be assigned to go over only one of the available Option ports. For increased flexibility the source network or machines can be specified as well as the destination network or machines. For example, the VOIP traffic for a set of LAN IP addresses can be assigned to one Option and any VOIP traffic from the remaining IP addresses can be assigned to the other Option link. Protocol bindings are only applicable when load balancing mode is enabled and more than one Option port is configured.

To add, edit, or delete a protocol binding entry:

1. Click **Network** > **Routing** > **Protocol Binding**.

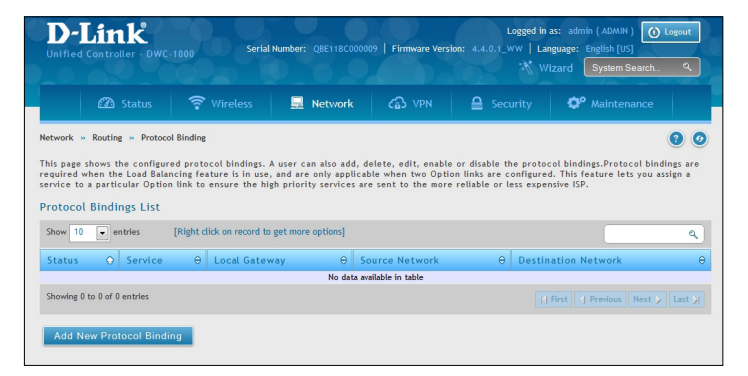

- 2. Right-click a current entry and select **Edit** or **Delete**. To add a new entry, click **Add New Protocol Binding**.
- 3. Complete the fields in the table below and click **Save**.

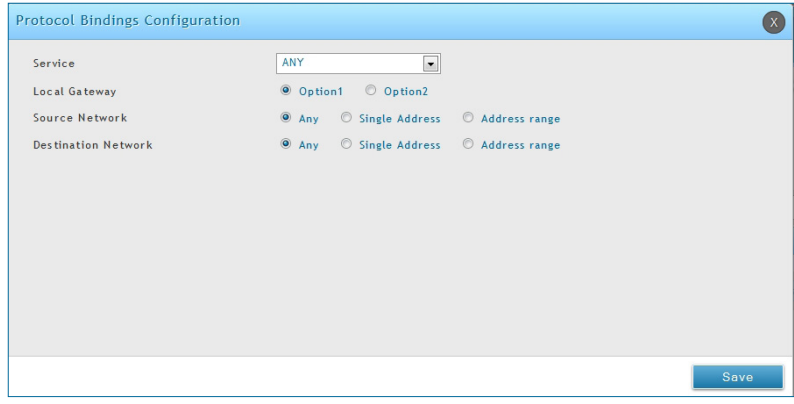

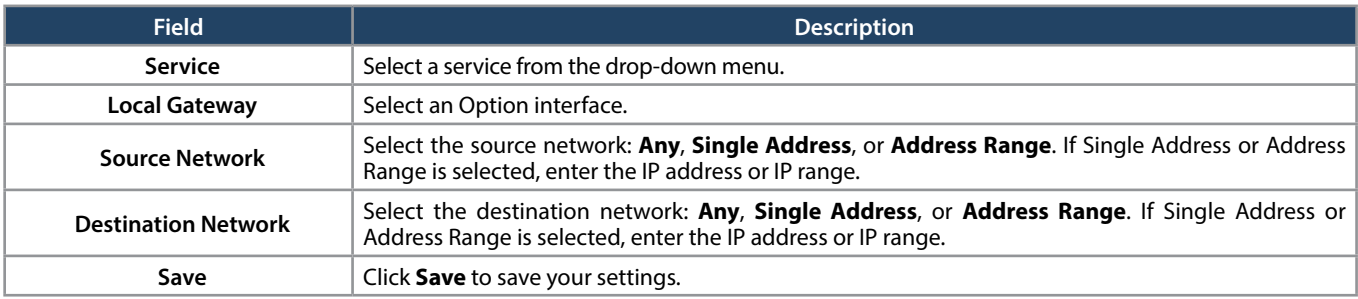

# **QoS Configuration**

In a typical controller, each physical port consists of one or more queues for transmitting packets on the attached network. Multiple queues per port are often provided to give preference to certain packets over others based on user-defined criteria. When a packet is queued for transmission in a port, the rate at which it is serviced depends on how the queue is configured and possibly the amount of traffic present in the other queues of the port. If a delay is necessary, packets get held in the queue until the scheduler authorizes the queue for transmission. As queues become full, packets have no place to be held for transmission and get dropped by the controller.

QoS is a means of providing consistent, predictable data delivery by distinguishing between packets that have strict timing requirements from those that are more tolerant of delay. Packets with strict timing requirements are given "special treatment" in a QoS capable network. With this in mind, all elements of the network must be QoS-capable. The presence of at least one node which is not QoS-capable creates a deficiency in the network path and the performance of the entire packet flow is compromised.

# **QoS Priority**

Configuring QoS Priority settings is a 3-step process:

- 1. Enable QoS mode (next page), and
- 2. Define the Trust Mode on each port (refer to ["Defining DSCP and CoS on each port" on page 191](#page-190-0))
- 3. Define the DHCP or COS settings (refer to ["Configuring DSCP Priority" on page 193](#page-192-0) or ["Configuring](#page-191-0) [802.1p Priority" on page 192\)](#page-191-0).

#### **Enabling QoS Mode**

Path: Network > QoS > LAN QoS Priority

Using the QoS page, you can enable Quality of Service (QoS) on the wireless controller. Typically, networks operate on a best-effort delivery basis, which means that all traffic has equal priority and an equal chance of being delivered in a timely manner. When congestion occurs, all traffic has an equal chance of being dropped.

When you configure the QoS feature, you can select specific network traffic, prioritize it according to its relative importance, and use congestion-management and congestion-avoidance techniques to provide preferential treatment. Implementing QoS in your network makes network performance more predictable and bandwidth utilization more effective. It is especially useful if you expect traffic congestion on the wireless controller LAN ports.

QoS classification can be applied in Layer 2 or Layer 3 frames. For this reason, you can configure the wireless controller to use Layer 2 CoS settings or Layer 3 DSCP settings.

*Note: The wireless controller also provides a CoS-to-DSCP map to map CoS values in incoming packets to a DSCP value that QoS uses internally to represent the priority of the traffic. To access this feature, click Network > QoS > QoS Priority.*

To configure QoS mode:

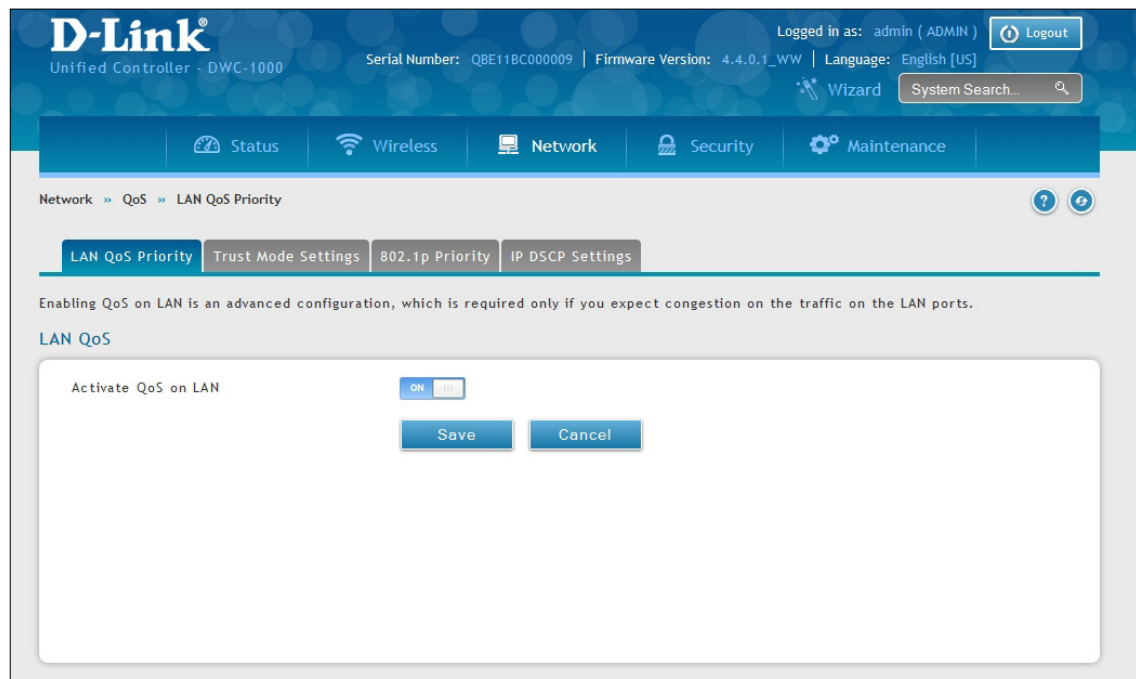

1. Click **Network** > **QoS** > **LAN QoS Priority**.

- 2. Toggle *Activate QoS on LAN* to **ON**.
- 3. On the middle menu on the LAN QoS Priority page, click the **Trust Mode Settings** tab. In the *Trust Mode List*, select a port by right-clicking it and clicking **Edit**. This brings up a pop-up box called Trust Mode Configuration.
- 4. Type in the port number for LAN Port and select either **CoS** or **DSCP** next to *Classify Using*.
- 5. Click **Save**.
- 6. Proceed to ["Configuring DSCP Priority" on page 193](#page-192-0) or ["Configuring 802.1p Priority" on page 192](#page-191-0) to configure values for DSCP and CoS and their priority.

#### <span id="page-190-0"></span>**Defining DSCP and CoS on each port**

Path: Network > QoS > LAN QoS Priority > Trust Mode Setting

Choose between CoS or DSCP for that port. When there is congestion on the port, the LAN port will check the value of one these fields in the packet and make a decision on the priority for that packet. Individual values for DSCP and CoS and the priority that they should be given are set by the Port Cos Mapping & Port DSCP Mapping pages under QoS.

1. Go to **Network** > **QoS** > **LAN QoS Priority**. On the middle menu on the LAN QoS Priority page, click the **Trust Mode Settings** tab.

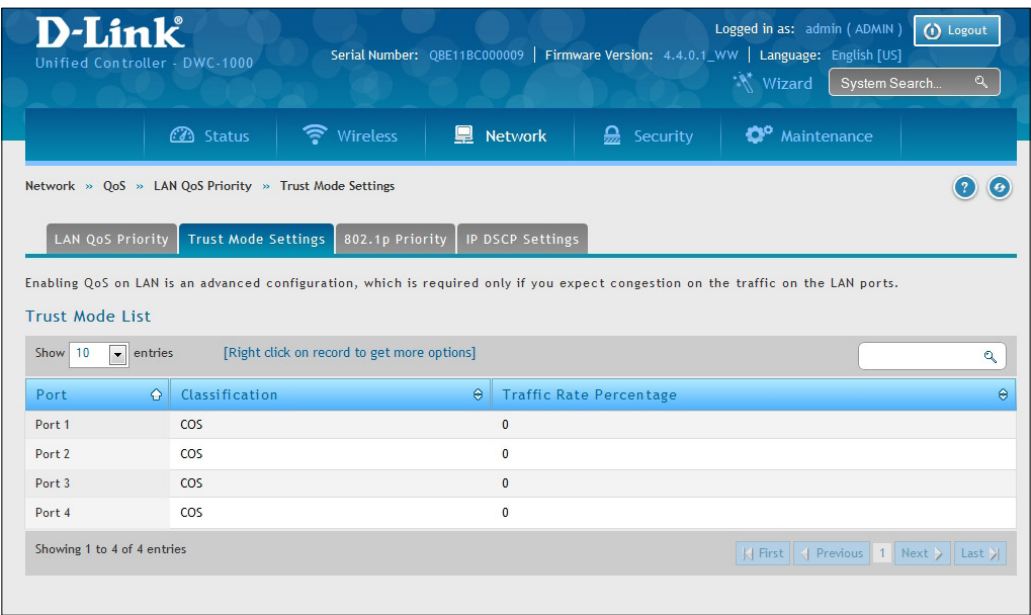

2. In the Trust Mode List, select the mode by right-clicking it and clicking **Edit**.

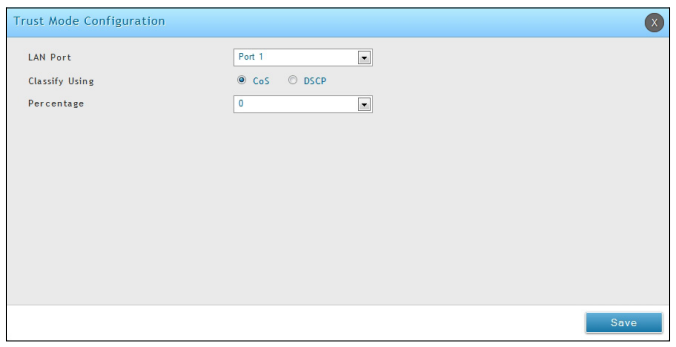

- 3. Select the LAN port, **CoS** or **DSCP** mode, and the percentage.
- 4. Click **Save**.

After you enable QoS mode, use the procedures in the following sections to configure the values and priorities used by DSCP and CoS.

#### <span id="page-191-0"></span>**Configuring 802.1p Priority**

Path: Network > QoS > LAN QoS Priority > 802.1P Priority

If you selected CoS for your QoS configuration, use the following procedure to configure and assign priority to the CoS fields in the IP packets.

1. Go to **Network** > **QoS** > **LAN QoS Priority** > **802.1P Priority** tab.

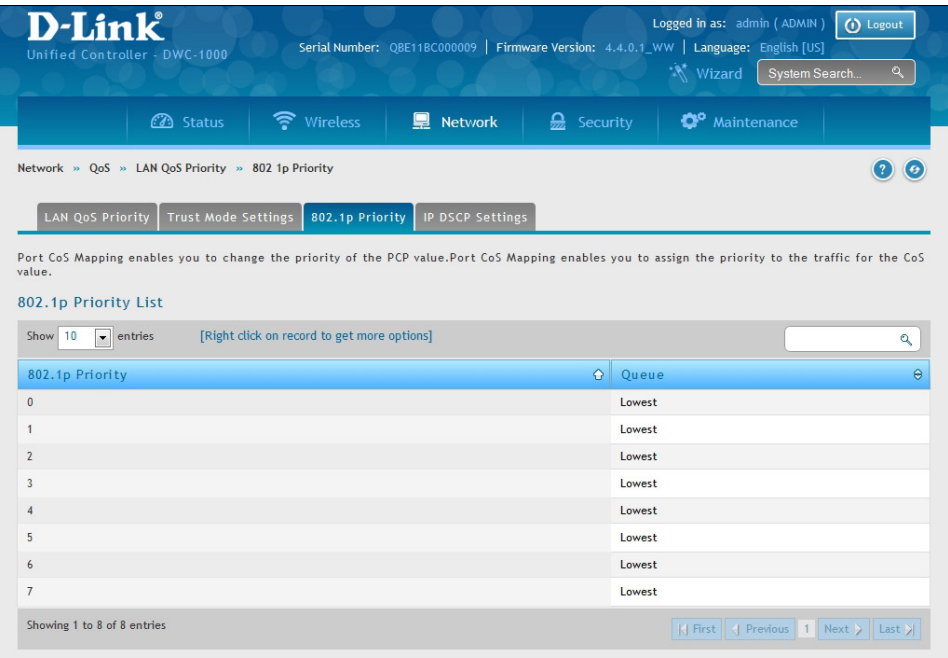

2. In the 802.1p Priority List, each row corresponds to a CoS field in an IP packet. Select a CoS field by right-clicking on it and clicking **Edit**.

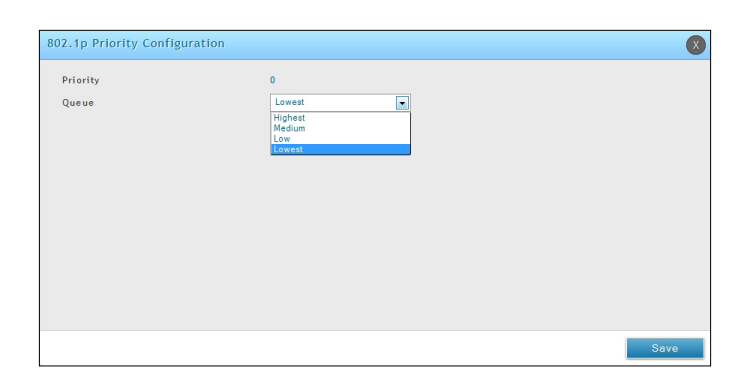

- 3. On the Queue drop-down list, select one of the following priorities:
	- Highest
	- Medium
	- Low
	- Lowest
- 4. Repeat step 3 for each additional CoS field you want to prioritize.
- 5. When you finish, click **Save**.

#### <span id="page-192-0"></span>**Configuring DSCP Priority**

Path: Network > QoS > LAN QoS Priority > IP DSCP Settings

If you selected DSCP for your QoS configuration, use the following procedure to configure and assign priority to the DSCP fields in IP packets.

1 Go to **Network** > **QoS** > **LAN QoS Priority** > **IP DSCP Settings** tab.

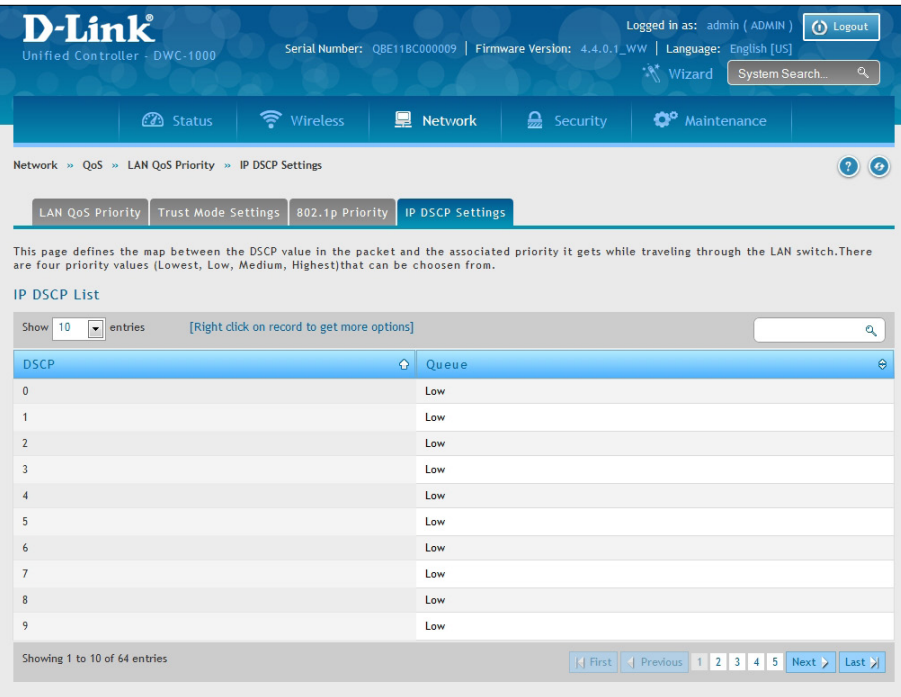

2. In the IP DSCP List, select a DSCP by right-clicking it and clicking **Edit**.

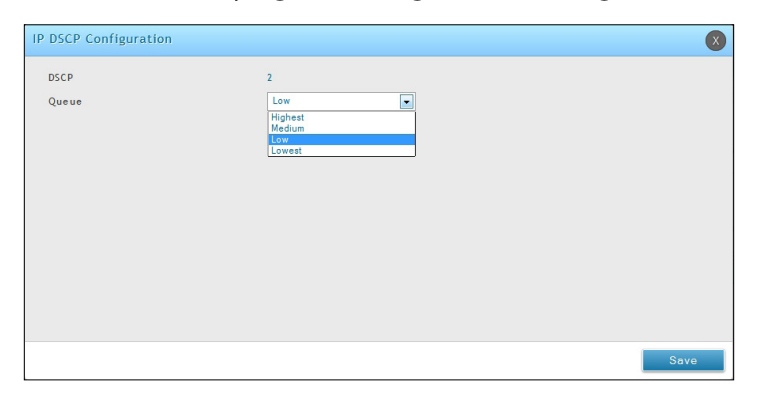

- 3. From the Queue drop-down list, select one of the following priorities:
	- Highest
	- Medium
	- Low
	- Lowest
- 4. Repeat step 2 for each additional DSCP field you want to prioritize.
- 5. When you finish, click **Save**.

# **QoS Policy**

The QoS Policy allows you to configure the priority of the traffic based on the matching criteria on the LAN. Changes here affect the traffic that is egressed on the ports. Note that a change to the priority can affect the priority of the egress traffic.

#### **Configure Policy Based QoS**

Path: Network > QoS > LAN QoS Policy > Policy Based QoS

1. Go to **Network** > **QoS** > **LAN QoS Policy** > **Policy Based QoS** tab.

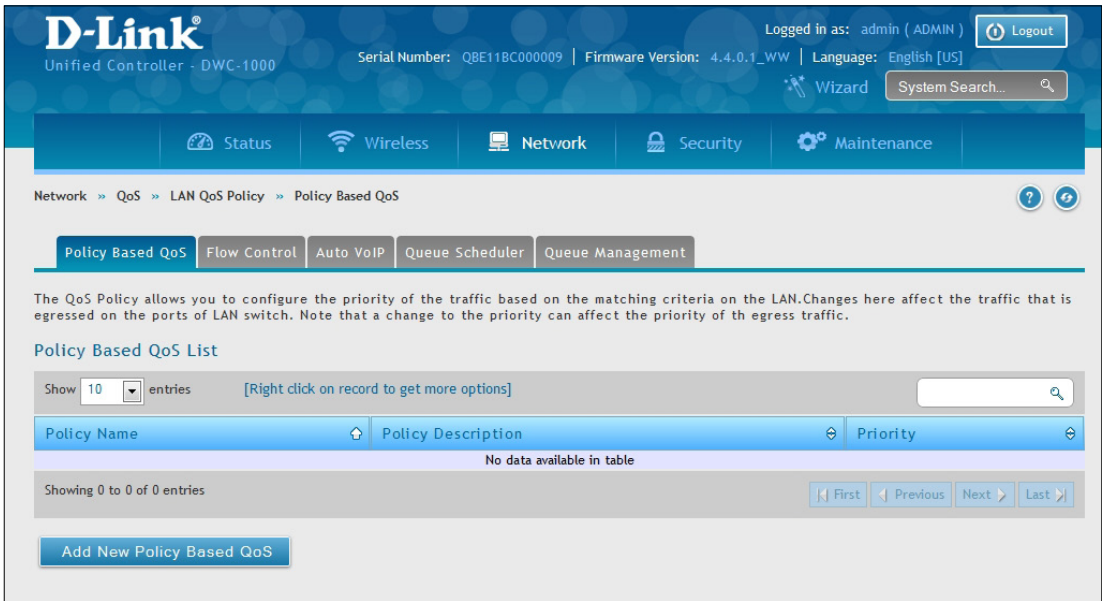

- 2. Click **Add New Policy Based QoS**.
- 3. Complete the fields in the table on the next page and click **Save**.

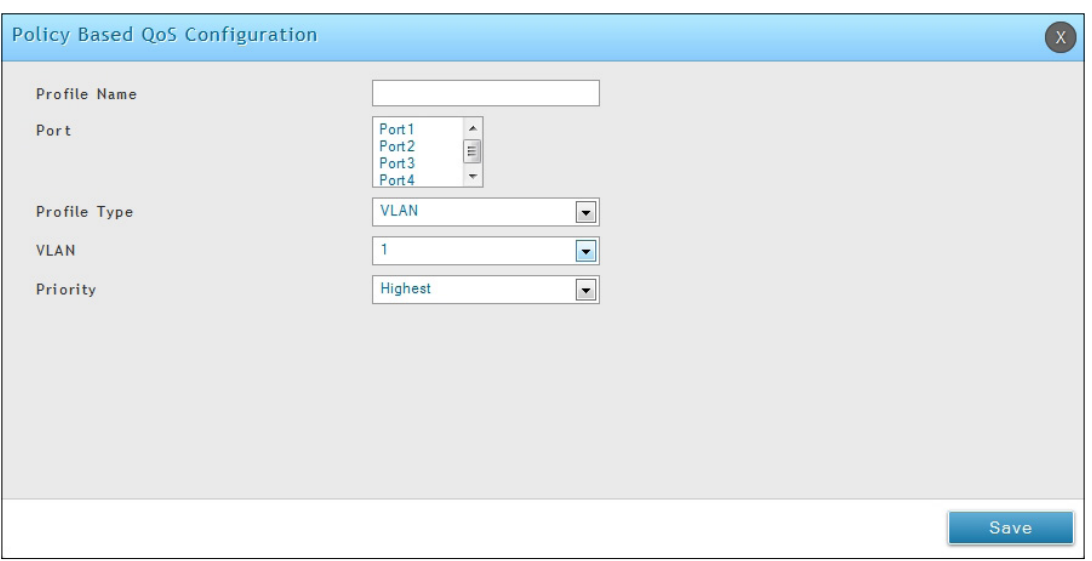

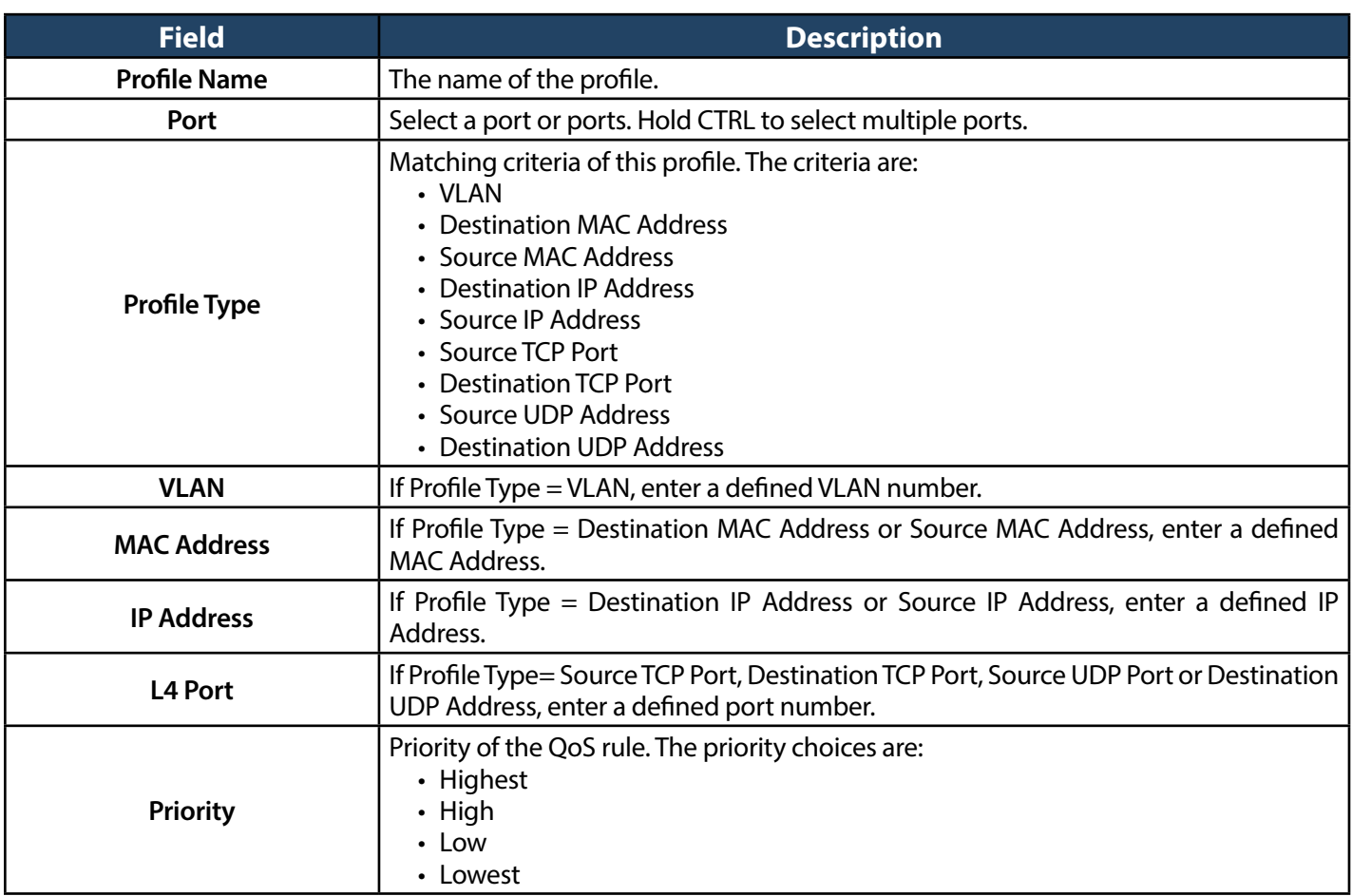

#### **Configure Flow-based Control**

Path: Network > QoS > LAN QoS Policy > Flow Control

The Flow-Based QoS Policy allows you to limit the Bandwidth for a particular service. Changes here affect the traffic of a configured service that is egressed on the ports.

1. Go to **Network** > **QoS** > **LAN QoS Policy** > **Flow Control** tab.

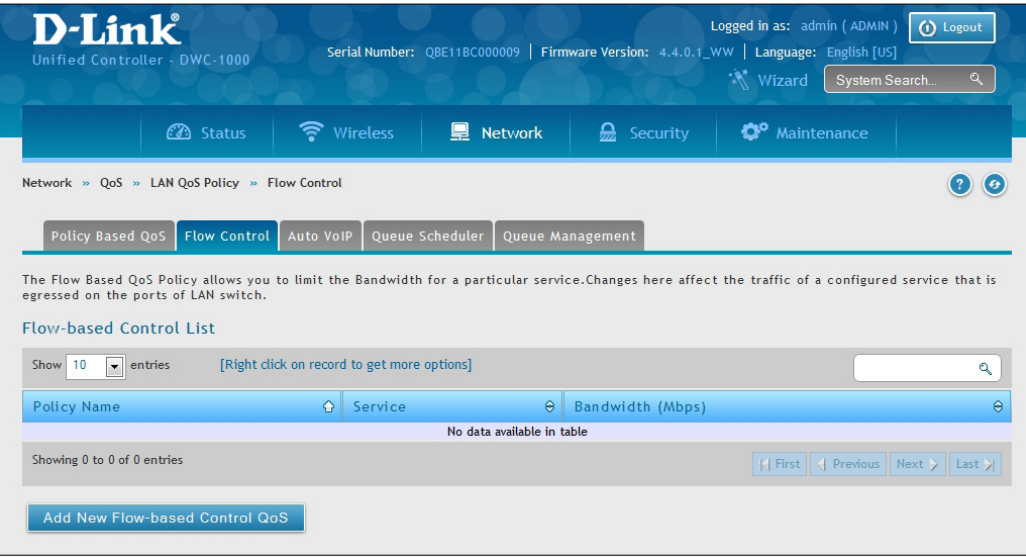

2. Click **Add New Flow-based Control QoS**.

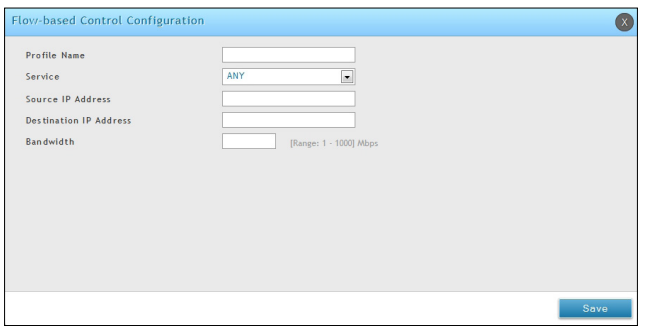

3. Complete the fields in the table below and click **Save**.

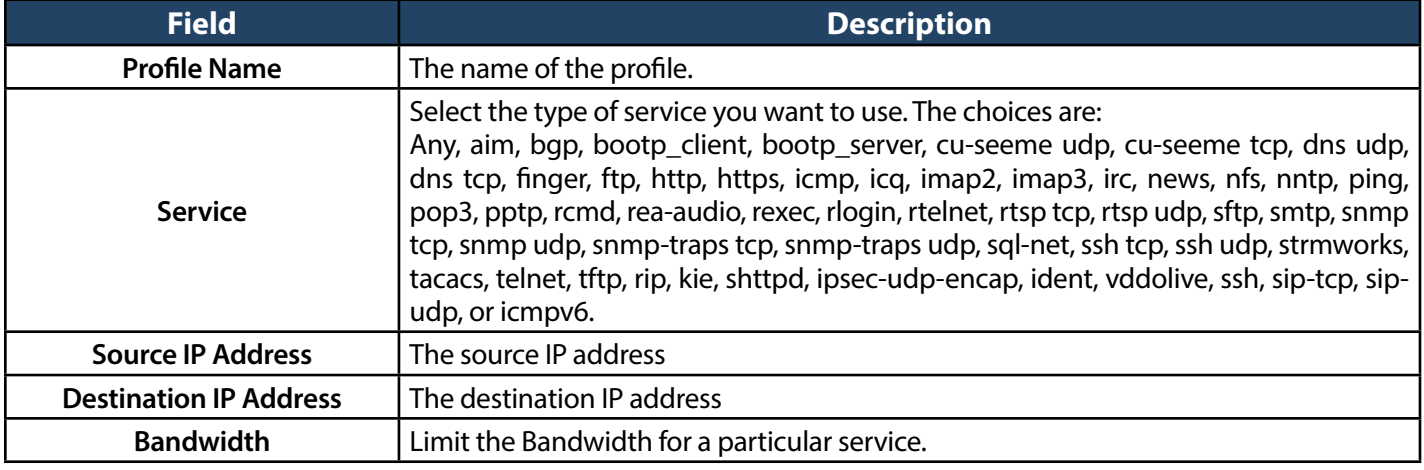

#### **Configure Auto VoIP QoS**

Path: Network > QoS > LAN QoS Policy > Auto VoIP

Enables the QoS rule for prioritizing. Changes here affect the SIP and H.323 traffic priority in the LAN.

- 1. Go to **Network** > **QoS** > **LAN QoS Policy** > **Auto VoIP** tab.
- 2. Enable *Active Auto VoIP* and click **Save**.

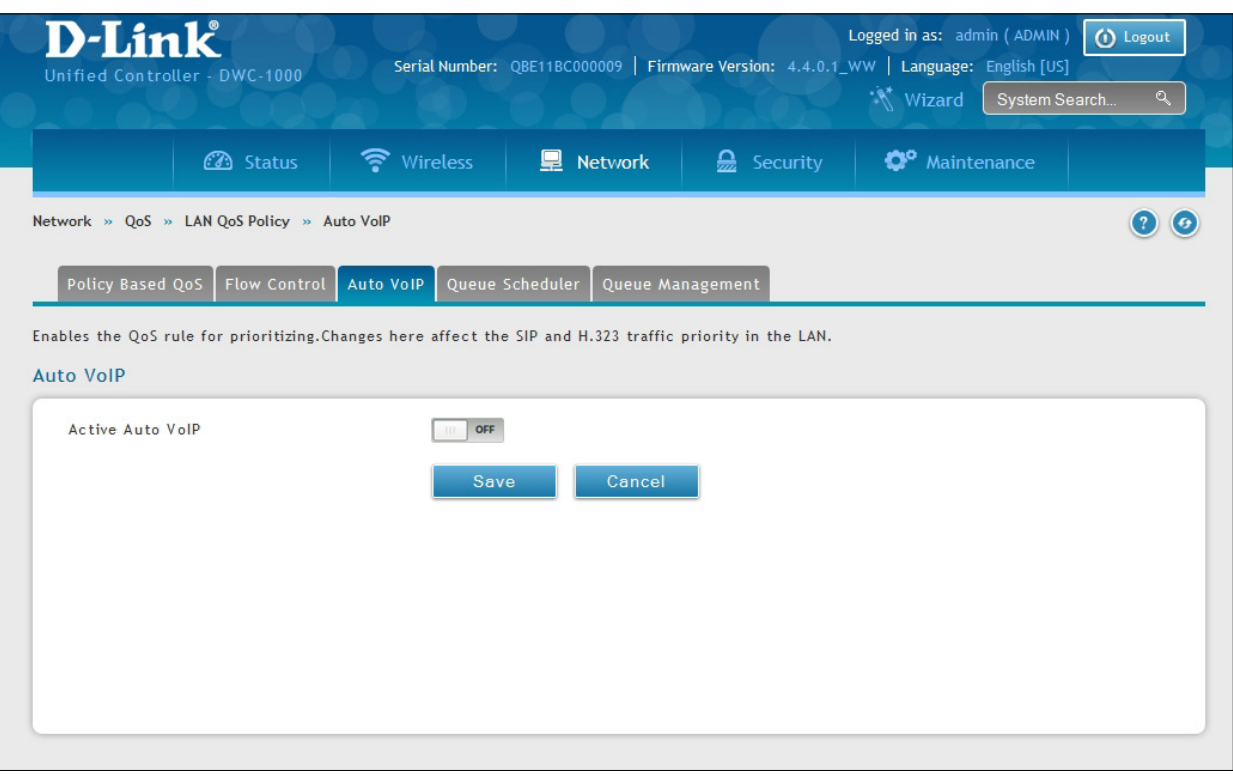

#### **Configure Queue Scheduler**

Path: Network > QoS > LAN QoS Policy > Queue Scheduler

The supported algorithms are strict and weighted round robin only. The device will be programmed to handle the traffic using the algorithm configured here.

1. Go to **Network** > **QoS** > **LAN QoS Policy** > **Queue Scheduler** tab.

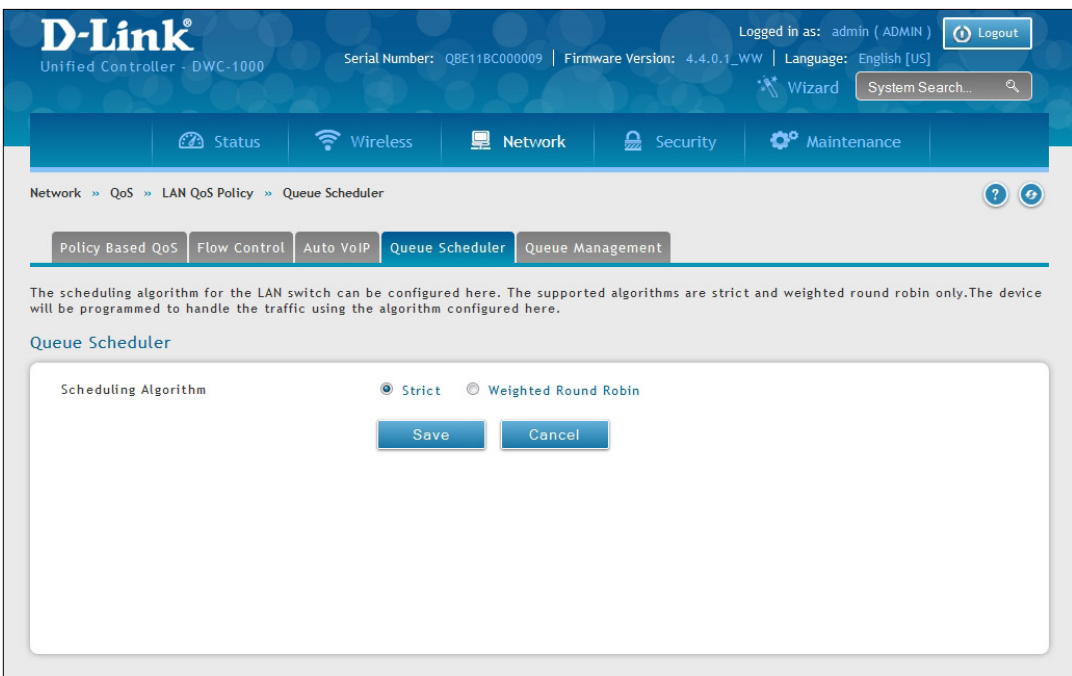

- 2. Next to *Scheduling Algorithm*, select either **Strict** or **Weighted Round Robin**.
- 3. Click **Save**.

#### **Queue Management**

Path: Network > QoS > LAN QoS Policy > Queue Management

This page shows the current queue management algorithm that is used in the wireless controller.

1. Go to **Network** > **QoS** > **LAN QoS Policy** > **Queue Management** tab.

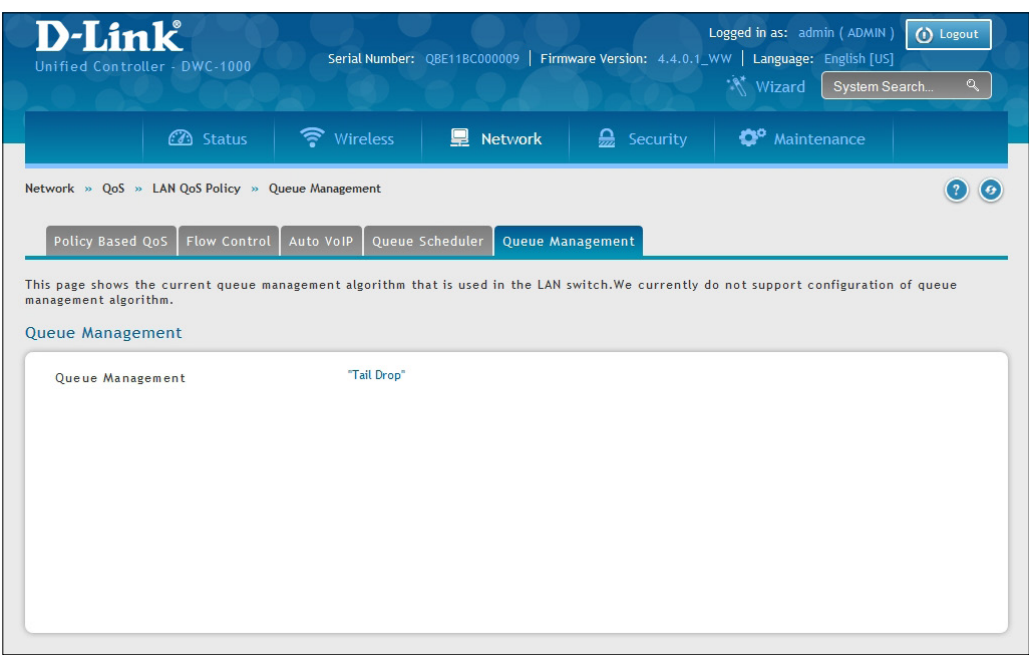

This page displays the current queue management algorithm that is used. We currently do not support configuration of queue management algorithm.

#### **Setup CoS and DSCP Marking**

Path: Network > QoS > CoS DSCP Marking

Remarking CoS to DSCP is an advanced QoS configuration, where the Layer 2 quality of service field is translated to a Layer 3 QoS field in the packet, so that upstream routers can make a QoS decision based on the DSCP field set in the packet. Once you enable CoS to DSCP marking by choosing the check box, you can choose the appropriate value of the DSCP for a given CoS value.

1. Go to **Network** > **QoS** > **CoS DSCP Marking**.

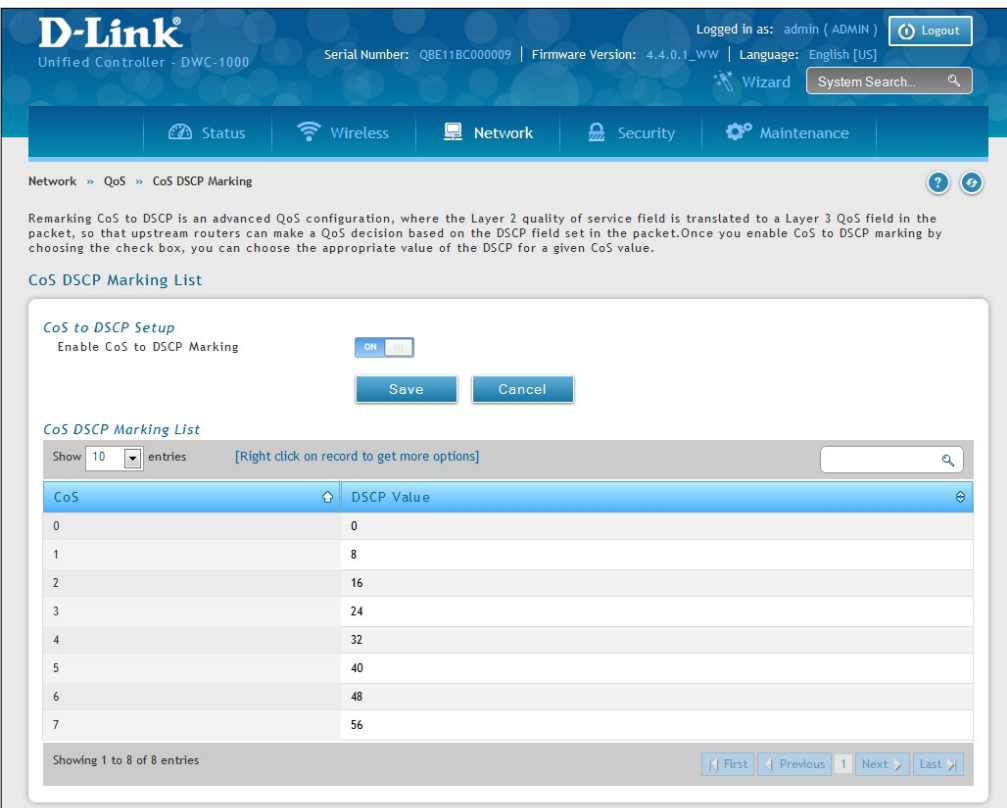

- 2. Enable CoS and DSCP Marking and click **Save**.
- 3. Right-click on the CoS and select **Edit**.

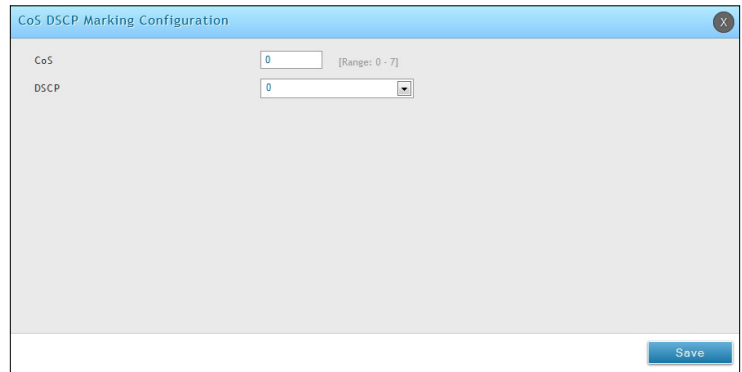

4. Select the **CoS** and **DSCP** values, and then click **Save**.

#### **Option QoS/Traffic Shaping**

Path: Network > QoS > Option QoS

Bandwidth management controls the rate and priority of the traffic on your Internet link, allowing you to efficiently utilize the Internet bandwidth. Configuring bandwidth management will allow you to control the rate and priority of the traffic going to the internet, ensuring that high priority traffic ,such as voice, are assured of certain quality of service, and also limit low priority traffic.

- 1. Go to **Network** > **QoS** > **Option QoS**.
- 2. Toggle Bandwidth Management to **On** and click **Save**.

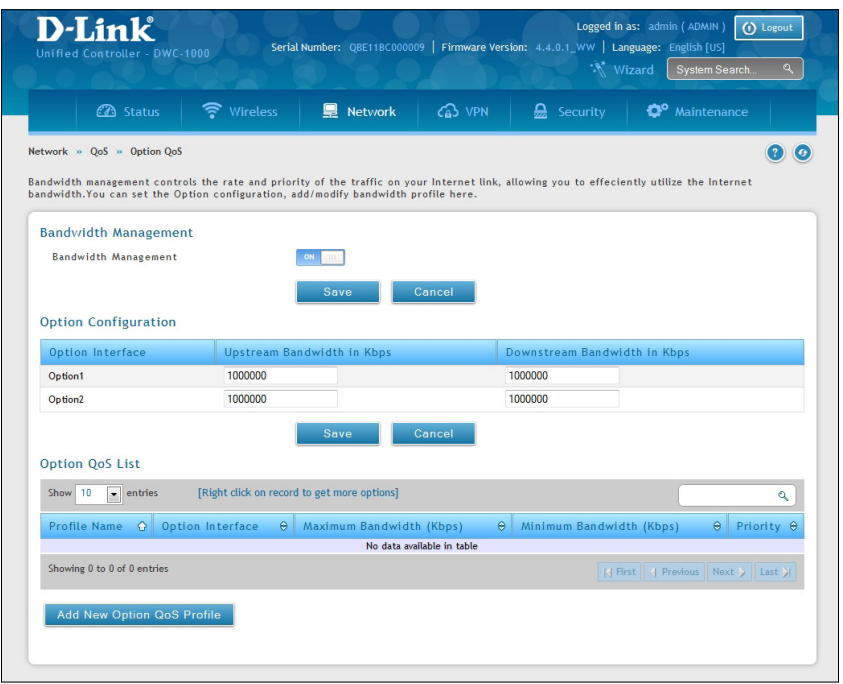

- 3. Define the upstream and downstream bandwidth for the Option 1 and Option 2 interfaces and click **Save**.
- 4. To create a new profile, click **Add New Option QoS Profile**.
- 5. Complete the fields on the next page and click **Save**.

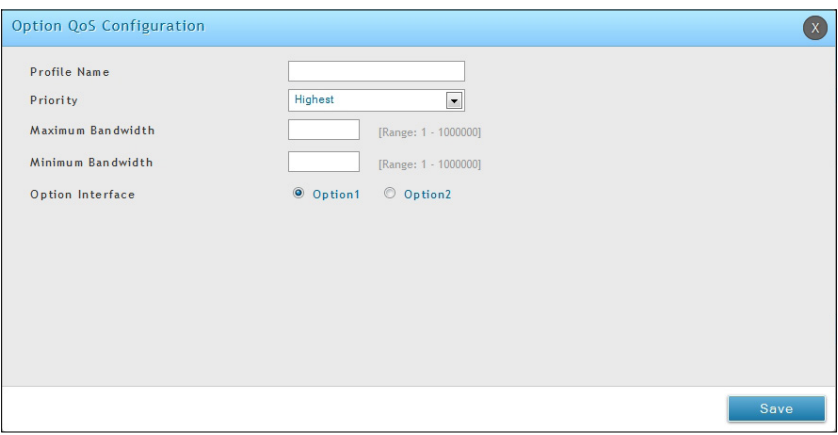

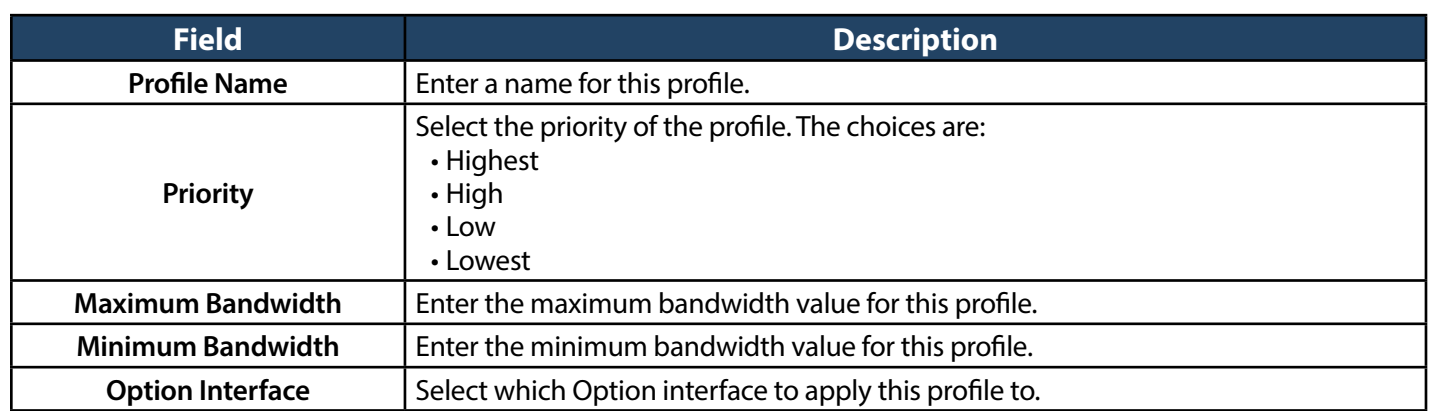

6. Go to **Network** > **QoS** > **Option Traffic Shaping**.

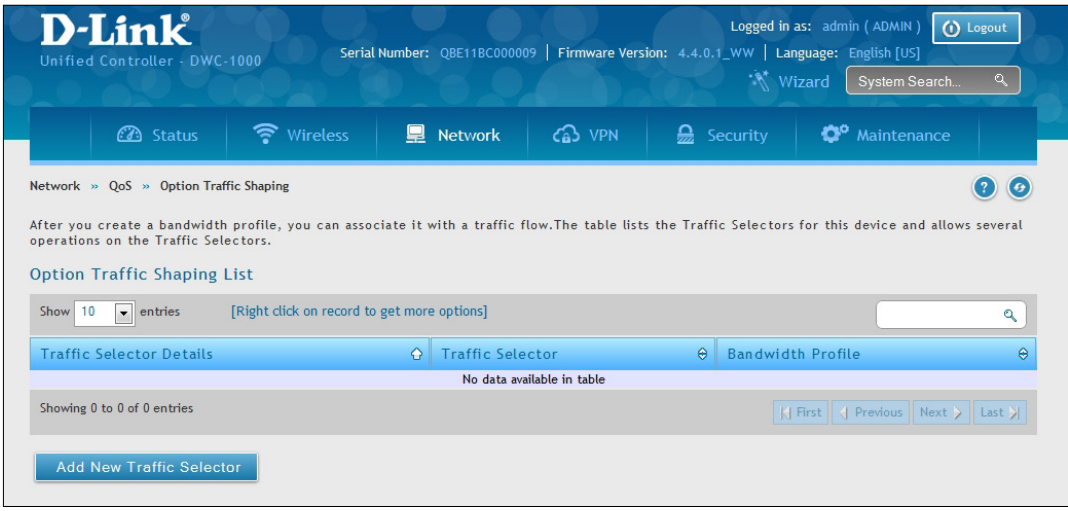

7. Click **Add New Traffic Selector**. Complete the fields on the next page and then click **Save**.

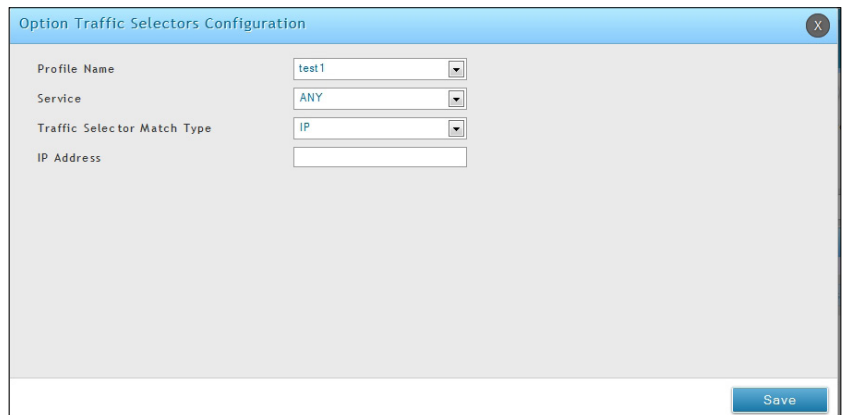

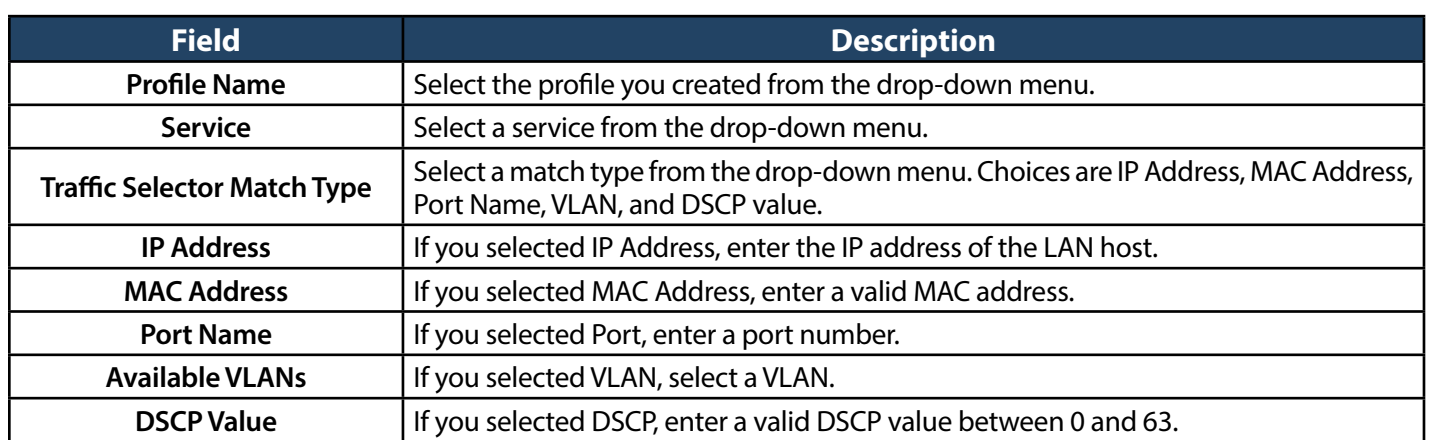

# **Securing Your Network**

The wireless controller supports a number of features for securing your network. This chapter describes the following commonly used security features:

- ["Client Management" on page 205](#page-204-0)
- ["Group Management" on page 208](#page-207-0)
- ["User Management" on page 215](#page-214-0)
- ["Guest Account Usage Management" on page 219](#page-218-0)
- ["External Authentication" on page 230](#page-229-0)
- ["Blocked Clients" on page 248](#page-247-0)
- ["WIDS" on page 71](#page-70-0)

*Note: The procedures in this chapter should only be performed by expert users who understand networking concepts and terminology.*

# <span id="page-204-0"></span>**Client Management**

Using the MAC Authentication page, you can view wireless clients in the MAC Authentication database. The database contains wireless client MAC addresses and names. The database is used to retrieve descriptive client names from the RADIUS server and implement MAC authentication.

The page also lets you add, edit, and delete clients.

## **Viewing/Adding Wireless Known Clients**

Path: Security > Authentication > User Database > MAC Authentication

To view wireless known clients:

- 1. Go to **Security** > **Authentication** > **User Database**.
- 2. Click on the **MAC Authentication** tab in the middle menu. The MAC Authentication page will appear displaying a list of the wireless clients in the MAC Authentication database.

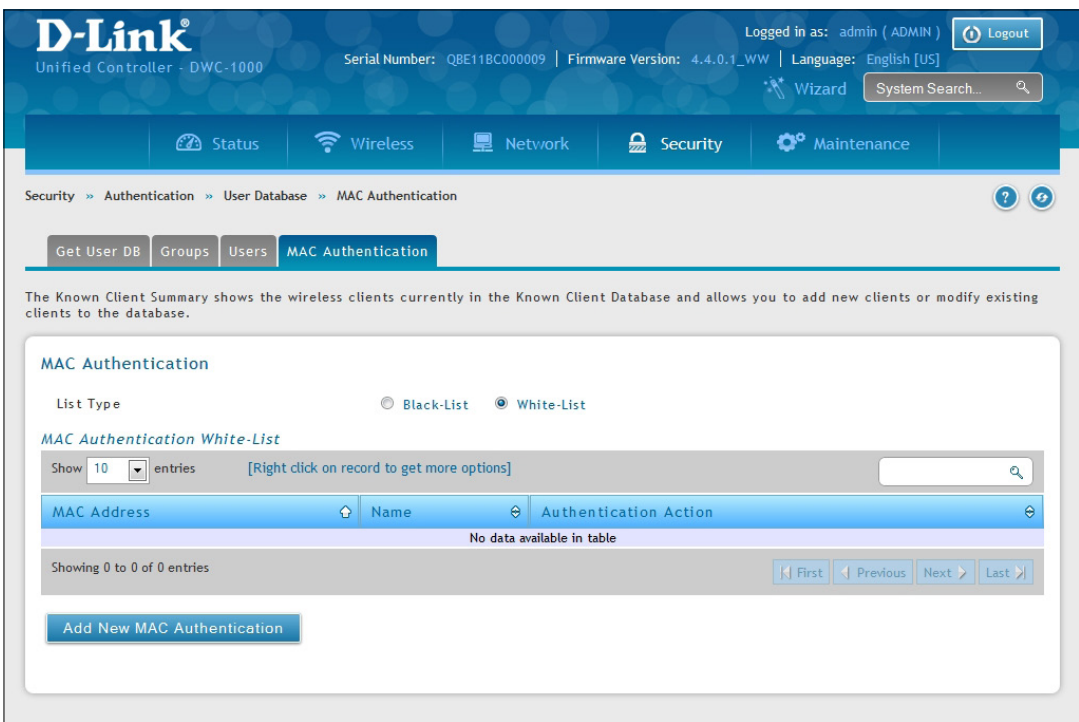

3. Next to *List Type* the current global setting is displayed.

MAC authentication is a feature that grants or denies a client access to the network if the client's MAC address in the white-list or black-list. MAC Authentication is enable at the network level. The network configuration also defines whether MAC addresses are looked up on the local database or on the RADIUS server.

4. Click on Add New MAC Authentication. The MAC Authentication Configuration page will appear.

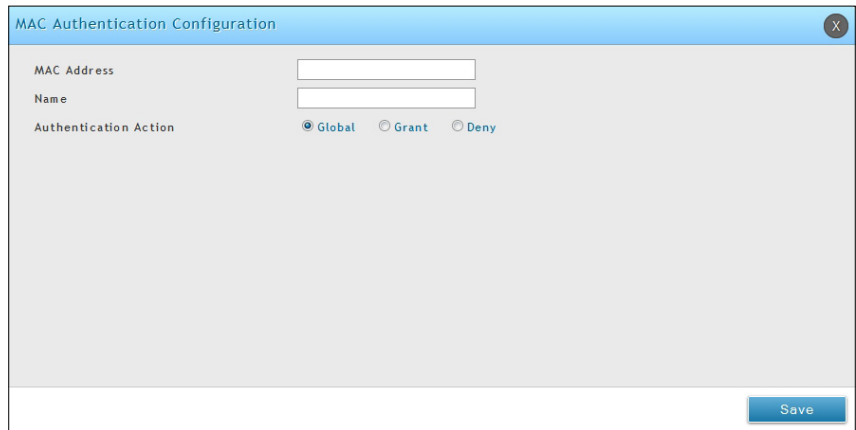

5. Complete the fields in the table below and click **Save**.

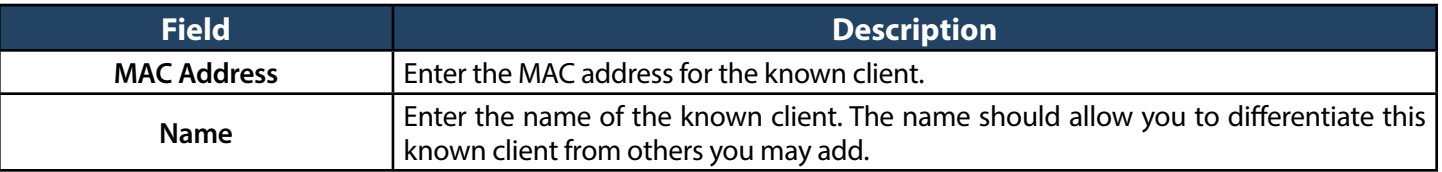

# <span id="page-206-0"></span>**Editing/Deleting Clients**

Path: Security > Authentication > User Database > MAC Authentication

After you add clients, you can edit or delete it if you need to change settings. To edit or delete a client:

- 1. Go to **Security** > **Authentication** > **User Database** > **MAC Authentication**.
- 2. Under *MAC Authentication List*, right-click the client and select either **Edit** or **Delete**.
- 3. Change the desired settings (refer to the table on the previous page).
- 4. Click **Save**.

# <span id="page-207-0"></span>**Group Management**

A user group is a collection of users who share the same privileges. The following section describes how to add user groups. After you add a user group, you can configure its login policies, policies for browsers, and policies by IP. You can also edit user groups when changes are required and delete user groups you no longer need.

# **Adding User Groups**

Path: Security > Authentication > User Database > Groups

When you add a user group, you assign:

- A name that identifies the user group
- An optional user group description
- At least one privilege (or "user type")
- An idle timeout value

After you define user groups, you can use the procedure under ["User Management" on page 215](#page-214-0) to populate the groups with users.

To add a user group:

1. Go to **Security** > **Authentication** > **User Database** > **Groups**.

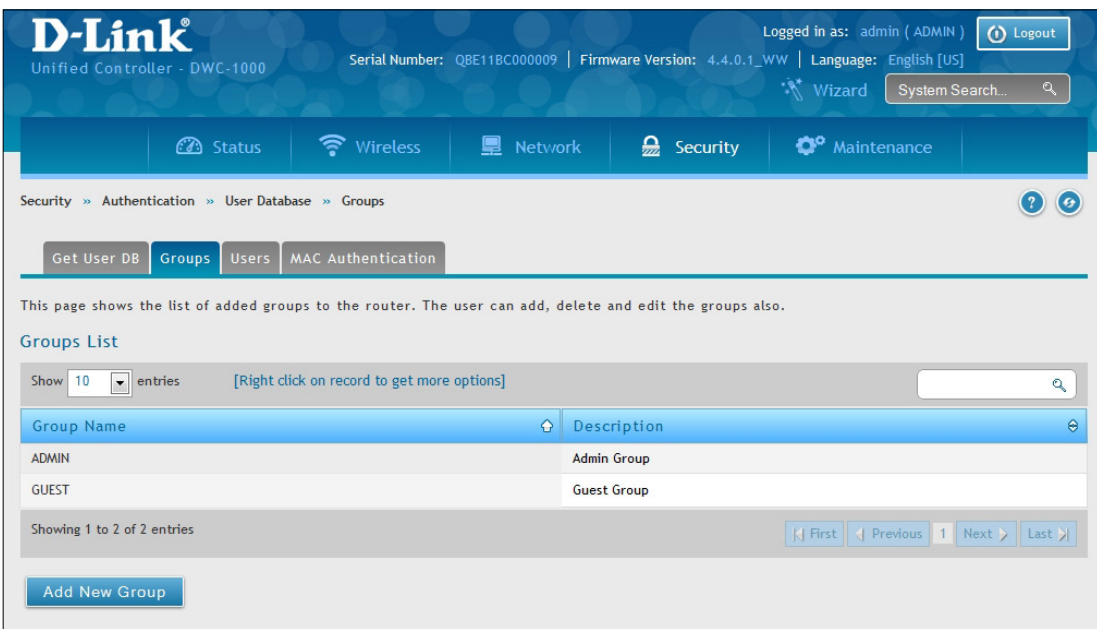

2. Click **Add New Group**. The Group Configuration pop-up page will appear.

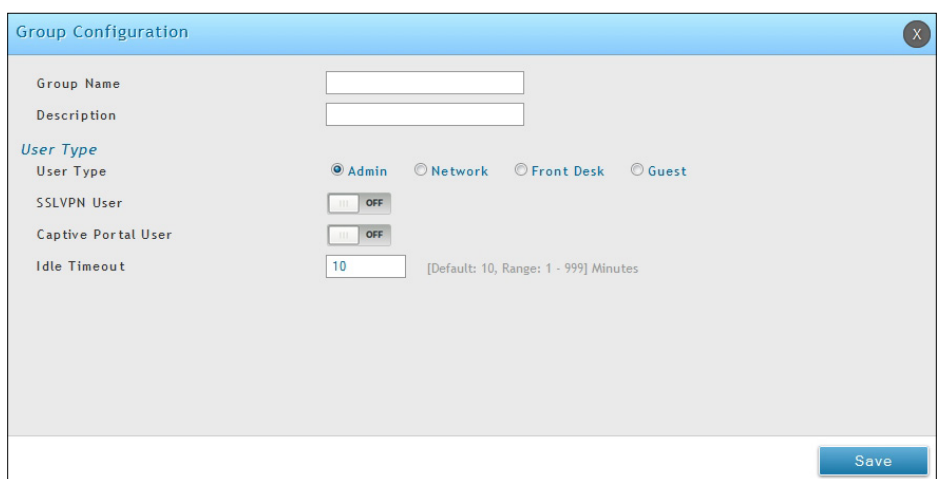

3. Complete the fields in the table below and click **Save**.

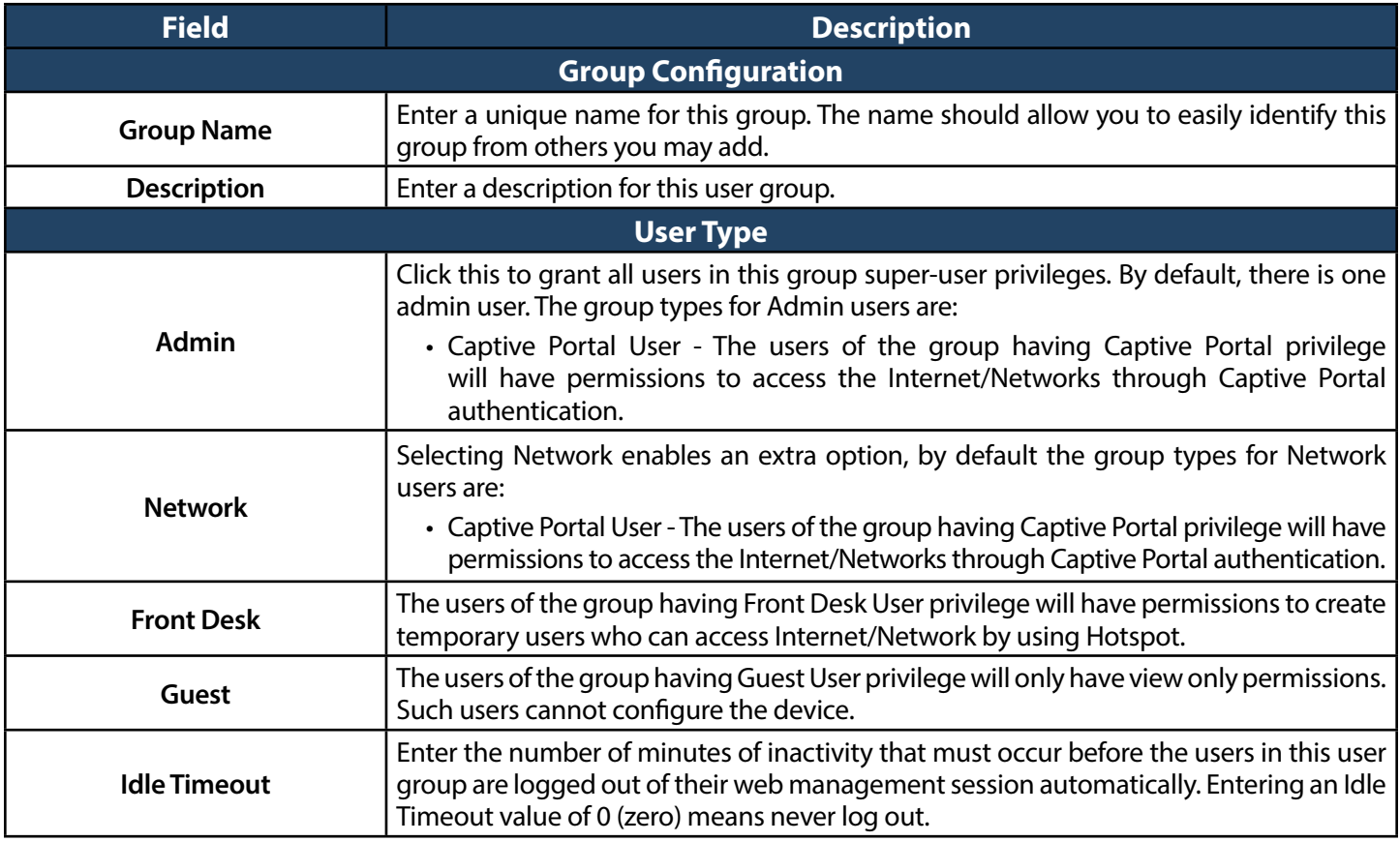

#### **Editing User Groups**

Path: Security > Authentication > User Database > Groups

There may be times when you need to edit a user group. For example, you might want to change the privileges for the user group or idle timeout.

To edit a user group:

- 1. Go to **Security** > **Authentication** > **User Database** > **Groups**. The Groups List page will appear.
- 2. Right-click the user group you want to edit and click **Edit**. The Group Configuration pop-up page will appear.

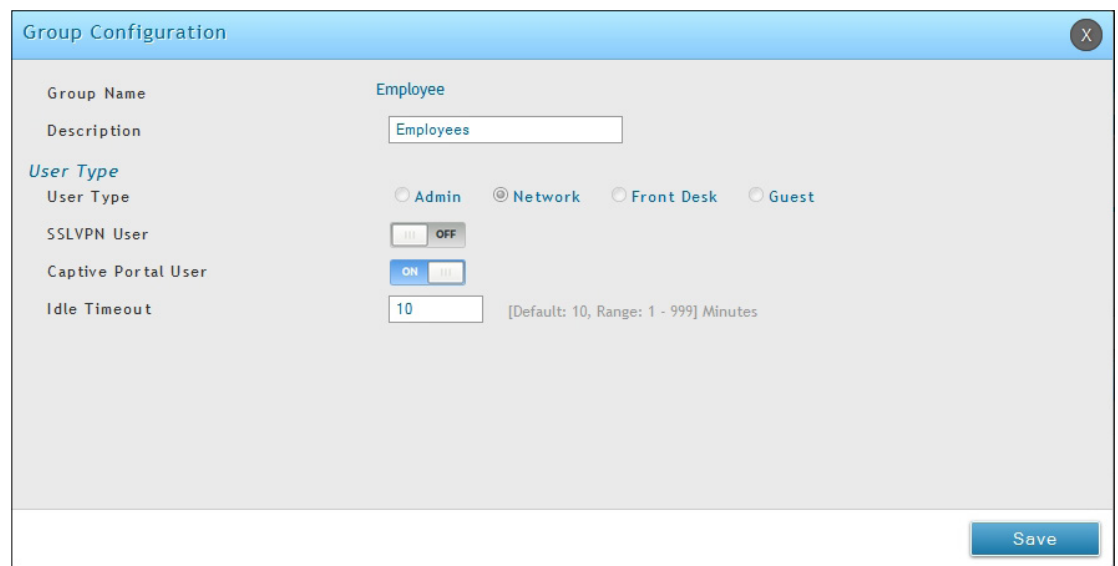

3. Complete the fields in the previous page and click **Save**.

#### **Deleting User Groups**

Path: Security > Authentication > User Database > Groups

If you no longer need a user group, you can delete it. Before you delete a user group, you must delete all users in it (see ["Editing/Deleting Clients" on page 207\)](#page-206-0).

*Note: A precautionary message does not appear before you delete a user group. Therefore, be sure you do not need a user group before you delete it.*

To delete a user group:

- 1. Go to **Security** > **Authentication** > **User Database** > **Groups**. The Groups page will appear.
- 2. Right-click on the user group you want to delete and click **Delete**. To delete all groups, click **Select All** and then **Delete**.

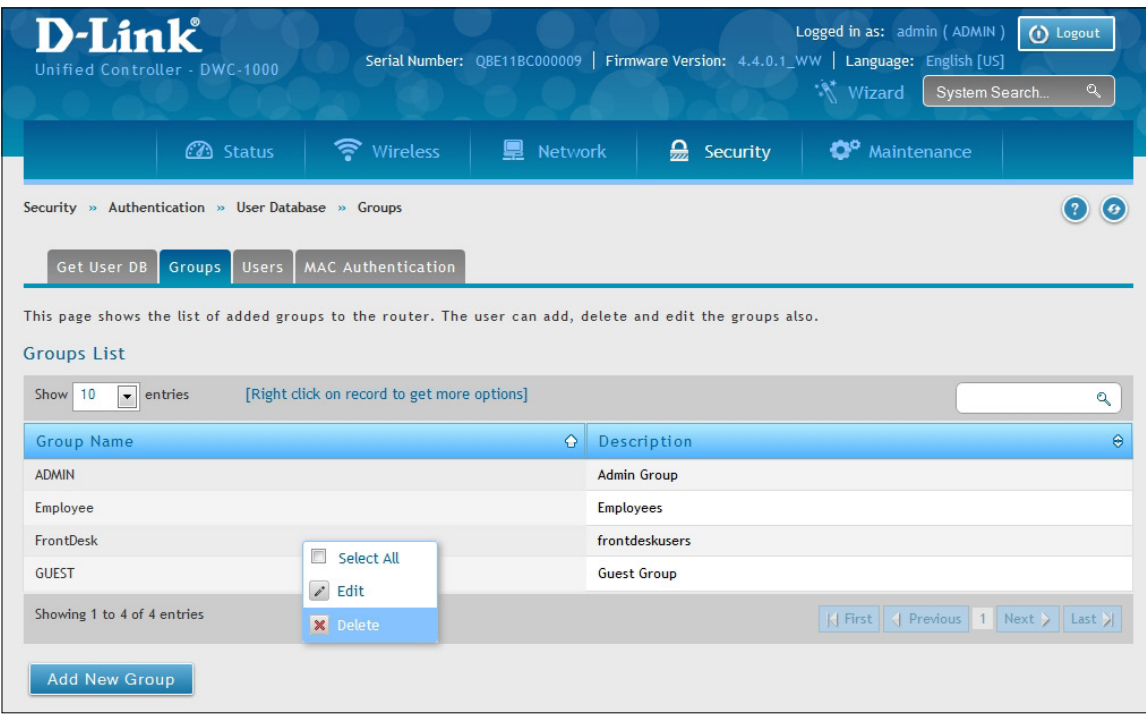

# **Configuring Login Policies**

Path: Security > Authentication > User Database > Groups

Using the following procedure, you can grant or deny a user group login access to the web management interface.

- 1. Click **Security** > **Authentication** > **User Database** > **Groups**. The Groups page will appear.
- 2. Check the box next to a user group.
- 3. Click the **Add Login Policies button**. The Login Policies Configuration page will appear.

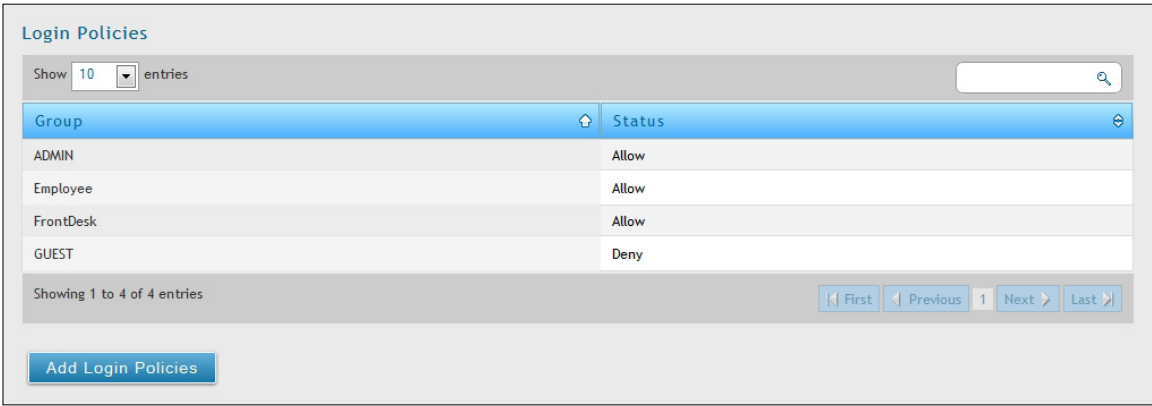

4. Complete the fields from the table below and click **Save Settings**.

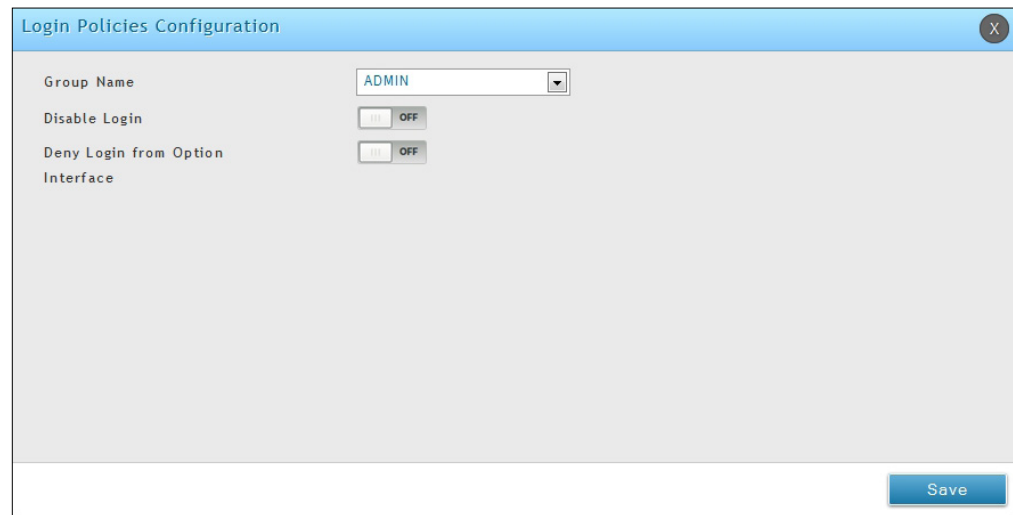

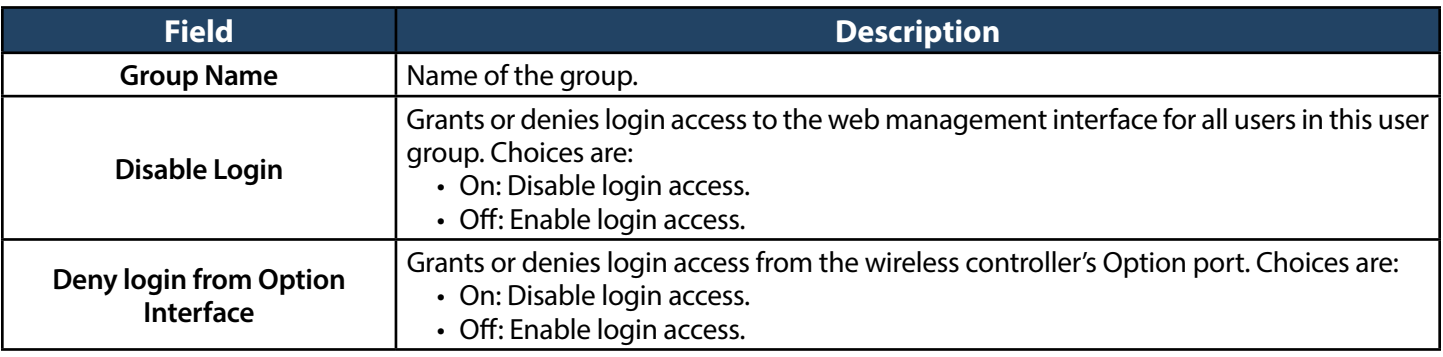

### **Configuring Browser Policies**

Path: Security > Authentication > User Database > Groups

The following procedure describes how to configure browser-specific policies for user groups. Using this procedure, you can allow or deny the users in a user group from using particular web browsers to log in to the wireless controllers' web management interface.

- 1. Click **Security** > **Authentication** > **User Database** > **Groups**.
- 2. Click the **Add Browser Policies** button.

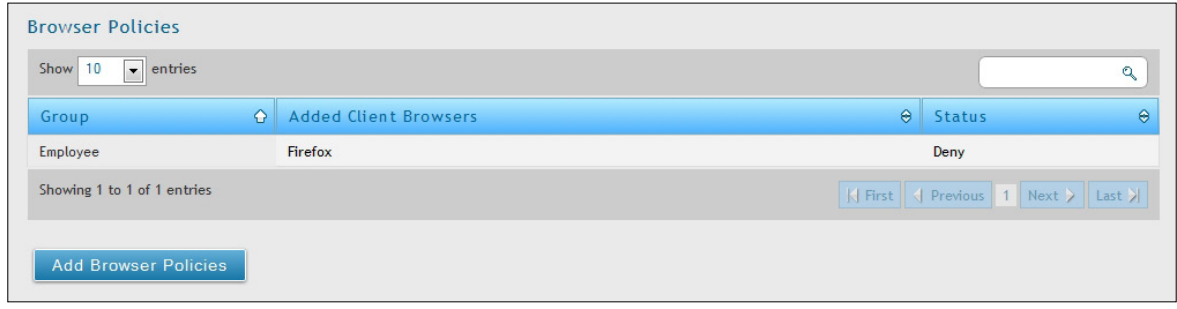

3. Select a group and a browser from the drop-down menus and click **Add**. The selected browser will appear in the Defined Browsers area.

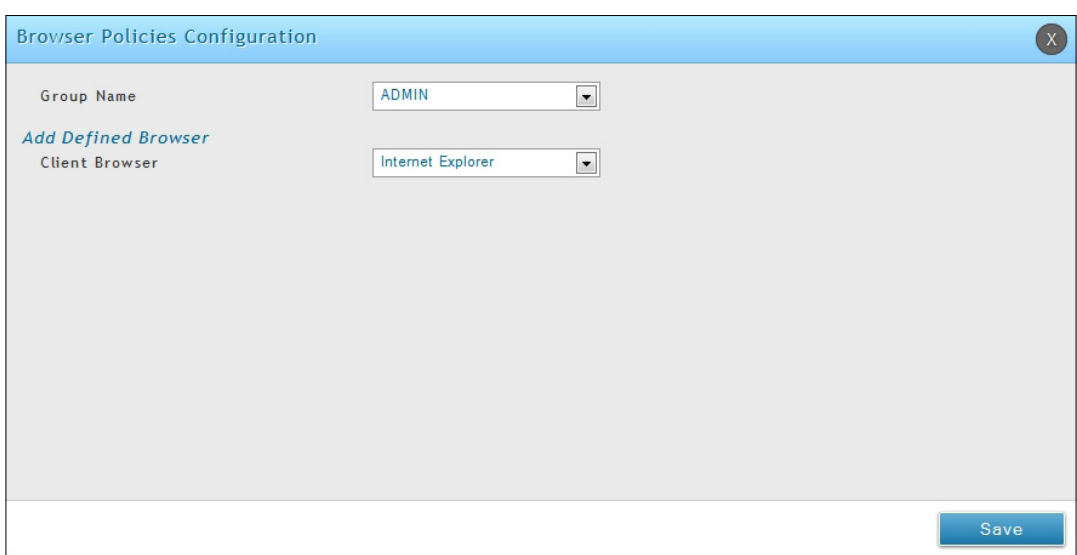

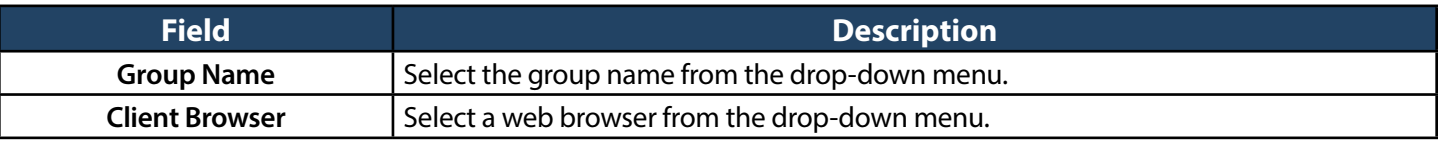

4. Right-click your entry from the list and select **Allow** or **Deny**.

## **Configuring IP Policies**

Path: Security > Authentication > User Database > Groups

The following procedure describes how to configure IP-specific policies for user groups. Using this procedure, you can allow or deny the users in a user group to log in to the wireless controllers' web management interface from a particular network or IP address.

- 1. Click **Security** > **Authentication** > **User Database** > **Groups** tab.
- 2. Click the **Add IP Policies** button. The IP Policies Configuration page will appear.

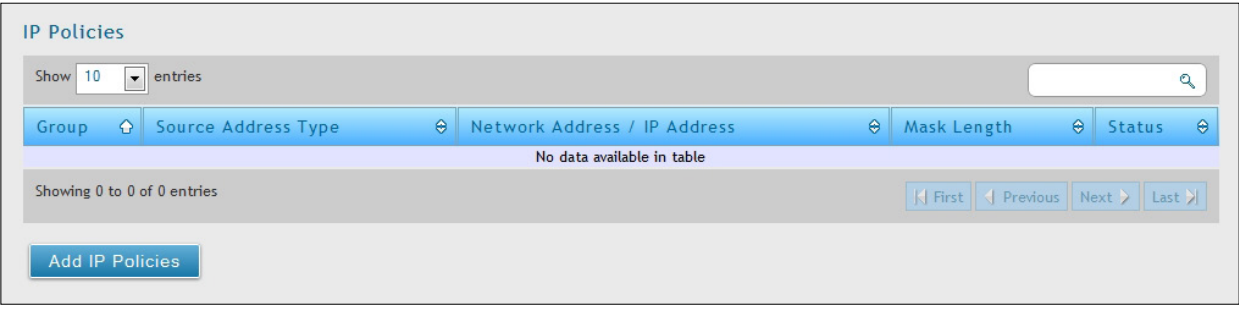

3. Complete the fields in the table below and click **Save**. The address you defined will appear in the Defined Addresses area.

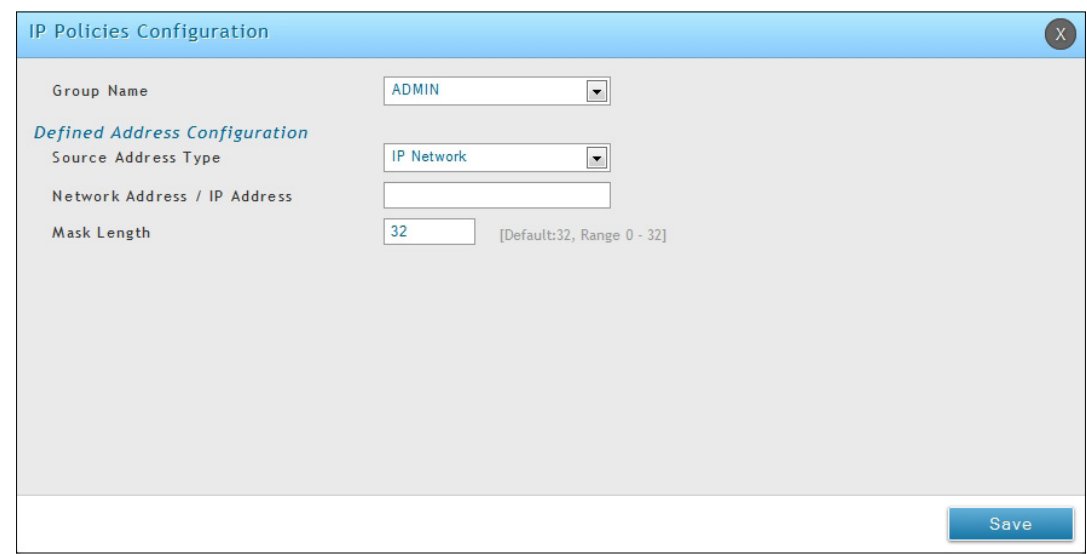

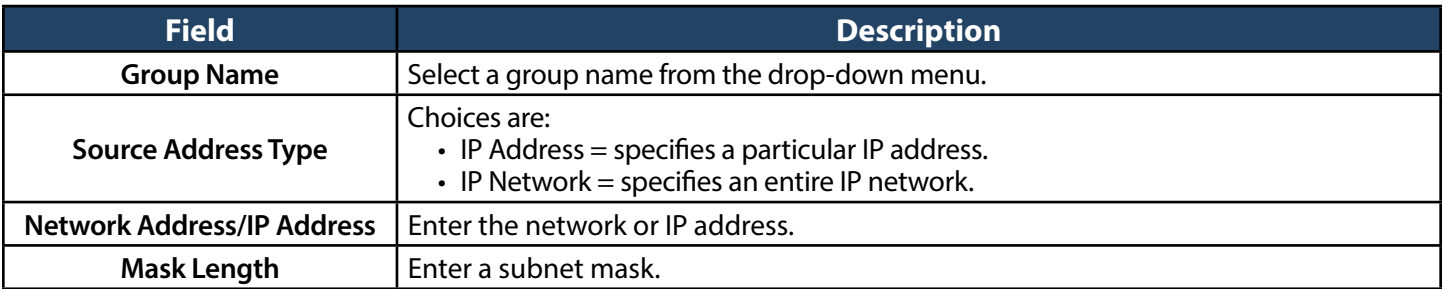

# <span id="page-214-0"></span>**User Management**

After you add user groups, you can add users to the user groups. Users can be added individually, or they can be imported from a comma-separated-value (CSV) formatted file.

After you add users, you can edit them when changes are required and delete users when you no longer need them.

### **Adding Users Manually**

Path: Security > Authentication > User Database > Users

One way of adding users is to add users individually.

1. Go to **Security** > **Authentication** > **User Database** > **Users** tab.

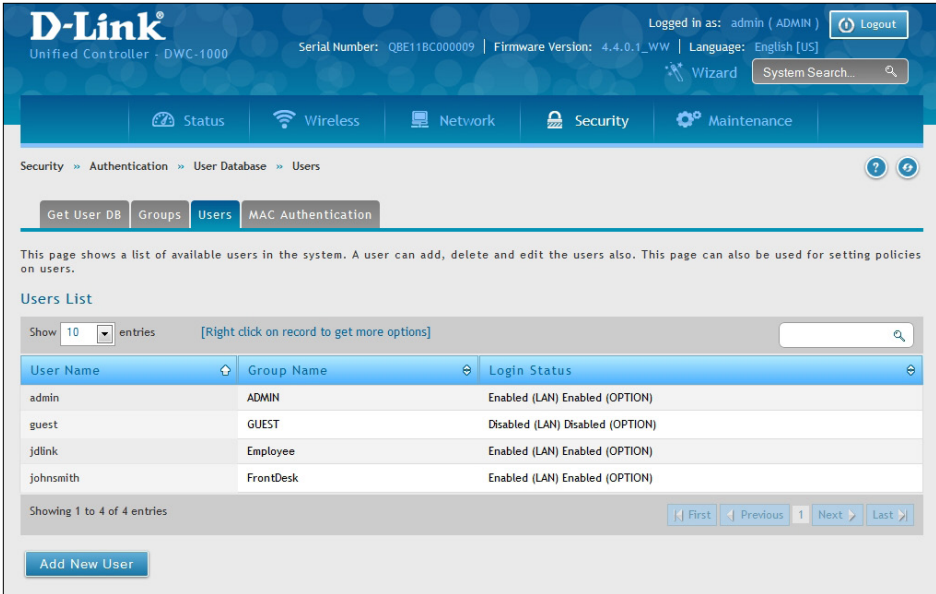

2. Click **Add New User**. The User Configuration pop-up page will appear.

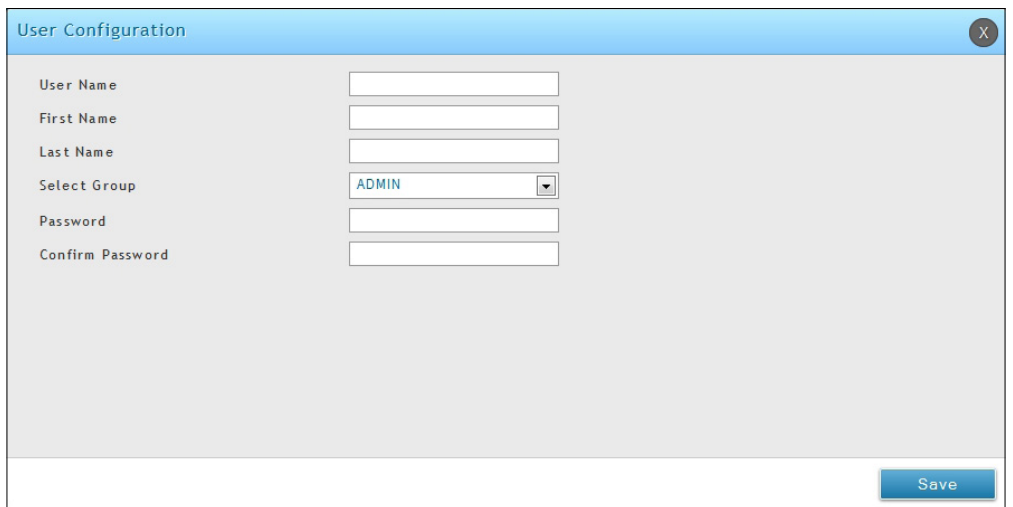

3. Complete the fields in the table below and click **Save**.

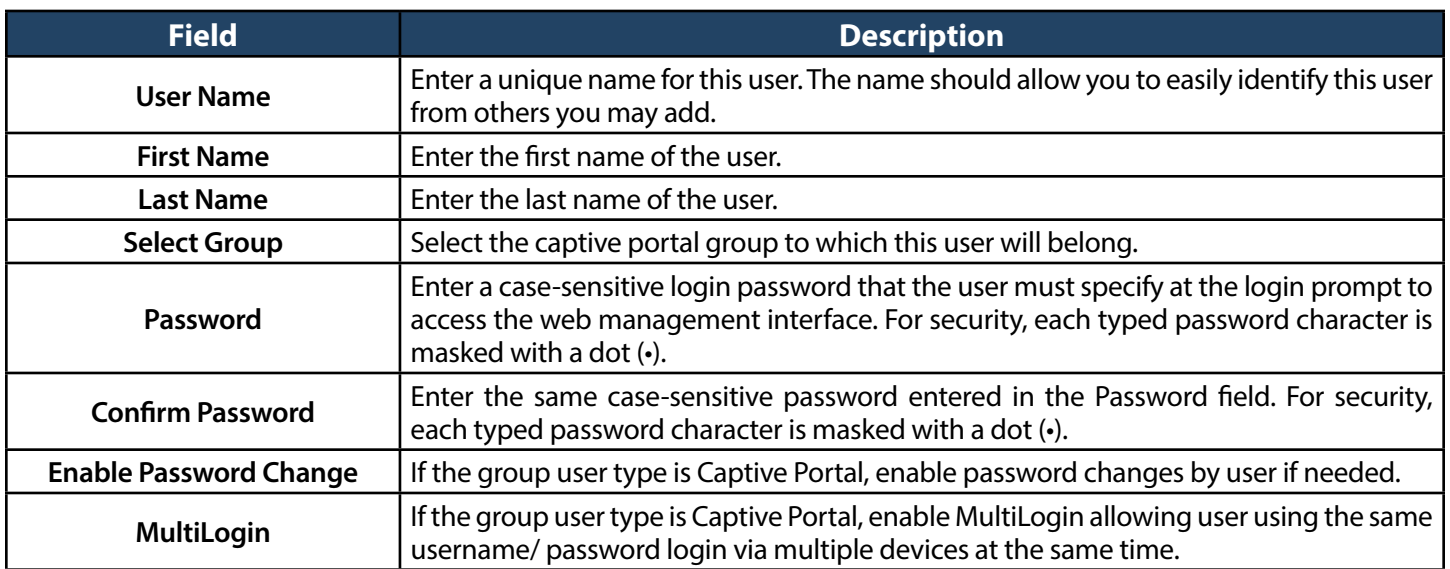

#### **Importing Users**

Path: Security > Authentication > User Database > Get User DB

A faster alternative to adding individual users is to import users from a CSV-formatted file.

1. Click **Security** > **Authentication** > **User Database** > **Get User DB** tab.

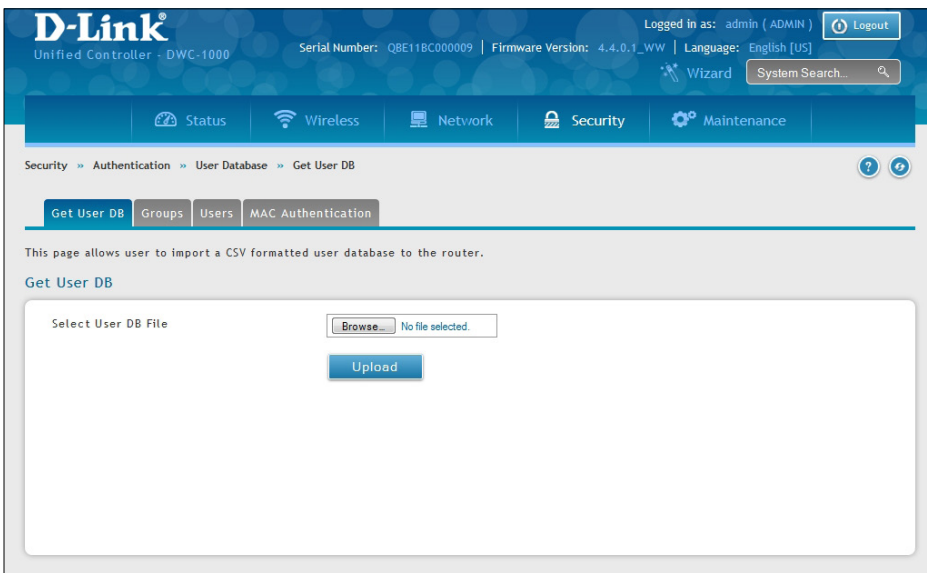

- 2. Click the **Browse** button.
- 3. In the *Choose File* dialog box, navigate to the location of the CSV file, and then click the file.
- 4. Click **Open** and then click **Upload**.
#### **Editing Users**

Path: Security > Authentication > User Database > Users

There may be times when you need to edit a user. For example, you might want to change the user's login password or idle timeout.

To edit a user:

- 1. Click **Security** > **Authentication** > **User Database** > **Users** tab. The Users List page will appear.
- 2. Right-click on the user you want to edit and click **Edit**.

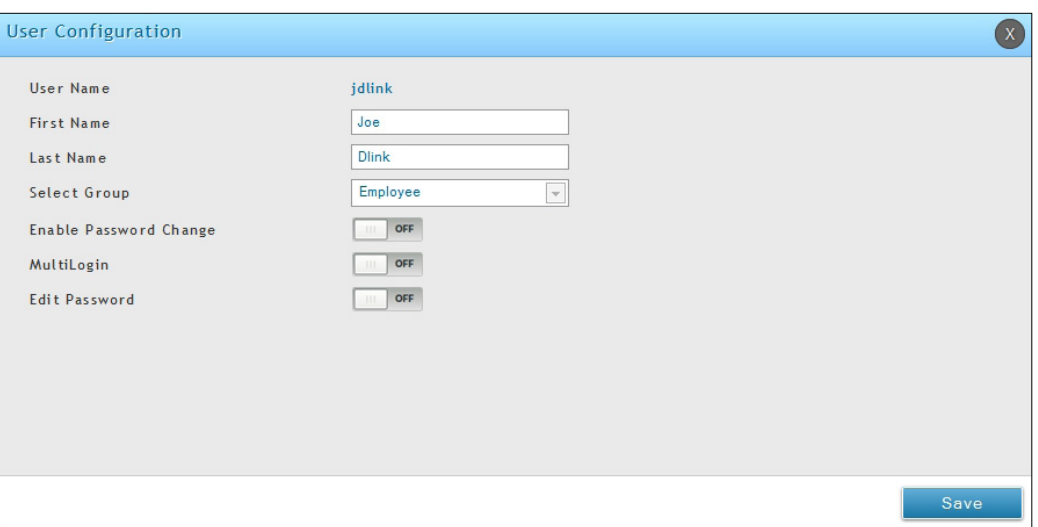

3. Complete the fields in the table below and click **Save**.

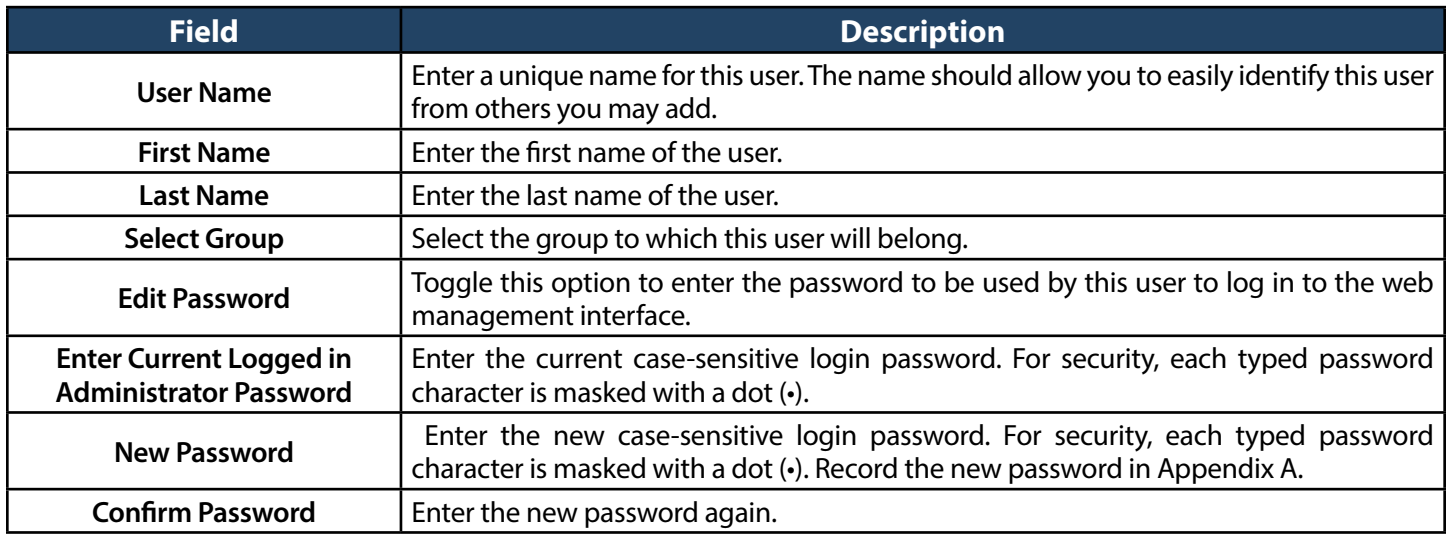

#### **Deleting Users**

Path: Security > Authentication > User Database > Users

If you no longer a user, you can delete the user.

*Note: A precautionary message does not appear before you delete a user. Therefore, be sure you do not need a user before you delete it.*

To delete a user:

- 1. Click **Security** > **Authentication** > **User Database** > **Users** tab. The Users List page will appear.
- 2. Right-click on the user you want to delete and click **Delete**. To delete all users, click **Select All** and then **Delete**.

# **Guest Account Usage Management**

Guest account is generated by the wireless controller. Set the relative billing profiles to control guest internet usage.

The billing profile settings include 4 milestones by timeline:

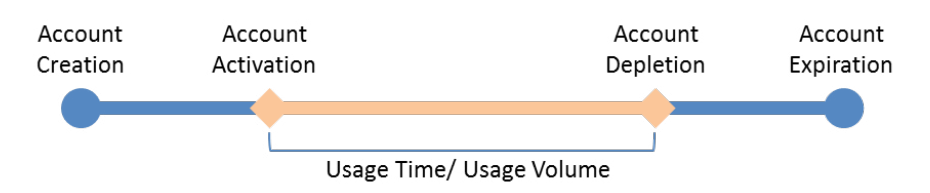

- Account Creation: the temporary account is generated by front desk account in the local database.
- Account Activation: the temporary account is activated and it is valid for use.
- Account Depletion: the temporary account is run out usage time or usage volume.
- Account Expiration: the temporary account is expired no matter usage time/ volume running out or not, and it is removed from the local database.

The billing profile can be various depending on how to put the value in the settings. Below are five most comment types of billing profiles:

1. The temporary account usage time is limited by duration. The account has the expiration time. The account is valid while the account is created.

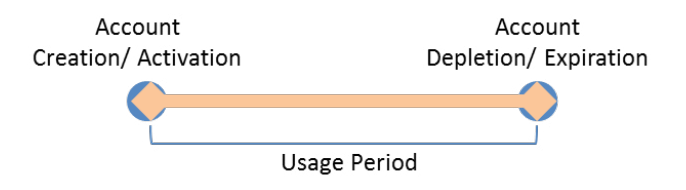

This billing profile is suitable for the scenario in Hotel. The temporary account is created and valid while customers check-in.

2. The temporary account usage time is limited by duration. The account has the expiration time. The account is valid while the account first logs in.

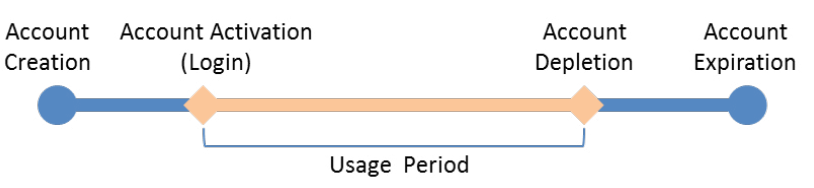

This billing profile is suitable for the scenario in Coffee Shop, Airport, etc. The customer can use wireless internet service for a period of time counting from first time logs in.

3. The temporary account is valid with specific date and time. The account has the expiration time.

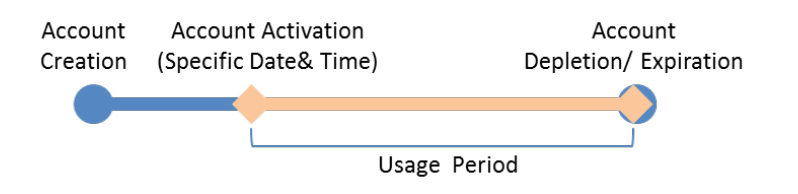

This billing profile is suitable for the scenario in Press Conference. The organizer generates accounts before the event and delivery account information to participator in advanced if necessary. The temporary account would be only valid from specific date and time.

4. The temporary account has limited time usage. The account doesn't have the expiration time until the usage is run out.

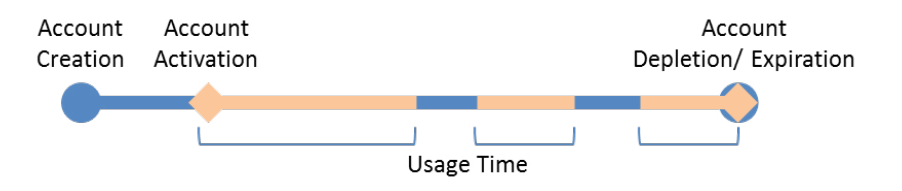

This billing profile is suitable for the scenario in Hotspot. The service provider charge the wireless service based on usage time. This account allows multiple devices log in at the same time.

5. The temporary account has limited usage traffic. The account doesn't have the expiration time until the usage is run out.

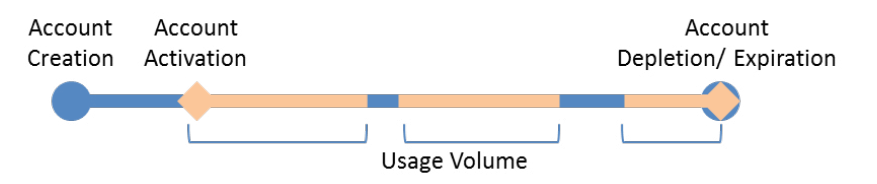

This billing profile is suitable for a Hotspot scenario. The service provider charge the wireless service based on usage volume.

1. Click **Security** > **Authentication** > **Billing Profile**.

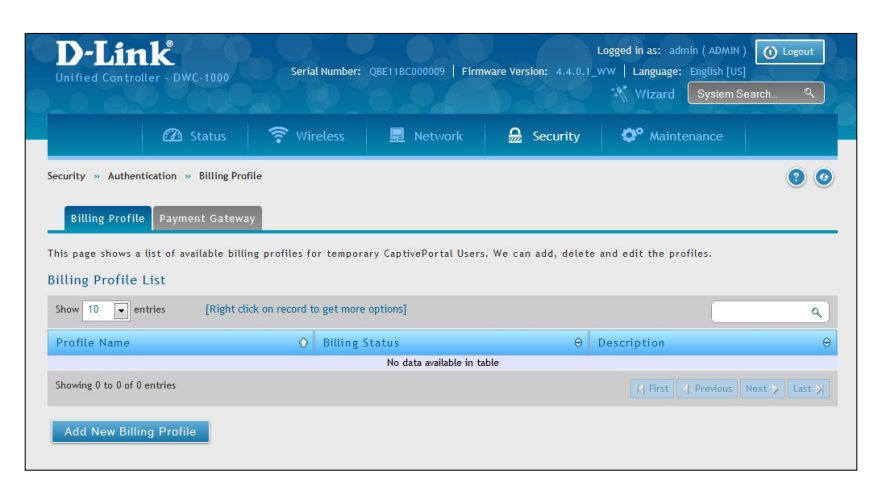

2. Click **Add New Billing Profile**.

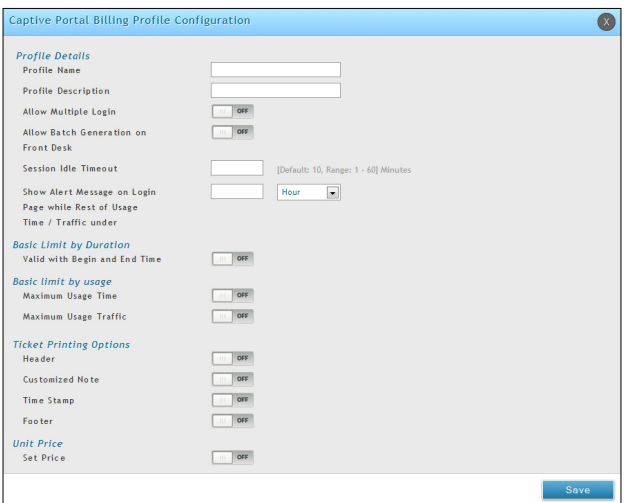

3. Complete the fields in the table below and click **Save**.

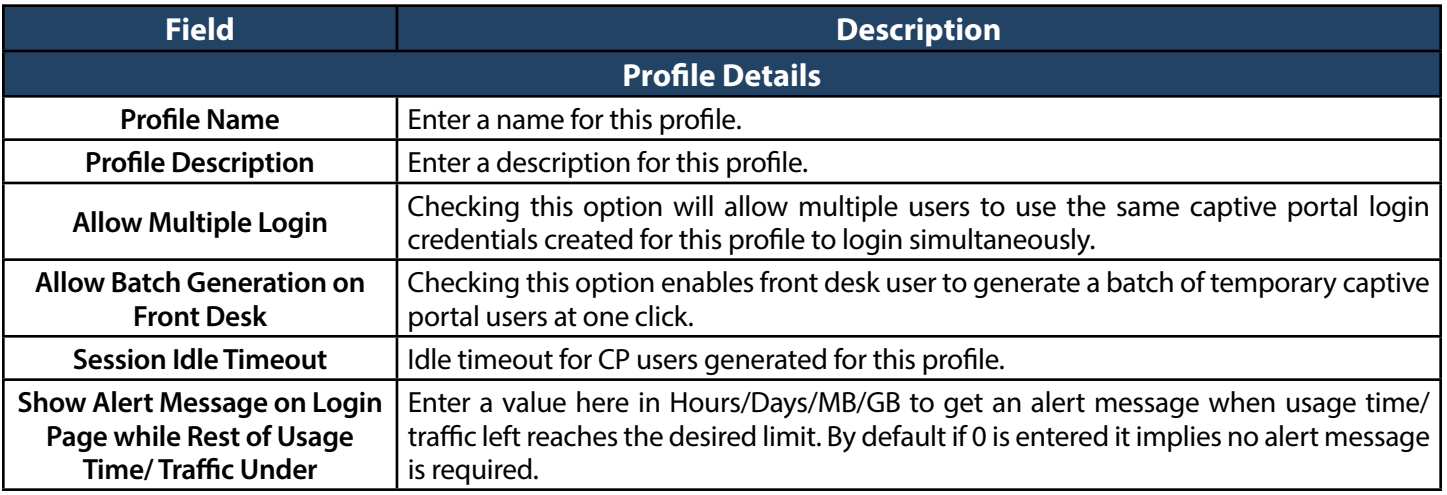

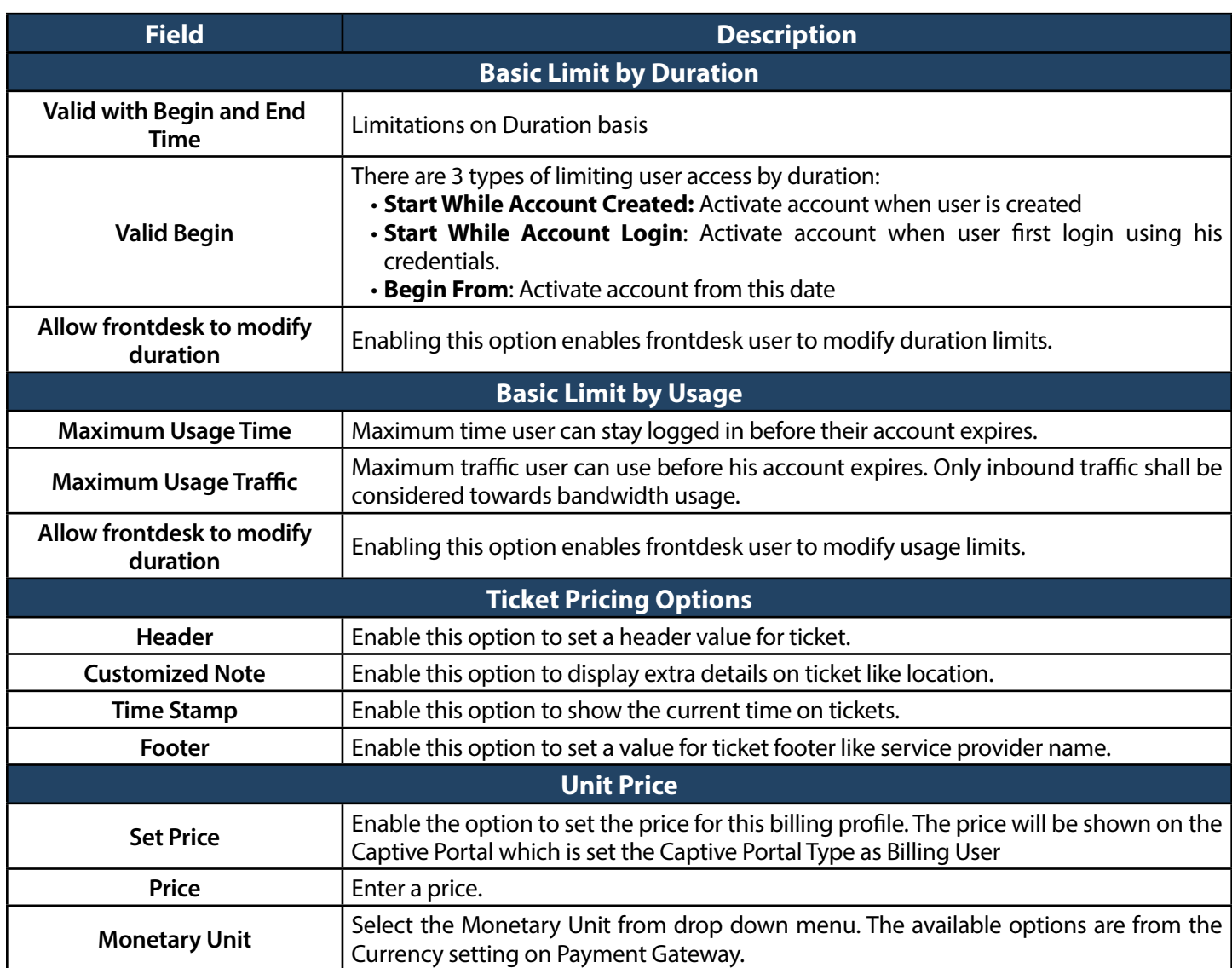

#### **Payment Gateway**

Path: Security > Authentication > Billing Profile > Payment Gateway

A payment gateway is an e-commerce application service provider service that authorizes payment and money transfers to be made through the Internet. Configure payment gateway settings to allow user online purchasing wireless service from Captive Portal.

1. Click **Security** > **Authentication** > **Billing Profile** > **Payment Gateway** tab.

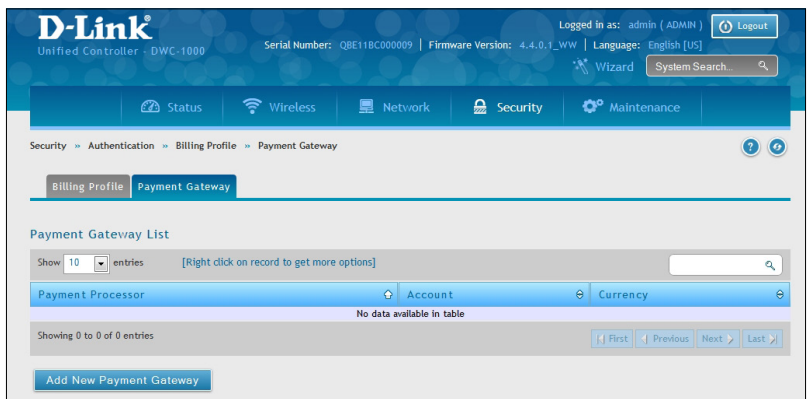

2. Click **Add New Payment Gateway**. Select either Paypal (below) or Authorize.net (refer to the next page)

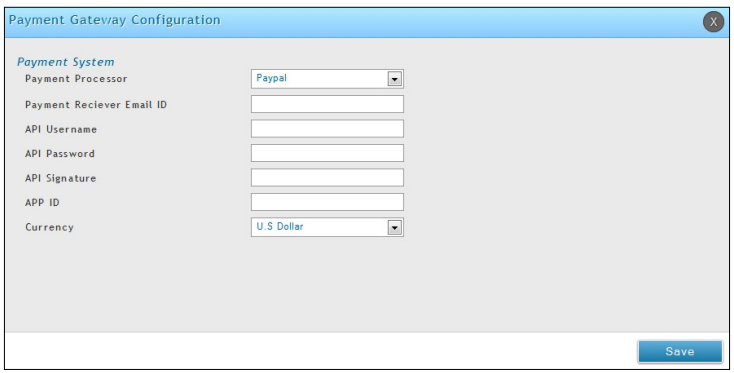

3. Complete the fields in the table below and click **Save**.

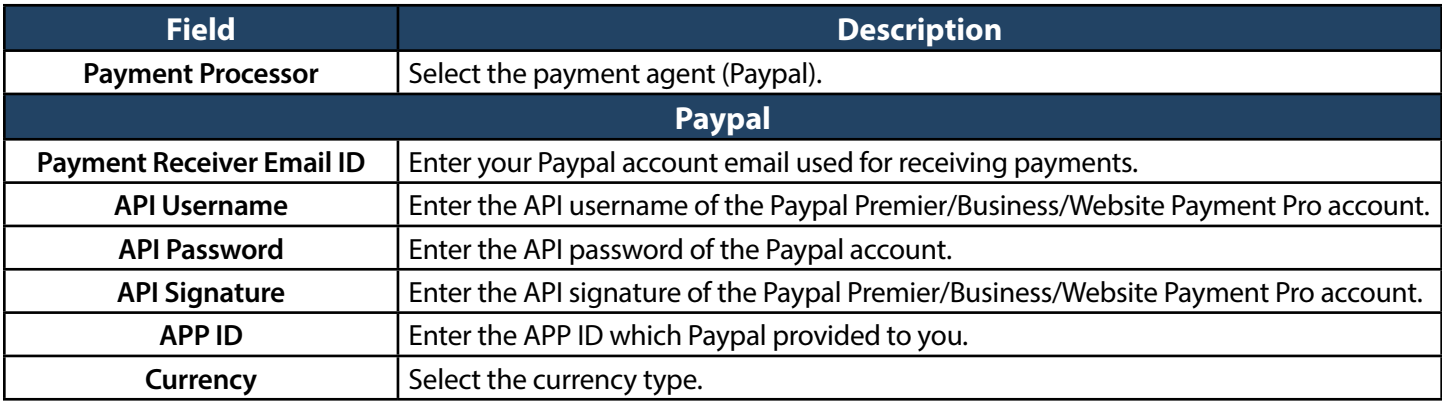

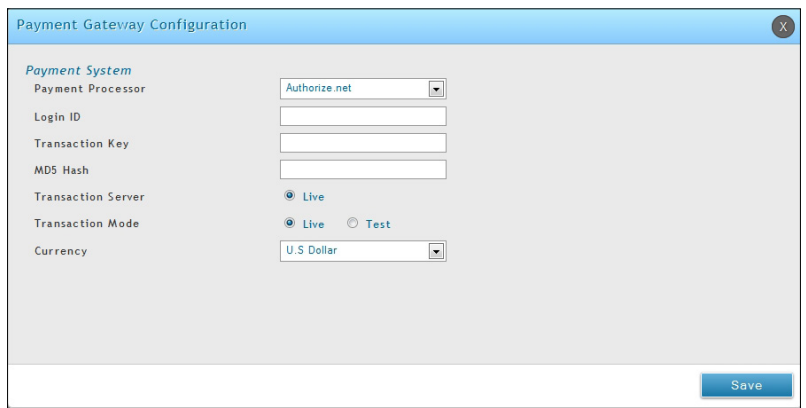

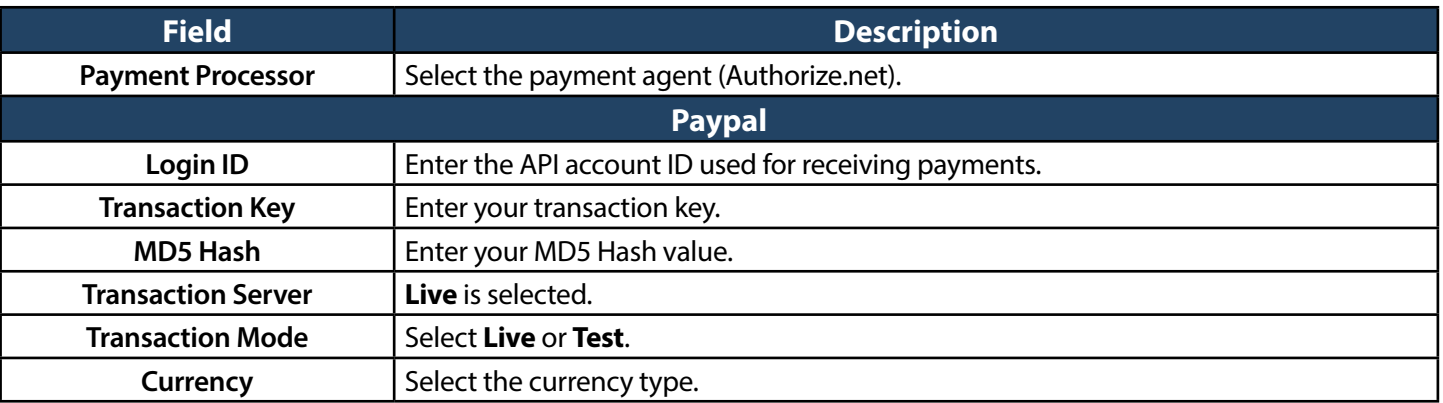

# **Login Profiles**

When a wireless client connects to the SSIDs of access point or VLANs, the user sees a login page. The Login Profile and SLA page allows you to customize the appearance of that page with specific text and images. The wireless controller supports multiple login and SLA pages. Associate login page or SLAs on SSIDs or VLANs separately.

#### **Customize the Captive Portal Login Page**

Path: Security> Authentication> Login Profiles> Login Profiles

1. Go to **Security** > **Authentication** > **Login Profiles** > **Login Profiles** tab.

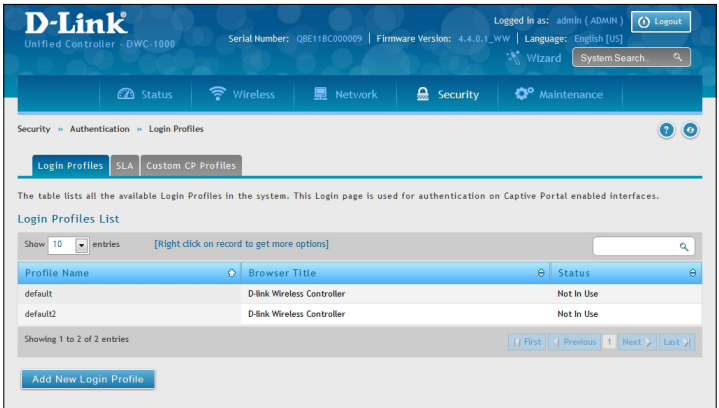

2. Click **Add New Login Profile**.

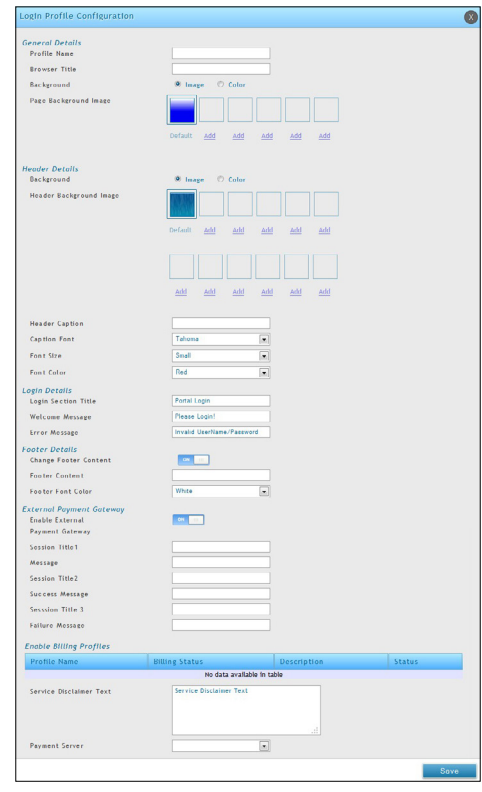

3. Complete the fields in the table on the next page and click **Save**.

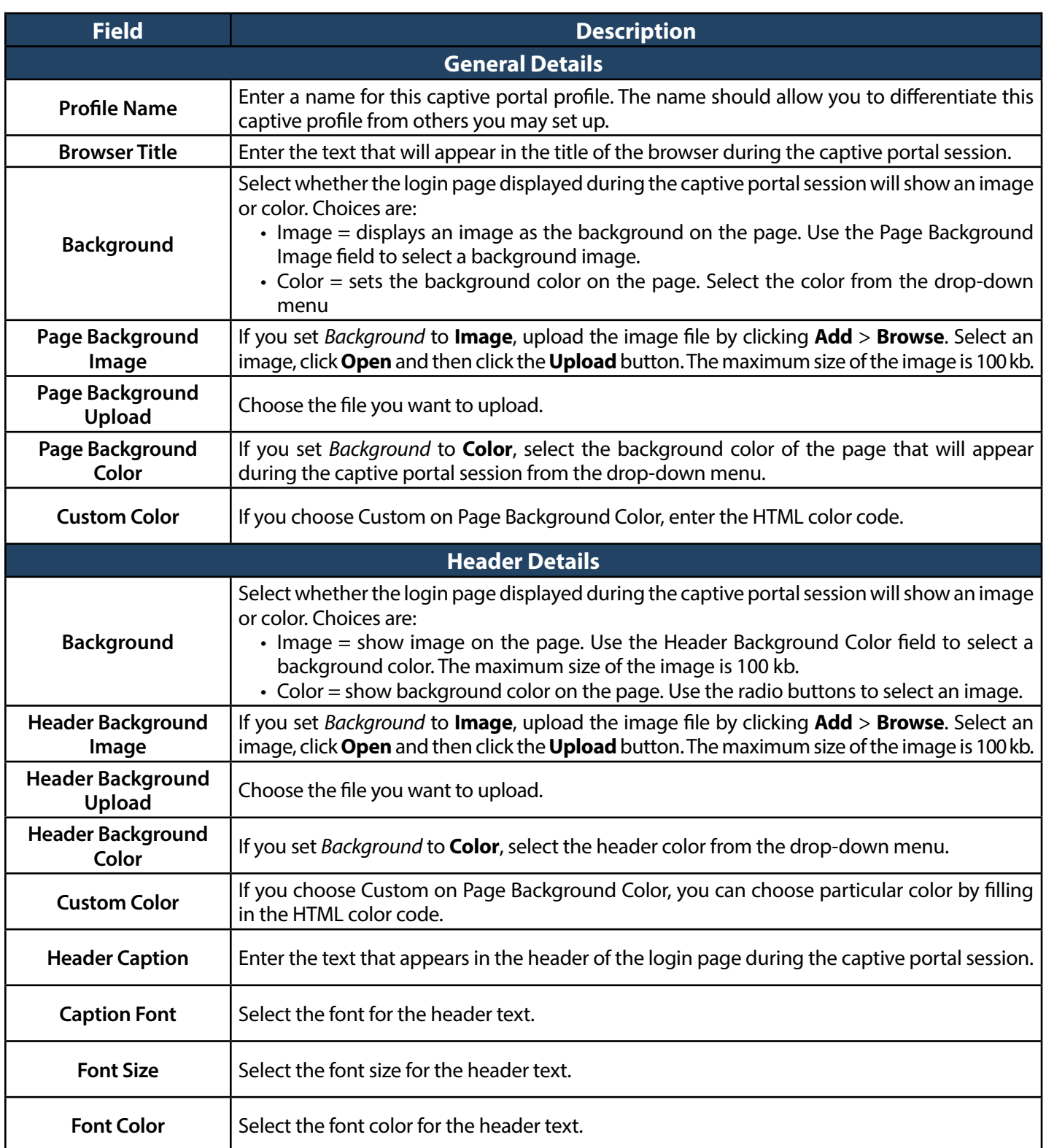

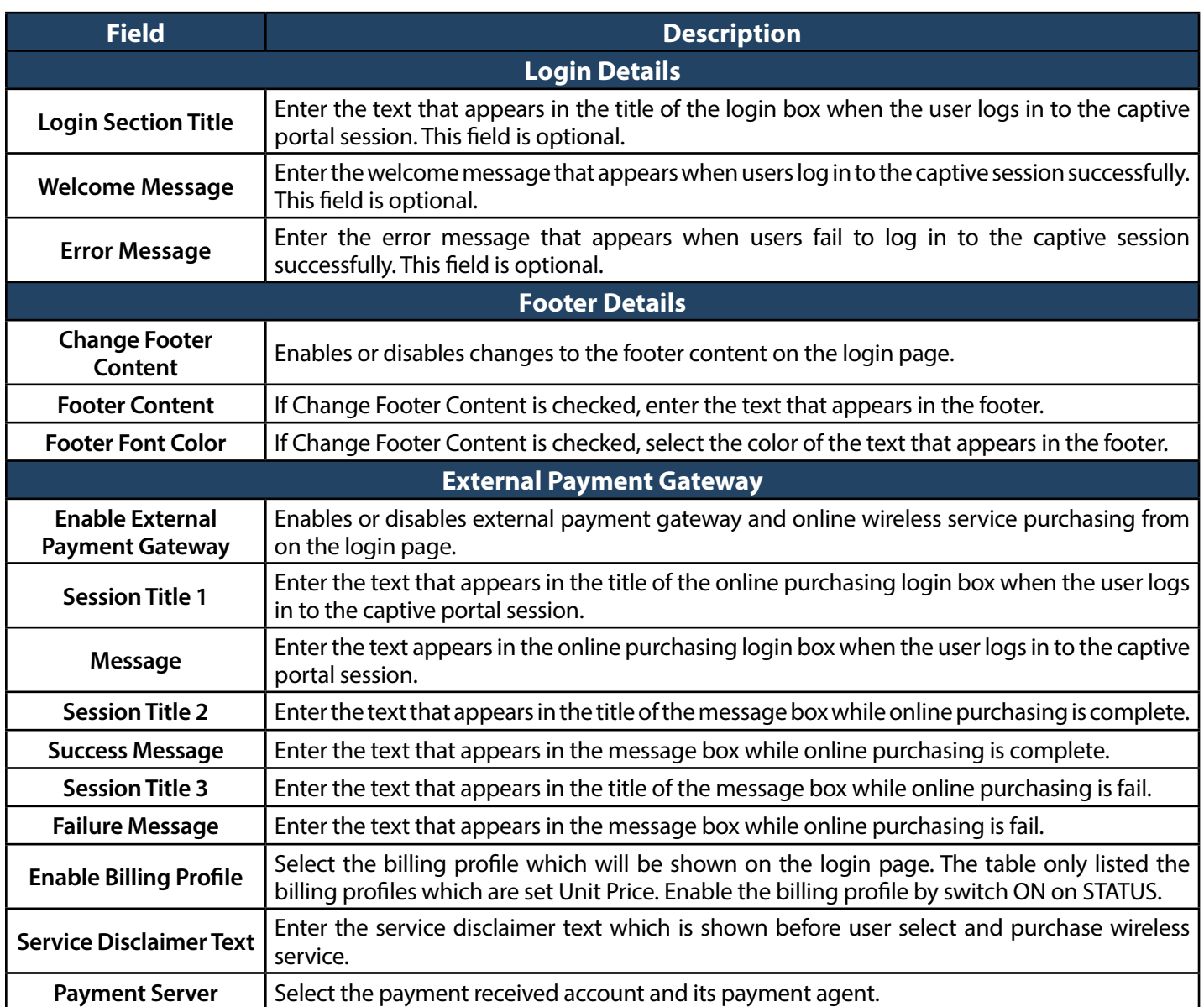

# **Customize the SLA of the Captive Portal**

Path: Security > Authentication > Login Profiles > SLA

1. Go to **Security** > **Authentication** > **Login Profiles** > **SLA** tab.

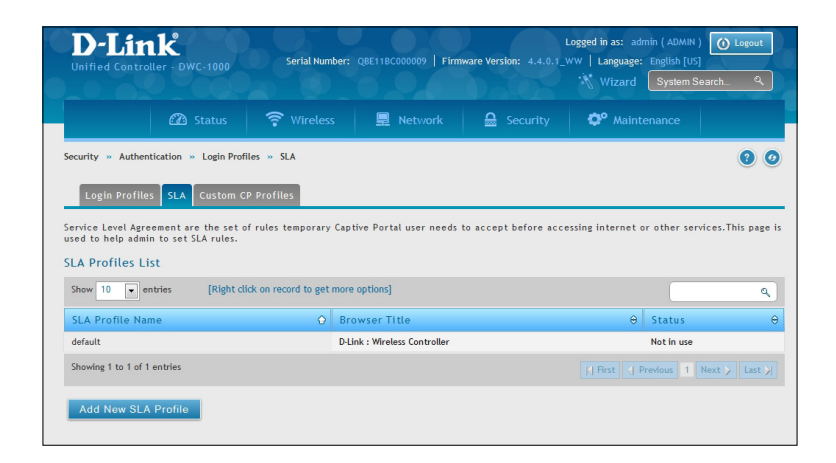

2. Click **Add New SLA Profile**.

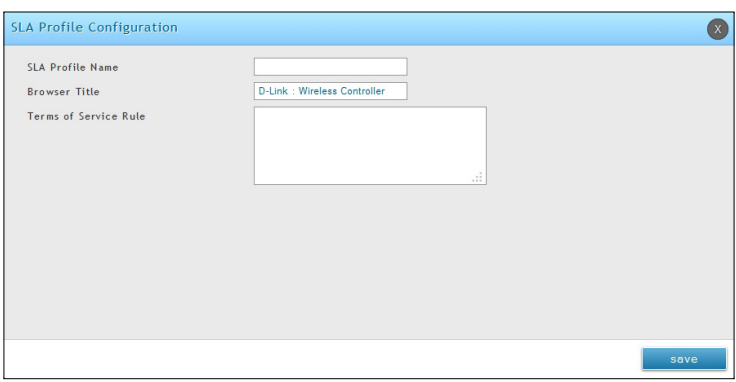

3. Complete the fields in the table below and click **Save**

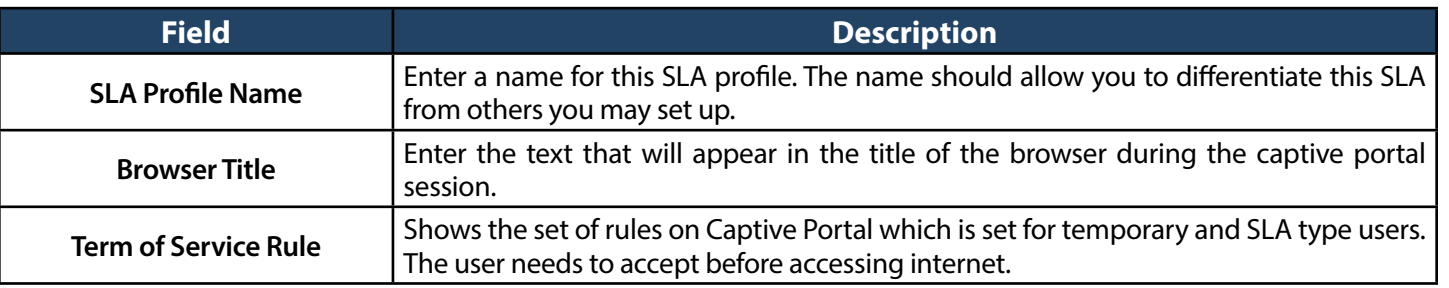

# **Upload a Custom Profile**

Path: Security > Authentication > Login Profiles > Custom CP Profile

- 1. Go to **Security** > **Authentication** > **Login Profiles** > **Custom CP Profiles** tab.
- 2. Click **Browse** and select a saved profile. Click **Save**.

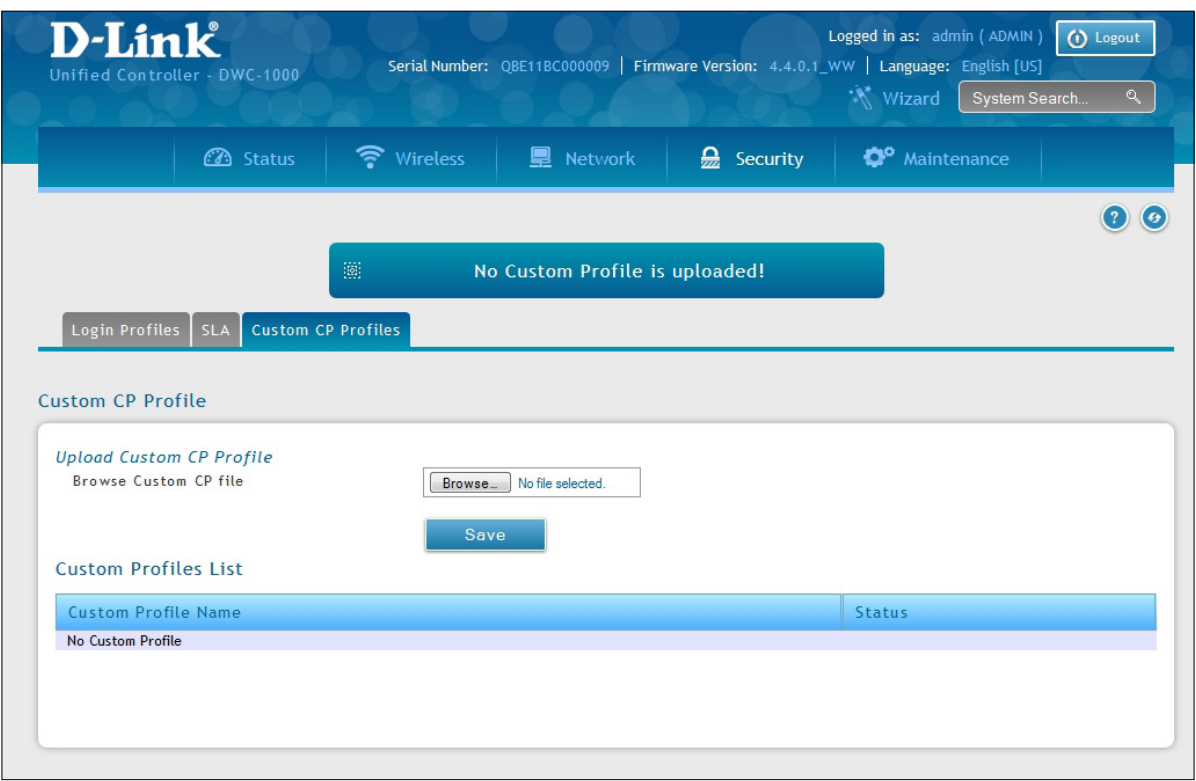

# **External Authentication**

The local user database present in the controller itself is typically used for granting management access for the GUI or CLI. External authentication servers are typically more secure, and can be used for allowing wireless AP connections, authenticating IPSec endpoints, and even allowing access via a Captive Portal on the VLAN. This section describes the available authentication servers on the controller, and also the configuration requirements. In all cases, the "Server Checking" button is used to verify connectivity to the configured server(s).

#### **Configure RADIUS Server**

Path: Security > Authentication > External Auth Server > RADIUS Server

Enterprise Mode for wireless security uses a RADIUS Server for WPA and/or WPA2 security. A RADIUS server must be configured and accessible by the controller to authenticate wireless client connections to an AP enabled with a profile that uses RADIUS authentication.

- The Authentication IP Address is required to identify the server. A secondary RADIUS server provides redundancy in the event that the primary server cannot be reached by the controller when needed.
- Authentication Port The port for the RADIUS server connection
- Secret Enter the shared secret that allows this controller to log into the specified RADIUS server(s). This key must match the shared secret on the RADIUS Server.
- The Timeout and Retries fields are used to either move to a secondary server if the primary cannot be reached, or to give up the RADIUS authentication attempt if communication with the server is not possible.

To configure RADIUS Server:

1. Go to **Security** > **Authentication** > **External Auth Server** > **RADIUS Server** tab.

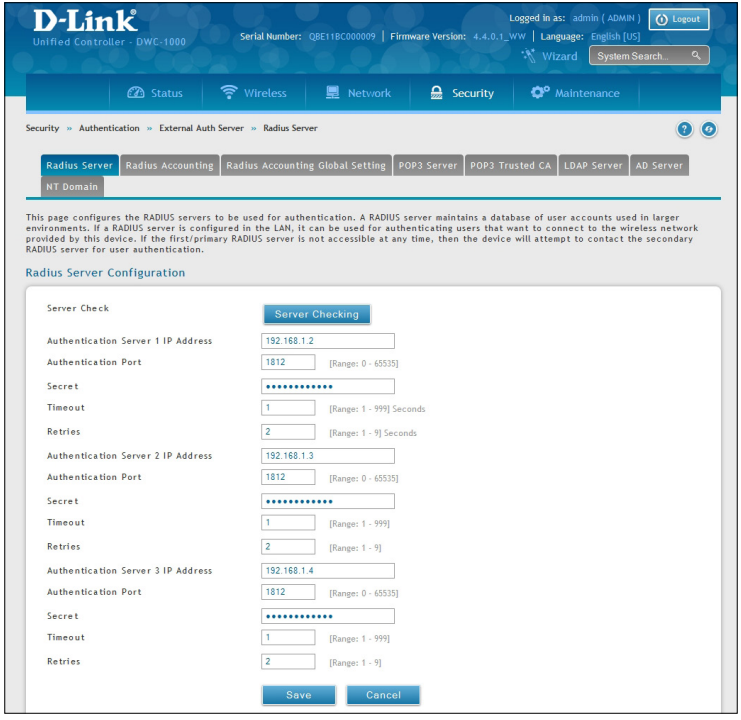

2. Complete the RADIUS server information from the table below and click **Save**.

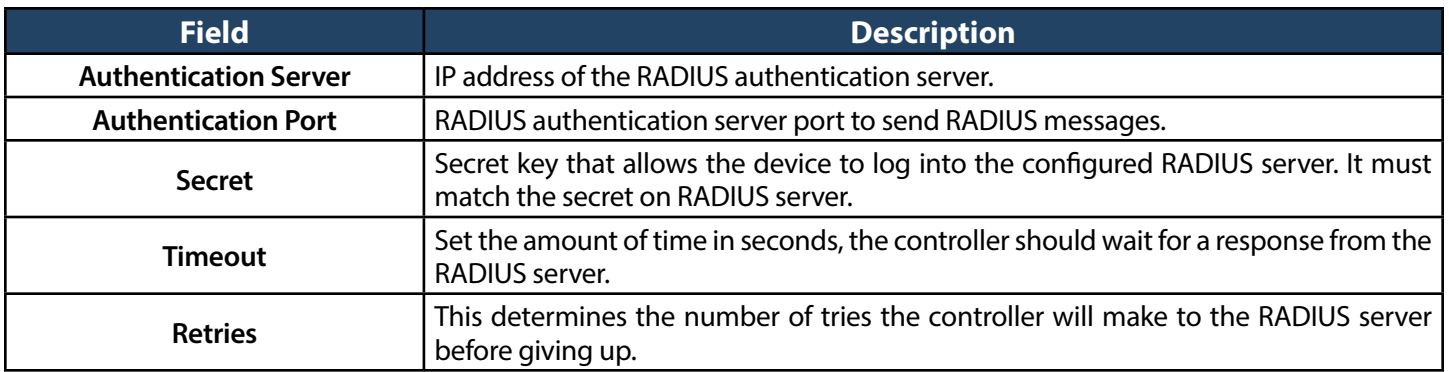

# **Configure RADIUS Accounting**

Path: Security > Authentication > External Auth Server > RADIUS Server

You can configure the state of the specified RADIUS accounting service here.

To configure RADIUS Server:

1. Go to **Security** > **Authentication** > **External Auth Server** > **RADIUS Accounting** tab.

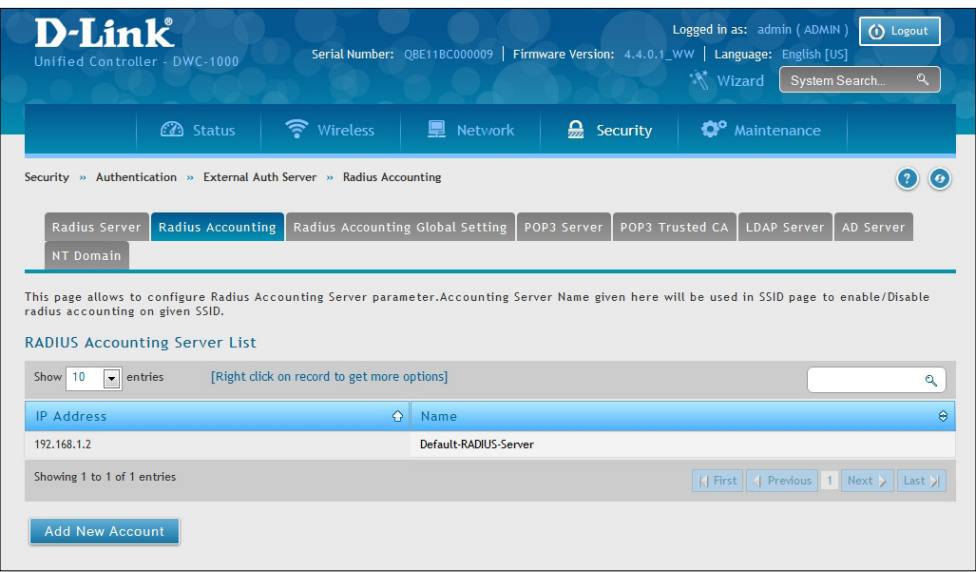

2. Click **Add New Account**. Complete the information from the table below and click **Save**.

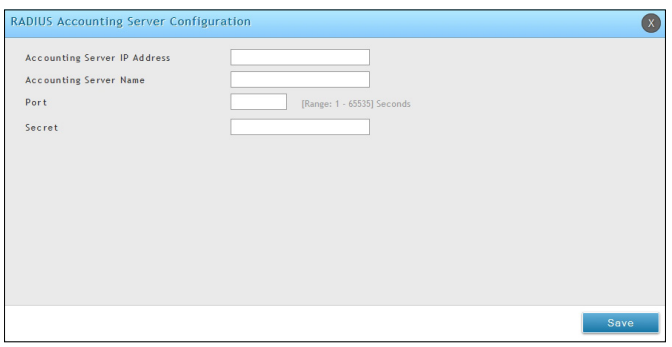

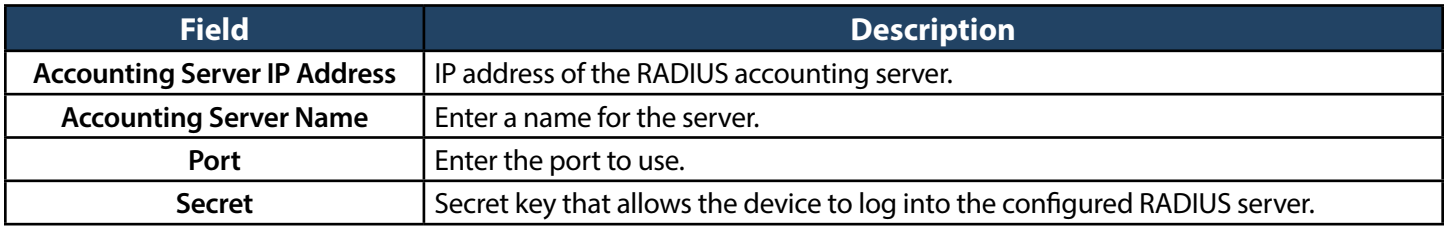

# **Configure RADIUS Accounting Global Setting**

Path: Security > Authentication > External Auth Server > RADIUS Server

This page is used to view and configure various global parameters for the RADIUS Accounting server configured on the system. Use Accounting Mode to enable/disable accounting globally for configured SSID's.

To configure the global settings:

1. Go to **Security** > **Authentication** > **External Auth Server** > **RADIUS Accounting Global Setting** tab.

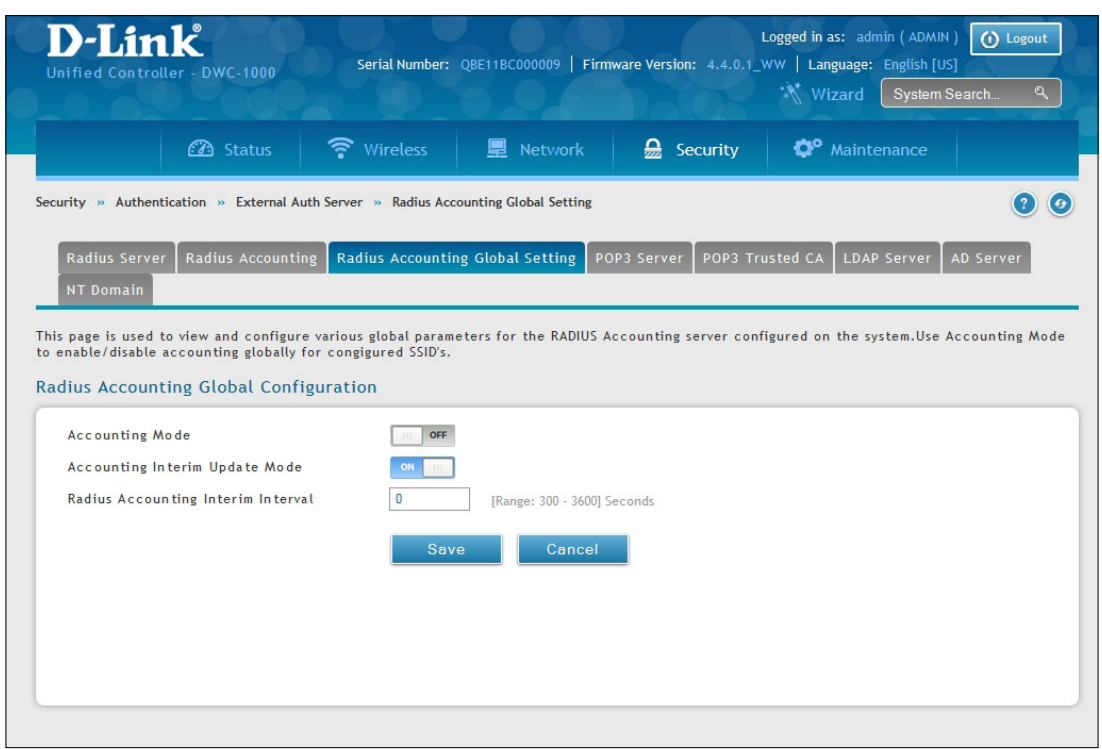

2. Complete the information from the table below and click **Save**.

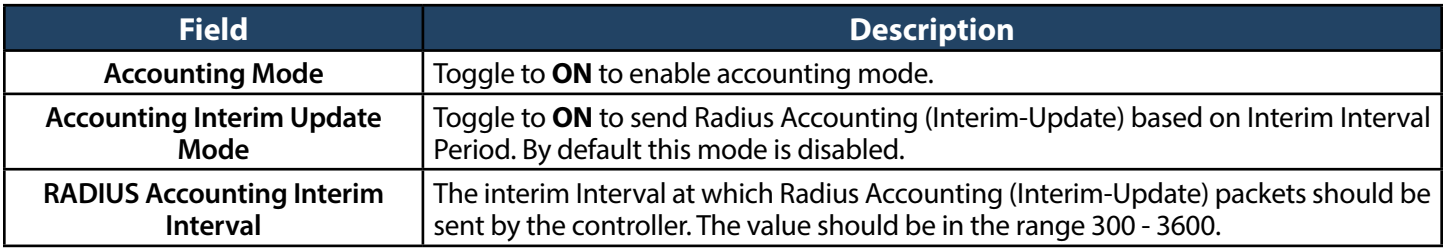

# **Configure POP3 Server**

Path: Security > Authentication > External Auth Server > POP3 Server

POP3 is an application layer protocol most commonly used for e-mail over a TCP/IP connection. The authentication server can be used with SSL encryption over port 995 to send encrypted traffic to the POP3 server. The POP3 server's certificate is verified by a user-uploaded CA certificate. If SSL encryption is not used, port 110 will be used for the POP3 authentication traffic.

The wireless controller acts only as a POP3 client to authenticate a user by contacting an external POP3 server. This authentication option is available for IPSec, PPTP/L2TP Server and Captive Portal users. Note that POP3 for PPTP / L2TP servers is supported only with PAP and not with CHAP / MSCHAP / MSCHAPv2 encryption.

To configure your POP3 Server:

1. Go to **Security** > **Authentication** > **External Auth Server** > **POP3 Server** tab.

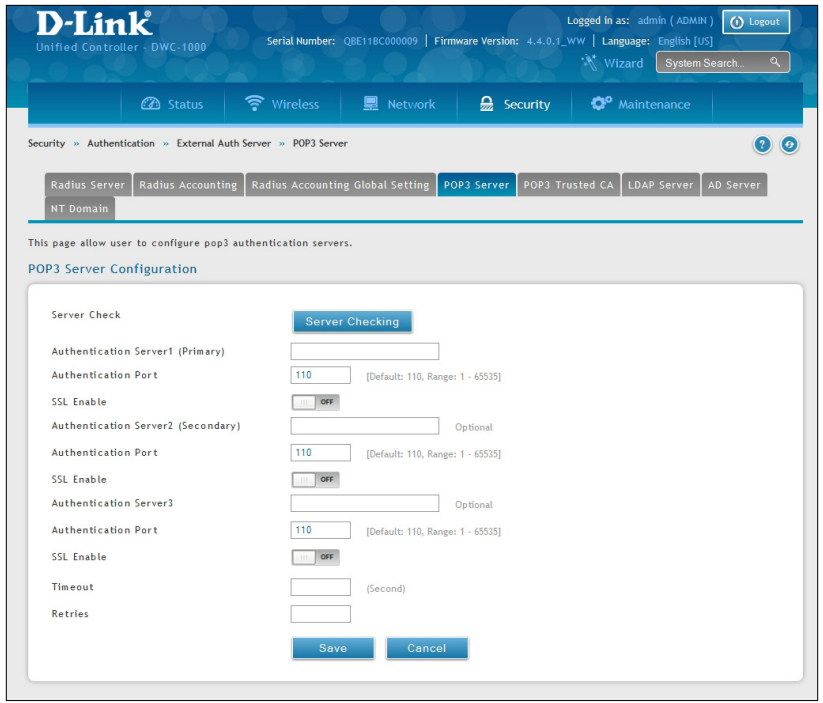

2. Complete the fields in the table below and click **Save**.

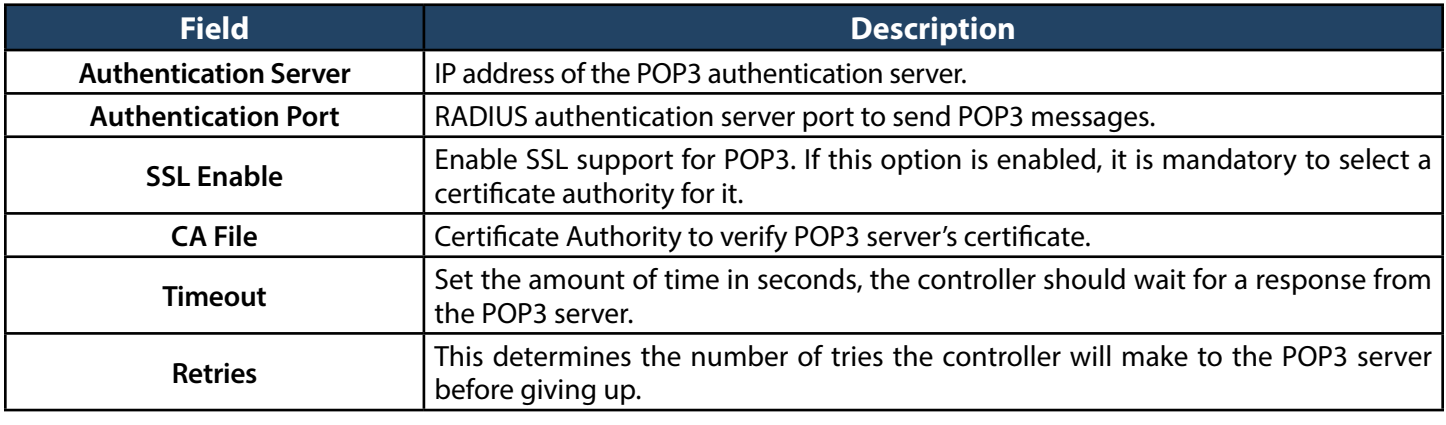

### **Configure POP3 Trusted CA**

Path: Security > Authentication > External Auth Server > POP3 Trusted CA

A CA file is used as part of the POP3 negotiation to verify the configured authentication server identity. Each of the three configured servers can have a unique CA used for authentication.

1. Go to **Security** > **Authentication** > **External Auth Server** > **POP3 Trusted CA** tab.

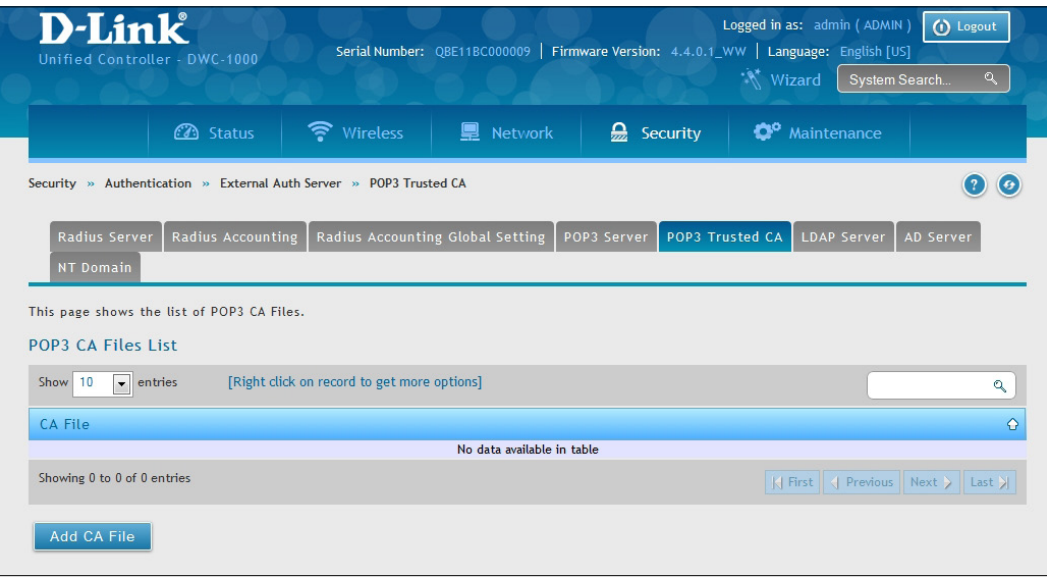

2. Add the CA file by click **Add CA File**.

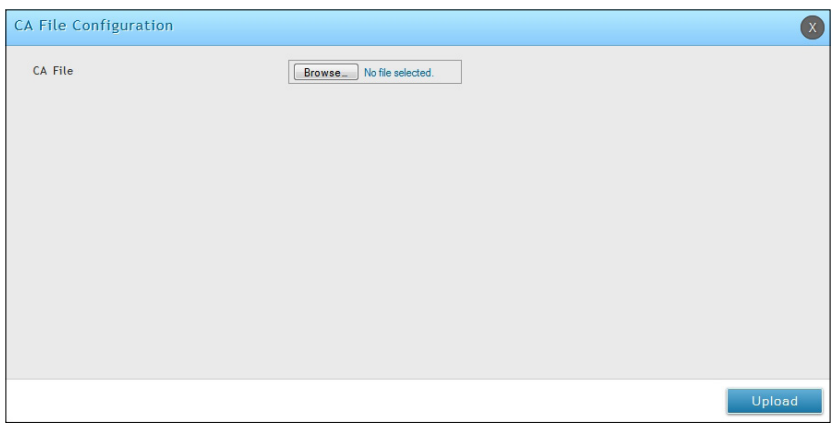

3. Click **Choose File** and browse to the CA file. Once selected, click **Save**.

## **Configure LDAP Server**

Path: Security > Authentication > External Auth Server > LDAP Server

The LDAP authentication method uses LDAP to exchange authentication credentials between the controller and external server. The LDAP server maintains a large database of users in a directory structure, so users with the same username but belonging to different groups can be authenticated since the user information is stored in a hierarchal manner. Also of note is that configuring a LDAP server on Windows or Linux servers is considerably less complex than setting up NT Domain or Active Directory servers for user authentication.

The details configured on the controller will be passed for authenticating the controller and its hosts. The LDAP attributes, domain name (DN), and in some cases the administrator account & password are key fields in allowing the LDAP server to authenticate the controller.

To configure your LDAP Server:

1. Go to **Security** > **Authentication** > **External Auth Server** > **LDAP Server** tab.

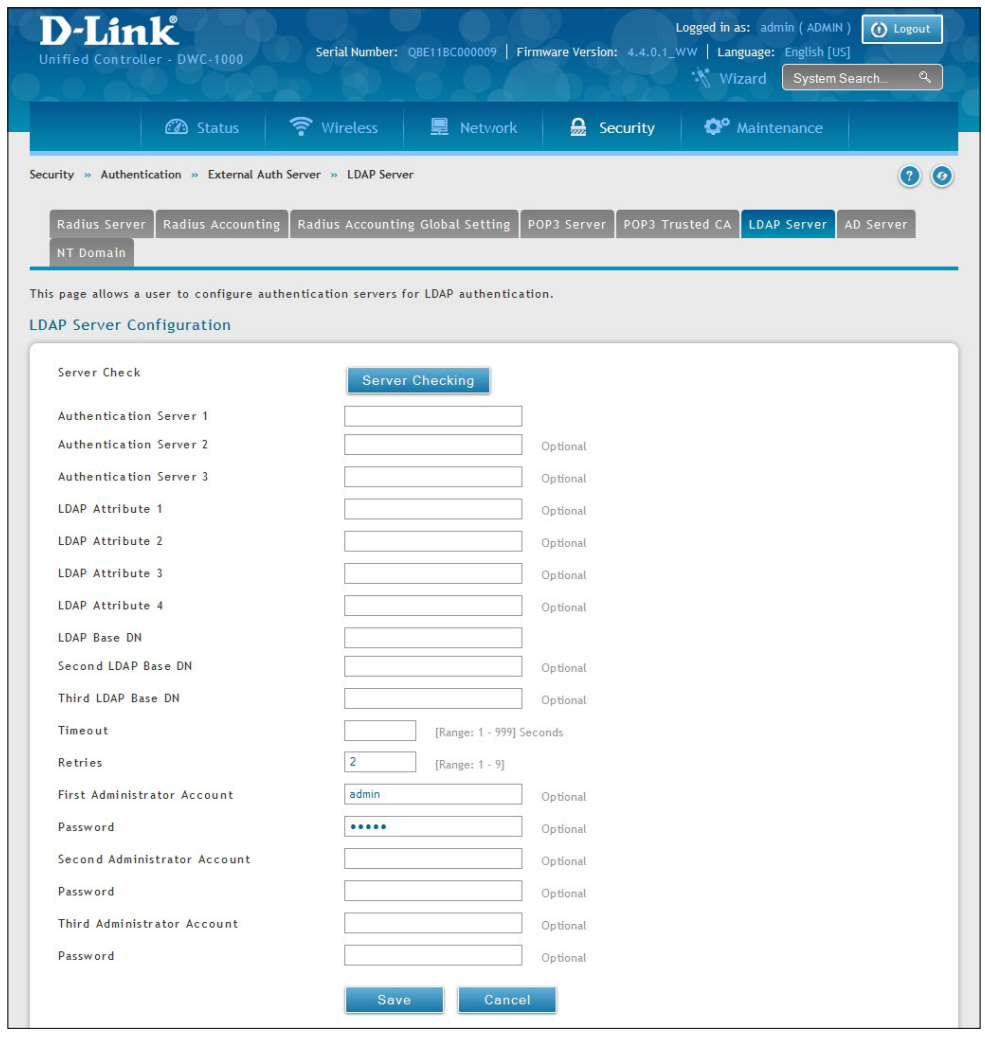

2. Complete the fields in the table on the next page and click **Save**.

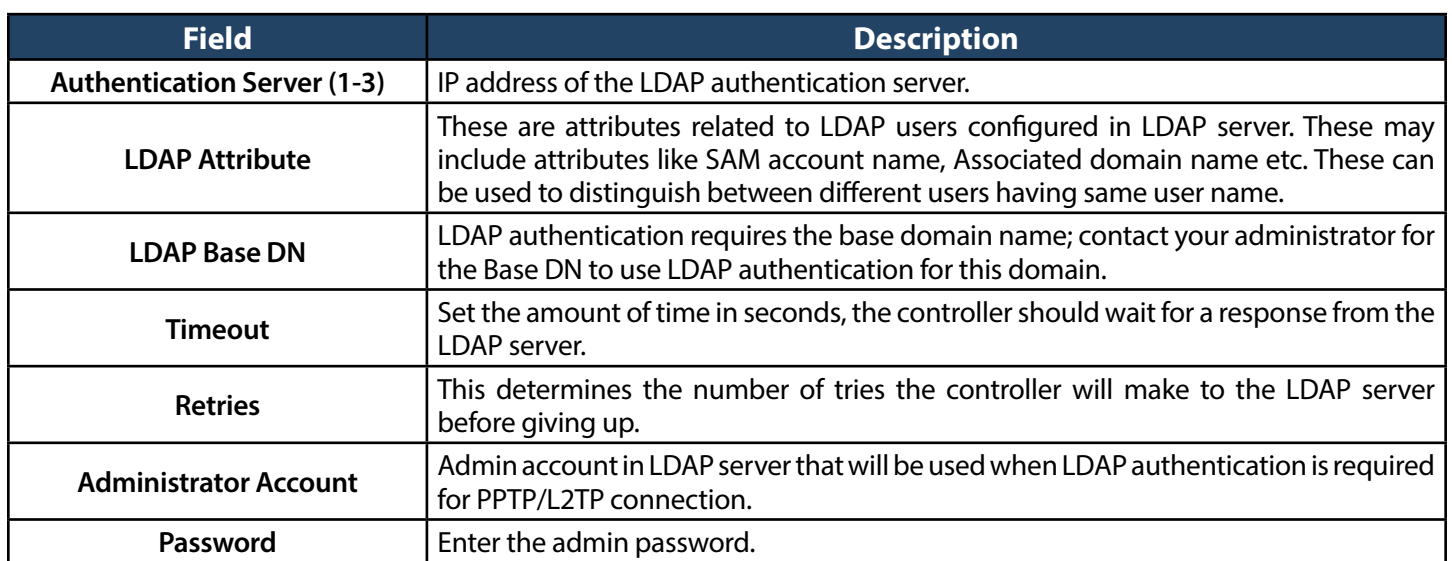

### **Configure Active Directory Server**

Path: Security > Authentication > External Auth Server > AD Server

Active Directory authentication is an enhanced version of NT Domain authentication. The Kerberos protocol is leveraged for authentication of users, who are grouped in Organizational Units (OUs). In particular the Active Directory server can support more than a million users given is structure while the NT Domain server is limited to thousands.

The configured Authentication Servers and Active Directory domain(s) are used to validate the user with the directory of users on the external Windows based server. This authentication option is common for SSL VPN client users and is also useful for IPSec / PPTP / L2TP client authentication.

To configure your AD Server:

1. Go to **Security** > **Authentication** > **External Auth Server** > **AD Server** tab.

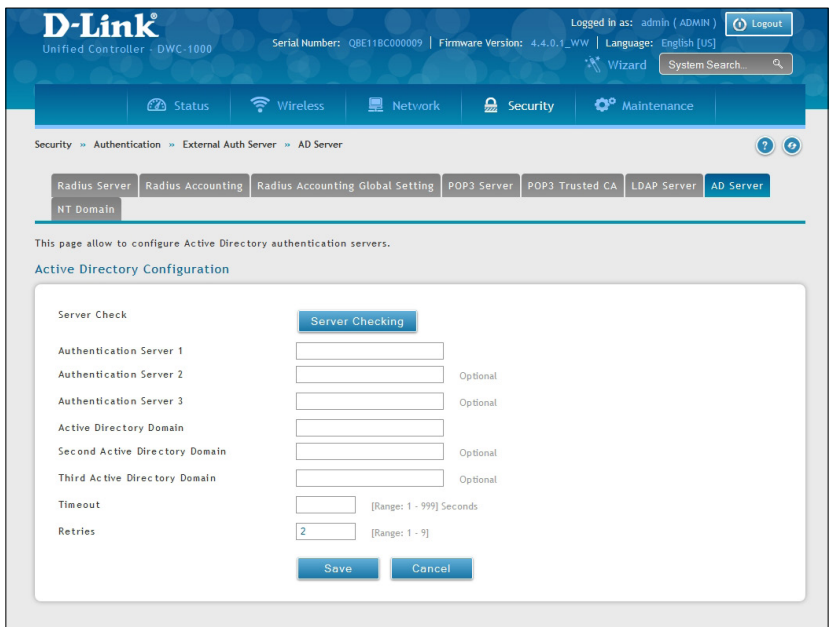

2. Complete the AD server information from the table below and click **Save**.

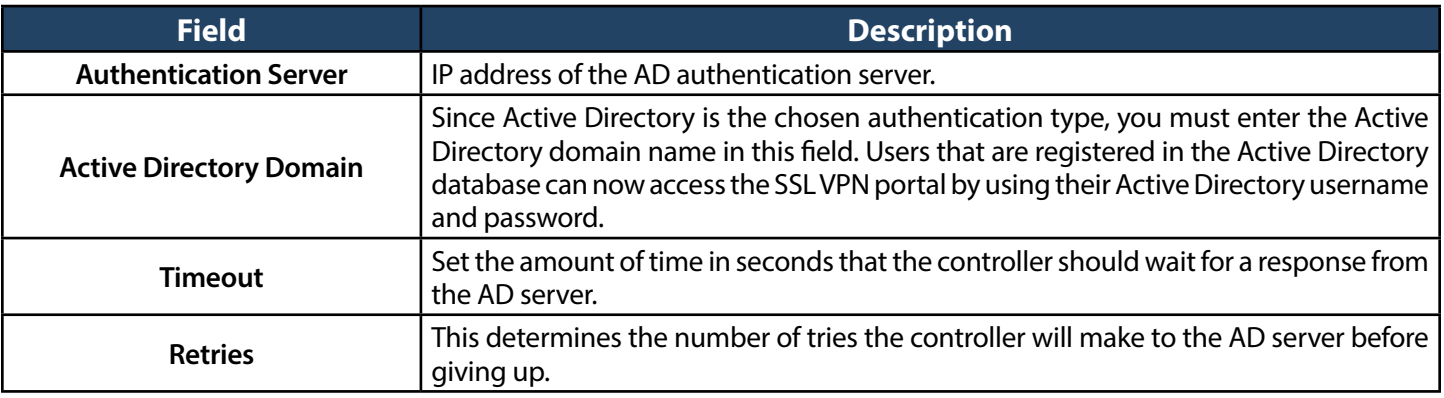

#### **Configure NT Domain Server**

Path: Security > Authentication > External Auth Server > NT Domain

The NT Domain server allows users and hosts to authenticate themselves via a pre-configured Workgroup field. Typically Windows or Samba servers are used to manage the domain of authentication for the centralized directory of authorized users.

To configure your NT Domain Server:

1. Go to **Security** > **Authentication** > **External Auth Server** > **NT Domain** tab.

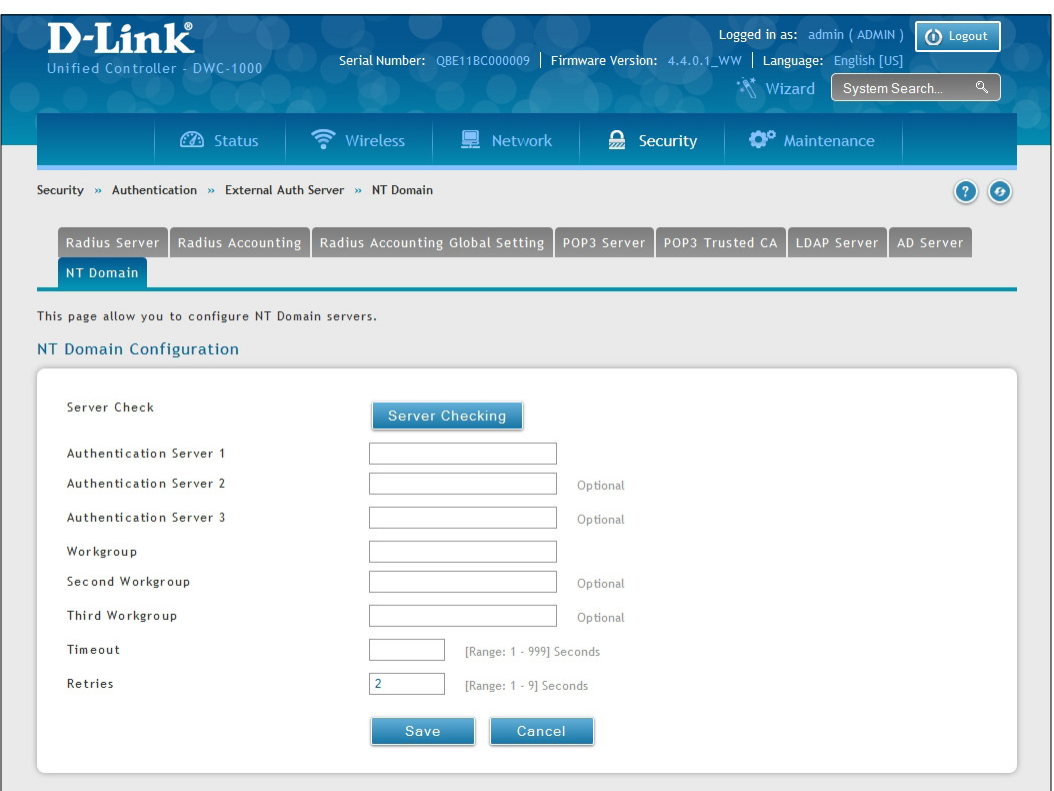

2. Complete the AD server information from the table below and click **Save**.

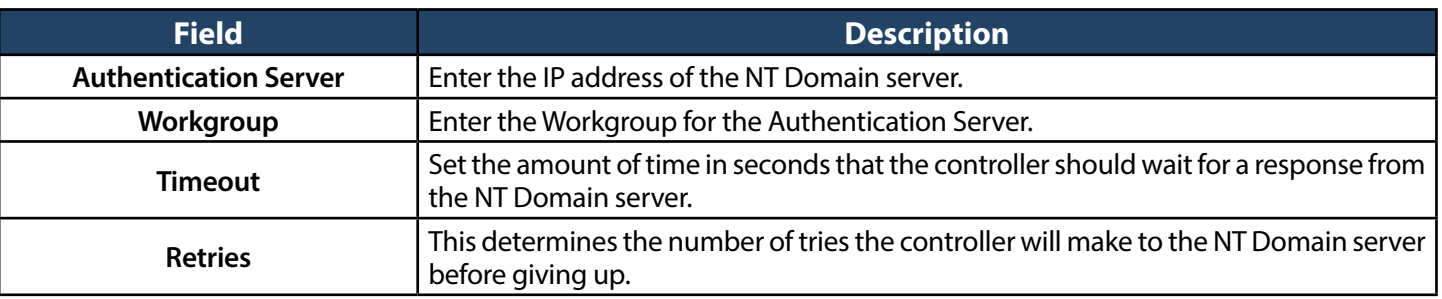

#### **Facebook Wi-Fi**

Path: Security > Authentication > Facebook WiFi

Register the controller with Facebook so users can be directed to your facebook page when accessing the network.

To configure:

1. Go to **Security** > **Authentication** > **Facebook WiFi**.

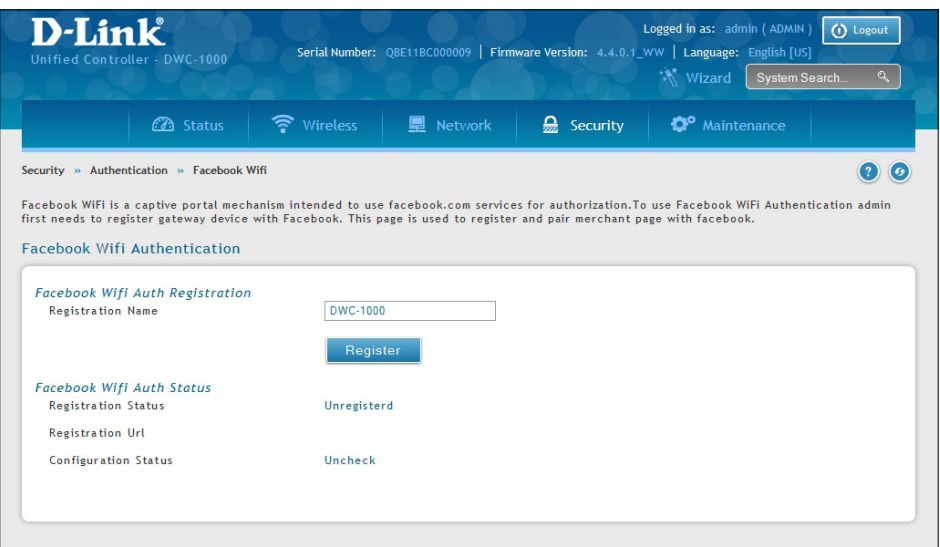

2. Complete the information from the table below and click **Save**.

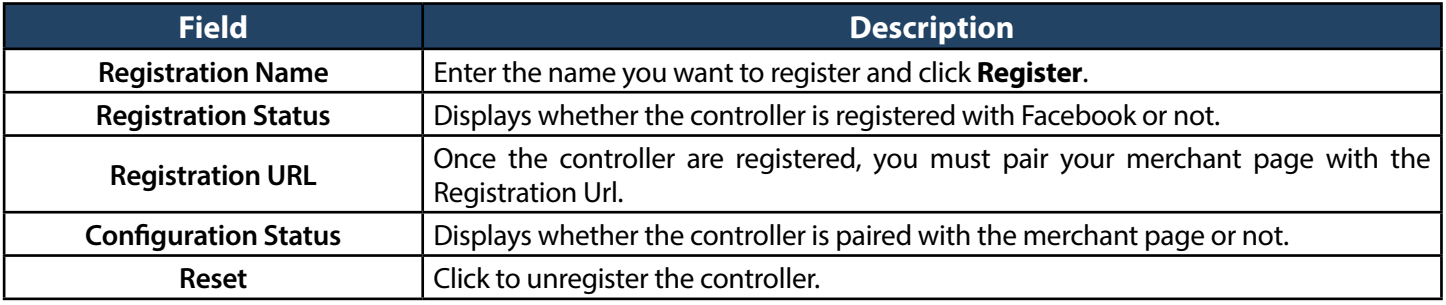

### **Web Content Filter**

The controller offers some standard web filtering options to allow you to easily create internet access policies between the secure LAN and insecure WAN. Instead of creating policies based on the type of traffic (as is the case when using firewall rules), web-based content itself can be used to determine if traffic is allowed or dropped.

#### **Static Filtering**

Path: Security > Web Content Filter > Static Filtering

Content filtering must be enabled to configure and use the subsequent features (list of Trusted Domains, filtering on Blocked Keywords, etc.). Proxy servers, which can be used to circumvent certain firewall rules and thus a potential security gap, can be blocked for all LAN devices. Java applets can be prevented from being downloaded from internet sites, and similarly the gateway can prevent ActiveX controls from being downloaded via Internet Explorer. For added security cookies, which typically contain session information, can be blocked as well for all devices on the private network.

To configure:

1. Go to **Security** > **Web Content Filter** > **Static Filtering**.

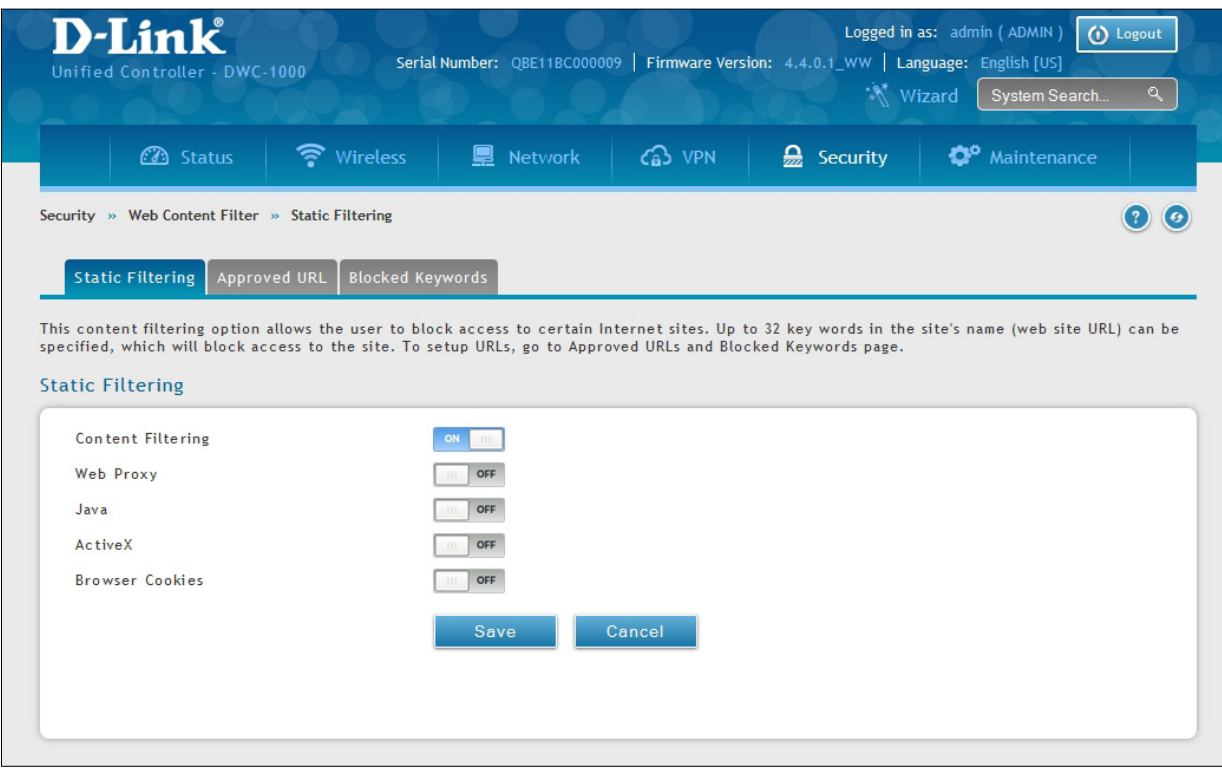

2. Toggle which service you want to filter to **On** and click **Save**.

#### **Approved URLs**

Path: Security > Web Content Filter > Static Filtering > Approved URL

The approved URL list is an acceptance list for all URL domain names. Domains added to this list are allowed in any form. For example, if the domain "dlink" is added to this list then all of the following URL's are permitted access from the LAN: www.dlink.com, support.dlink.com, etc.

Importing/exporting from a text or CSV file is also supported.

To specify approved URLs:

1. Go to **Security** > **Web Content Filter** > **Static Filtering** > **Approved URL** tab.

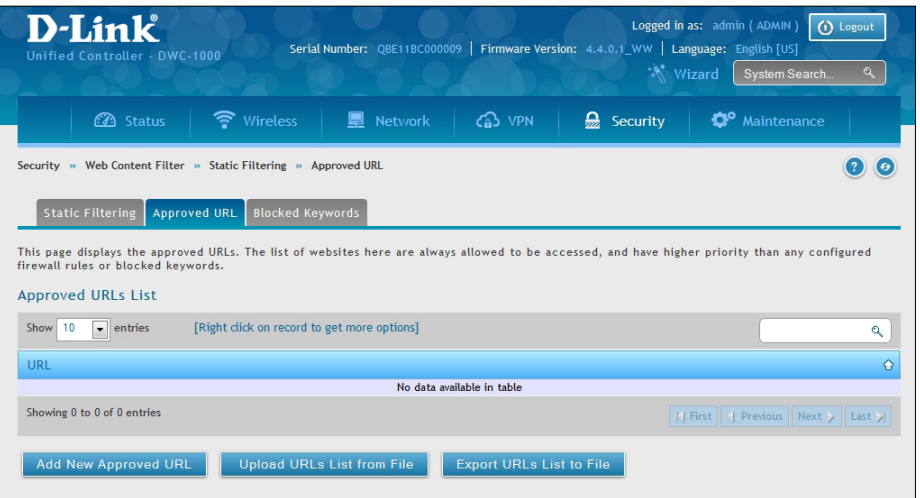

2. To import a list from a text/CSV file, click **Upload URLs List from File**. If you want to export the current list, click **Export URLs List to File**. To add a new URL, click **Add New Approved URL**.

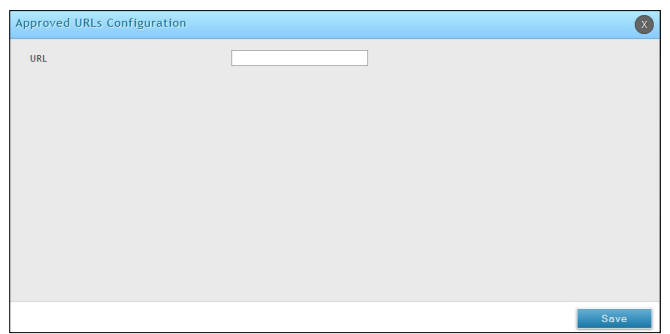

3. Enter a URL and click **Save**.

#### **Blocked Keywords**

Path: Security > Web Content Filter > Static Filtering > Blocked Keywords

Keyword blocking allows you to block all website URL's or site content that contains the keywords in the configured list. This is lower priority than the Approved URL List; i.e. if a blocked keyword is present in a site allowed by a trusted domain in the Approved URL List, then access to that site will be allowed. Import/export from a text or CSV file is also supported.

To add/import/export URLs to the approved list:

1. Click **Security** > **Web Content Filter** > **Static Filtering** > **Blocked Keywords** tab.

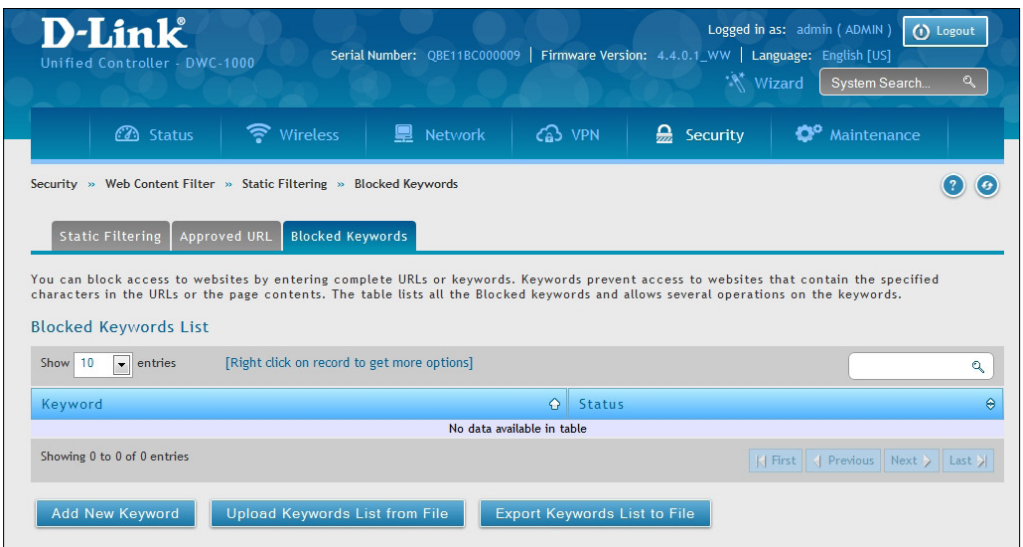

2. To import a list from a text/CSV file, click **Upload Keywords List from File**. If you want to export the current list, click **Export Keywords List to File**. To add a new URL, click **Add New Keyword**.

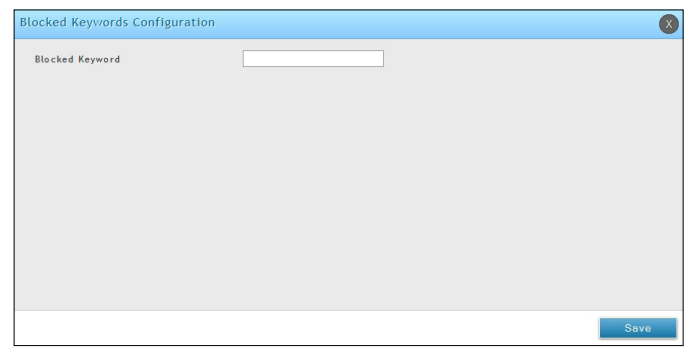

3. Enter a keyword and click **Save**.

# **Firewall Firewall Rules**

#### **Note: You must activate the DCS-1000-VPN license to access the firewall options.**

Path: Security > Firewall > Firewall Rules

Inbound (Option to LAN/DMZ) rules restrict access to traffic entering your network, selectively allowing only specific outside users to access specific local resources. By default all access from the insecure Option (WAN) side are blocked from accessing the secure LAN, except in response to requests from the LAN or DMZ. To allow outside devices to access services on the secure LAN, you must create an inbound firewall rule for each service.

If you want to allow incoming traffic, you must make the controller's Option port IP address known to the public. This is called "exposing your host." How you make your address known depends on how the Option ports are configured; for this controller you may use the IP address if a static address is assigned to the Option port, or if your Option address is dynamic a DDNS (Dynamic DNS) name can be used.

Outbound (LAN/DMZ to Option) rules restrict access to traffic leaving your network, selectively allowing only specific local users to access specific outside resources. The default outbound rule is to allow access from the secure zone (LAN) to either the public DMZ or insecure Option. On other hand the default outbound rule is to deny access from DMZ to insecure Option. When the default outbound policy is allow always, you can to block hosts on the LAN from accessing internet services by creating an outbound firewall rule for each service.

To create a new firewall rule:

1. Click **Security** > **Firewall** > **Firewall Rules**.

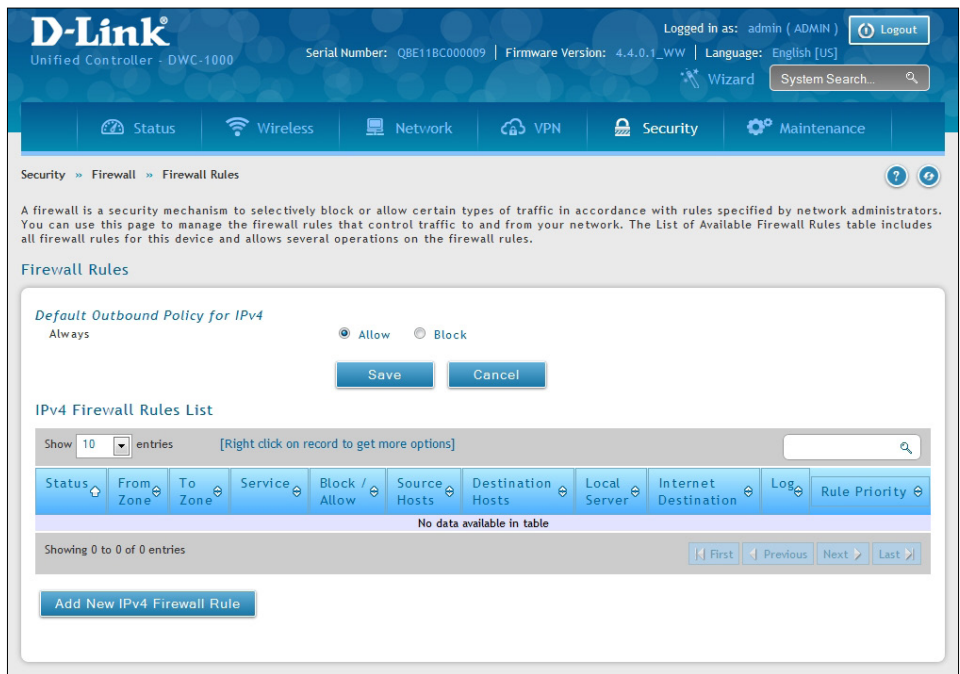

2. Right-click an entry and select either **Edit** or **Delete**. To add a new group, click **Add New IPv4 Firewall Rule**.

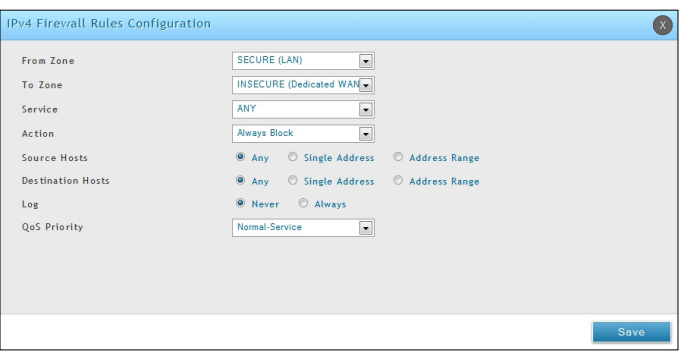

3. Complete the fields from the table below and click **Save**.

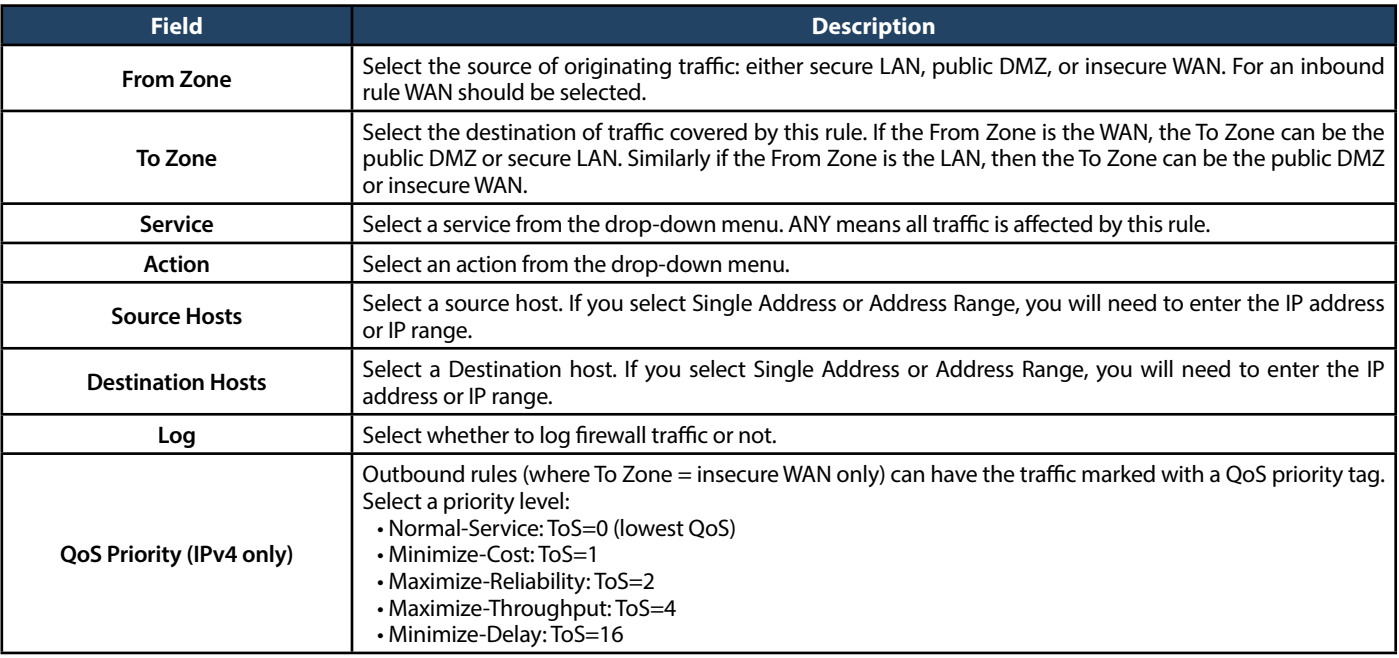

#### **Schedules**

Path: Security > Firewall > Schedules

Firewall rules can be enabled or disabled automatically if they are associated with a configured schedule. The schedule configuration page allows you to define days of the week and the time of day for a new schedule, and then this schedule can be selected in the firewall rule configuration page.

*Note: All schedules will follow the time in the controller's configured time zone. Refer to the section on choosing your Time Zone and configuring NTP servers for more information.*

To add a schedule profile:

1. Click **Security** > **Firewall** > **Schedules Profiles**.

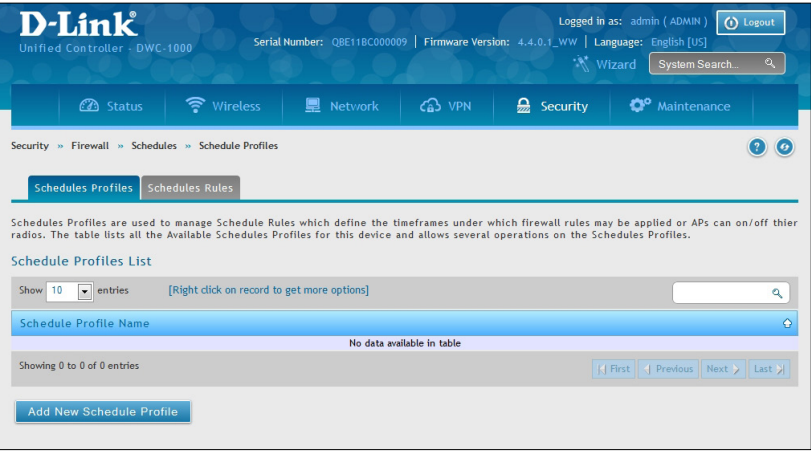

2. Click **Add New Schedule Profile**. Enter a name for the profile and click **Save**.

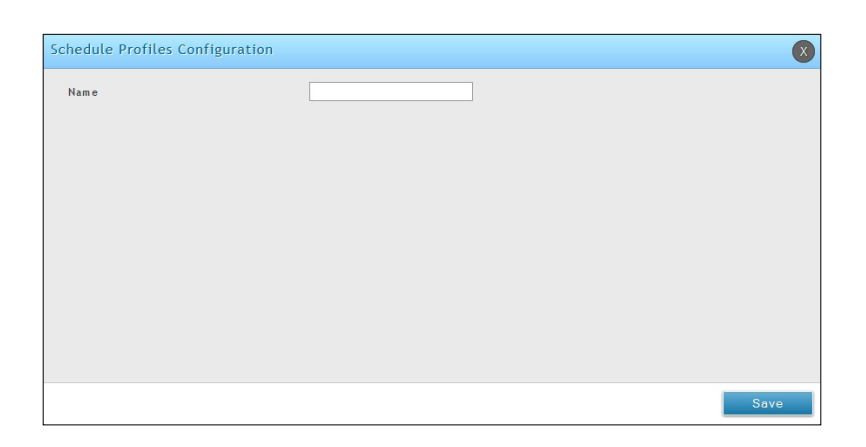

3. Click the **Schedules Rules** tab. Next to *Schedule Name*, select the schedule profile you want to configure.

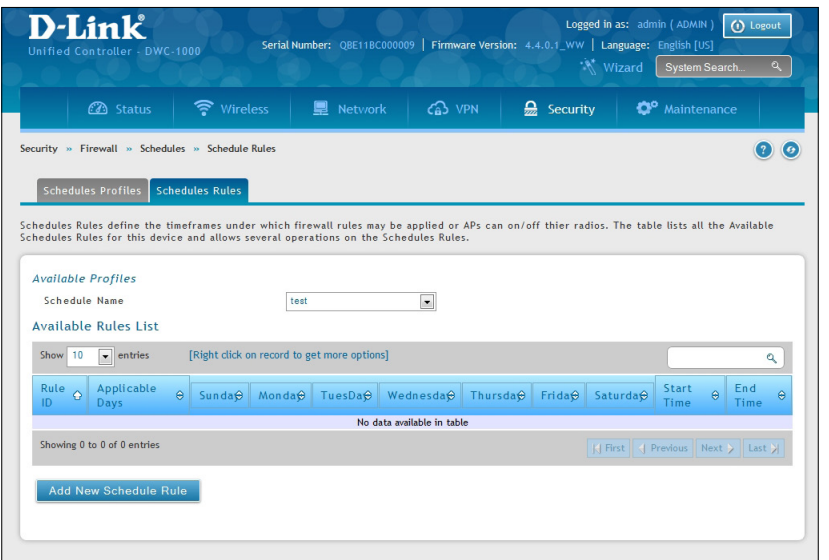

4. Right-click an entry and select either **Edit** or **Delete**, or to add a new schedule rule, click **Add New Schedule**.

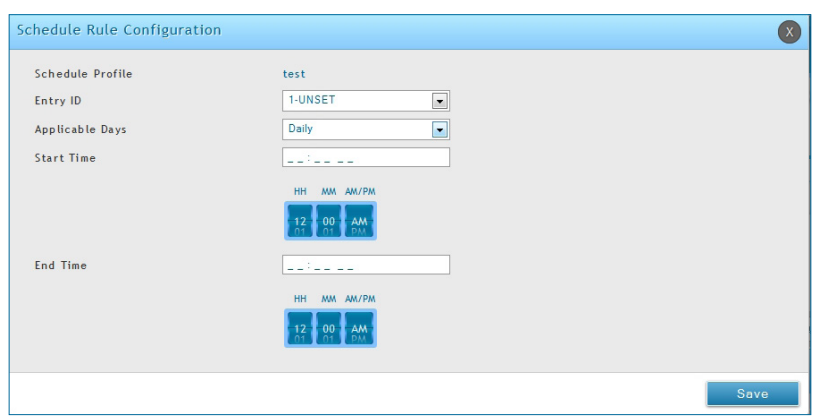

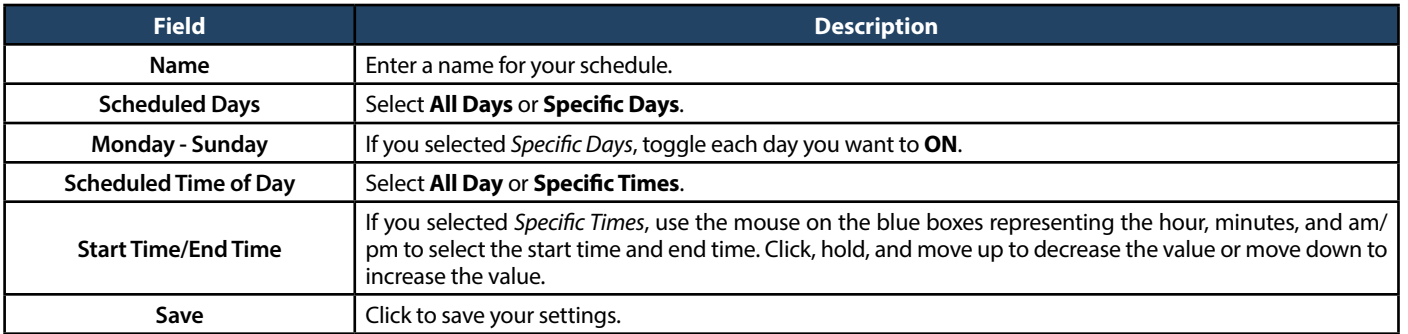

# **Blocked Clients**

Path: Security > Firewall > Blocked Clients

This page displays a list of blocked clients. You may add new clients to block.

To configure blocked clients:

1. Go to **Security** > **Firewall** > **Blocked Clients**.

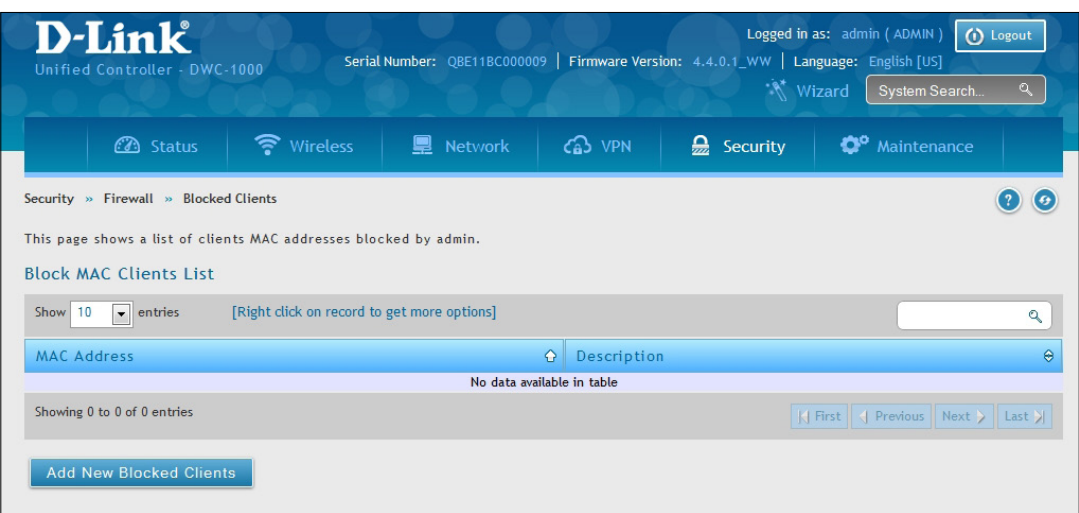

- 2. Click **Add New Blocked Clients**. Enter the client's MAC address and a description.
- 3. Click **Save**.

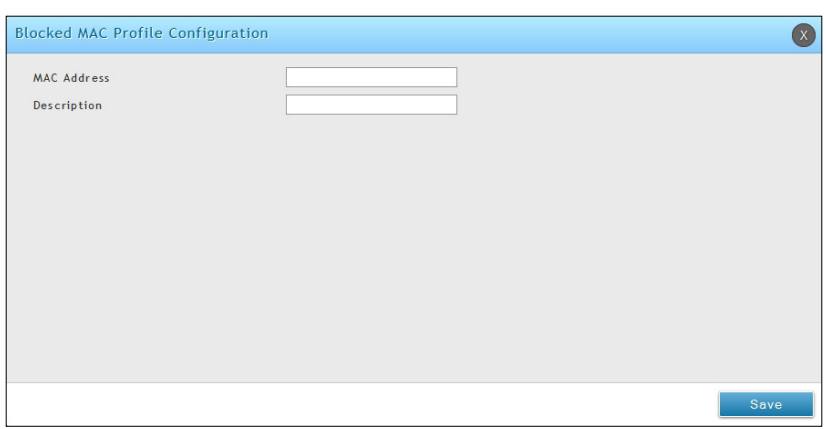

#### **Custom Services**

Path: Security > Firewall > Custom Services

Custom services can be defined to add to the list of services available during firewall rule configuration. While common services have known TCP/UDP/ICMP ports for traffic, many custom or uncommon applications exist in the LAN or WAN. In the custom service configuration menu you can define a range of ports and identify the traffic type (TCP/UDP/ICMP) for this service. Once defined, the new service will appear in the services list of the firewall rules configuration menu.

To add, delete, or edit a custom service:

1. Click **Security** > **Firewall** > **Custom Services**.

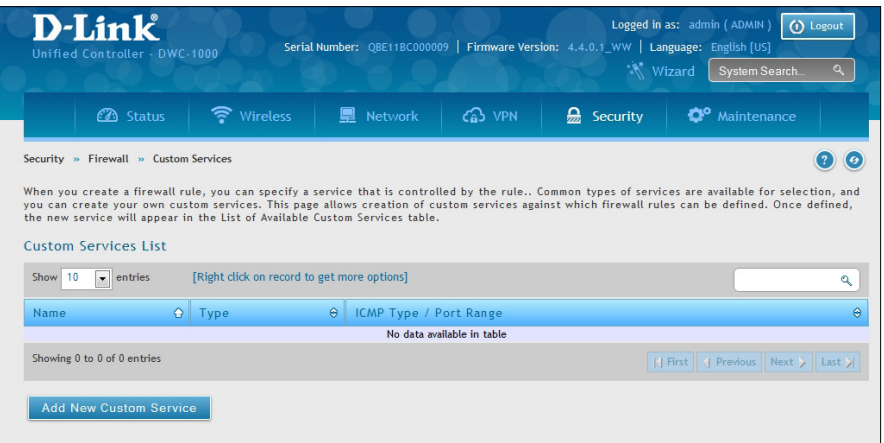

2. Right-click an entry and select either **Edit** or **Delete**. To add a new schedule, click **Add New Custom Service**.

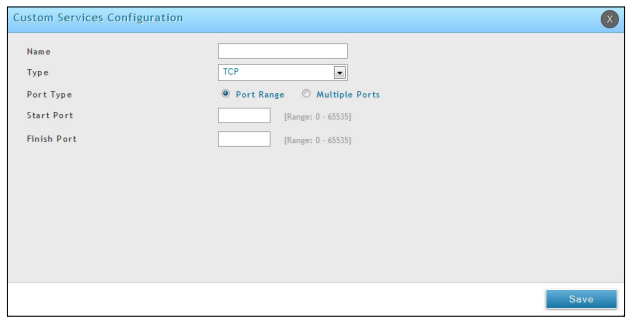

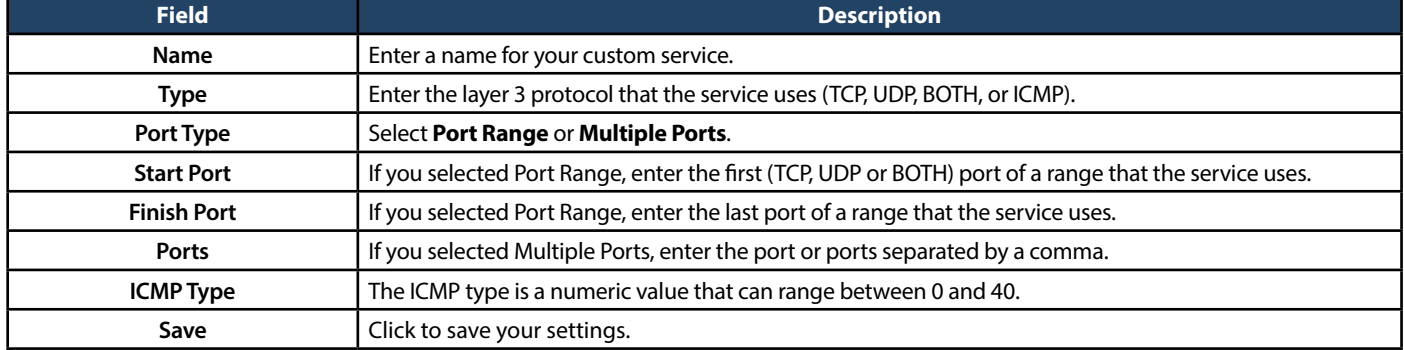

#### **ALGs**

Path: Security > Firewall > ALGs

Application Level Gateways (ALGs) are security components that enhance the firewall and NAT support of this controller to seamlessly support application layer protocols. In some cases enabling the ALG will allow the firewall to use dynamic ephemeral TCP/ UDP ports to communicate with the known ports a particular client application (such as H.323 or RTSP) requires, without which the admin would have to open large number of ports to accomplish the same support. Because the ALG understands the protocol used by the specific application that it supports, it is a very secure and efficient way of introducing support for client applications through the controller's firewall.

1. Click **Security** > **Firewall** > **ALGs** tab.

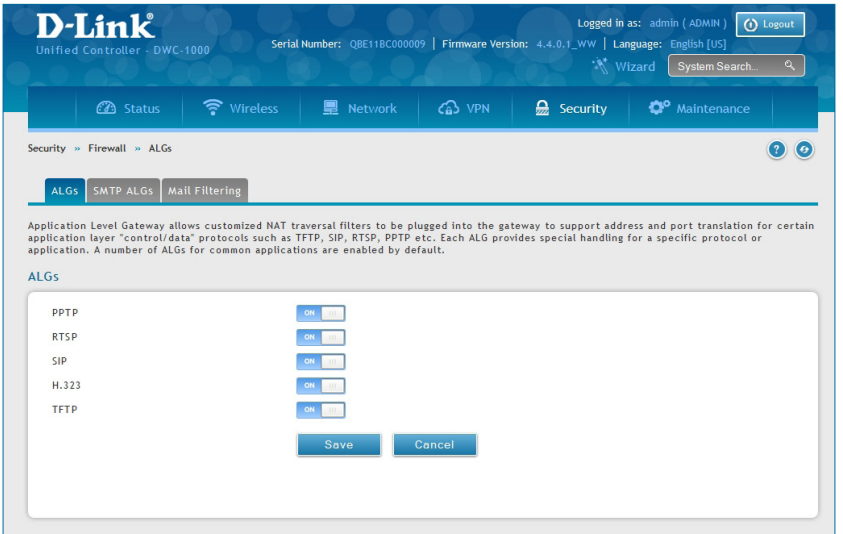

2. Toggle the protocol(s) to **ON** that you want to allow through the controller.

#### **SMTP ALGs**

Path: Security > Firewall > ALGs > SMTP ALGs

Simple Mail Transfer Protocol (SMTP) is a text based protocol used for transferring email between mail servers over the Internet. Typically the local SMTP server will be located on a DMZ so that mail sent by remote SMTP servers will traverse the controller to reach the local server. Local users will then use email client software to retrieve their email from the local SMTP server. SMTP is also used when clients are sending email and SMTP ALG can be used to monitor SMTP traffic originating from both clients and servers.

1. Click **Security** > **Firewall** > **ALGs** > **SMTP ALGs** tab.

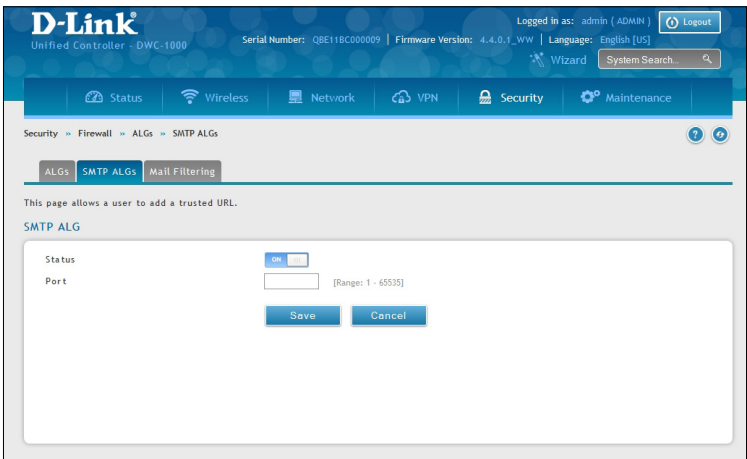

- 2. Toggle *Status* to **ON**.
- 3. Enter the port at which the SMTP packets are inspected.
- 4. Click **Save**.

#### **Mail Filtering**

Path: Security > Firewall > ALGs > Mail Filtering

1. Click **Security** > **Firewall** > **ALGs** > **Mail Filtering** tab.

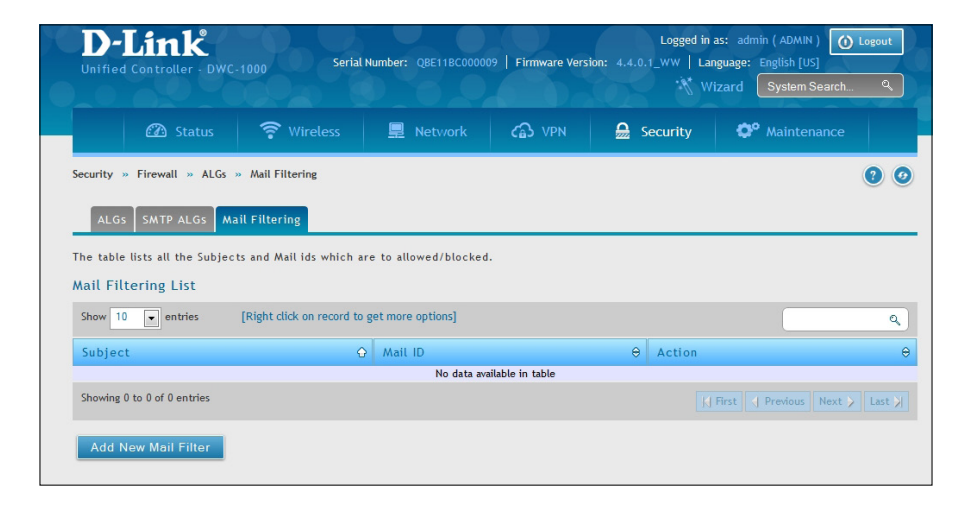

2. Right-click an entry and select either **Edit** or **Delete**. To add a new mail ID, click **Add New Mail Filter**.

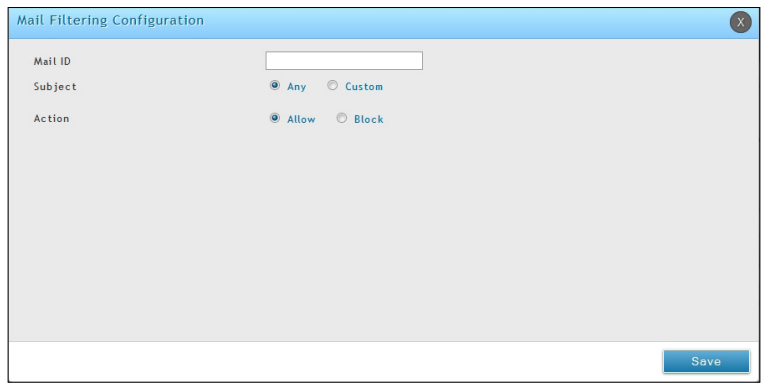

- 3. Enter a subject and a mail ID.
- 4. Select to allow or block.
- 5. Click **Save**.
# **VPN Passthrough**

Path: Security > Firewall > VPN Passthrough

This switch's firewall settings can be configured to allow encrypted VPN traffic for IPSec, PPTP, and L2TP VPN tunnel connections between the LAN and internet. A specific firewall rule or service is not appropriate to introduce this passthrough support; instead the options in the VPN Passthrough page must be toggled to **ON**.

1. Click **Security** > **Firewall** > **VPN Passthrough**.

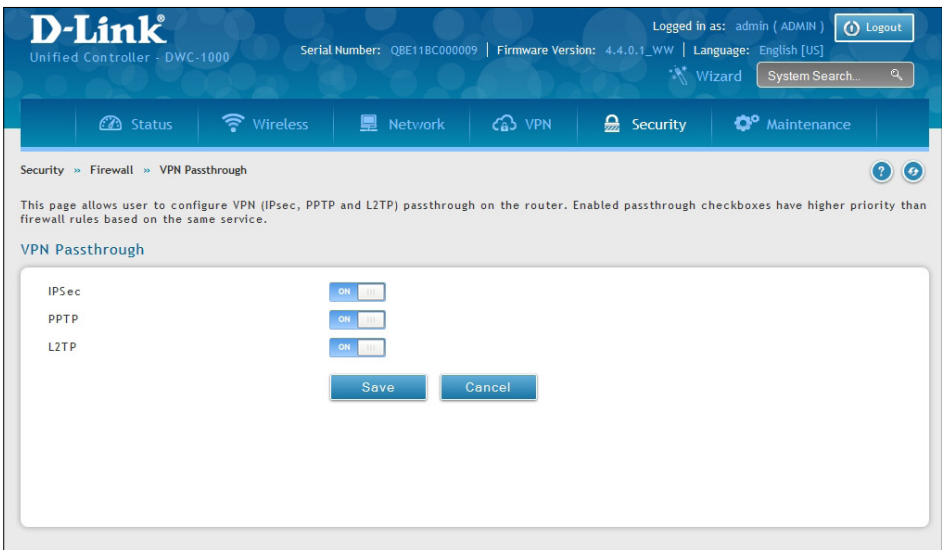

2. Toggle the VPN protocol you want to allow to **ON** and click **Save**.

# **Dynamic Port Forwarding Application Rules**

Path: Security > Firewall > Dynamic Port Forwarding > Application Rules

Application rules are also referred to as port triggering. This feature allows devices on the LAN or DMZ to request one or more ports to be forwarded to them. Port triggering waits for an outbound request from the LAN/DMZ on one of the defined outgoing ports, and then opens an incoming port for that specified type of traffic. This can be thought of as a form of dynamic port forwarding while an application is transmitting data over the opened outgoing or incoming port(s).

Port triggering application rules are more flexible than static port forwarding that is an available option when configuring firewall rules. This is because a port triggering rule does not have to reference a specific LAN IP or IP range. As well ports are not left open when not in use, thereby providing a level of security that port forwarding does not offer.

*Note: Port triggering is not appropriate for servers on the LAN, since there i s a dependency on the LAN device making an outgoing connection before incoming ports are opened.*

Some applications require that when external devices connect to them, they receive data on a specific port or range of ports in order to function properly. The controller must send all incoming data for that application only on the required port or range of ports. The controller has a list of common applications and games with corresponding outbound and inbound ports to open. You can also specify a port triggering rule by defining the type of traffic (TCP or UDP) and the range of incoming and outgoing ports to open when enabled.

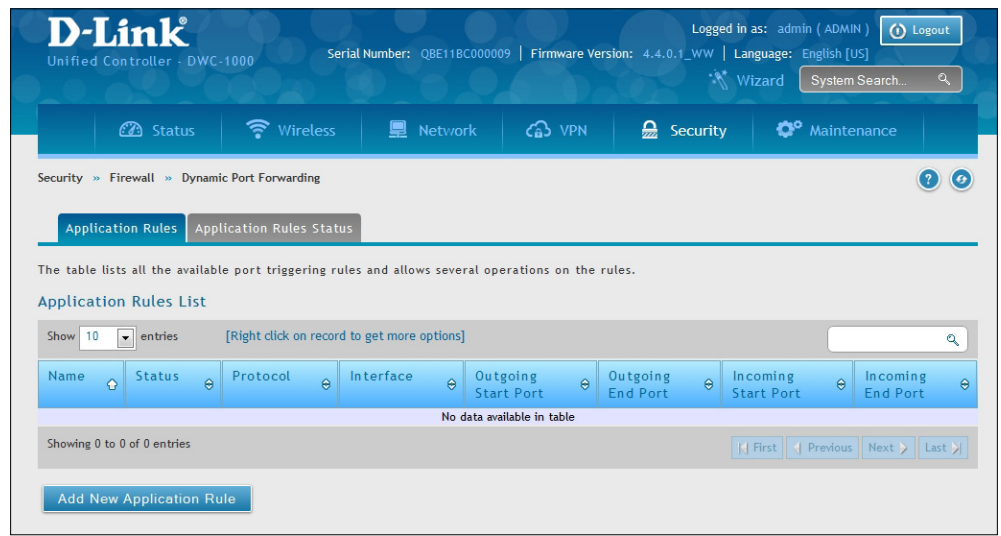

1. Click **Security** > **Firewall** > **Dynamic Port Forwarding** > **Application Rules** tab.

2. Right-click an entry and select either **Edit** or **Delete**. To add a new schedule, click **Add New Application Rule**.

3. Complete the fields from the table below and click **Save**.

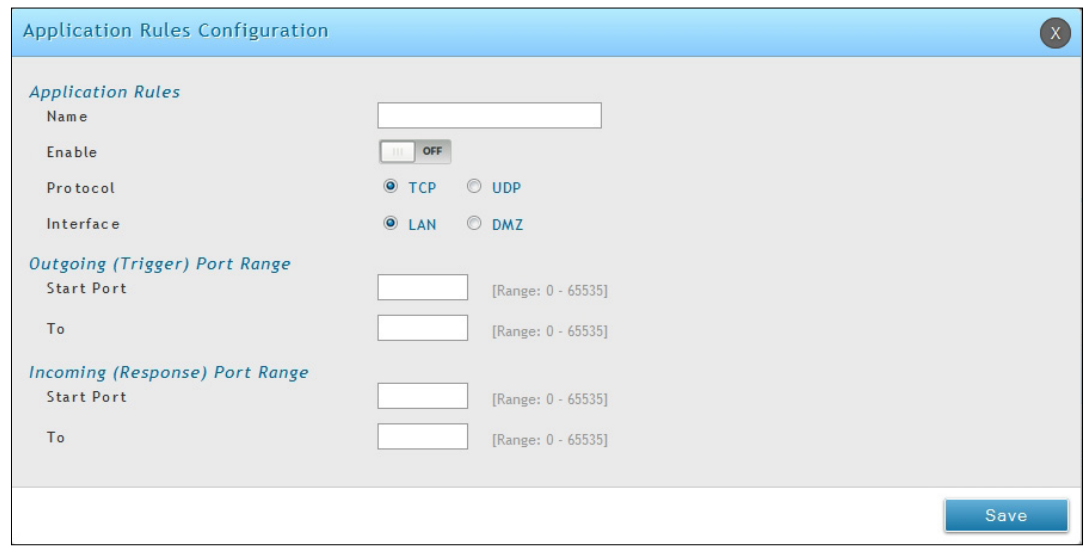

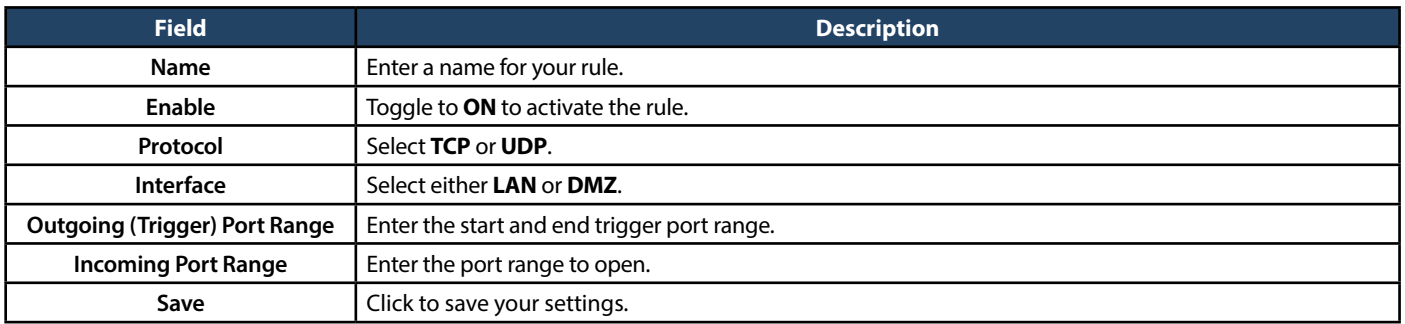

4. Click on the **Application Rules Status** tab to see a list of rules and their status.

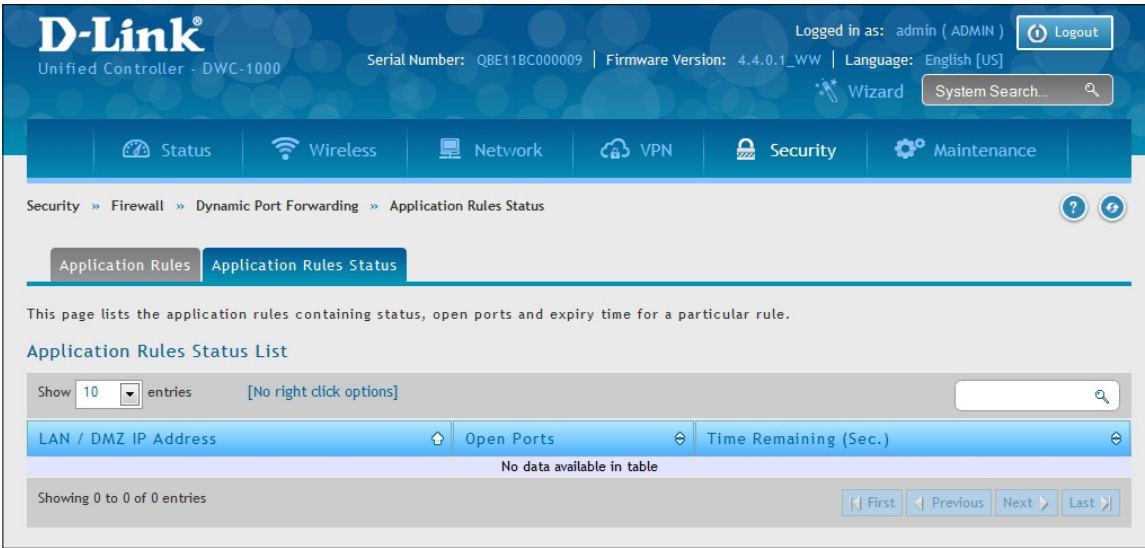

# **Attack Checks**

Path: Security > Firewall > Attack Checks

Attacks can be malicious security breaches or unintentional network issues that render the controller unusable Attack checks allow you to manage WAN security threats such as continual ping requests and discovery via ARP scans. TCP and UDP flood attack checks can be enabled to manage extreme usage of WAN resources.

Additionally certain Denial-of-Service (DoS) attacks can be blocked. These attacks, if uninhibited, can use up processing power and bandwidth and prevent regular network services from running normally. ICMP packet flooding, SYN traffic flooding, and Echo storm thresholds can be configured to temporarily suspect traffic from the offending source.

1. Click **Security** > **Firewall** > **Attack Checks**.

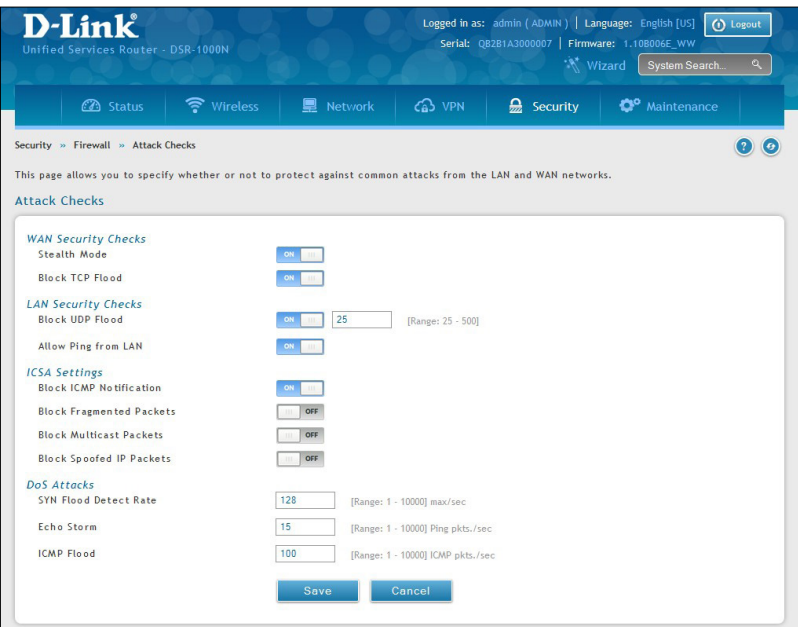

2. Complete the fields from the table below and click **Save**.

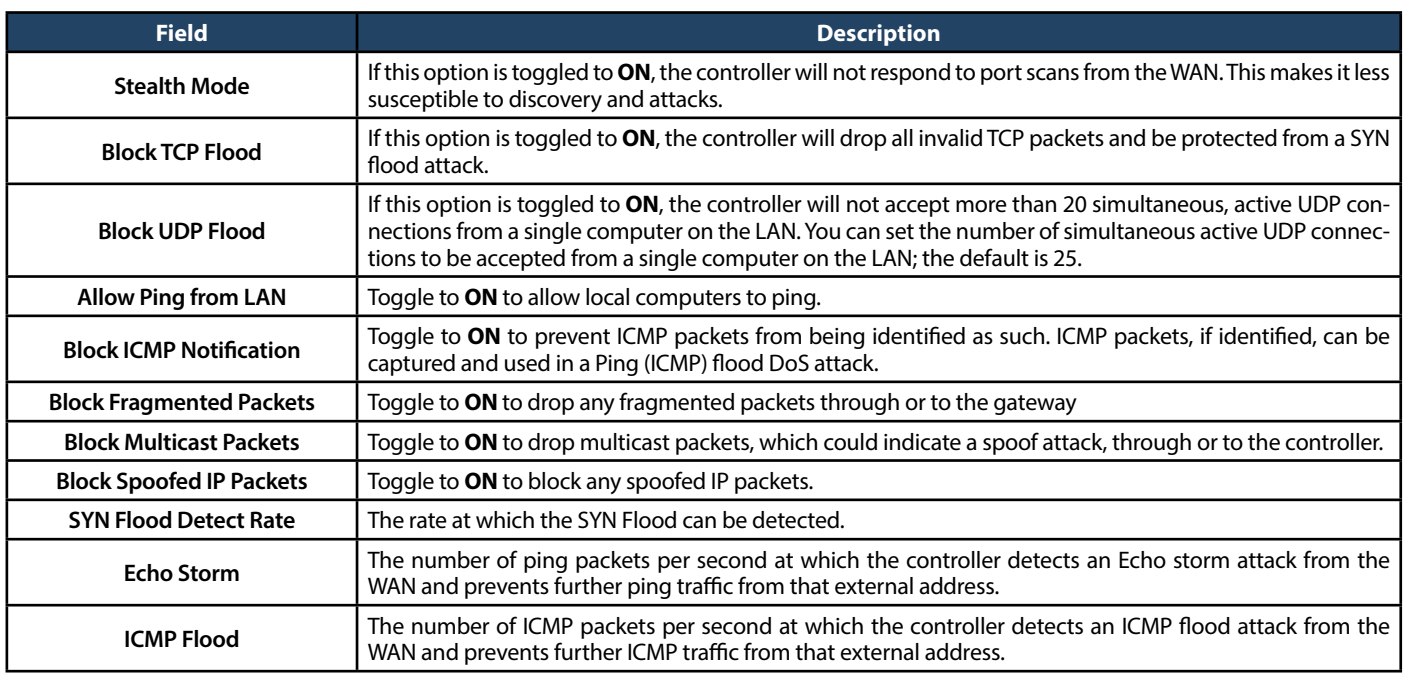

# **VPN**

A VPN provides a secure communication channel ("tunnel") between two gateway routers or a remote PC client. The following types of tunnels can be created:

- Gateway-to-gateway VPN: To connect two or more routers to secure traffic between remote sites.
- Remote Client (client-to-gateway VPN tunnel): A remote client initiates a VPN tunnel as the IP address of the remote PC client is not known in advance. The gateway in this case acts as a responder.
- Remote client behind a NAT router: The client has a dynamic IP address and is behind a NAT Router. The remote PC client at the NAT router initiates a VPN tunnel as the IP address of the remote NAT router is not known in advance. The gateway WAN port acts as responder.
- PPTP server for LAN / WAN PPTP client connections.
- L2TP server for LAN / WAN L2TP client connections.

# **Policies IPSec VPN**

Path: VPN > IPSec VPN > Policies

An IPSec policy is between the DWC-1000 and another gateway/router and an IPSec client on a remote host. The IPSec mode can be either tunnel or transport depending on the network being traversed between the two policy endpoints.

- **Transport:** This is used for end-to-end communication between the DWC-1000 and the tunnel endpoint, either another IPSec gateway or an IPSec VPN client on a host. Only the data payload is encrypted and the IP header is not modified or encrypted.
- **Tunnel:** This mode is used for network-to-network IPSec tunnels where this gateway is one endpoint of the tunnel. In this mode the entire IP packet including the header is encrypted and/or authenticated.

When tunnel mode is selected, you can enable NetBIOS and DHCP over IPSec. DHCP over IPSec allows this switch to serve IP leases to hosts on the remote LAN. As well in this mode you can define the single IP address, range of IPs, or subnet on both the local and remote private networks that can communicate over the tunnel.

To configure the radio settings:

- Logged in as: admin ( A D-Link Serial Number: ORE11RC000009 | Firmy 4.4.0.1 WW | Language **3** Status 증 Wireless **■** Network  $c<sub>0</sub>$  vpn  $\mathbf{a}$  Security  $P10$  Moint **IPSec VPN** » Policie  $\Omega$   $\Theta$ This page shows the list of configured IPsec VPN policies on the router. A user can also add, delete, edit, enable, disable and export IPsec VPN<br>policies from this page. **IPSec Policies List** Show  $\boxed{10}$   $\boxed{\bullet}$  entries [Right click on record to get more options]  $\alpha$ Status Name Local Auth Encr  $\triangle$  $\mathbf{A}$  $\mathbf{a}$  $\theta$  Mode No data available in table Showing 0 to 0 of 0 entries H First | Previous Add New IPSec Policy **Backup Policies List** Show  $10 \quad \bullet$  entries Q.  $\Diamond$ Tunnel  $\theta$  Mode No data available in table Showing 0 to 0 of 0 entries | First | J Previous | Next > Last
- 1. Click **VPN** > **IPSec VPN** > **Policies**.

2. Click **Add new IPSec Policy**. Fill out the General section which you will name the VPN, select policy type, define the tunnel type, and define endpoints.

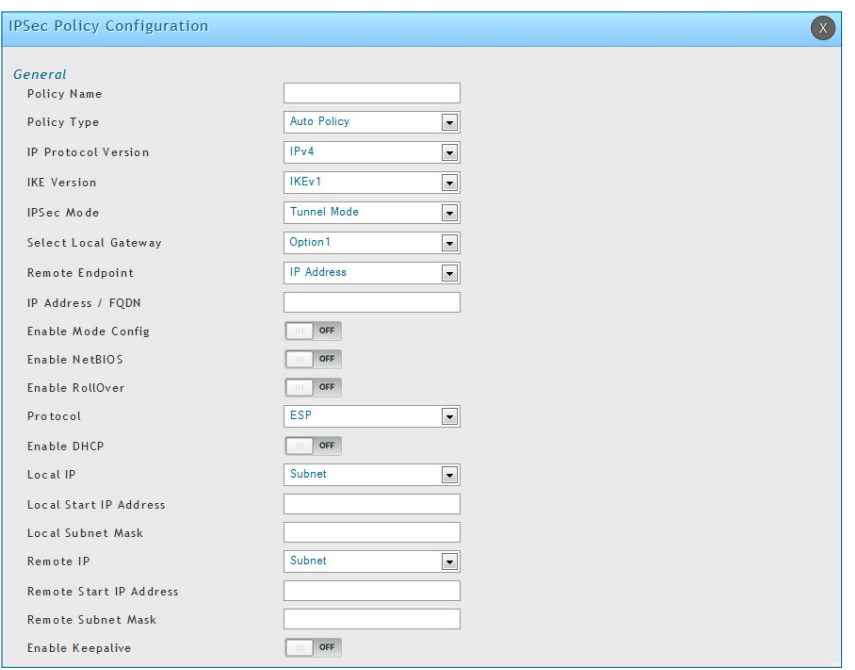

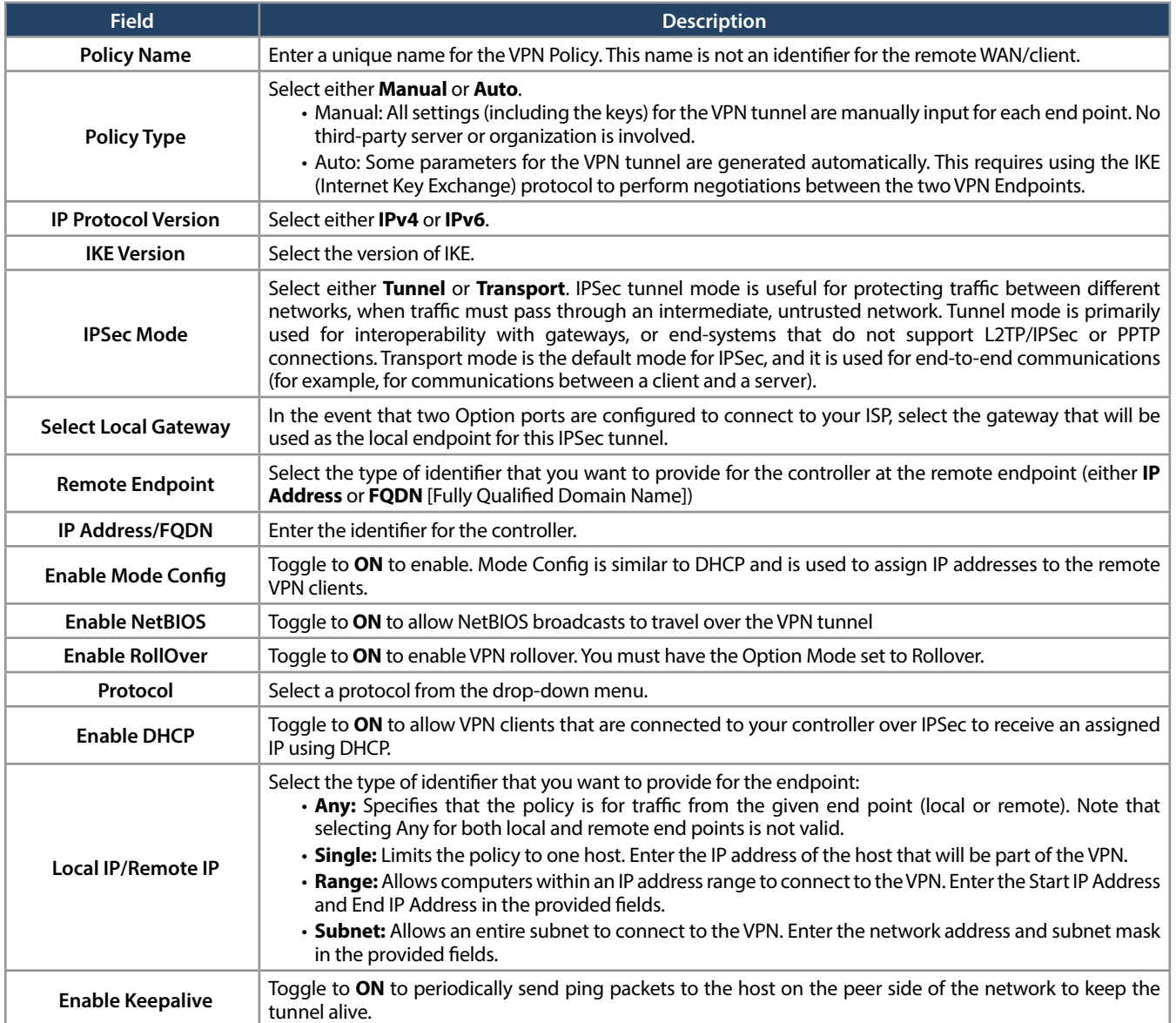

3. Once the tunnel type and endpoints of the tunnel are defined you can determine the Phase 1/Phase 2 negotiation to use for the tunnel. This is covered in the IPSec mode setting, as the policy can be Manual or Auto. For Auto policies, the Internet Key Exchange (IKE) protocol dynamically exchanges keys between two IPSec hosts. The Phase 1 IKE parameters are used to define the tunnel's security association details.

The Phase 2 Auto policy parameters cover the security association lifetime and encryption/authentication details of the phase 2 key negotiation.

The VPN policy is one half of the IKE/VPN policy pair required to establish an Auto IPSec VPN tunnel. The IP addresses of the machine or machines on the two VPN endpoints are configured here, along with the policy parameters required to secure the tunnel.

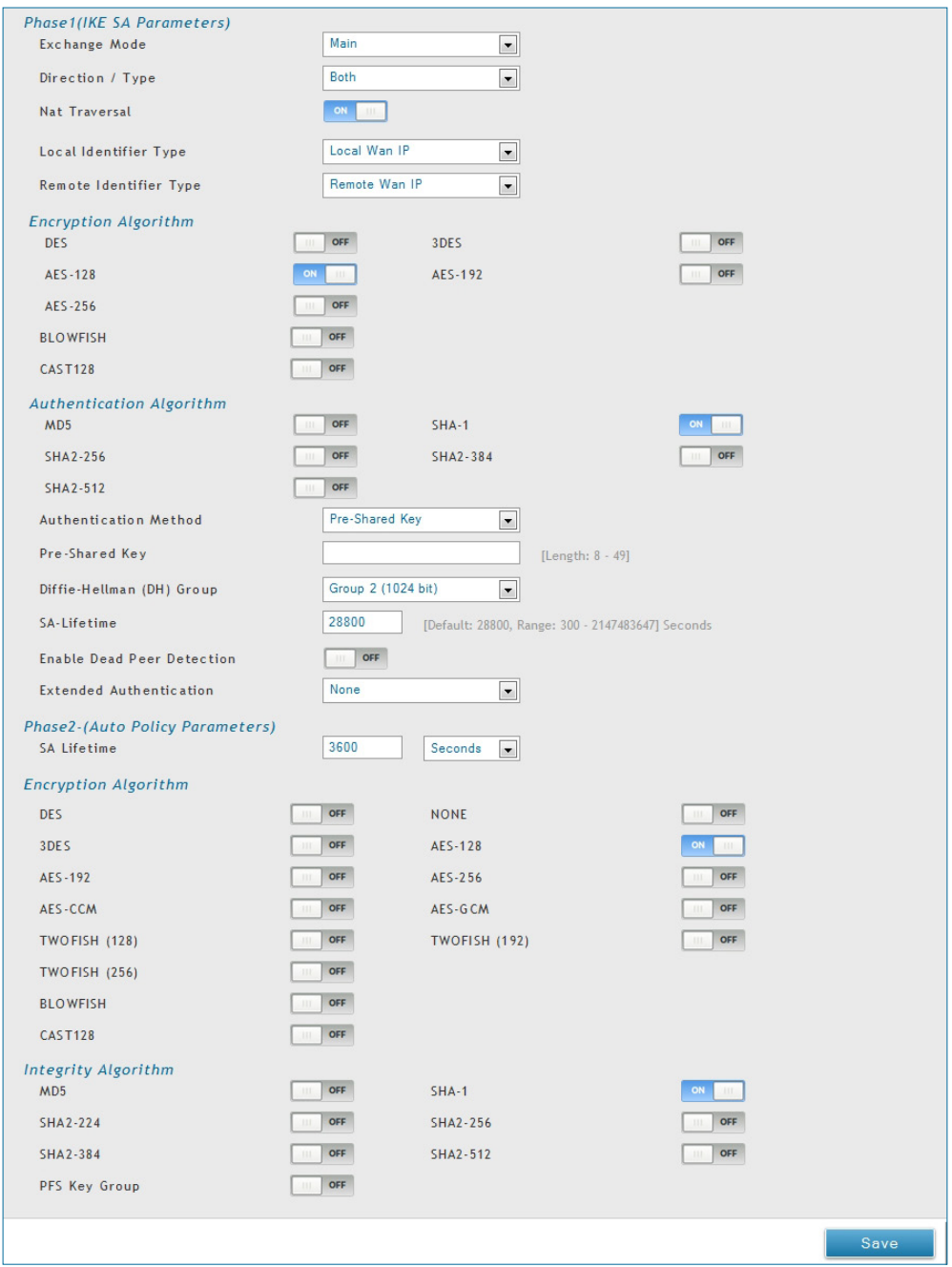

A Manual policy does not use IKE and instead relies on manual keying to exchange authentication parameters between the two IPSec hosts. The incoming and outgoing security parameter index (SPI) values must be mirrored on the remote tunnel endpoint. As well the encryption and integrity algorithms and keys must match on the remote IPSec host exactly in order for the tunnel to establish successfully. Note that using Auto policies with IKE are preferred as in some IPSec implementations the SPI (security parameter index) values require conversion at each endpoint.

The DWC-1000 supports VPN roll-over feature. This means that policies configured on the primary Option port will rollover to the secondary port in case of a link failure. This feature can be used only if your WAN is configured in Auto-Rollover mode.

**Note:** Once you have created an IPSec policy, you may right-click the policy and select **Export** to save as a file. You can then upload this to another controller or keep as a backup. To upload a saved policy, refer to ["Easy VPN Setup" on page 268](#page-267-0).

# **Tunnel Mode**

Path: VPN > IPSec VPN > Tunnel Mode

When tunnel mode is selected, you can enable NetBIOS and DHCP over IPSec. DHCP over IPSec allows this switch to serve IP leases to hosts on the remote LAN. You can also define a single IP address, a range of IPs, or a subnet on both the local and remote private networks that can communicate over the tunnel.

The DWC-1000 allows full tunnel and split tunnel support. Full tunnel mode just sends all traffic from the client across the VPN tunnel to the switch. Split tunnel mode only sends traffic to the private LAN based on prespecified client routes. These client routes give the client access to specific private networks, thereby allowing access control over specific LAN services.

1. Click **VPN** > **IPSec VPN** > **Tunnel Mode**.

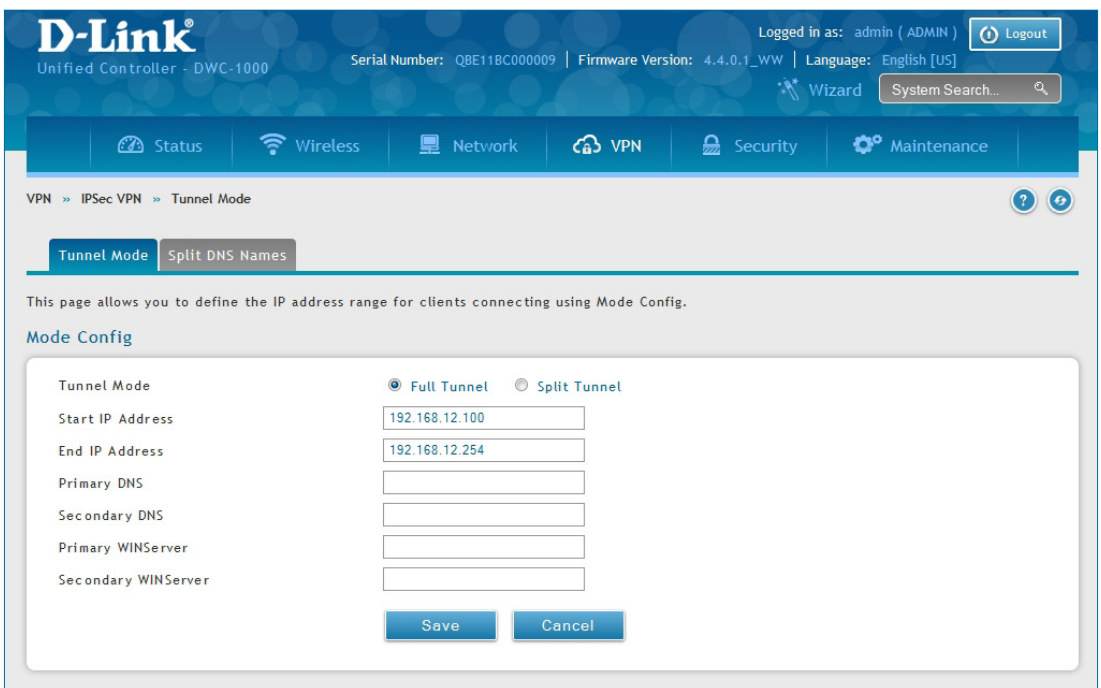

2. Complete the fields in the table below and click **Save**.

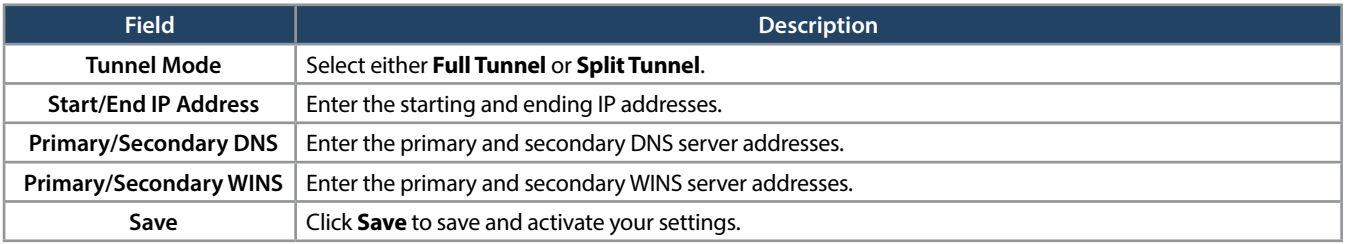

# **Split DNS Names**

In a split DNS infrastructure, you create two zones for the same domain, one to be used by the internal network, the other used by the external network. Split DNS directs internal hosts to an internal domain name server for name resolution and external hosts are directed to an external domain name server for name resolution.

To add a DNS name:

1. Click **VPN** > **IPSec VPN** > **Tunnel Mode** > **Split DNS Names** tab.

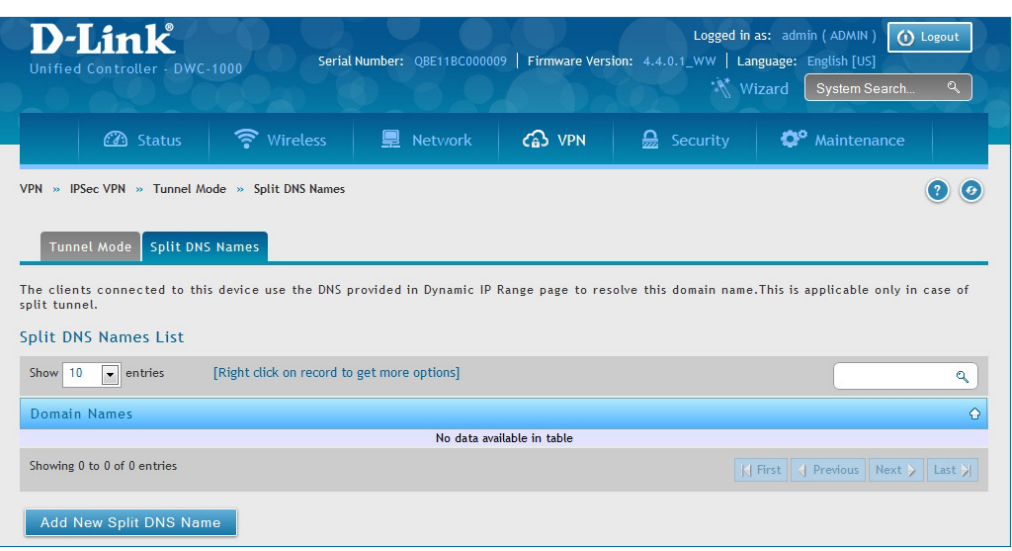

2. Click **Add New Split DNS name**. You can right-click any created entries to edit or delete.

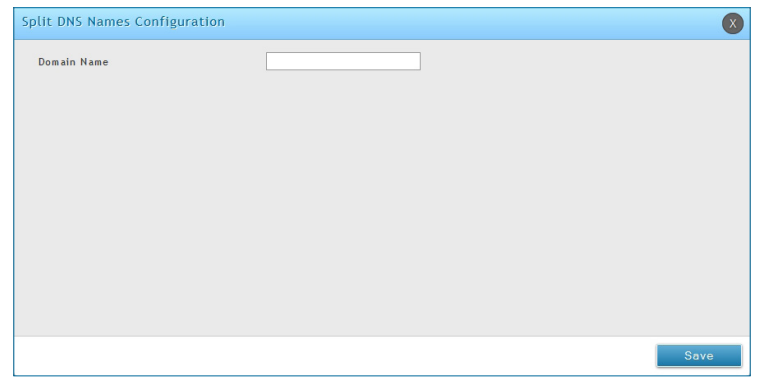

3. Enter a domain name and click **Save**.

# **DHCP Range**

This page displays the IP range to be assigned to clients connecting using DHCP over IPSec. By default the range is in 192.168.12.0 subnet.

To configure the *DHCP over IPSec* DHCP server settings:

1. Click **VPN** > **IPSec VPN** > **DHCP Range**.

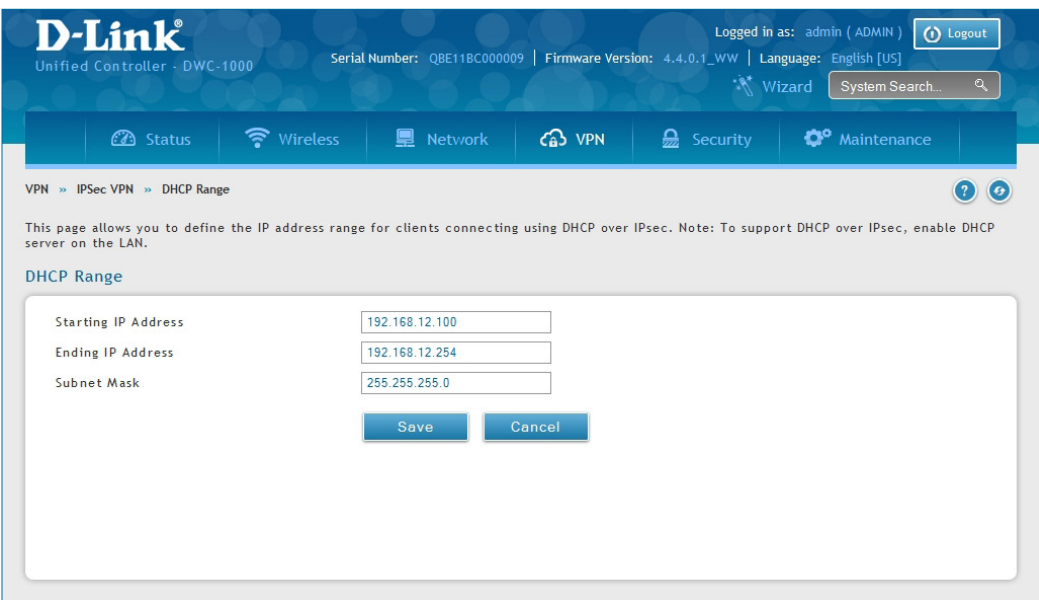

2. Complete the fields in the table below and click **Save**.

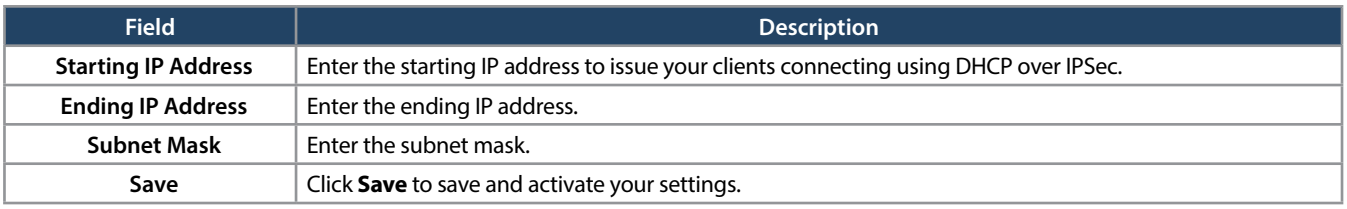

# **Certificates**

The DWC-1000 uses digital certificates for IPSec VPN authentication. You can obtain a digital certificate from a well-known Certificate Authority (CA) such as VeriSign, or generate and sign your own certificate using functionality available on this gateway.

The switch comes with a self-signed certificate, and this can be replaced by one signed by a CA as per your networking requirements. A CA certificate provides strong assurance of the server's identity and is a requirement for most corporate network VPN solutions.

#### **Trusted Certificates**

The certificates menu allows you to view a list of certificates (both from a CA and self-signed) currently loaded on the switch. The following certificate data is displayed in the list of Trusted (CA) certificates:

**CA Identity (Subject Name):** The certificate is issued to this person or organization

**Issuer Name:** This is the CA name that issued this certificate

**Expiry Time:** The date after which this Trusted certificate becomes invalid

To upload a certificate:

1. Click **VPN** > **IPSec VPN** > **Certificate** > **Trusted Certificates** tab.

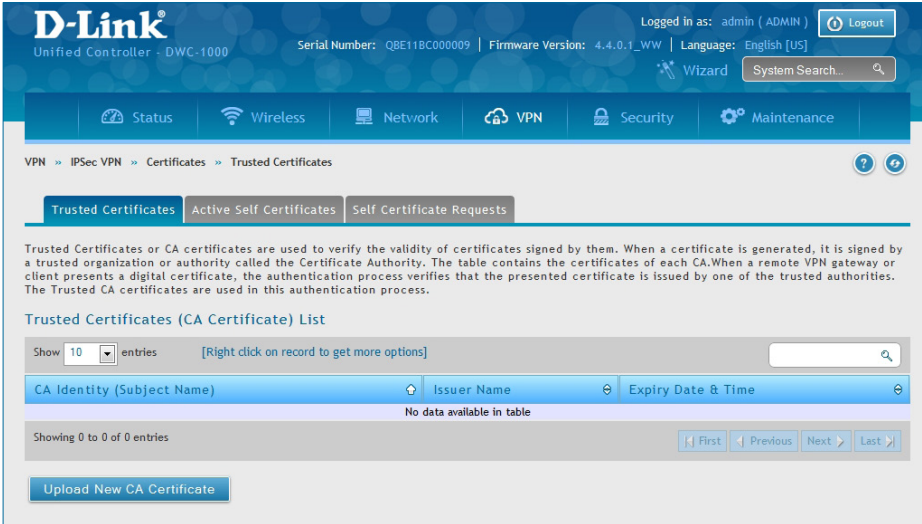

- 2. Click the **Browse** button. Locate your certificate and click **Open**.
- 3. Click **Upload**.

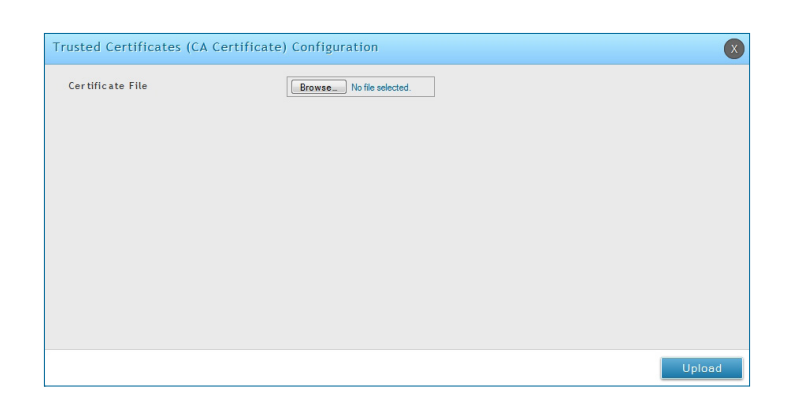

#### **Active Self Certificates**

A self certificate is a certificate issued by a CA identifying your device (or self-signed if you don't want the identity protection of a CA). The Active Self Certificate table lists the self certificates currently loaded on the switch. The following information is displayed for each uploaded self certificate:

**Name:** The name you use to identify this certificate, it is not displayed to IPSec VPN peers.

**Subject Name:** This is the name that will be displayed as the owner of this certificate. This should be your official registered or company name, as IPSec or SSL VPN peers are shown this field.

**Serial Number:** The serial number is maintained by the CA and used to identify this signed certificate.

**Issuer Name:** This is the CA name that issued (signed) this certificate

**Expiry Time:** The date after which this signed certificate becomes invalid. You should renew the certificate before it expires.

To upload a certificate:

1. Click **VPN** > **IPSec VPN** > **Certificate** > **Active Self Certificates** tab.

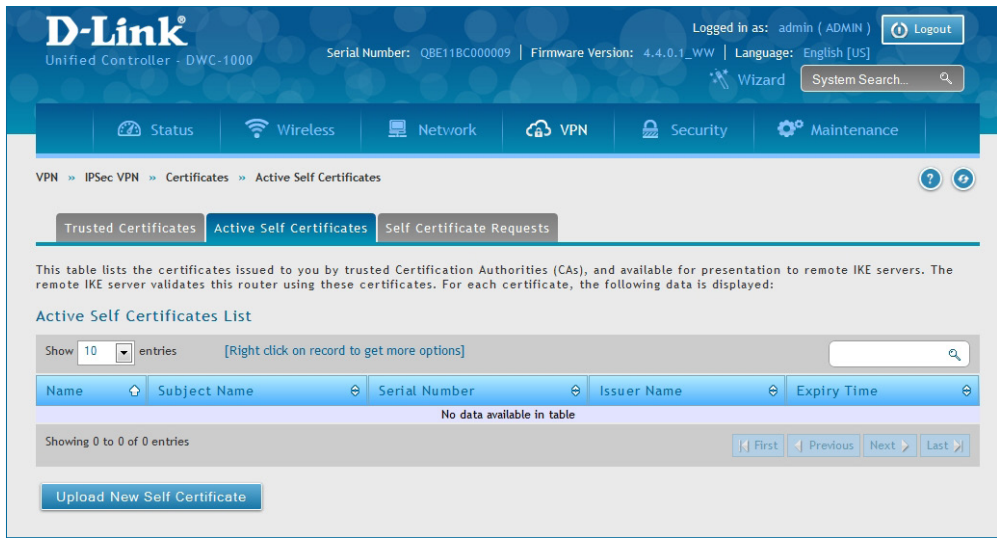

- 2. Click the **Browse** button. Locate your certificate and click **Open**.
- 3. Click **Upload**.

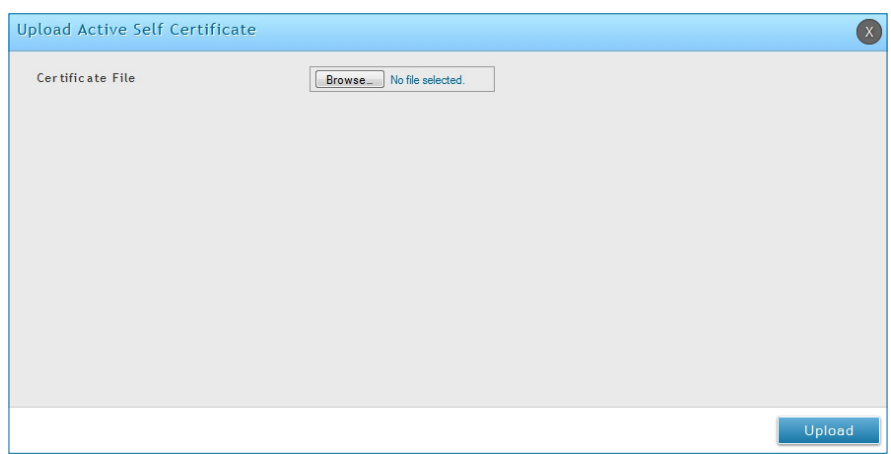

#### **Self Certificate Requests**

To request a self certificate to be signed by a CA, you can generate a Certificate Signing Request from the switch by entering identification parameters and passing it along to the CA for signing. Once signed, the CA's Trusted Certificate and signed certificate from the CA are uploaded to activate the self -certificate validating the identity of this switch. The self certificate is then used in IPSec and SSL connections with peers to validate the switch's authenticity.

To generate a certificate signing request:

1. Click **VPN** > **IPSec VPN** > **Certificates** > **Self Certificate Requests**.

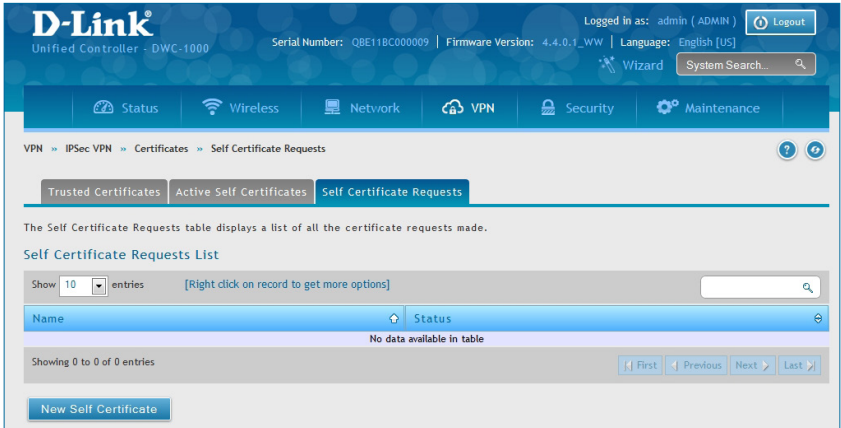

- 2. Click **New Self Certificate**.
- 3. Complete the fields in the table below and click **Save**.

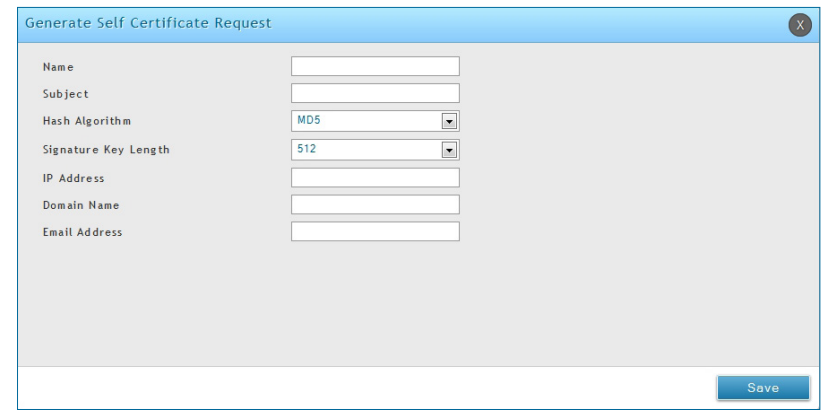

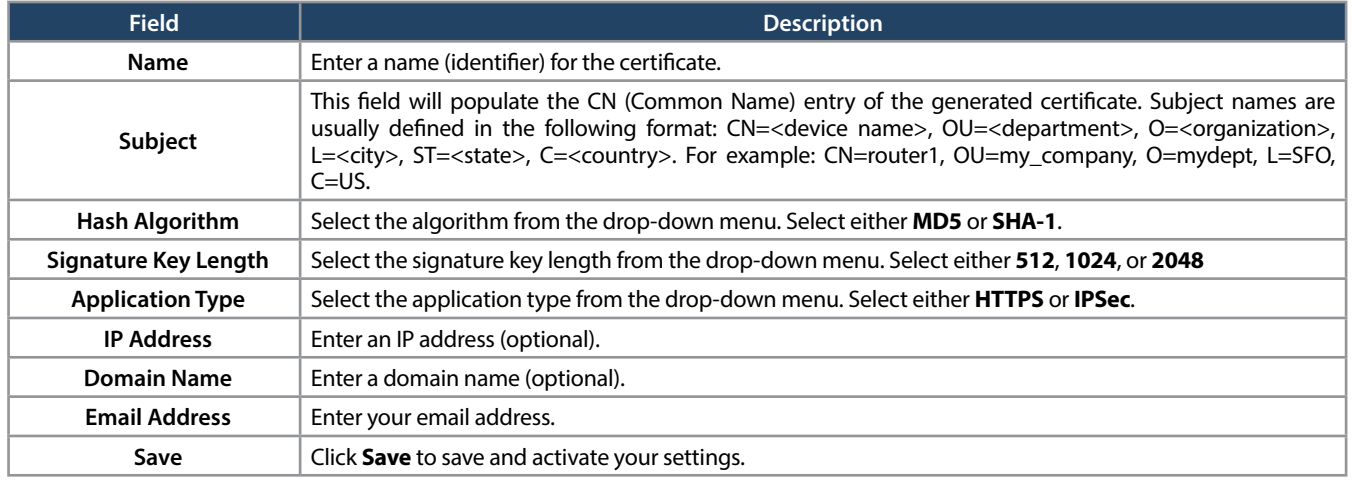

# <span id="page-267-0"></span>**Easy VPN Setup**

To upload an exported IPSec VPN policy:

- 1. Click **VPN** > **IPSec VPN** > **Easy VPN Setup**.
- 2. Click **Browse** and navigate to the policy file you want to upload. Select it and click **Open**.
- 3. Click **Upload**.

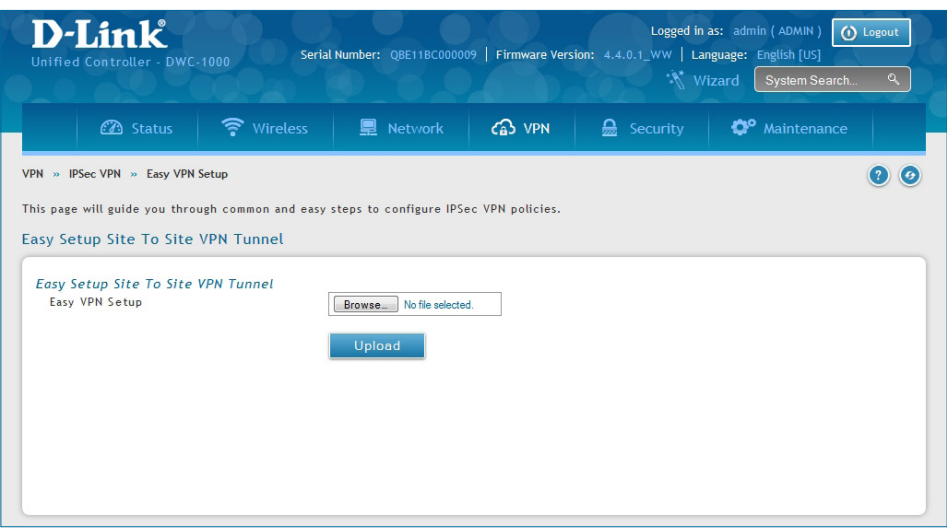

4. Once uploaded, go to **VPN** > **IPSec VPN** > **Policies** and the loaded VPN will be listed. Right-click it to edit or delete.

# **PPTP VPN Server**

Path: VPN > PPTP VPN > Server

A PPTP VPN can be established through this switch. Once enabled a PPTP server is available on the switch for LAN and WAN PPTP client users to access. Once the PPTP server is enabled, PPTP clients that are within the range of configured IP addresses of allowed clients can reach the controller's PPTP server. Once authenticated by the PPTP server (the tunnel endpoint), PPTP clients have access to the network managed by the controller.

The range of IP addresses allocated to PPTP clients can coincide with the LAN subnet. As well the PPTP server will default to local PPTP user authentication, but can be configured to employ an external authentication server should one be configured.

To create a PPTP VPN server:

- 1. Click **VPN** > **PPTP VPN** > **Server**.
- 2. Complete the fields in the table below and click **Save**.

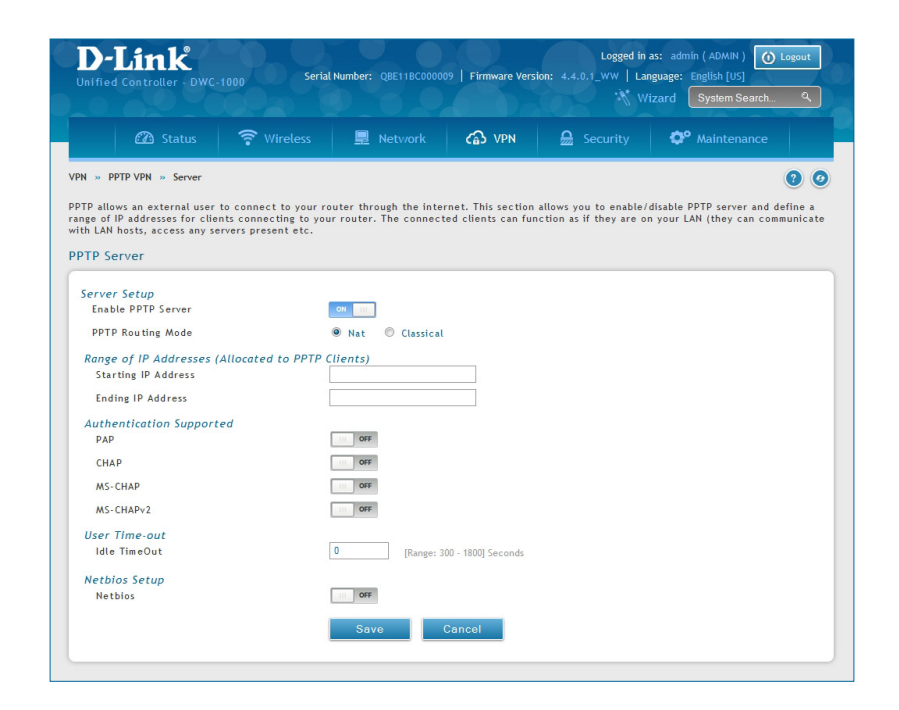

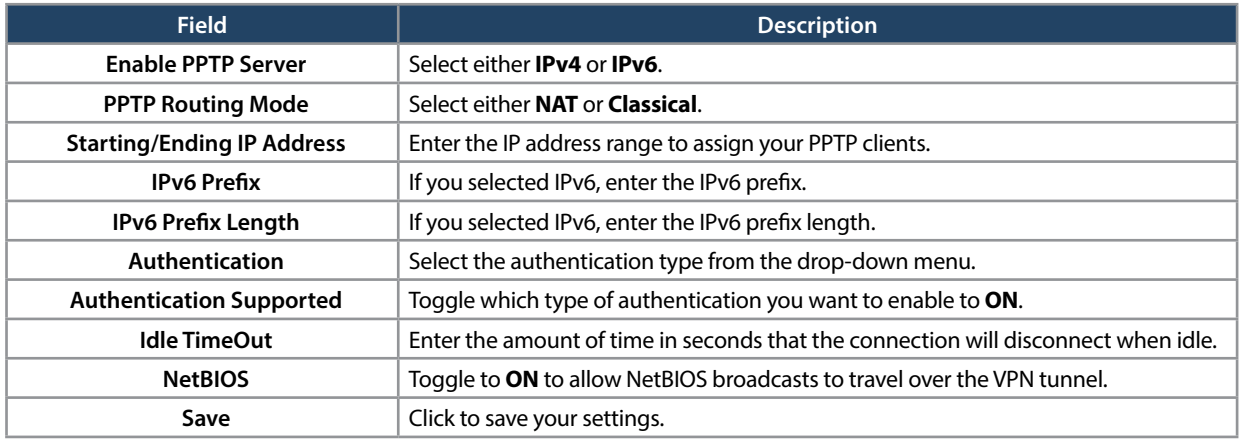

# **Client**

Path: VPN > PPTP VPN > Client

PPTP VPN Client can be configured on this switch. Using this client you can access remote network which is local to PPTP server. Once client is enabled, the user can access Status > Active VPNs page and establish PPTP VPN tunnel clicking **Connect**.

To configure the switch as a PPTP VPN client:

- 1. Click **VPN** > **PPTP VPN** > **Client** tab.
- 2. Toggle *Client* to **ON** and complete the fields in the table below.

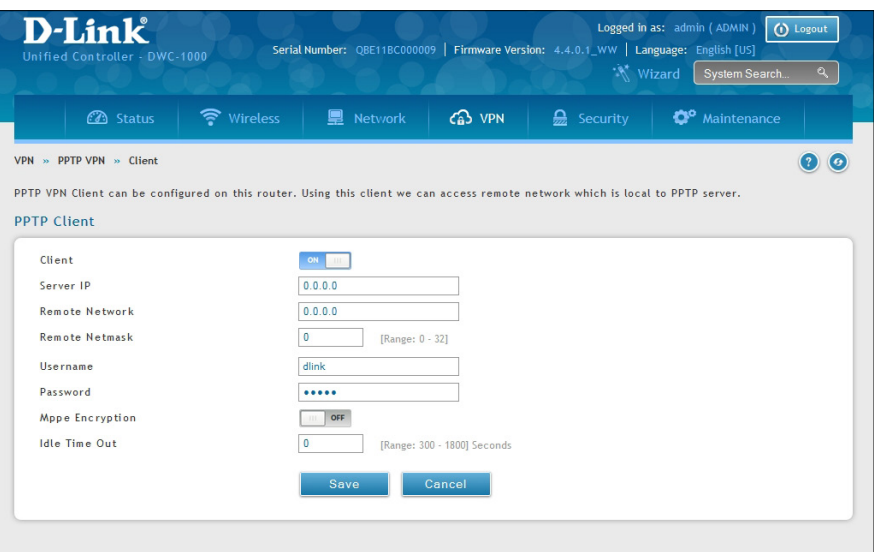

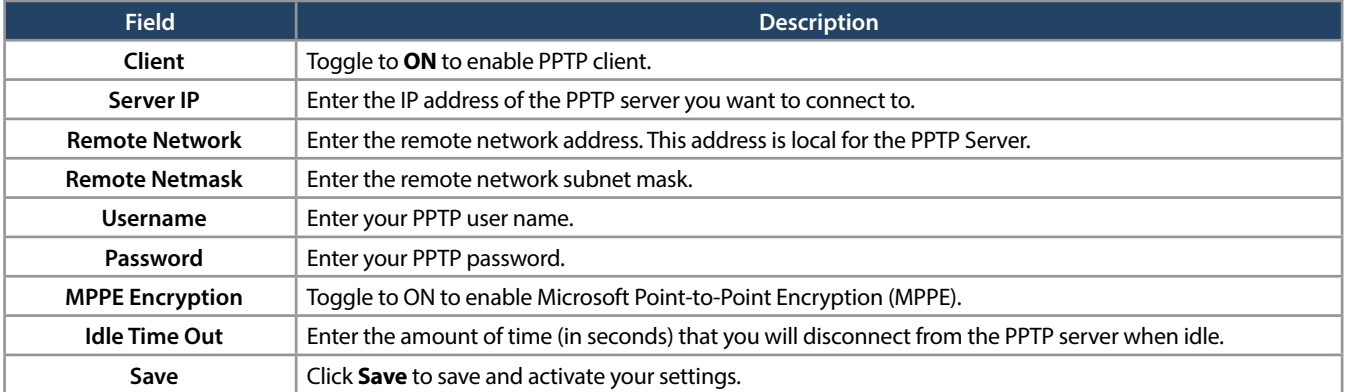

#### **PPTP Active Users List**

A list of PPTP connections will be displayed on this page. Right-click the connection to connect and disconnect.

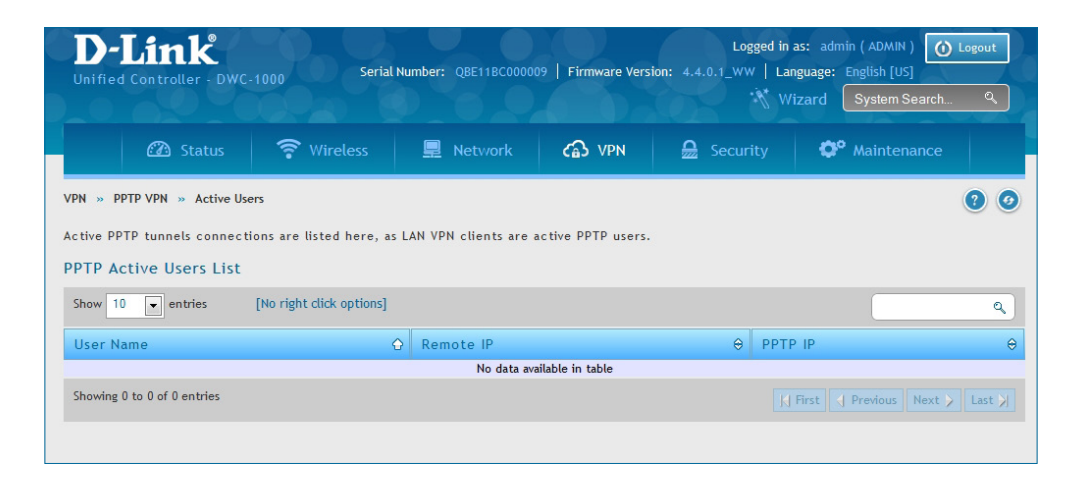

# **L2TP VPN Server**

Path: VPN > L2TP VPN > Server

A L2TP VPN can be established through this switch. Once enabled a L2TP server is available on the switch for LAN and WAN L2TP client users to access. Once the L2TP server is enabled, PPTP clients that are within the range of configured IP addresses of allowed clients can reach the controller's L2TP server. Once authenticated by the L2TP server (the tunnel endpoint), L2TP clients have access to the network managed by the switch.

The range of IP addresses allocated to L2TP clients can coincide with the LAN subnet. As well the L2TP server will default to local L2TP user authentication, but can be configured to employ an external authentication server should one be configured.

To create a L2TP VPN server:

- 1. Click **VPN** > **L2TP VPN** > **Server**.
- 2. Complete the fields in the table below and click **Save**.

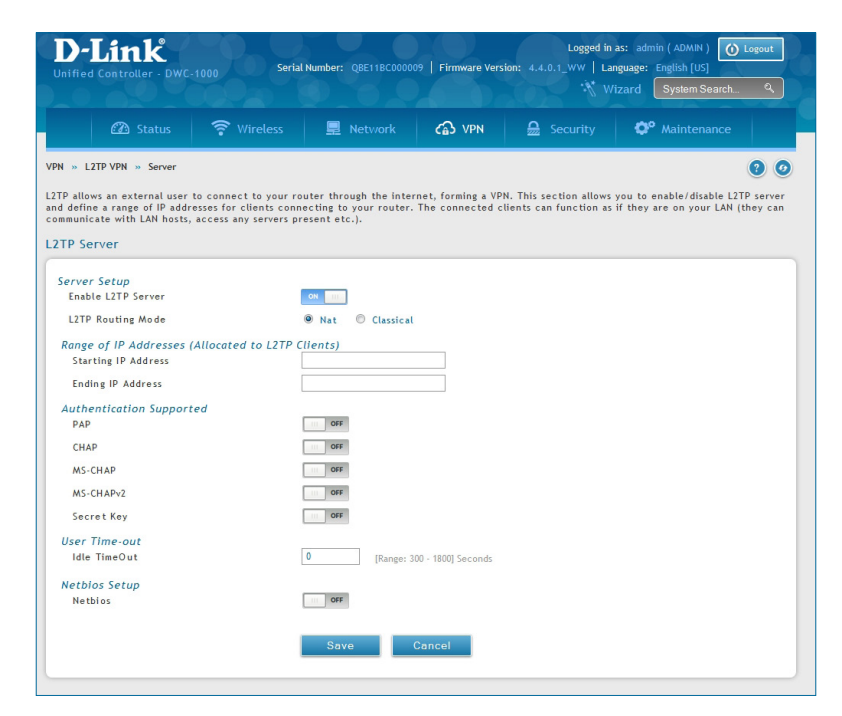

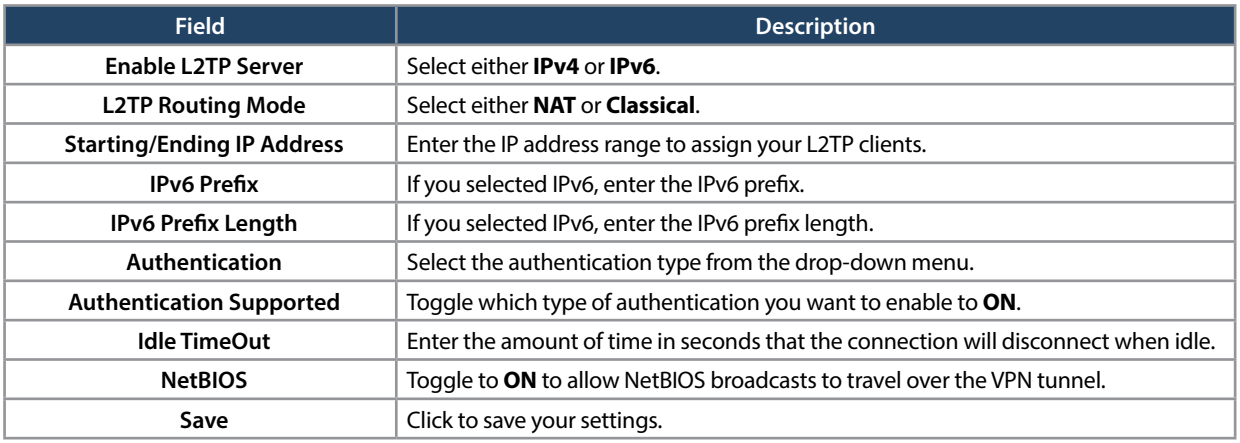

### **L2TP Active Users List**

A list of L2TP connections will be displayed on this page. Right-click the connection to connect and disconnect.

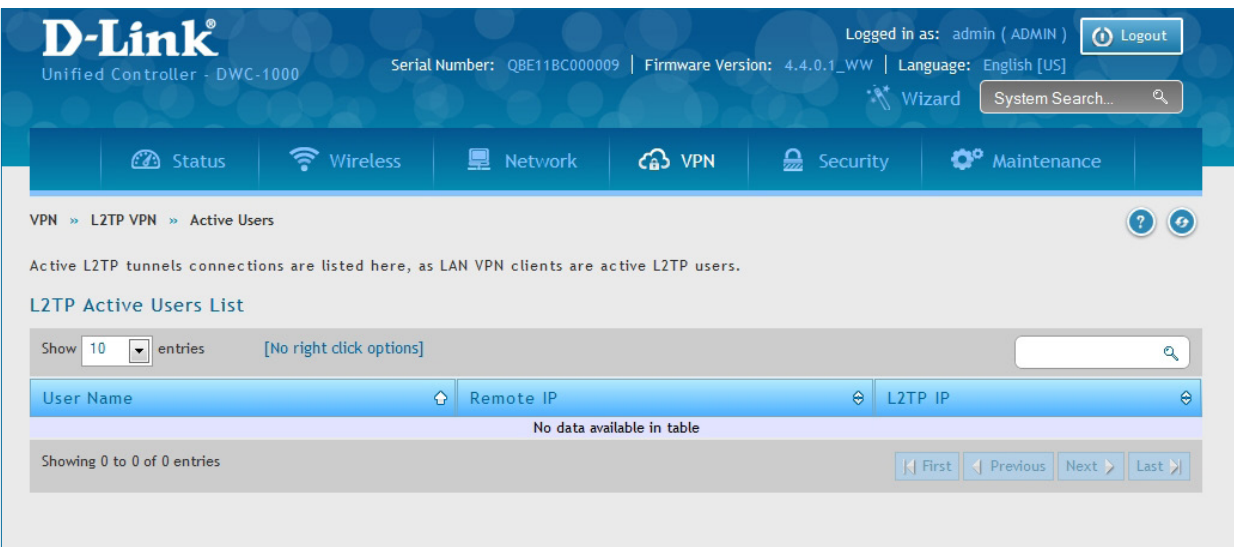

# **SSL VPN Server Policies**

SSL VPN Policies can be created on a Global, Group, or User level. User level policies take precedence over Group level policies and Group level policies take precedence over Global policies. These policies can be applied to a specific network resource, IP address, or IP ranges on the LAN, or to different SSL VPN services supported by the switch. The *List of Available Policies* can be filtered based on whether it applies to a user, group, or all users (global).

To add a SSL VPN policy, you must first assign it to a user, group, or make it global (i.e., applicable to all SSL VPN users). If the policy is for a group, the available configured groups are shown in a drop-down menu and one must be selected. Similarly, for a user-defined policy, a SSL VPN user must be chosen from the available list of configured users.

The next step is to define the policy details. The policy name is a unique identifier for this rule. The policy can be assigned to a specific Network Resource (details follow in the subsequent section), IP address, IP network, or all devices on the LAN of the switch. Based on the selection of one of these four options, the appropriate configuration fields are required (i.e., choosing the network resources from a list of defined resources, or defining the IP addresses). For applying the policy to addresses the port range/port number can be defined.

The final steps require the policy permission to be set to either permit or deny access to the selected addresses or network resources. As well the policy can be specified for one or all of the supported SSL VPN services (i.e., VPN tunnel).

Once defined, the policy goes into effect immediately. The policy name, SSL service it applies to, destination (network resource or IP addresses), and permission (deny/permit) is outlined in a list of configured policies for the controller.

**Note:** You must enable Remote Management. Refer to ["VLANs" on page 164](#page-163-0).

To create a new SSL VPN policy:

- 1. Make sure you have enabled remote management and have created user(s) and group(s) to assign to this policy.
- 2. Click **VPN** > **SSL VPN** > **SSL VPN Server Policy**. Next to *SSL VPN Server Policy*, toggle to **On** and click **Save**.
- 3. Click **Add New SSL VPN Server Policy**.

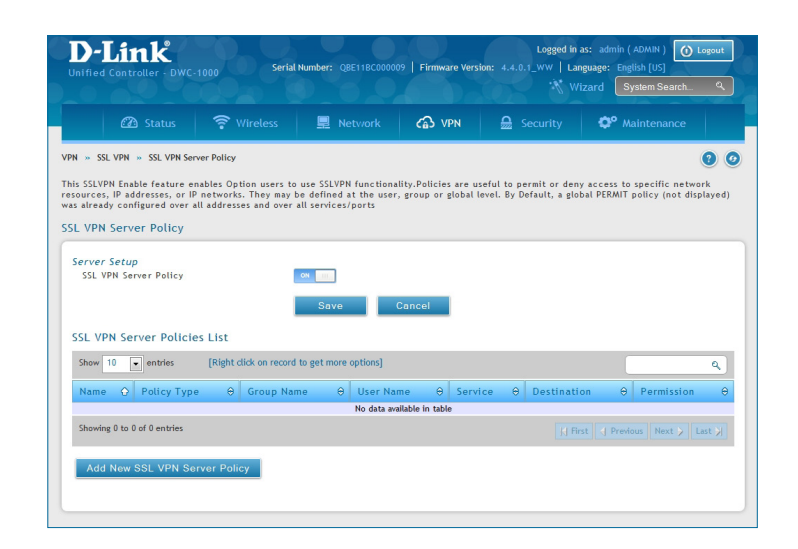

4. Complete the fields from the table below and click **Save**.

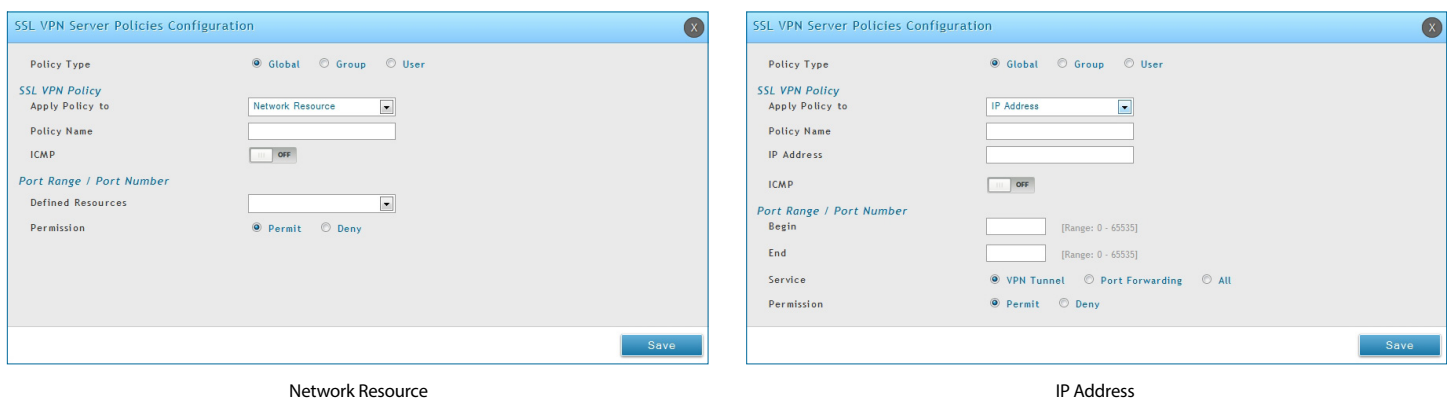

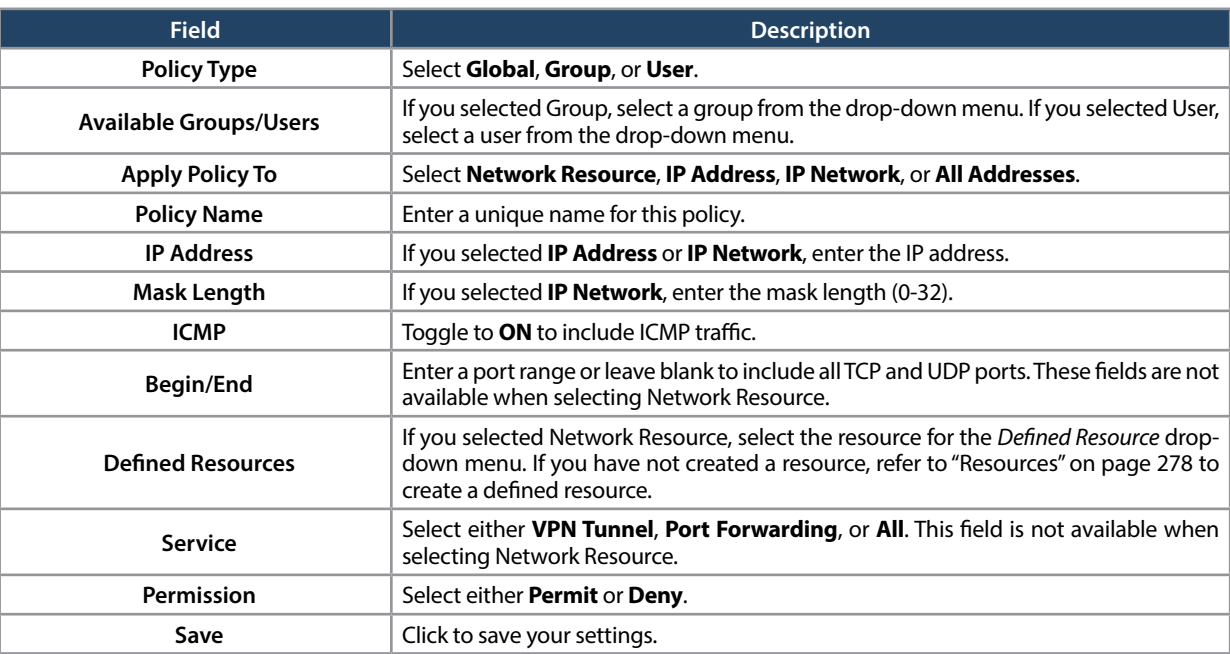

### **Portal Layouts**

Path: VPN > SSL VPN > Portal Layouts

You may create a custom page for remote VPN users that is viewed during authentication. You may include login instructions, services, and other details. Note that the default portal LAN IP address is https://192.168.10.1/ scgi-bin/userPortal/portal. This is the same page that opens when the "User Portal" link is clicked on the SSL VPN menu of the controller web UI.

To create a new portal layout:

- 1. Click **VPN** > **SSL VPN** > **Portal Layouts**.
- 2. Click **Add New SSL VPN Portal Layout**.

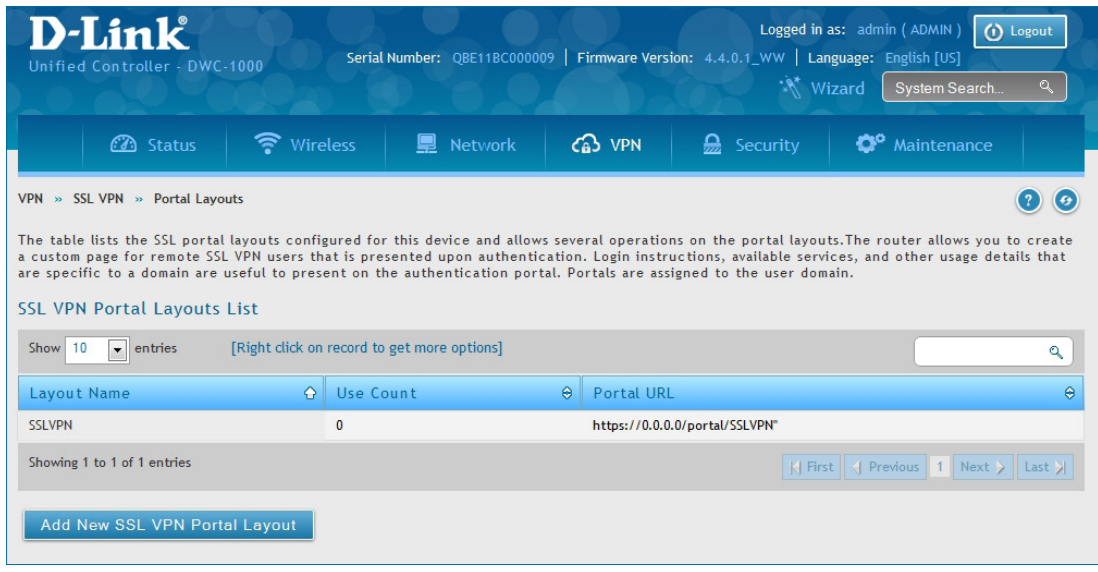

*Note: You may right-click a layout from the list and edit or delete a layout.*

3. Complete the fields from the table on the next page and click **Save**.

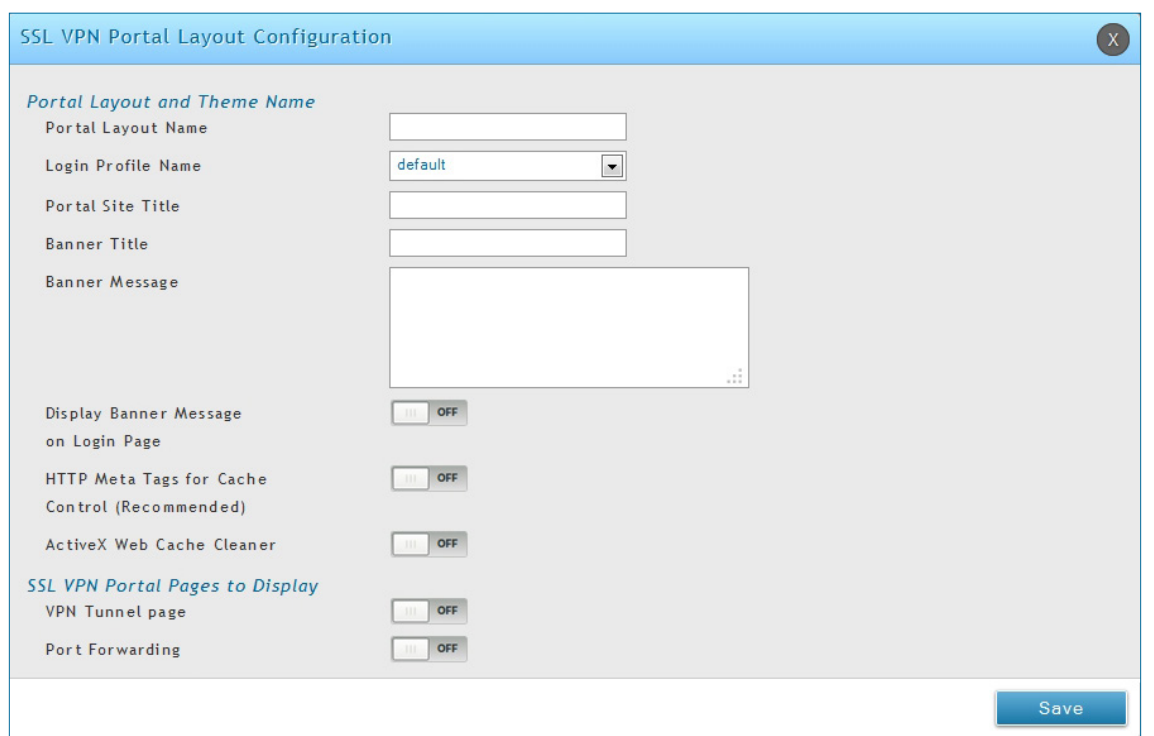

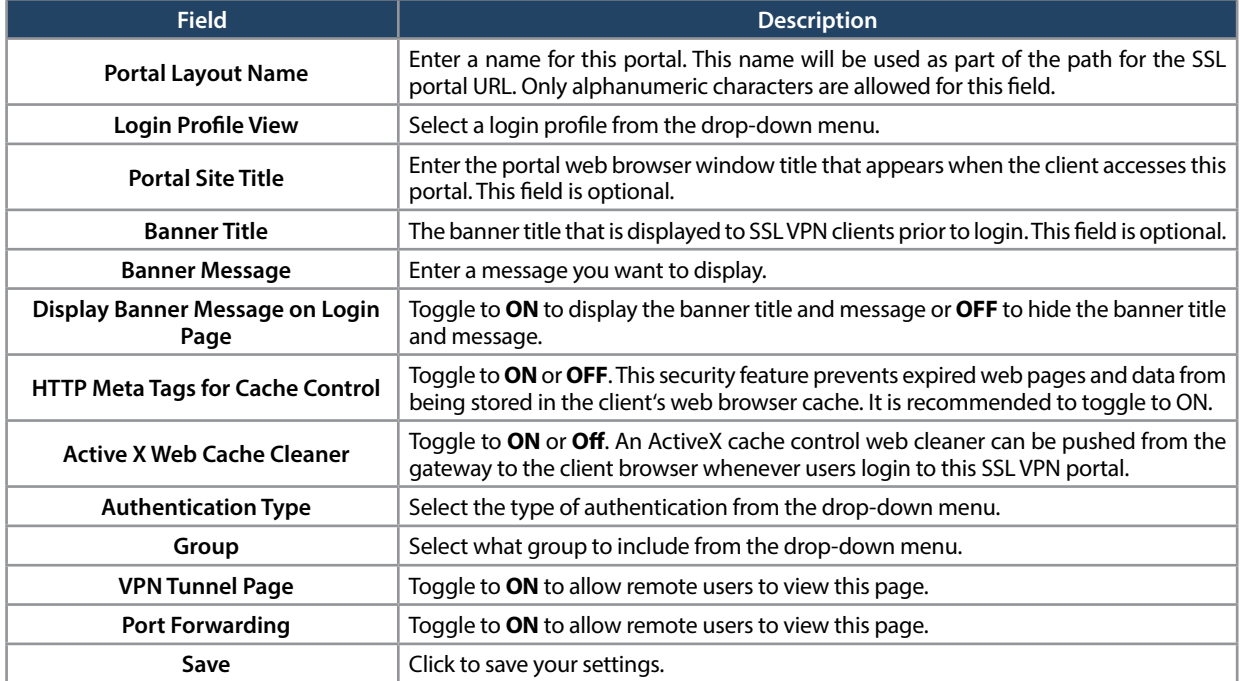

#### <span id="page-277-0"></span>**Resources**

Path: VPN > SSL VPN > Resources

Network resources are services or groups of LAN IP addresses that are used to easily create and configure SSL VPN policies. This shortcut saves time when creating similar policies for multiple remote SSL VPN users.

Adding a Network Resource involves creating a unique name to identify the resource and assigning it to one or all of the supported SSL services. Once this is done, editing one of the created network resources allows you to configure the object type (either IP address or IP range) associated with the service. The Network Address, Mask Length, and Port Range/Port Number can all be defined for this resource as required.

#### **Add New Resource**

To add a new resource:

- 1. Click **VPN** > **SSL VPN** > **Resources**.
- 2. Click **Add New Resource**.

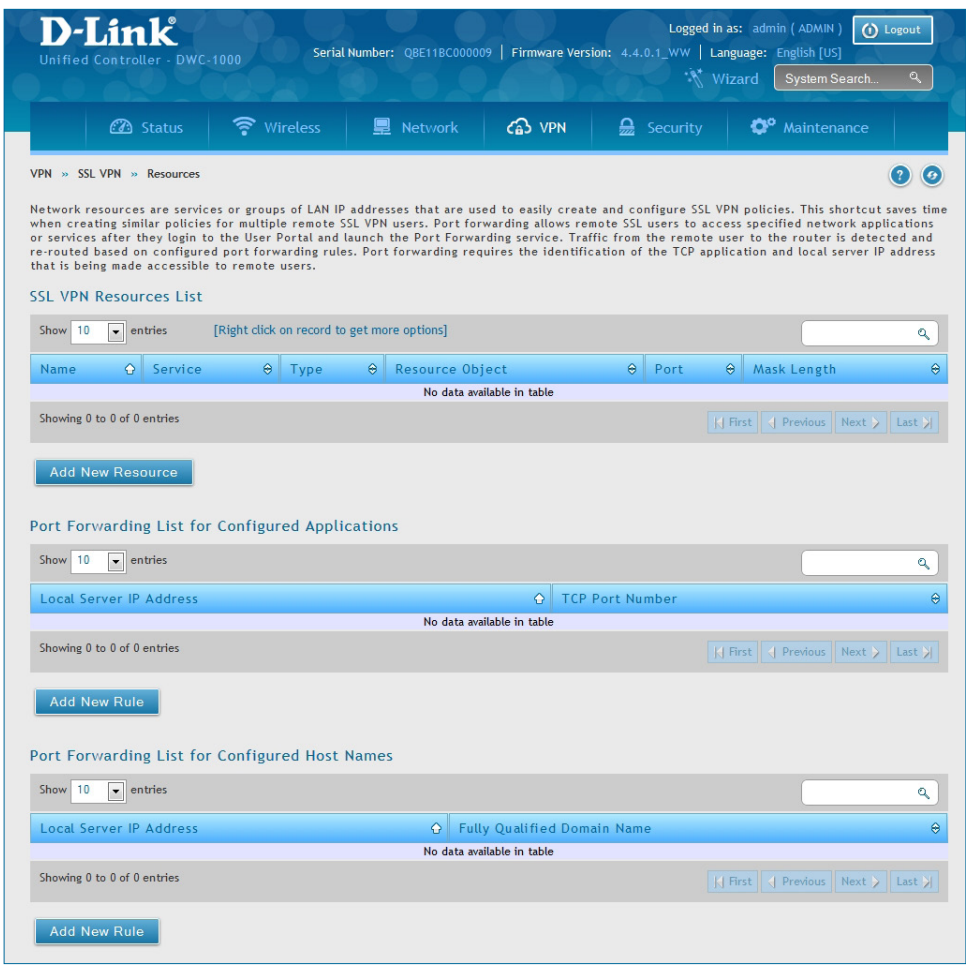

3. Complete the fields from the table on the next page and click **Save**.

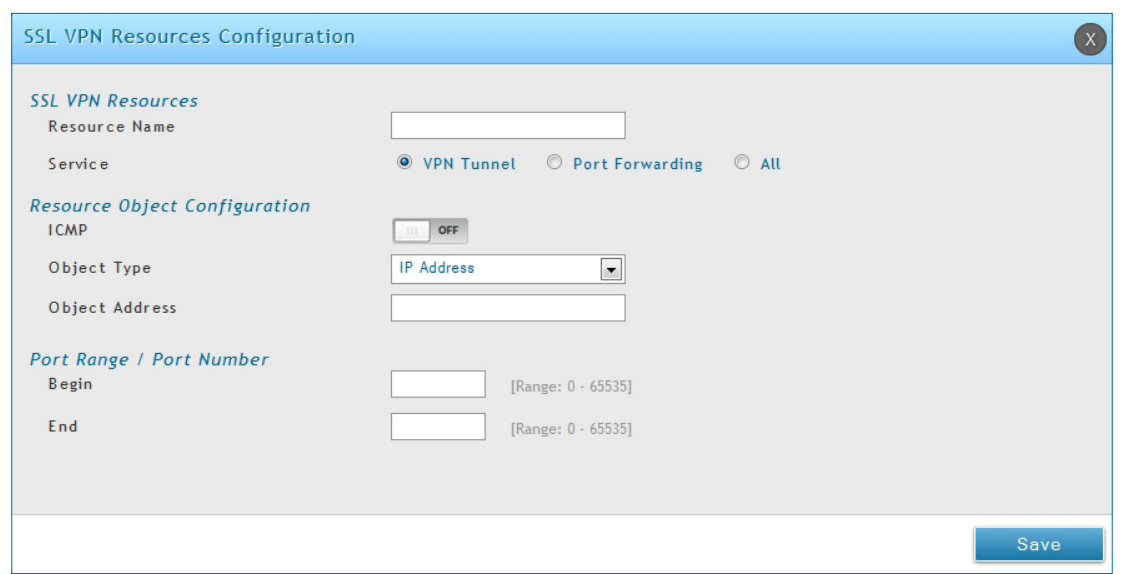

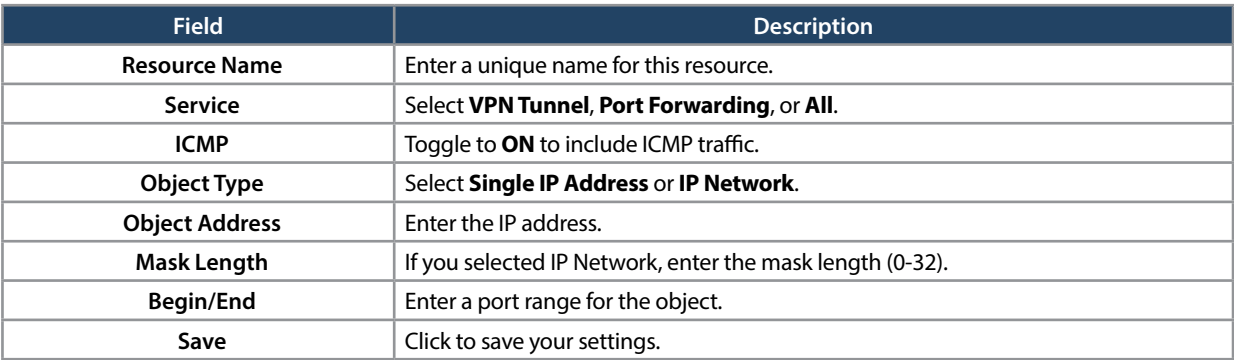

#### **Port Forwarding**

Port forwarding allows remote SSL users to access specified network applications or services after they login to the User Portal and launch the Port Forwarding service. Traffic from the remote user to the switch is detected and re-routed based on configured port forwarding rules.

Internal host servers or TCP applications must be specified as being made accessible to remote users. Allowing access to a LAN server requires entering the local server IP address and TCP port number of the application to be tunnelled.

To add a port forwarding rule:

- 1. Click **VPN** > **SSL VPN** > **Resources**.
- 2. Click **Add New Rule** under either *Port Forwarding List for Configured Applications* (TCP Port) or under *Port Forwarding List for Configured Host Names* (FQDN).
- 3. Enter the IP address of the local server.
- 4. Next enter either the TCP port number or the domain name (FQDN).
- 5. Click **Save**.

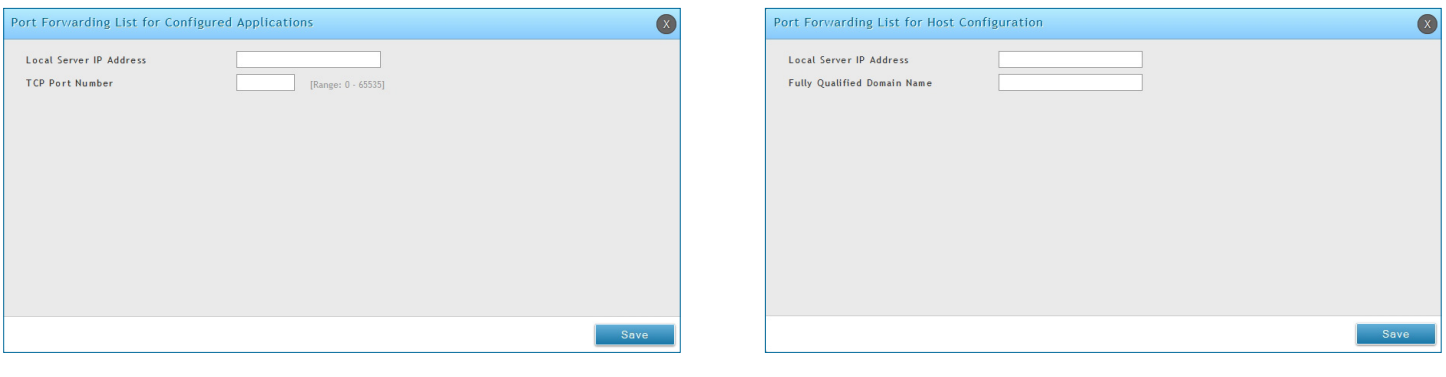

# **Client**

Path: VPN > SSL VPN > SSL VPN Client

An SSL VPN tunnel client provides a point-to-point connection between the browser-side machine and this switch. When a SSL VPN client is launched from the user portal, a "network adapter" with an IP address from the corporate subnet, DNS and WINS settings is automatically created. This allows local applications to access services on the private network without any special network configuration on the remote SSL VPN client machine.

It is important to ensure that the virtual (PPP) interface address of the VPN tunnel client does not conflict with physical devices on the LAN. The IP address range for the SSL VPN virtual network adapter should be either in a different subnet or non-overlapping range as the corporate LAN.

The controller allows full tunnel and split tunnel support. Full tunnel mode just sends all traffic from the client across the VPN tunnel to the switch. Split tunnel mode only sends traffic to the private LAN based on prespecified client routes. These client routes give the SSL client access to specific private networks, thereby allowing access control over specific LAN services.

To configure client mode:

1. Click **VPN** > **SSL VPN** > **SSL VPN Client**.

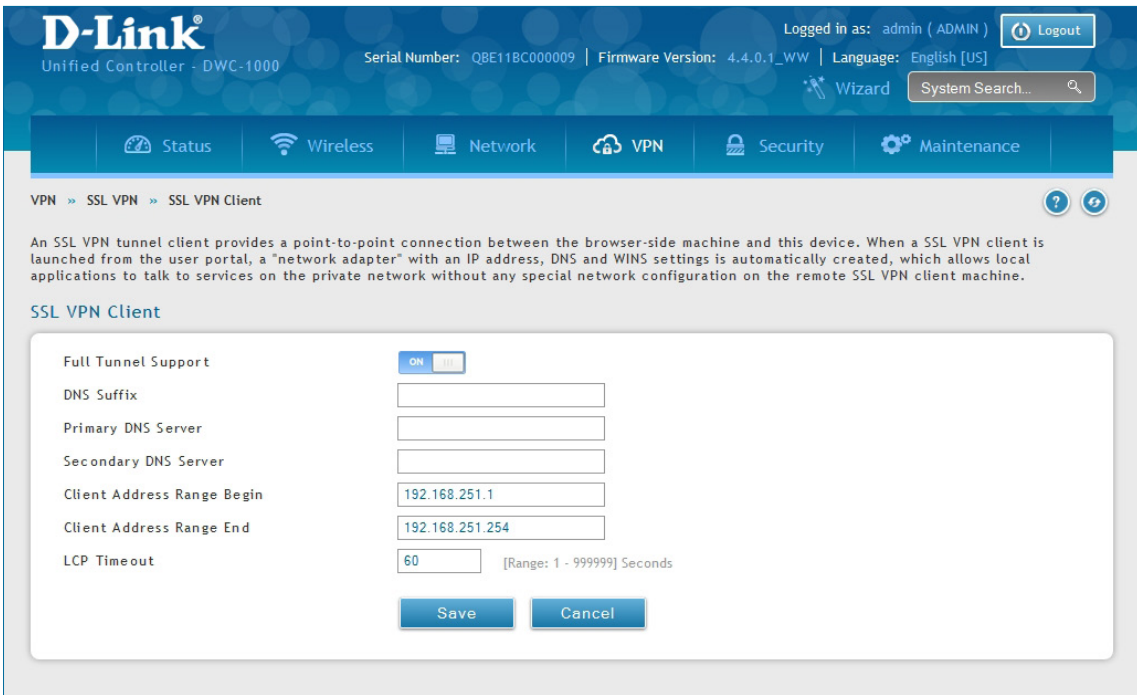

- 2. Toggle *Full Tunnel Support* to **ON** to support full tunnel or **OFF** to enable split tunnel.
- 3. Enter a DNS suffix to assign to this client (optional).
- 3. Enter a primary and secondary DNS server addresses (optional).
- 4. Enter the range of IP addresses clients will be assigned (DHCP).
- 5. Next to *LCP Timeout*, set the value for LCP echo interval (in seconds).
- 6. Click **Save**.

### **Client Routes**

Path: VPN > SSL VPN > SSL VPN Client

If the SSL VPN client is assigned an IP address in a different subnet than the corporate network, a client route must be added to allow access to the private LAN through the VPN tunnel. As well a static route on the private LAN's firewall (typically this switch) is needed to forward private traffic through the VPN Firewall to the remote SSL VPN client.

When split tunnel mode is enabled, the user is required to configure routes for VPN tunnel clients:

- Destination network: The network address of the LAN or the subnet information of the destination network from the VPN tunnel clients' perspective is set here.
- Subnet mask: The subnet information of the destination network is set here.

To configure a client route:

- 1. Click **VPN** > **SSL VPN** > **Client Routes**.
- 2. Click **Add New Client Route**.

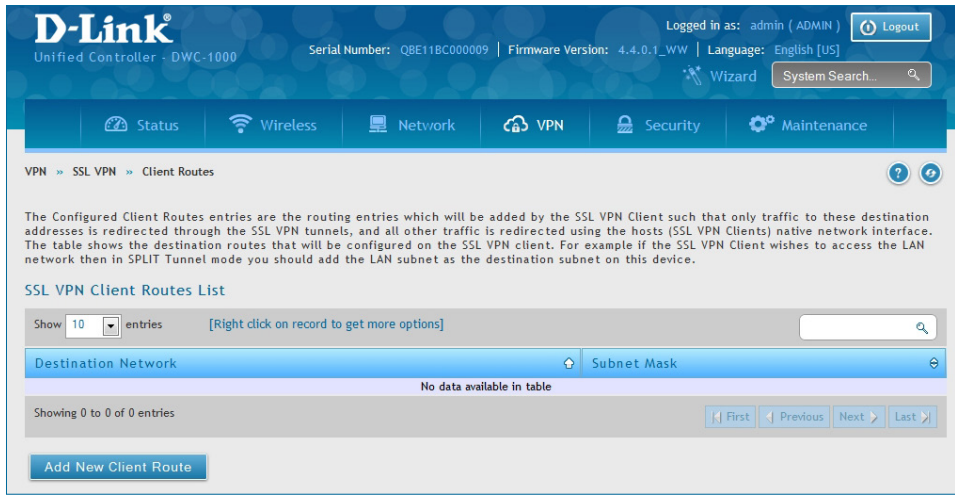

- 3. Enter the destination network and subnet mask.
- 4. Click **Save**.

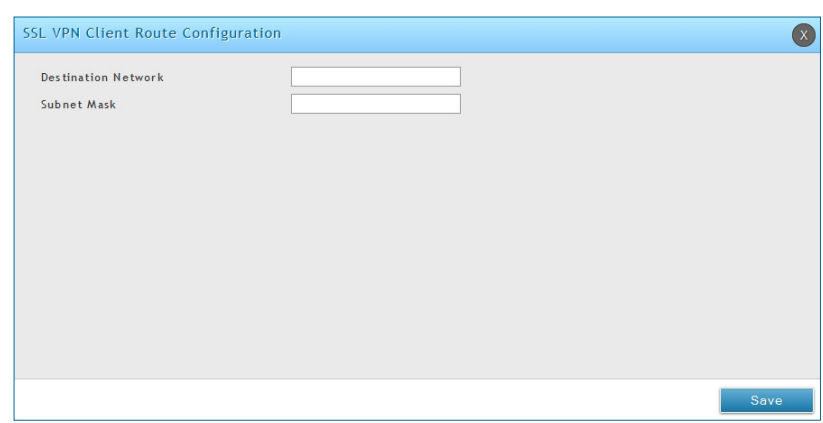

# **Open VPN Settings**

VPN > OpenVPN > Settings

OpenVPN allows peers to authenticate each other using a pre-shared secret key, certificates, or username/ password. When used in a multiclient-server configuration, it allows the server to release an authentication certificate for every client, using signature and Certificate authority. An OpenVPN can be established through this controller.

You can select server mode, client mode, or access server client mode. In access server client mode, the user has to download the auto login profile from the OpenVPN Access Server and upload the same to connect.

#### **Server**

To configure the controller as an OpenVPN Server:

- 1. Click **VPN** > **OpenVPN** > **Settings**.
- 2. Toggle *OpenVPN* to **ON** and complete the fields in the table below.

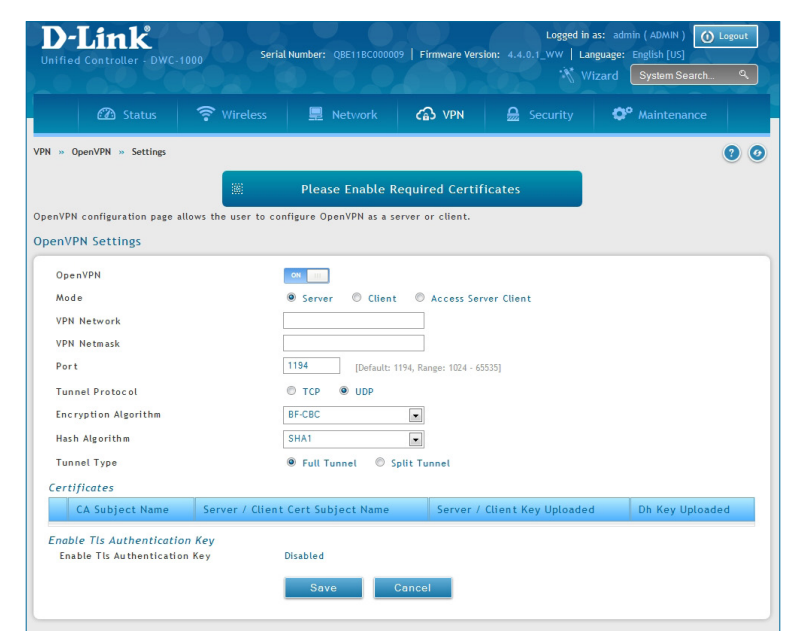

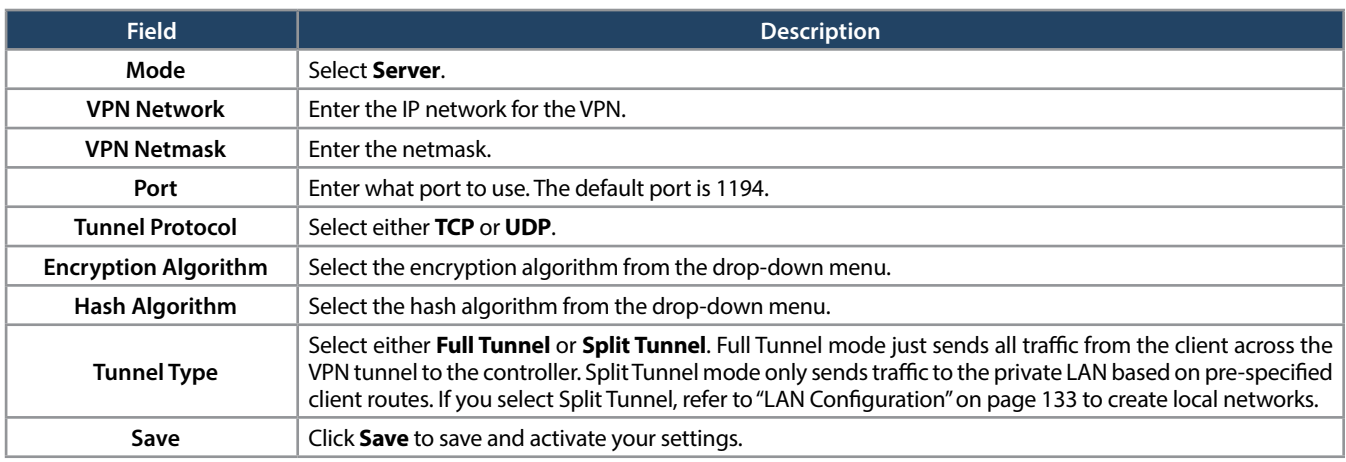

### **Client**

To configure the controller as an OpenVPN client:

- 1. Click **VPN** > **OpenVPN** > **Settings**.
- 2. Toggle *OpenVPN* to **ON** and complete the fields in the table below.

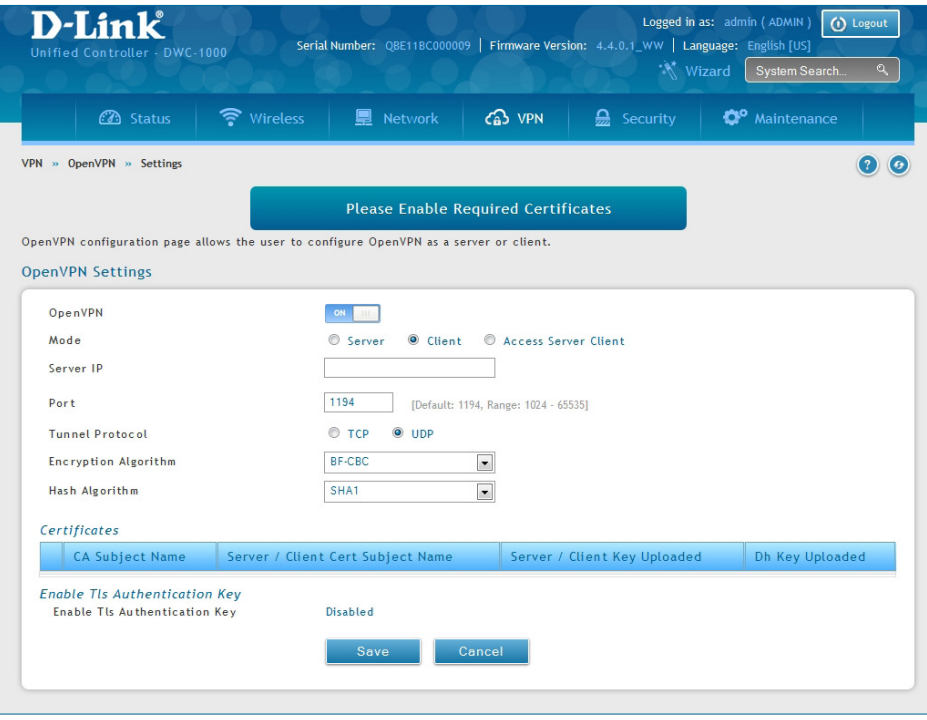

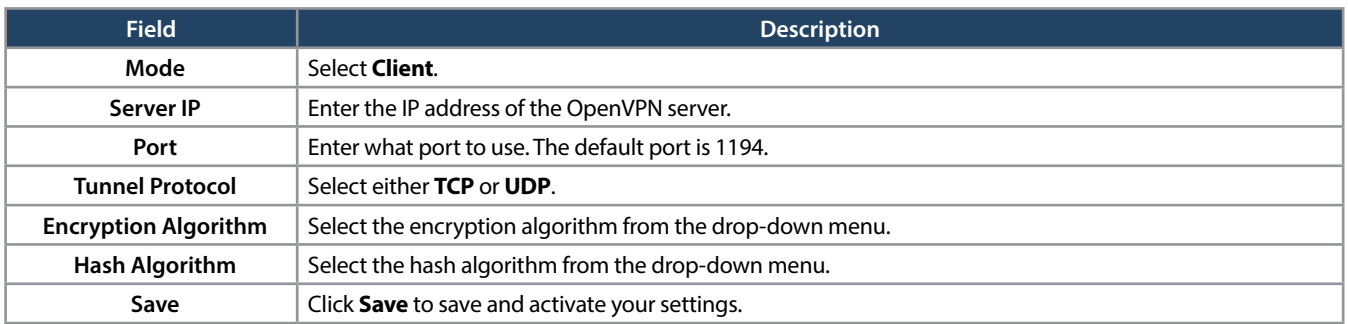

#### **Access Server Client**

To configure the switch as an OpenVPN access server client:

- 1. Click **VPN** > **OpenVPN** > **Settings**.
- 2. Toggle *OpenVPN* to **ON** and complete the fields in the table below.

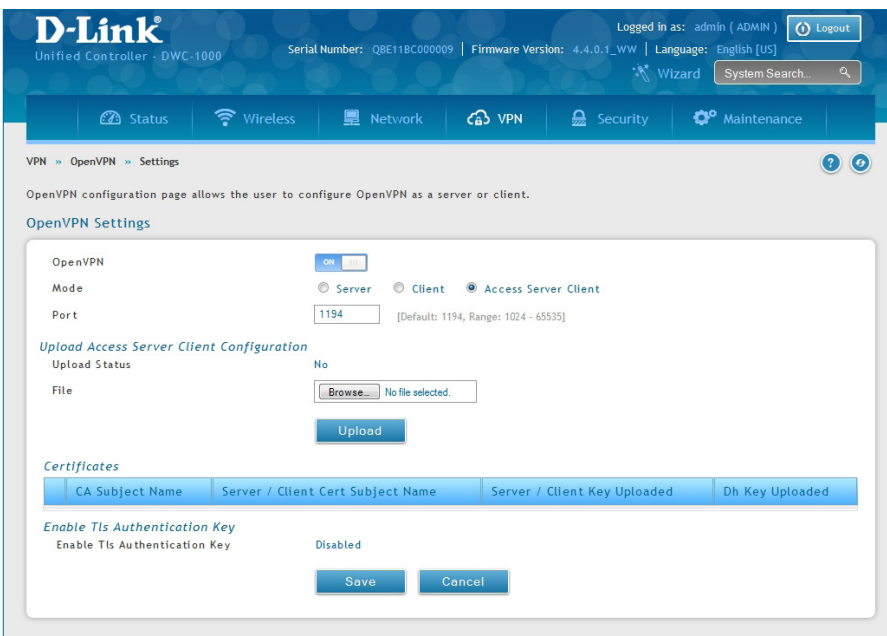

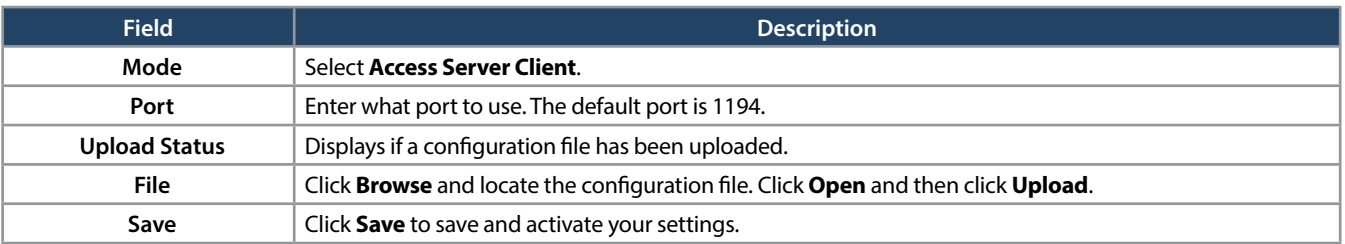

# **Local Networks**

If you selected Split Tunnel (from OpenVPN Server), you can create a local network by following the steps below:

- 1. Click **VPN** > **OpenVPN** > **Local Networks**.
- 2. Click **Add New OpenVPN Local Network**.

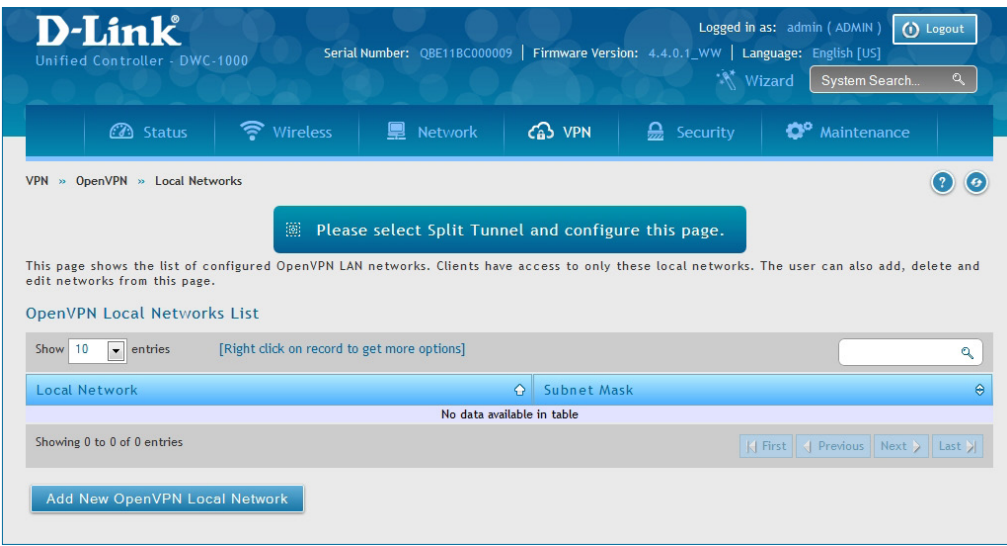

- 3. Enter a local IP network.
- 4. Enter the subnet mask.
- 5. Click **Save**.

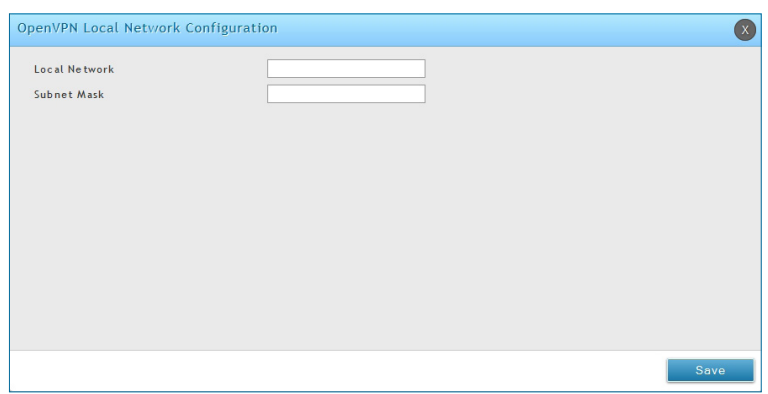

# **Remote Networks**

To create remote networks:

- 1. Click **VPN** > **OpenVPN** > **Remote Networks**.
- 2. Click **Add New OpenVPN Remote Network**.

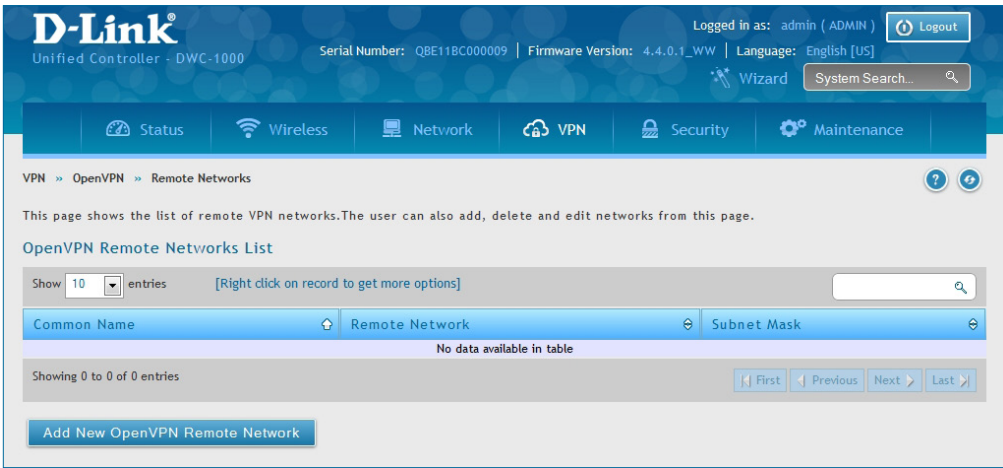

- 3. Enter a name of the remote network.
- 4. Enter a local IP network.
- 5. Enter the subnet mask.
- 6. Click **Save**.

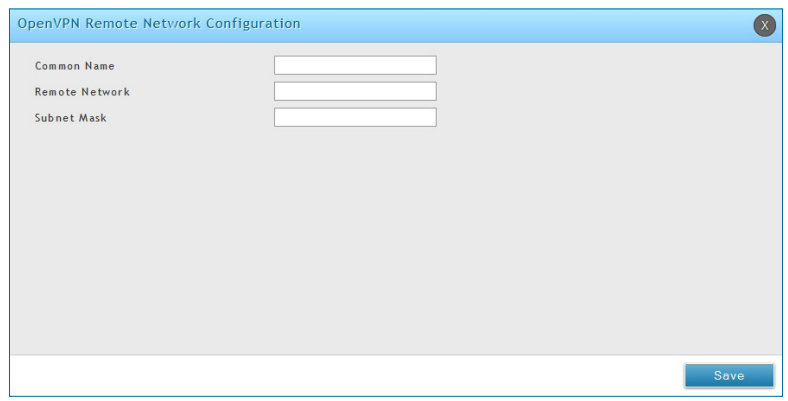

# **Authentication**

This page will allow you to upload certificates and keys. Click **Browse** and select the file you want to upload. Click **Open** and then click **Upload**.

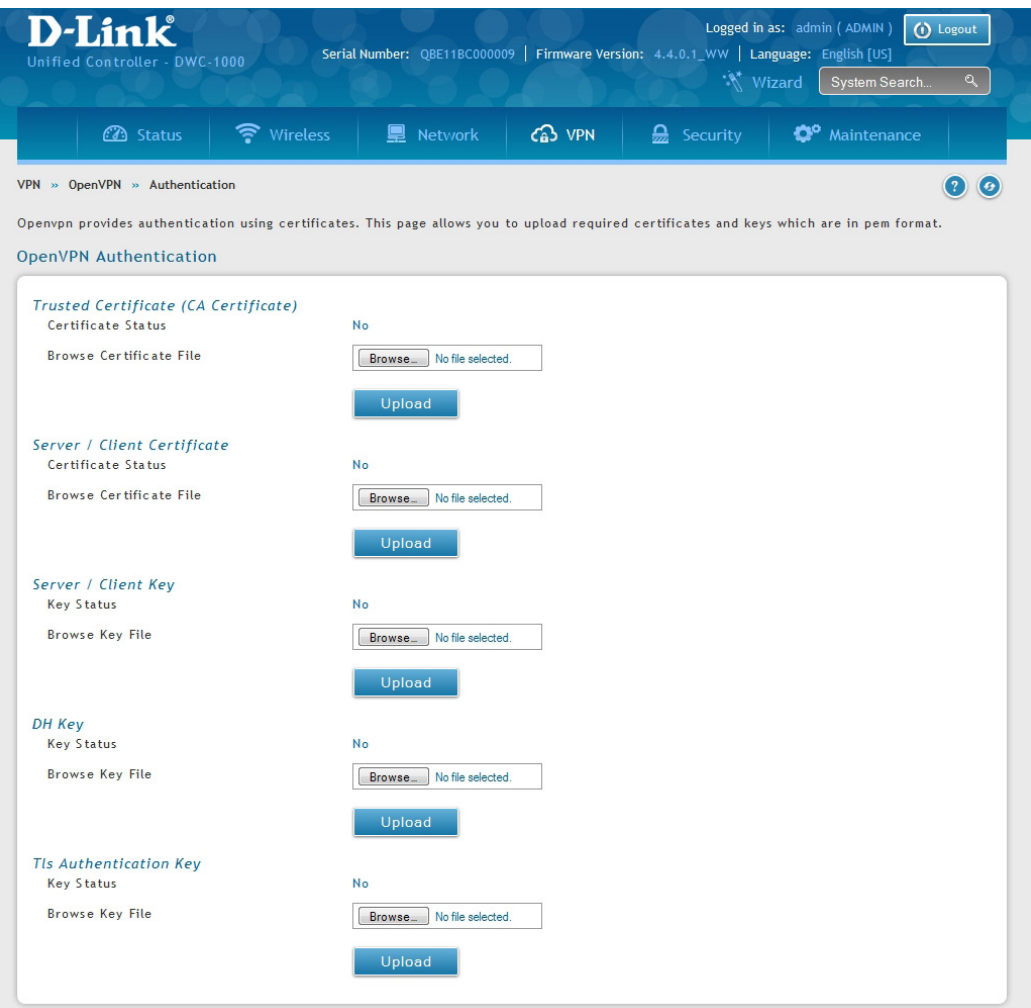
# **Status and Statistics**

This chapter describes the following pages, which display wireless controller and access point status information and statistics.

# **Viewing Statistic and Utilization**

Path: Status > Dashboard

The wireless controller provides a dashboard that displays about the resources the system is using . The dashboard page is organized into the following sections:

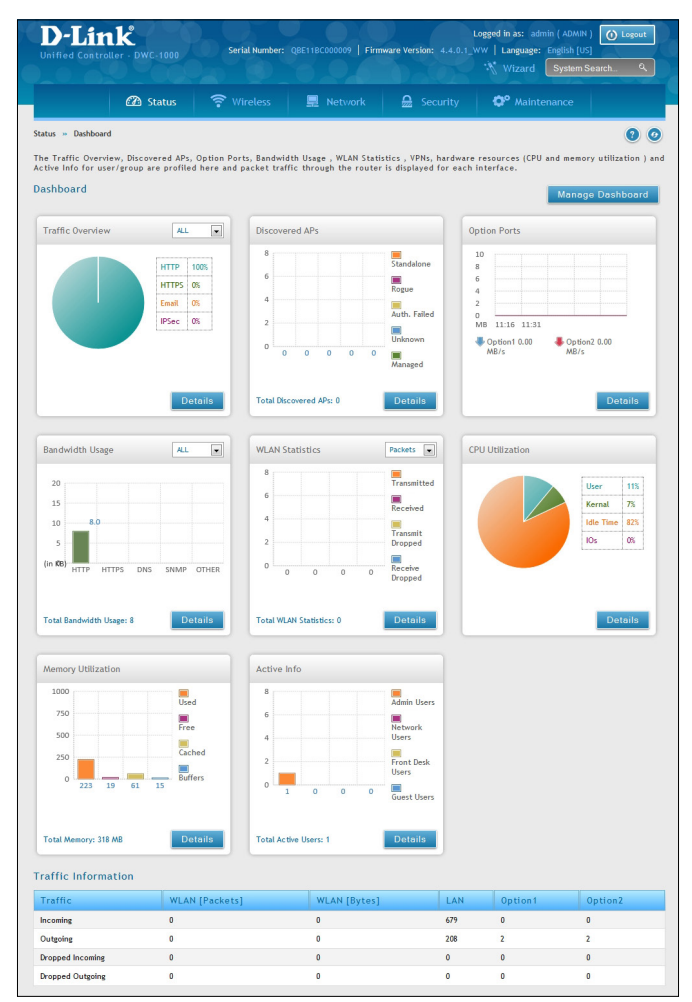

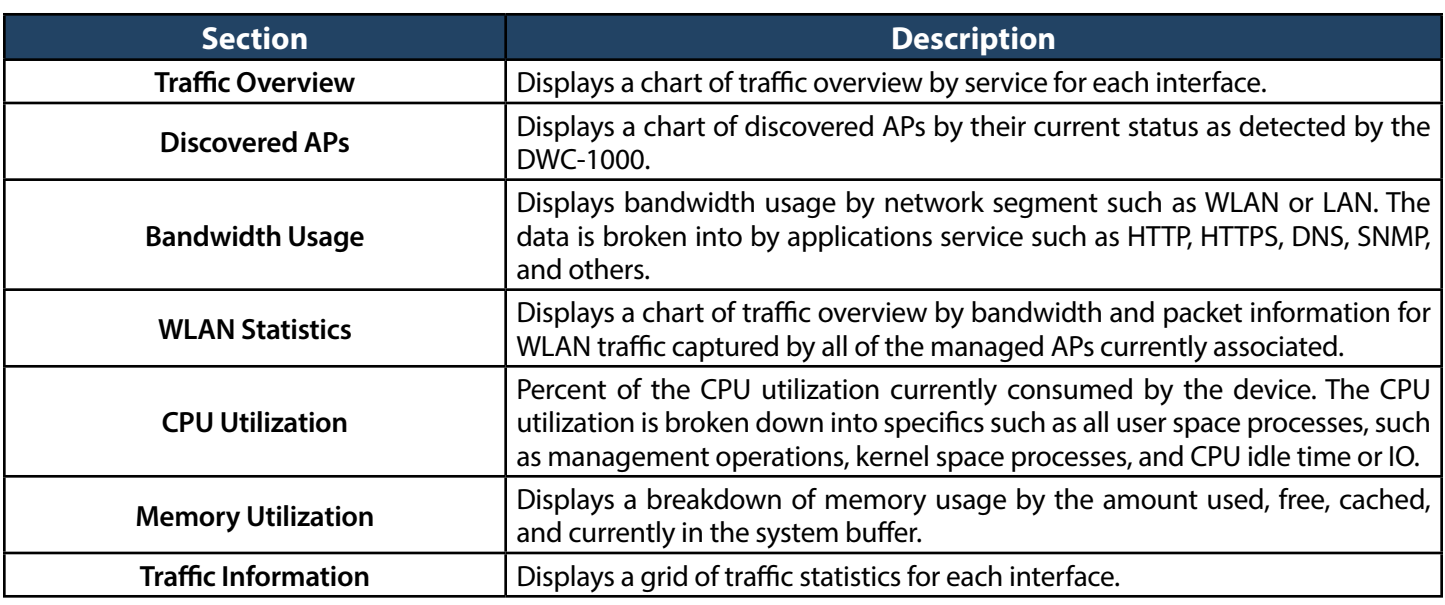

# **Manage Dashboard**

To manage the dashboard:

1. Click on the **Manage Dashboard** button.

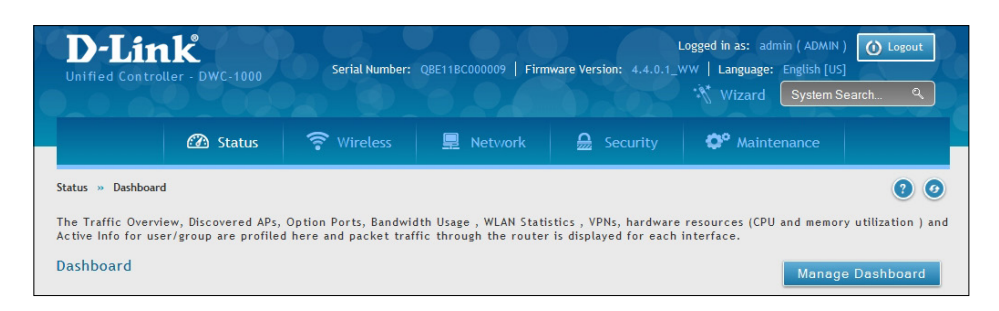

2. The following window will pop out and allow you to enable or disable the overview panels shown on the dashboard. Toggle the panel to **On** or **Off** and click **Save**.

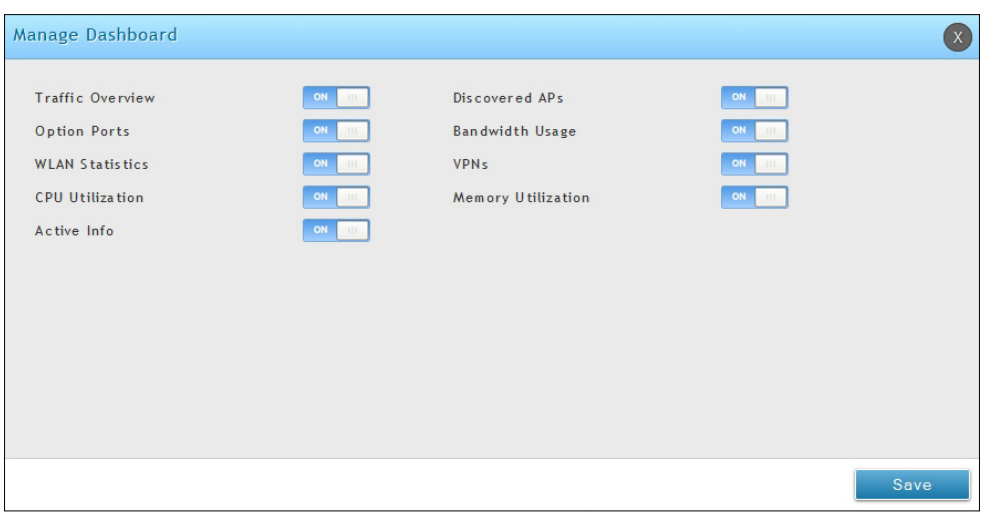

#### Detail Information **Traffic Overview** You can review detail information or statistic by clicking the **Detail HTTP** 100% button on each widget. **HTTPS** 0% Email 0% 0% **IPSec Details**

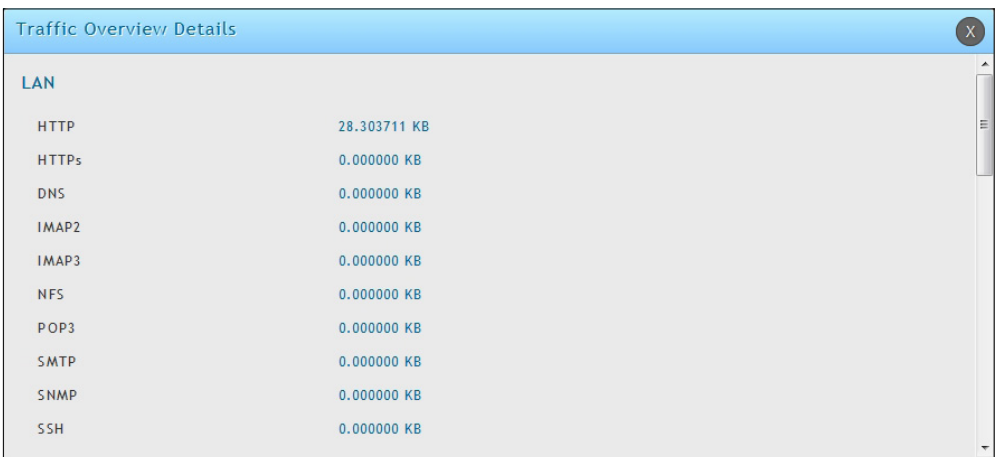

The Traffic Information table shows detailed transmit and receive statistics for each physical port. This includes:

- Port-specific packet-level information for each interface (LAN and VLANs)
- Transmitted and received packets
- Cumulating bytes/sec for transmit/receive directions for each interface

If you suspect issues with any of the wired ports, use this table to identify uptime or transmit level issues with the port. The statistics table has an auto-refresh control for displaying the most current port level data at each page refresh. The default auto-refresh for this page is 10 seconds.

# **Viewing System Status**

Path: Status > System Information > Device

The Device Info page summarizes the wireless controller configuration settings configured in the Setup and Advanced menus. This page is organized into the following sections:

- General Shows system name, firmware version, WLAN module version, and serial number.
- Port Information Shows information based on the administrator configuration parameters. Note that LAN1 will display the local interface of the controller. If you set any of the LAN ports to Standalone, information will be displayed under the corresponding LAN heading.

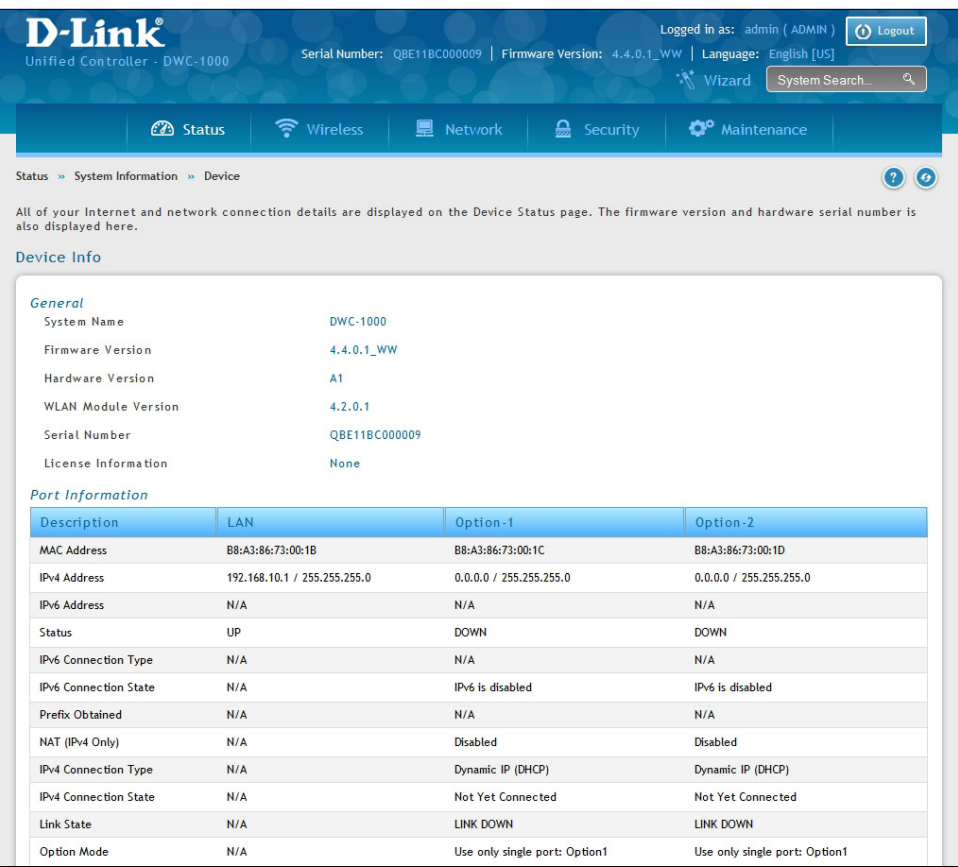

### **Viewing USB Status**

Path: Status > System Information > USB Status

The USB Status page summarizes the USB devices connected to the wireless controller. The wireless controller allows to connect USB printer and USB disk (for firmware upgrade only) directly. There are two USB ports.

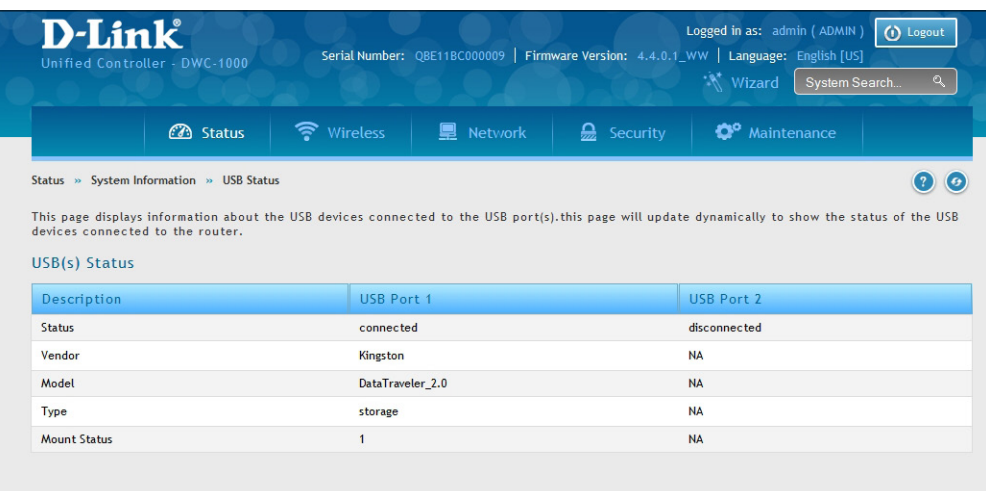

# **Viewing DHCP Clients**

Path: Status > Network Information > DHCP Clients

Two separated tabs shows a list of clients whom get IP leased from the wireless controller: LAN leased clients and LAN IPv6 leased clients.

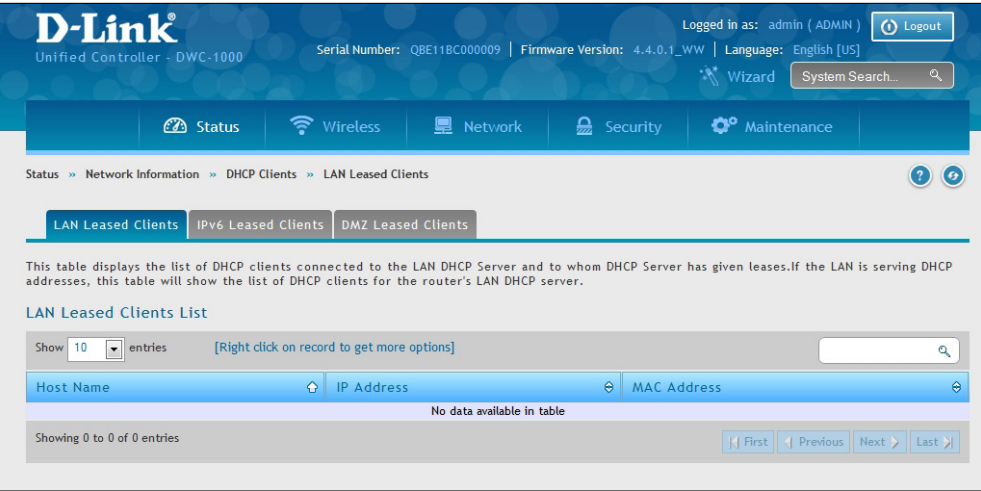

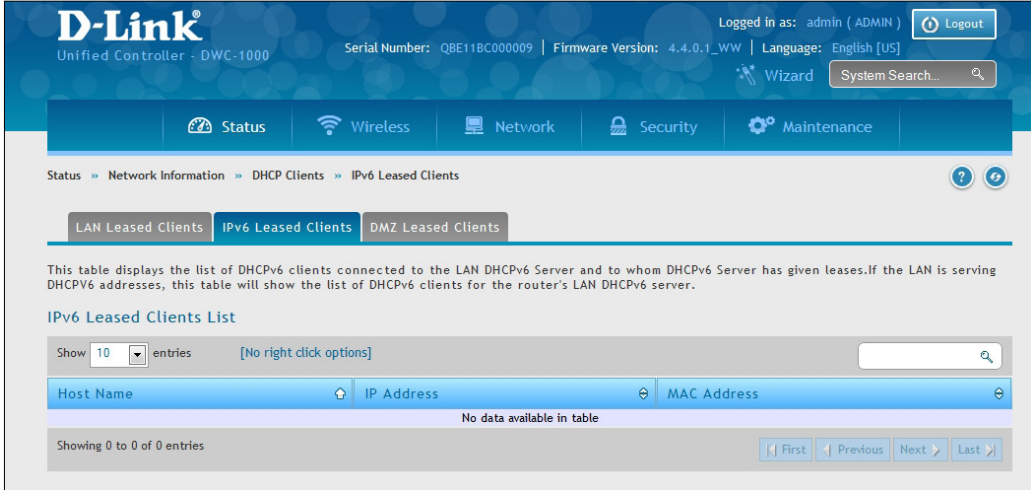

#### **Viewing Captive Portal Sessions**

Path: Status > Network Information > Captive Portal Sessions

The active run time internet sessions through the controller's managed AP's is listed in the below table. These users are present in the local or external user database and have had their login credentials approved for internet access.

If Internet session passthrough is enabled, select the session and right-click **Disconnect** allowing the admin to selectively drop an authenticated user.

Select the session and right-click **Block device**. The "Block Device" button will result in the selected client being added to the blocked list (Security > Firewall > Blocked Clients), and the current and future sessions from this client will be prevented.

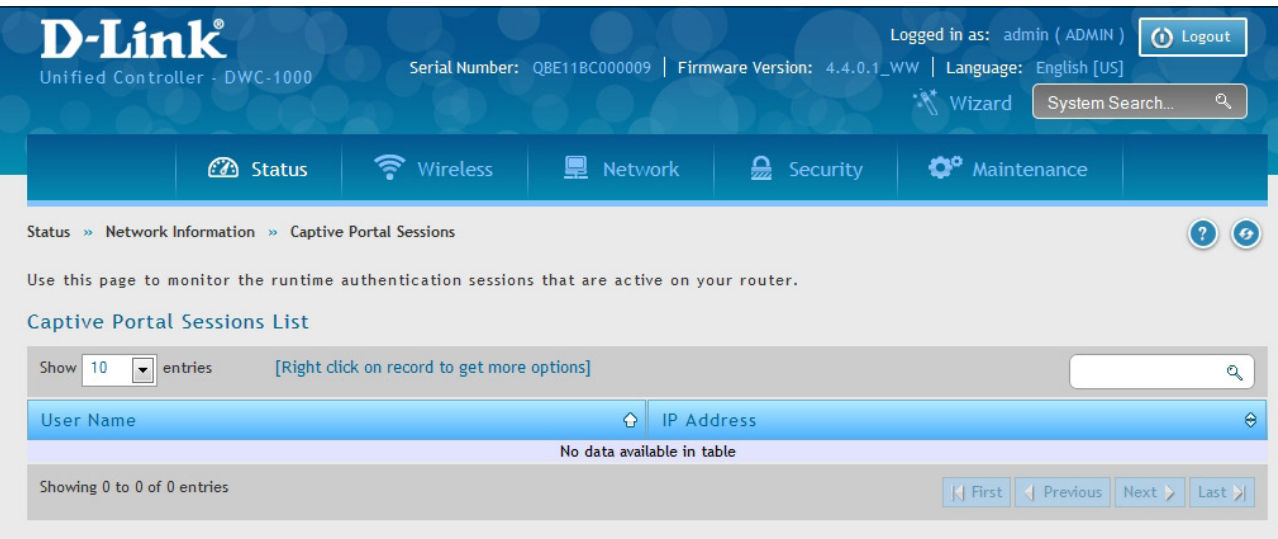

### **Viewing Active Sessions**

Path: Status > Network Information > Active Sessions

The Active Sessions page shows the following information about the active Internet sessions through the wireless controller:

- Source
- Destination
- Protocol used during the Internet sessions
- State

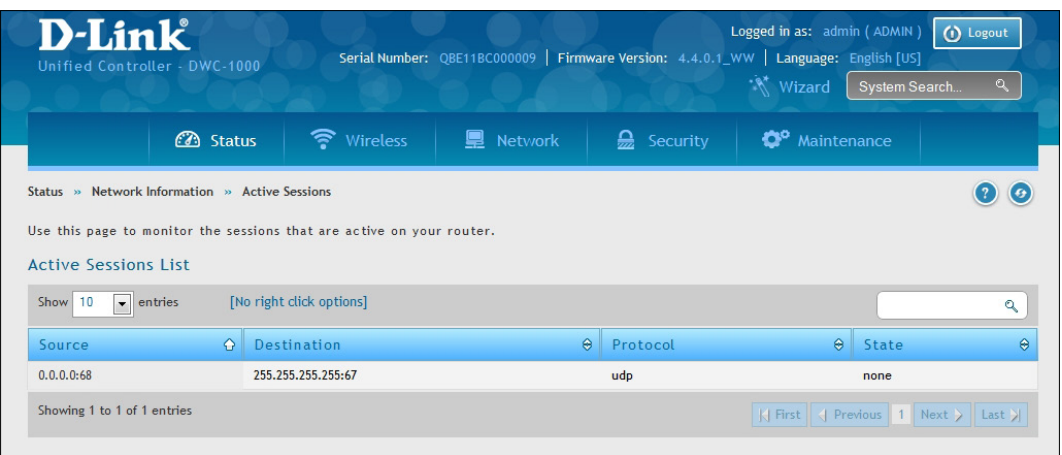

#### **Viewing VPN Sessions**

Path: Status > Network Information > Active VPN Sessions

#### **Note: This feature is only available when the DCS-1000-VPN license is activated.**

The Active VPN Sessions page displays the following information about the active VPN sessions through the wireless controller:

- Policy Name
- Endpoint
- Transfer Rate (KB and Packets)
- Configuration State

Click the tab of the VPN session you want to view (IPSec, SSL, PPTP, or Open VPN).

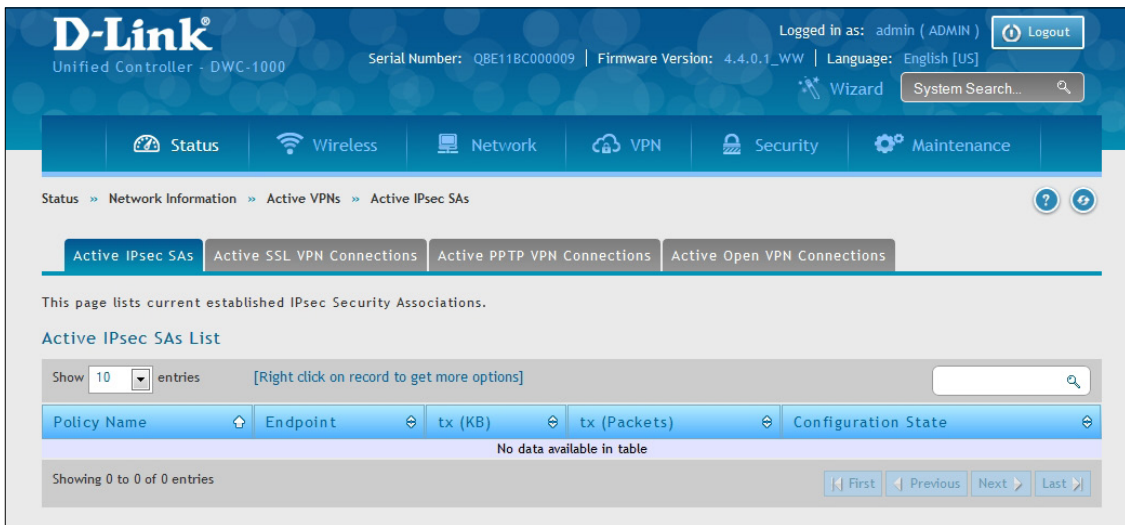

# **Viewing Traffic on Interfaces**

Path: Status > Network Information > Interfaces

This page shows the incoming/outgoing packets on each interface. Table fields are shown on the next page.

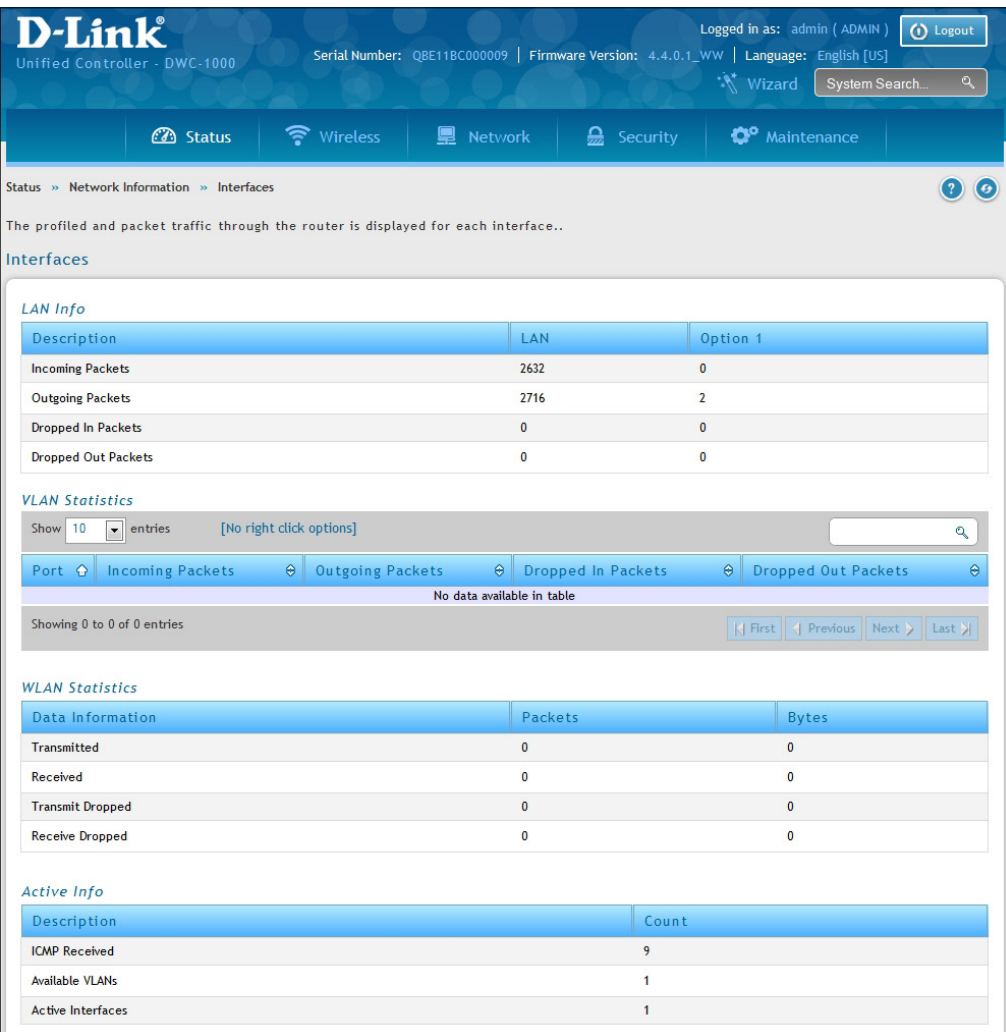

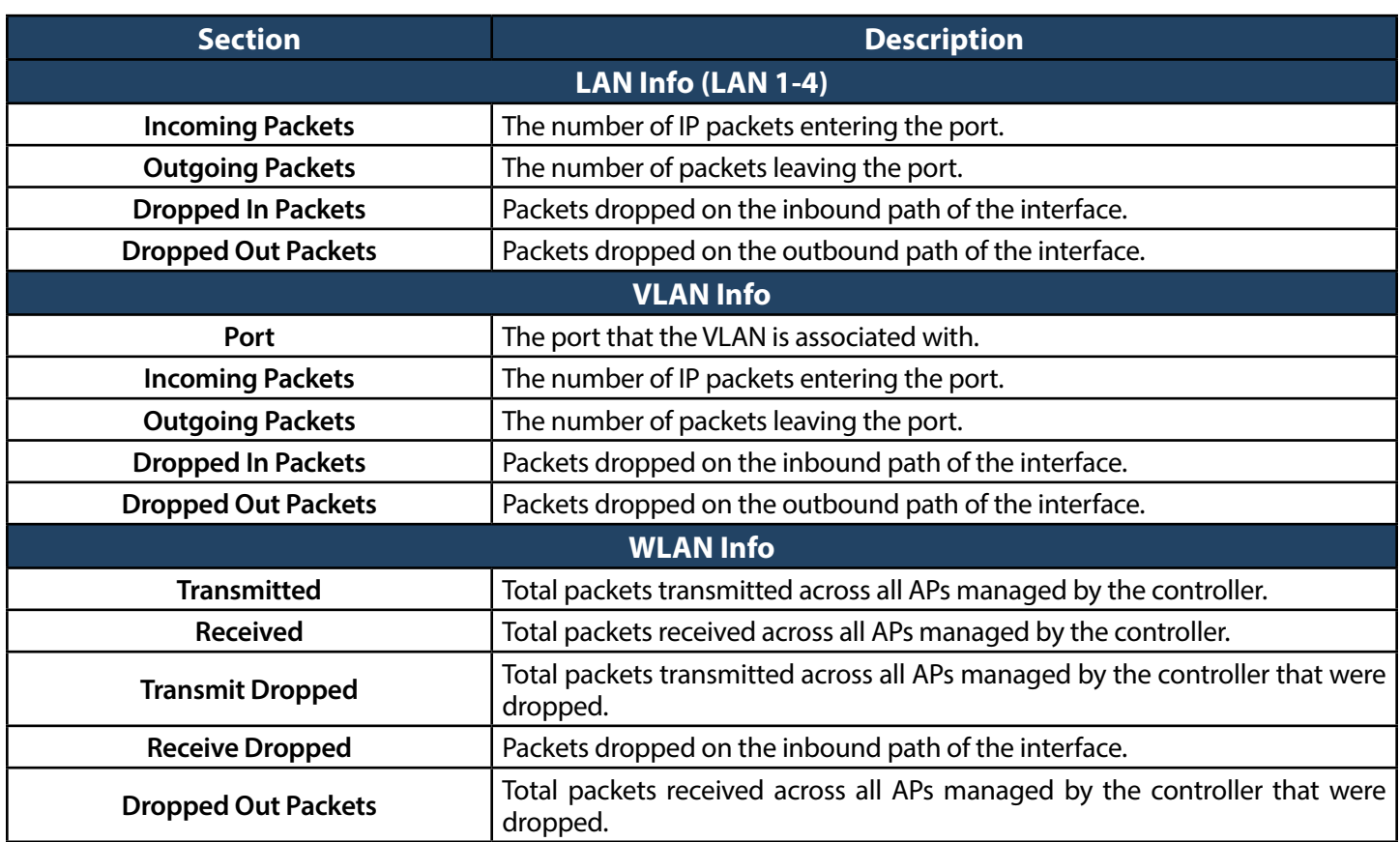

# **Viewing Controller Status and Statistics**

Path: Status > Wireless Information > Controller Status > Controller Status This page shows the controller status and information.

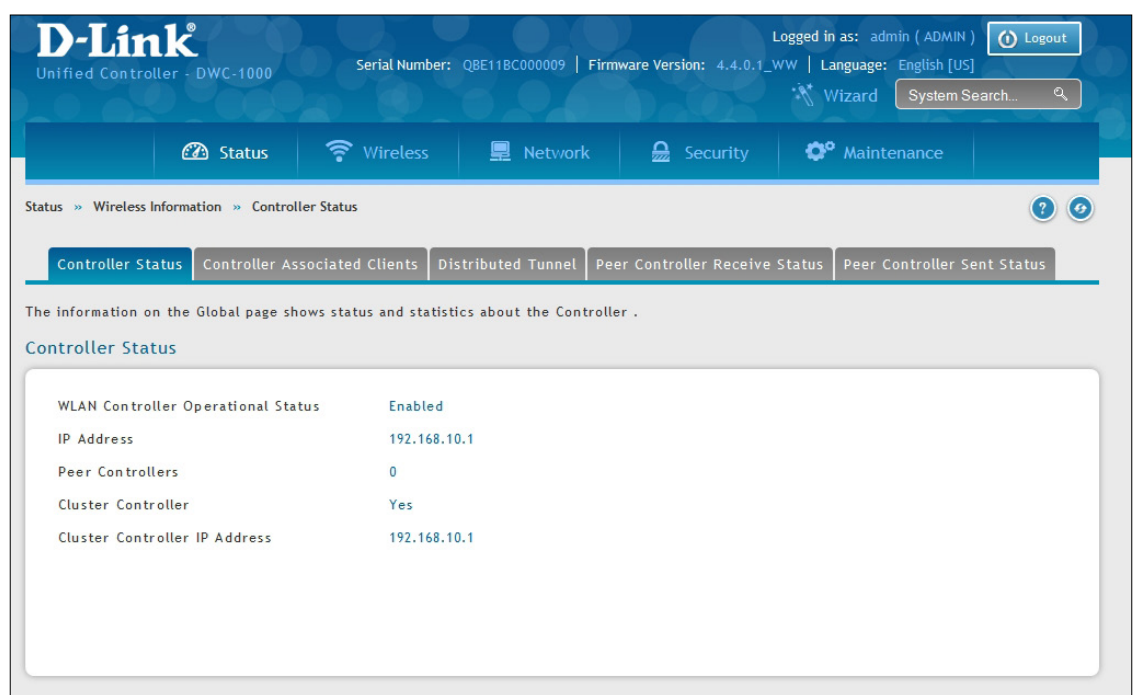

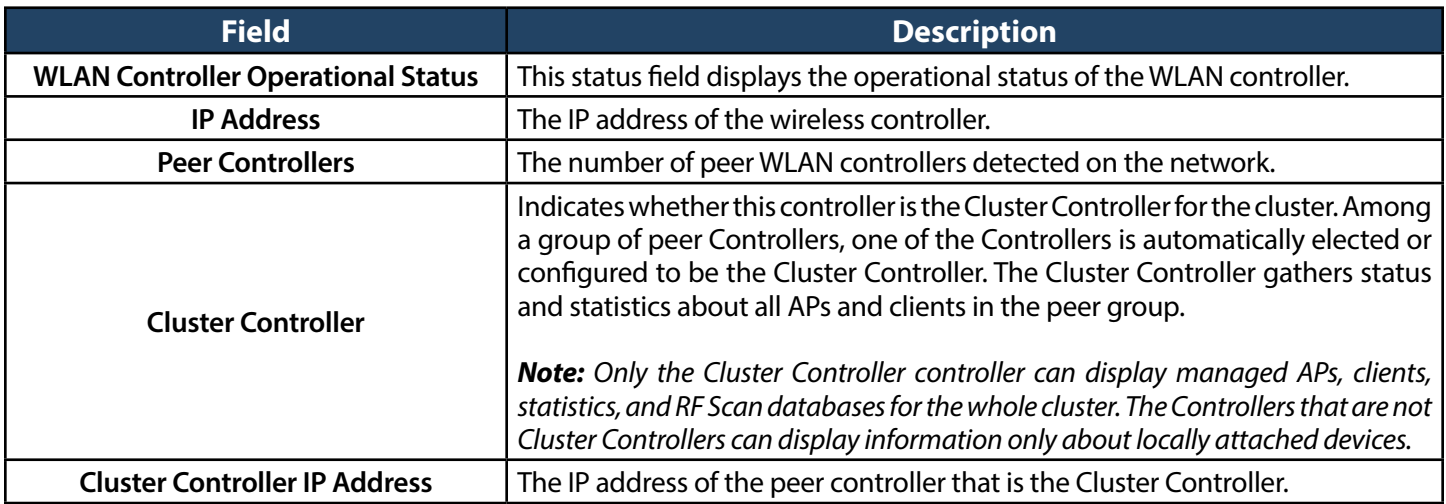

## **Controller Associated Clients**

Path: Status > Wireless Information > Controller Status > Controller Associated Clients

This page shows the controller and its associated clients. If this controller is the Cluster Controller, it will also show the associated clients whom is managed with other peer controllers.

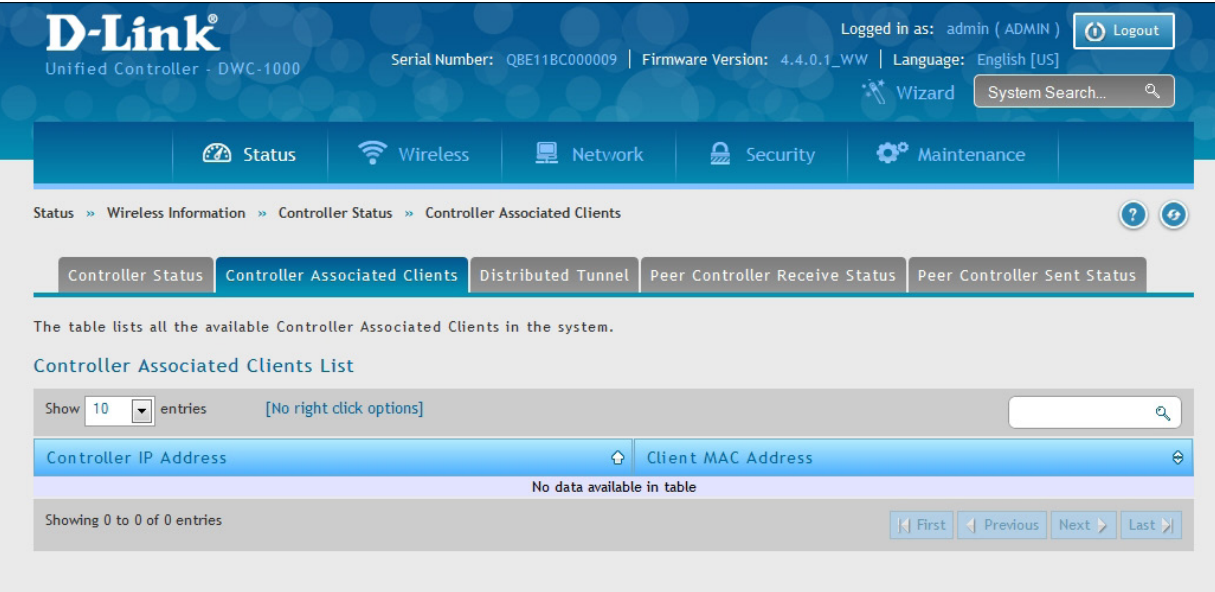

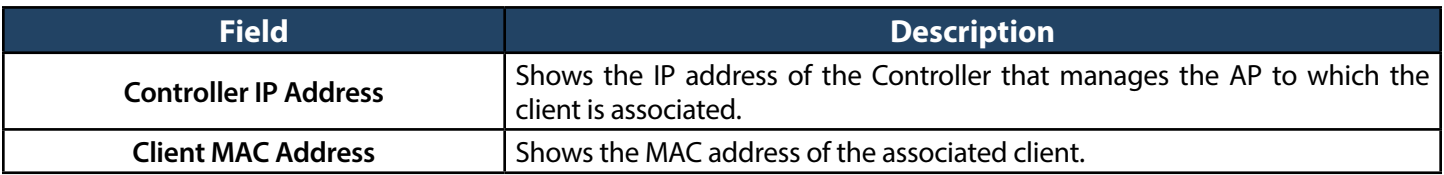

#### **Distributed Tunnel**

Path: Status > Wireless Information > Controller Status > Distributed Tunnel

The AP‐AP tunneling mode is used to support L3 roaming for wireless clients without forwarding any data traffic to the wireless controller.

In the AP-AP tunneling mode, when a client first associates with an AP in the wireless system, the AP forwards the wireless client's data using VLAN forwarding mode. The AP the client initially associates with is called the Home AP. The AP the client roams to is called the Association AP.

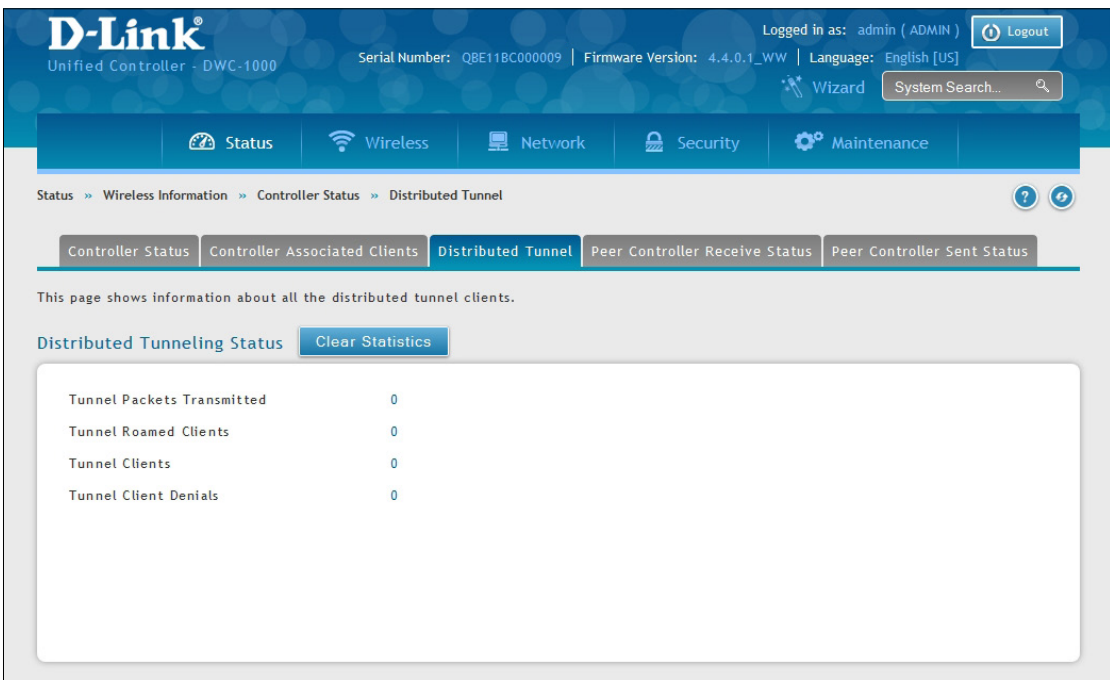

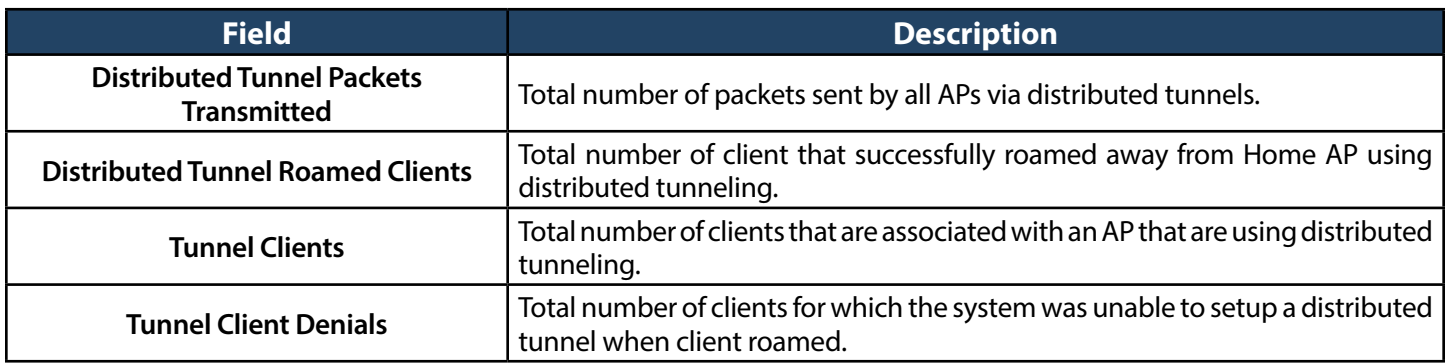

#### **Peer Controller Receive Status**

Path: Status > Wireless Information > Controller Status > Peer Controller Receive Status

The Peer Controller Configuration feature lets you send a wireless configuration from one wireless controller to all other controllers. In addition to keeping the controllers synchronized, this function lets you manage all wireless controllers in the cluster from one controller. The Configuration Receive Status page provides information about the configuration a controller has received from one of its peers.

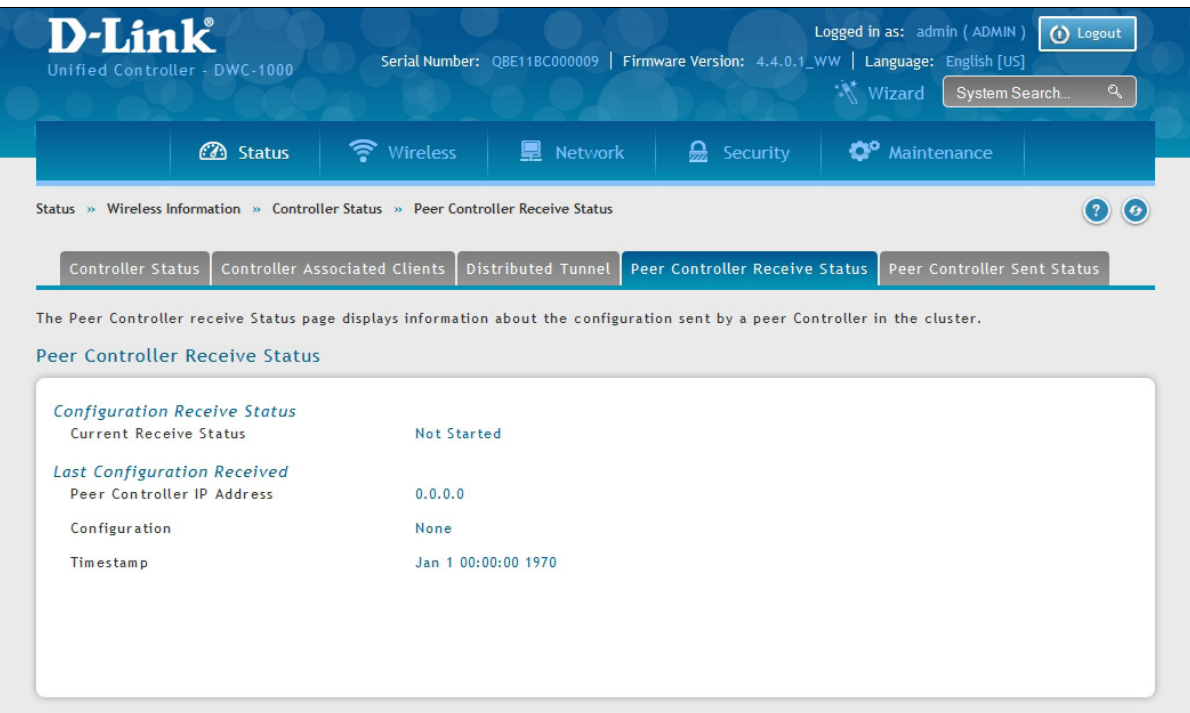

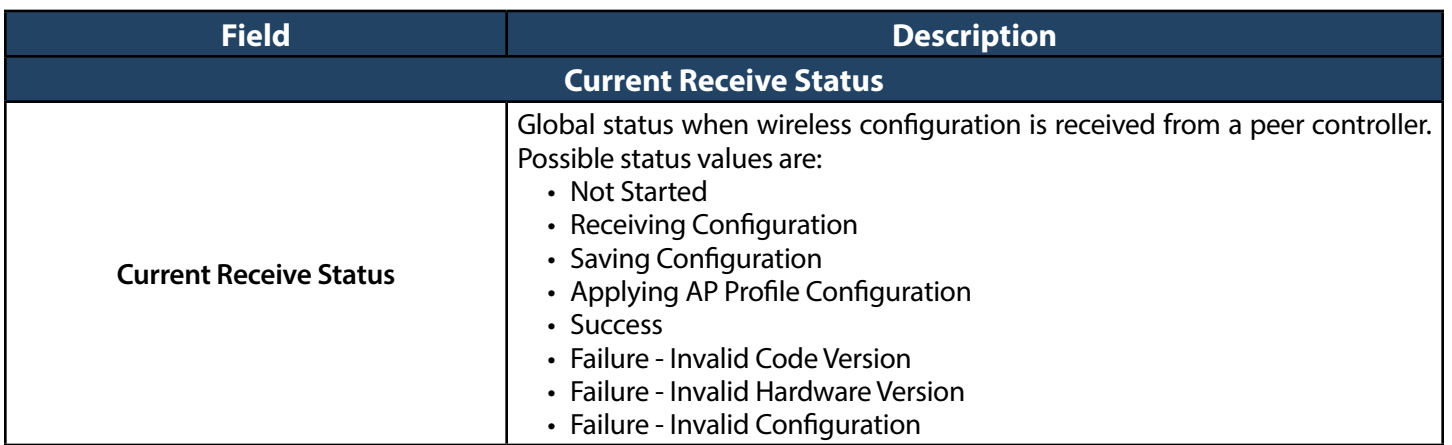

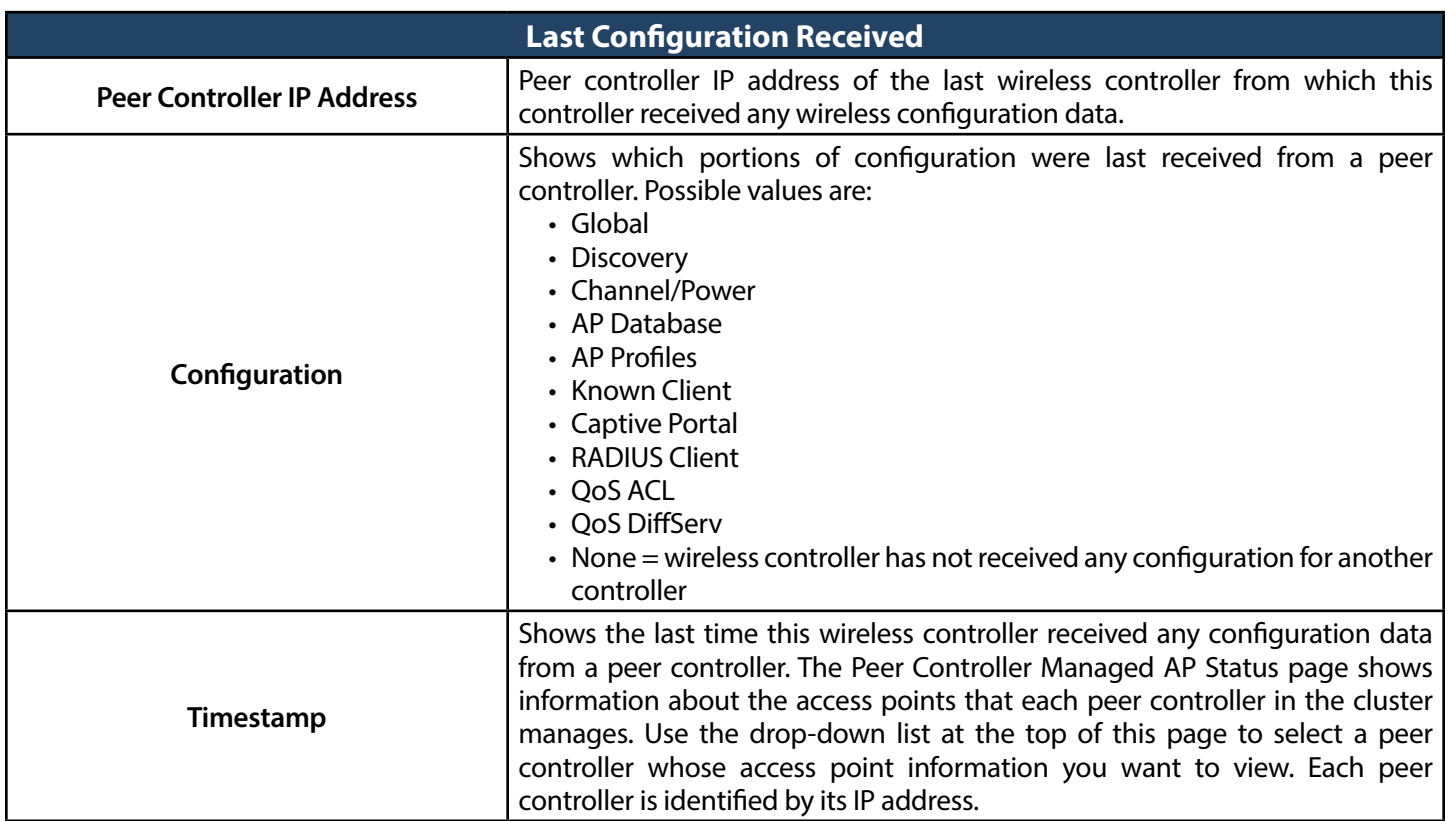

#### **Peer Controller Sent Status**

Path: Status > Wireless Information > Controller Status > Peer Controller Sent Status

You can push portion of the controller configuration from one controller to another controller in the cluster. The Peer Controller Sent Status page display information about the configuration sent by a peer controller in the cluster. It also identifies the IP address of each peer controller that receive the configuration information.

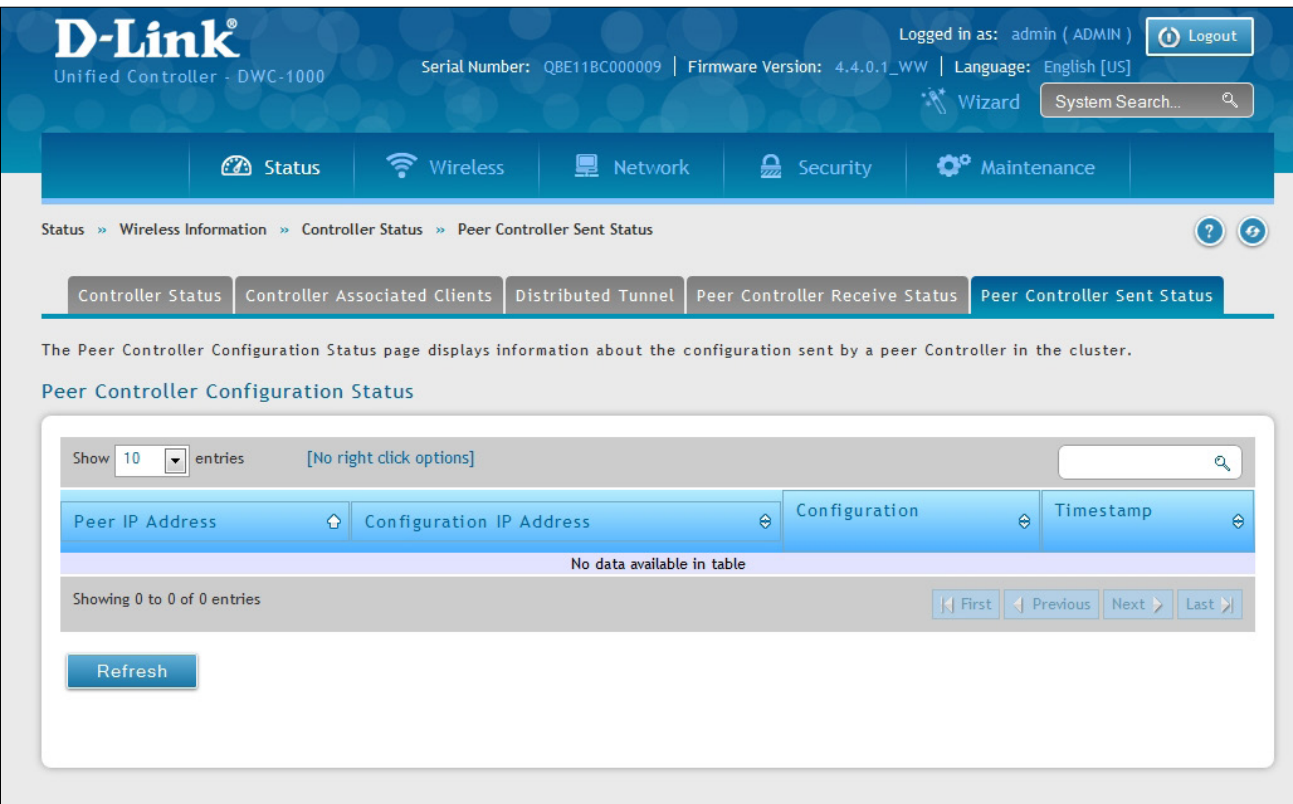

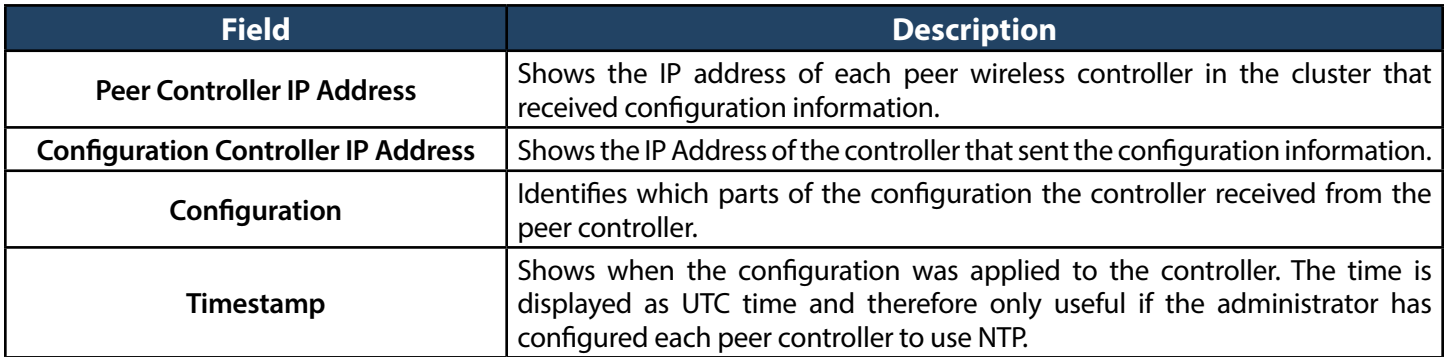

# **Global Status Viewing Access Point Information**

Path: Status > Wireless Information > Access Point > Global Status

The AP Global Status page shows summary information about managed, failed, and rogue access points the wireless controller has discovered or detected.

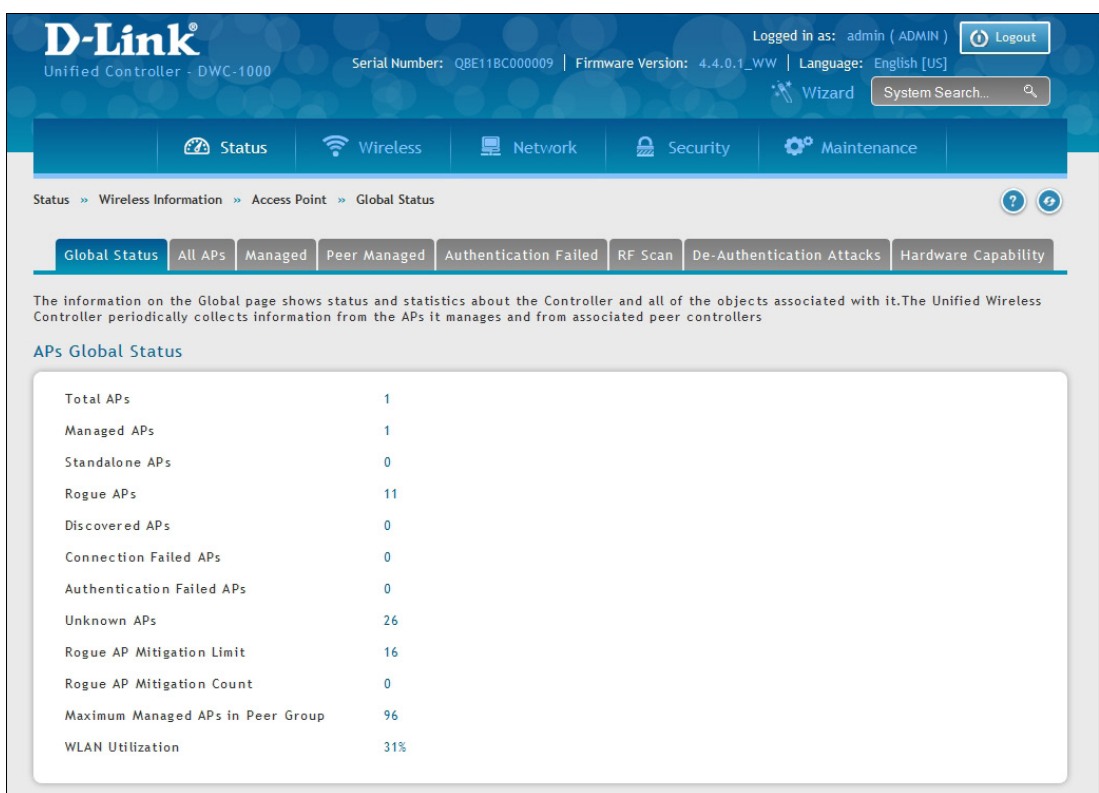

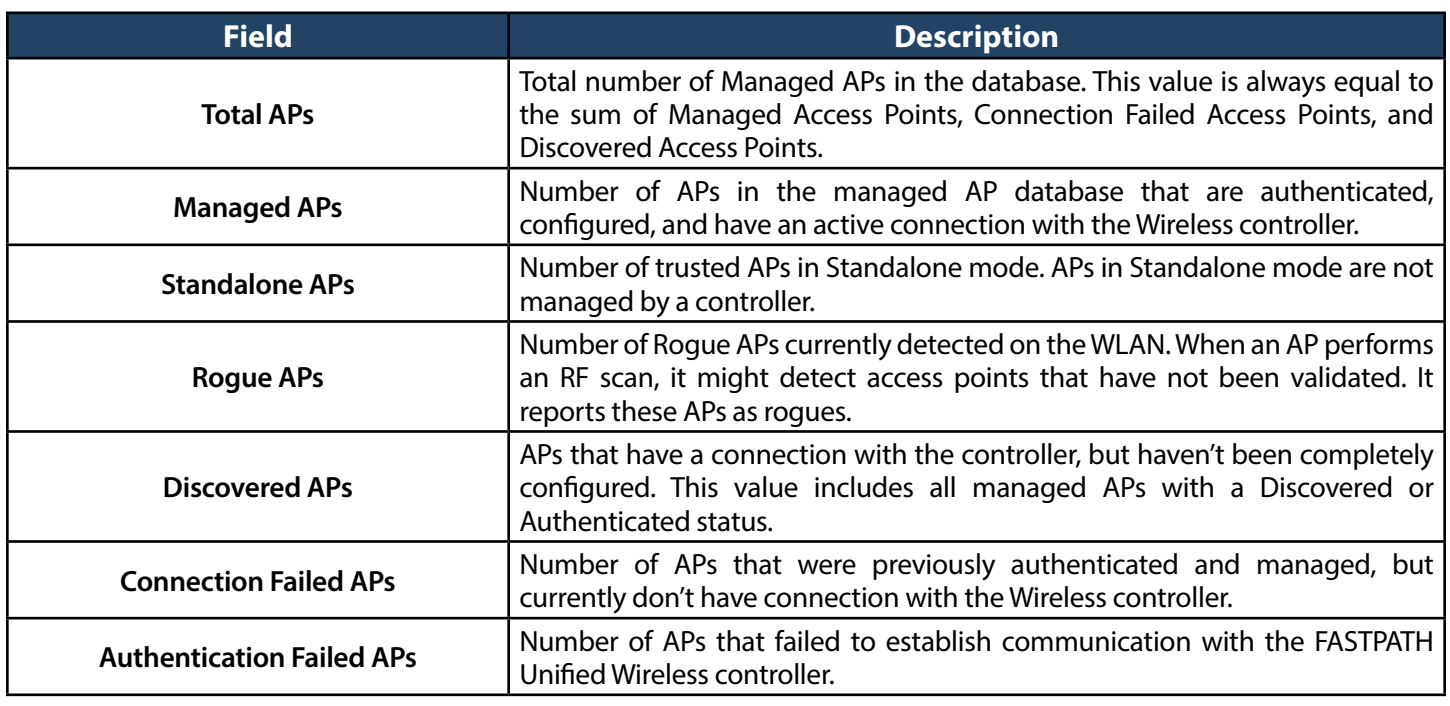

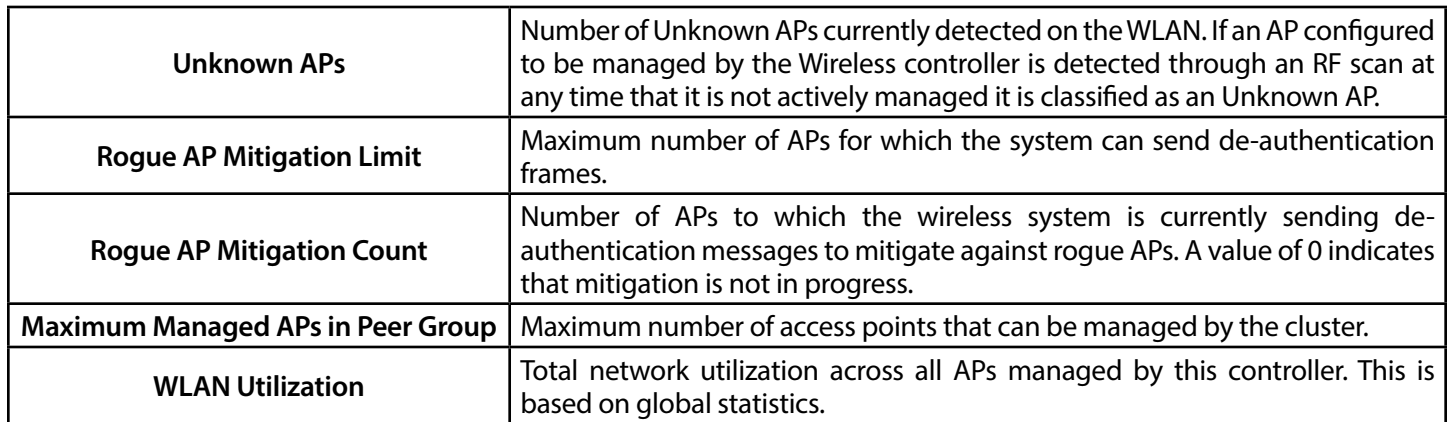

# **All APs**

Path: Status > Wireless Information > Access Point > All APs

The All APs List page shows summary information about managed, failed, and rogue access points the wireless controller has discovered or detected. Status entries can be deleted manually.

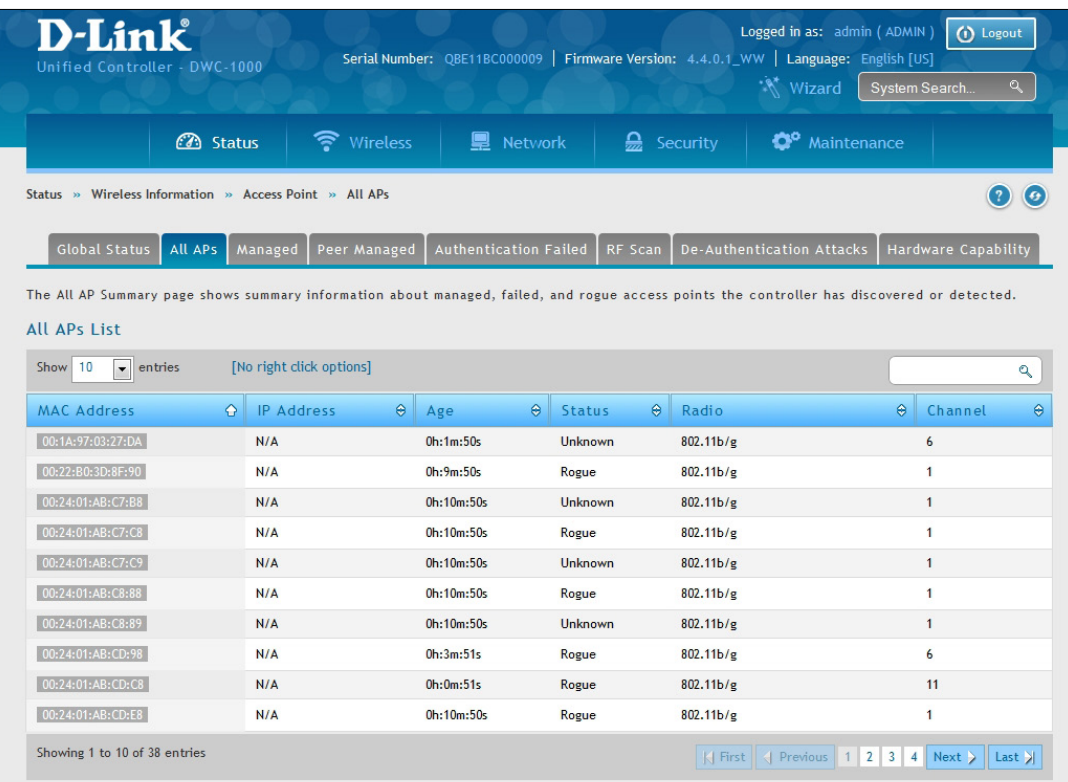

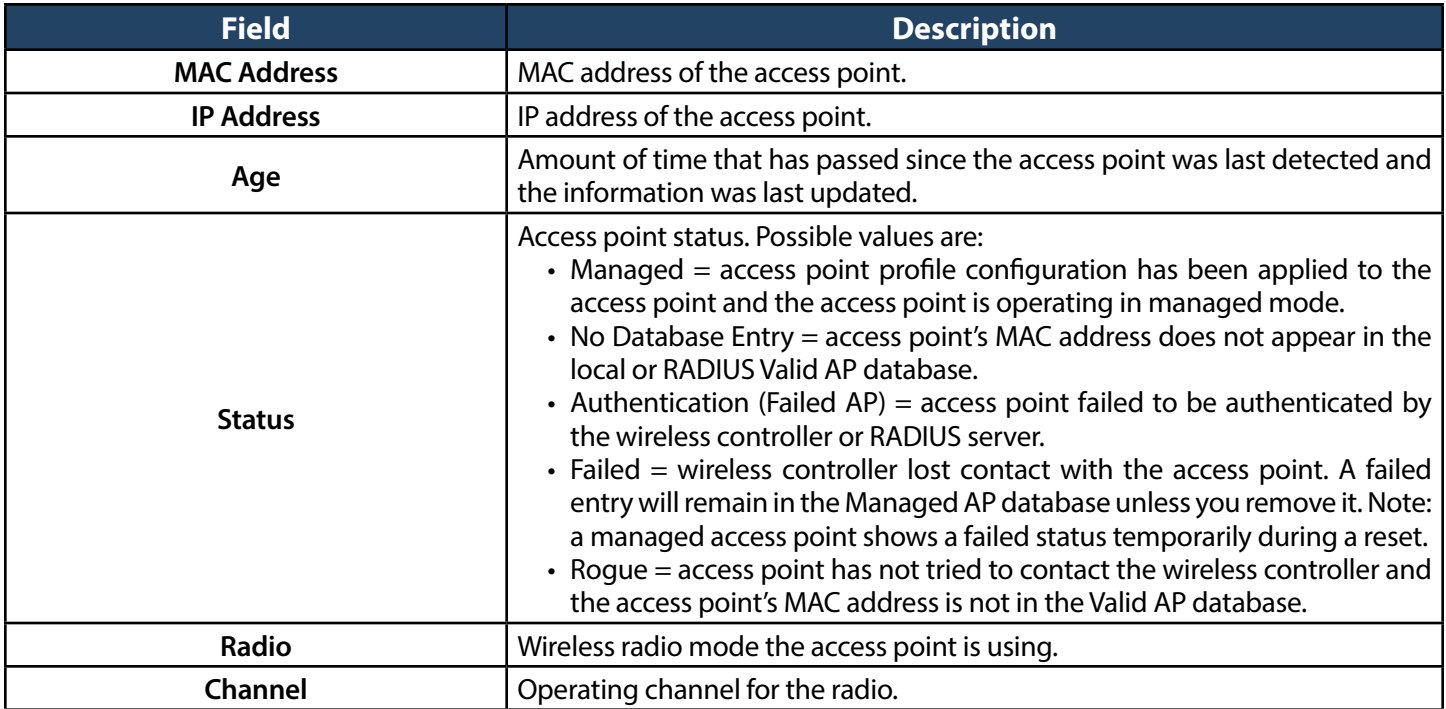

## **Managed**

Path: Status > Wireless Information > Access Point > Managed

The Managed AP List page shows details about the managed access point. right clicking a managed access point enables more options.

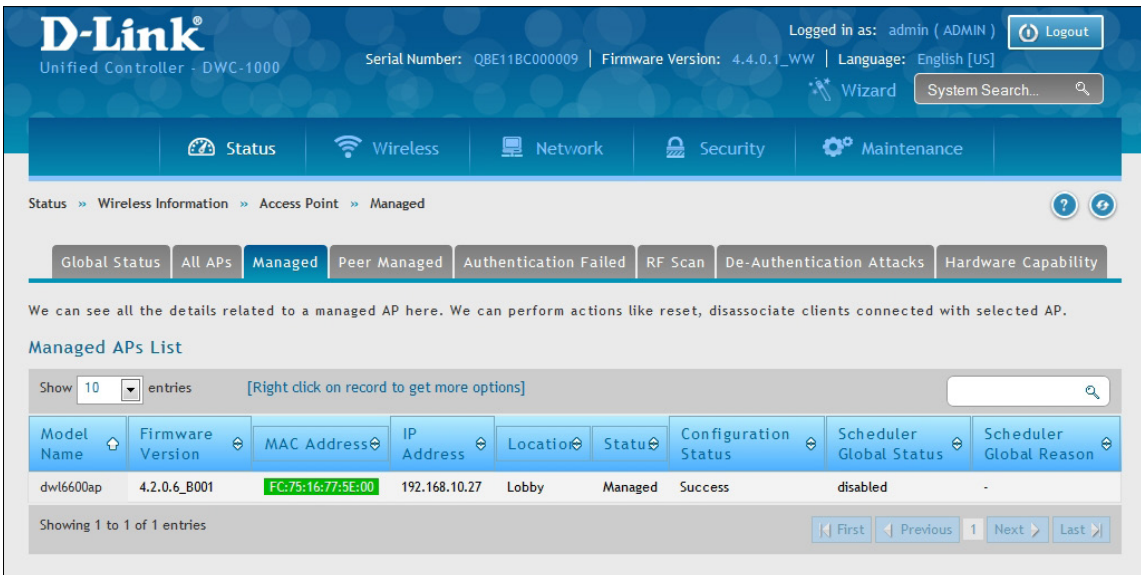

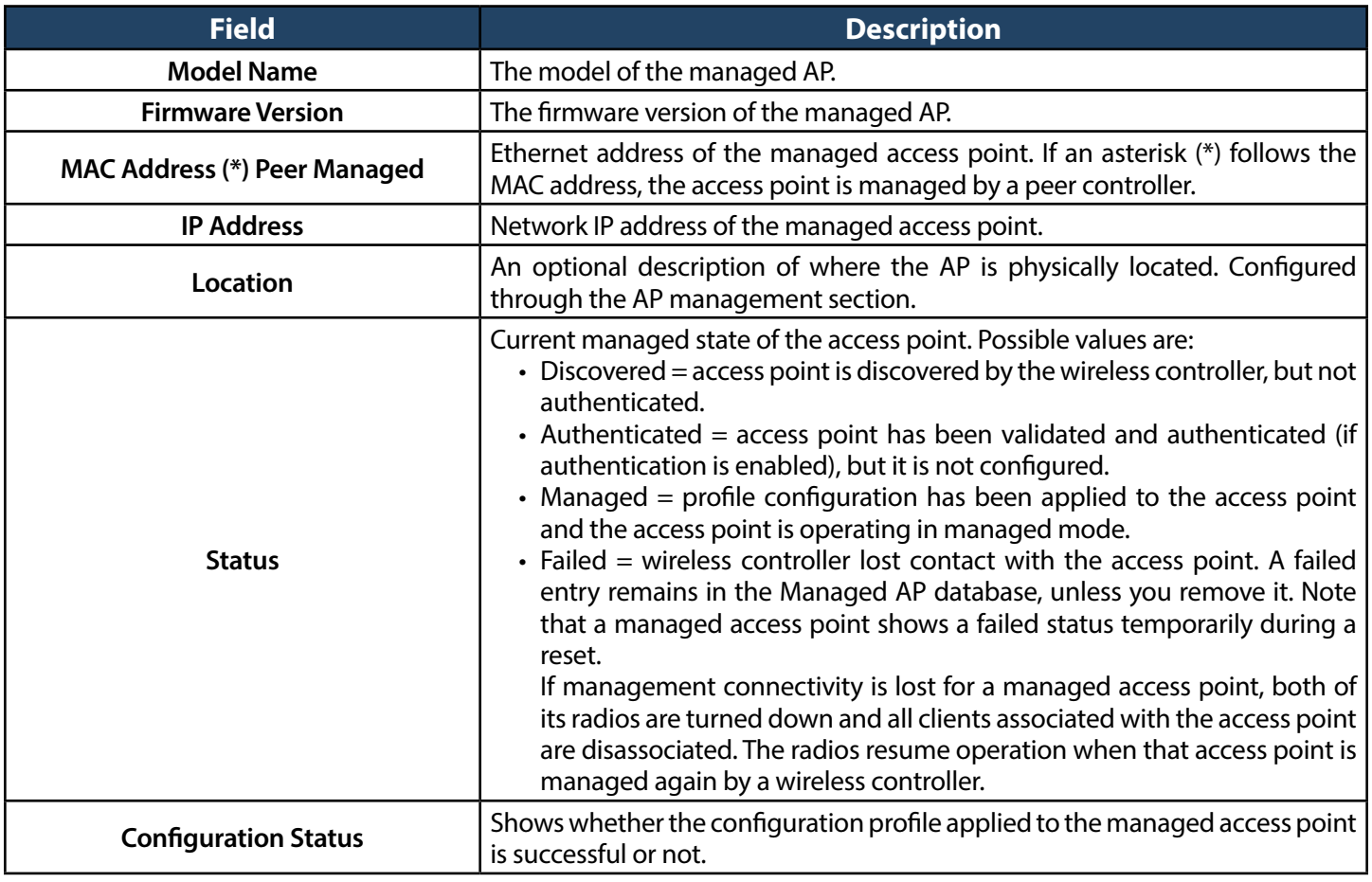

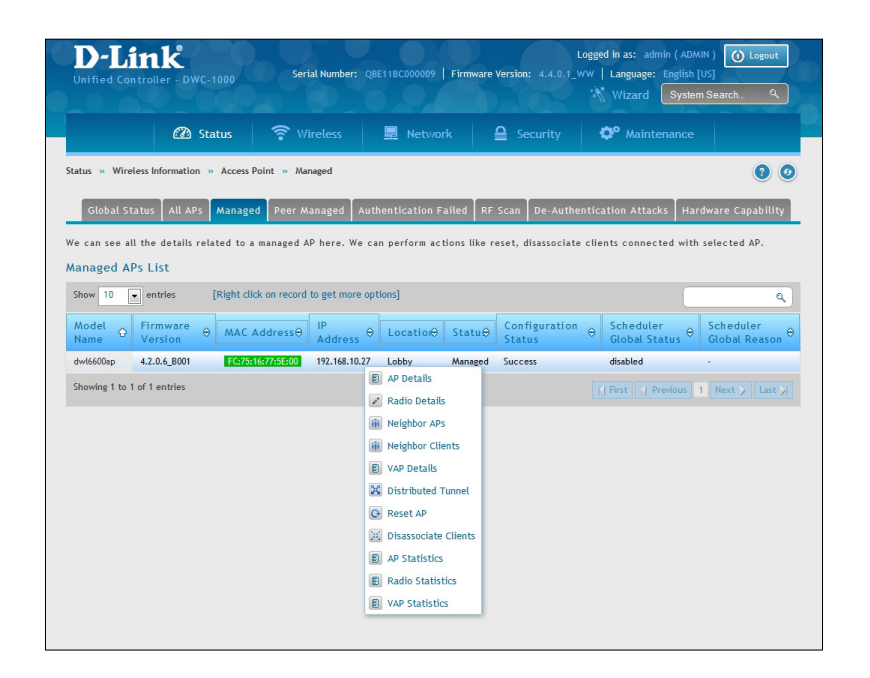

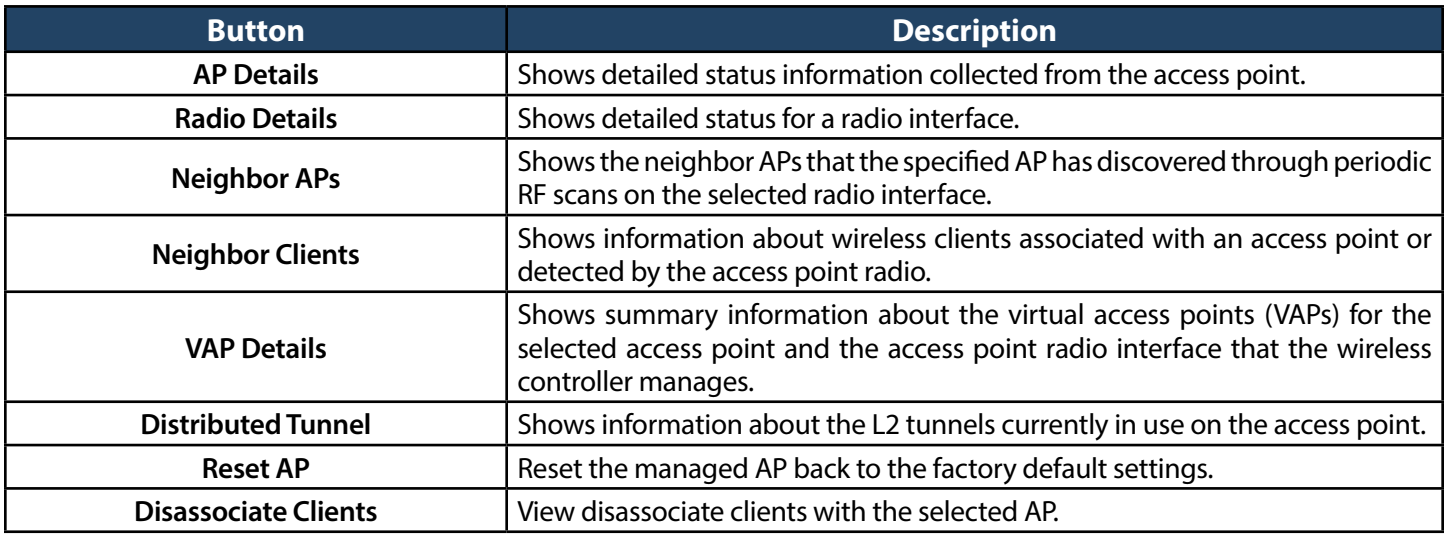

The Managed AP Statistics page shows information about traffic on the access point's wired and wireless interfaces. This information can help diagnose network issues, such as throughput problems. To view the statistics for a managed access point, right-click on its entry in the Managed AP List and select **AP Statistics, Radio Statistics, and VAP Statistics.**

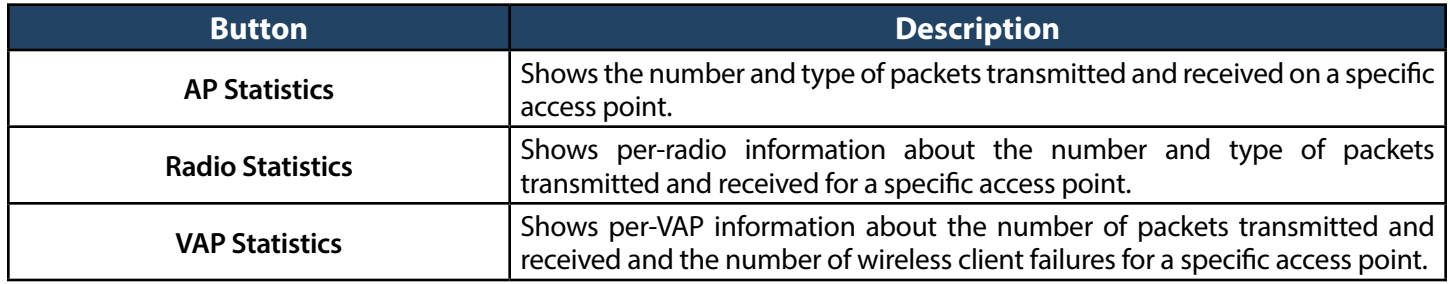

### **Peer Managed**

Path: Status > Wireless Information > Access Point > Peer Managed

The Peer Controller Managed APs List page provides information about the access points that each peer controller in the cluster manages. Each peer controller is identified by its IP address.

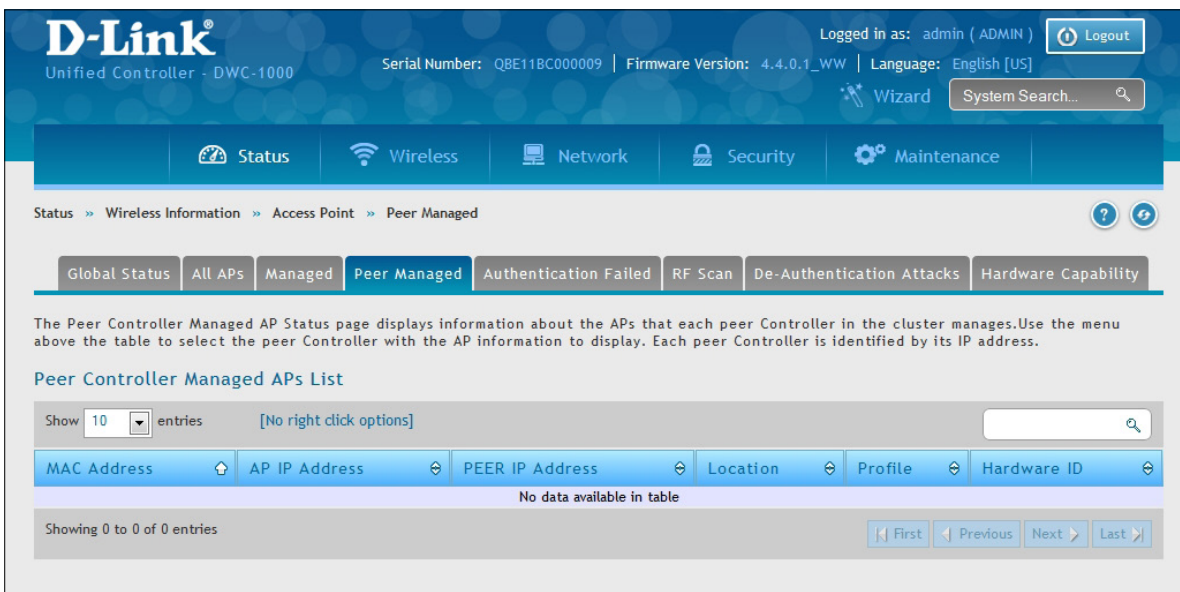

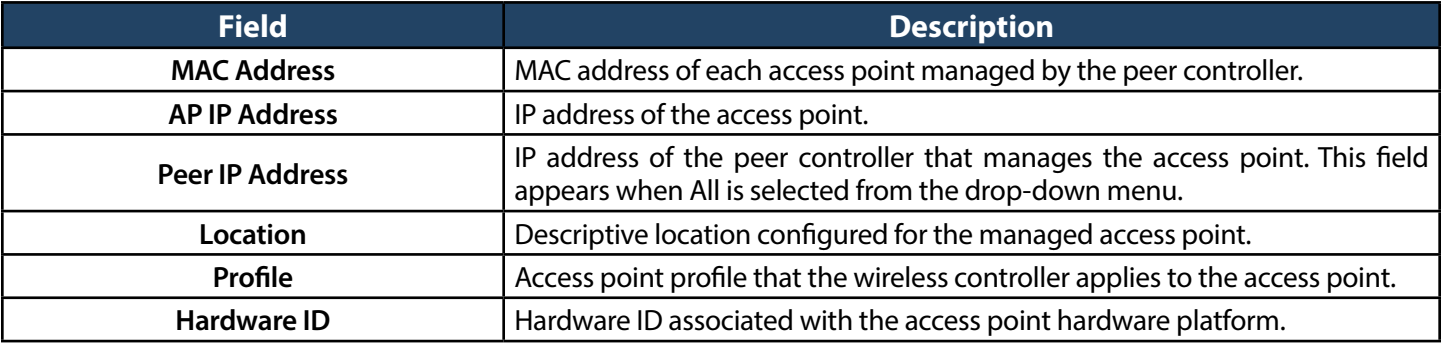

#### **Authentication Failed**

Path: Status > Wireless Information > Access Point > Authentication Failed

An access point might fail to associate to the wireless controller due to errors such as invalid packet format or vendor ID, or because the access point is not configured as a valid access point with the correct local or RADIUS authentication information. The Authentication Failed APs List page shows information about access points that failed to establish communication with the wireless controller. Right-click on an AP to bring up options to manage, or to view details.

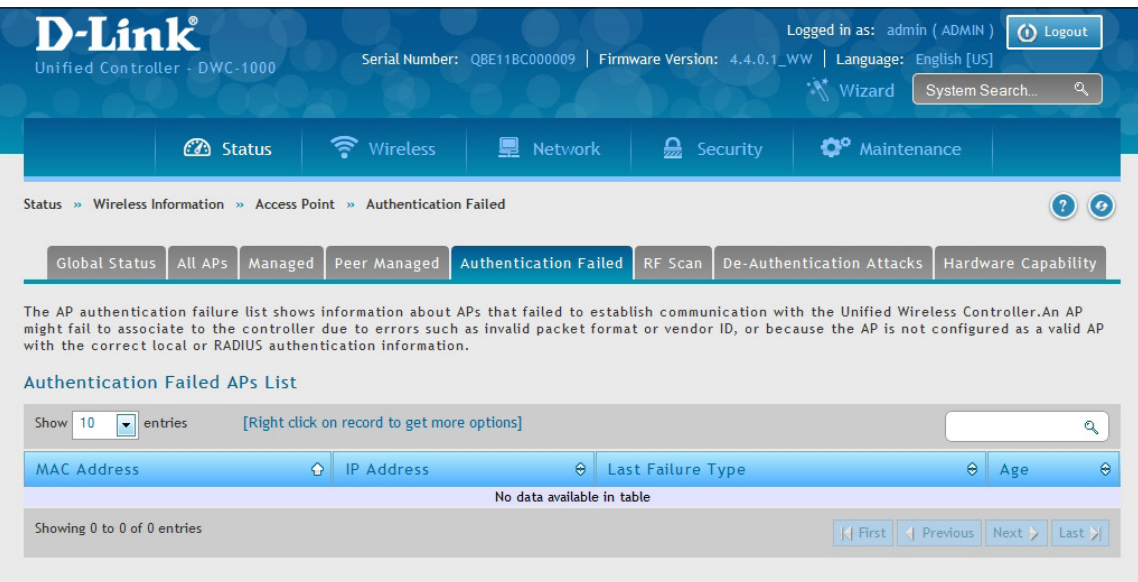

An access point can fail due to any of the reasons:

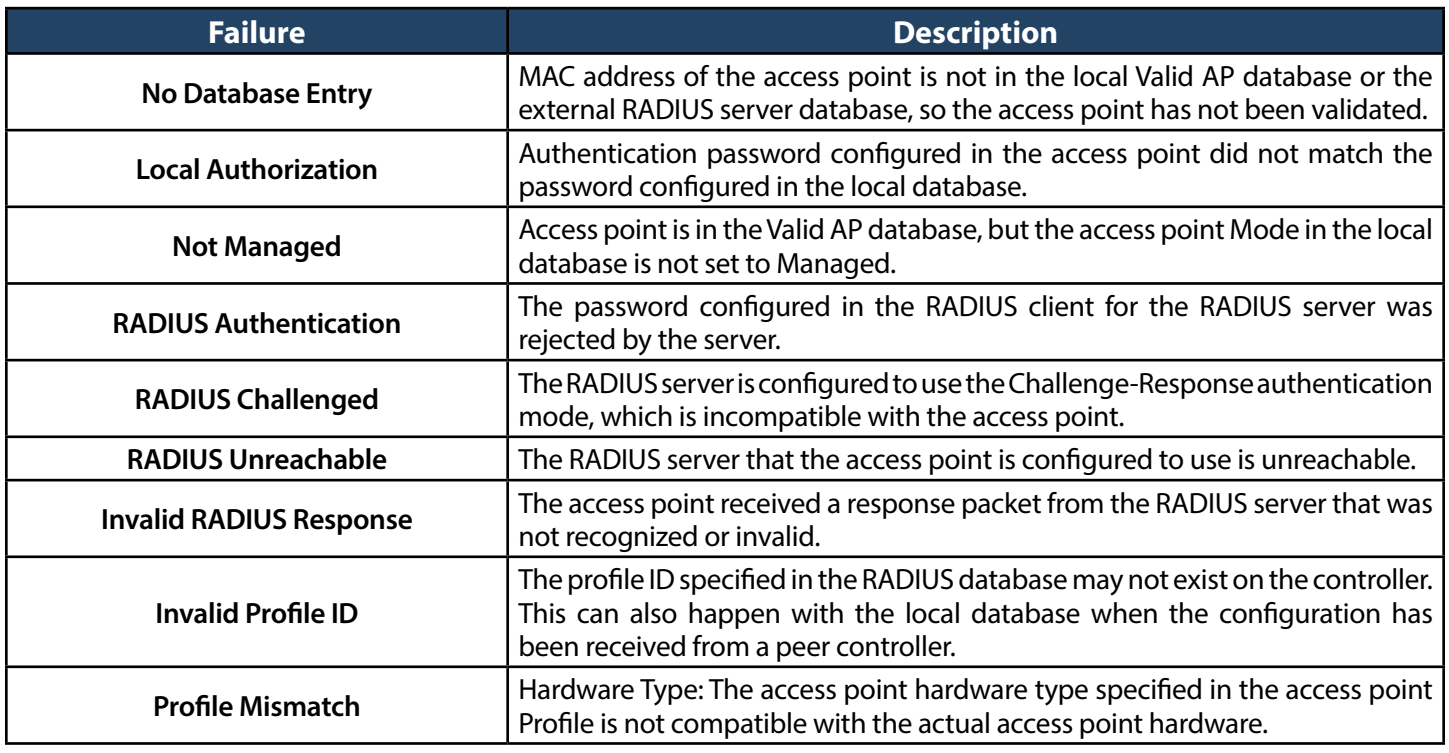

Fields on the AP Authentication Failure Status Page:

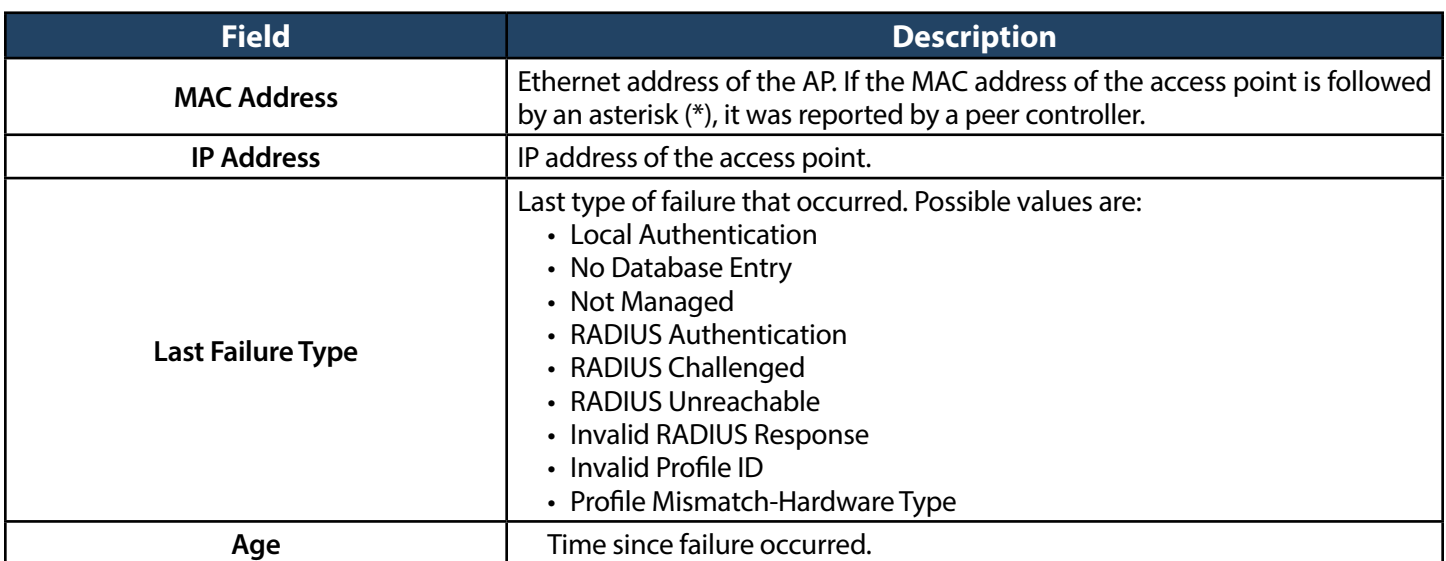

#### **RF Scan**

Path: Status > Wireless Information > Access Point > RF Scan

The radio(s) on each access point can scan the radio frequency periodically to collect information about other access points and wireless clients that are within range. In normal operating mode, the access point always scans on the operational channel for the radio. The RF Scan page shows information about other access points and wireless clients that the wireless controller has detected. Right-click on an AP or client to bring up options to view details.

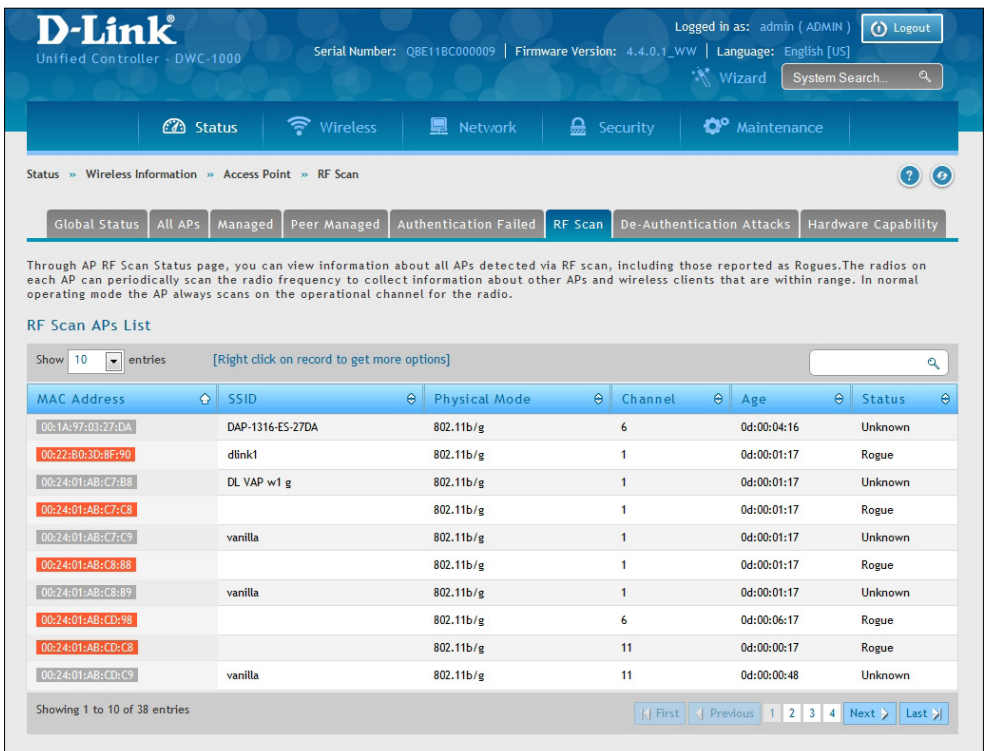

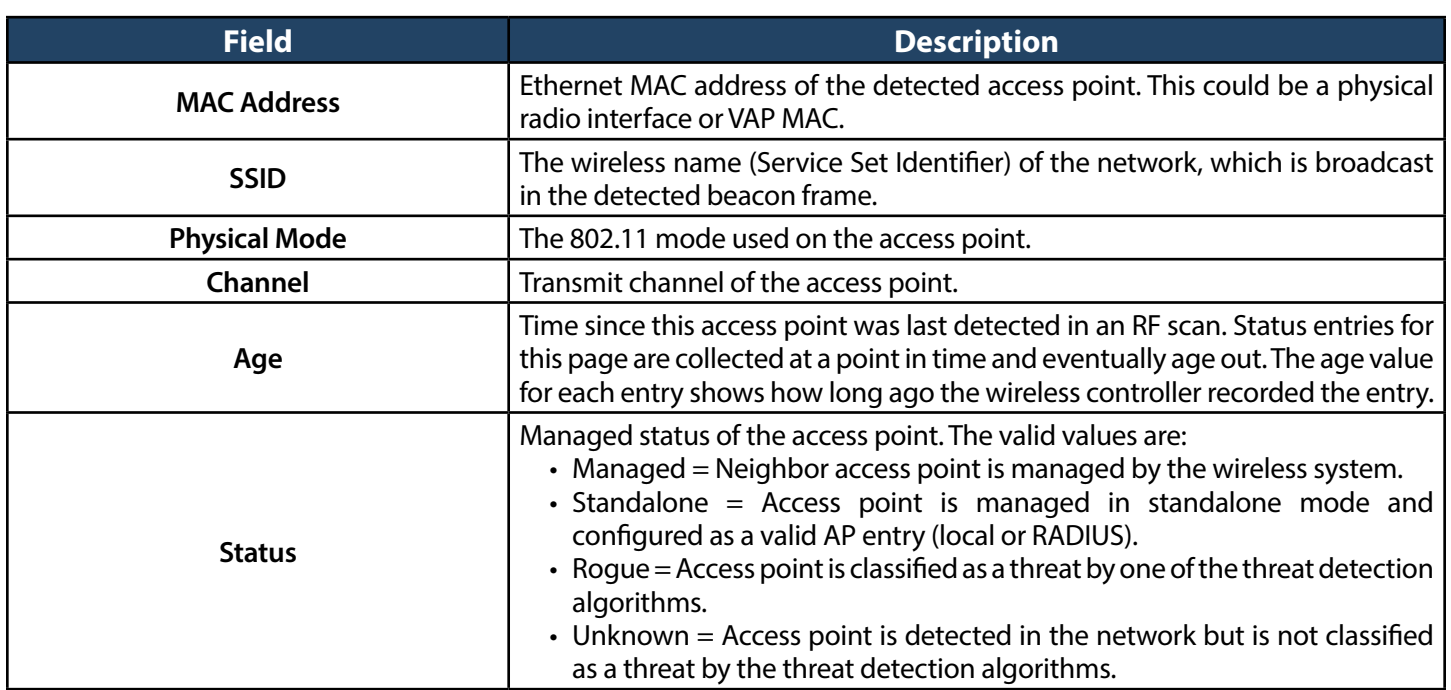

### **De-Authentication Attacks**

Path: Status > Wireless Information > Access Point > De-Authentication Attacks

The AP De-Authentication Attack page contains information about rogue APs that the Cluster Controller has attacked by using the de‐authentication attack feature. The wireless controller can protect against rogue APs by sending de‐authentication messages to the rogue AP. The de‐authentication attack feature must be globally enabled in order for the wireless system to do this function. Make sure that no legitimate APs are classified as rogues before enabling the attack feature. This feature is disabled by default.

The wireless system can conduct the de‐authentication attack against 16 APs at the same time. The intent of this attack is to serve as a temporary measure until the rogue AP is located and disabled.

The de-authentication attack is not effective for all roque types, and therefore is not used on every detected rogue. The following rogues are not subjected to the attack:

- If the detected rogue is spoofing the BSSID of the valid managed AP then the wireless system does not attempt to use the attack because that attack may deny service to a legitimate AP and provide another avenue for a hacker to attack the system.
- The de-authentication attack is not effective against Ad hoc networks because these networks do not use authentication.
- The APs operating on channels outside of the country domain are not attacked because sending any traffic on illegal channels is against the law.

The wireless controller maintains a list of BSSIDs against which it is conducting a de‐authentication attack. The controller sends the list of BSSIDs and channels on which the rogue APs are operating to every managed AP.

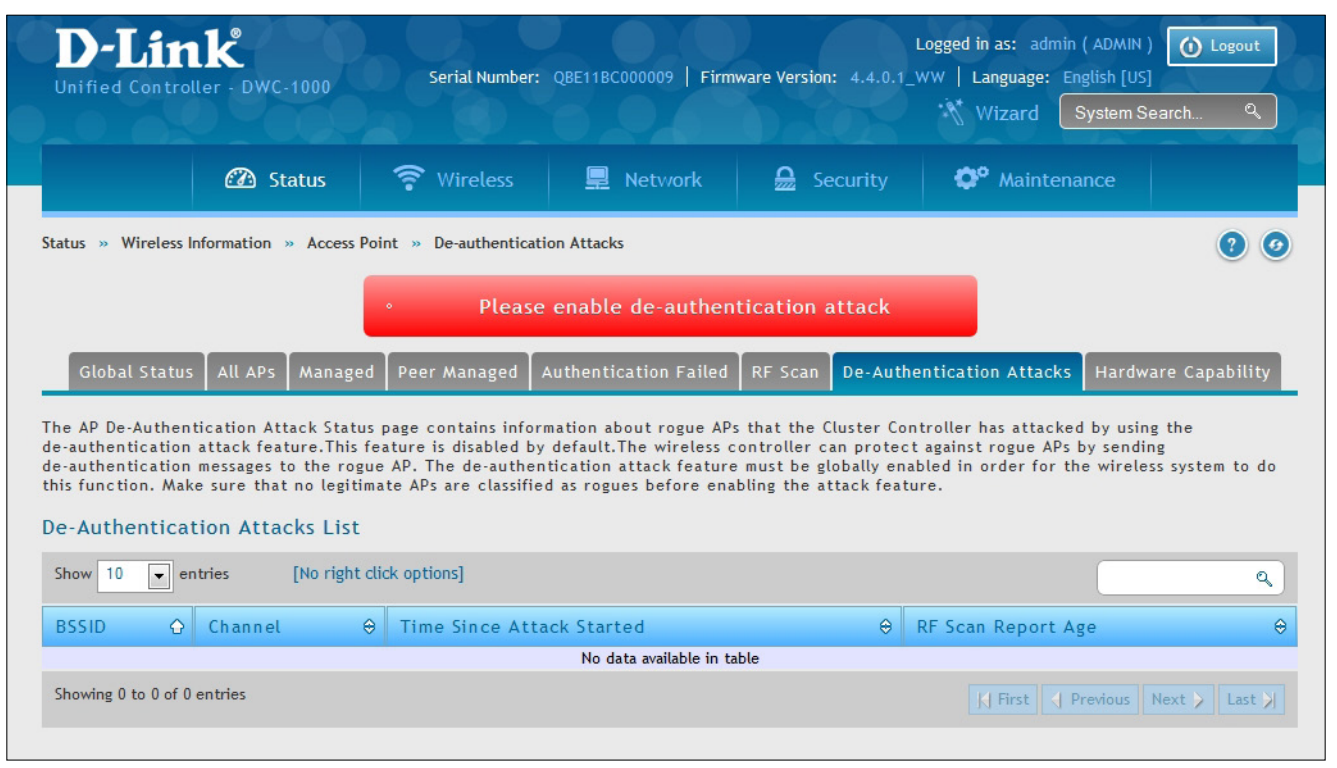

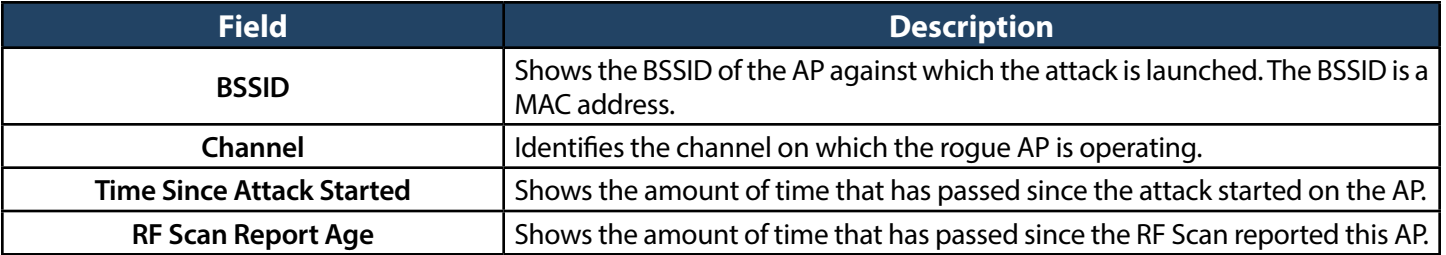

### **Hardware Capability**

Path: Status > Wireless Information > Access Point > Hardware Capability

The wireless controller supports access points that have different hardware capabilities, such as number of radios, supported IEEE 802.11 modes, and software images. Using the AP Hardware Capability page, you view information about the radio hardware and IEEE modes supported by access points, as well as software images that are available for download to the access point.

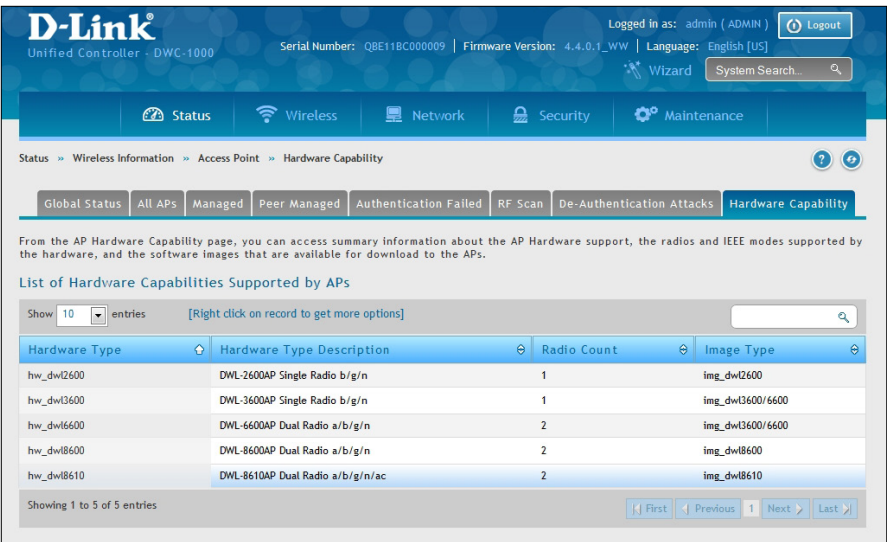

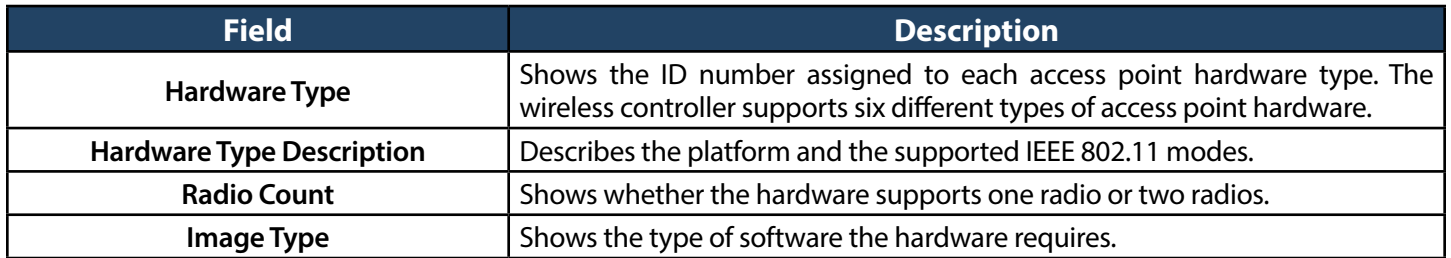

The right-click option will display the radio Information for the selected hardware type.

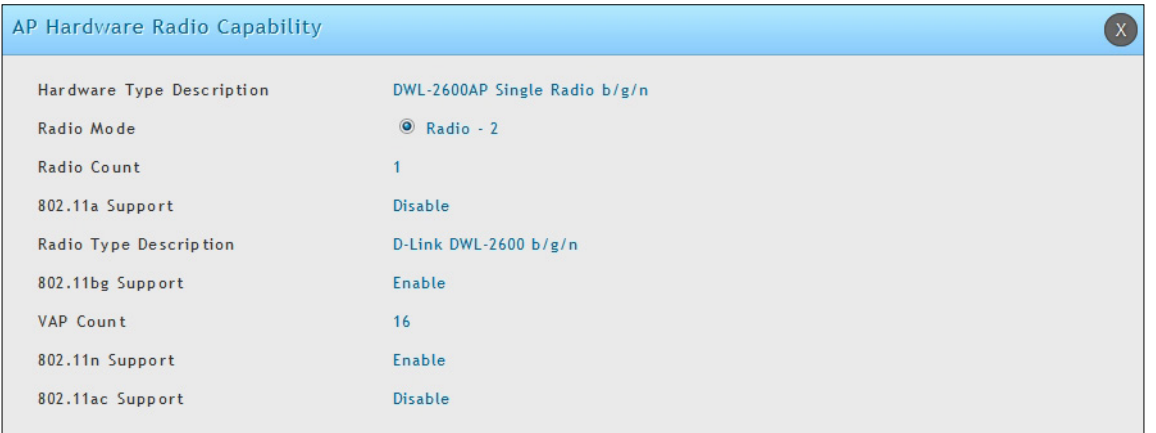

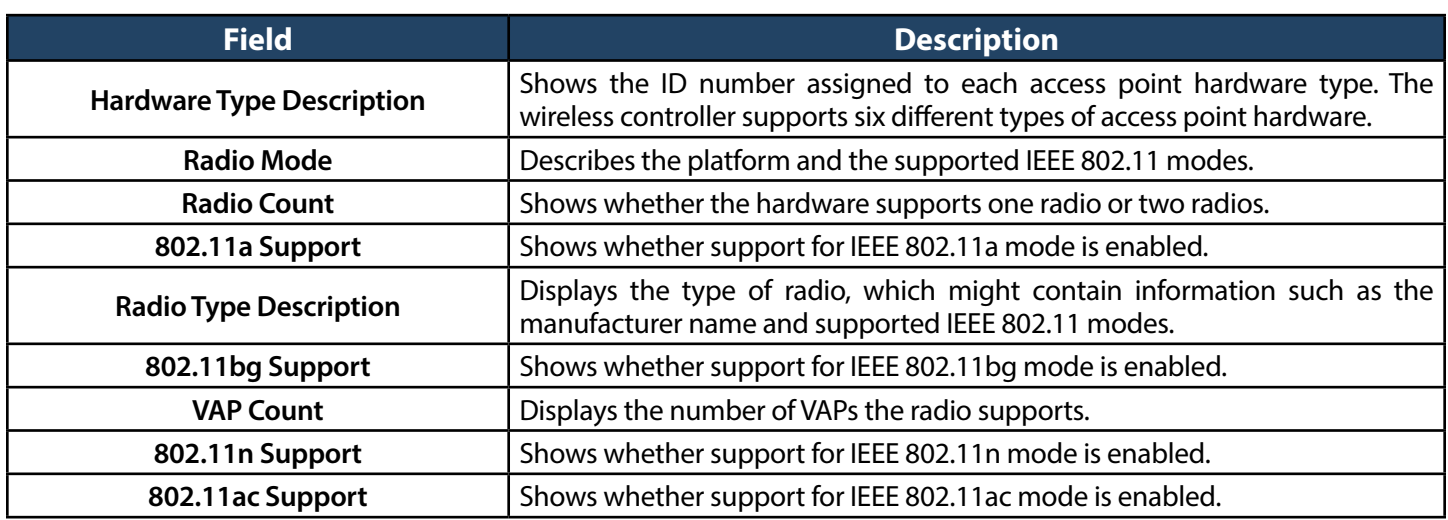

# **Associated Clients Global Status**

Path: Status > Wireless Information > Associated Clients > Global Status

This page shows statistic information about all the clients which are connected through managed AP.

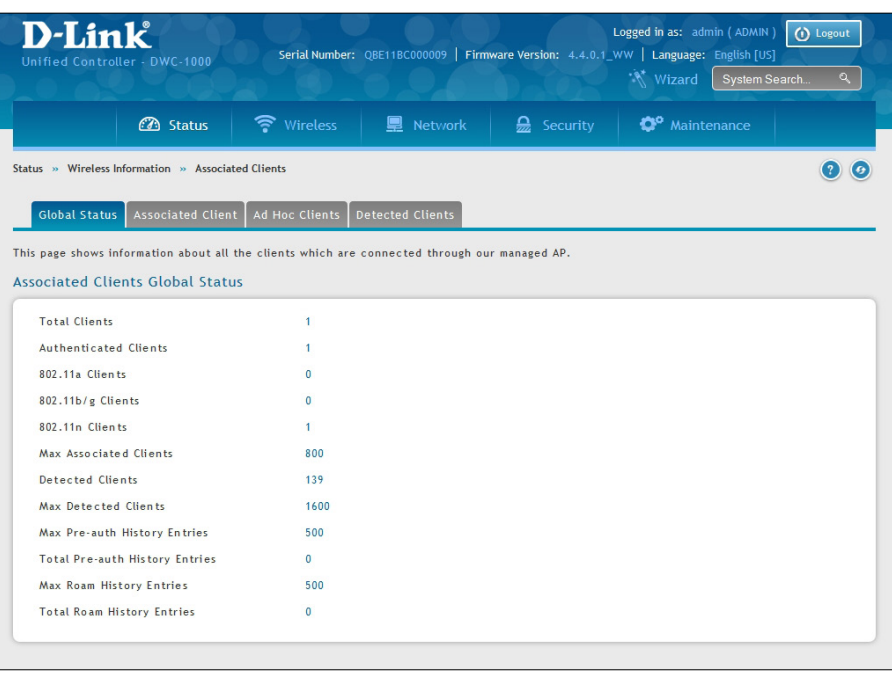

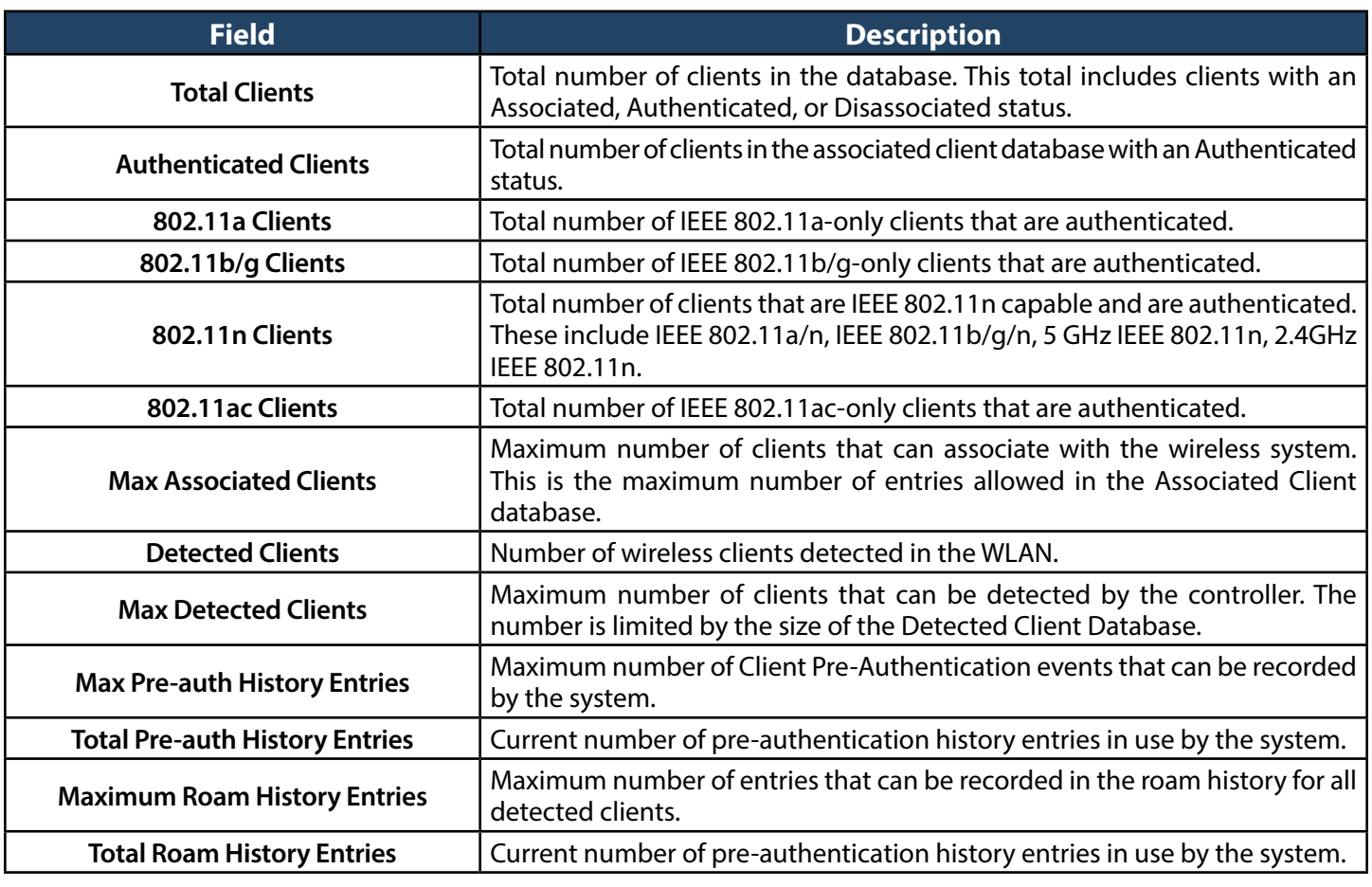

## **Associated Clients**

Path: Status > Wireless Information > Associated Clients > Associated Clients

The WLAN Associated Clients page tracks the traffic associated with the client connected to the wireless controller. Right-clicking on a client and clicking the **View Details** button displays detailed information about the selected client.

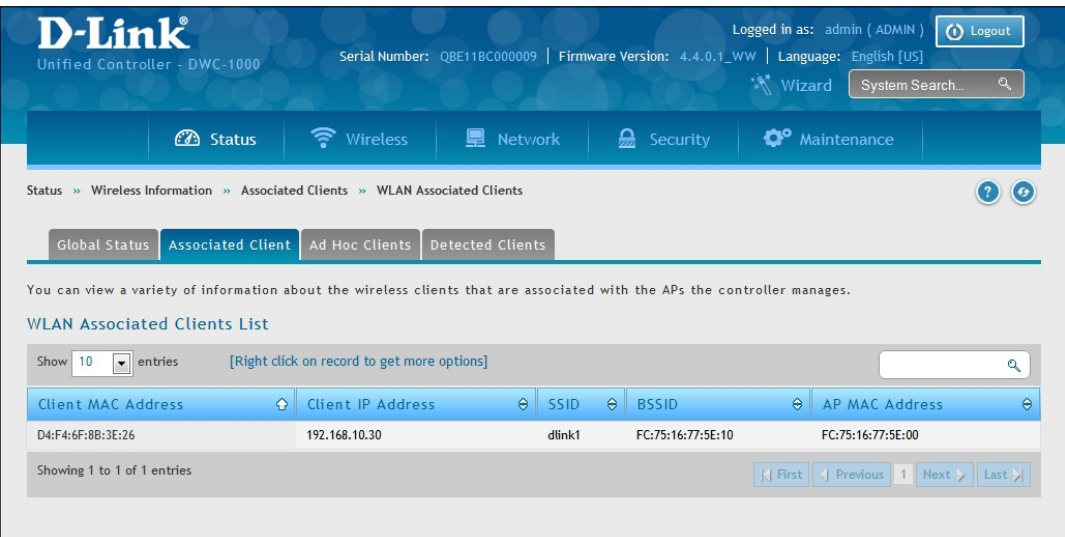

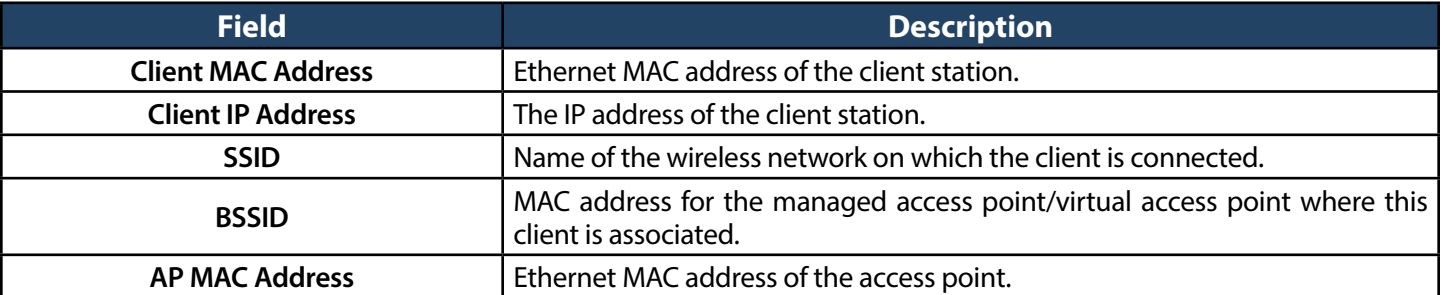

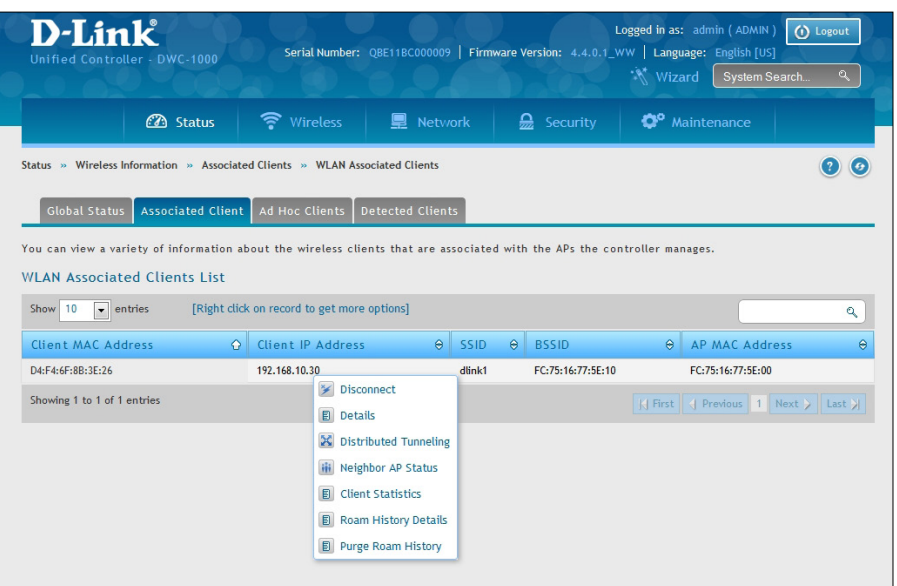

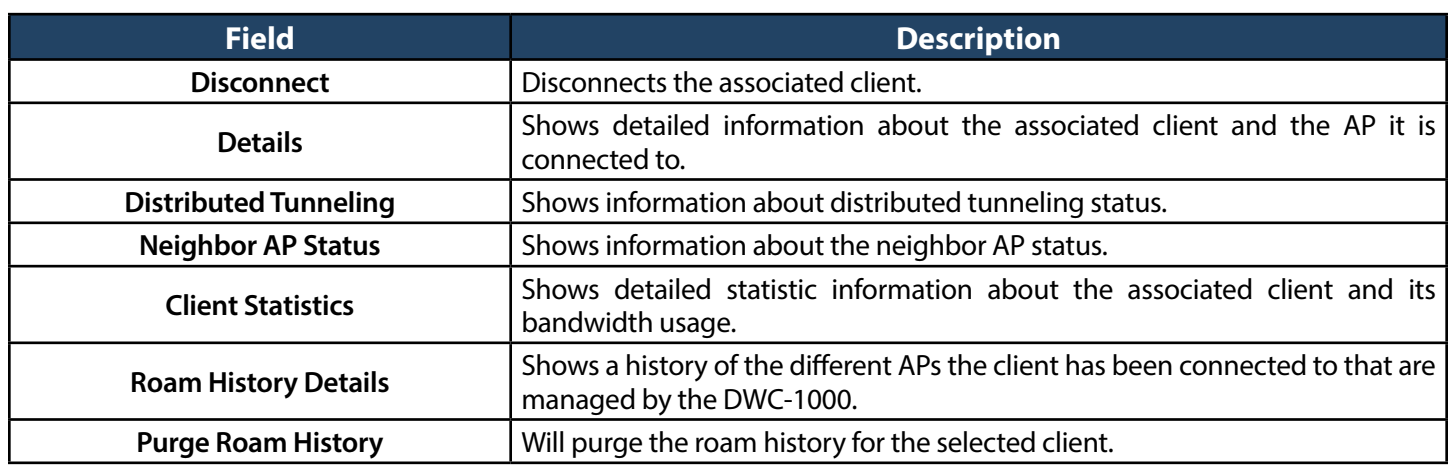

After right-clicking next to the MAC address, the Client Statistic page shows the fields in the table on the next page. This page shows information about the traffic a wireless client receives and transmits while it is associated with a single access point. Use the table to view details about an associated client. Each client is identified by its MAC address.

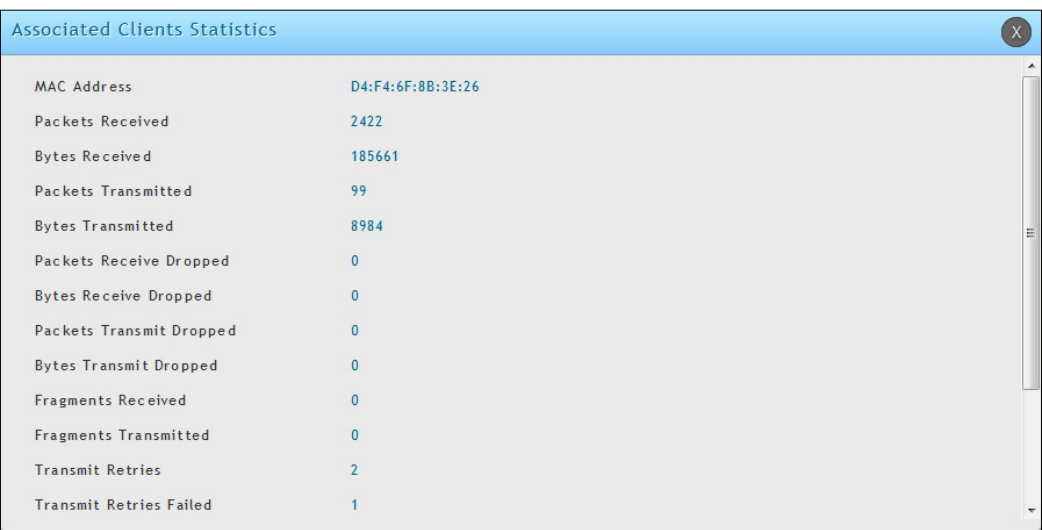

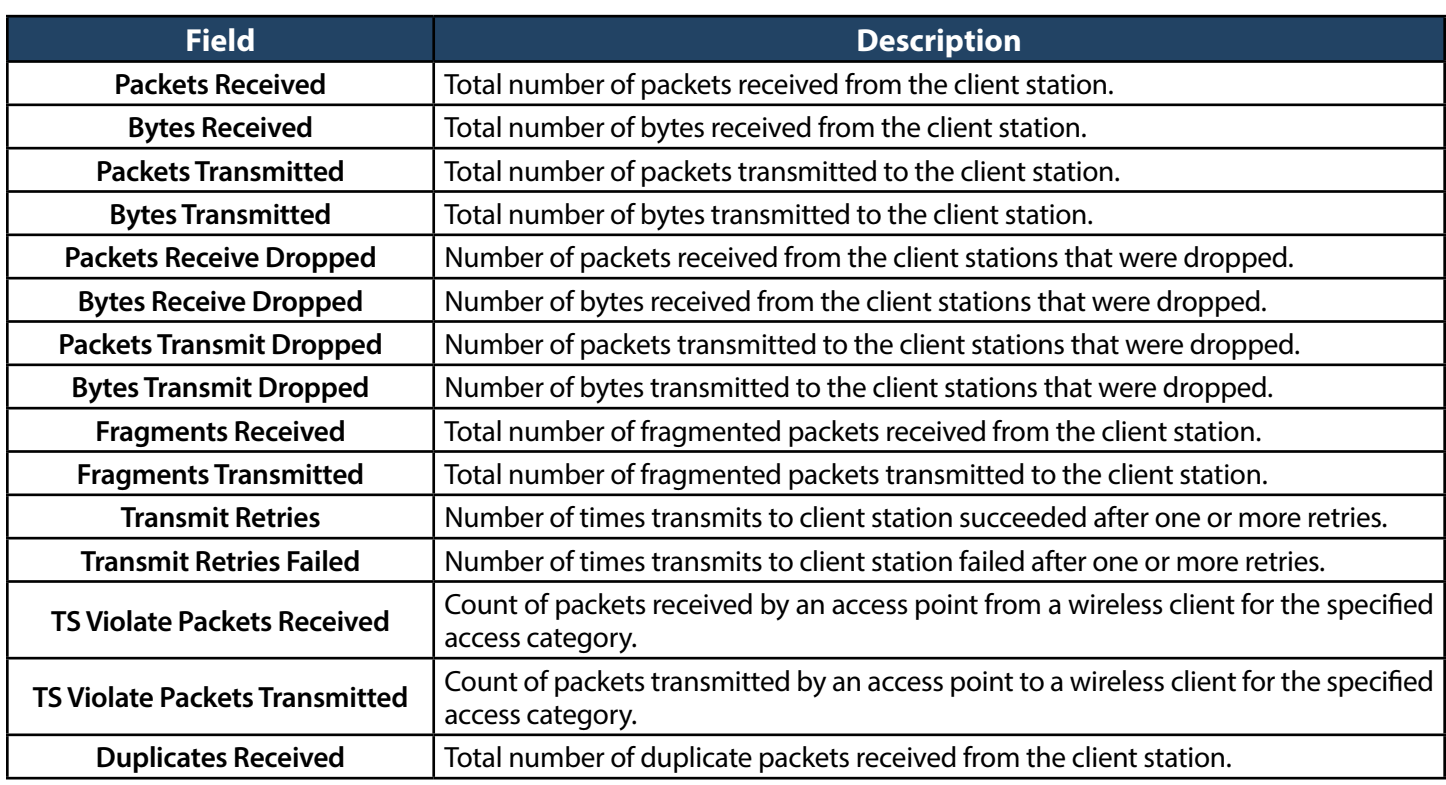

To help authenticated clients roam without losing sessions and needing to re-authenticate, wireless clients can try to authenticate to other access points within range of the client. For successful pre-authentication, the target access point must have a VAP with an SSID and security configuration that match the client, including MAC authentication, encryption method, and pre-shared key or RADIUS parameters. The access point that the client is associated with captures all pre-authentication requests and sends them to the controller.

The WLAN Associated Detected Clients Pre-Authentication History List page shows detected clients that have made pre-authentication requests and identifies the access points that received the requests.

Right-clicking next to the MAC address, the Pre-Auth History page shows the fields in the table on the next page.

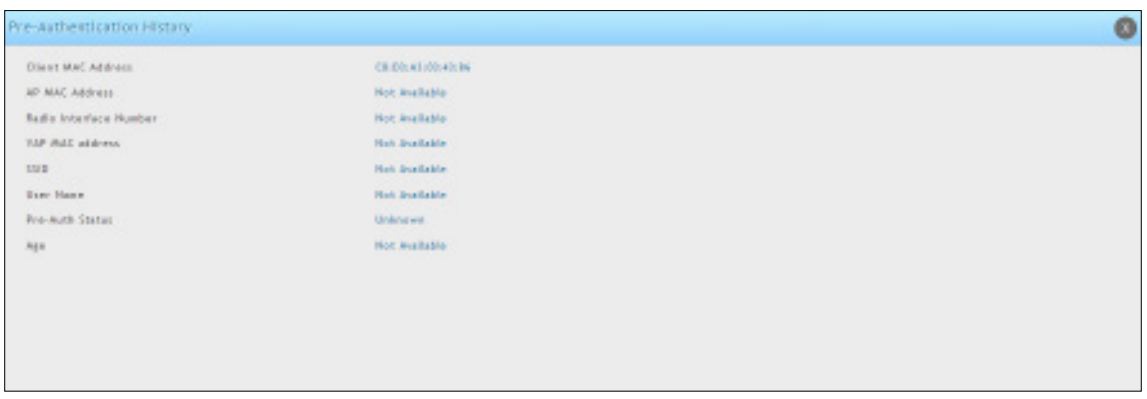

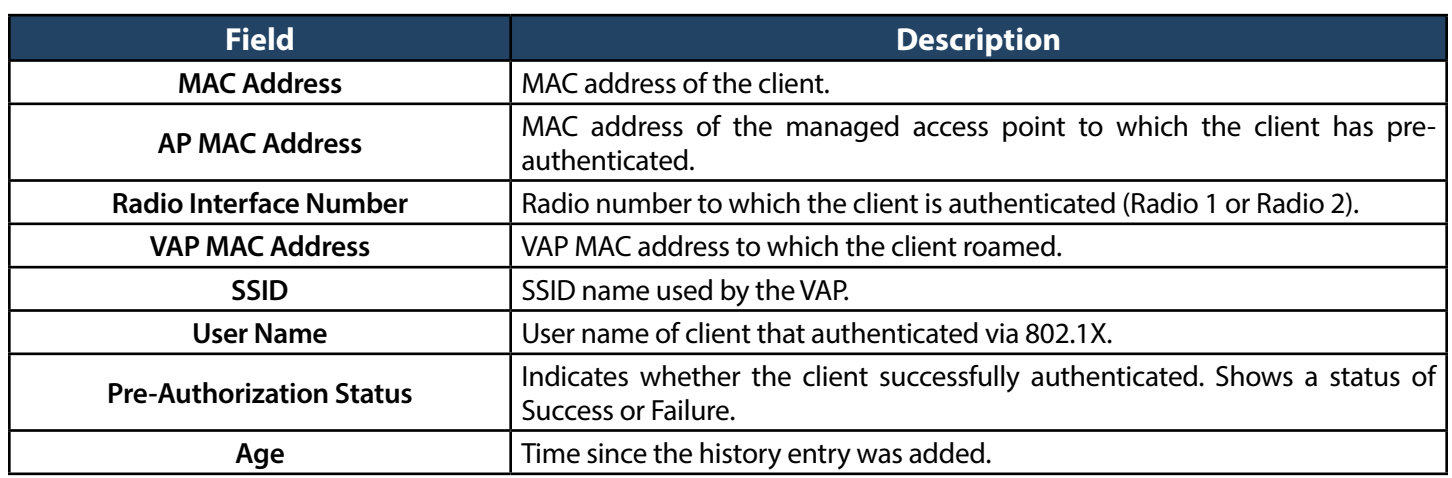

The wireless system keeps a record of clients as they roam from one managed access point to another, and displays this information on the WLAN Associated Detected Clients Roam History List.

Right-clicking next to the MAC address, the Roam History page shows the fields in the table below.

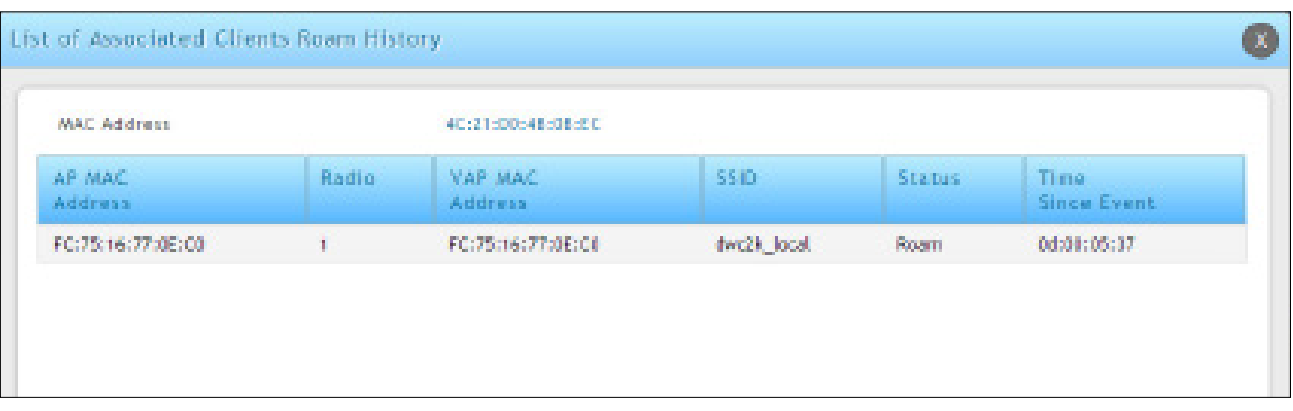

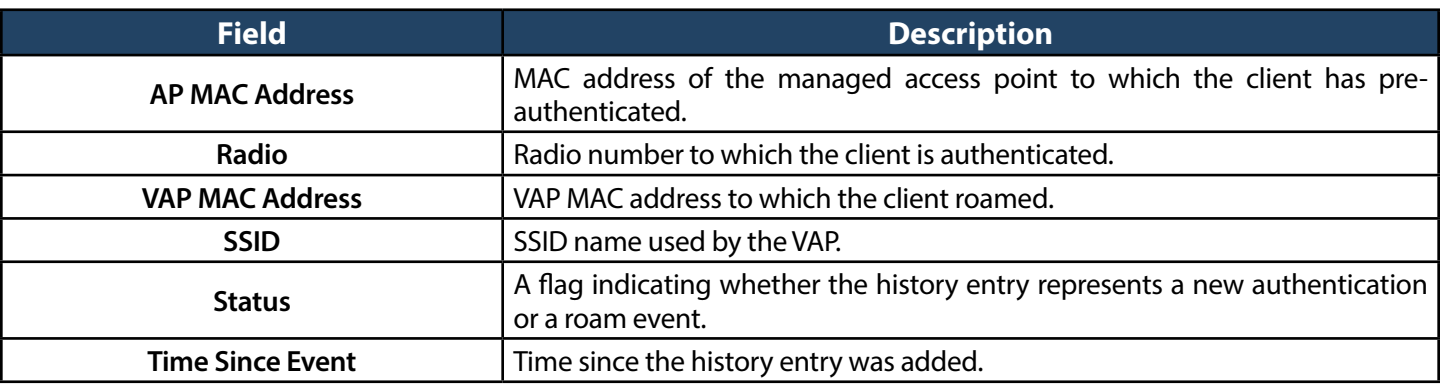

### **Ad Hoc Clients**

Path: Status > Wireless Information > Associated Clients > Ad Hoc Clients

An ad hoc client is a wireless client that gains access to the WLAN through a wireless client that is associated with an access point. The ad hoc client does not communicate directly with the AP. Ad hoc networks are a particular concern because they consume RF bandwidth and can present a security risk.

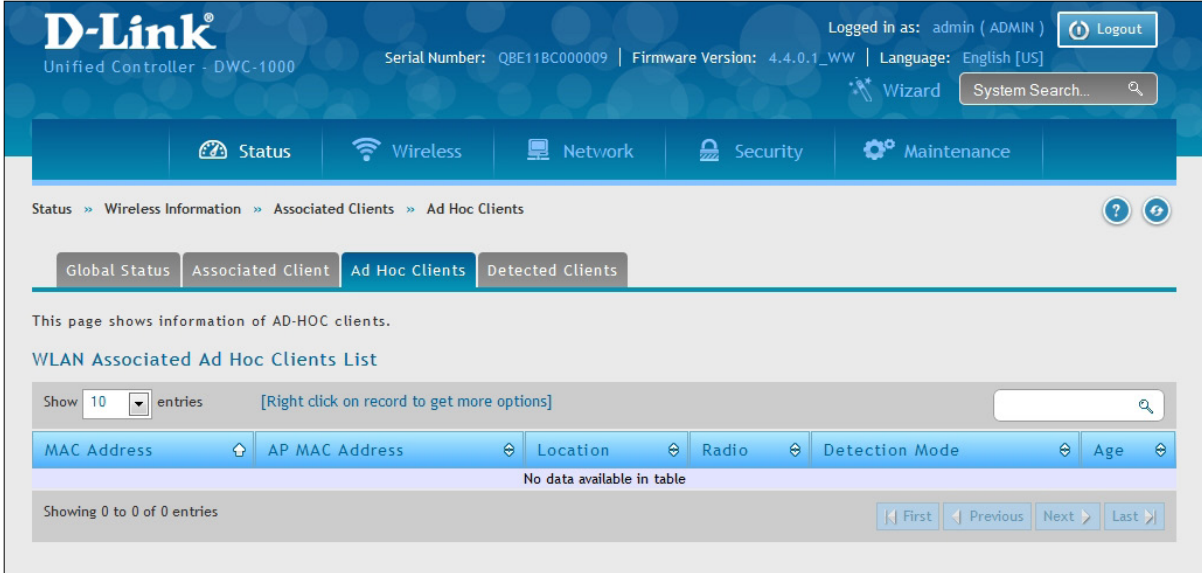

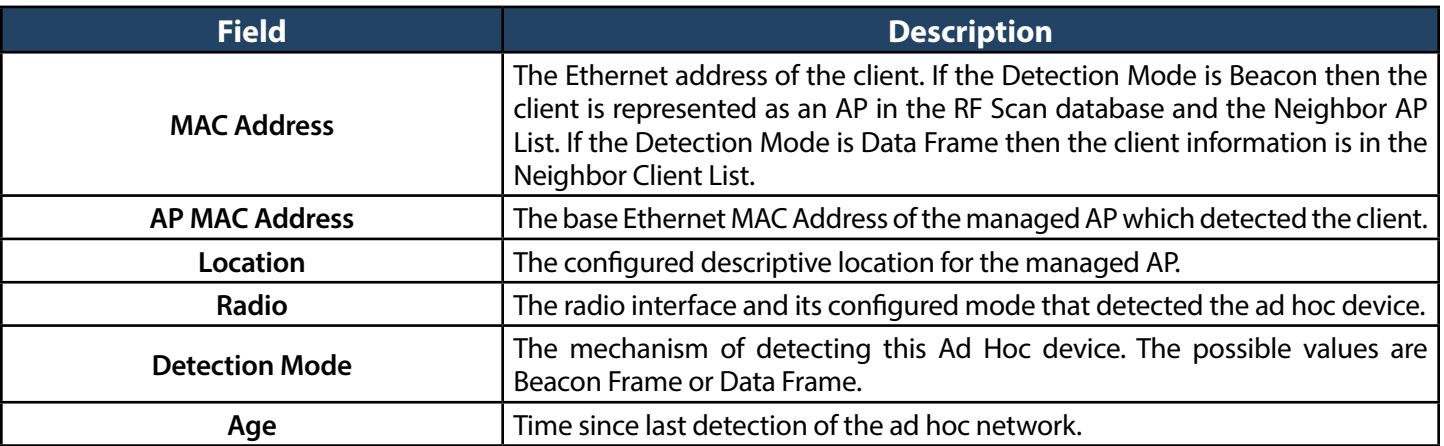

#### Right-click Commands on the WLAN Associated Ad Hoc Clients List

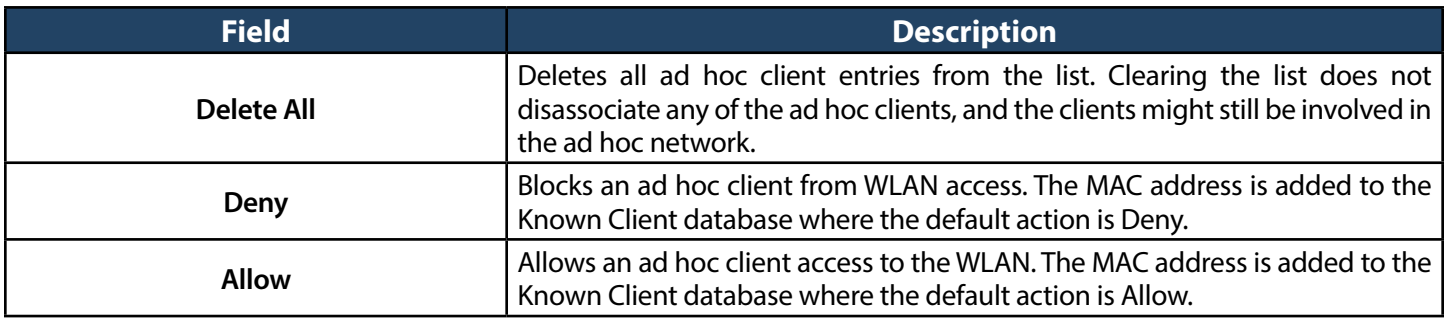
### **Detected Clients**

Path: Status > Wireless Information > Associated Clients > Detected Clients

Wireless clients are detected by the wireless system either when the clients attempt to interact with the system or when the system detects traffic from the clients. The Detected Client Status page shows information about clients that have authenticated with an access point as well information about clients that disassociate and are no longer connected to the system.

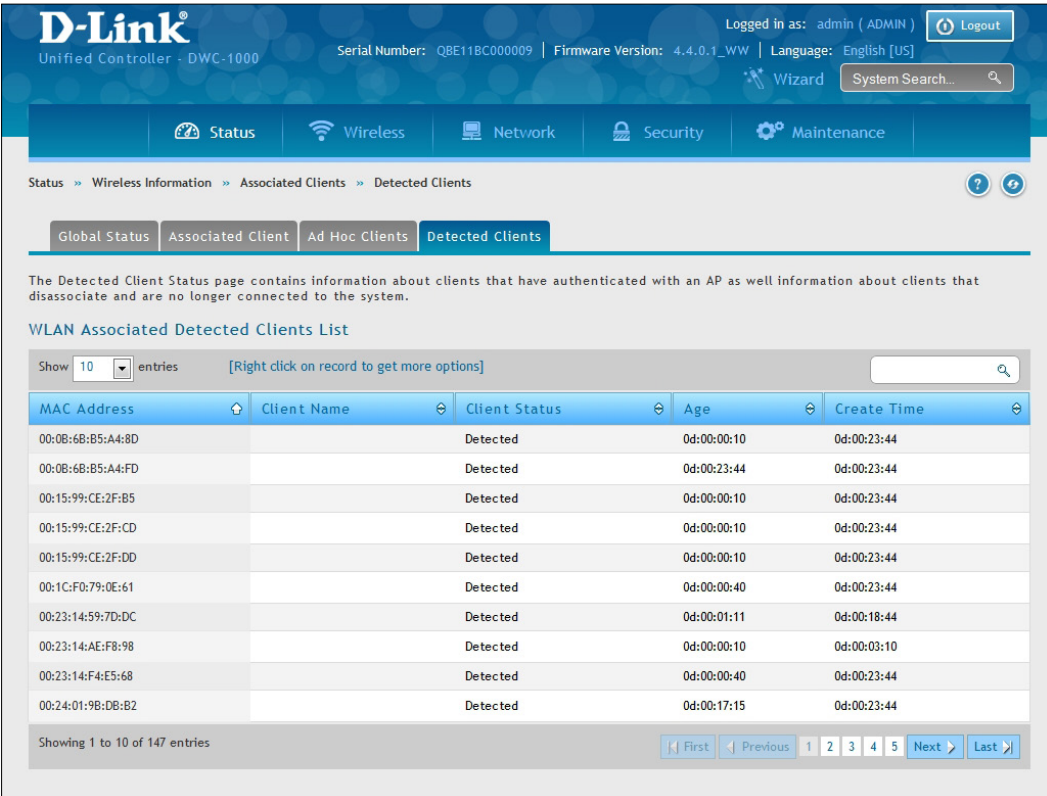

Fields on the Detected Client Status Page are shown in the table below:

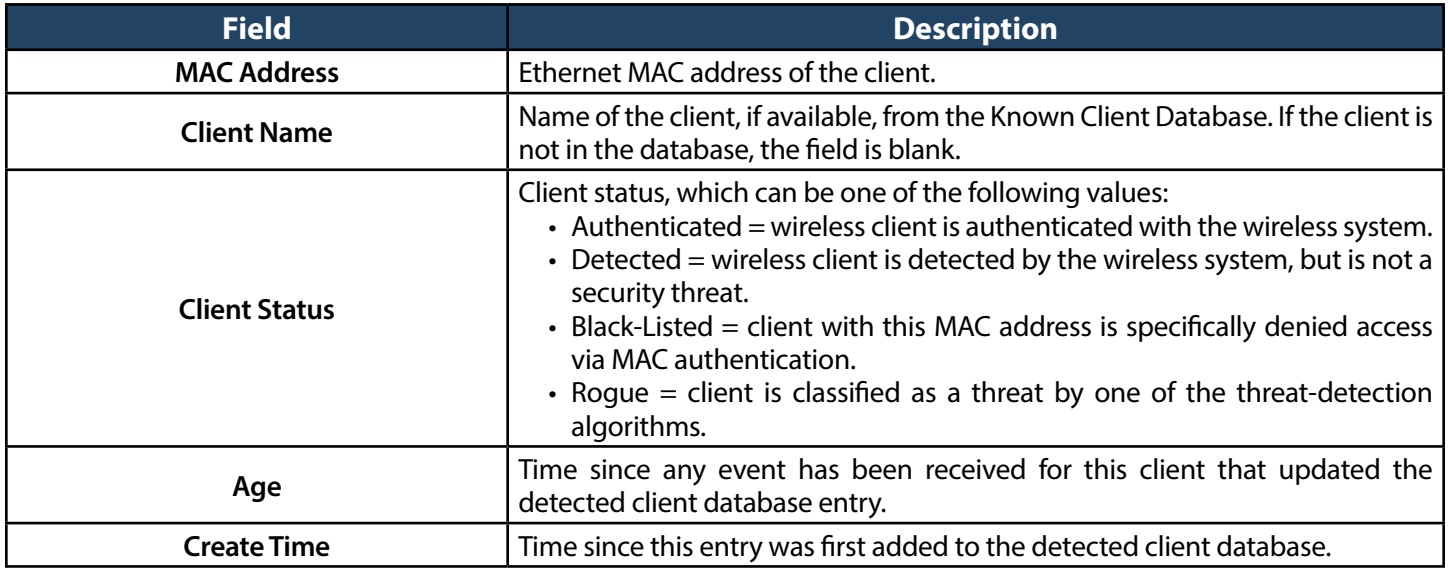

Right-click commands on the WLAN Detected Clients List are listed below:

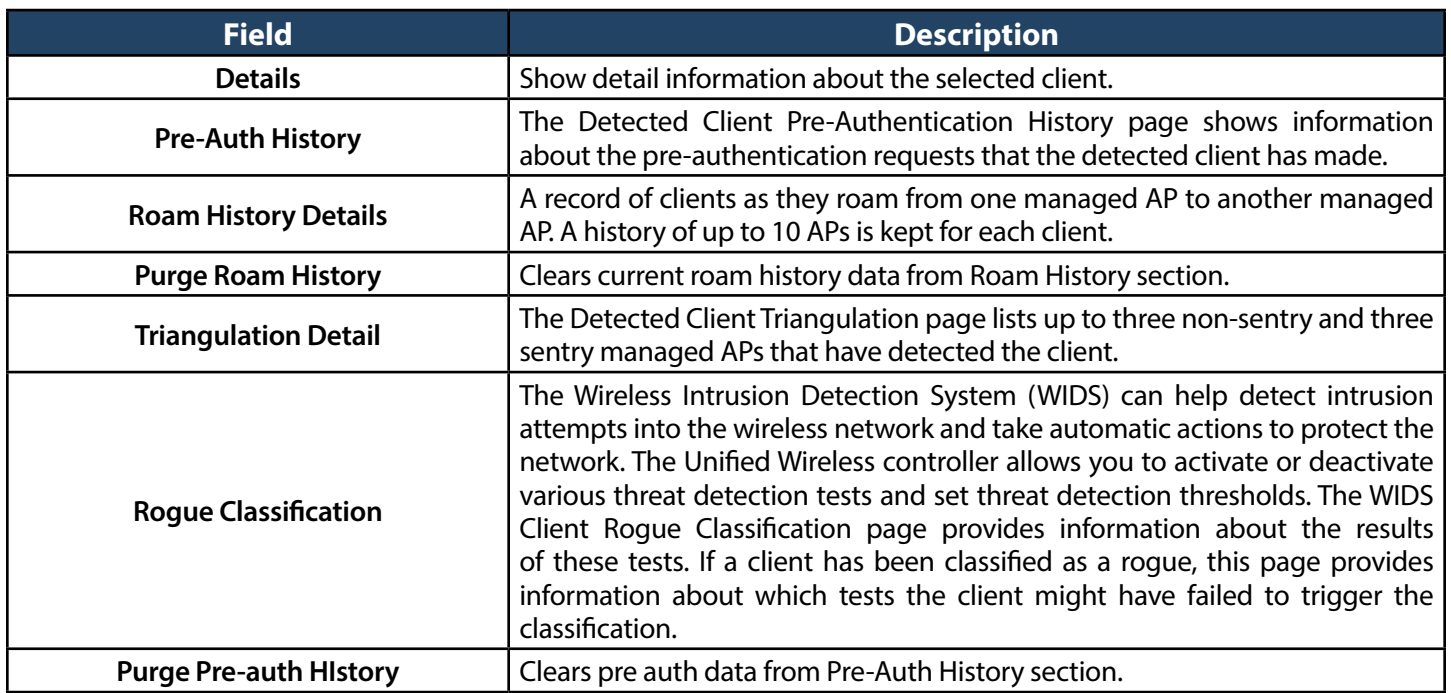

## **Viewing Cluster Information**

Path: Status > Wireless Information > Clustering

The Cluster Information page shows information about other wireless controllers in the network. Peer wireless controllers within the same cluster exchange data about themselves, their managed access points, and their clients. The wireless controller maintains a database with this data, so you can view information about a peer, such as its IP address and software version. If the wireless controller loses contact with a peer, all of the data for that peer is deleted.

One wireless controller in a cluster is elected as a Cluster Controller. The Cluster Controller collects status and statistics from the other controllers in the cluster, including information about the access point's peer controller and the clients associated to those access points.

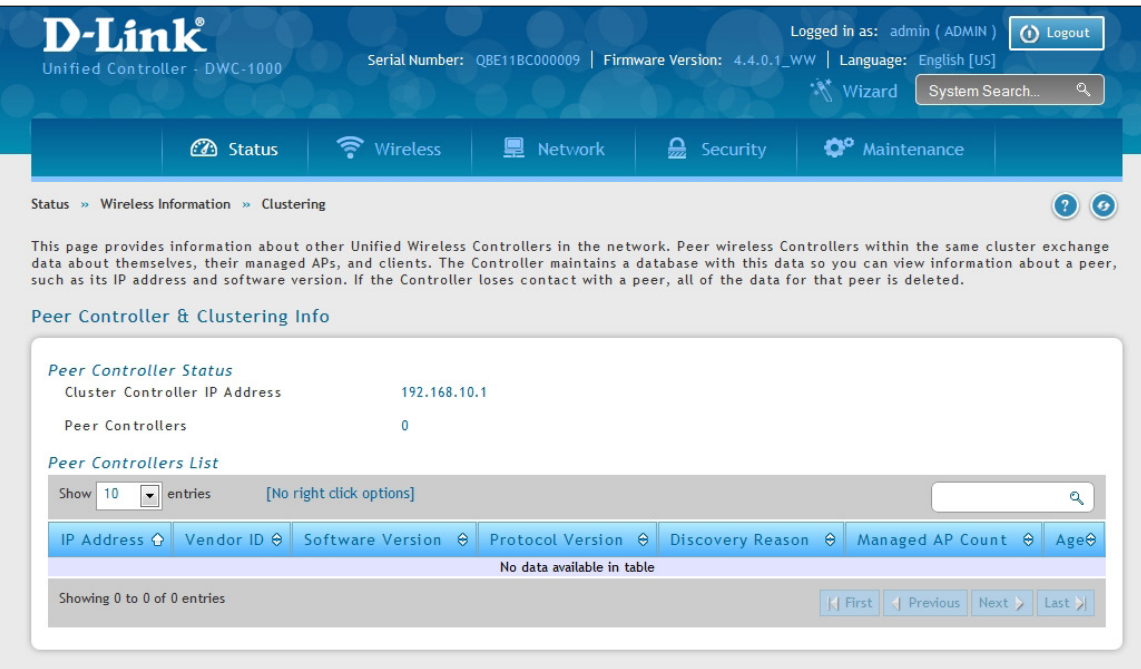

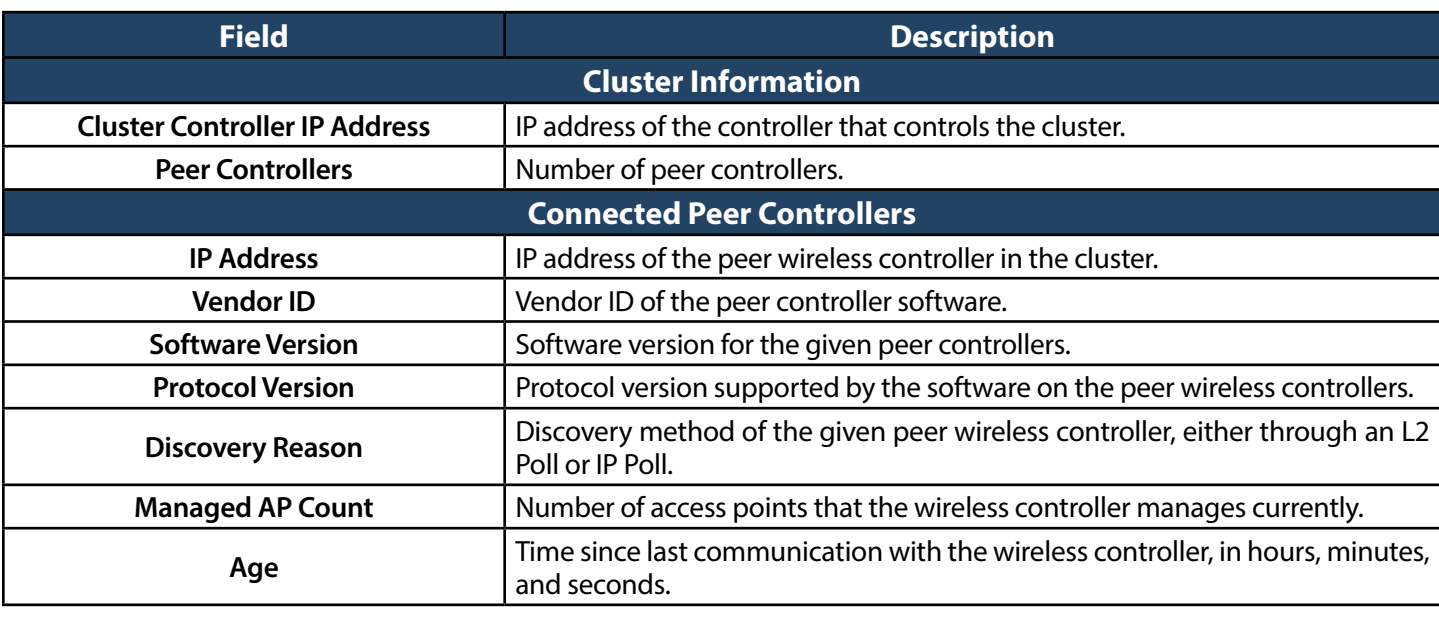

### **Viewing WDS Group Status**

Path: Status > Wireless Information > WDS Groups Status > WDS Groups Status

The Wireless Distribution System (WDS)-Managed AP feature allows you to add managed APs to the cluster using over-the-air WDS links through other managed APs. With WDS, APs may be located outdoors where wired connection to the data network is unavailable, or in remote buildings that are not connected to the main campus with a wired network.

The WDS AP group consists of the following managed APs:

- **Root AP:** Acts as a bridge or repeater on the wireless medium and communicates with the controller via the wired link
- **• Satellite AP:** Communicates with the controller via a WDS link to the Root AP

The WDS links are secured using WPA2 Personal authentication and AES encryption.

This page displays summary information about configured WDS links. At least one group must be configured for the fields to display. To configure a WDS AP group, use the pages from Wireless > Access Point > WDS Groups.

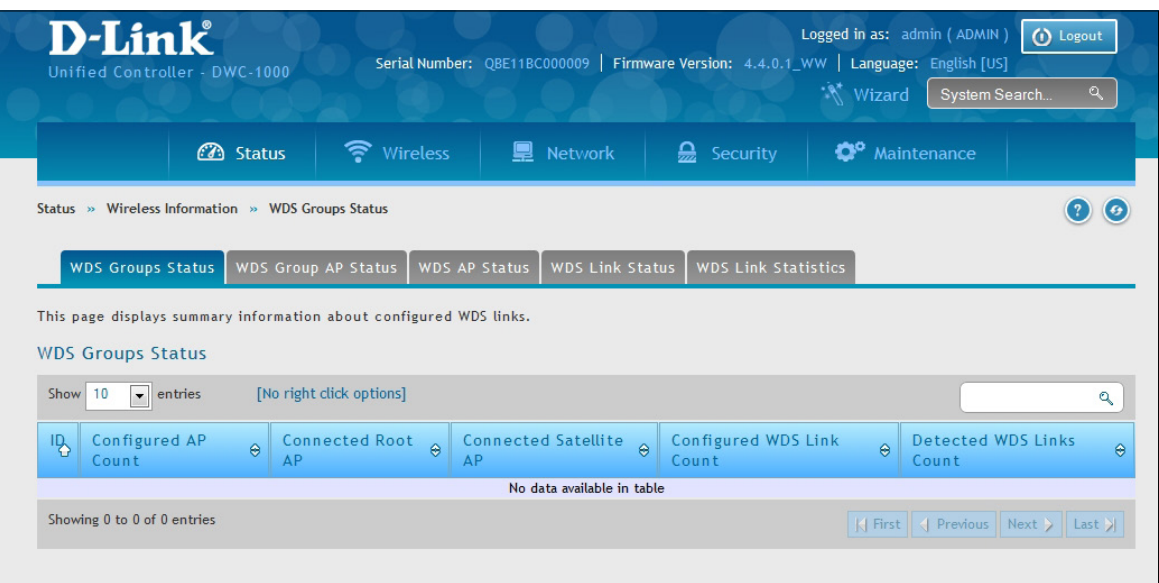

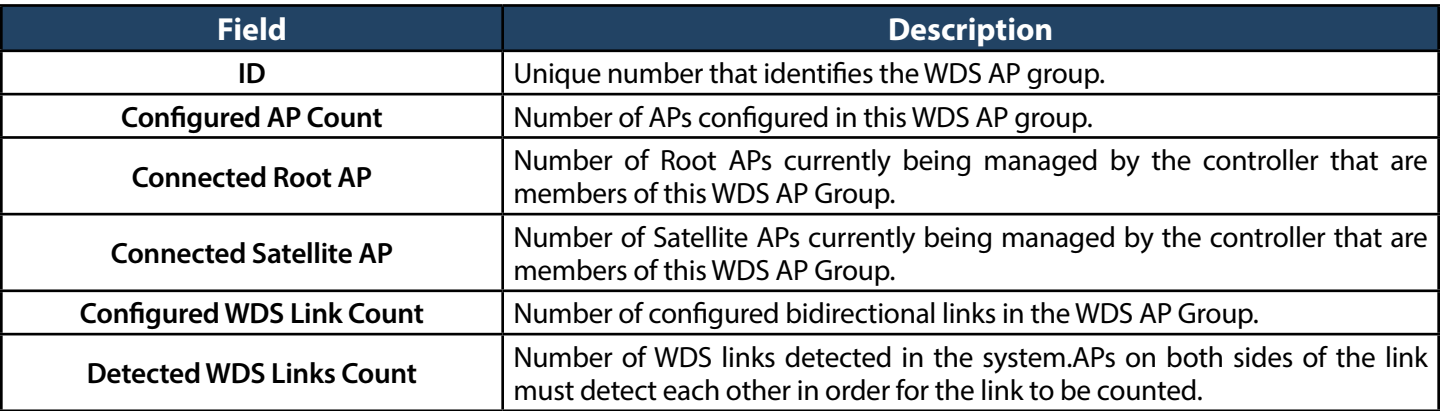

### **WDS Group AP Status**

Path: Status > Wireless Information > WDS Groups Status > WDS Group AP Status

The WDS AP Group Status page displays detailed information about the configured APs and links in the WDS Group. From this page, you can also send a new password to group members.

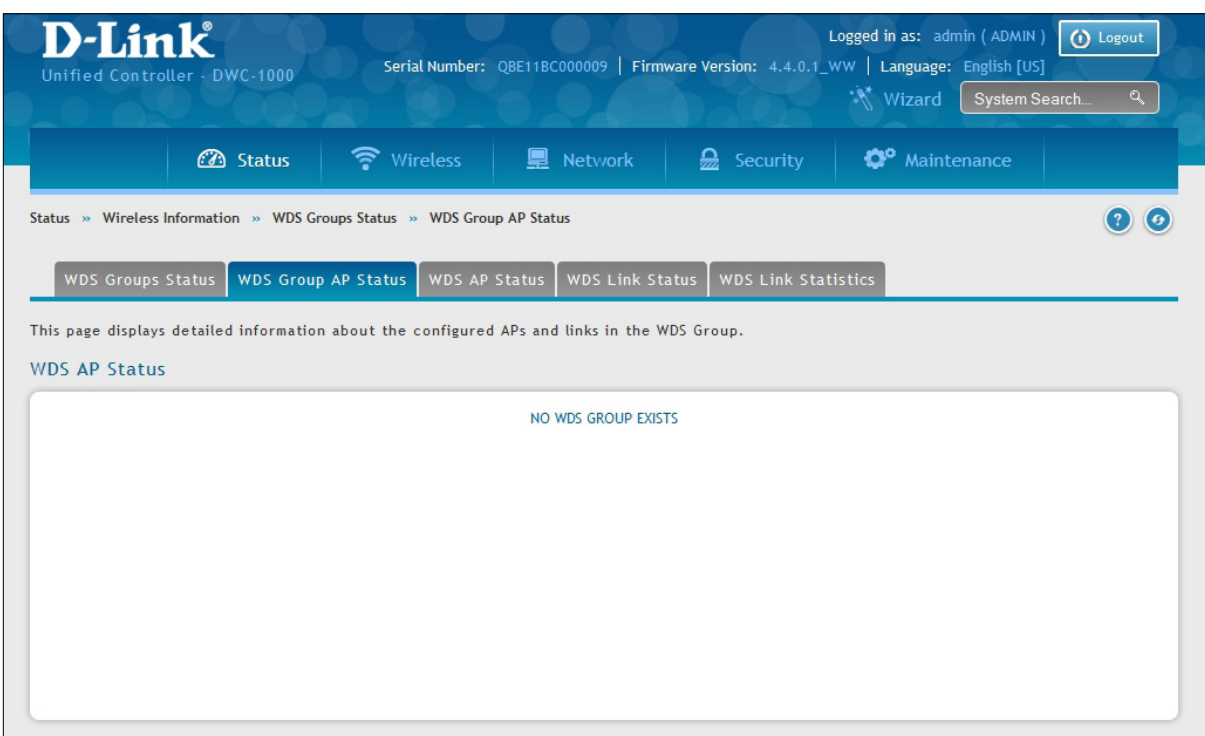

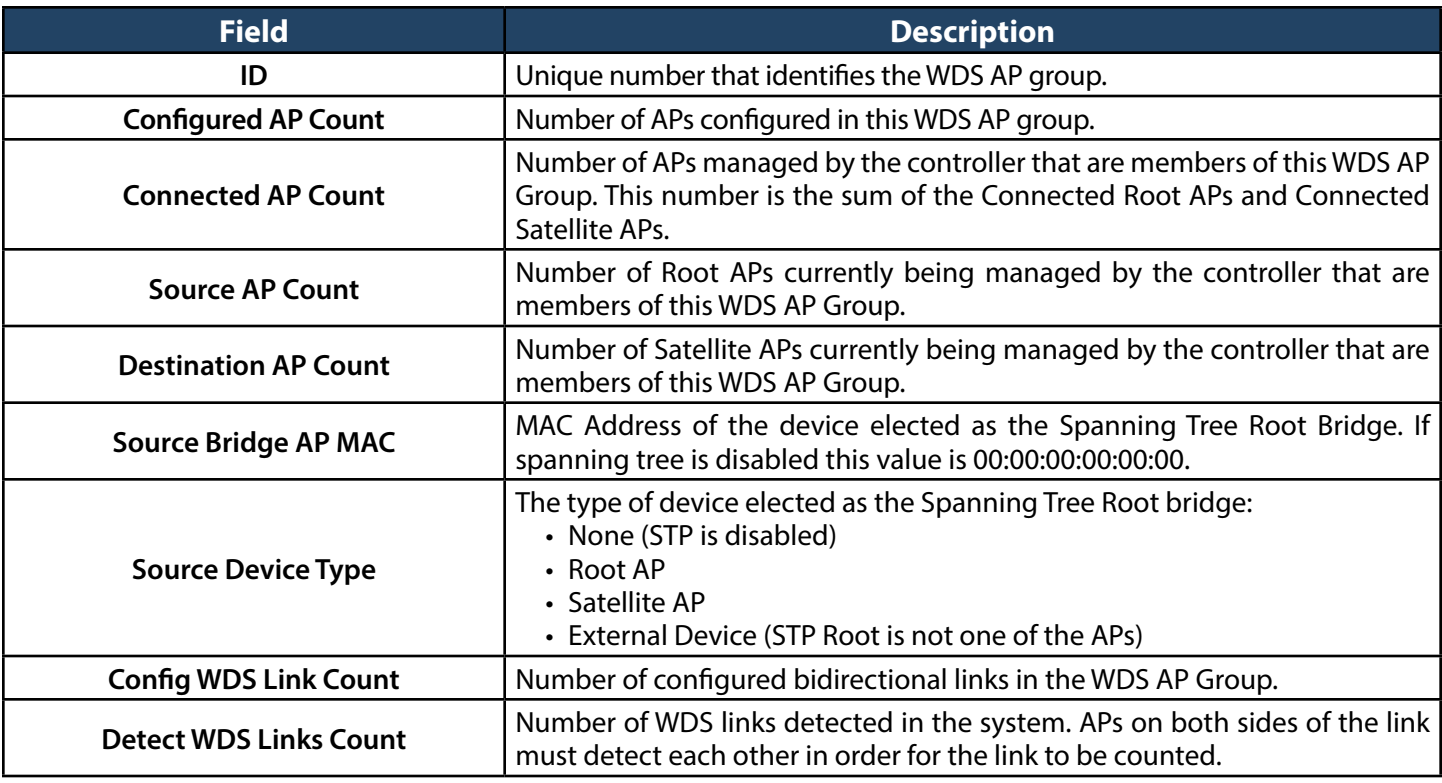

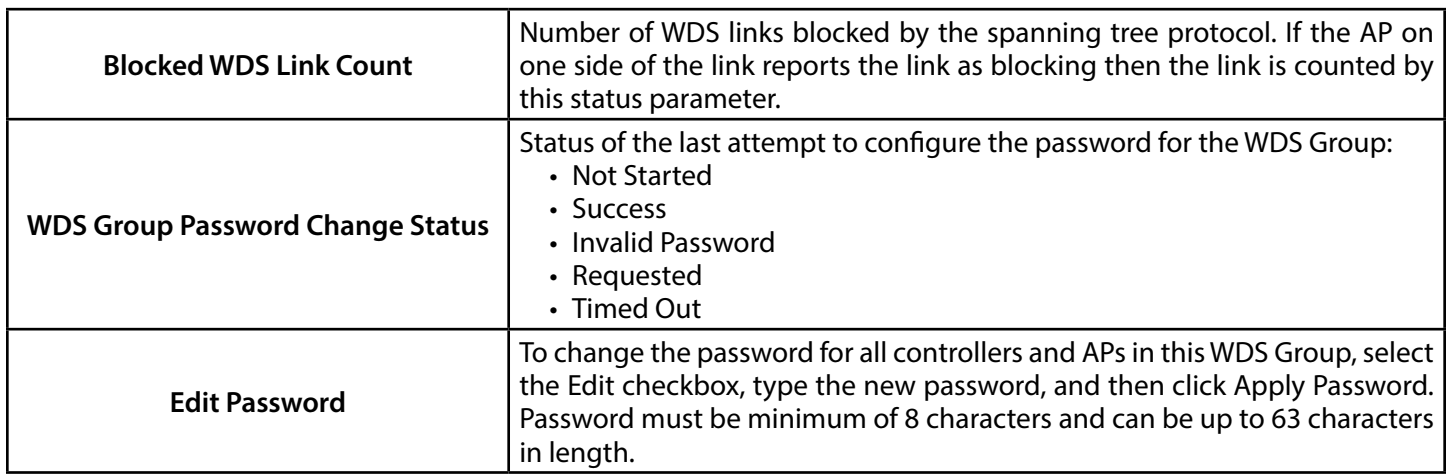

### **Viewing WDS AP Status**

Path: Status > Wireless Information > WDS Groups Status > WDS AP Status

The WDS AP Group Status page displays summary information about the APs in a configured WDS group.

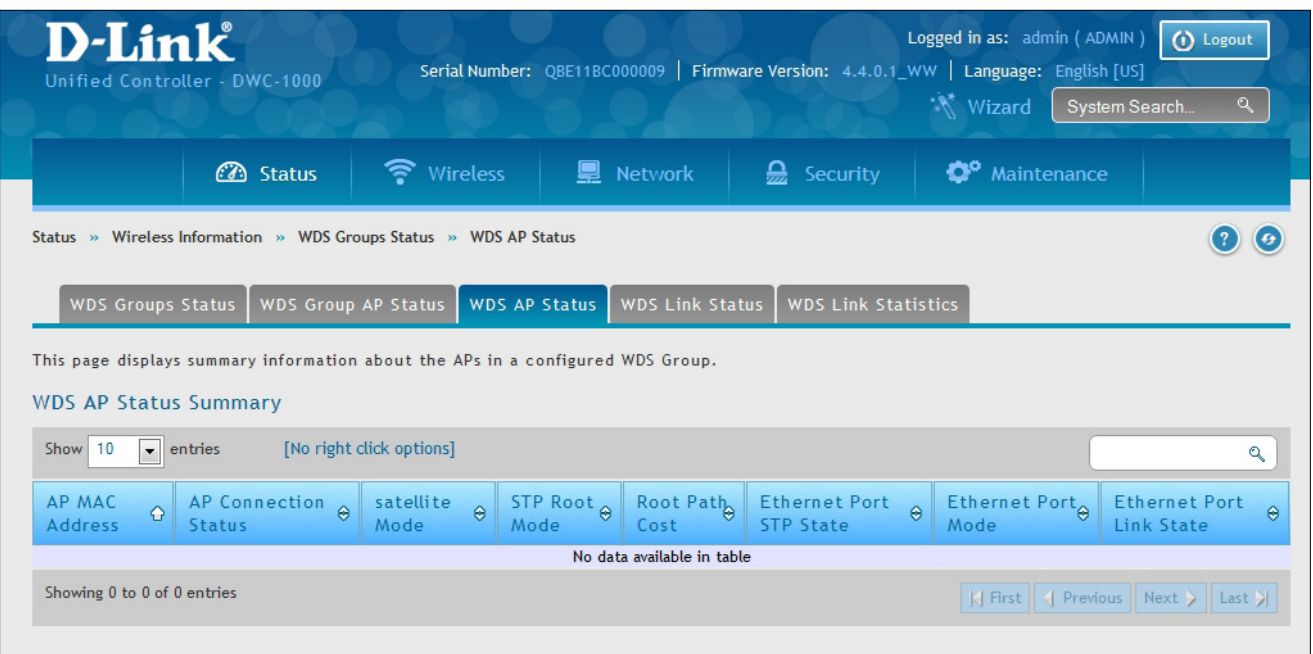

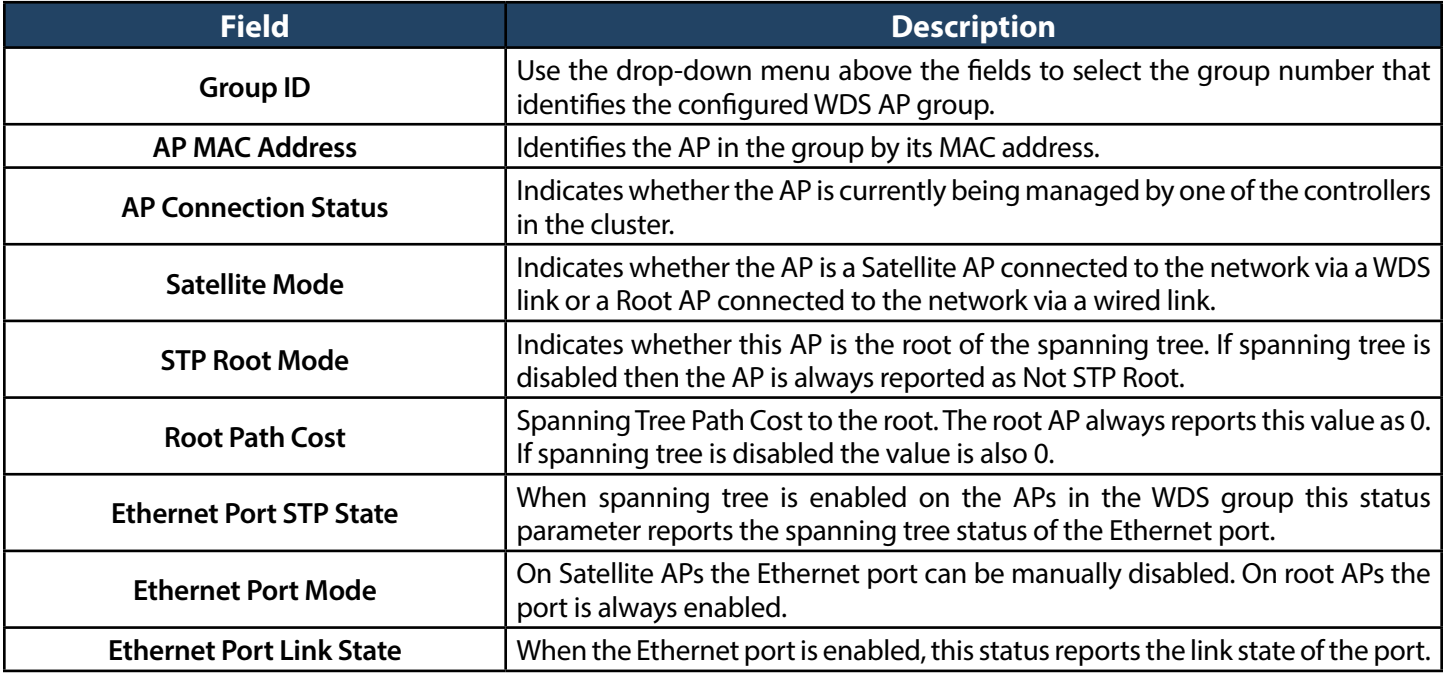

### **Viewing WDS Link Status**

Path: Status > Wireless Information > WDS Groups Status> WDS Link Status

The WDS AP Link Status page displays summary information about the link configuration and link state in a WDS group.

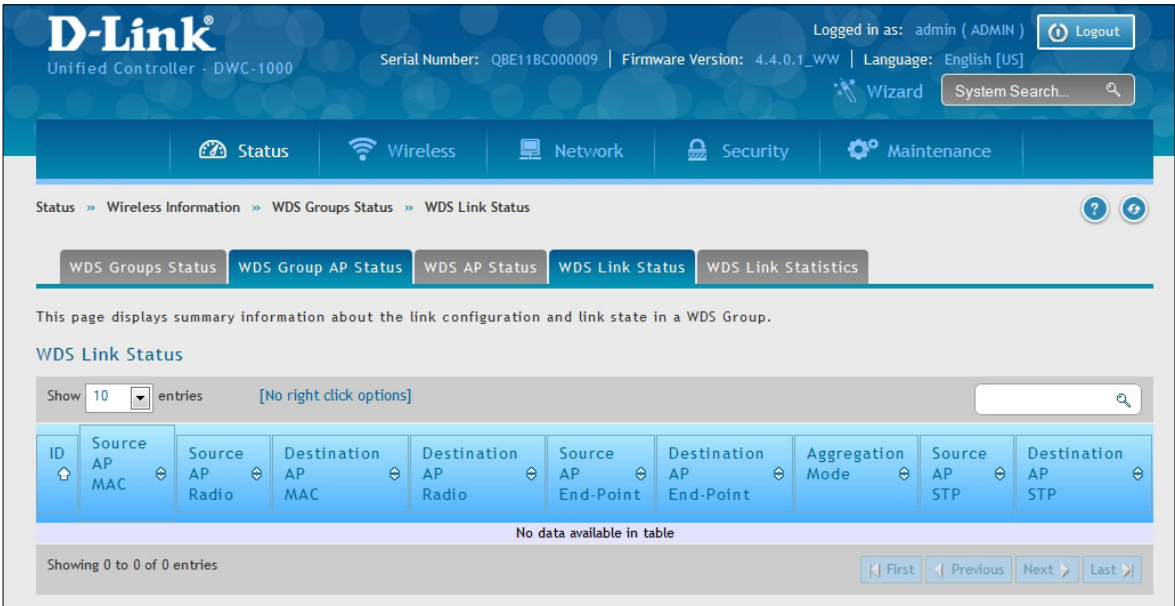

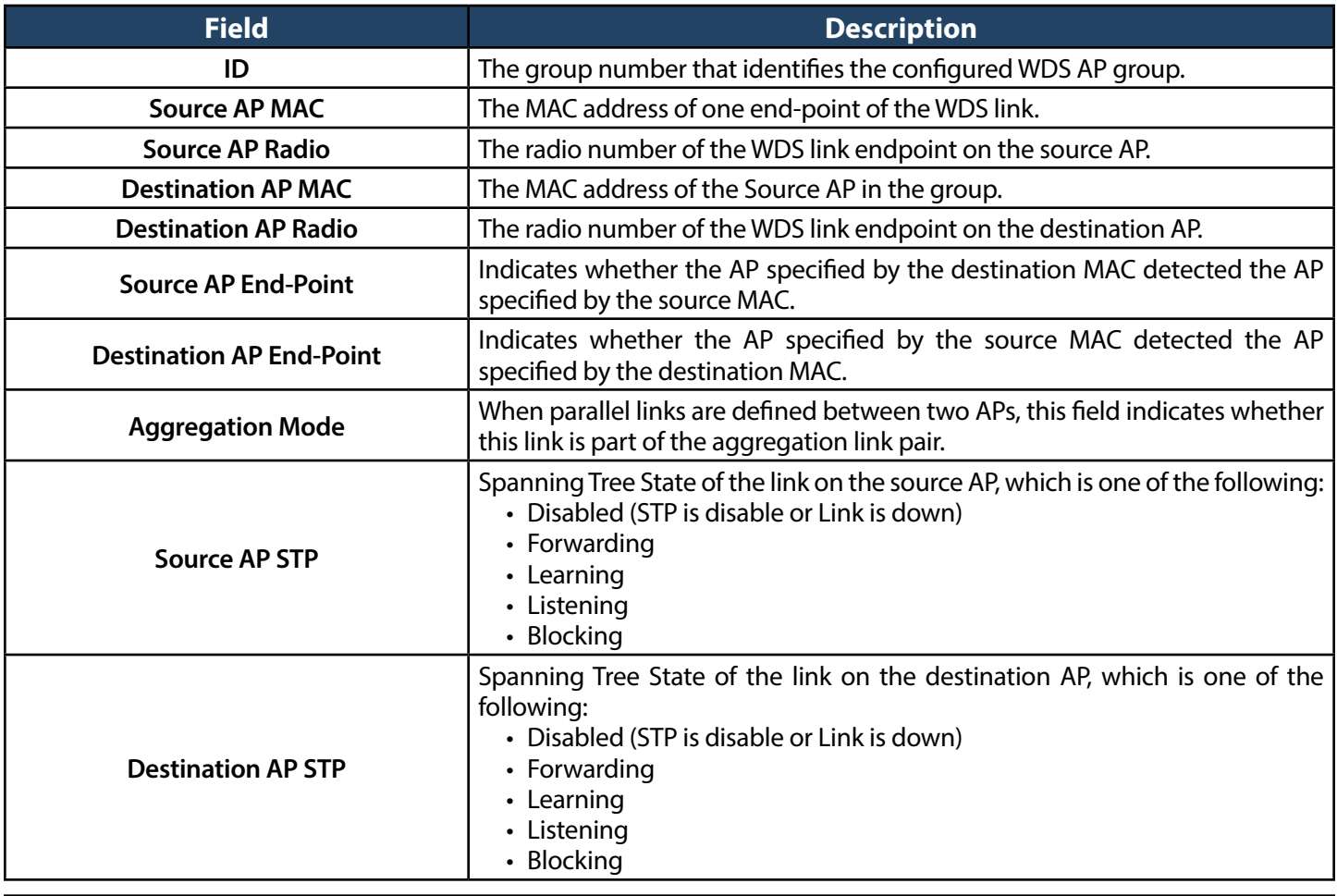

### **Viewing WDS Link Statistics**

Path: Status > Wireless Information > WDS Groups Status > WDS Link Statistics

The WDS Group Link Statistics page displays summary information about the packets sent and received on the WDS links.

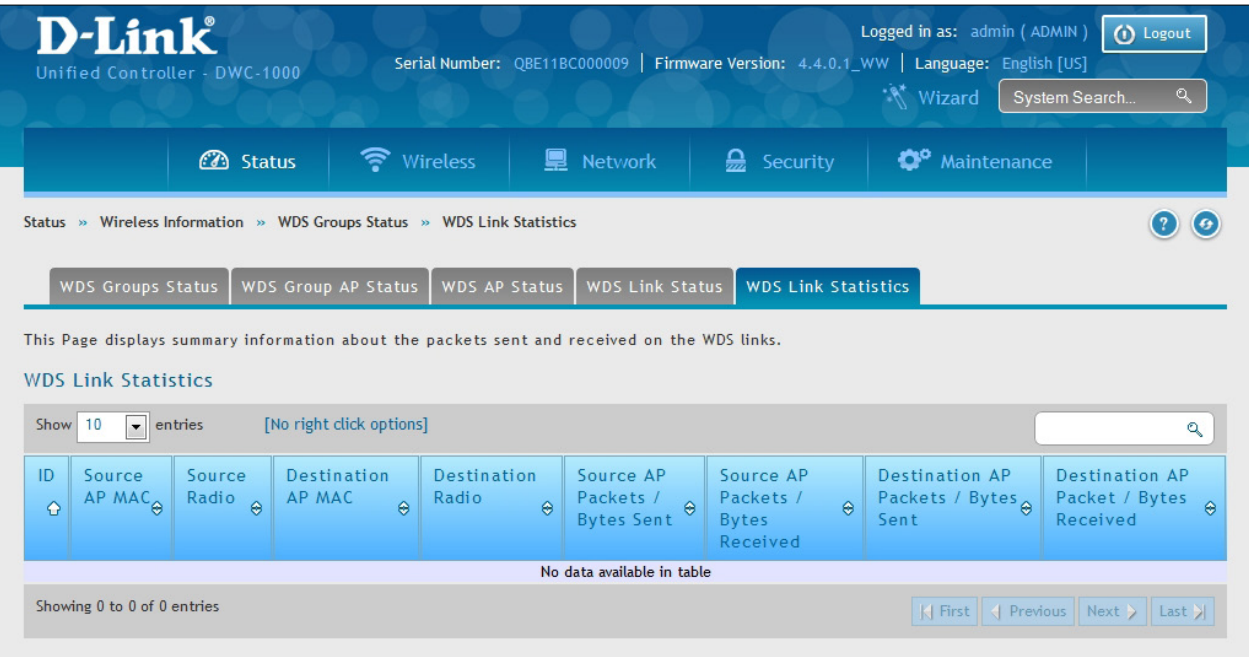

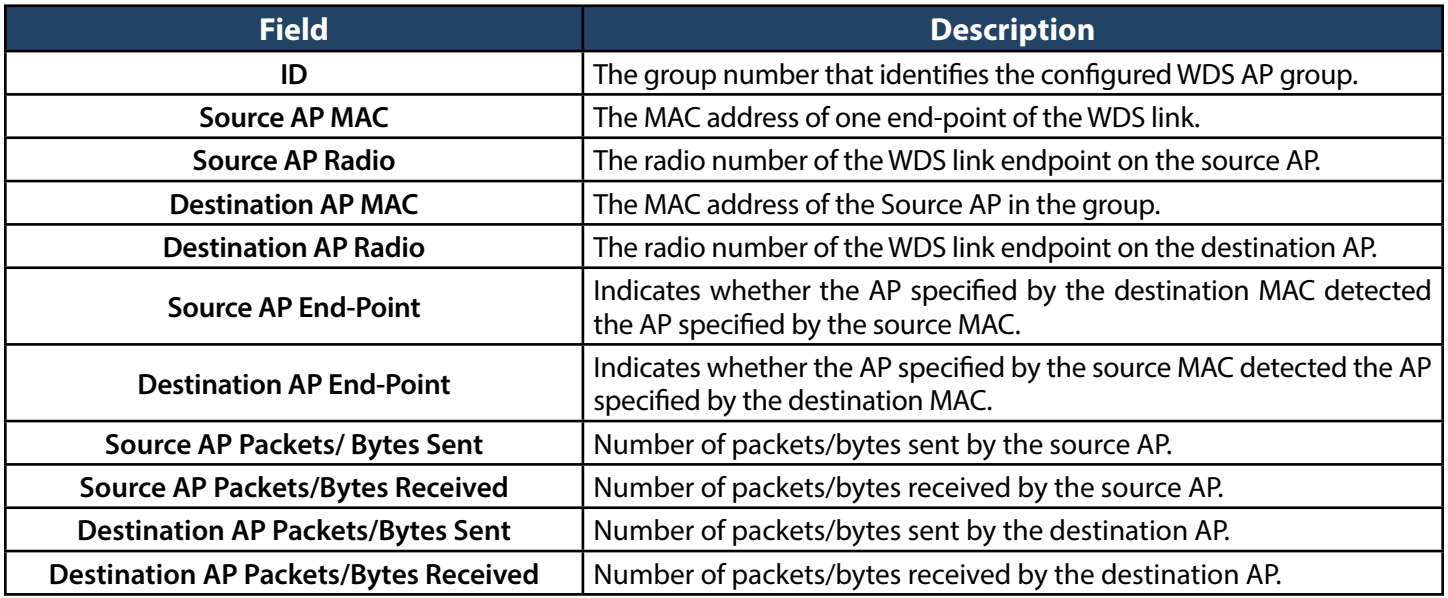

# **Maintenance**

This chapter describes the following maintenance activities:

- ["System Settings" on page 335](#page-334-0)
- ["Activating Licenses" on page 337](#page-336-0)
- ["Remote Management" on page 338](#page-337-0)
- ["Using SNMP" on page 340](#page-339-0)
- ["Backup Configuration Settings" on page 346](#page-345-0)
- ["Restoring Configuration Settings" on page 347](#page-346-0)
- ["Restoring Factory Default Settings" on page 348](#page-347-0)
- ["Rebooting the Wireless Controller" on page 349](#page-348-0)
- ["Wireless Controller Firmware Upgrade" on page 350](#page-349-0)
- ["Using the Command Line Interface" on page 352](#page-351-0)
- ["Log Settings" on page 362](#page-361-0)

## <span id="page-334-0"></span>**System Settings Set System Name**

Path: Maintenance > Administration > System Setting

Enter a name for the system and click **Save**.

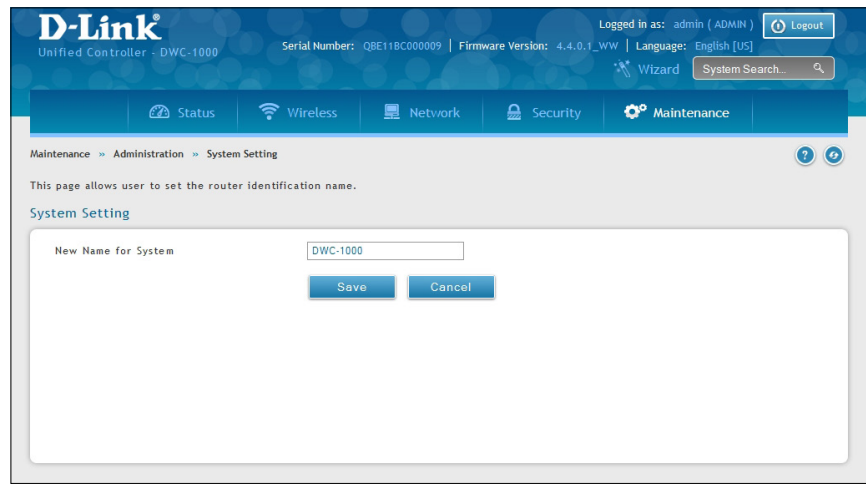

### **Set System Date and Time**

Path: Maintenance > Administration > Date and Time

You can configure your time zone, whether or not to adjust for Daylight Savings Time, and with which Network Time Protocol (NTP) server to synchronize the date and time. You can choose to set Date and Time manually, which will store the information on the controller's real time clock (RTC). If the controller has access to the internet, the most accurate mechanism to set the controller time is to enable NTP server communication. To configure the date and time, following below steps:

- 1. Select the controller's time zone, relative to Greenwich Mean Time (GMT).
- 2. If supported for your region, click to Enable Daylight Savings.
- 3. Determine whether to use default or custom Network Time Protocol (NTP) servers. If custom, enter the server addresses or FODN.

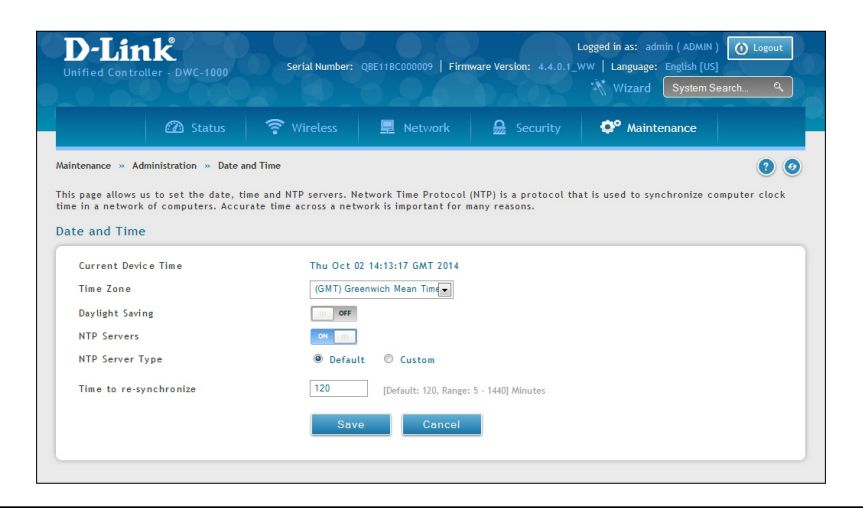

## **Set Login Session Timeout**

Path: Maintenance > Administration > Session Settings

Enter the session timeout value for administrator and guest users and then click **Save**.

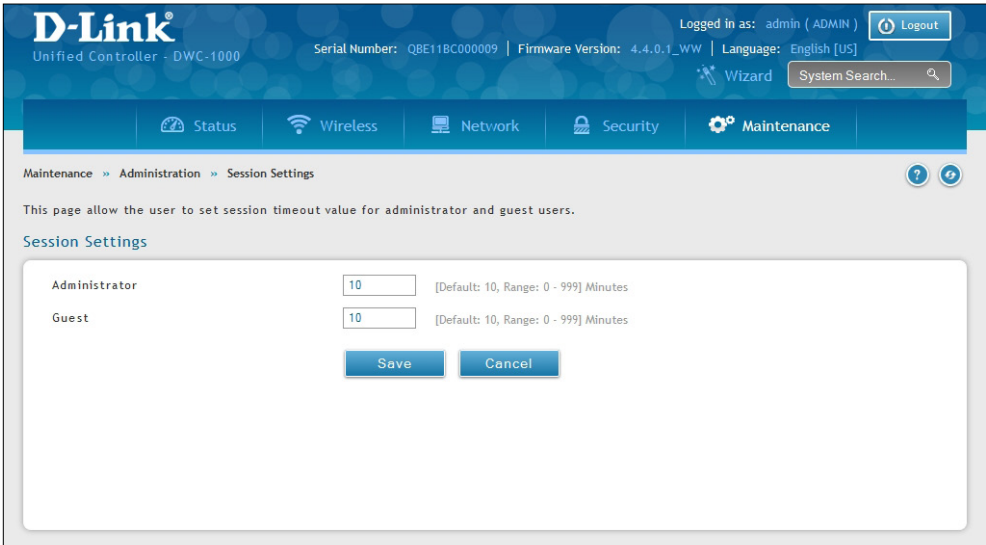

### **Set USB Share Ports**

Path: Maintenance > Administration > USB Share Ports

Enable USB port sharing on USB port 1, 2, or both and click **Save**.

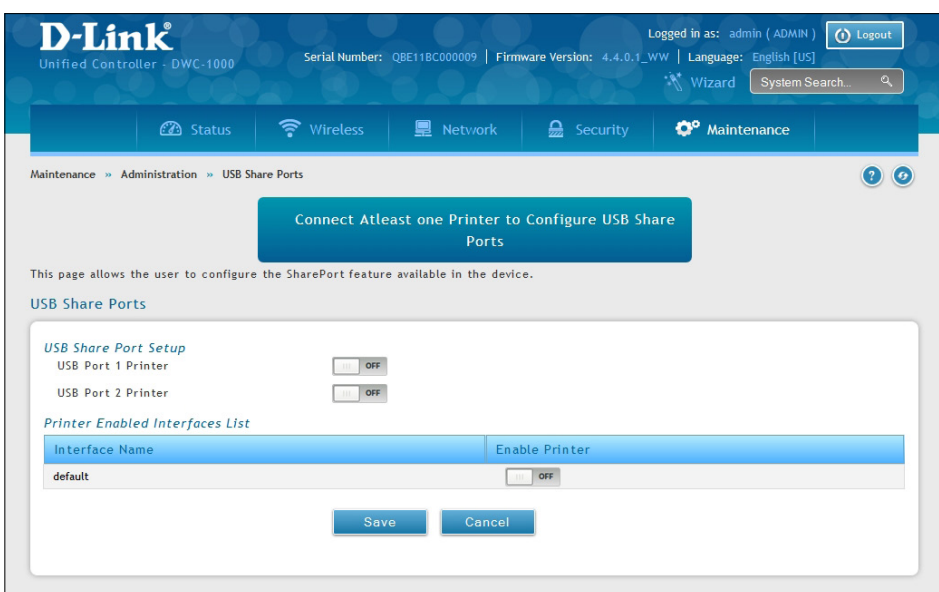

## <span id="page-336-0"></span>**Activating Licenses**

Path: Maintenance > Administration > License Update

The License Update page lets you activate licenses for additional access points on the wireless controller.

- 1. Obtain an Activation Key from D-Link:
	- a. Find the wireless controller serial number on the bottom of the device.
	- b. Obtain a license key from D-Link after purchasing the license.
	- c. Open a web browser and go to https://register.dlink.com to register with D-Link.
	- d. If you do not have an account, register for a new account.
	- e. Log in with your username and password.
	- f. Click **License Key Activation** on the D-Link Global Registration Portal website.
	- g. Follow the directions to receive an activation code.
- 2. After obtaining the Activation Key, go to **Maintenance** > **Administration** > **License Update**. The License Update page will appear.

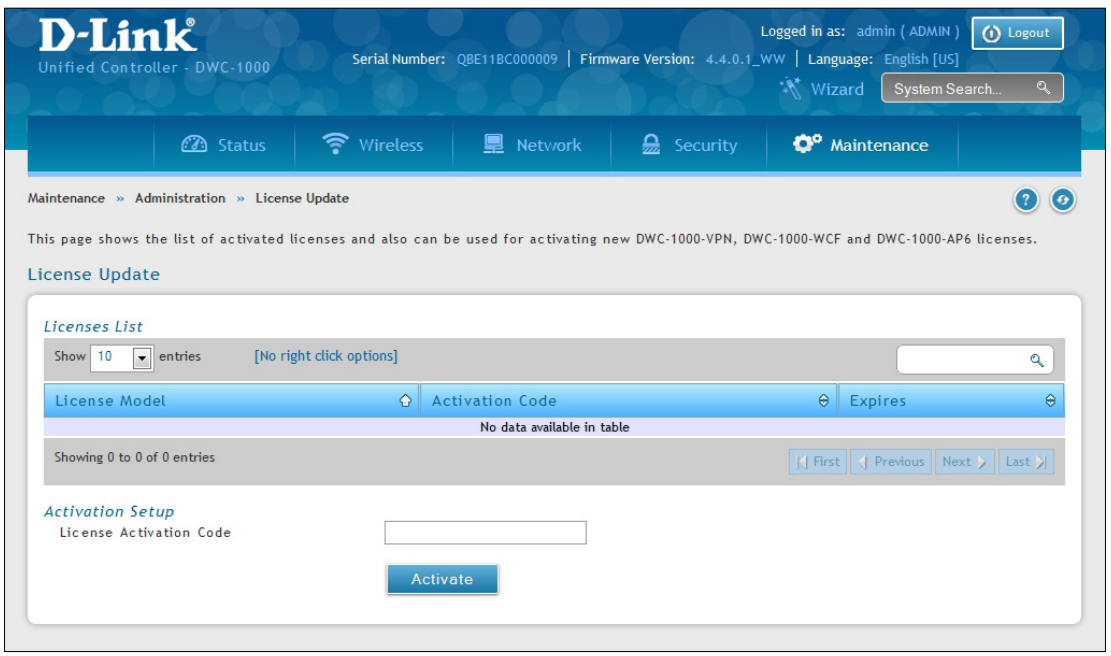

- 3. Under *Activation Setup*, enter the D-Link-supplied code for the license you want to activate in the Activation Code field.
- 4. Click **Activate**. The activation code will appear under List of Available Licenses.
- 5. Reboot the wireless controller to have the license take effect (refer to ["Rebooting the Wireless Controller"](#page-348-0) [on page 349](#page-348-0)).

## <span id="page-337-0"></span>**Remote Management**

Path: Maintenance > Administration > Remote Management

#### **Note: This feature is only available with the DCS-1000-VPN license activation.**

The Remote Access page allows you to enable remote management from outside your local network to configure your wireless controller. Select HTTP and/or HTTPS.

Note: When remote management is enabled, the controller is accessible to anyone who knows its IP address. It is HIGHLY RECOMMENDED that you change the default administrator and guest passwords before continuing.

1. Go to **Maintenance** > **Management** > **Remote Management**.

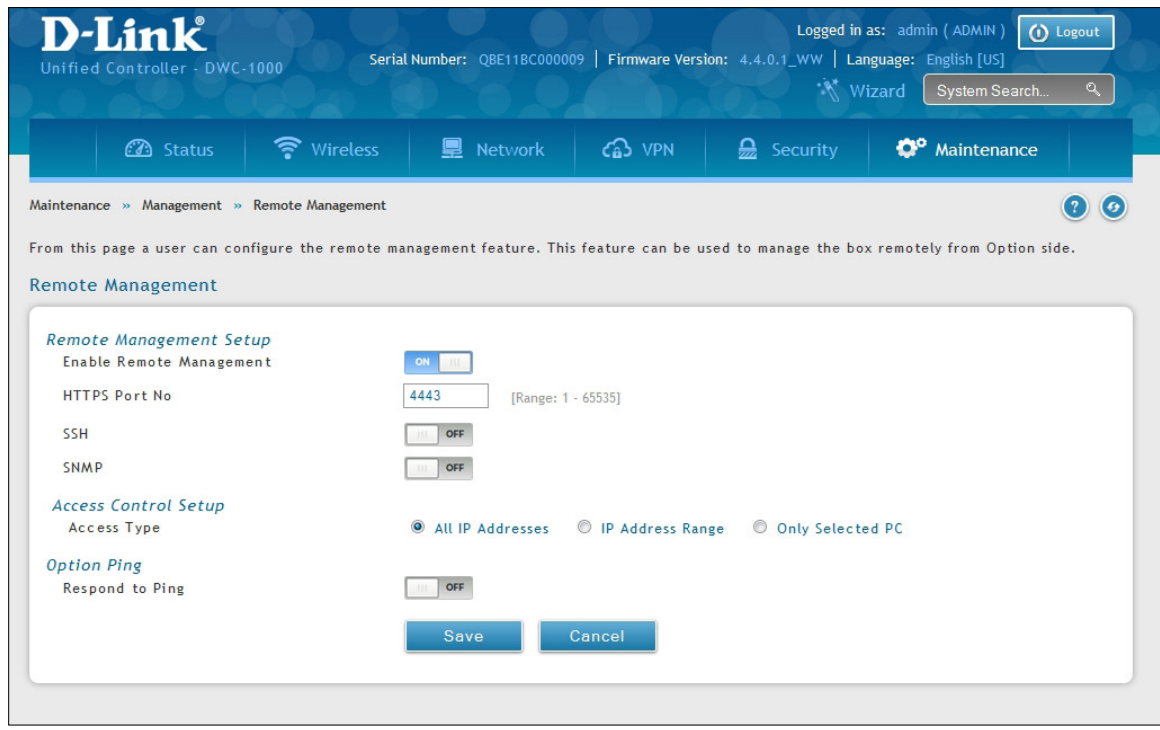

- 2. Set HTTP and/or HTTPS to **On**. If you select HTTPS, you may enter a port (4443 is the default setting).
- 3. Click **Save**.

## **Power Saving Settings**

Path: Maintenance > Administration > Power Saving

There are two options available to support power efficiency on the controller.

1. Go to **Maintenance** > **Management** > **Power Saving**.

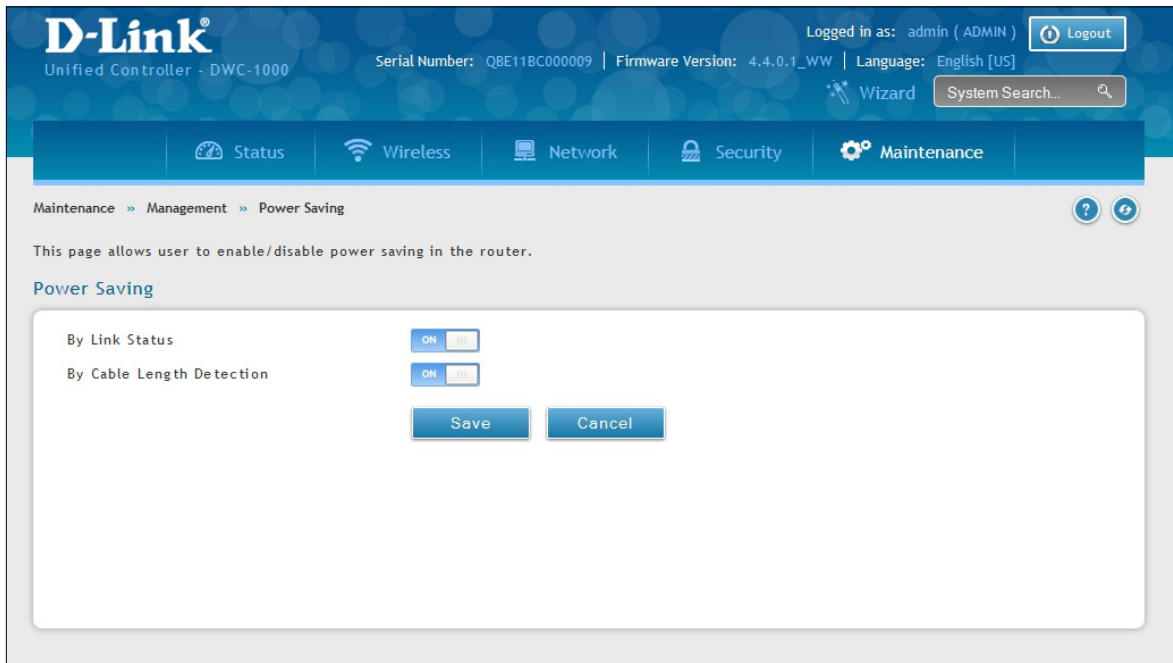

2. Toggle the feature you want to enable to **ON** and click **Save**.

**Toggle By Link Status**: When enabled, the total power to the controller is dependent on the number of connected ports. The overall current draw when a single port is connected is less than when all of the available LAN ports have an active Ethernet connection.

**By Cable Length Detection**: When enabled the controller will reduce the overall current supplied to the LAN port when a small cable length is connected to that port. Longer cables have higher resistance than shorter cables and require more power to transmit packets over that distance. This option will reduce the power to a LAN port if an Ethernet cable of less than 10 ft is detected as being connected to that port.

## <span id="page-339-0"></span>**Using SNMP**

Path: Maintenance > Management > SNMP

SNMP is an additional management tool that is useful when multiple controllers in a network are being managed by a central Master system. When an external SNMP manager is provided with this controller's Management Information Base (MIB) file, the manager can update the controller's hierarchal variables to view or update configuration parameters. The controller as a managed device has an SNMP agent that allows the MIB configuration variables to be accessed by the Master (the SNMP manager). The Access Control List on the controller identifies managers in the network that have read-only or read-write SNMP credentials. The Traps List outlines the port over which notifications from this controller are provided to the SNMP community (managers) and also the SNMP version (v1, v2c, v3) for the trap.

### **Configure SNMP v3 User List**

#### Go to **Maintenance** > **Management** > **SNMP** > **SNMP** tab.

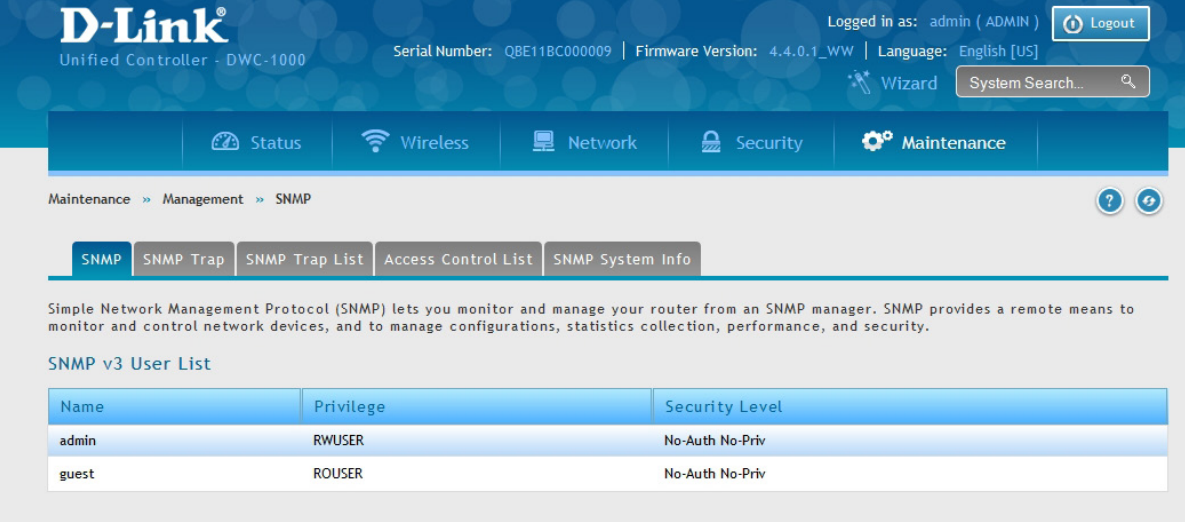

1. Right-click either admin or guest and select **Edit**.

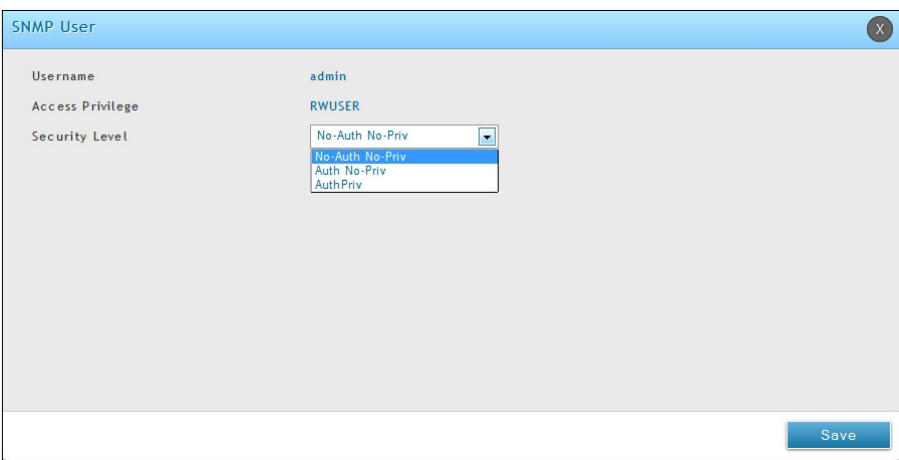

- 2. Set the security level.
	- noAuthnoPriv: only requires a username match for authentication
	- authNoPriv: Provides authentication based on the MD5 or SHA algorithms.
	- authPriv: Provides authentication based on the MD5 or SHA algorithms as well as encryption privacy with the DES 256-bit standard.
- 3. Click **Save**.

### **Configure SNMP Trap List**

1. Go to **Maintenance** > **Management** > **SNMP** > **SNMP Trap List** tab.

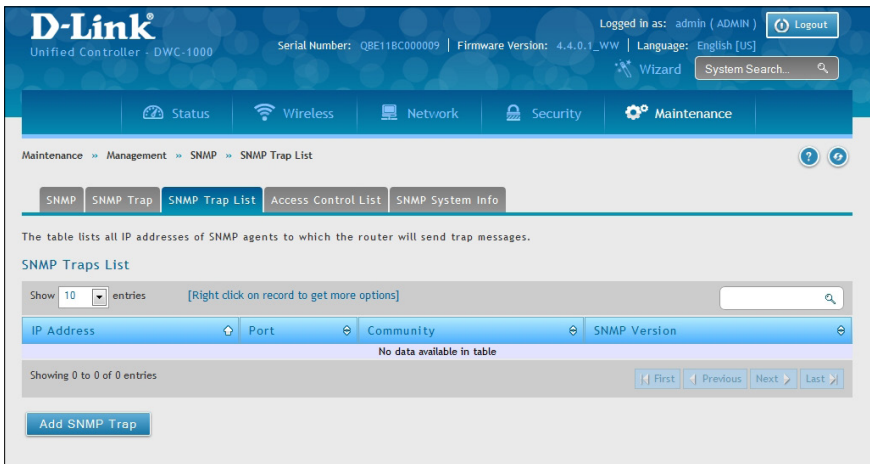

- 2. Click **Add SNMP Trap**.
- 3. Complete the information on fields (refer to the table below).
- 4. Click **Save**.

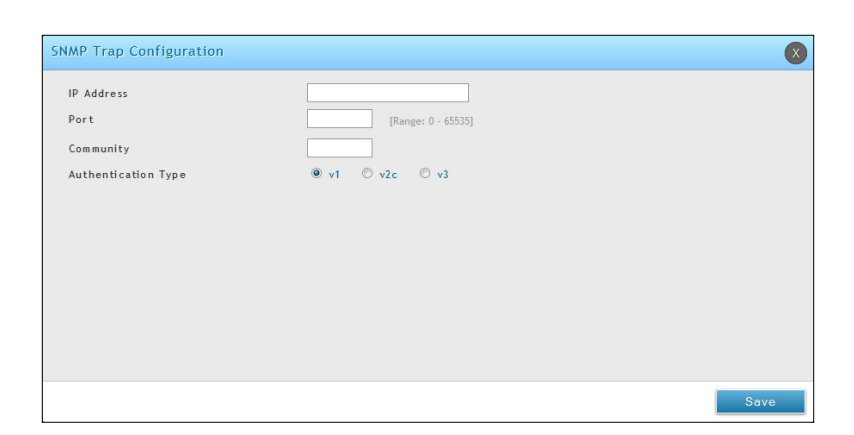

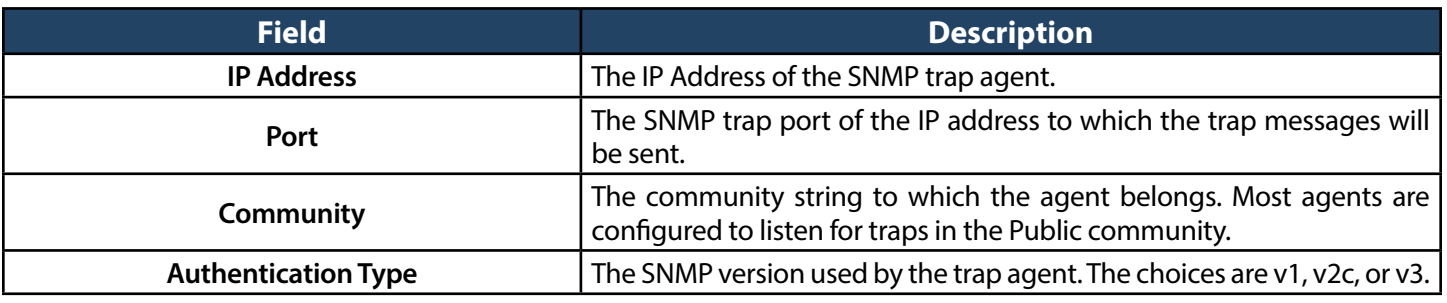

## **Configure SNMP Access Control List**

1. Go to **Maintenance** > **Management** > **SNMP** > **Access Control List** tab.

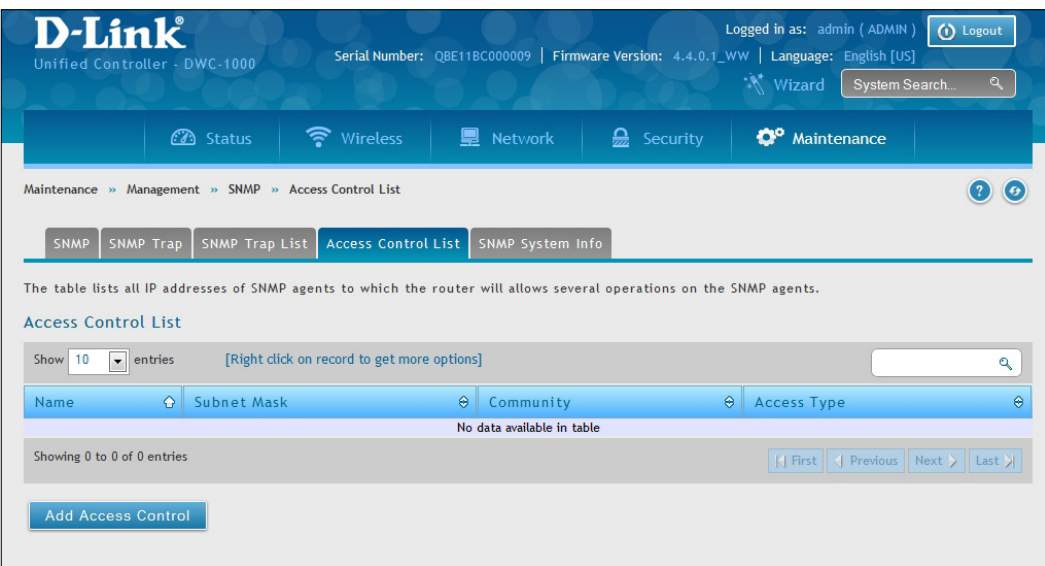

#### 2. Click **Add Access Control**.

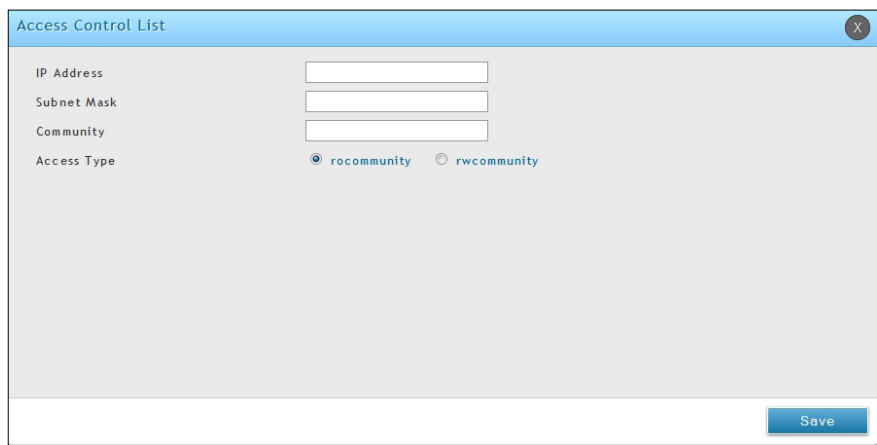

- 3. Complete the information on fields (refer to the table below).
- 4. Click **Save**.

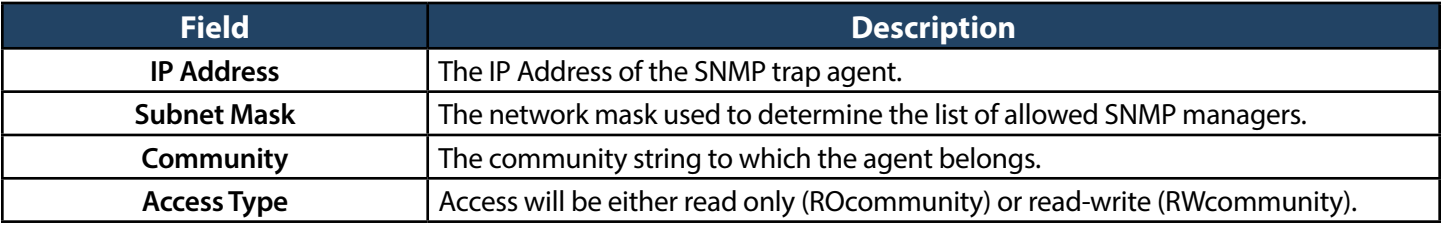

### **Configure SNMP System Info**

1. Go to **Maintenance** > **Management** > **SNMP**> **SNMP System Info** tab.

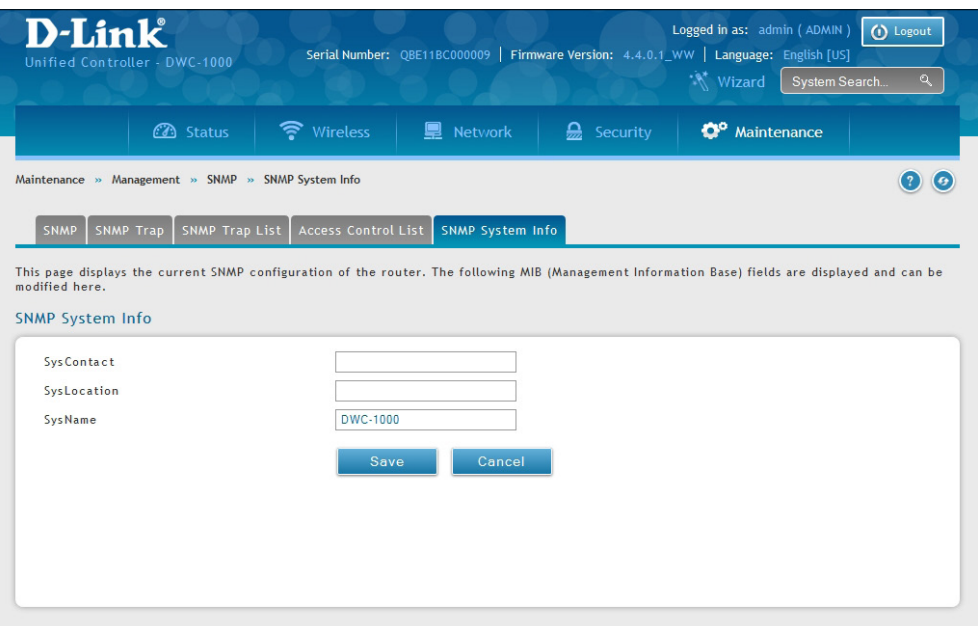

- 2. Enter the information as desired.
	- SysContact: The name of the contact person for this controller. Examples: admin, John Doe.
	- SysLocation: The physical location of the controller: Example: Rack #2, 4th Floor.
	- SysName: A name given for easy identification of the controller.
- 3. Click **Save**.

### **Configure Wireless SNMP Info**

If you use Simple Network Management Protocol (SNMP) to manage the controller, you can configure the SNMP agent on the controller to send traps to the SNMP manager on your network from this page.

When an AP is managed by a controller, it does not send out any traps. The controller generates all SNMP traps based on its own events and the events it learns about through updates from the APs it manages.

All Wireless SNMP traps are disabled by default.

#### 1. Go to **Maintenance** > **Management** > **SNMP** > **SNMP Trap** tab.

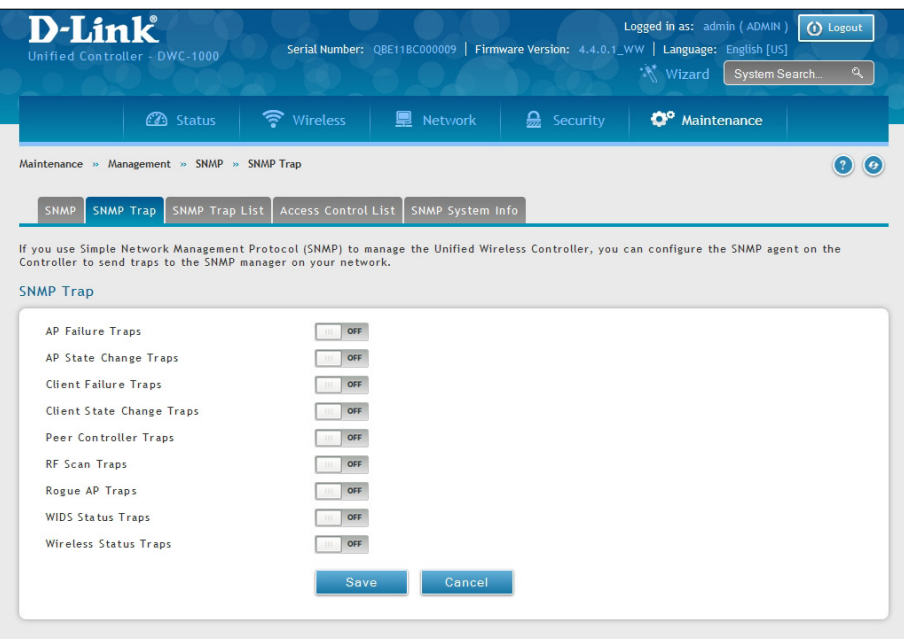

- 2. Enable the trap as desired (refer to the table below).
- 3. Click **Save**.

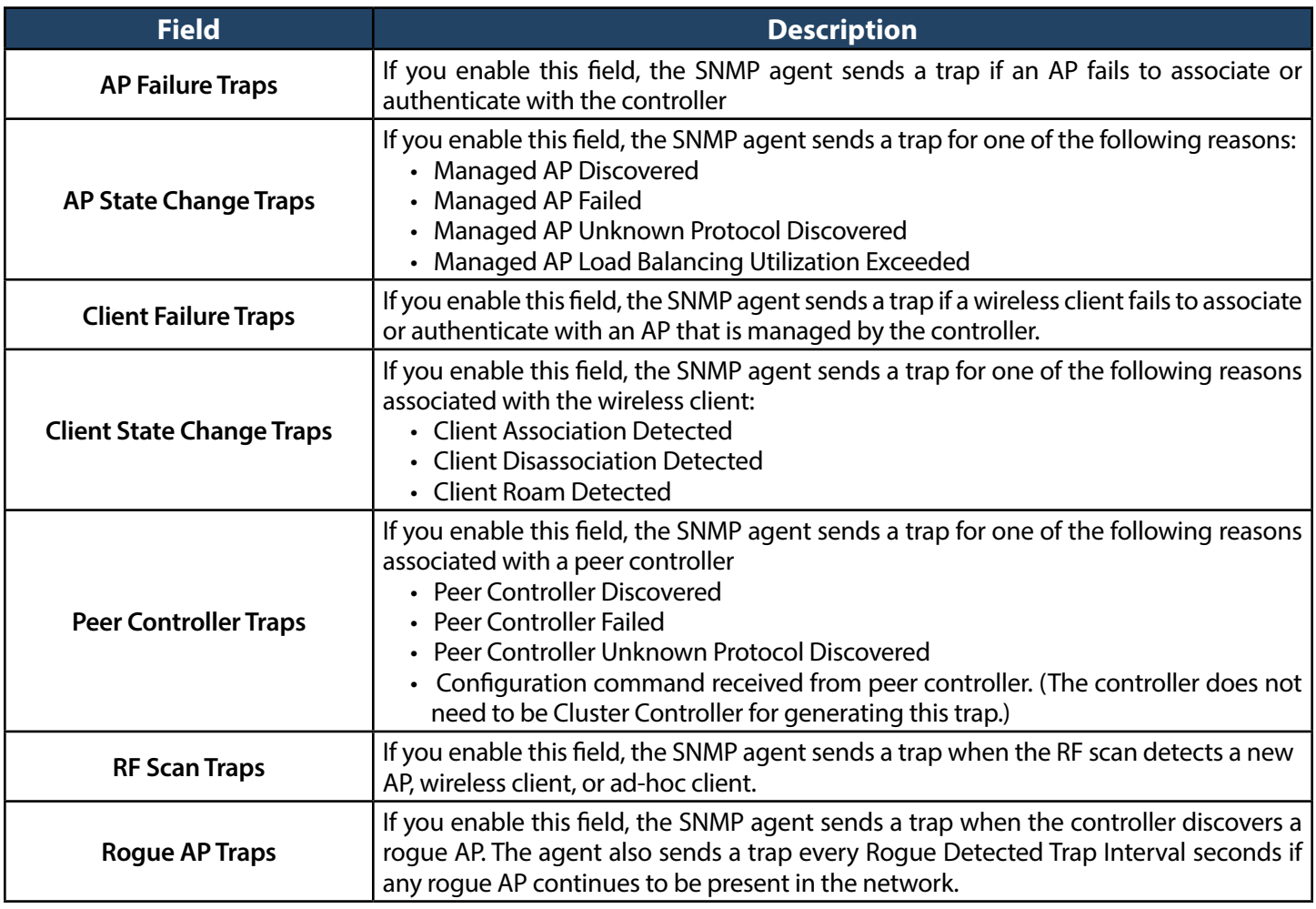

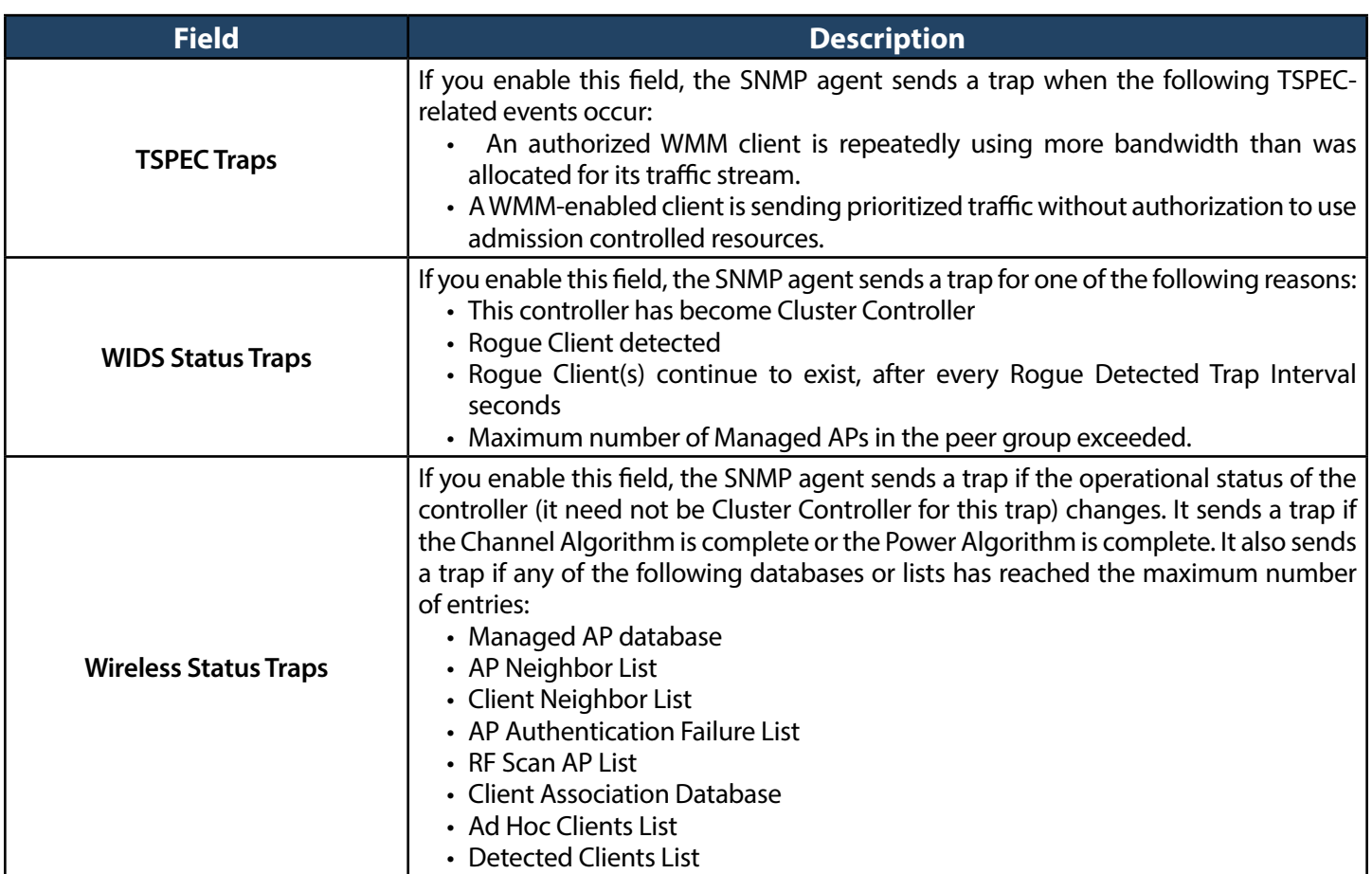

## <span id="page-345-0"></span>**Backup Configuration Settings**

Path: Maintenance > Firmware > Backup/Restore

After you configure the wireless controller as desired, back up the configuration settings. When you back up the settings, they are saved as a file. You can then use the file to restore the settings on the same wireless controller if something goes wrong or on a different wireless controller that will replace or work with other wireless controllers.

1. Click **Maintenance** > **Firmware** > **Backup/Restore**.

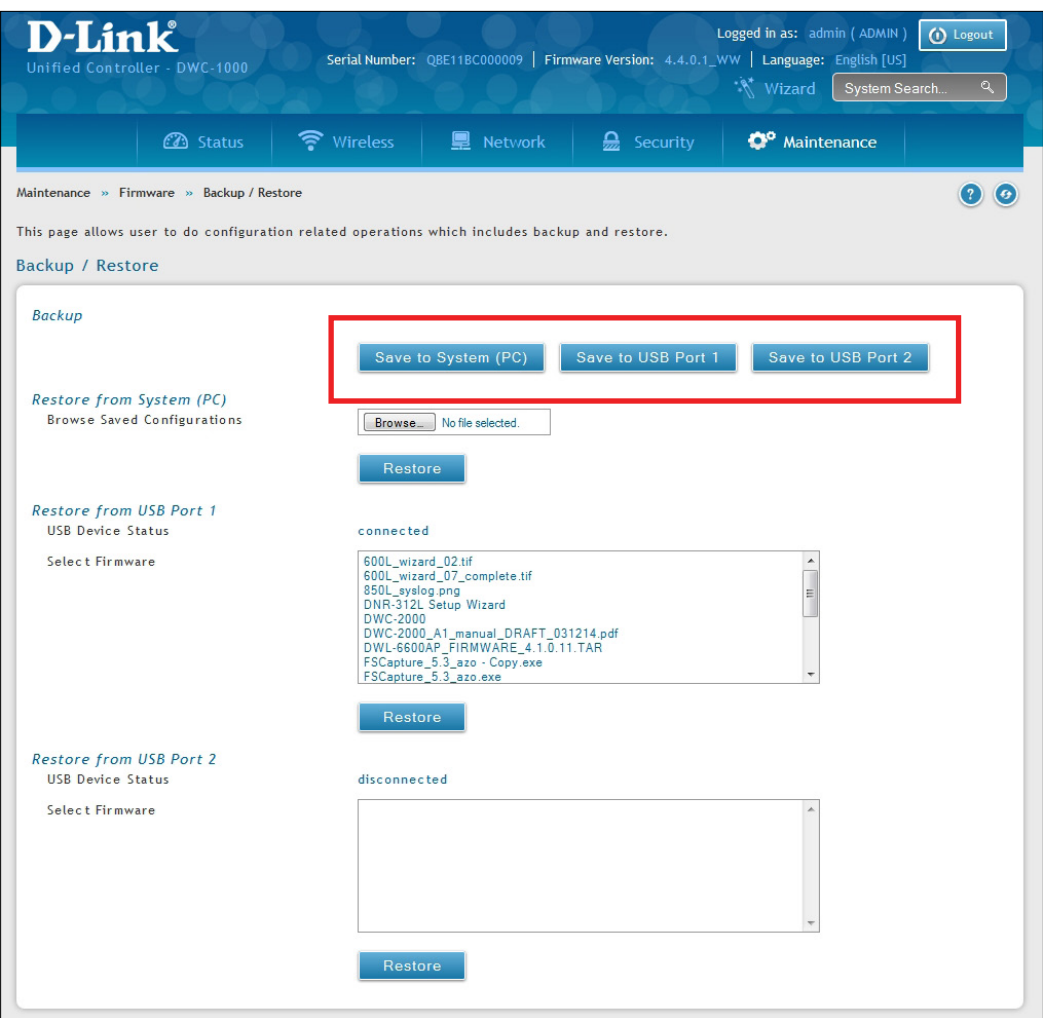

- 2. Click **Save from System (PC)**, **Save from USB Port 1**, or **Save from USB Port 2**, depending on the location the backup should be saved to.
	- A. If Save from System (PC) is chosen, a dialog box message will appear. Afterwards the browser will automatically begin the download to the default download location.
	- B. If Save from USB Port 1, or Save from USB Port 2 is chosen, the file will immediately be backed up to the corresponding USB flash drive without further prompts. If no USB flash medium is present, these options will do nothing.

## <span id="page-346-0"></span>**Restoring Configuration Settings**

Path: Maintenance > Firmware > Backup/Restore

After you use the procedure on the previous page to back up a wireless controller's configuration settings, you can restore the settings using the following procedure.

1. Click **Maintenance** > **Firmware** > **Backup/Restore**.

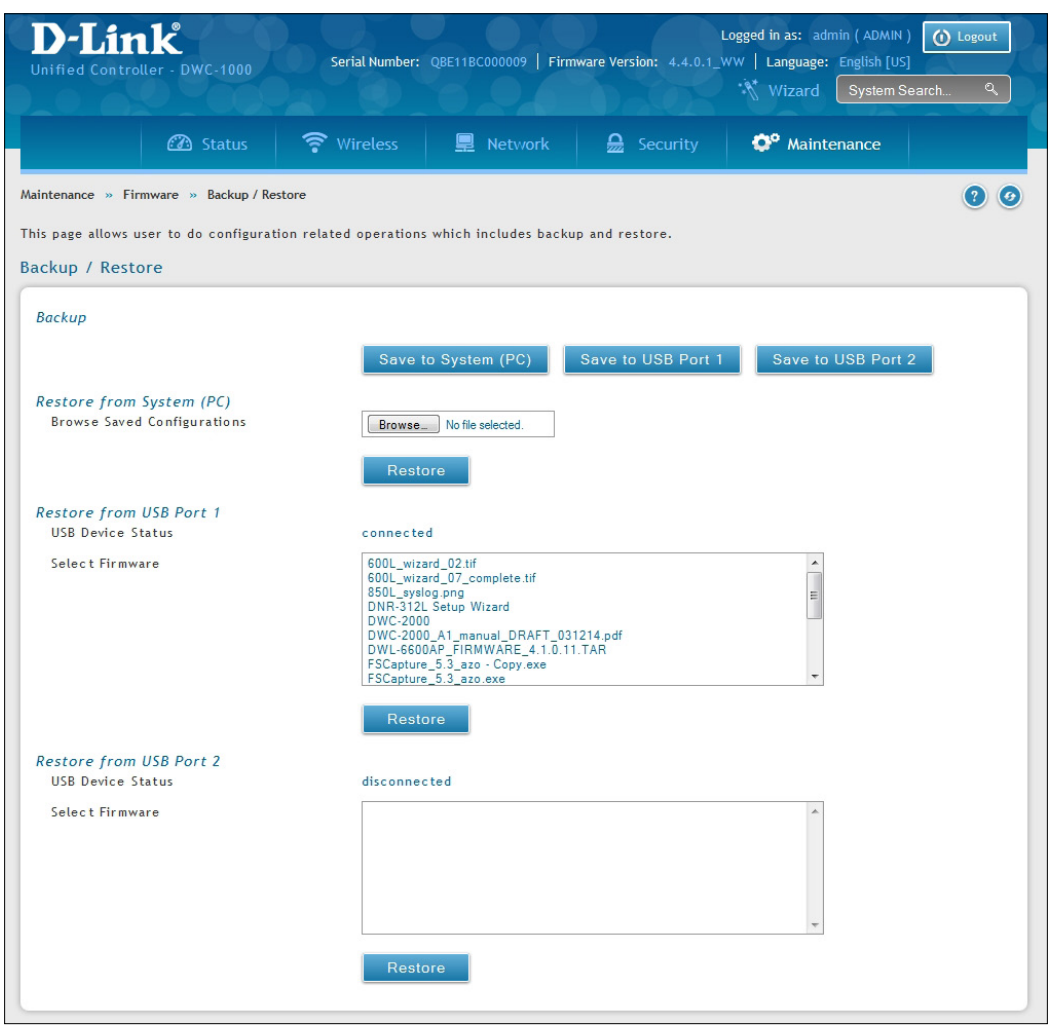

- 2. In the Restore to System (PC) section, click the **Browse** button. Use the *Choose file* dialog box to find the backup file, then click the file and click **Open**. You may also restore from a thumb drive connected to one of the USB ports.
- 3. Click **Restore**. A message will appear.
- 4. Click **OK** to close the message and restore the configuration settings from the selected file.

## <span id="page-347-0"></span>**Restoring Factory Default Settings**

Path: Maintenance > Firmware > Soft Reboot

If you reset a wireless controller to its factory default settings, it returns to the state when it was new — all changes you made to the default configuration are lost. Examples of settings that get restored include critical things you need to get online, such as login password, SSID, IP addresses, and wireless security keys.

There are two ways to restore a wireless controller to its original factory default settings:

- Use the reset button on the back of the wireless controller (see ["Using the Reset Button to Restore](#page-354-0) [Default Settings" on page 355\)](#page-354-0).
- Use the web management interface instructions below.
- 1. Click **Maintenance** > **Firmware** > **Soft Reboot**.

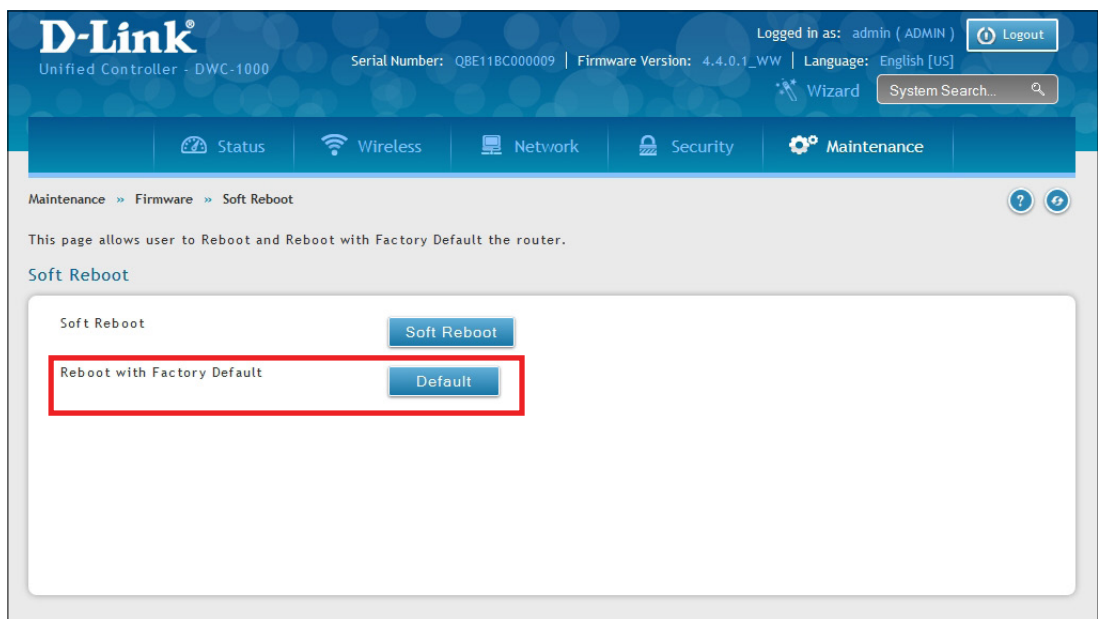

- 2. Next to Factory Default settings, click the **Default** button.
- 3. At the confirmation message, click **OK** to restore factory default settings; or click **Cancel** to retain your current settings.

*Note: After restoring the factory default configuration, the wireless controller's default LAN IP address is 192.168.10.1, the default login user name is admin, and the default login password is admin.*

## <span id="page-348-0"></span>**Rebooting the Wireless Controller**

Path: Maintenance > Firmware > Soft Reboot

You can reboot the wireless controller. Rebooting performs a power cycle and keeps any customized overrides you made to the default settings.

1. Go to **Maintenance** > **Firmware** > **Soft Reboot**.

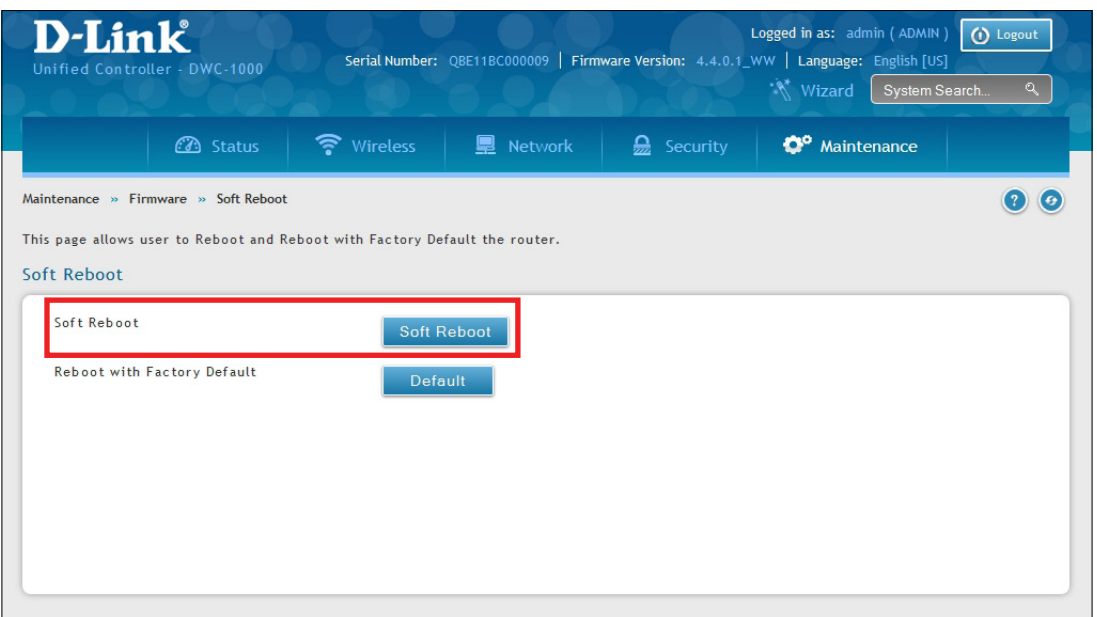

- 2. Next to Soft Reboot, click **Soft Reboot**. To reboot to the original factory default, click **Default**.
- 3. At the confirmation message, click **OK** to reboot the wireless controller or click **Cancel** to not reboot.

## <span id="page-349-0"></span>**Wireless Controller Firmware Upgrade Upgrading Firmware**

Path: Maintenance > Firmware > Firmware Upgrade > Using System (PC)

D-Link is constantly improving the operation and performance of the wireless controller. When improvements are available, they are offered to customers as firmware upgrade releases.

After you install the wireless controller, check that it has the latest firmware. Thereafter, check for firmware releases and install them as they become available.

1. In the wireless controller web management interface, click **Maintenance** > **Firmware** > **Firmware Upgrade**. The Using System (PC) page will appear.

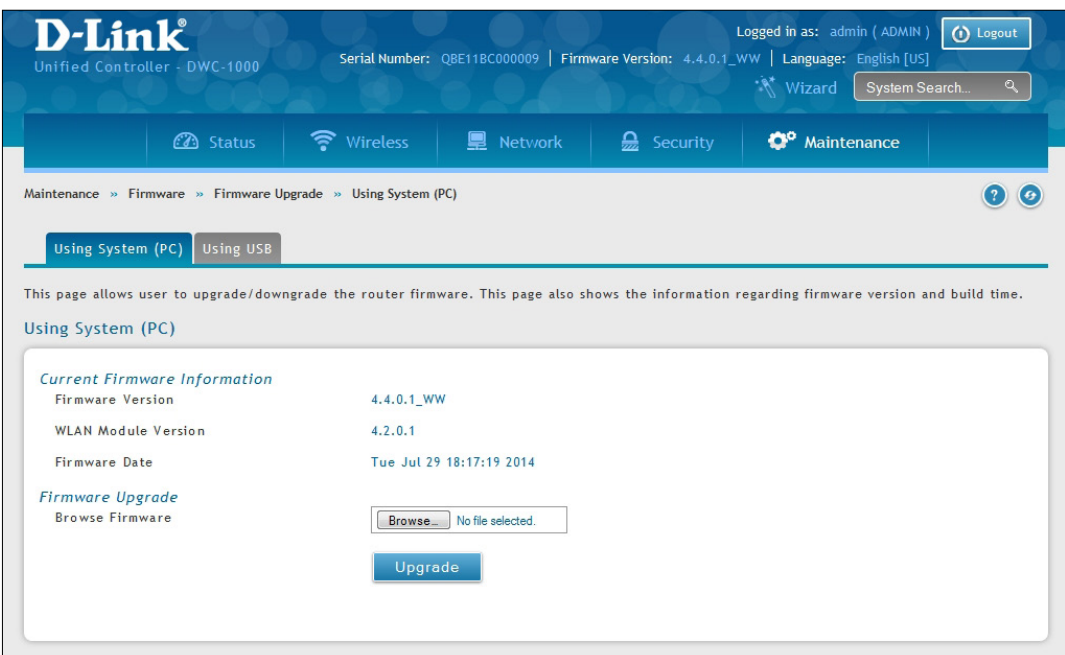

To use a USB drive to update the firmware, click the **Using USB** tab.

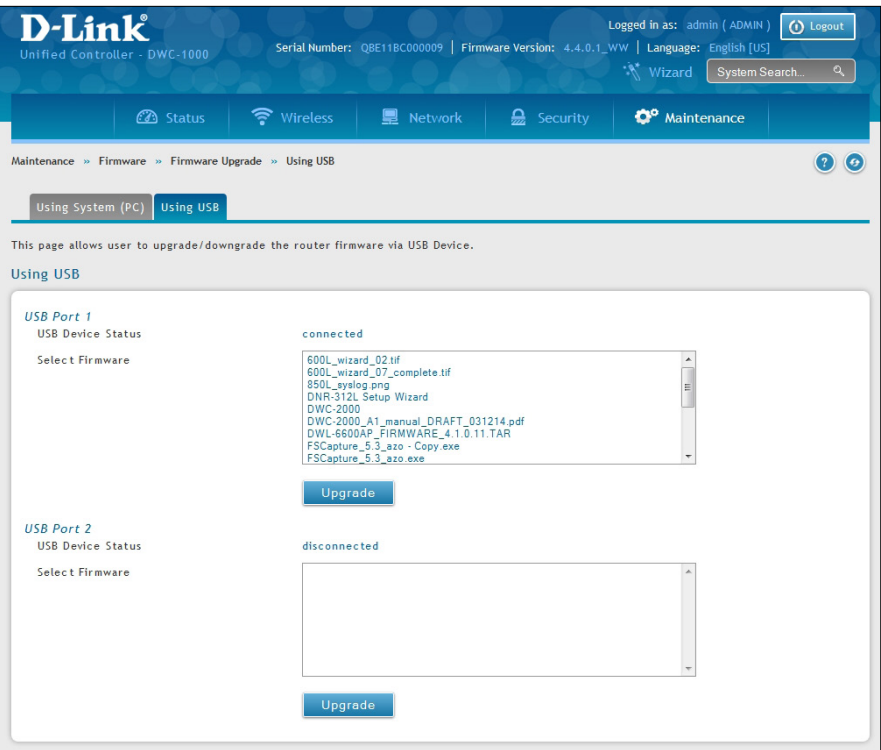

- 2. If the firmware version on the D-Link support website has a higher number than the firmware version shown under Firmware Information, continue with this procedure.
- 3. Download the new firmware from the D-Link website.
- 4. Under *Firmware Upgrade*, click the **Choose File** button.
- 5. In the Choose File dialog box, navigate to the firmware file, and then click the file and click **Open**. If you want to upgrade using a file from a USB drive, click the Using USB tab near the top of this page.
- 6. Click **Upgrade**.
- 7. At the confirmation message, click **OK** to start the firmware upgrade. A progress bar shows the progress of the upgrade.

*Note: The upgrade process takes a few minutes. Do not interrupt the upgrade or turn off the system; otherwise, you can damage the firmware. Wait for the upgrade to complete before browsing any sites from your browser.*

- 8. When the upgrade completes, log in to the wireless controller web management interface, click **Maintenance** > **Firmware** > **Firmware Upgrade**, and confirm that the new firmware appears next to Firmware on the Using System (PC) page.
- 9. Record the firmware level in Appendix A.

## <span id="page-351-0"></span>**Using the Command Line Interface**

The wireless controller supports a command-line interface (CLI). The CLI lets you use a VT-100 terminal-emulation program to locally or remotely configure, monitor, and control the wireless controller and its managed access points via a simple text-based, tree-structured interface. The wireless controller supports SSH and Telnet management for command-line interaction.

The following procedure describes how to access the CLI:

**Note:** *A separately purchased USB-to-DB9F serial adapter will be helpful when connecting a PC or Linux workstation to the console. An RJ-45-to-DB9M cable is included with the wireless controller.*

- 1. Connect a PC with a VT-100 terminal-emulation program to the Console port on the front panel of the wireless controller.
- 2. CLI login credentials are shared with the GUI for administrator users. When prompted, type cli in the SSH or console prompt and login with administrator user credentials.

For more information, refer to the Wireless Controller CLI Reference Guide: DWC-1000.

# **Troubleshooting**

In the unlikely event you encounter a problem using the wireless controller, refer to the troubleshooting suggestions in this chapter to identify and resolve the problem.

The topics covered in this chapter are:

- ["LED Troubleshooting" on page 354](#page-353-0)
- ["Web Management Interface" on page 354](#page-353-1)
- ["Using the Reset Button to Restore Default Settings" on page 355](#page-354-0)
- ["Problems with Date and Time" on page 355](#page-354-1)
- ["Discovery Problems with Access Points" on page 355](#page-354-2)
- ["Connection Problems" on page 356](#page-355-0)
- ["Network Performance and Rogue Access Point Detection" on page 356](#page-355-1)
- ["Using Diagnostic Tools on the Wireless Controller" on page 357](#page-356-0)

## <span id="page-353-0"></span>**LED Troubleshooting**

After you apply power and turn on the wireless controller, the following sequence of events should occur:

- 1. When power is first applied, verify that the front panel (green) Power LED to the left of the USB ports is ON.
- 2. After approximately 2 minutes, verify that the right LAN port LED is ON for any local ports that are connected. This indicates that a link has been established to the connected device.
- 3. If a RJ-45 port is connected to a 1000Mbps device, verify that the port's left LED is orange. If a port is connected to a 100Mbps device, verify that the port's left LED is green. If a port is connected to a 10Mbps device, verify that the port's right LED is OFF.
- 4. If a SFP port is connected a 1000Mbps device, verify that the port's LED is orange. If a port is connected to a 100Mbps device, verify that the port's LED is green.

If any of these conditions do not occur, see the appropriate section below.

## **Power LED is OFF**

If the Power and other LEDs are off when your wireless controller is turned on, confirm that the power cord is connected properly to the wireless controller and that the power cord is connected to a functioning power outlet that is not controlled by a wall switch.

If the error persists, please contact D-Link technical support.

### <span id="page-353-2"></span>**LAN Port LEDs Not ON**

If the LAN LEDs do not go ON when the Ethernet connection is made:

- 1. Check that the Ethernet cable connections are secure at the wireless controller and at the switch.
- 2. Be sure power is applied to the connected switch and that the switch is turned on.
- 3. Be sure you are using the correct cables (straight-through or crossover).

## <span id="page-353-1"></span>**Web Management Interface**

If you cannot access the wireless controller's web management interface from a PC on your local network:

- Check the Ethernet connection between the PC and the wireless controller.
- Be sure your PC's IP address is on the same subnet as the wireless controller. If you are using the recommended addressing scheme, be sure your PC is configured to use a static IPv4 address of 192.168.10.nnn (where nnn is the number 0 or a number from 2 to 255) and a subnet of 255.255.255.0.
- If the wireless controller's IP address has been changed and you do not know the current IP address, reset the wireless controller's configuration to factory default settings. This sets the wireless controller's IP address to 192.168.10.1 (refer to ["Restoring Factory Default Settings" on page 348\)](#page-347-0), but it also loses any changes you made to the factory default settings.
- If you do not want to revert to the factory default settings and lose your configuration settings, you can reboot the wireless controller and use a sniffer to capture packets sent during the reboot. Look at the ARP packets to find the wireless controller's LAN interface address.

## <span id="page-354-0"></span>**Using the Reset Button to Restore Default Settings**

If you cannot access the wireless controller's management interface for some reason, press the reset button on the front panel to restore the factory default settings.

To clear all settings and restore the factory default values:

- 1. Press and hold the reset button for at least 15 seconds.
- 2. Release the reset button. The reboot process is complete after several minutes.

*Note: After restoring the factory default configuration, the wireless controller's default LAN IP address is 192.168.10.1, the default login user name is admin, and the default login password is admin.*

## <span id="page-354-1"></span>**Problems with Date and Time**

The Date and Time page shows the current date and time of day. The wireless controller uses the Network Time Protocol (NTP) to obtain the current time from one of several network time servers on the Internet. Each entry in the log is stamped with the date and time of day.

If you find that the date and time stamps are not accurate, confirm that the wireless controller can reach the Internet.

## <span id="page-354-2"></span>**Discovery Problems with Access Points**

If the wireless controller does not discover any or all access points:

- Be sure the wireless controller is connected to the LAN (see ["LAN Port LEDs Not ON" on page 354\)](#page-353-2).
- Be sure you entered the appropriate IP address range if the access points operate in different VLANs, reside behind an IP subnet, or operate in standalone mode (see ["Step #1: Enable DHCP Server \(Optional\)"](#page-27-0) [on page 28](#page-27-0)).
- If you are using a firewall, unblock the UDP port number for each access port in the firewall.
- Be sure each access point is using a unique IP address (see ["AP Discovery Methods" on page 92](#page-91-0)). If more than one access point has the same IP address, only one of them is discovered. In this case, add the access point to the managed list, change its IP address, and then run discovery again to discover the next access point with that IP address (see ["Step #3: Select APs to be Managed" on page 30\)](#page-29-0).

## <span id="page-355-0"></span>**Connection Problems**

When an access point is converted from standalone mode to managed mode, its static IP address changes to an IP address that is issued by the DHCP server, either one in the network or one that is configured on the wireless controller. This occurs to ensure that each managed access point has a unique IP address.

If there is no DHCP server or if the access point cannot reach the DHCP server, the access point remains in the Connecting state as it tries to obtain an IP address. If there is no DHCP server in the network, configure one on the wireless controller (see ["Step #1: Enable DHCP Server \(Optional\)" on page 28](#page-27-0)). When a DHCP server becomes available, the access point can transition from the Connecting state to the Connected state.

If you added a new SSID, but the SSID does not appear under Wi-Fi Networks within 5 minutes, use the following procedure to reboot the Wireless Controller.

- 1. Click **Maintenance** > **Firmware** > **Soft Reboot**.
- 2. Click **Soft Reboot**.

## <span id="page-355-1"></span>**Network Performance and Rogue Access Point Detection**

When rogue access point detection is enabled, access points intermittently go off channel for short periods, which can affect network performance. If security concerns are more important than network performance, you can enable rogue access point detection. If network performance is more important than security concerns, you can temporarily disable rogue access point detection.

## <span id="page-356-0"></span>**Using Diagnostic Tools on the Wireless Controller Ping an IP Address**

Path: Maintenance > Management > Diagnostics > Network Tools

As part of the diagnostics functions on the wireless controller, you can ping an IP address. You can use this function to test connectivity between the wireless controller and another device on the network connected to the wireless controller.

1. Go to **Maintenance** > **Management** > **Diagnostics** > **Network Tools**.

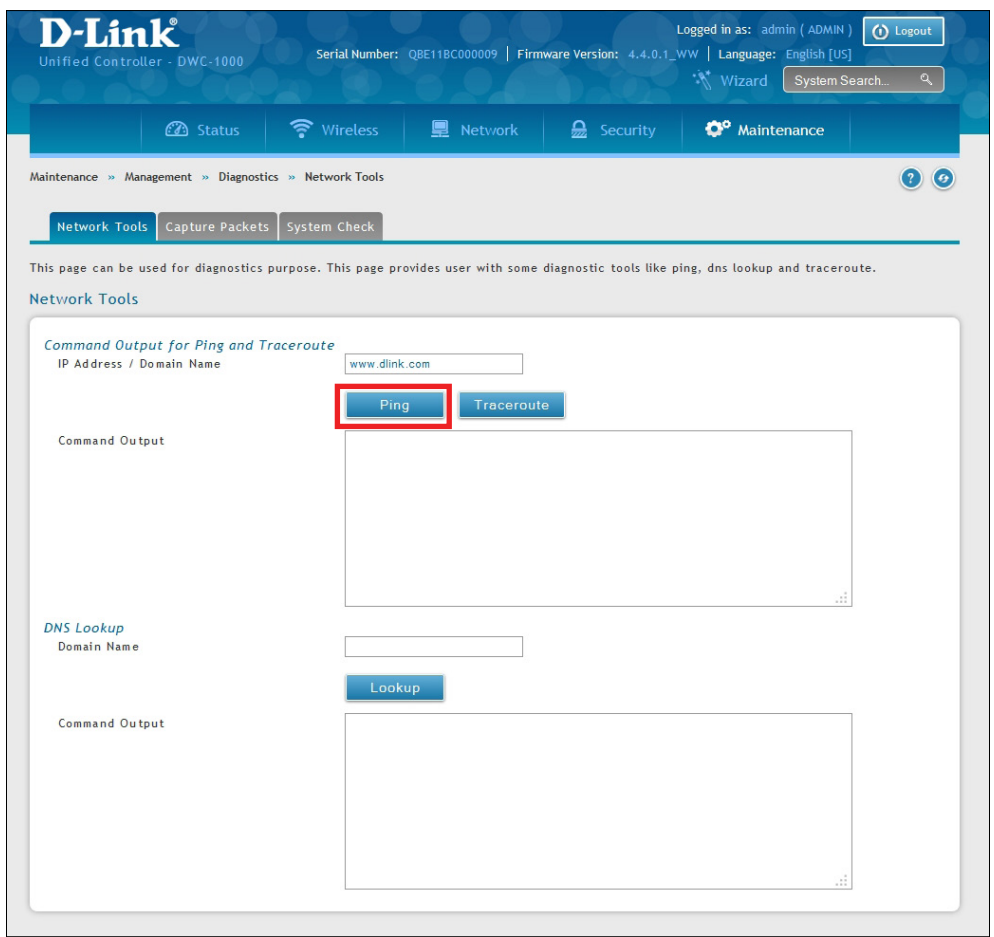

- 2. Under *Command Output for Ping and Traceroute*, in the IP Address / Domain Name field, enter an IP address or domain name.
- 3. Click **Ping**. The results will appear in the Command Output display below.

## **Using Traceroute**

Path: Maintenance > Management > Diagnostics > Network Tools

The wireless controller provides a Traceroute function that lets you map the network path to a public host. Up to 30 intermediate controllers (or "hops") between this wireless controller and the destination will be displayed.

1. Go to **Maintenance** > **Management** > **Diagnostics** > **Network Tools**.

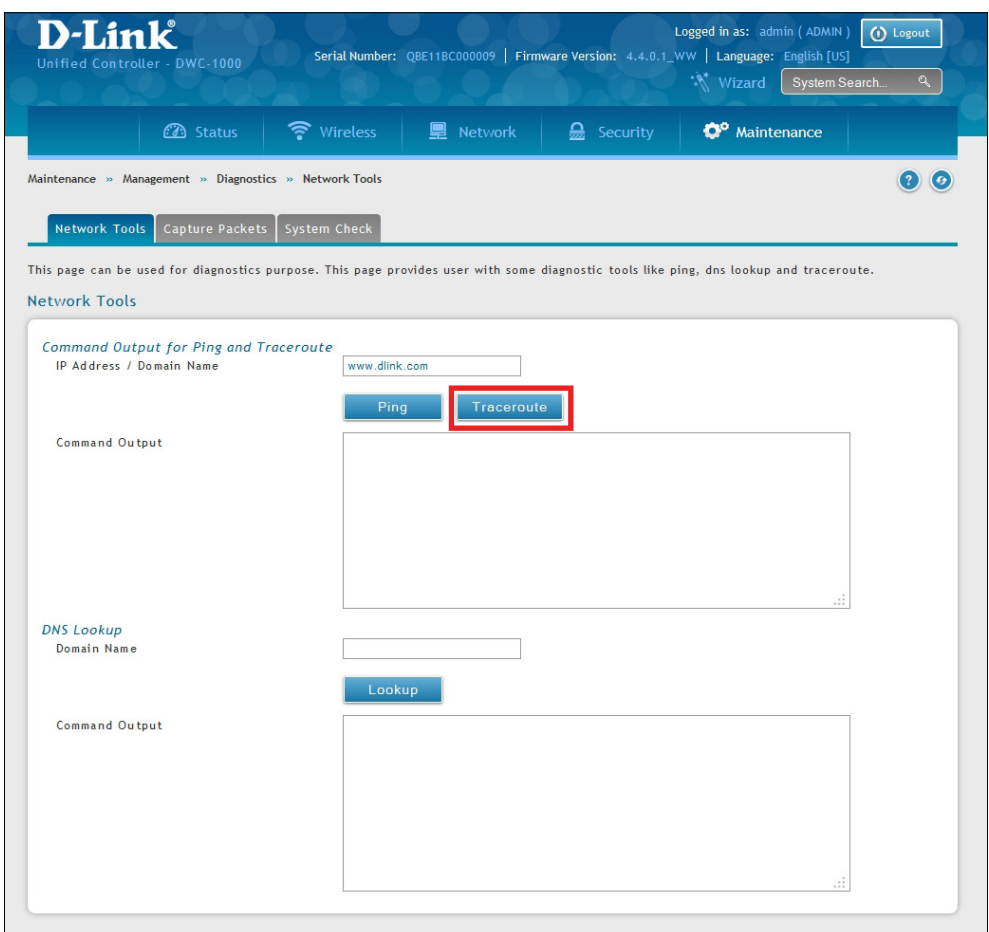

- 2. Under *Command Output for Ping and Traceroute*, in the IP Address / Domain Name field, enter an IP address or domain name.
- 3. Click **Traceroute**. The results will appear in the Command Output display below.

### **Performing DNS Lookups**

Path: Maintenance > Management > Diagnostics > Network Tools

The wireless controller provides a DNS lookup function that lets you retrieve the IP address of a Web, FTP, Mail, or any other server on the Internet.

1. Go to **Maintenance** > **Management** > **Diagnostics** > **Network Tools**.

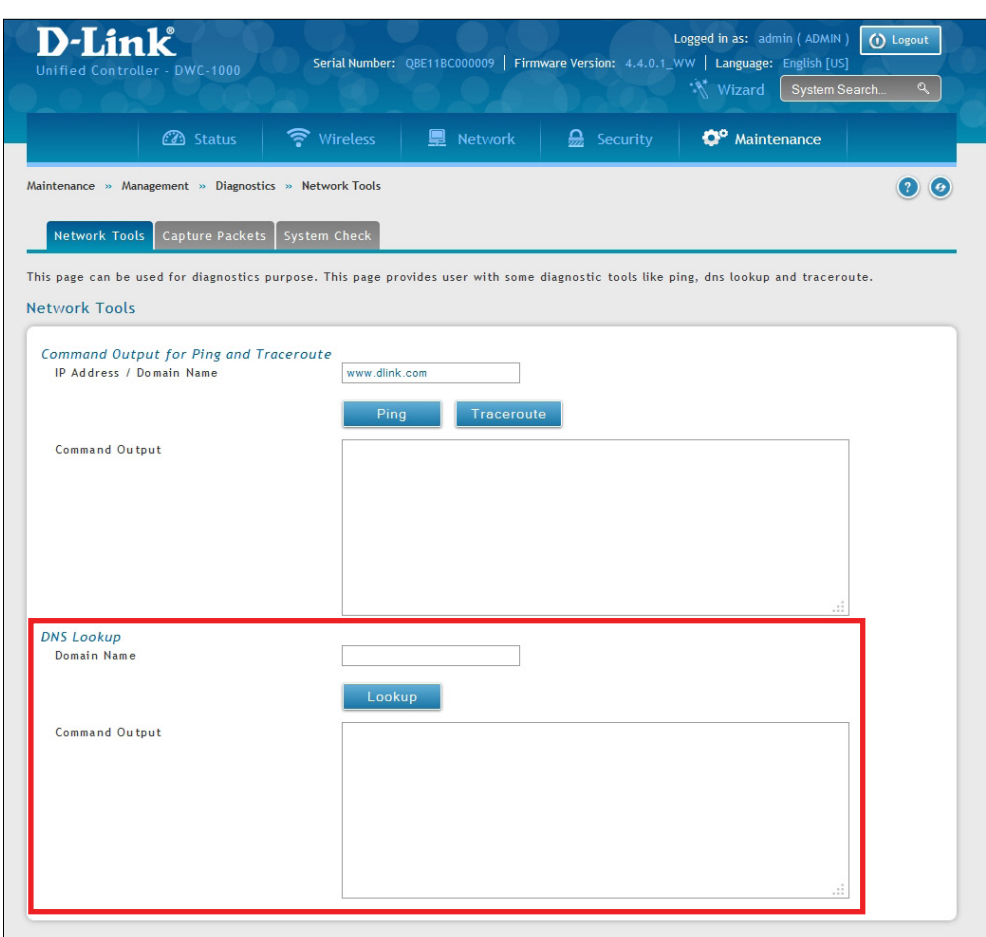

- 2. Under *DNS Lookup*, in the Domain Name field, enter an Internet name.
- 3. Click **Lookup**. The results will appear in the Command Output display below. If the host or domain entry exists, a response will appear with the IP address. If the message *Host Unknown* appears, the Internet name does not exist.

### **Capturing Log Packets**

Path: Maintenance > Management > Management > Diagnostics > Capture Packets

The wireless controller lets you capture all packets that pass through the LAN or Option interface. The packet trace is limited to 1 MB of data per capture session. If the capture file size exceeds 1MB, it is deleted automatically and a new capture file is created.

To capture packets:

1. Go to **Maintenance** > **Management** > **Diagnostics** > **Capture Packets**.

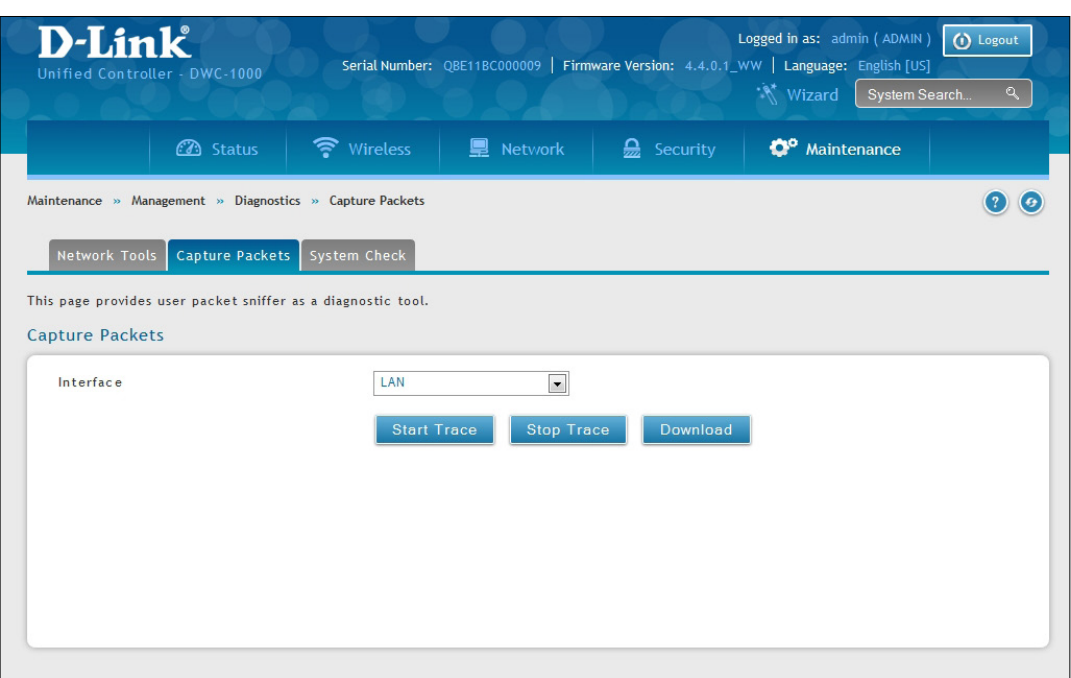

- 2. Select an interface (LAN or Option 1) from the drop-down menu.
- 3. Click **Start Trace**. The results are shown in the Command Output page. The trace can be downloaded by clicking the **Download** button, which will immediately begin the download to the browsers default download location.
# **Conducting a System Check**

Path: Maintenance > Management > Diagnostics > System Check

As part of the diagnostics functions on the wireless controller, you can ping an IP address. You can use this function to test connectivity between the wireless controller and another device on the network connected to the wireless controller.

1. Go to **Maintenance** > **Management** > **Diagnostics** > **System Check**.

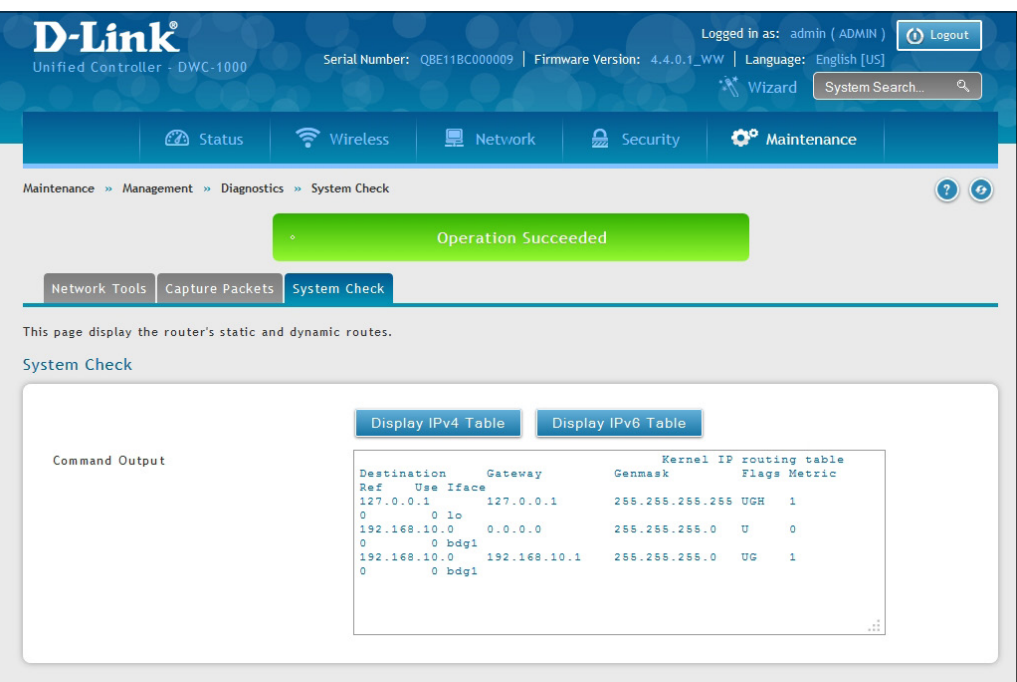

2. Click **Display IPv4 Table** or **Display IPv6 Table**. The results will appear in the Command Output display below.

# <span id="page-361-0"></span>**Log Settings**

The wireless controller lets you capture log messages. You can monitor the type of traffic that goes through the wireless controller and be notified of potential attacks or errors when they are detected by the controller. The following sections describe the log configuration settings and the ways you can access these logs.

# **Defining What to Log**

Path: Maintenance > Logs Settings > Facility Logs

The Facility Logs page lets you determine the granularity of logs to receive from the wireless controller. Select one of the following facilities:

- Kernel  $=$  the Linux kernel. Log messages that correspond to this facility would correspond to traffic through the firewall or network stack.
- System = application and management-level features available on this wireless controller for managing the unit.

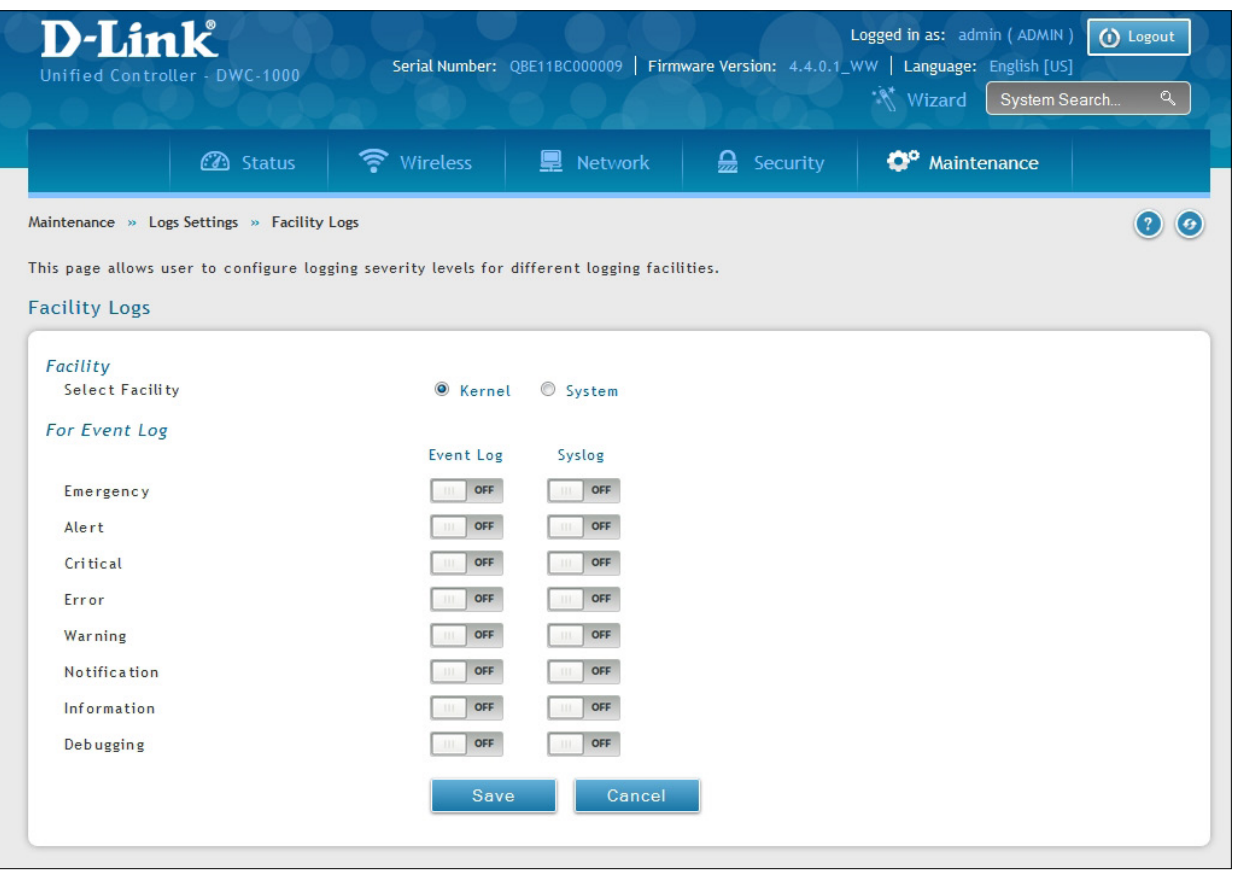

For each facility, the following events (in order of severity) can be logged:

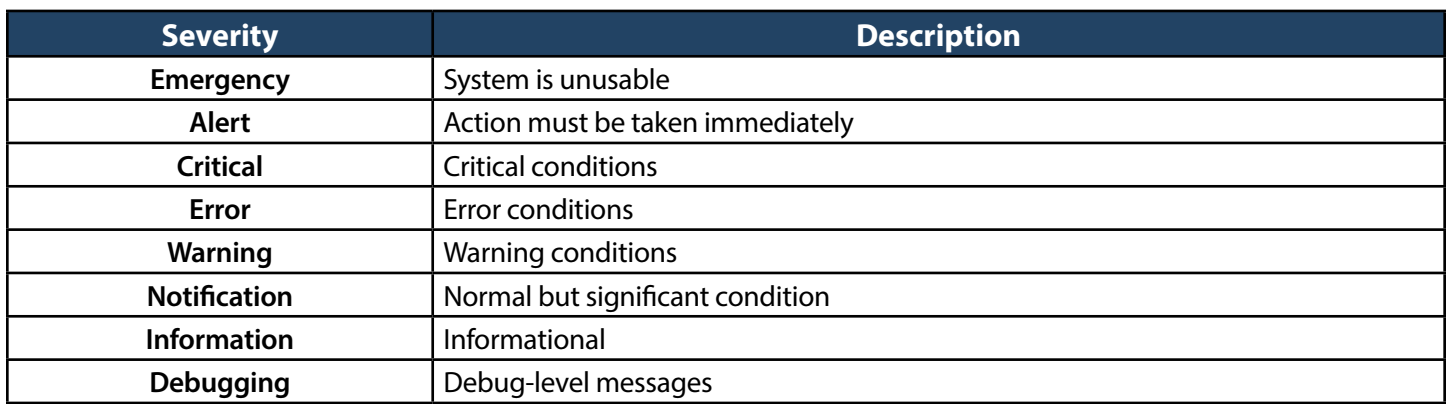

The display for logging can be customized based on whether the logs are sent to the Event Log viewer in the web management interface (the Event Log viewer is in the Status > System Information > All Logs > Current Logs) or a remote Syslog server for later review. E-mail logs, discussed in a subsequent section, follow the same configuration as logs configured for a Syslog server.

# <span id="page-363-0"></span>**Tracking Traffic/Routing Logs**

Maintenance > Logs Settings > Routing Logs

Traffic can be tracked based on whether the packet was accepted or dropped by the firewall. Denial of service attacks, general attack information, login attempts, dropped packets, and similar events can be captured for review by the IT administrator.

*Note: Enabling logging options may generate a significant volume of log messages and is recommended for debugging purposes only.*

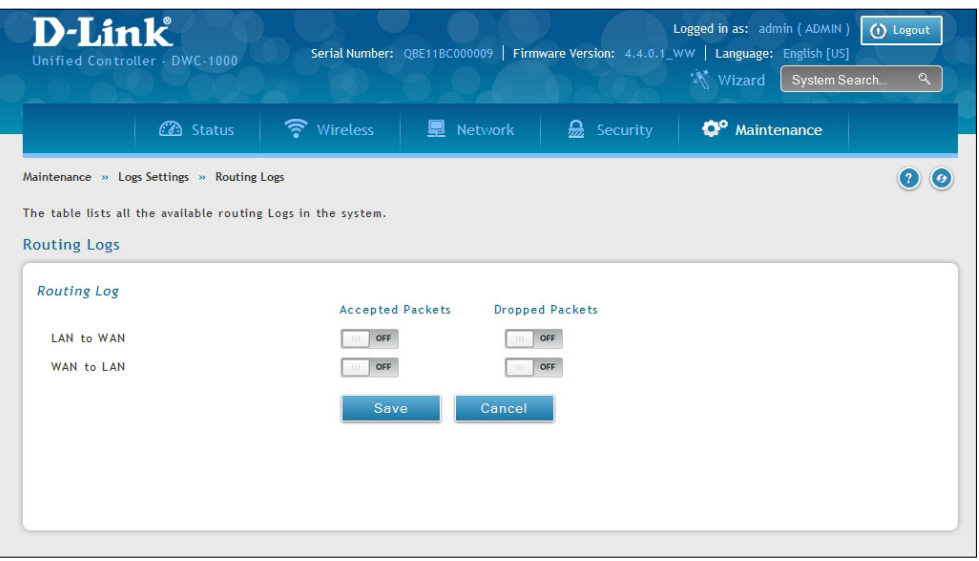

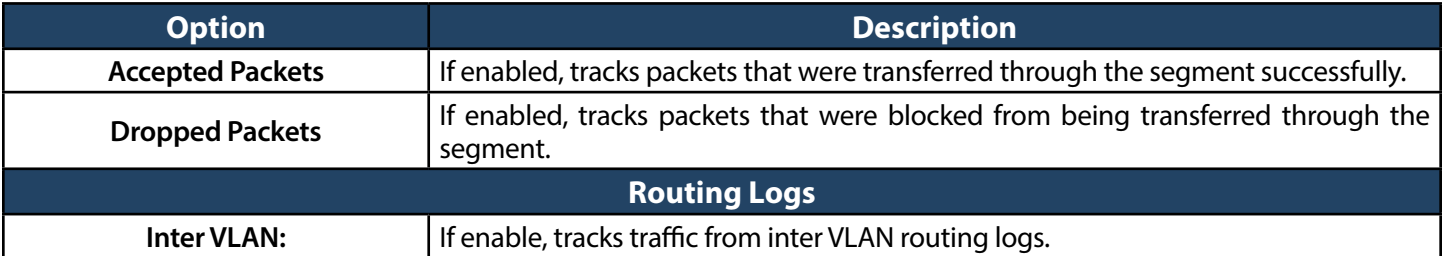

After making your selections on this page, click **Save** to save your changes or click **Cancel** to revert to the previous settings.

### **System Logging**

Path: Maintenance > Logs Settings > System Logs

The System Logs page lets you select the type of traffic passing through the wireless controller that you want to log for display in Syslog, E-mailed logs, or the Event Viewer. This page helps you capture suspicious activity such as denial-of-service attacks, general attack information, login attempts, dropped packets, and similar events. Traffic can be tracked based on whether the packet was accepted or dropped by the firewall.

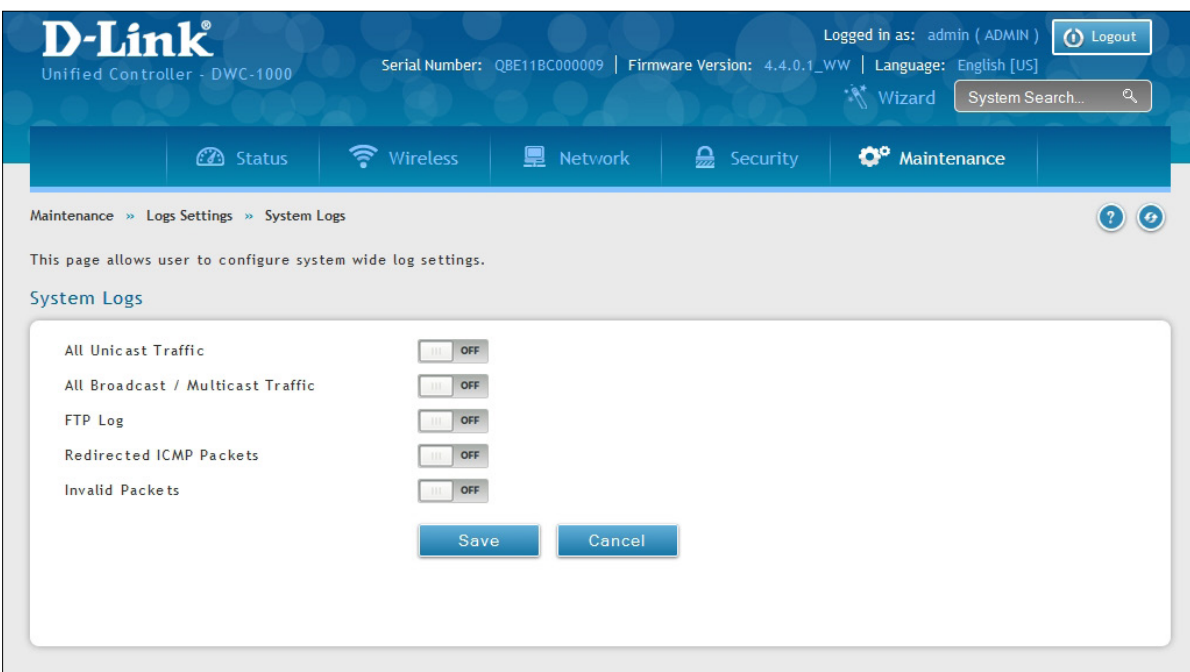

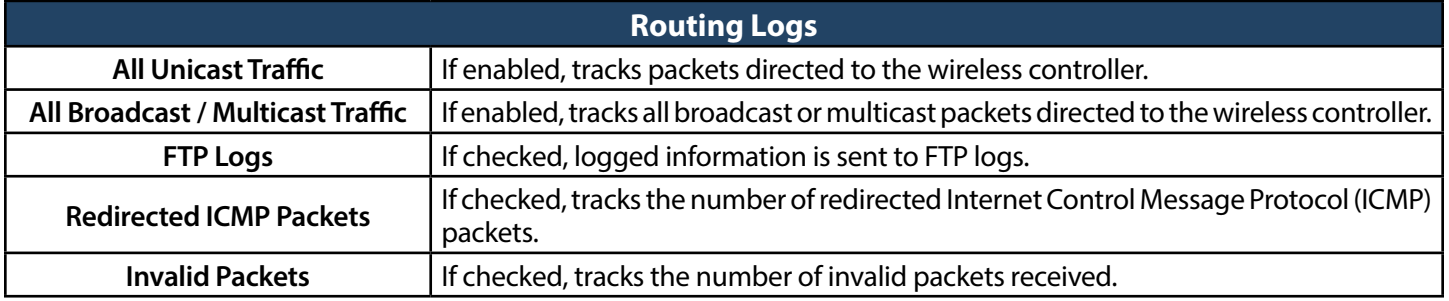

### **Remote Logging**

Path: Maintenance > Logs Settings > Remote Logs

The wireless controller can be configured to send logs to an email address. Email logs can be sent out based on a defined schedule by first choosing the frequency: hourly, daily, or weekly. The wireless controller lets you send configuration logs to three email recipients.

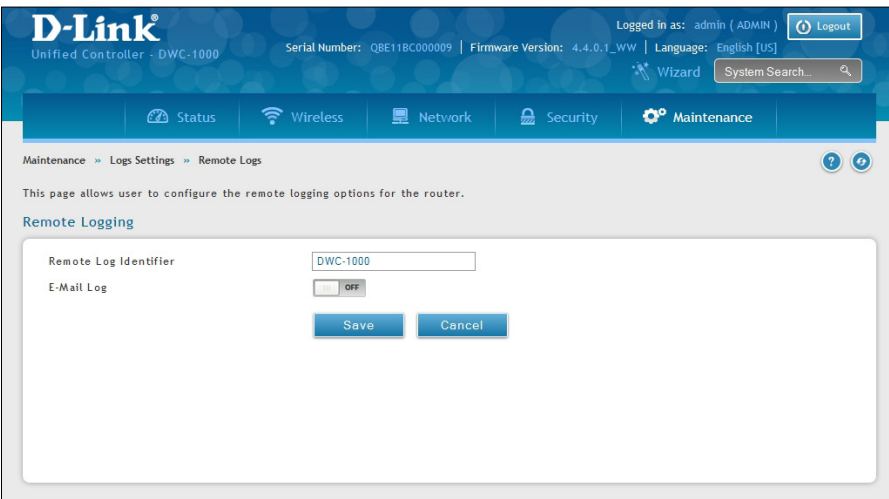

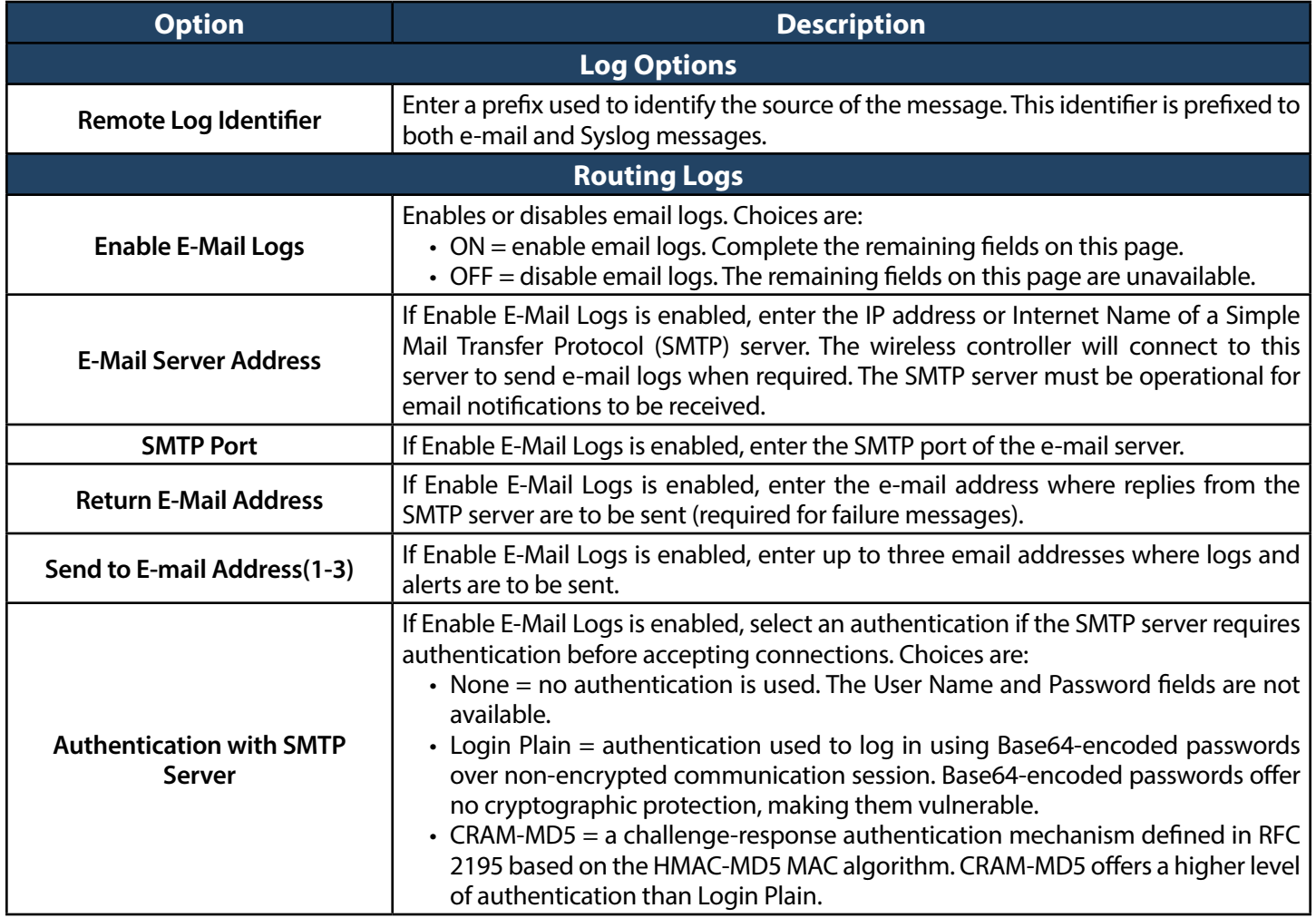

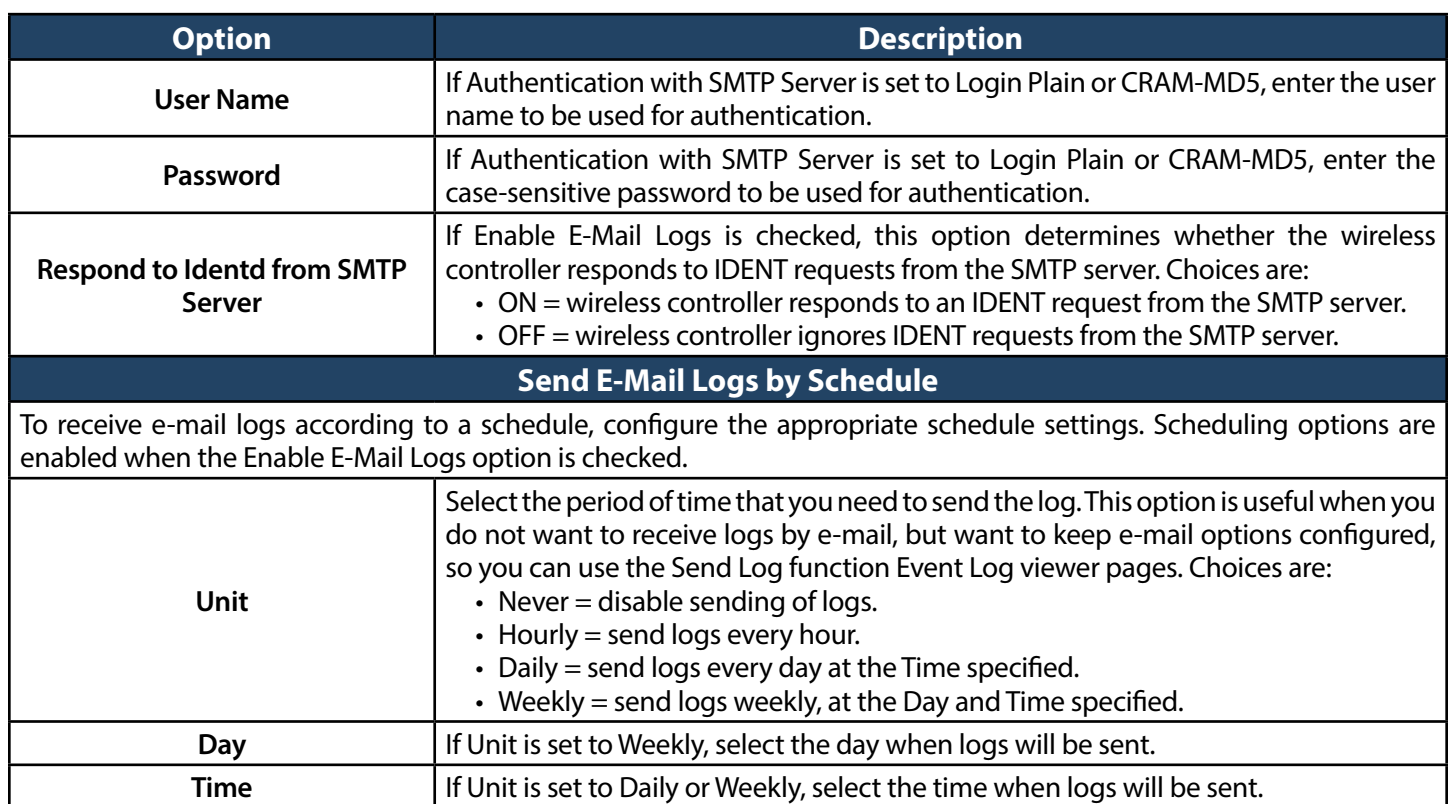

# **Syslog Server Configuration**

Path: Maintenance > Logs Settings > Syslog Server

An external Syslog server is often used by network administrator to collect and store logs from the wireless controller. This remote device typically has less memory constraints than the local Event Viewer on the wireless controller's web management interface. Therefore, a number of logs can be collected over a sustained period. This is useful for debugging network issues or to monitor controller traffic over a long duration.

The wireless controller supports 8 concurrent Syslog servers. Each server can be configured to receive different log facility messages of varying severity using the Remote Logging page. This page also lets you send configuration logs to three email recipients.

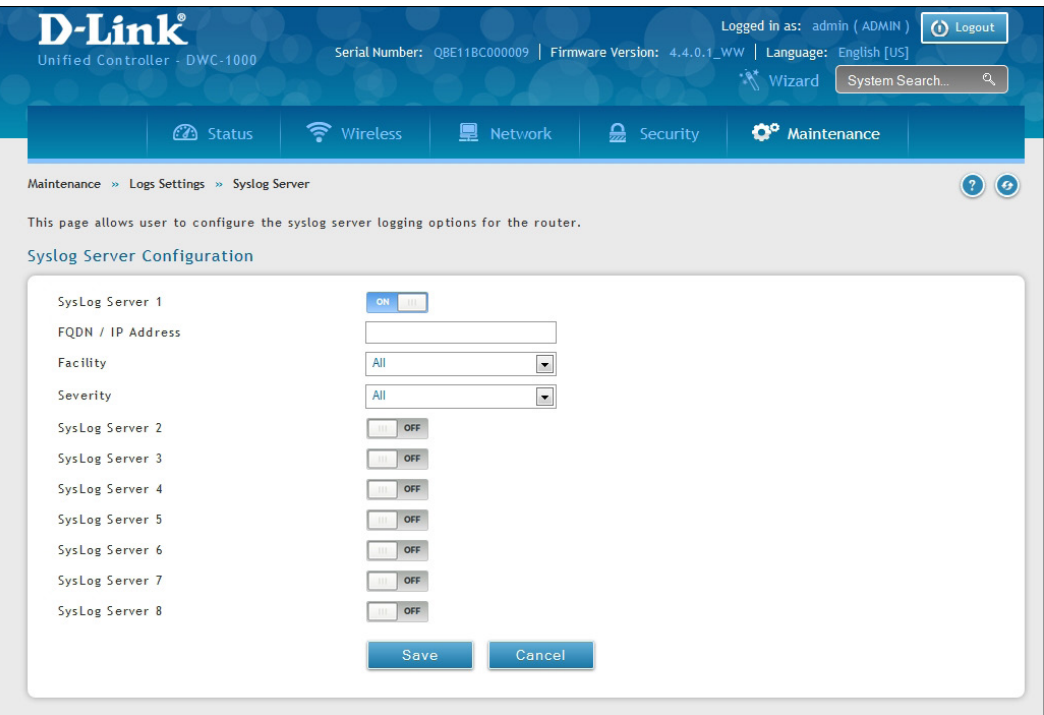

#### **Syslog Server Configuration**

To enable a Syslog server, click the ON/OFF switch next to an empty Syslog server field and enter an IP address or FQDN in the Name field. The selected facility and severity level messages are sent to the configured (and enabled) Syslog server after you save the settings on this page.

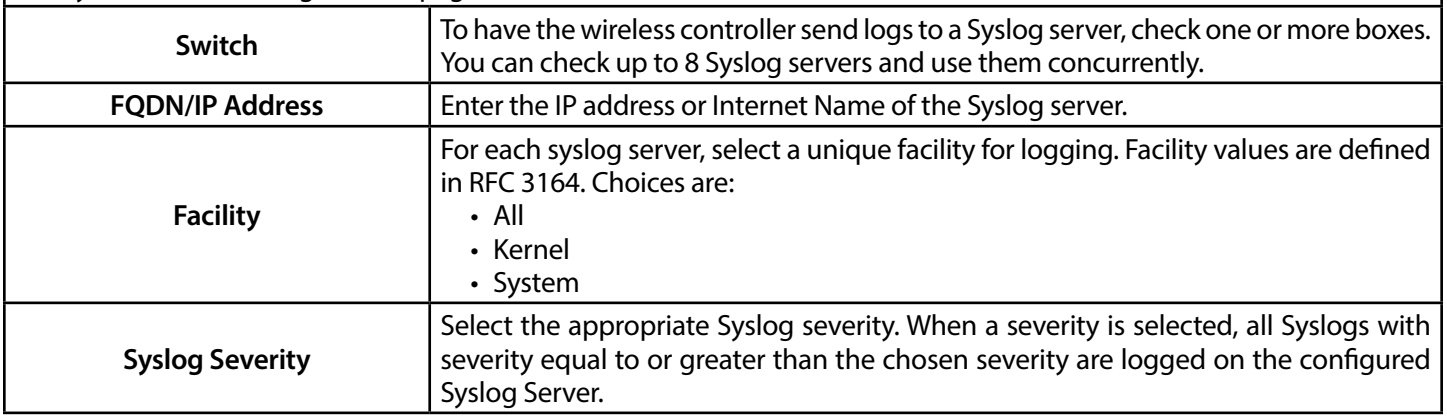

### **Event Log**

Path: Maintenance > Logs Settings > Event Log

The wireless controller's web management interface displays configured log messages from the Status menu. When traffic through or to the wireless controller matches the settings in the Maintenance > Log Settings > Facility Logs page (see ["Log Settings" on page 362](#page-361-0)) or Maintenance > Log Settings > Routing Logs page (see ["Tracking Traffic/Routing Logs" on page 364\)](#page-363-0), the corresponding log message will appear in this window with a timestamp:

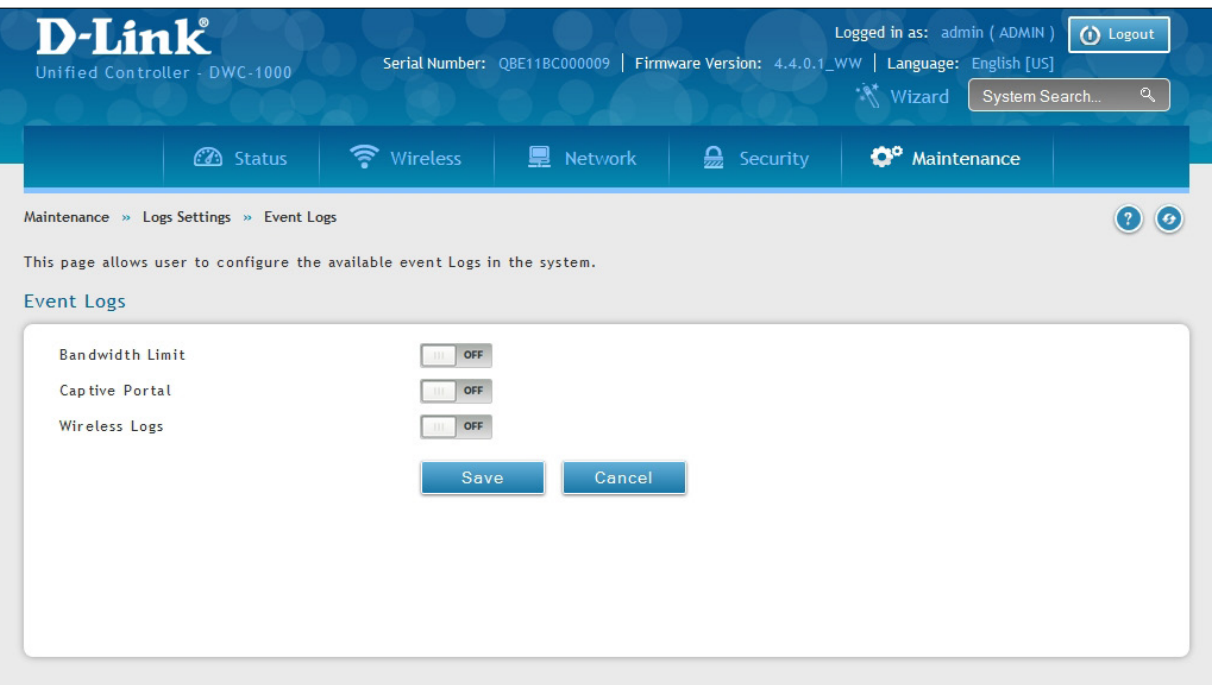

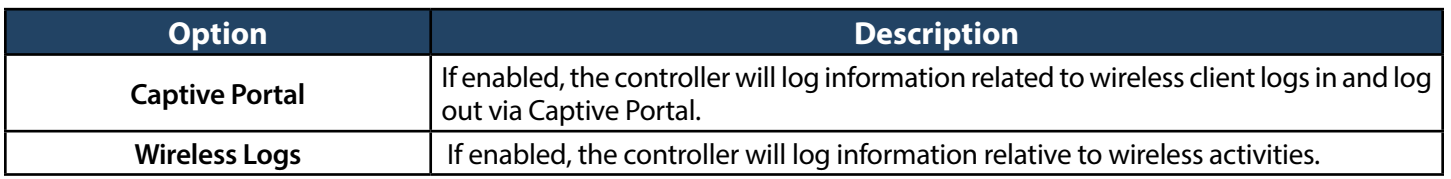

*Note: To understand log messages, it is very important to have accurate system time that has been set manually or from a NTP server.*

#### **Current Logs**

Path: Status > System Information > All Logs > Current Logs

The Display Logs window allows you to view configured log messages from the controller as they appear. Each log will appear with a timestamp as determined by the controller's configured time. If remote logging such as a Syslog server or e-mail logging is configured, the same logs are sent to the remote interface while being displayed here.

Click **Refresh** to refresh logs or reload page again.

Click **Clear All** to remove all entries in the Display Logs screen.

Click **Send Logs** to send all logs in the Display Logs screen to preconfigured e-mail recipients.

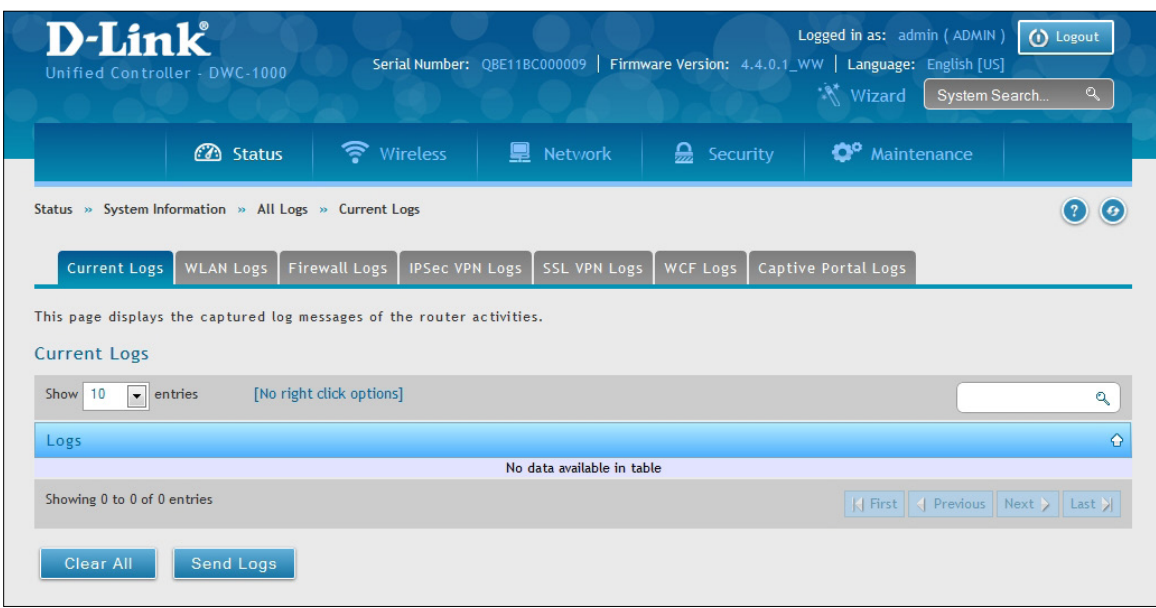

#### **WLAN Logs**

Path: Status > System Information > All Logs > WLAN Logs

The Display Logs window allows you to view configured log messages from the controller on WLAN interface as they appear. Each log will appear with a timestamp as determined by the controller's configured time. The same logs are sent to the WLAN interface while being displayed here.

Click **Refresh** (Right side on the page) for refresh logs or reload page again.

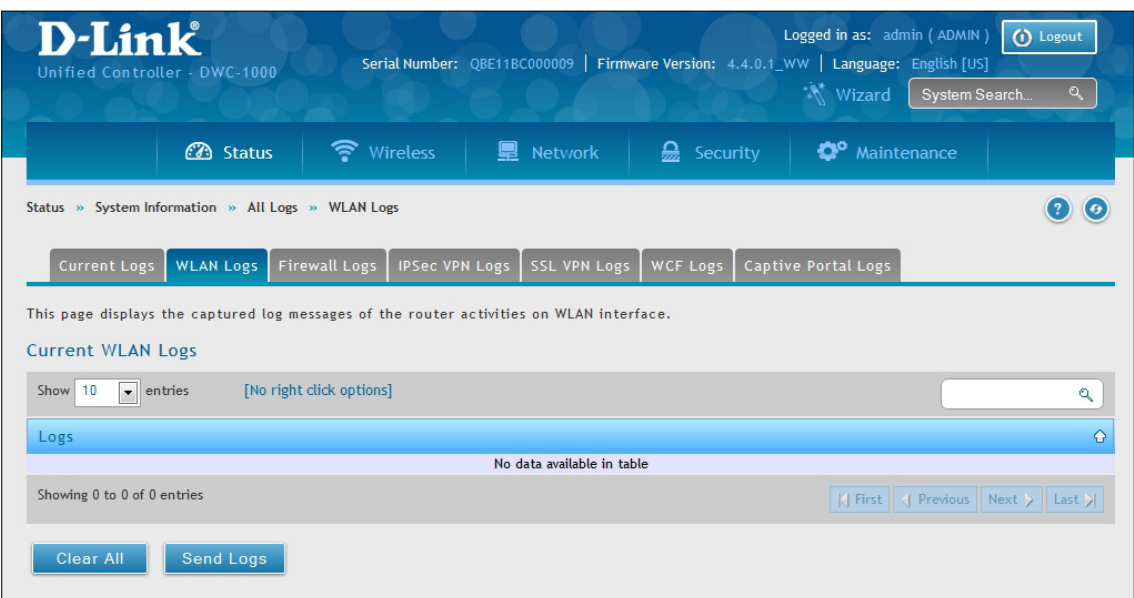

#### **Firewall Logs**

Path: Status > System Information > All Logs > Firewall Logs

The Display Logs window allows you to view configured Firewall log messages from the controller as they appear. Each log will appear with a timestamp as determined by the controller's configured time. If remote logging such as a Syslog server or e-mail logging is configured, the same logs are sent to the remote interface while being displayed here.

Click **Refresh** (Right side on the page) for refresh logs or reload page again.

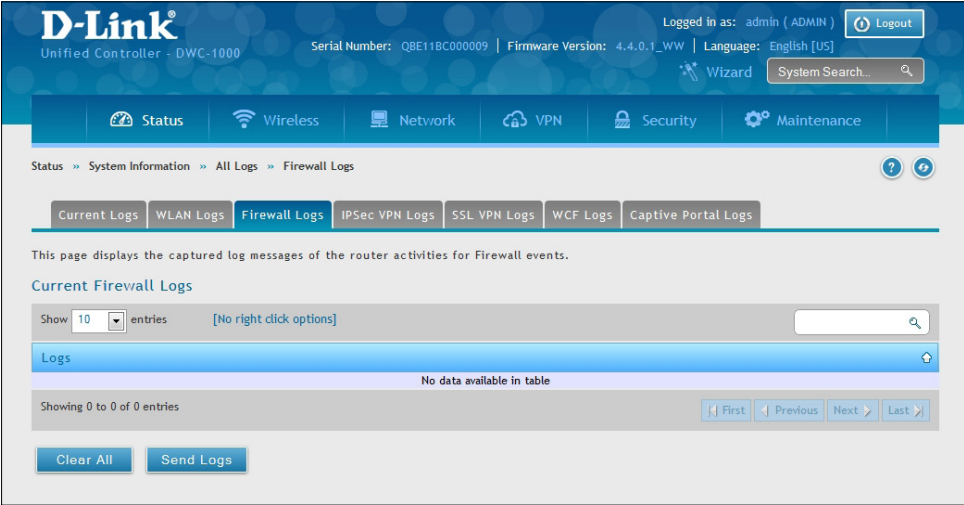

#### **IPSec VPN Logs**

Path: Status > System Information > All Logs > IPSec VPN Logs

The Display Logs window allows you to view configured IPSec VPN log messages from the controller as they appear. Each log will appear with a timestamp as determined by the controller's configured time. If remote logging such as a Syslog server or e-mail logging is configured, the same logs are sent to the remote interface while being displayed here.

Click **Refresh** (Right side on the page) for refresh logs or reload page again.

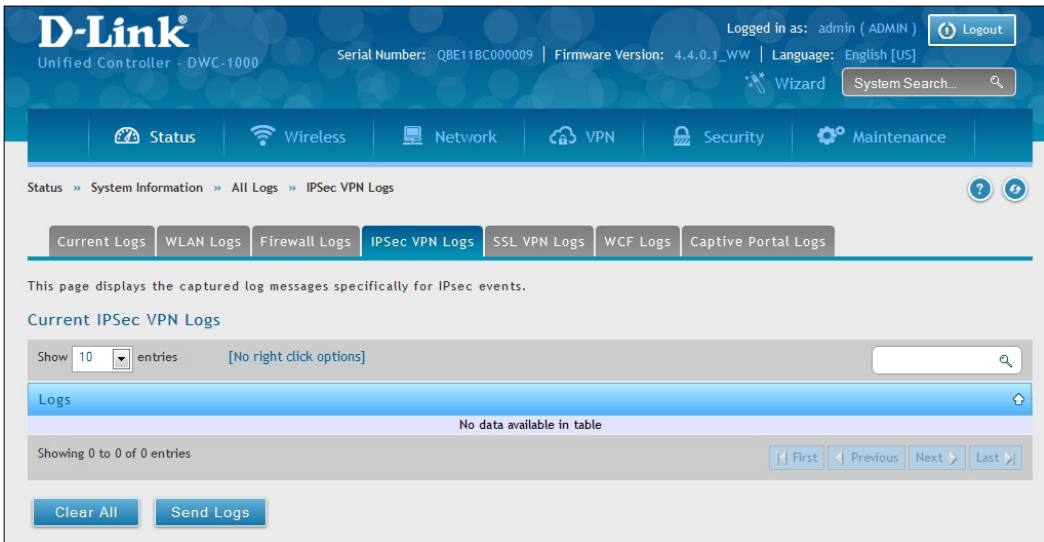

#### **SSL VPN Logs**

Path: Status > System Information > All Logs > SSL VPN Logs

The Display Logs window allows you to view configured SSL VPN log messages from the controller as they appear. Each log will appear with a timestamp as determined by the controller's configured time. If remote logging such as a Syslog server or e-mail logging is configured, the same logs are sent to the remote interface while being displayed here.

Click **Refresh** (Right side on the page) for refresh logs or reload page again.

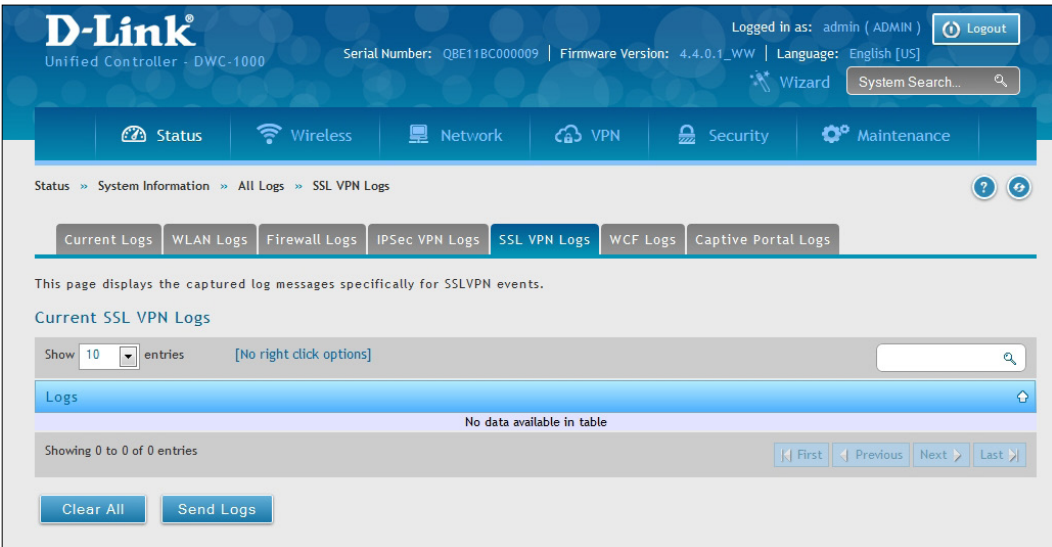

#### **WCF Logs**

Path: Status > System Information > All Logs > WCF Logs

The Display Logs window allows you to view configured WCF log messages from the router as they appear. Each log will appear with a timestamp as determined by the controller's configured time. If remote logging such as a Syslog server or e-mail logging is configured, the same logs are sent to the remote interface while being displayed here.

Click **Refresh** (Right side on the page) for refresh logs or reload page again.

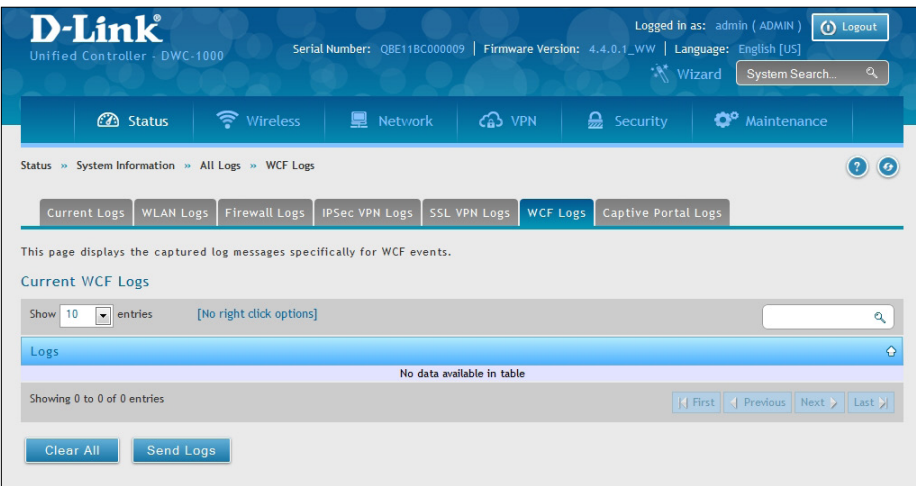

#### **Captive Portal Logs**

Path: Status > System Information > All Logs > Captive Portal Logs

The Display Logs window allows you to view configured Captive Portal log messages from the router as they appear. Each log appears with a timestamp as determined by the router's configured time. If remote logging such as a Syslog server or e-mail logging is configured, the same logs are sent to the remote interface while being displayed here.

Click **Refresh** (Right side on the page) for refresh logs or reload page again.

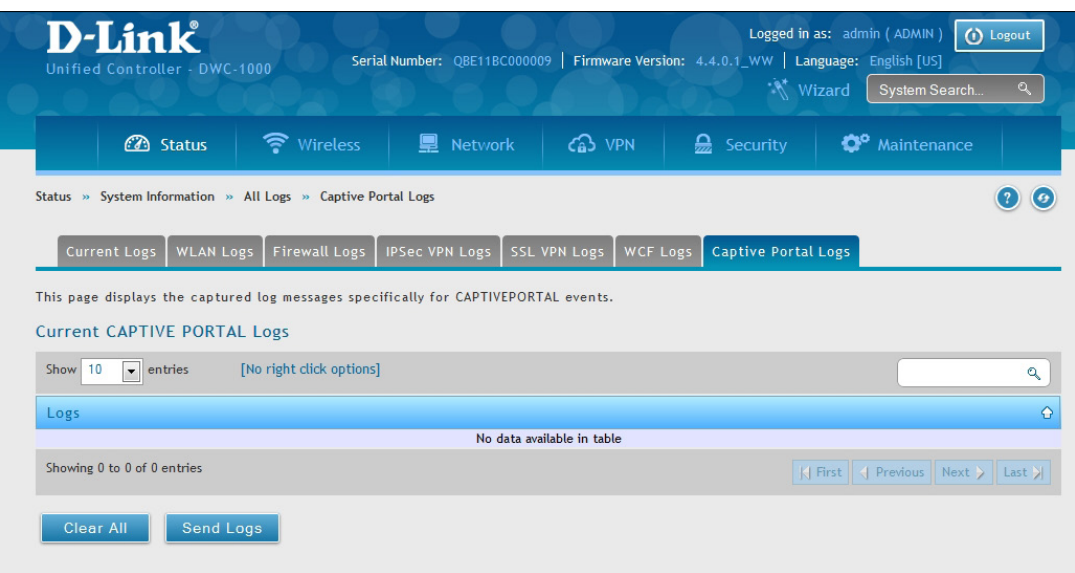

# **Appendix A - Basic Planning Worksheet**

RF planning enables you to specify how Wi-Fi coverage will be provided. It provides coverage maps and locations prone to weak signals or dead spots that might require additional access points to provide adequate Wi-Fi coverage.

A Basic Planning Worksheet similar to the one in this appendix allows you to collect the following critical information to expedite your planning efforts.

- Building dimensions
- Walls and possible obstructions to wireless coverage
- Number of floors
- Distance between floors
- Total number of users and number of users per access point
- Radio type(s)
- Desired access point data rates
- Areas where you want to deploy access points
- Areas where you cannot deploy an access point
- Areas where you do not want coverage

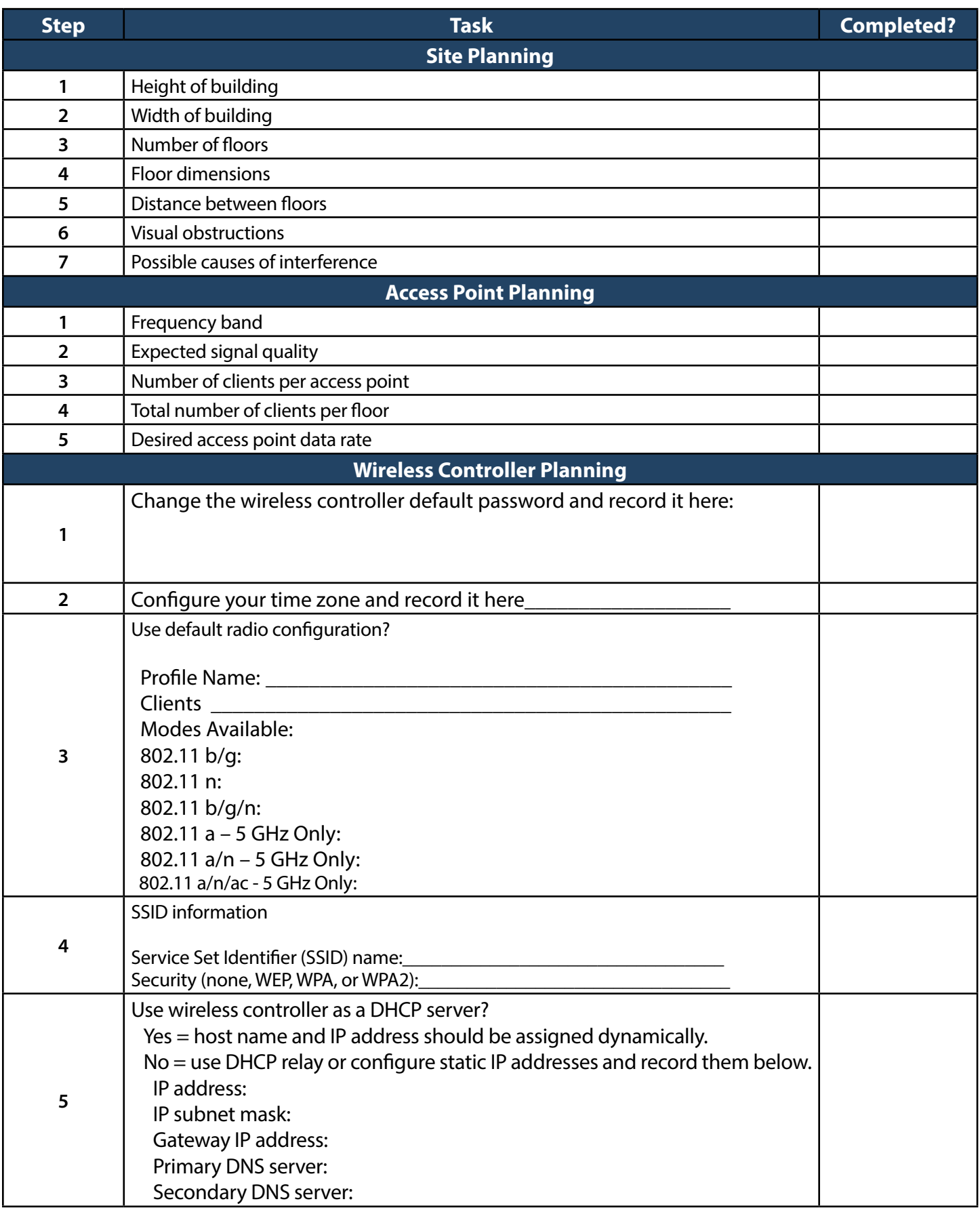

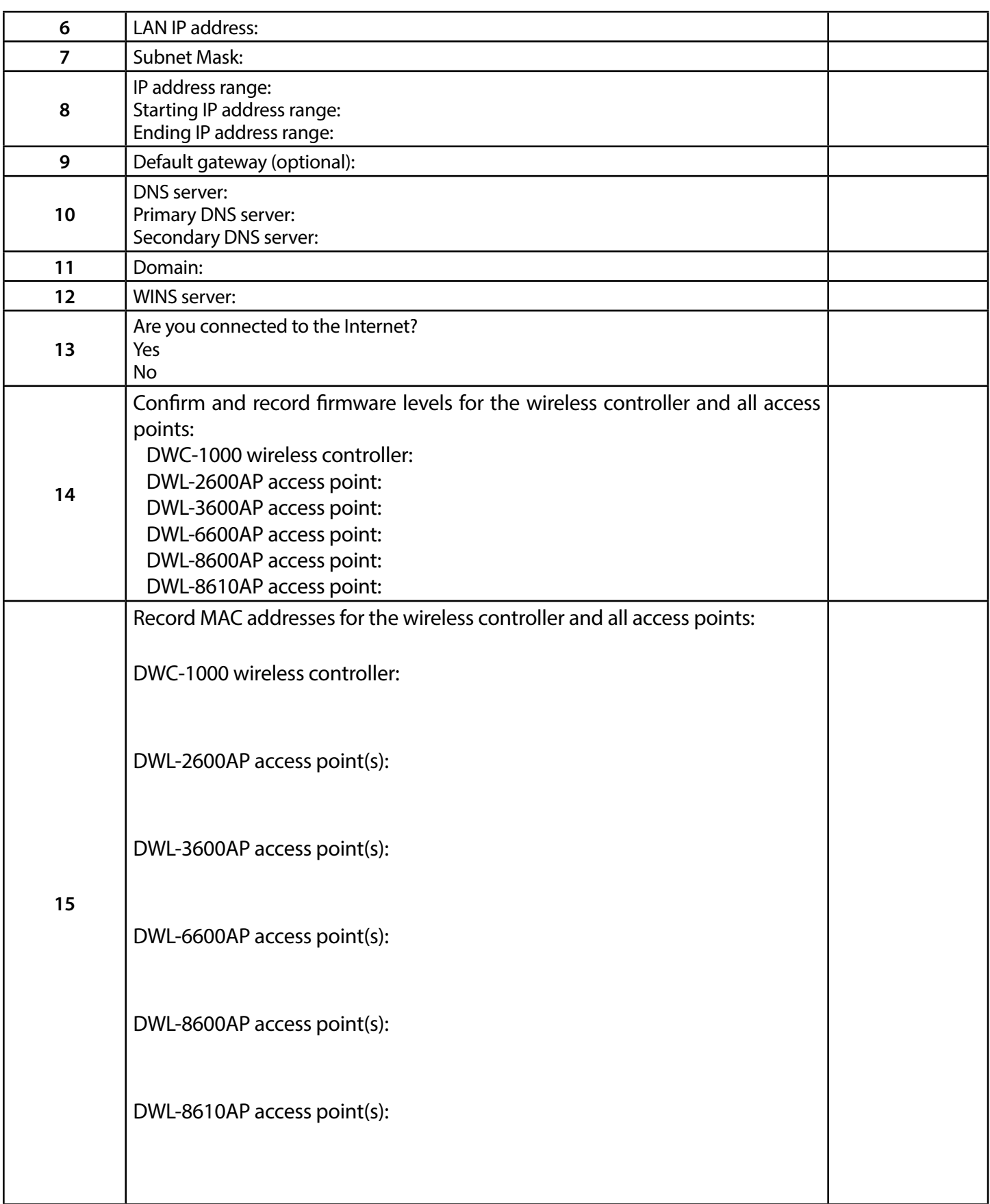

# **Appendix B - Factory Default Settings**

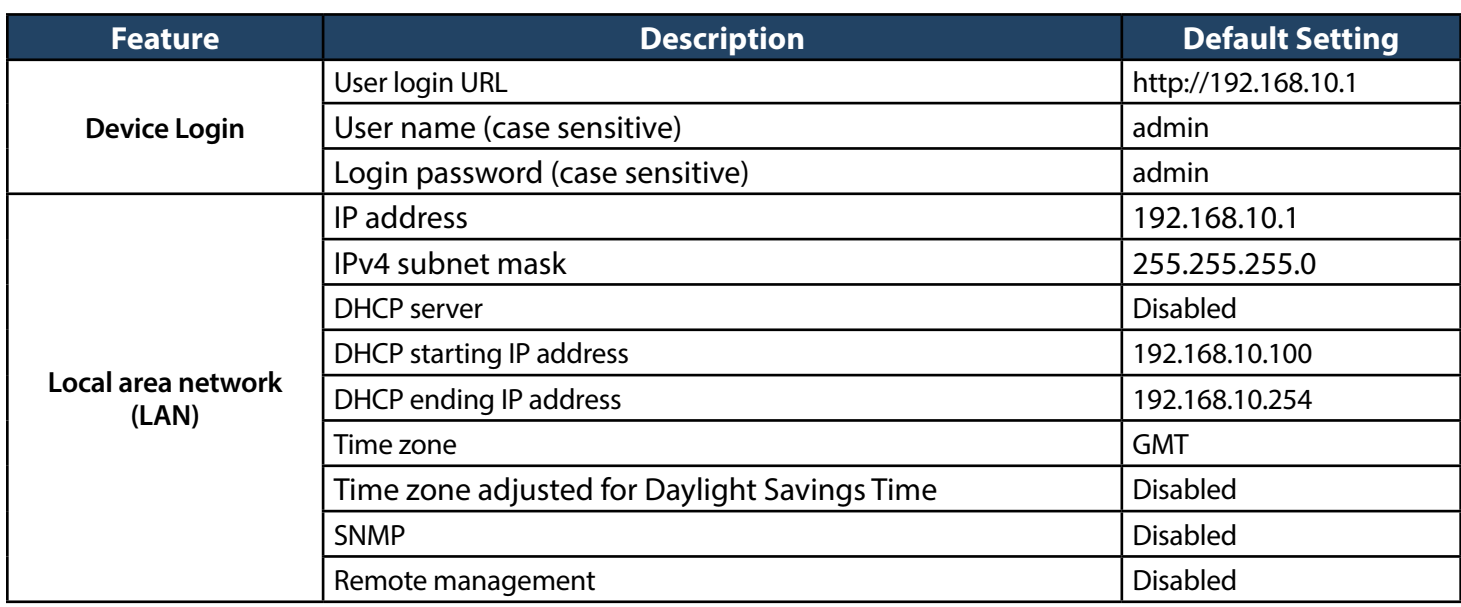

# **Appendix C - Glossary**

**Access Point** - A device that provides network access to wireless devices.

**ARP** - Address Resolution Protocol. Broadcast protocol for mapping IP addresses to MAC addresses.

**CHAP** - Challenge-Handshake Authentication Protocol. Protocol for authenticating users to an ISP.

**DDNS** - Dynamic DNS. System for updating domain names in real time. Allows a domain name to be assigned to a device with a dynamic IP address.

**DHCP** - Dynamic Host Configuration Protocol. Protocol for allocating IP addresses dynamically so that addresses can be reused when hosts no longer need them.

**DNS** - Domain Name System. A hierarchical distributed naming system for computers, services, or any resource connected to the Internet or a private network.

**FQDN** - Fully qualified domain name. Complete domain name, including the host portion. Example: serverA. companyA.com.

**FTP** - File Transfer Protocol. Protocol for transferring files between network nodes.

**HTTP** - Hypertext Transfer Protocol. Protocol used by web browsers and web servers to transfer files.

**IKE** - Internet Key Exchange. Mode for securely exchanging encryption keys in ISAKMP as part of building a VPN tunnel.

**IP** - Internet Protocol. The principal communications protocol used for relaying datagrams known as network packets across an internetwork using the Internet Protocol Suite. IP is responsible for routing packets across network boundaries. It is the primary protocol that establishes the Internet.

**IPSec** - IP security. Suite of protocols for securing VPN tunnels by authenticating or encrypting IP packets in a data stream. IPSec operates in either transport mode (encrypts payload but not packet headers) or tunnel mode (encrypts both payload and packet headers).

**ISAKMP** - Internet Key Exchange Security Protocol. Protocol for establishing security associations and cryptographic keys on the Internet.

**ISP** - Internet service provider.

**MAC Address** - Media-access-control address. Unique physical-address identifier attached to a network adapter.

**MTU** - Maximum transmission unit. Size, in bytes, of the largest packet that can be passed on. The MTU for Ethernet is a 1500-byte packet.

**NAT** - Network Address Translation. Process of rewriting IP addresses as a packet passes through a controller or firewall. NAT enables multiple hosts on a LAN to access the Internet using the single public IP address of the LAN's gateway controller.

**NetBIOS** - Microsoft Windows protocol for file sharing, printer sharing, messaging, authentication, and name resolution.

**NTP** - Network Time Protocol. Protocol for synchronizing a controller to a single clock on the network, known as the clock master.

**PAP** - Password Authentication Protocol. Protocol for authenticating users to a remote access server or ISP.

**PPPoE** - Point-to-Point Protocol over Ethernet. Protocol for connecting a network of hosts to an ISP without the ISP having to manage the allocation of IP addresses.

**PPTP** - Point-to-Point Tunneling Protocol. Protocol for creation of VPNs for the secure transfer of data from remote clients to private servers over the Internet.

**RADIUS** - Remote Authentication Dial-In User Service. Protocol for remote user authentication and accounting. Provides centralized management of usernames and passwords.

**RSA** - Rivest-Shamir-Adleman. Public key encryption algorithm.

**SSID** - Service Set Identifier. A case-sensitive, 32-alphanumeric character unique identifier used for naming wireless networks. The SSID differentiates one wireless network from another. All access points and devices trying to connect to a specific wireless network must use the same SSID to enable effective roaming.

**Subnet** - A portion of a network that shares a common address component. On TCP/IP networks, subnets are defined as all devices whose IP addresses have the same prefix. For example, all devices with IP addresses that start with 100.100.100 belong to the same subnet.

**TCP** - Transmission Control Protocol. Protocol for transmitting data over the Internet with guaranteed reliability and in-order delivery.

**UDP** - User Data Protocol. Protocol for transmitting data over the Internet quickly but with no guarantee of reliability or in-order delivery.

**VPN** - Virtual private network. Network that enables IP traffic to travel securely over a public TCP/IP network by encrypting all traffic from one network to another. Uses tunneling to encrypt all information at the IP level.

**WINS** - Windows Internet Name Service. Service for name resolution. Allows clients on different IP subnets to dynamically resolve addresses, register themselves, and browse the network without sending broadcasts.

**Wireless Controller** - D-Link device that centralizes and simplifies network management of a wireless LAN by consolidating individually managed access points into a single, unified solution.